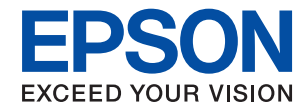

WorkForce Enterprise

# WF-C20590 Series/WF-C17590 Series

# **Navodila za uporabo**

V tem priročniku najdete informacije o splošni uporabi tiskalnika, vzdrževanju in odpravljanju težav ter tehnične podatke izdelka.

## *Vsebina*

### *[O priO priročnikih](#page-6-0)*

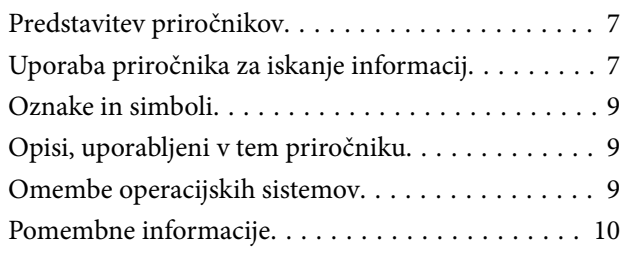

### *[Pomembna varnostna navodila](#page-10-0)*

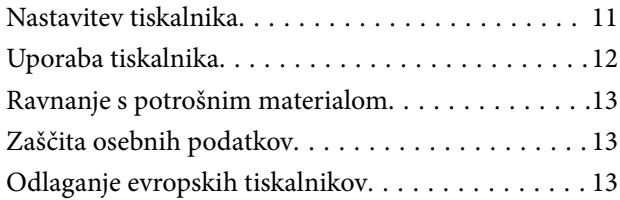

### *[Osnove tiskalnika](#page-14-0)*

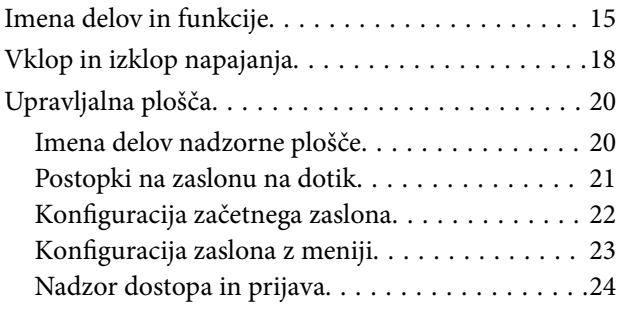

## *[Priprava tiskalnikaPriprava tiskalnika](#page-24-0)*

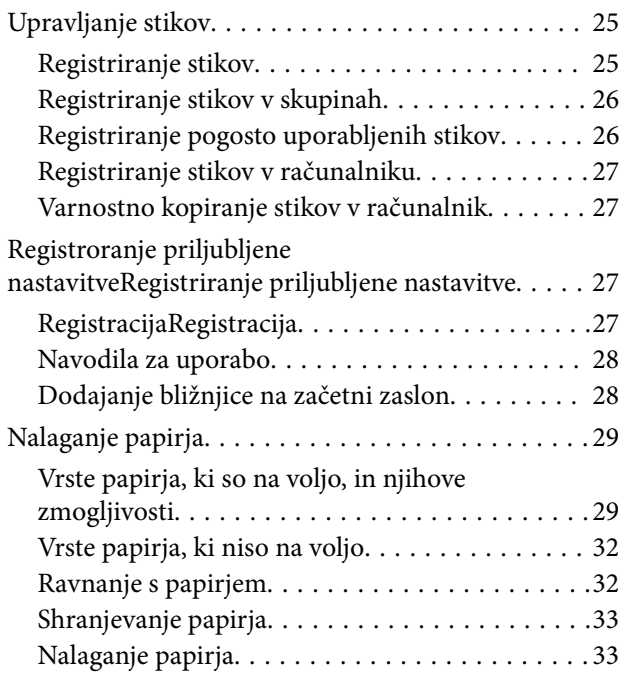

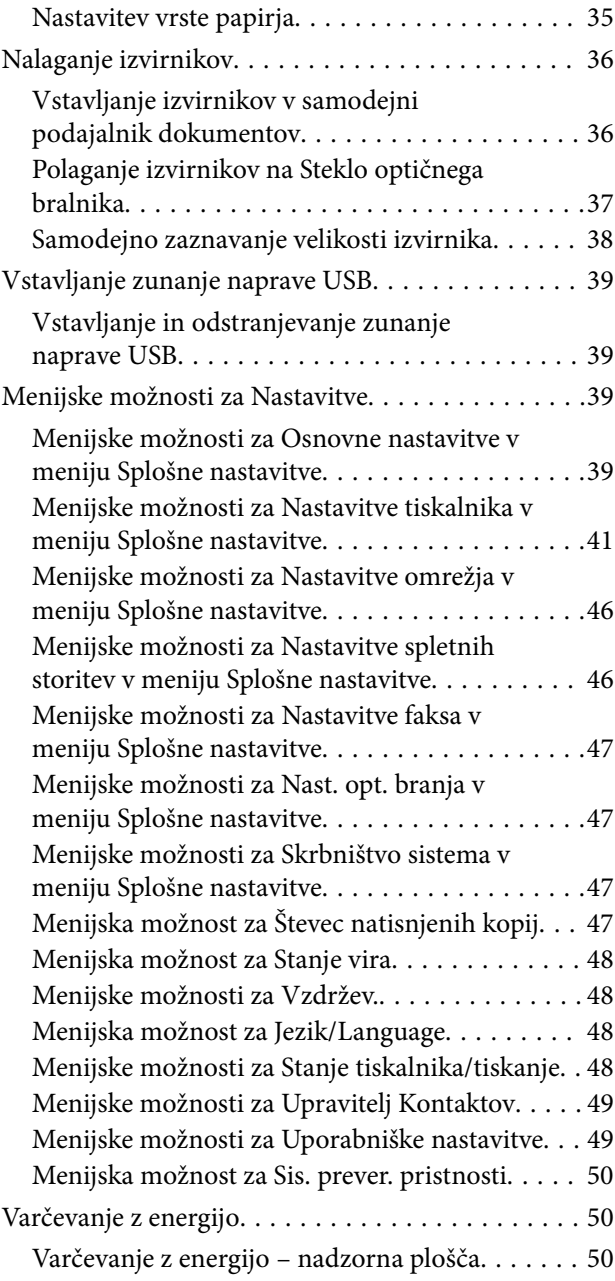

## *[Kopiranje](#page-50-0)*

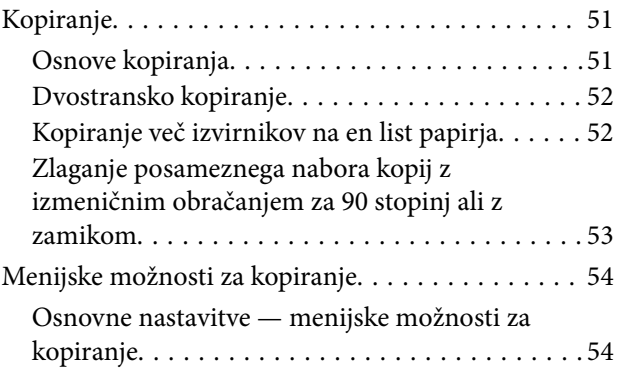

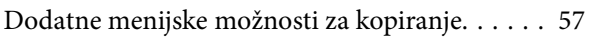

## *[Pošiljanje faksov](#page-58-0)*

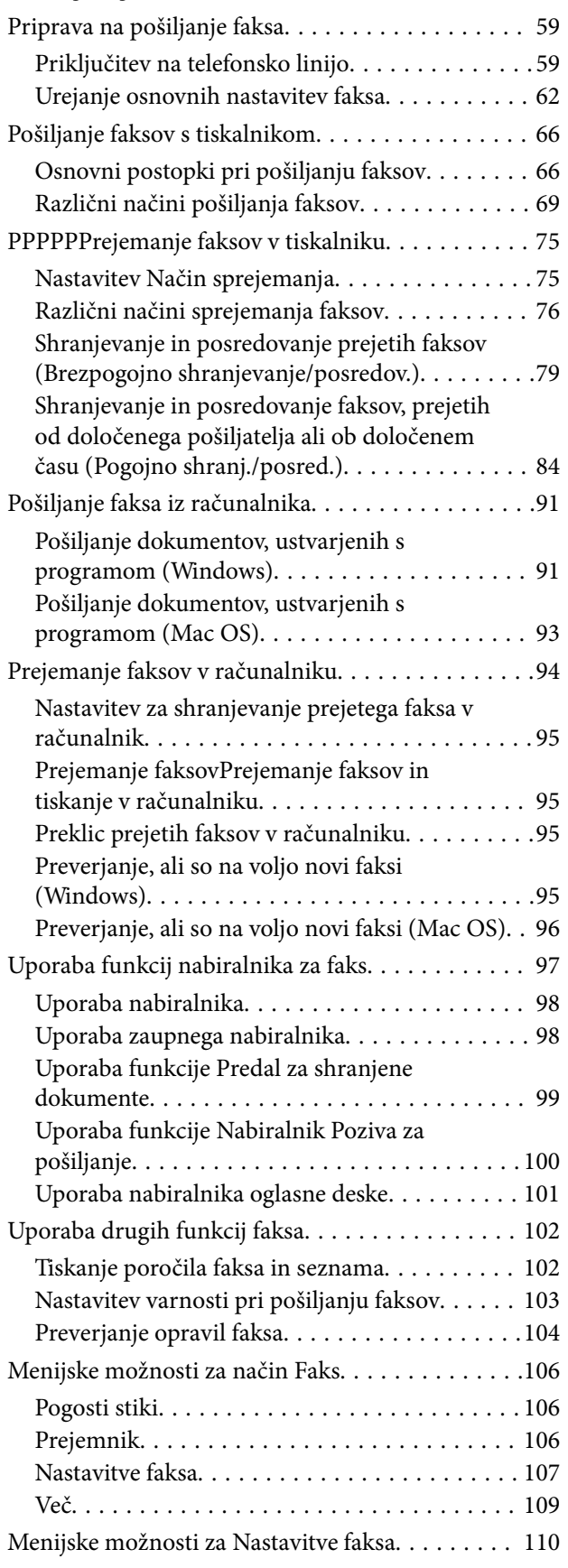

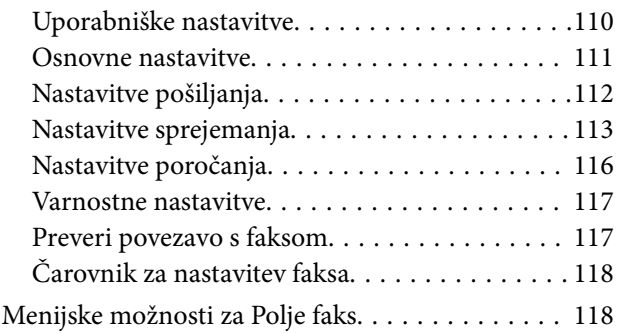

## *[Optično branje](#page-118-0)*

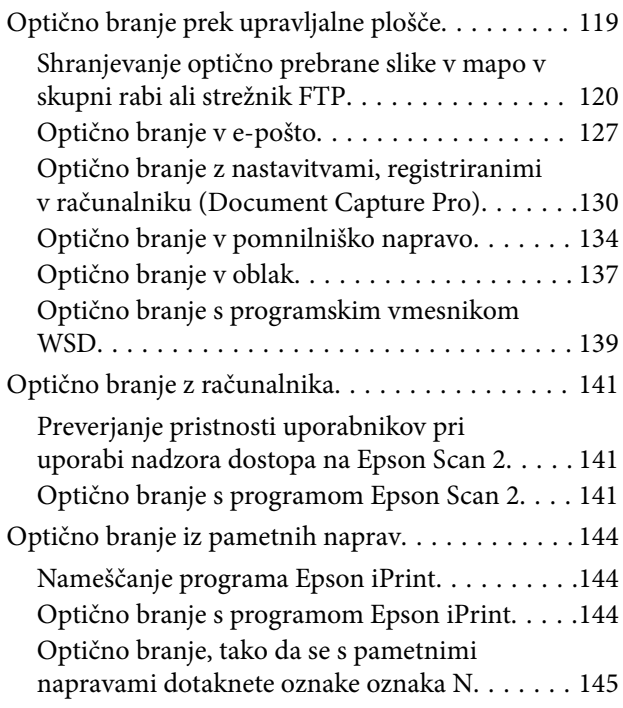

### *[Tiskanje](#page-146-0)*

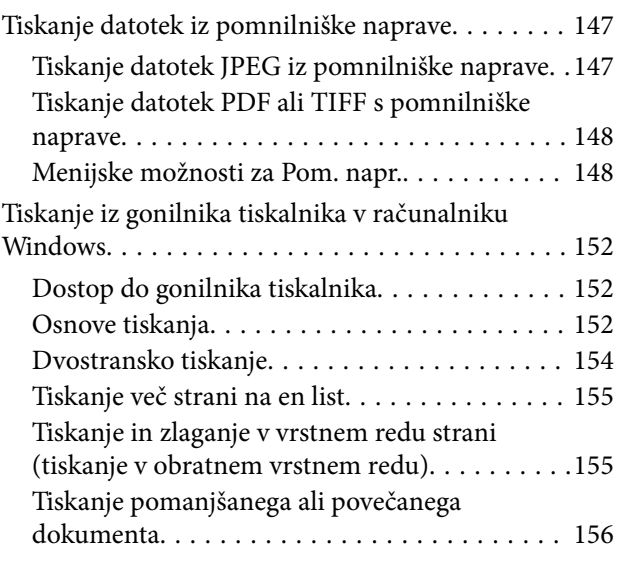

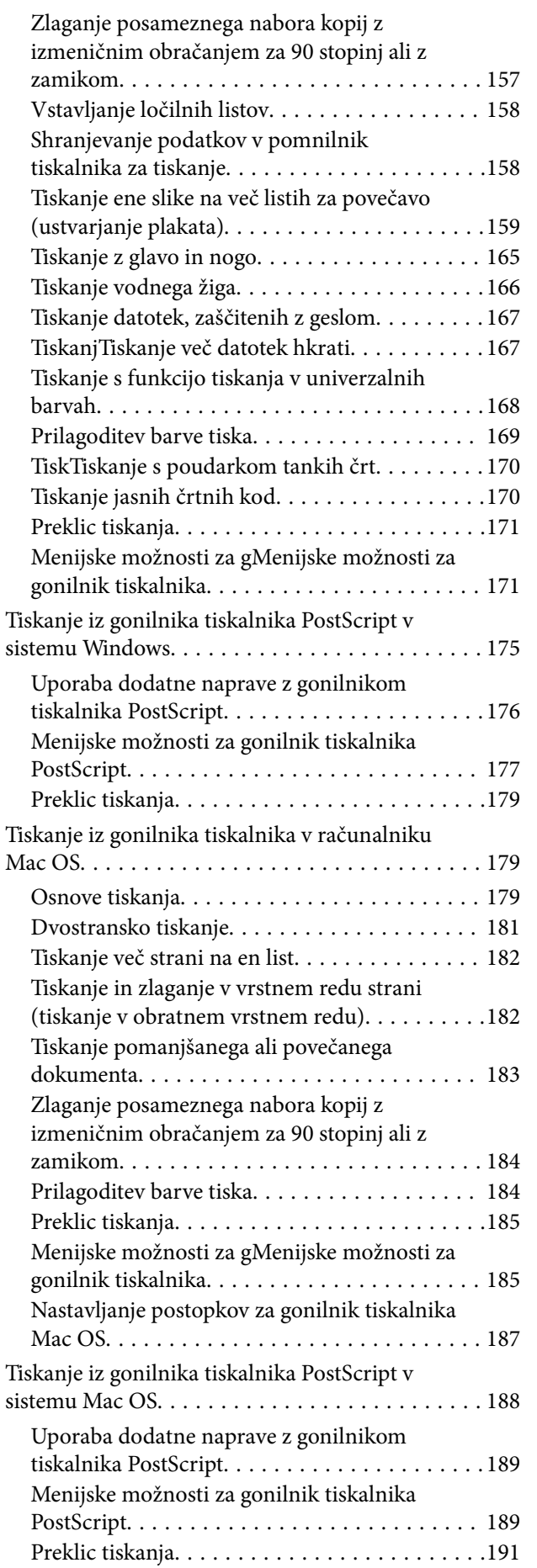

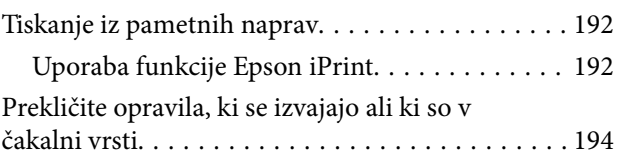

### *[Možnosti](#page-194-0)*

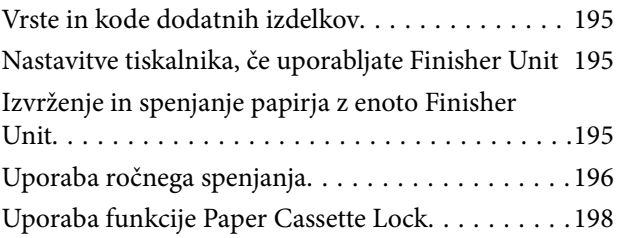

### *[Potrošni material](#page-198-0)*

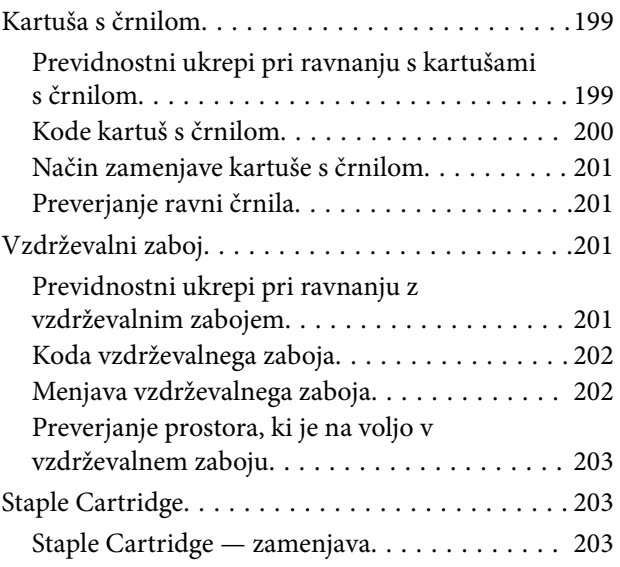

### *[Informacije o omrežnih storitvah in](#page-205-0)  [programski opremi](#page-205-0)*

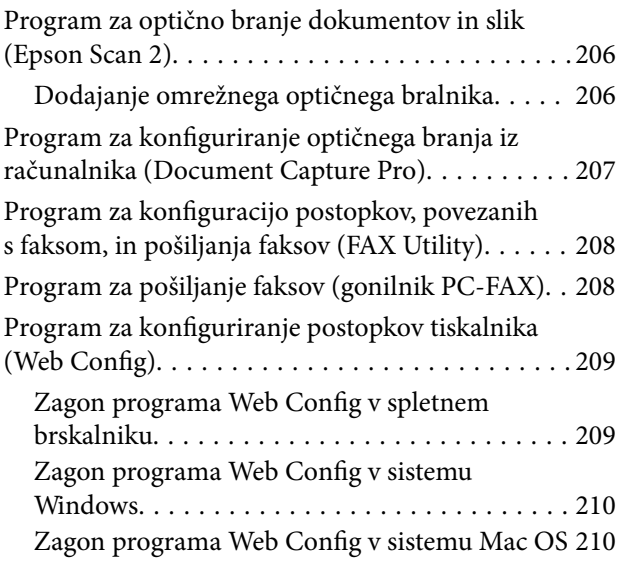

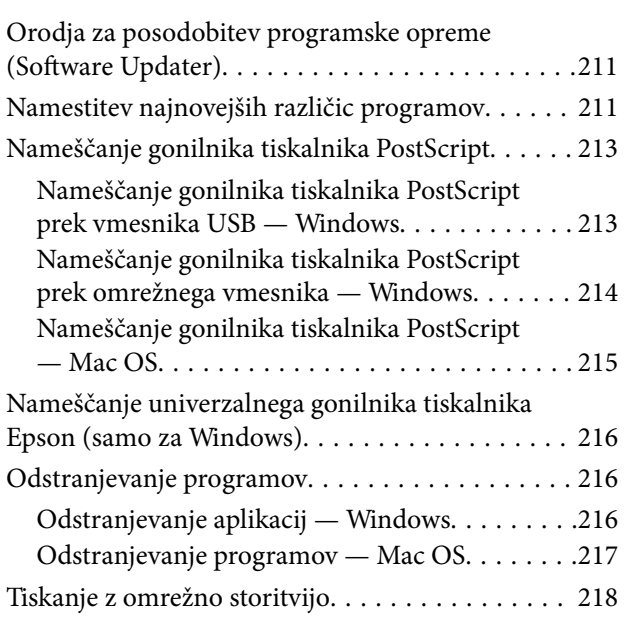

## *[Vzdrževanje](#page-218-0)*

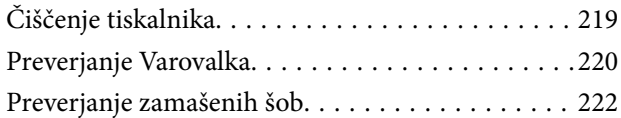

## *[Odpravljanje težav](#page-223-0)*

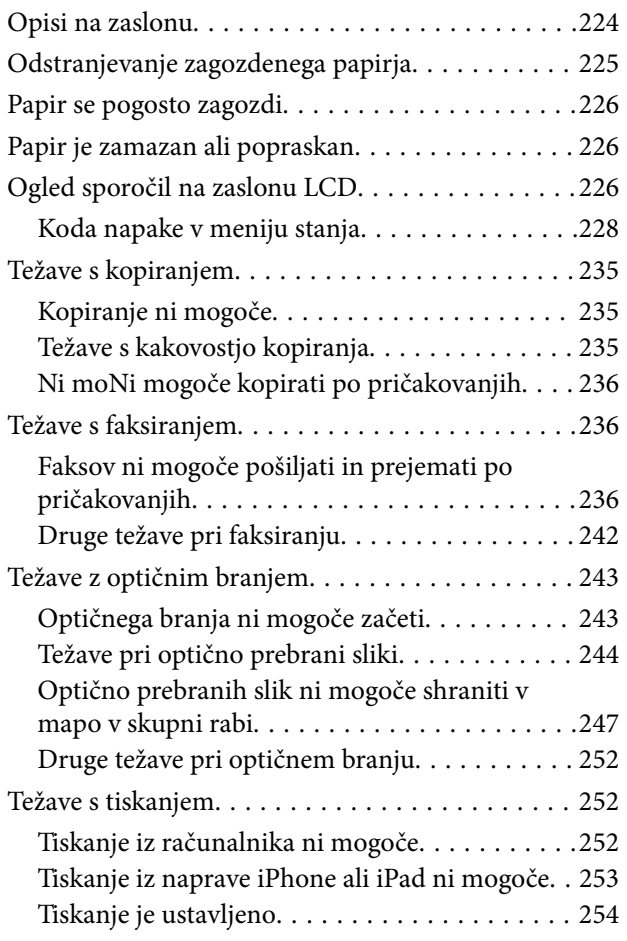

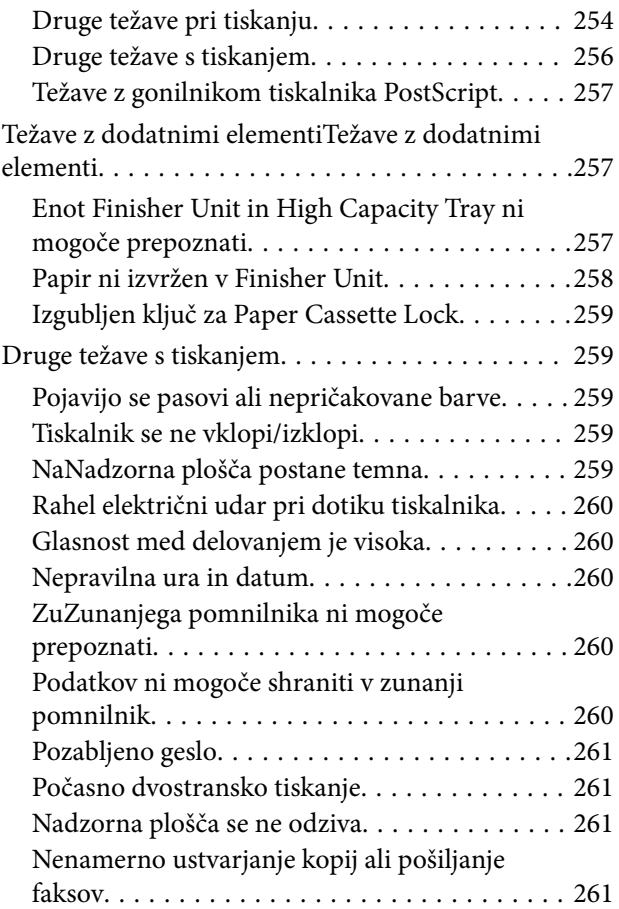

## *[Dodatek](#page-261-0)*

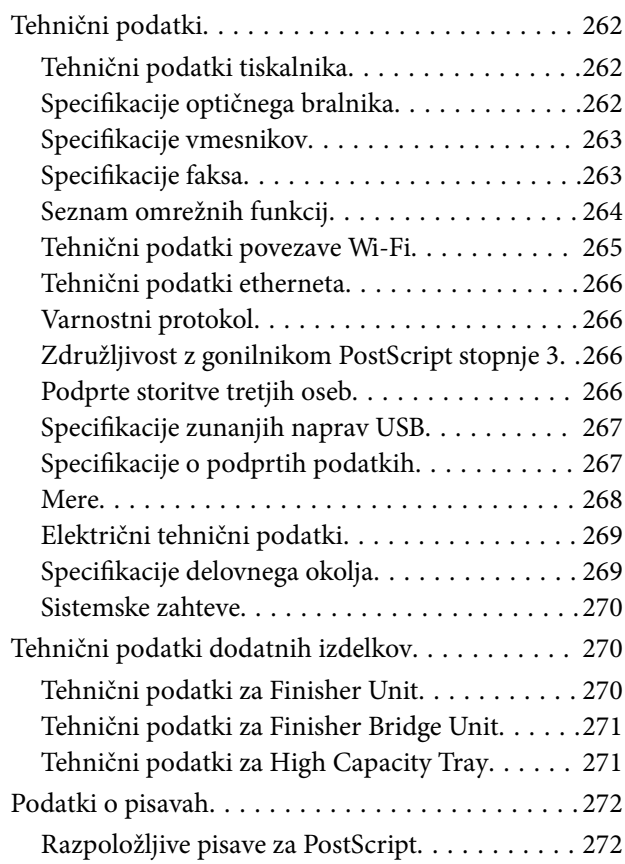

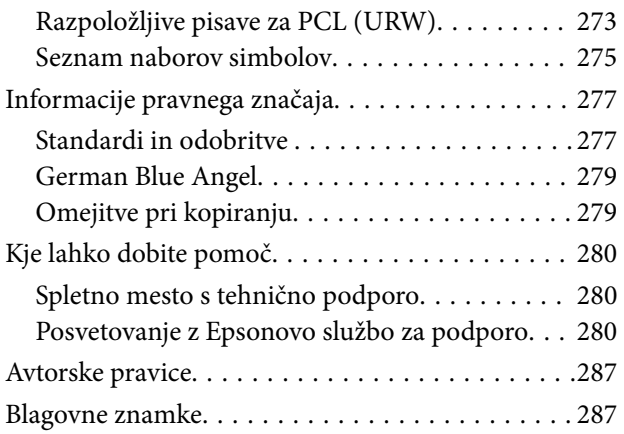

# <span id="page-6-0"></span>**O priO priročnikih**

## **Predstavitev priročnikov**

Izdelku so priloženi ti priročniki.

❏ Pomembni varnostni napotki (priročnik v papirni obliki)

V tem priročniku najdete navodila za varno uporabo izdelka. Pred uporabo izdelka preberite ta navodila.

❏ Osnovni vodič (priročnik v papirni obliki)

V tem priročniku so opisani osnovna vsebina tega izdelka, priprava programske opreme in povezovanje z računalnikom.

❏ Navodila za uporabo (digitalna navodila za uporabo)

V tem priročniku najdete informacije o splošni uporabi tiskalnika, vzdrževanju in odpravljanju težav ter tehnične podatke izdelka.

❏ Priročnik za skrbnike (digitalna navodila za uporabo)

Skrbnikom omrežja zagotavlja informacije o upravljanju in nastavitvah tiskalnika.

Najnovejši priročniki in uporabne informacije v posameznem jeziku so na voljo na spletnem mestu.

#### <http://epson.sn/>

Najnovejše različice so na voljo tudi na teh spletnih straneh.

❏ Priročnik v tiskani obliki

Obiščite spletno mesto za podporo družbe Epson v Evropi na<http://www.epson.eu/Support>ali spletno mesto družbe Epson za podporo po vsem svetu na [http://support.epson.net/.](http://support.epson.net/)

❏ Digitalni priročnik

Zaženite EPSON Software Updater v računalniku. EPSON Software Updater preveri, ali so na voljo posodobitve programske opreme družbe Epson in digitalnih priročnikov ter omogoči prenos najnovejše različice.

### **Povezane informacije**

& ["Orodja za posodobitev programske opreme \(Software Updater\)" na strani 211](#page-210-0)

## **Uporaba priročnika za iskanje informacij**

V priročniku PDF lahko želene informacije poiščete tako, da za iskanje uporabite ključno besedo, lahko pa uporabite zaznamke, da neposredno odprete določena poglavja. Natisnete lahko tudi samo strani, ki jih potrebujete. V tem poglavju je opisana uporaba priročnika PDF, ki ga odprete v programu Adobe Reader X v računalniku.

### **O priO priročnikih**

### **Iskanje po ključni besedi**

Kliknite **Uredi** > **Napredno iskanje**. V okno za iskanje vnesite ključno besedo (besedilo) za informacije, ki jih želite poiskati, in nato kliknite **Išči**. Rezultati se prikažejo v obliki seznama. Kliknite enega od rezultatov, da odprete to stran.

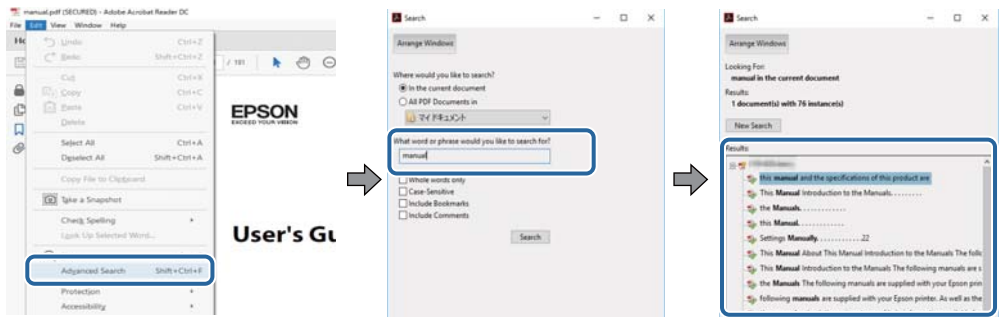

### **Neposredno odpiranje iz zaznamkov**

Kliknite naslov, da odprete to stran. Kliknite + za ogled naslov na nižjih ravneh v tem poglavju. Če se želite vrniti na prejšnjo stran, izvedite ta postopek s tipkovnico.

- ❏ Windows: pritisnite in pridržite tipko **Alt** ter nato pritisnite tipko **←**.
- ❏ Mac OS: pritisnite in pridržite tipko Command ter nato pritisnite tipko **←**.

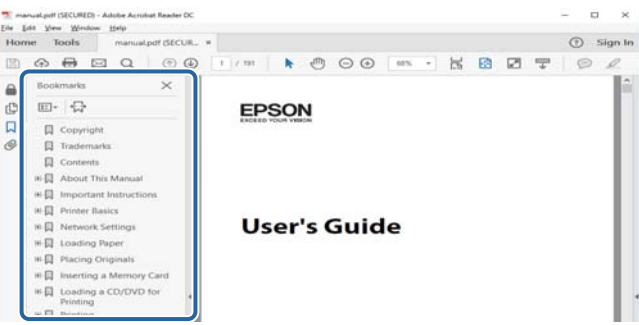

### **Tiskanje samo strani, ki jih potrebujete**

Izvlečete in natisnete lahko samo strani, ki jih potrebujete. Kliknite **Natisni** v meniju **Datoteka** in nato v polju **Strani** v razdelku **Strani za tiskanje** določite strani, ki jih želite natisniti.

❏ Če želite določiti niz strani, vnesite vezaj med začetno in končno stran.

Primer: 20-25

❏ Če želite določiti strani, ki niso v nizu, razdelite strani z vejicami.

Primer: 5, 10, 15

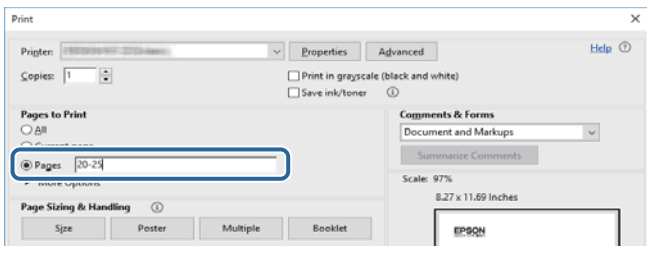

## <span id="page-8-0"></span>**Oznake in simboli**

### !*Pozor:*

*Navodila, ki jih morate dosledno upoštevati, da preprečite telesne poškodbe.*

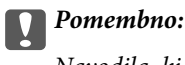

*Navodila, ki jih morate upoštevati, da preprečite poškodbe opreme.*

#### *Opomba:*

*Navaja dodatne in referenčne informacije.*

#### **Povezane informacije**

 $\rightarrow$  Povezave do sorodnih poglavij.

## **Opisi, uporabljeni v tem priročniku**

- ❏ Posnetki zaslona se lahko razlikujejo glede na okolje računalnika (kot so operacijski sistem in nastavitve).
- ❏ Zasloni in postopki, opisani v tem priročniku, so iz sistema Windows 10 ali OS X El Capitan, razen če je drugače navedeno.
- ❏ Zasloni in menijski elementi na nadzorni plošči se lahko razlikujejo glede na nastavitve in primere.

## **Omembe operacijskih sistemov**

### **Windows**

V tem priročniku se izrazi, kot so »Windows 10«, »Windows 8.1«, »Windows 8«, »Windows 7«, »Windows Vista«, »Windows XP«, »Windows Server 2019«, »Windows Server 2016«, »Windows Server 2012 R2«, »Windows Server 2012«, »Windows Server 2008 R2«, »Windows Server 2008«, »Windows Server 2003 R2« in »Windows Server 2003«, nanašajo na te operacijske sisteme. Izraz »Windows« se uporablja za vse različice.

- ❏ Operacijski sistem Microsoft® Windows® 10
- ❏ Operacijski sistem Microsoft® Windows® 8.1
- ❏ Operacijski sistem Microsoft® Windows® 8
- ❏ Operacijski sistem Microsoft® Windows® 7
- ❏ Operacijski sistem Microsoft® Windows Vista®
- ❏ Operacijski sistem Microsoft® Windows® XP
- ❏ Operacijski sistem Microsoft® Windows® XP Professional x64 Edition
- ❏ Operacijski sistem Microsoft® Windows Server® 2019
- ❏ Operacijski sistem Microsoft® Windows Server® 2016
- ❏ Operacijski sistem Microsoft® Windows Server® 2012 R2
- ❏ Operacijski sistem Microsoft® Windows Server® 2012
- <span id="page-9-0"></span>❏ Operacijski sistem Microsoft® Windows Server® 2008 R2
- ❏ Operacijski sistem Microsoft® Windows Server® 2008
- ❏ Operacijski sistem Microsoft® Windows Server® 2003 R2
- ❏ Operacijski sistem Microsoft® Windows Server® 2003

### **Mac OS**

Izraz »Mac OS« se v tem priročniku nanaša na macOS Mojave, macOS High Sierra, macOS Sierra, OS X El Capitan, OS X Yosemite, OS X Mavericks, OS X Mountain Lion, Mac OS X v10.7.x in Mac OS X v10.6.8.

## **Pomembne informacije**

- ❏ Nepooblaščeno kopiranje celotne vsebine ali katerega koli dela vsebine tega priročnika je prepovedano.
- ❏ Vsebina tega priročnika se lahko spremeni brez predhodnega obvestila.
- ❏ Tehnični podatki in videz tega izdelka se lahko v prihodnosti zaradi izboljšav izdelka spremenijo brez predhodnega obvestila.
- ❏ Če imate kakršna koli vprašanja ali najdete kakršne koli napake oziroma manjkajoče opise v priročnikih, se obrnite na podporo strankam družbe Epson.
- ❏ Epson ne prevzema odgovornosti za nobeno škodo, ki nastane zaradi izvajanja postopkov, opisanih v tem priročniku.
- ❏ Epson ne prevzema odgovornosti za nobeno škodo, ki nastane, ker niste upoštevali navodil v priročniku, ali škodo, nastalo zaradi popravil ali sprememb, ki jih ni izvedel usposobljen inženir družbe Epson, ampak tretje osebe.

# <span id="page-10-0"></span>**Pomembna varnostna navodila**

Preberite in upoštevajte ta navodila za varno uporabo tega tiskalnika. Ta priročnik shranite za prihodnjo uporabo. Upoštevajte tudi vsa opozorila in navodila na tiskalniku.

Nekateri simboli na tiskalniku zagotavljajo varno in pravilno uporabo tiskalnika. Pomen simbolov najdete na tem spletnem mestu.

<http://support.epson.net/symbols>

## **Nastavitev tiskalnika**

- ❏ Tiskalnika ne premikajte sami.
- ❏ Tiskalnika ne hranite na prostem, umazanem ali prašnem prostoru, blizu vode, virov toplote in na mestih, ki so izpostavljeni udarcem, tresljajem, visokim temperaturam in vlažnosti.
- ❏ Tiskalnik postavite na ravno, stabilno površino, ki je v vseh smereh širša od spodnje ploskve izdelka. Tiskalnik ne bo deloval pravilno, če je postavljen pod kotom.
- ❏ Izogibajte se prostorom, ki so izpostavljeni hitrim temperaturnim spremembam in vlažnosti. Tiskalnik zavarujte pred neposredno sončno svetlobo, močno svetlobo in viri toplote.
- ❏ Ne ovirajte in ne pokrivajte prezračevalnih rež in odprtin na tiskalniku.
- ❏ Nad tiskalnikom pustite dovolj prostora, da boste lahko popolnoma dvignili enoto SPD (enota samodejnega podajalnika dokumentov).
- ❏ Pred tiskalnikom ter na levi in desni strani tiskalnika pustite dovolj prostora za izvajanje tiskanja in vzdrževanja.
- ❏ Prepričajte se, da je napajalni kabel z izmenični tok skladen z lokalnimi varnostnimi standardi. Uporabite samo napajalni kabel, ki je priložen temu izdelku. Z uporabo drugega kabla lahko povzročite požar ali električni udar. Napajalni kabel, priložen temu izdelku, je namenjen samo uporabi s tem izdelkom. Z uporabo druge opreme lahko povzročite požar ali električni udar.
- ❏ Uporabite samo vrsto napajanja, ki je navedena na oznaki tiskalnika.
- ❏ Tiskalnik postavite blizu zidne vtičnice, kjer lahko zlahka iztaknete napajalni kabel.
- ❏ Izogibajte se uporabi vtičnic, ki so na istem omrežju kot fotokopirni stroji ali sistemi za nadzor zraka, ki se redno vklapljajo in izklapljajo.
- ❏ Izogibajte se električnih vtičnic, ki so povezane s stenskimi stikali ali samodejnimi časovniki.
- ❏ Celotnega računalnika ne hranite blizu morebitnih virov elektromagnetnih motenj, npr. zvočnikov ali osnovnih enot za brezžične telefone.
- ❏ Napajalne kable napeljite tako, da se ne bodo odrgnili, prerezali, obrabili, prepogibali in vozlali. Na napajalne kable ne polagajte nobenih predmetov in ne dovolite, da se po njih hodi ali vozi. Bodite posebej pozorni, da so vsi napajalni kabli na koncu in na točkah, kjer vstopajo in izstopajo iz pretvornika, ravni.
- ❏ Če pri tiskalniku uporabljate podaljšek, se prepričajte, da skupna nazivna obremenitev naprav, ki so priključene na podaljšek ne presega nazivne obremenitve kabla. Prepričajte se tudi, da skupna nazivna obremenitev naprav, ki so priključene na zidno vtičnico ne presega nazivne obremenitve zidne vtičnice.
- ❏ Če boste tiskalnik uporabljali v Nemčiji, mora biti električna napeljava v zgradbi, v kateri je priključen izdelek, zaščitena z 10- ali 16-ampersko varovalko, da se zagotovi ustrezna zaščita izdelka pred kratkimi stiki in poškodbami zaradi čezmernega toka.

## <span id="page-11-0"></span>**Uporaba tiskalnika**

- ❏ Napajalnega kabla, vtiča, tiskalne enote, enote za optično branje ali dodatnih delov nikoli ne razstavljajte, spreminjajte in jih ne poskušajte popraviti sami, razen kot je natančno opisano v priročnikih tiskalnika.
- ❏ V naslednjih primerih iztaknite napajalni kabel tiskalnika in se za popravilo obrnite na ustrezno usposobljenega serviserja:

Napajalni kabel ali vtič je poškodovan; tekočina je vstopila v tiskalnik; tiskalnik je padel na tla ali je poškodovano ohišje; tiskalnik ne deluje pravilno ali se je delovanje bistveno spremenilo. Kontrolnikov, ki niso razloženi v navodilih za uporabo, ne spreminjajte.

- ❏ Pazite, da po tiskalniku ne razlijete tekočine, in ne uporabljajte tiskalnika z mokrimi rokami.
- ❏ Če je zaslon LCD poškodovan, se obrnite na prodajalca. Če pride raztopina tekočih kristalov v stik z rokami, jih temeljito sperite z milom in vodo. Če pride raztopina tekočih kristalov v stik z očmi, jih nemudoma sperite z vodo. Če po temeljitem spiranju še vedno čutite neugodje ali imate težave z vidom, nemudoma obiščite zdravnika.
- ❏ Komponent v notranjosti tiskalnika se dotikajte le, če je to navedeno v tem priročniku.
- ❏ Ne dotikajte se območij, ki so navedena na nalepkah z opozorilom v notranjosti tiskalnika in dodatni opremi.
- ❏ Telefona ne uporabljajte med nevihtami. Saj lahko pride do električnega udara zaradi bliskanja.
- ❏ Telefona ne uporabljajte za prijavo puščanja plina v bližini mesta, kjer pušča plin.
- ❏ Ko tiskalnik s kablom priključujete v računalnik ali drugo napravo pazite na pravilno usmerjenost priključkov. Vsak priključek je pravilno obrnjen samo v eno smer. Če priključek obrnete napačno, lahko poškodujete obe napravi, ki ju povezujete s kablom.
- ❏ Skozi reže tiskalnika ne vstavljajte predmetov.
- ❏ Med tiskanjem ne segajte z rokami v tiskalnik.
- ❏ Znotraj in okrog tiskalnika ne uporabljajte razpršilnikov, ki vsebujejo vnetljive pline. S tem lahko povzročite požar.
- ❏ Pazite, da si pri odpiranju pokrovov, pladnjev ali kaset oziroma pri izvajanju postopkov v notranjosti tiskalnika ne priprete prstov.
- ❏ Pri vstavljanju izvirnikov ne pritiskate premočno na stekleno ploščo optičnega bralnika steklo optičnega bralnika.
- ❏ Tiskalnik vedno izklopite z gumbom P. Tiskalnika ne izključite in ne izklopite odklopnika, dokler lučka za napajanje utripa.
- ❏ Če tiskalnika ne nameravate uporabljati dalj časa izvlecite napajalni kabel iz električne vtičnice.
- ❏ Ne sedite na tiskalniku in ne naslanjajte se nanj. Na tiskalnik ne odlagajte težkih predmetov.
- ❏ Pri uporabi tiskalnika obvezno blokirajte prilagoditvene vijake na tiskalniku.
- ❏ Ko so prilagoditveni vijaki blokirani, ne premikajte tiskalnika.

## <span id="page-12-0"></span>**Ravnanje s potrošnim materialom**

- ❏ Pri ravnanju z rabljenimi kartušami s črnilom bodite previdni, saj je lahko okrog vrat za dovajanje črnila ostanek črnila.
	- ❏ Če pride črnilo v stik s kožo, območje temeljito sperite z milom in vodo.
	- ❏ Če pride črnilo v stik z očmi, jih nemudoma sperite z vodo. Če po temeljitem spiranju še vedno čutite neugodje ali imate težave z vidom, nemudoma obiščite zdravnika.
	- ❏ Če črnilo pride v stik z usti, takoj obiščite zdravnika.
- ❏ Ne razstavljajte kartuše s črnilom in vzdrževalnega zaboja; v nasprotnem primeru lahko črnilo pride v stik z vašimi očmi ali vašo kožo.
- ❏ Kartuš s črnilom ne stresajte preveč, saj lahko črnilo začne iztekati iz kartuše s črnilom.
- ❏ Kartuše s črnilom in vzdrževalni zaboj hranite zunaj dosega otrok.
- ❏ Pazite, da s kožo ne podrsnete ob rob papirja, saj se lahko porežete ob robu papirja.

#### **Povezane informacije**

- & ["Previdnostni ukrepi pri ravnanju s kartušami s črnilom" na strani 199](#page-198-0)
- & ["Previdnostni ukrepi pri ravnanju z vzdrževalnim zabojem" na strani 201](#page-200-0)

## **Zaščita osebnih podatkov**

Ko tiskalnik posodite nekomu drugemu ali ga zavržete, izbrišite vse osebne podatke, ki so shranjeni v pomnilniku tiskalnika, tako da izberete menije na nadzorni plošči, kot je opisano spodaj.

- ❏ **Nastavitve** > **Splošne nastavitve** > **Skrbništvo sistema** > **Ponastavitev privzetih nastavitev** > **Počisti vse podatke in nastavitve**
- ❏ **Nastavitve** > **Splošne nastavitve** > **Skrbništvo sistema** > **Nastavitve za brisanje trdega diska** > **Izbris celotnega pomnilnika** > **Visoka hitrost** or **Prepiši**

Podatke na trdem disku lahko popolnoma izbrišete tako, da izberete **Visoka hitrost** ali **Prepiši**. S funkcijo **Prepiši** prepišete vse neveljavne podatke v pomnilniku, vendar pa lahko ta postopek traja nekaj časa.

❏ **Nastavitve** > **Splošne nastavitve** > **Skrbništvo sistema** > **Počisti notranji pomnilnik** > **Pisava,makro&del.obm.PDL**

## **Odlaganje evropskih tiskalnikov**

V tiskalniku je nameščena baterija.

Nalepka prečrtanega smetnjaka na kolesih, ki jo najdete na izdelku, označuje, da tega izdelka in nameščenih baterij ne smete odstraniti v zabojnik z mešanimi odpadki. Če želite preprečiti morebitno onesnaževanje okolja ali škodovanje človeškemu zdravju, ločite ta izdelek in baterije iz drugih odpadkov, kajti le tako jih bo mogoče reciklirati na okolju prijazen način. Če želite več informacij o zbirnih mestih, se obrnite na komunalo ali prodajalca, pri katerem ste ta izdelek kupili. Uporaba kemijskih simbolov Pb, Cd ali Hg označuje, ali baterija vsebuje te kovine.

Te informacije veljajo samo za stranke v Evropski uniji, in sicer v skladu z Direktivo 2006/66/ES EVROPSKEGA PARLAMENTA IN SVETA Z DNE 6. septembra 2006 o baterijah in akumulatorjih ter odpadnih baterijah in

akumulatorjih in razveljavitvi Direktive 91/157/EGS ter prenosom in uvajanjem zakonodaje v različne nacionalne pravne sistem, in za stranke v državah v Evropi, na Bližnjem vzhodu in v Afriki (EMEA), kjer so v veljavi enakovredni predpisi.

V drugih državah se obrnite na organe lokalne oblasti in se pozanimajte glede možnosti recikliranja izdelkov.

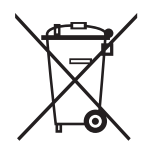

# <span id="page-14-0"></span>**Osnove tiskalnika**

## **Imena delov in funkcije**

**Sprednja/desna stran**

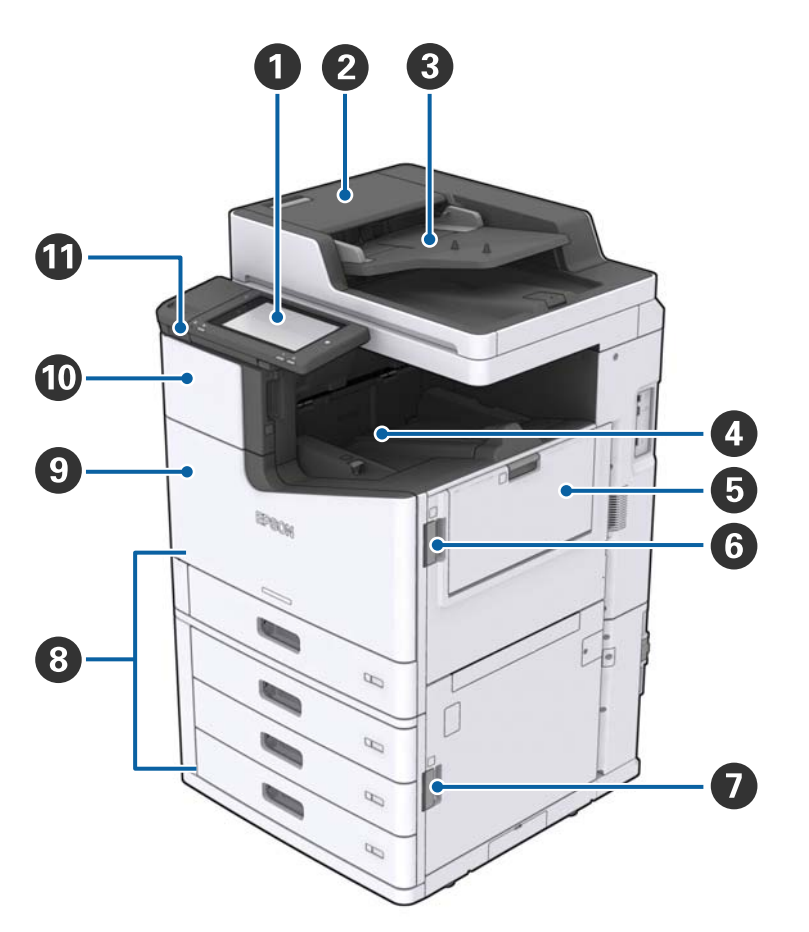

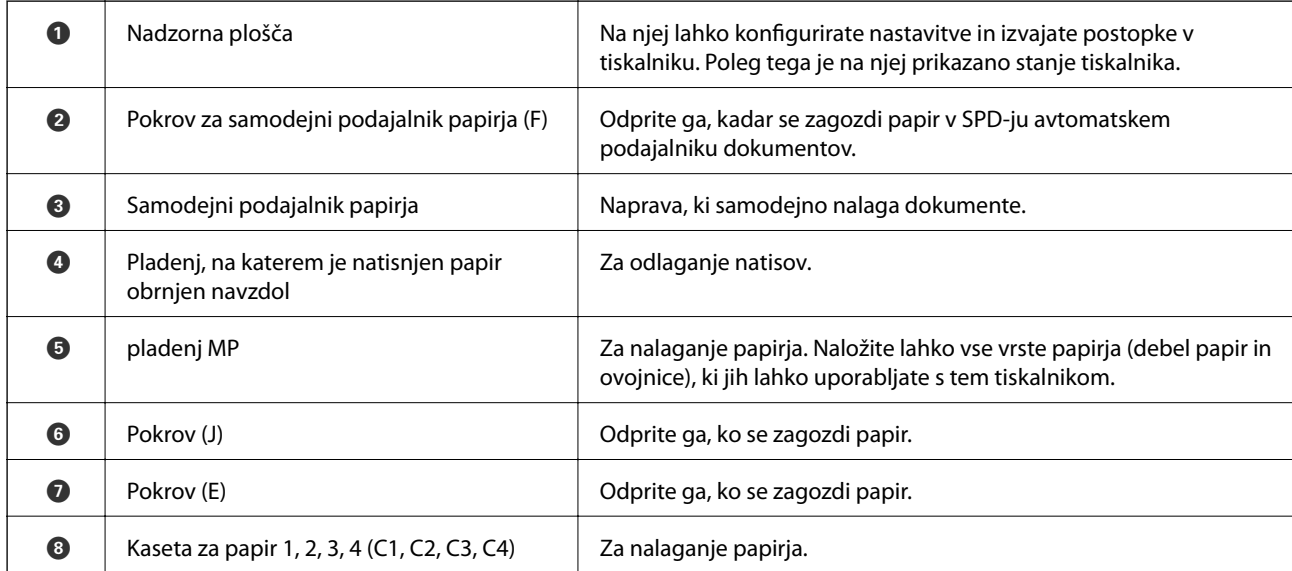

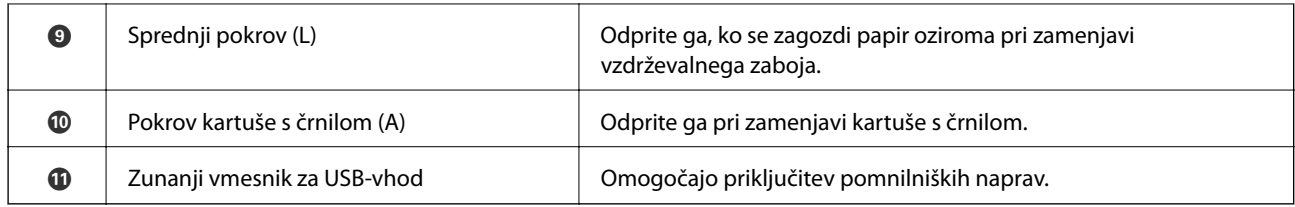

### **Sprednja/leva stran**

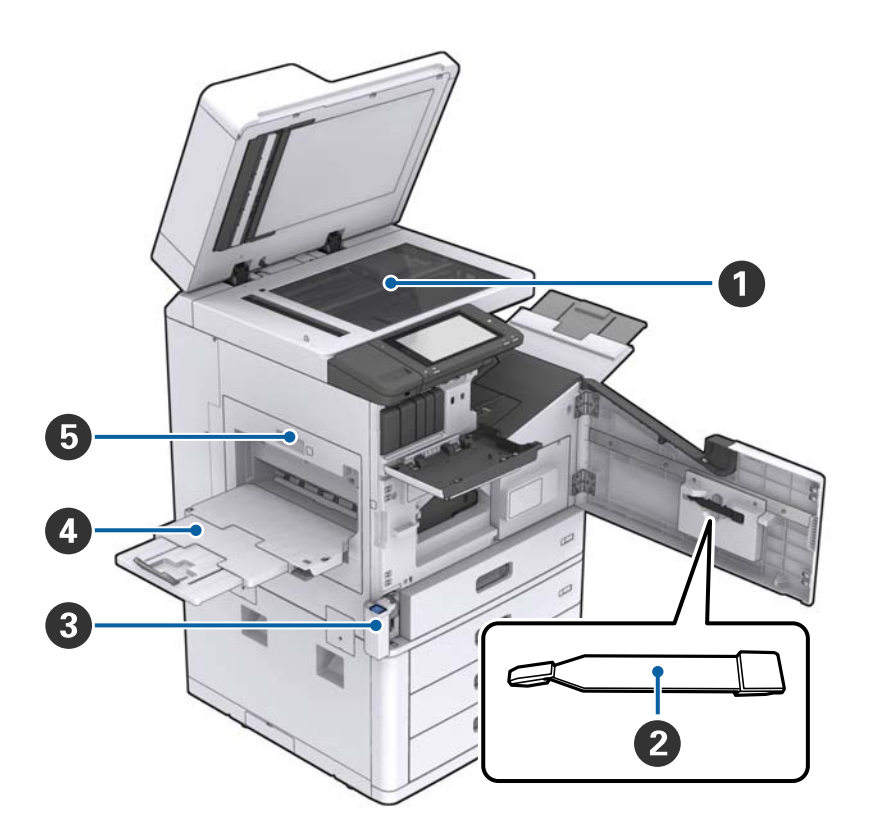

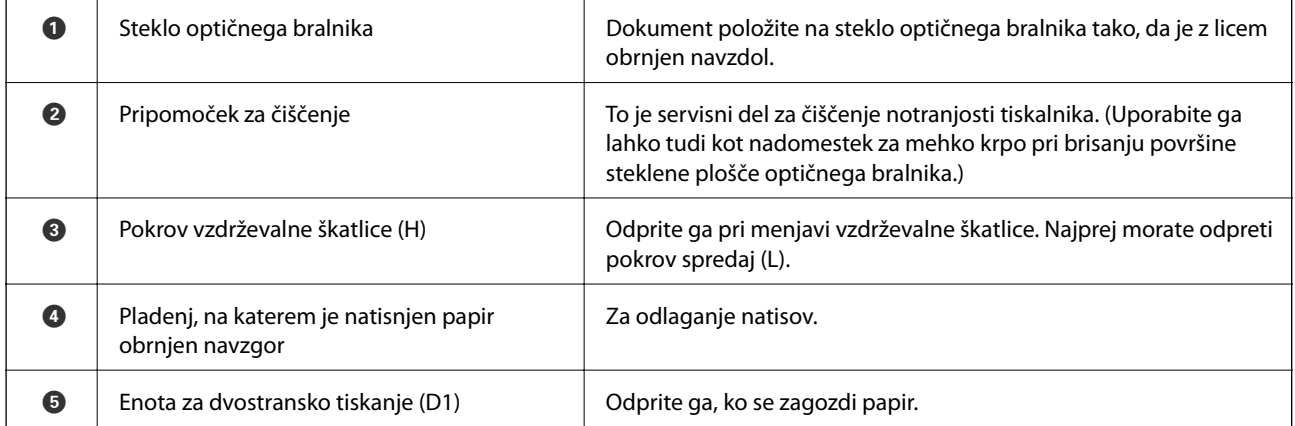

### **Osnove tiskalnika**

### **Hrbtna/desna stran**

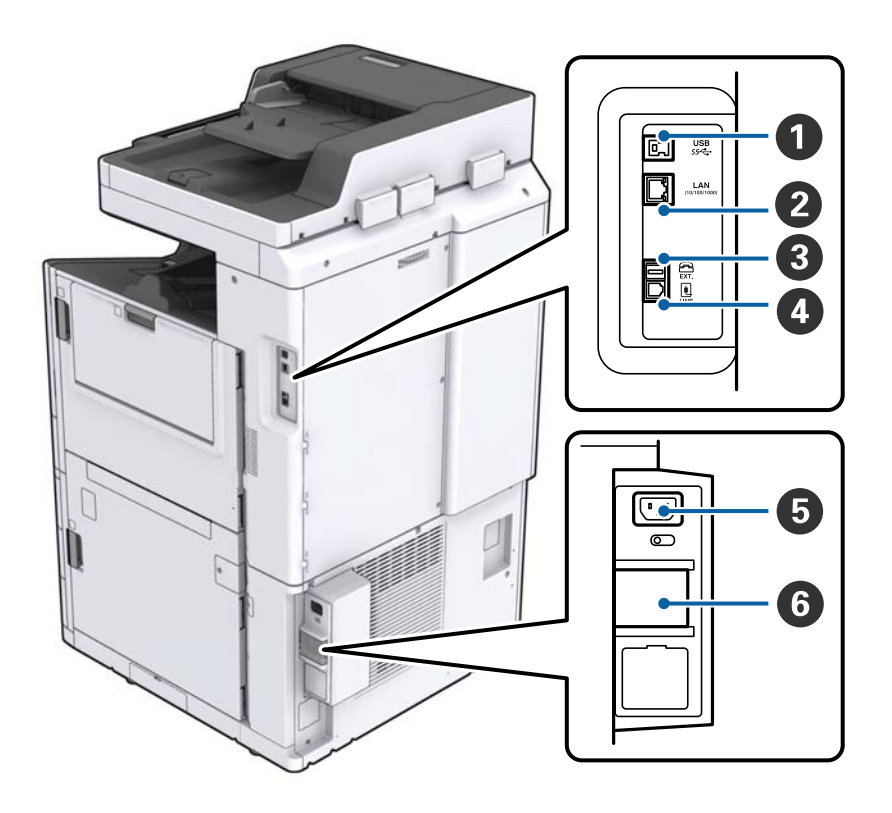

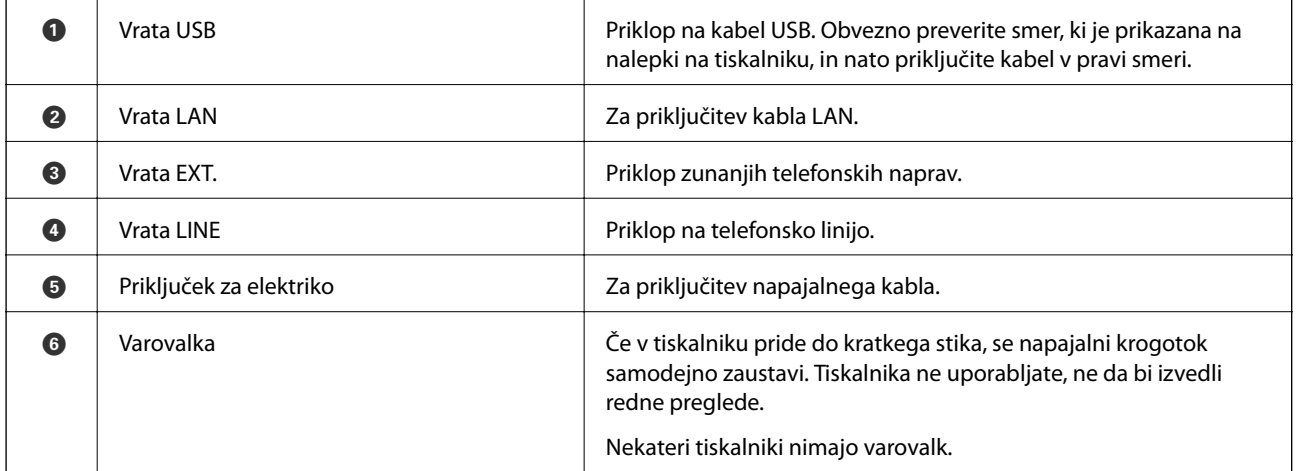

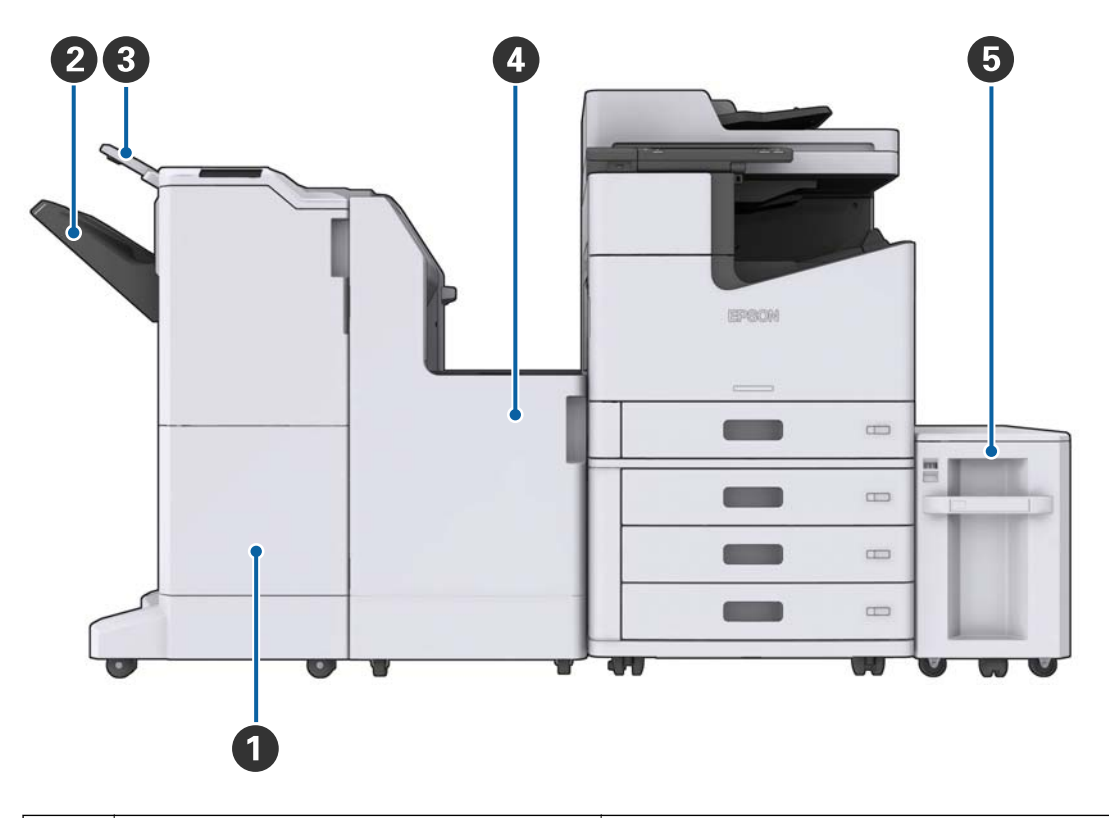

### <span id="page-17-0"></span>**Če je nameščena izbirna dodatna oprema**

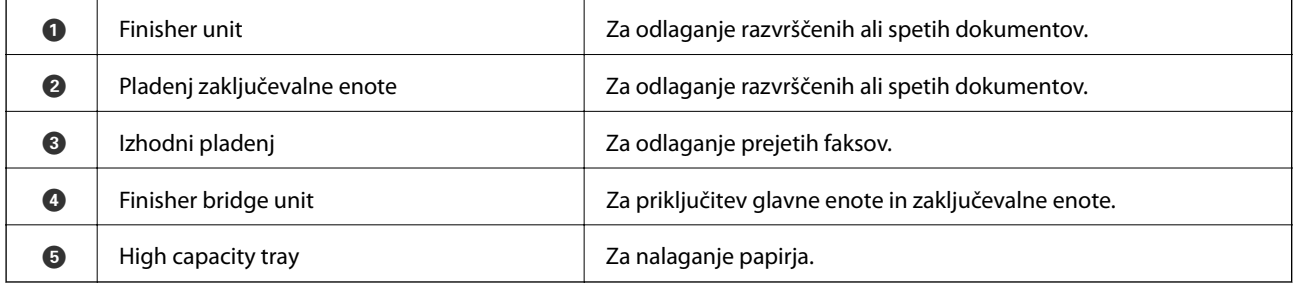

## **Vklop in izklop napajanja**

### **Vklop napajanja**

Pritisnite gumb za vklop/izklop na nadzorni plošči, da vklopite napajanje. Pridržite gumb  $\mathsf{\dot{U}}$ , dokler se ne prikaže zaslon LCD. Pred vklopom napajanja se prepričajte, da je odklopnik vklopljen.

Po končanem zagonu s prikaže začetni zaslon.

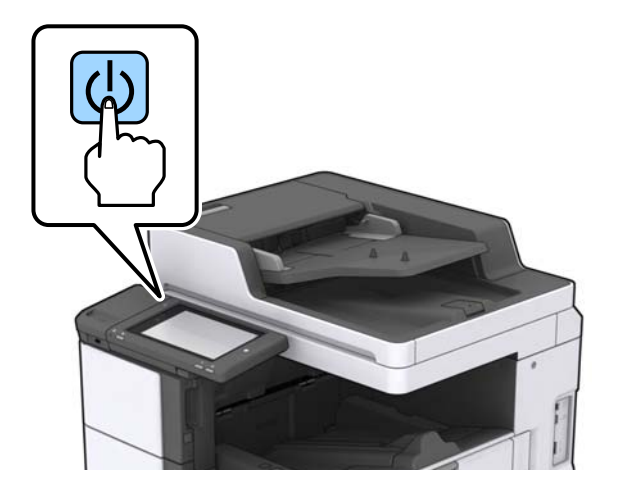

### **Izklop napajanja**

Pritisnite gumb  $\bigcup$  in nato upoštevajte navodila na zaslonu za izklop napajanja.

### c*Pomembno:*

- ❏ *Napajanega kabla ne izključite neposredno in ne izklopite napajanja z odklopnikom.*
- ❏ *Če želite izključiti napajani kabel, počakajte, da lučka za napajanje preneha svetiti in da se zaslon LCD izklopi.*

### **Povezane informacije**

& ["Imena delov nadzorne plošče" na strani 20](#page-19-0)

# <span id="page-19-0"></span>**Upravljalna plošča**

## **Imena delov nadzorne plošče**

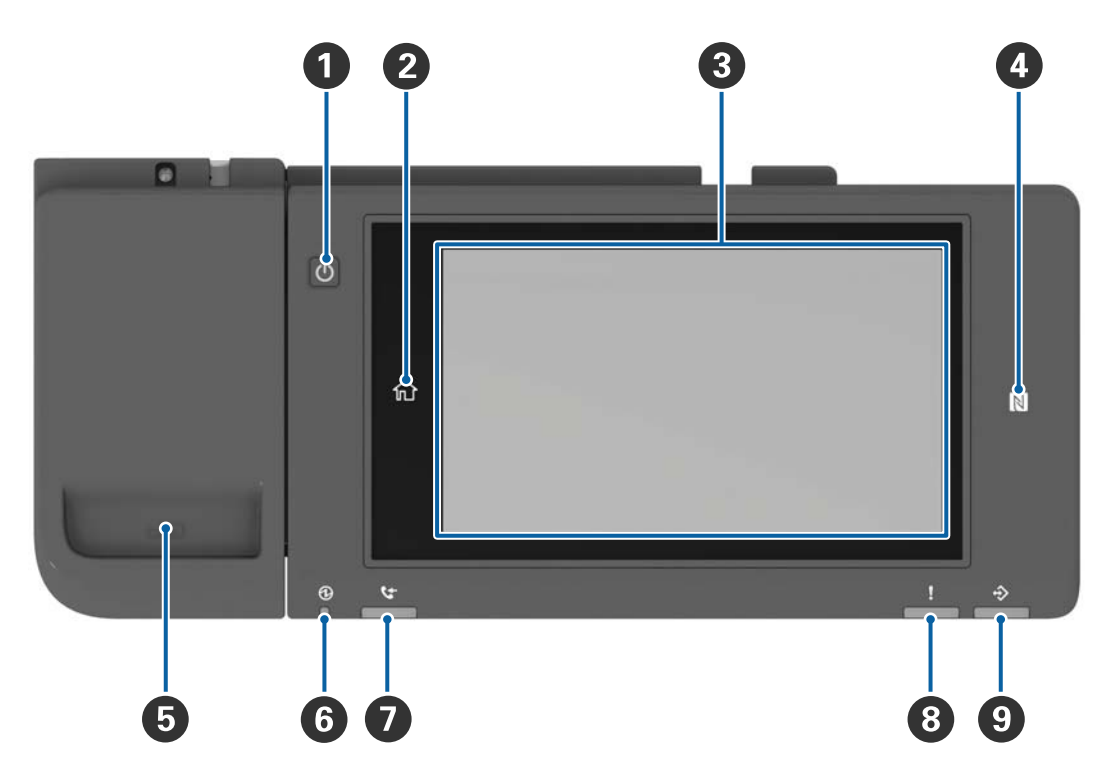

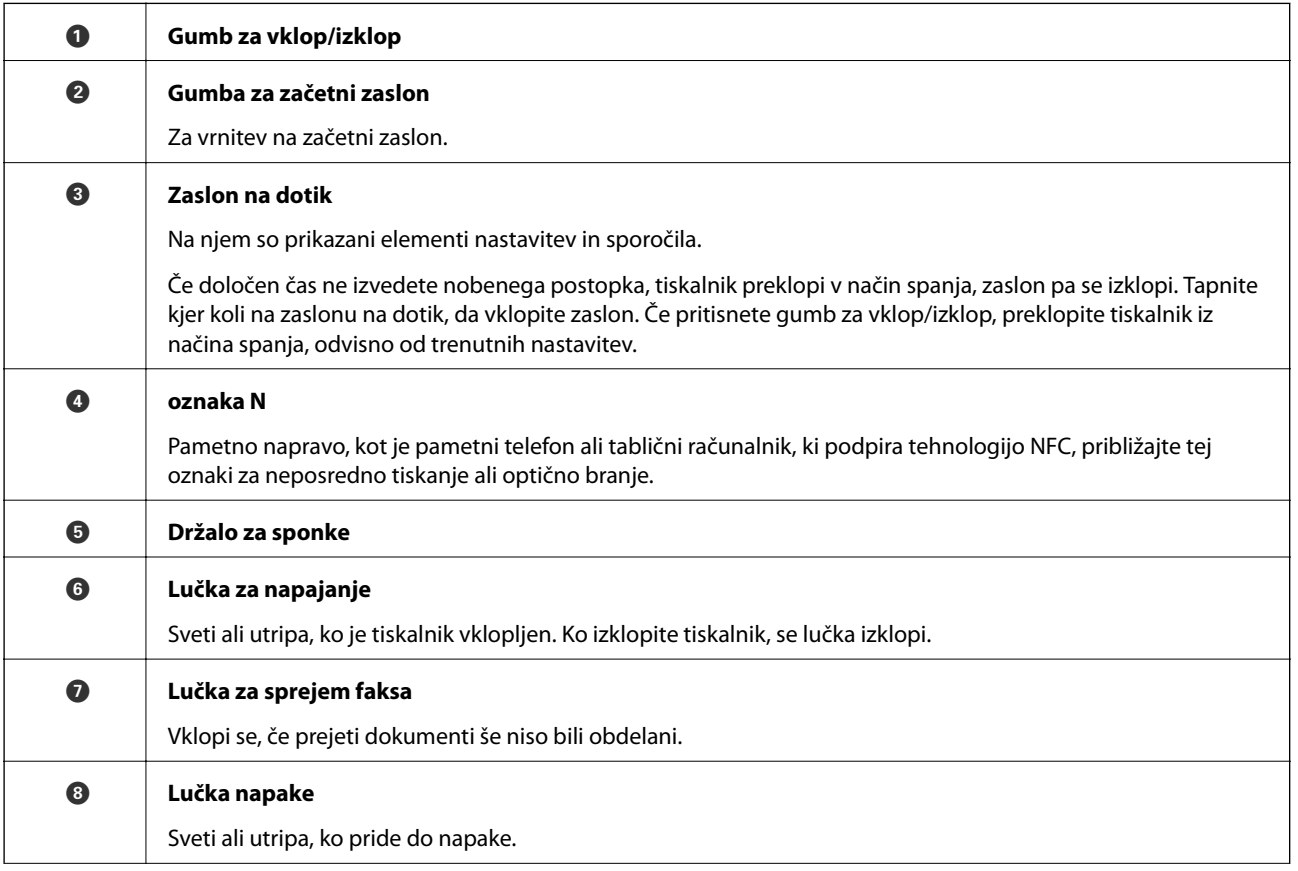

<span id="page-20-0"></span>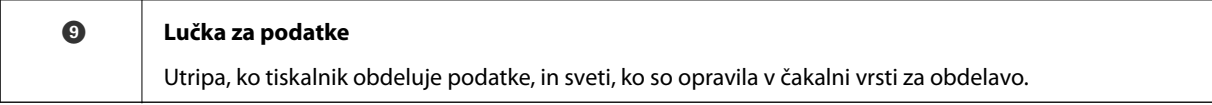

Nadzorno ploščo lahko nagnete.

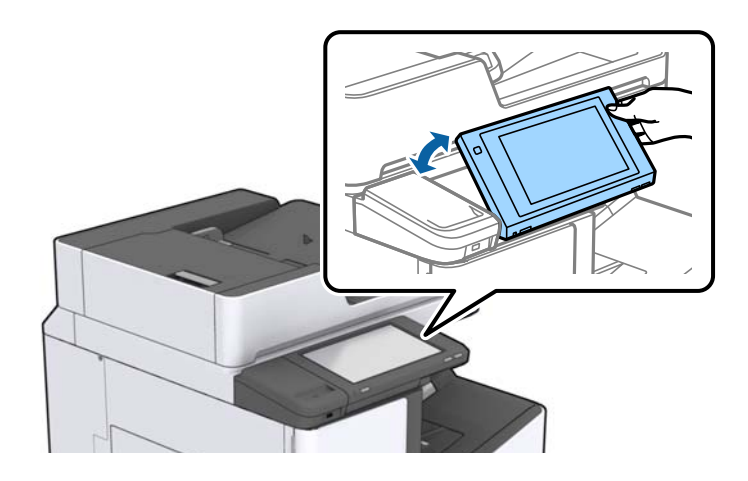

## **Postopki na zaslonu na dotik**

Zaslon na dotik omogoča naslednje postopke.

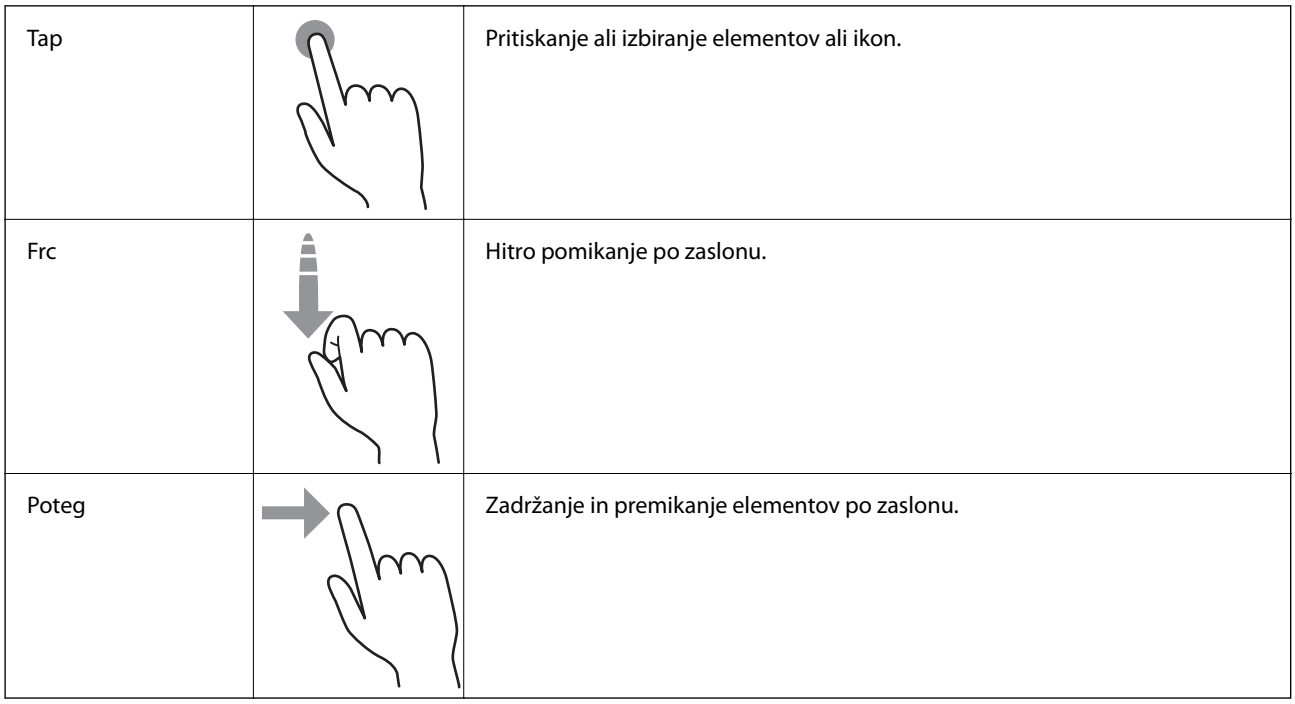

#### $\mathbf 0$ 2  $\boxed{\bigcircledcirc}$ **BIBOSO** Ġ, ů 眉 目  $\Box$ 8  $\overline{\mathbf{a}}$ Řе 巴 ø 4  $\begin{tabular}{|c|c|c|} \hline \quad & \quad \quad & \quad \quad \\ \hline \quad \quad & \quad \quad & \quad \quad \\ \hline \quad \quad & \quad \quad & \quad \quad \\ \hline \quad \quad & \quad \quad & \quad \quad \\ \hline \end{tabular}$  $\Gamma$

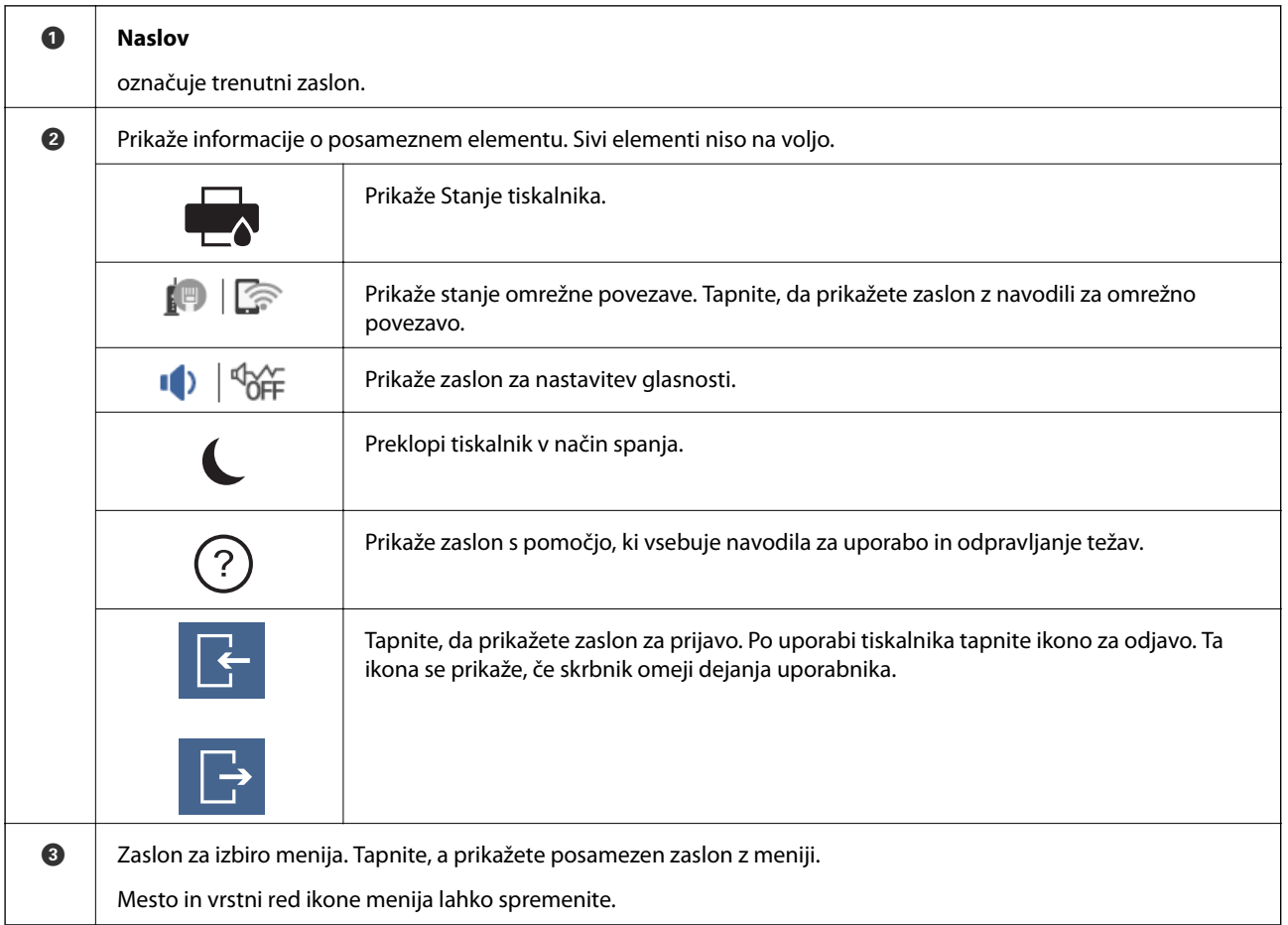

## <span id="page-21-0"></span>**Konfiguracija začetnega zaslona**

<span id="page-22-0"></span>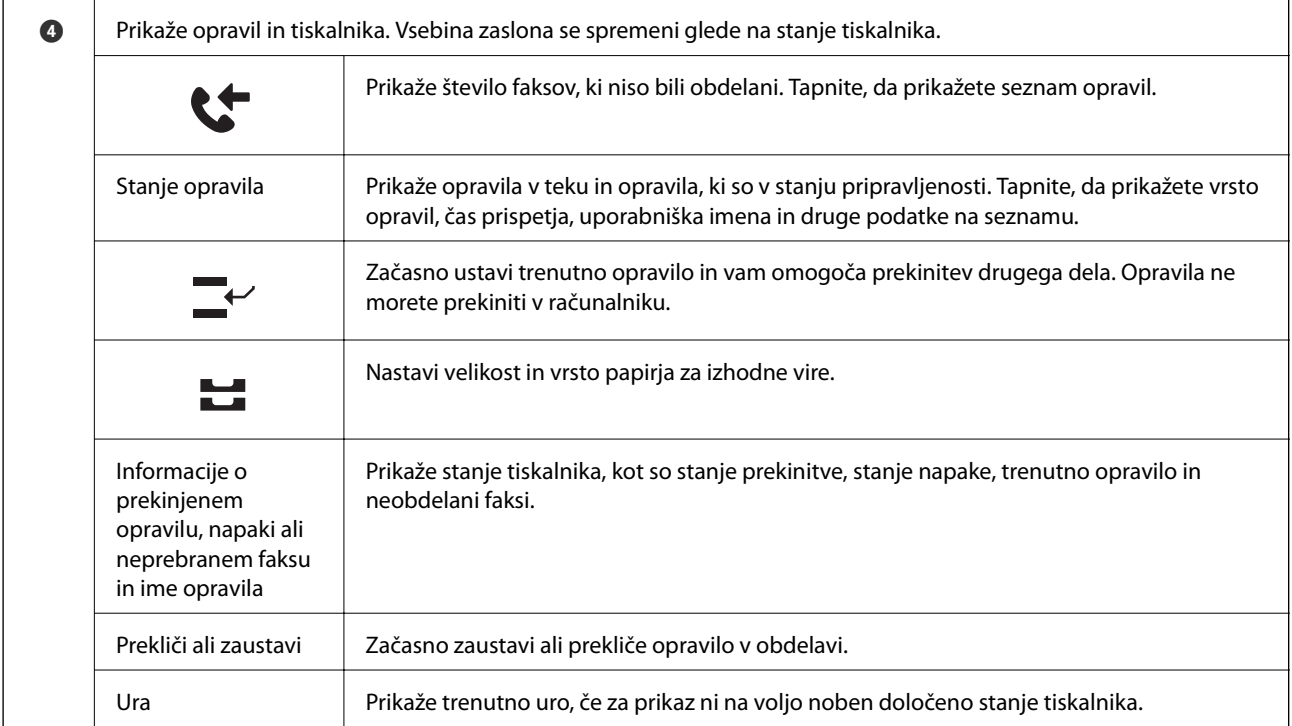

## **Konfiguracija zaslona z meniji**

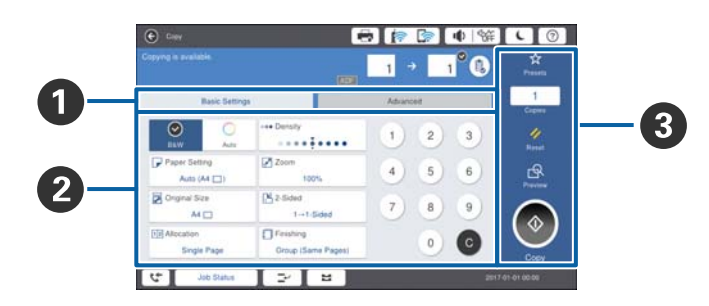

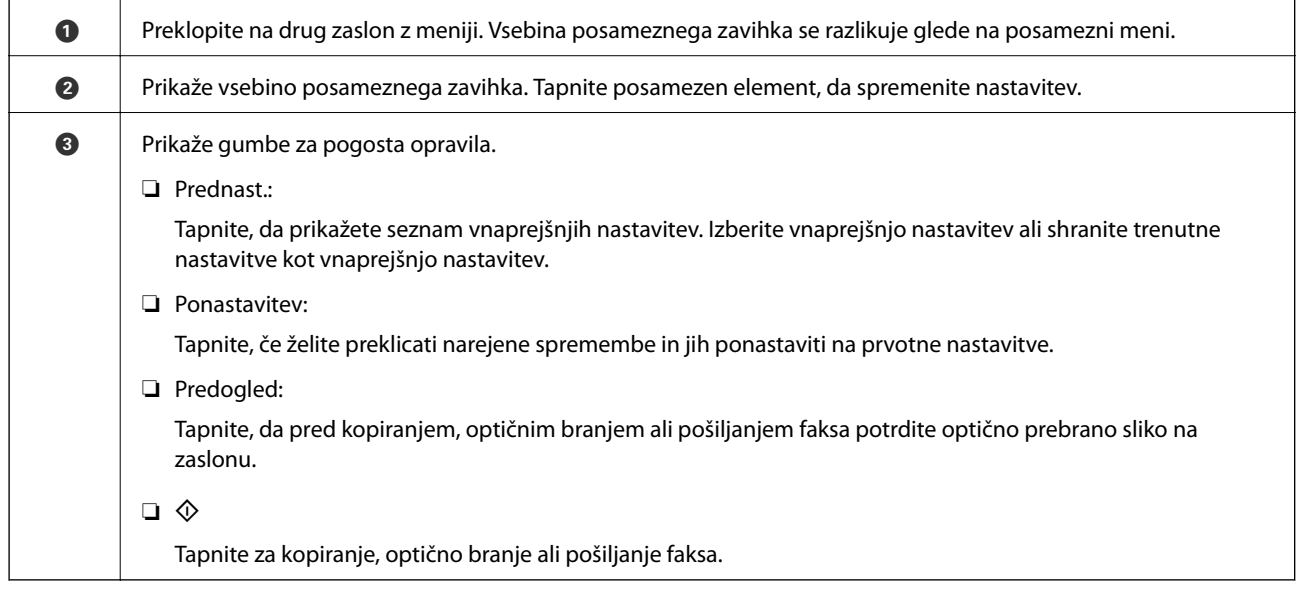

## <span id="page-23-0"></span>**Nadzor dostopa in prijava**

#### **Način potrditve za Nadzor dostopa**

V tem tiskalniku so na voljo funkcije, katerih uporabo lahko skrbnik omeji za uporabnike. Če je na začetnem

zaslonu prikazana ikona **, je uporabljena nastavitev Nadzor dostopa**. Ikona se prikaže tudi, če je skrbnik zaklenil nekatere funkcije.

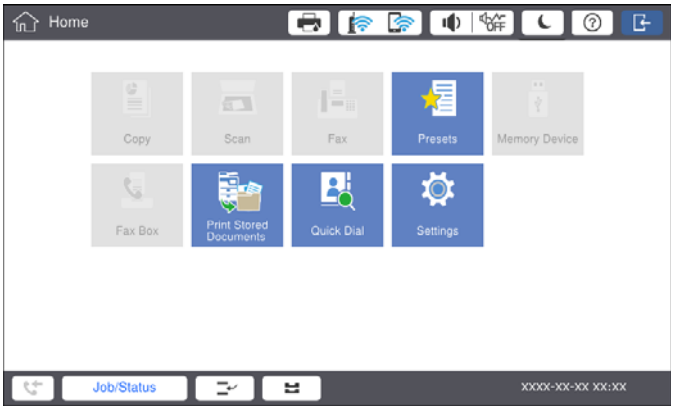

### **Način prijave v tiskalnik**

Tapnite , da se prijavite v tiskalnik. Izberite uporabniško ime in vnesite geslo. Za podatke za prijavo se obrnite na skrbnika svojega tiskalnika.

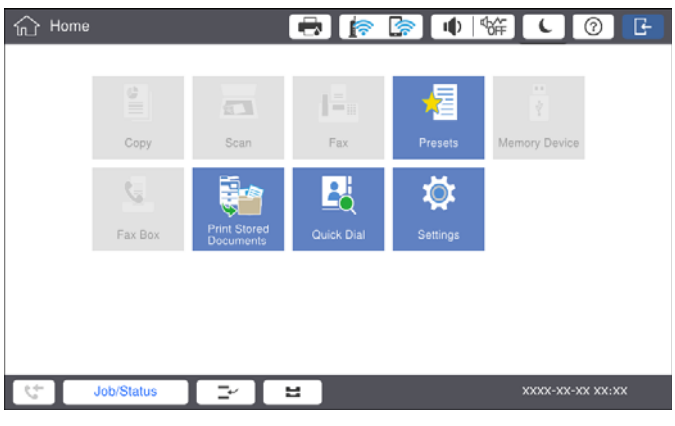

### *Opomba:*

*Po končani uporabi tiskalnika tapnite , da se odjavite.*

#### **Povezane informacije**

& ["Menijske možnosti za Skrbništvo sistema v meniju Splošne nastavitve" na strani 47](#page-46-0)

# <span id="page-24-0"></span>**Priprava tiskalnikaPriprava tiskalnika**

## **Upravljanje stikov**

Registrirate lahko največ 2000 vnosov, ki jih lahko uporabljate za prejemnike faksa, pošiljanje optično prebrane slike po e-pošti ali shranjevanje optično prebrane slike v omrežno mapo.

Uporabite lahko tudi stike v strežniku LDAP. Podrobnosti o registriranju ciljne poti strežnika LDAP najdete v priročniku Priročnik za skrbnike.

#### *Opomba:*

❏ *Za registracijo e-poštnih naslovov morate nastaviti e-poštni strežnik. E-poštni strežnik morate preveriti vnaprej.*

❏ *Ko se me delovanjem prikaže zaslon za potrditev gesla, se obrnite na skrbnika tiskalnika.*

## **Registriranje stikov**

- 1. Na začetnem zaslonu tapnite **Nastavitve**.
- 2. Tapnite **Upravitelj Kontaktov** > **Dodaj/Uredi/Izbriši**.
- 3. Tapnite **Dodaj novo** > **Dodaj kontakt**.
- 4. Izberite vrsto stika, ki ga želite registrirati.
	- ❏ Faks:

Registrira stik (številko faksa) za pošiljanje faksa.

❏ E-pošta:

Registrira e-poštni naslov za pošiljanje optično prebrane slike ali posredovanje prejetega faksa.

❏ Omrežna mapa/FTP:

Registrira omrežno mapo za shranjevanje optično prebrane slike prejetega faksa.

5. Izberite ustrezne nastavitve.

Elementi, ki jih morate vnesti, so prikazani kot »XXXXX (zahtevano)«.

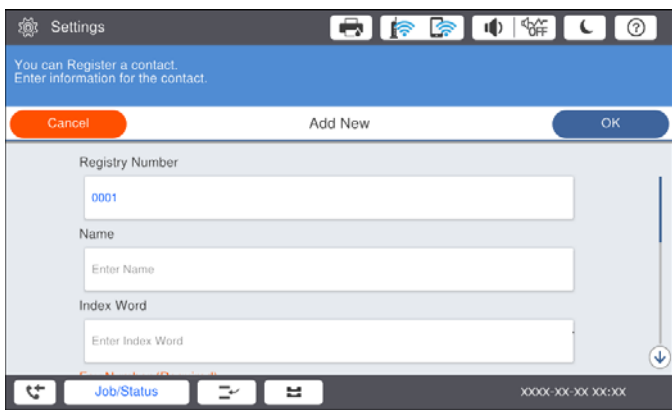

#### **Priprava tiskalnikaPriprava tiskalnika**

#### <span id="page-25-0"></span>*Opomba:*

*Če izberete ikono Browse, preiščete mapo v računalnikih, ki imajo vzpostavljeno povezavo z omrežjem. To ikono lahko uporabite le, če je Način komunikacije nastavljen na SMB.*

6. Tapnite **V redu**.

#### **Povezane informacije**

& ["Menijske možnosti za Upravitelj Kontaktov" na strani 49](#page-48-0)

### **Registriranje stikov v skupinah**

Dodajanje stikov v skupino vam omogoča pošiljanje faksov ali pošiljanje optično prebranih slik prek elektronske pošte na več naslovov sočasno. V skupini lahko registrirate največ 200 stikov.

- 1. Na začetnem zaslonu tapnite **Nastavitve**.
- 2. Tapnite **Upravitelj Kontaktov** > **Dodaj/Uredi/Izbriši**.
- 3. Tapnite **Dodaj novo** > **Dodaj skupino**.
- 4. Izberite vrsto stika, ki ga želite registrirati.
	- ❏ Faks:

Registrira stik (številko faksa) za pošiljanje faksa.

❏ E-pošta:

Registrira e-poštni naslov za pošiljanje optično prebrane slike ali posredovanje prejetega faksa.

5. Vnesite ime skupine in konfigurirajte druge ustrezne nastavitve.

Elementi, ki jih morate vnesti, so prikazani kot »XXXXX (zahtevano)«.

- 6. Tapnite **Kontakti, dod. v Skupino (obvezno)**.
- 7. Izberite stike, ki jih želite registrirati v skupino, in nato tapnite **Zapri**. Če želite preklicati izbor, ga znova tapnite.
- 8. Tapnite **V redu**.

#### **Povezane informacije**

& ["Menijske možnosti za Upravitelj Kontaktov" na strani 49](#page-48-0)

### **Registriranje pogosto uporabljenih stikov**

- 1. Na začetnem zaslonu tapnite **Nastavitve**.
- 2. Tapnite **Upravitelj Kontaktov** > **Pogosto**.
- 3. Izberite vrsto stika, ki ga želite registrirati.
- 4. Tapnite **Uredi**.
- <span id="page-26-0"></span>5. Izberite pogosto uporabljene stike, ki jih želite registrirati, in nato tapnite **V redu**. Če želite preklicati izbor, ga znova tapnite.
- 6. Tapnite **Zapri**.

### **Povezane informacije**

& ["Menijske možnosti za Upravitelj Kontaktov" na strani 49](#page-48-0)

### **Registriranje stikov v računalniku**

S pripomočkom Epson Net Config ali Web Config lahko ustvarite seznam stikov v računalniku in ga uvozite v tiskalnik. Podrobnosti najdete v priročniku Priročnik za skrbnike.

### **Varnostno kopiranje stikov v računalnik**

Podatke o stikih, shranjene v tiskalniku, lahko s programom Epson Net Config ali Web Config varnostno kopirate v računalnik. Podrobnosti najdete v priročniku Priročnik za skrbnike.

Podatki stikov se lahko v primeru okvare tiskalnika izbrišejo. Priporočamo, da pri vsaki posodobitvi podatkov izdelate varnostno kopijo podatkov. Epson ni odgovoren za izgubo kakršnih koli podatkov, varnostno kopiranje ali obnovitev podatkov in/ali nastavitev, tudi v obdobju veljavnosti garancije.

## **Registroranje priljubljene nastavitveRegistriranje priljubljene nastavitve**

Pogosto uporabljene nastavitve kopiranja, faksov in optičnega branja lahko registrirate kot vnaprejšnje nastavitve za največ 50 stikov. Te nastavitve lahko nato preprosto izberete na seznamu vnaprejšnjih nastavitev.

## **RegistracijaRegistracija**

Vnaprejšnje nastavitve lahko registrirate na posameznem zaslonu z menijem, kot je zaslon **Kopiraj** ali začetni zaslon.

#### *Opomba:*

*Če vnaprejšnjih nastavitev ne morete urediti, jih je skrbnik morda zaklenil. Za pomoč se obrnite na skrbnika svojega tiskalnika.*

### **Registriranje v posameznem meniju**

- 1. Konfigurirajte nastavitve na zaslonu menija, ki ga želite registrirati kot vnaprejšnjo nastavitev.
- 2. Tapnite in nato še **Registrira v prednastavitvah**.
- 3. Izvedite eno od spodnjih dejanj.

❏ Če želite registrirati novo vnaprejšnjo nastavitev, tapnite **Dodaj novo**.

- <span id="page-27-0"></span>❏ Če želite urediti vnaprejšnjo nastavitev, izberite ciljno nastavitev, ki jo želite prepisati.
- 4. Tapnite polje **Ime** in vnesite ime.
- 5. Tapnite **V redu**.

### **Registracija na začetnem zaslonuRegistracija na začetnem zaslonu**

- 1. Na začetnem zaslonu tapnite **Prednast.**.
- 2. Tapnite **Dodaj novo** in nato izberite funkcijo, ki jo želite registrirati kot vnaprejšnjo nastavitev.
- 3. Konfigurirajte nastavitve in tapnite **Registr.**.
- 4. Tapnite polje **Ime** in vnesite ime.
- 5. Tapnite **V redu**.

### **Navodila za uporabo**

Seznam registriranih vnaprejšnjih nastavitev odprete tako, da na zaslonu posameznega menija tapnete  $\mathbf{\hat{x}}$ , ali tako, da na začetnem zaslonu tapnete **Prednast.**. Izberite vnaprejšnjo nastavitev, ki jo želite naložiti, in tapnite .

#### *Opomba:*

*Na zaslonu posameznega menija se prikaže le seznam, ki je registriran za to funkcijo.*

## **Dodajanje bližnjice na začetni zaslon**

Registrirano vnaprejšnjo nastavitev lahko na začetni zaslon dodate kot bližnjico. Z uporabo bližnjice do vnaprejšnjih nastavitev lahko preprosto začnete kopiranje, optično branje ali faksiranje.

1. Na začetnem zaslonu tapnite **Prednast.**.

Prikaže se seznam Prednast..

<span id="page-28-0"></span>2. Tapnite  $\geq$  ob vnaprejšnji nastavitvi, ki jo želite dodati kot bližnjico, in nato tapnite **Dodaj bliž. na dom. zaslon**.

Če dodate **Hitro kopiranje** kot bližnjico za kopiranje, lahko kopijo ustvarite tako, da preprosto tapnete vnaprejšnjo nastavitev na začetnem zaslonu.

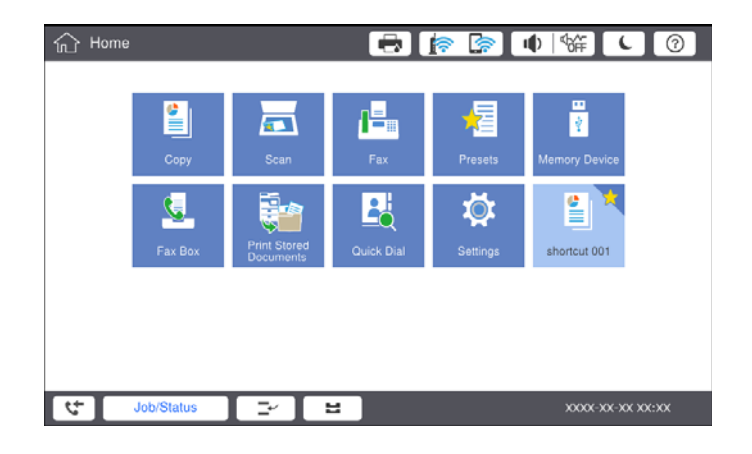

## **Nalaganje papirja**

## **Vrste papirja, ki so na voljo, in njihove zmogljivosti**

Spodaj so navedene vrste papirja, ki so na voljo za ta tiskalnik. Z uporabo drugih vrst papirja lahko povzročite zastoje papirja in poškodbe tiskalnika.

Kakovost papirja se lahko spremeni glede na okolje. Priporočamo, da pred nakupom papirja preverite okolje. Pred uporabo papirja, kot so recikliran papir in ovojnice z velikimi razlikami v kakovosti, obvezno izvedite preskusno tiskanje.

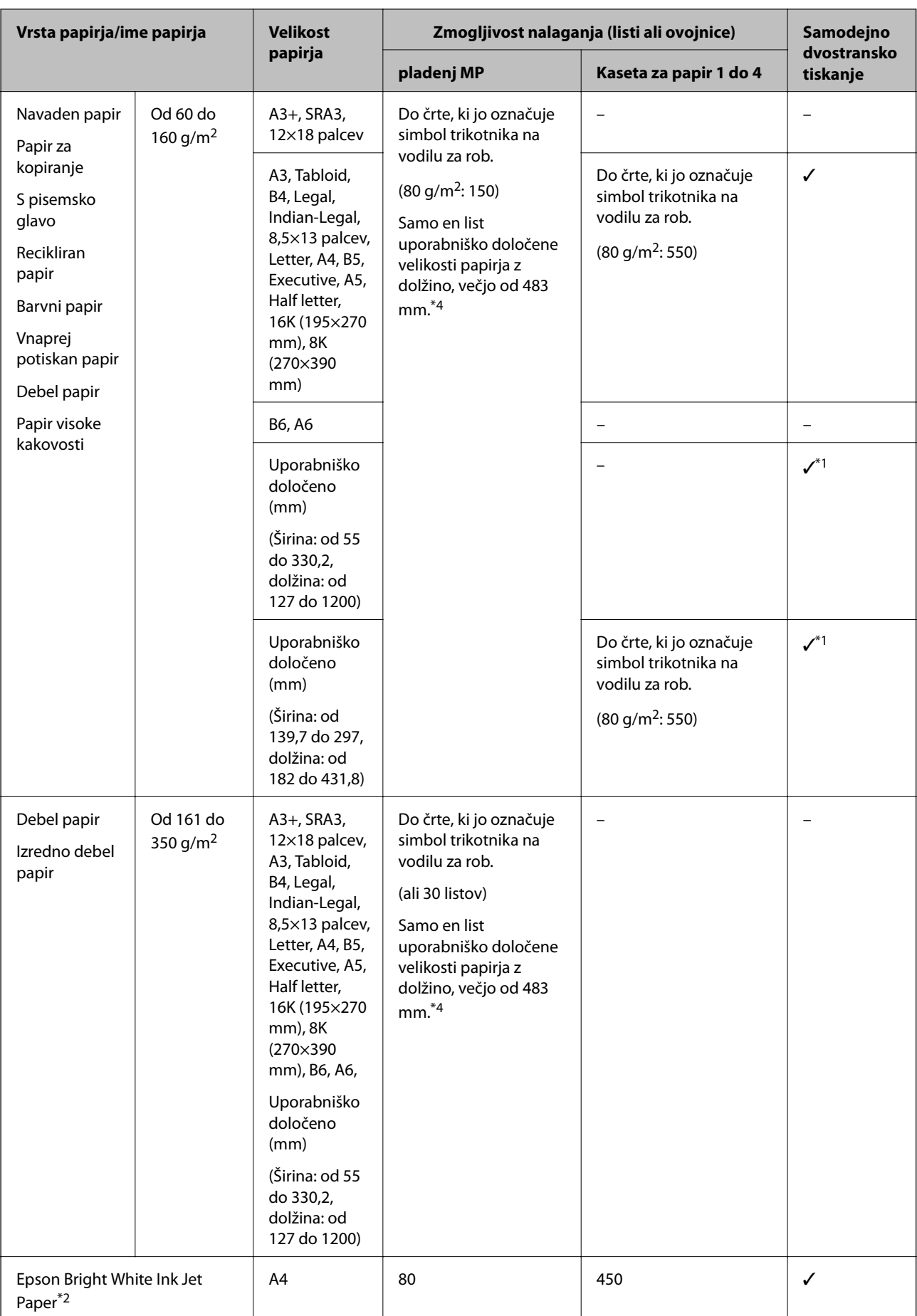

<span id="page-30-0"></span>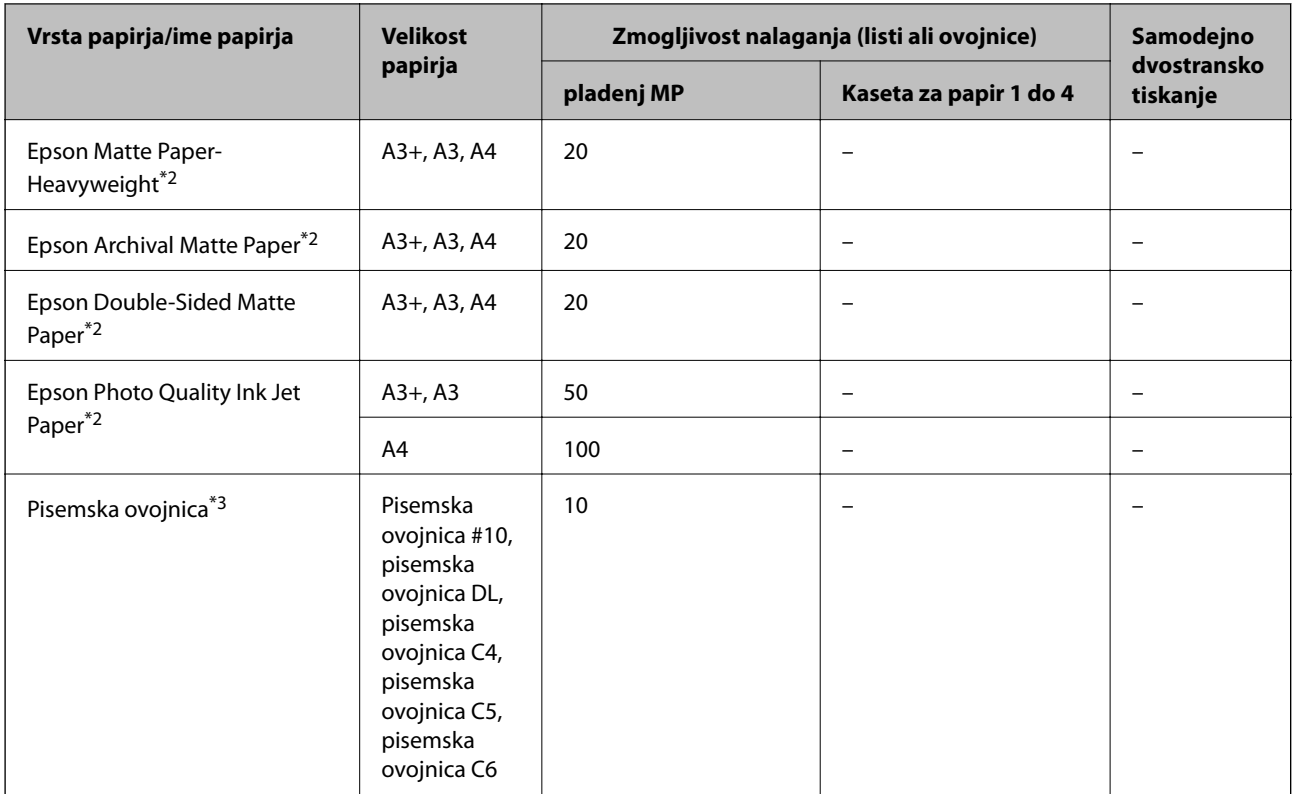

- \*1 Samodejno 2-stransko območje (mm) širina: od 139,7 do 297, dolžina: od 182 do 431,8.
- \*2 Originalni papir Epson.
- \*3 Če je zavihek na kratkem robu, ob nastavitvi uporabniško določene velikosti ne pozabite vključiti zavihka.
- \*4 Pri nalaganju dolgega papirja pazite, da se med držanjem papirja ne urežete ob robove papirja.

#### *Opomba:*

- ❏ *Razpoložljivost papirja je odvisna od lokacije. Za zadnje informacije o razpoložljivih vrstah papirja v vaši okolici se obrnite na Epsonovo službo za podporo.*
- ❏ *Pri tiskanju na papir, ki je daljši od uporabniško določene velikosti 483 mm, je tiskanje izvedeno s standardno kakovostjo tiskanja ne glede na nastavitve vira in imena papirja. Poleg tega tiskalnik upočasni tiskanje za nekatere vrste papirja, kot je navaden papir.*
- ❏ *Pri tiskanju z univerzalnim gonilnikom tiskalnika Epson originalni papir Epson ni na voljo.*

#### **Povezane informacije**

- & ["Imena delov in funkcije" na strani 15](#page-14-0)
- & ["Spletno mesto s tehnično podporo" na strani 280](#page-279-0)

### **Debelina papirja, ki je na voljo**

Spodaj je navedena debelina papirja, ki je na voljo (teža papirja g/m<sup>2</sup>: na 1 m<sup>2</sup>, izražena v gramih). Čeprav izpolnjuje debelino papirja, se lahko kakovost tiskanja poslabša ali pa se papir zagozdi, kar je odvisno od kakovosti papirja (kot so smer zrnatosti papirja, trdota itd.).

<span id="page-31-0"></span>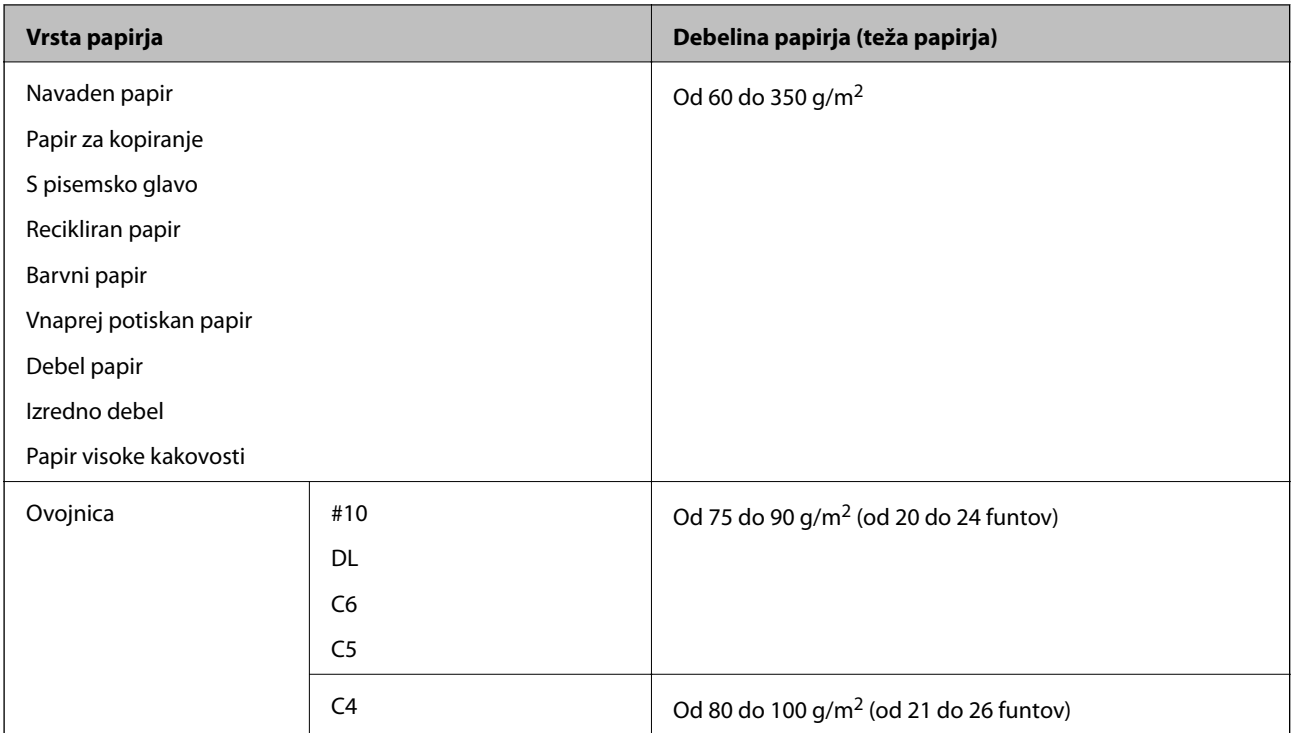

## **Vrste papirja, ki niso na voljo**

Ne uporabljajte teh vrst papirja. Če uporabljate te vrste papirja, se lahko papir zagozdi, črnilo na natisnjeni kopiji se lahko razmaže ali pa poškodujete tiskalnik.

- ❏ Valovit ali vlažen papir
- ❏ Papir, ki se po tiskanju na eno stran ni posušil.
- ❏ Premazan ali zvit papir
- ❏ Raztrgan, razrezan ali prepognjen papir
- ❏ Predebel ali pretanek papir
- ❏ Vnaprej potiskan papir, natisnjen z drugimi brizgalnimi tiskalniki, tiskalniki za toplotni nanos, tiskalniki strani ali kopirnimi stroji
- ❏ Preluknjan papir
- ❏ Papir z nalepkami
- ❏ Papir, ki je zlepljen z lepilnim trakom, papir, spet s sponkami, preluknjan papir in druge podobne vrste papirja.
- ❏ Ne uporabljajte ovojnic z lepilnimi površinami na zavihkih ali ovojnic z okni.
- ❏ Vnaprej preluknjan papir

### **Povezane informacije**

& ["Debelina papirja, ki je na voljo" na strani 31](#page-30-0)

## **Ravnanje s papirjem**

❏ Preberite navodila, ki so bila priložena papirju.

<span id="page-32-0"></span>❏ Preden naložite papir, ga prepihajte in poravnajte robove.

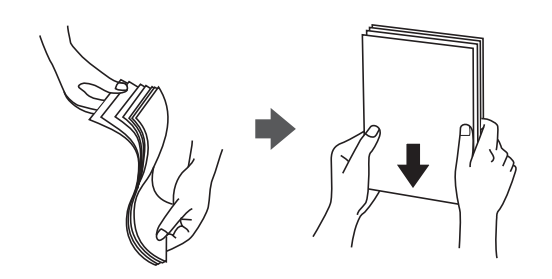

## **Shranjevanje papirja**

Pri shranjevanju papirja upoštevajte te nasvete.

- ❏ Preostanek papirja zapečatite v plastično vrečko, da preprečite vpijanje vlage.
- ❏ Papir hranite na mestu z nizko stopnjo vlažnosti. Pazite, da ne zmočite papirja.
- ❏ Papirja ne izpostavljajte neposredni sončni svetlobi.
- ❏ Papirja ne hranite v pokončanem položaju, ampak ga položite na ravno površino.

#### *Opomba:*

*Kakovost tiskanja se lahko poslabša ali pa se papir lahko zagozdi, tudi če papir hranite v skladu z zgornjimi nasveti, kar je odvisno od okolja. Pred uporabo shranjenega papirja poskusite najprej natisniti majhno količino papirja, da preverite, ali se bo papir zagozdil oziroma se bodo na natisih pojavili madeži.*

## **Nalaganje papirja**

Navodila najdete v pomoči za tiskalnik. Na nadzorni plošči tapnite in nato še **Navodila za uporabo** > **Naloži papir**.

Ko naložite papir na pladenj MP, nastavite velikost in vrsto papirja na zaslonu z nastavitvami, ki se prikaže na nadzorni plošči.

### c*Pomembno:*

*Počasi vstavite in odstranite kaseto za papir. Visokozmogljiv pladenj vstavite počasi, ker je pladenj težak zaradi velike količine papirja, ki je naložena v pladnju.*

#### **Priprava tiskalnikaPriprava tiskalnika**

#### *Opomba:*

*Če želite spremeniti položaj vodil robov v kaseta za papir, sprostite zapah na kaseti in nato premaknite vodila robov. Ko spremenite položaj, znova aktivirajte zapah kasete.*

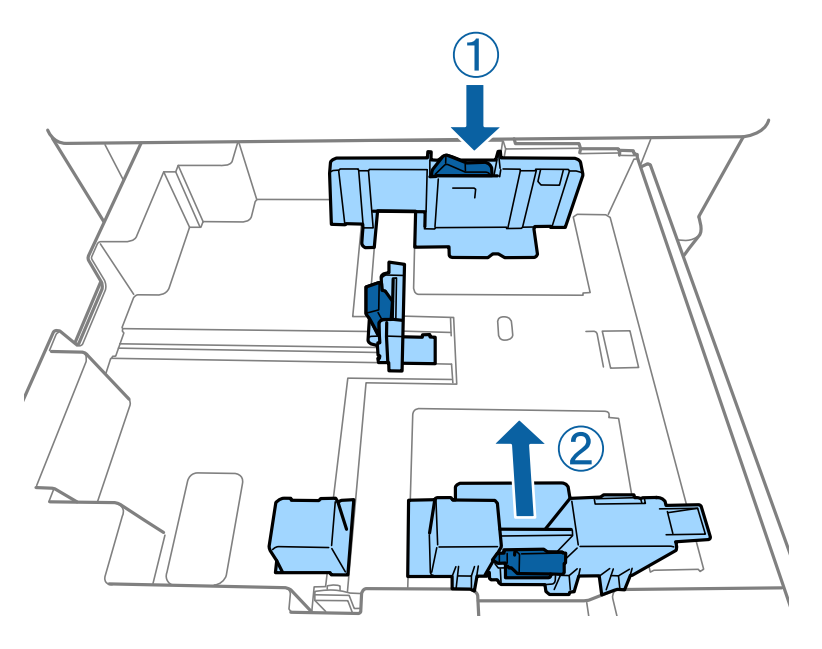

Naložite ovojnice v enaki usmerjenosti, kot je prikazana na spodnji sliki.

### ❏ Ovojnice

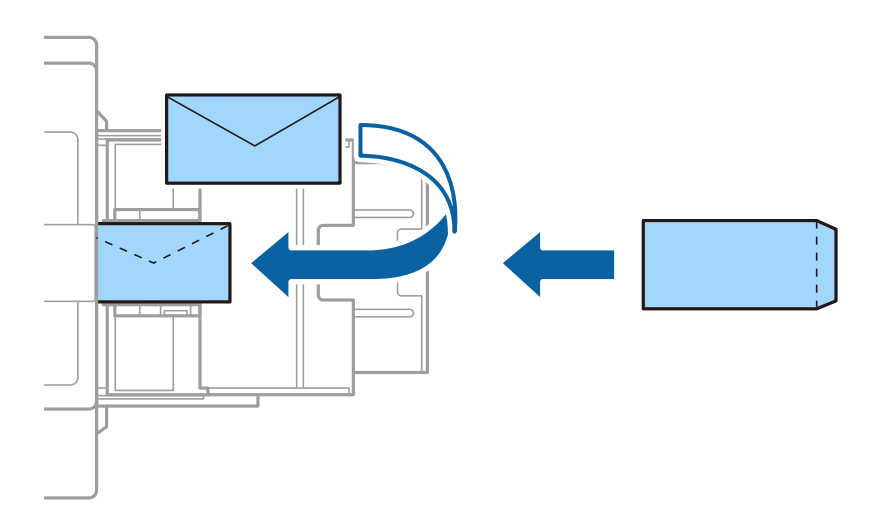

Če je zavihek na kratkem robu, ob nastavitvi uporabniško določene velikosti ne pozabite vključiti zavihka.

### **Povezane informacije**

- & ["Opisi na zaslonu" na strani 224](#page-223-0)
- & ["Vrste papirja, ki so na voljo, in njihove zmogljivosti" na strani 29](#page-28-0)
- & ["Vrste papirja, ki niso na voljo" na strani 32](#page-31-0)
- & ["Ravnanje s papirjem" na strani 32](#page-31-0)
- & ["Shranjevanje papirja" na strani 33](#page-32-0)

## <span id="page-34-0"></span>**Nastavitev vrste papirja**

Za optimalne rezultate tiskanja izberite vrsto papirja, ki ustreza papirju.

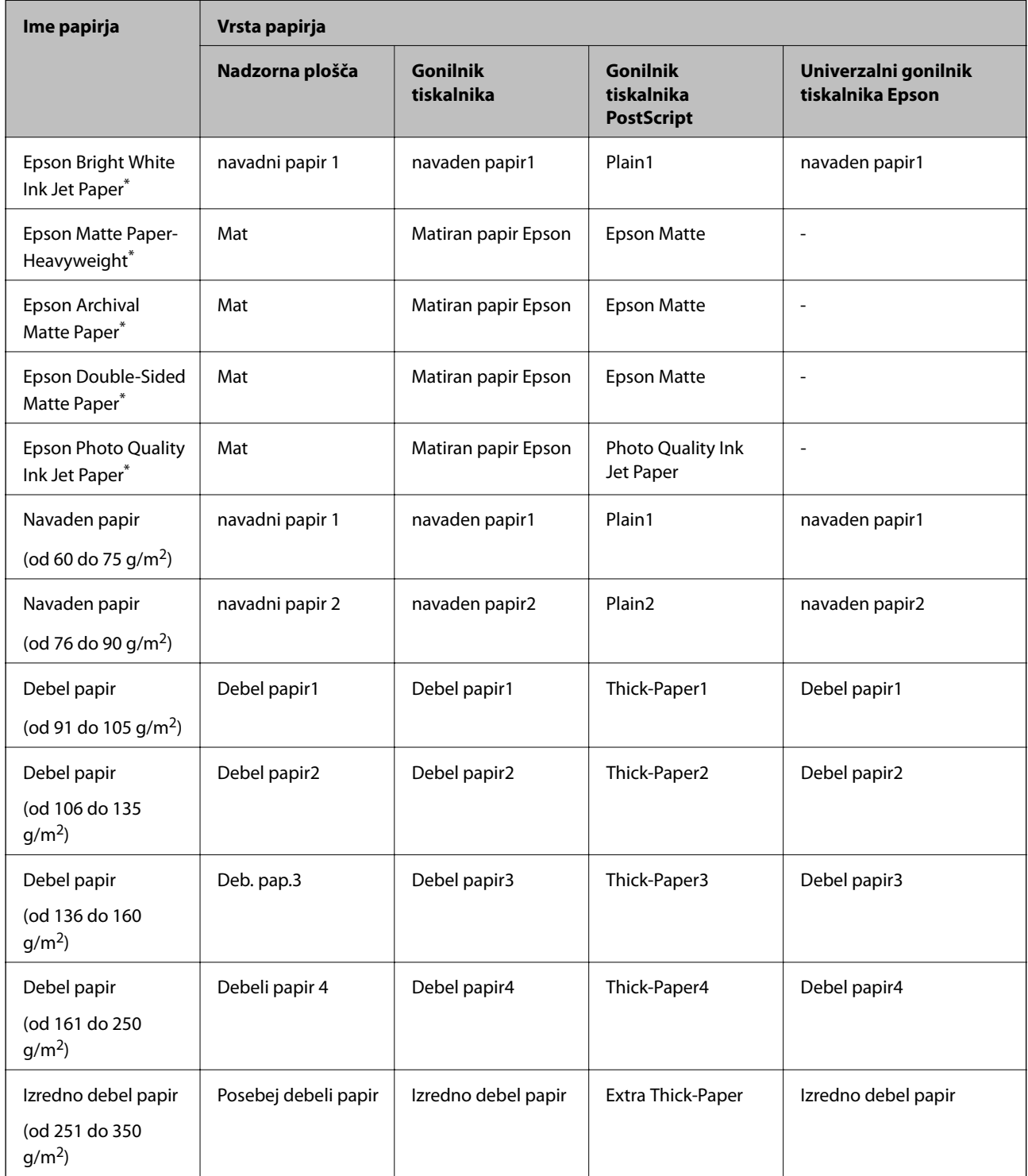

\* : Originalni papir Epson

## <span id="page-35-0"></span>**Nalaganje izvirnikov**

Izvirnike položite na steklo optičnega bralnika ali v SPD (samodejni podajalnik dokumentov).

## **Vstavljanje izvirnikov v samodejni podajalnik dokumentov**

Kopirate ali optično preberete lahko več izvirnikov hkrati.

### **Izvirniki, ki so na voljo za ADF (Avtomatski podajalnik dokumentov)**

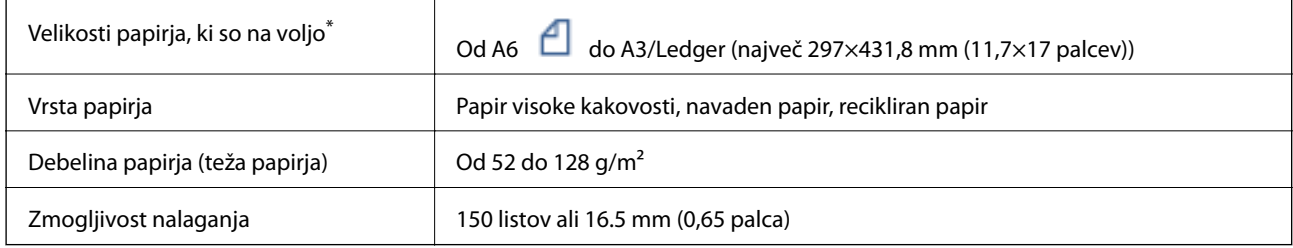

\* Če je širina izvirnika enaka, lahko optično preberete tudi dokumente različnih velikosti.

- $\Box$  A3/A4
- ❏ B4/B5
- ❏ Letter/Legal

Tudi če izvirnik ustreza tehničnim podatkom za medije, ki jih lahko naložite v ADF (Avtomatski podajalnik dokumentov), ga morda ne bo mogoče podati iz ADF-ja (Avtomatski podajalnik dokumentov) ali pa bo kakovost optično prebrane slike poslabšala, odvisno od lastnosti in kakovosti papirja.

### *Pomembno:*

*Izvirnikov ne naložite v ADF (Avtomatski podajalnik dokumentov), da preprečite zagozdenje papirja. Za te vrste papirja uporabite steklo optičnega bralnika.*

- ❏ *Izvirniki, ki so raztrgani, zloženi, nagubani, slabše kakovosti ali zviti*
- ❏ *Izvirniki z luknjicami za vezavo*
- ❏ *Izvirniki, ki so zlepljeni z lepilnim trakom, speti, spojeni s sponkami itd.*
- ❏ *Izvirniki, na katere so nalepljene nalepke ali etikete*
- ❏ *Izvirniki, ki so neenakomerno odrezani ali niso pravokotni*
- ❏ *Izvirniki, ki so vezani*
- ❏ *Prosojnice, papir s toplotnim nanosom ali karbonski papir*
- ❏ *Pravkar natisnjeni izvirniki (niso posušeni, ohlajeni itn.)*
### **Nalaganje izvirnikov**

Na nadzorni plošči tapnite in nato **Navodila za uporabo** > **Namestite originale**.

#### **Povezane informacije**

& ["Opisi na zaslonu" na strani 224](#page-223-0)

### **Nameščanje izvirnikov na podajalnik ADF za kopiranje »2 pokončno«**

Izvirnike usmerite, kot prikazuje ilustracija, in izberite nastavitev za usmerjenost.

❏ Pokončna namestitev izvirnikov: Na nadzorni plošči izberite **Navzgor**, kot je prikazano spodaj.

#### **Kopiraj** > **Napredno** > **Usmer. (izv.)** > **Navzgor**

Izvirnike namestite na samodejni podajalnik dokumentov v smeri puščice.

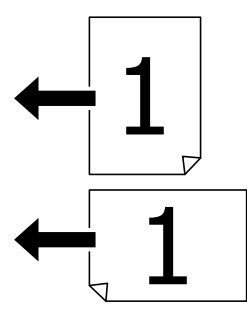

❏ Usmeritev izvirnikov v levo: Na nadzorni plošči izberite **Levo**, kot je prikazano spodaj.

**Kopiraj** > **Napredno** > **Usmer. (izv.)** > **Levo**

Izvirnike namestite na samodejni podajalnik dokumentov v smeri puščice.

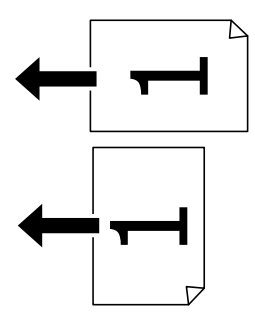

## **Polaganje izvirnikov na Steklo optičnega bralnika**

Kopirate in optično preberete lahko nepravilno oblikovane izvirnike, debele izvirnike, kartonske škatle in druge izvirnike.

### **Izvirniki, ki so na voljo za Steklo optičnega bralnika**

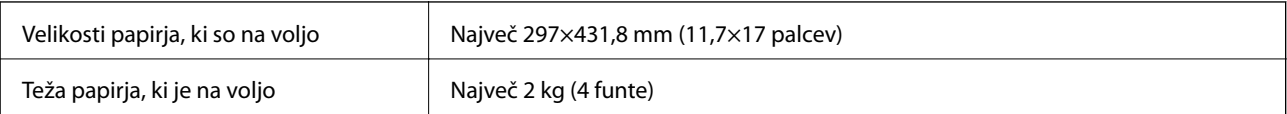

### *Pomembno:*

- ❏ *Na steklo optičnega bralnika ne pritiskajte s preveliko silo. V nasprotnem primeru ga lahko poškodujete.*
- ❏ *Na izvirnik ne pritiskajte s preveliko silo. Če ga pritisnete s preveliko silo, se lahko pojavijo obrisi, madeži in pike.*
- ❏ *Ko nameščate debelejše originale, kot so npr. knjige, preprečite, da zunanja svetloba sveti neposredno na steklo optičnega bralnika. Velikosti izvirnika morda ne bo mogoče samodejno zaznati.*
- ❏ *Če so na izvirniku oznake zaradi prepogiba ali gub, ga zgladite in postavite na steklo optičnega bralnika. Slike bodo morda zamegljene na delih, kjer je izvirnik v tesnem stiku s steklo optičnega bralnika.*
- ❏ *Po optičnem branju odstranite izvirnike. Če izvirnike pustite na steklo optičnega bralnika dalj časa, se lahko zalepijo na površino stekla.*

### **Nalaganje izvirnikov**

Na nadzorni plošči tapnite in izberite **Navodila za uporabo** > **Namestite originale**.

#### *Opomba:*

- ❏ *Območje od 1,5 mm od roba steklo optičnega bralnika se optično ne prebere.*
- ❏ *Ko so izvirniki položeni v samodejni podajalnik dokumentov in na steklo optičnega bralnika, imajo prednost izvirniki v samodejnem podajalniku dokumentov.*

#### **Povezane informacije**

& ["Opisi na zaslonu" na strani 224](#page-223-0)

# **Samodejno zaznavanje velikosti izvirnika**

Če za **Nastavitve papirja** izberete **Sa. zaz.**, so spodaj navedene velikosti papirja zaznane samodejno.

❏ Samodejni podajalnik dokumentov:

 $A3^{*1}$ , B4<sup>\*1</sup>, A4, B5,  $A5^{*2}$ 

\*1 Le če kratek rob izvirnika vstavite proti vhodu za podajanje papirja v samodejnem podajalniku dokumentov.

\*2 Le če dolg rob izvirnika vstavite proti vhodu za podajanje papirja v samodejnem podajalniku dokumentov.

❏ Steklo optičnega bralnika:

A3\*1, B4\*1, A4, B5, A5

\*1 Le če kratek rob izvirnika vstavite proti levi strani steklo optičnega bralnika.

# **Vstavljanje zunanje naprave USB**

# **Vstavljanje in odstranjevanje zunanje naprave USB**

1. V tiskalnik vstavite zunanjo napravo USB.

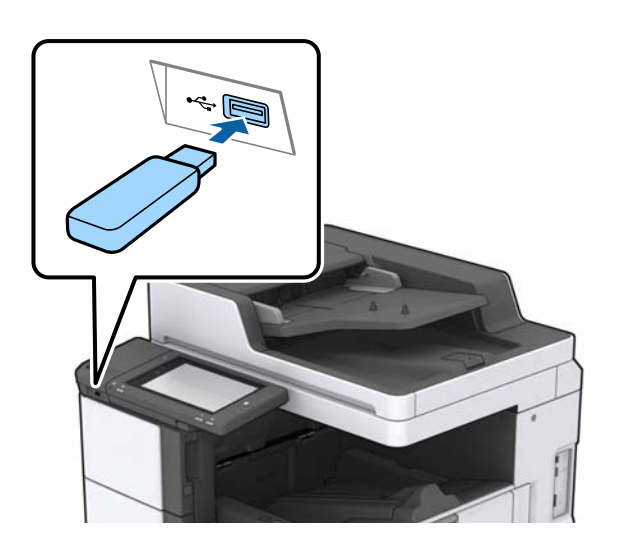

2. Ko končate uporabo zunanje naprave USB, jo odstranite.

#### **Povezane informacije**

& ["Specifikacije zunanjih naprav USB" na strani 267](#page-266-0)

# **Menijske možnosti za Nastavitve**

Na začetnem zaslonu tiskalnika tapnite **Nastavitve**, da določite različne nastavitve.

# **Menijske možnosti za Osnovne nastavitve v meniju Splošne nastavitve**

Svetlost zaslona LCD:

Nastavite svetlost zaslona LCD.

Zvok:

Nastavite glasnost in izberite vrsto zvoka.

Zaznavanje dvojnega podajanja:

Izberite **Vklop**, če želite pri optičnem branju s SPD-jem zaznati napako z dvema podanima listoma.

#### Časovnik spanja:

Nastavite časovno obdobje, po katerem naj tiskalnik preide v stanje pripravljenosti (način varčevanja z energijo), če ni izvedel nobenega opravila. Po izteku nastavljenega časa se zaslon LCD zatemni.

#### Preklop iz stanja spanja:

#### Aktiviranje z dotikom zaslona LCD:

Izberite možnost **Vklop**, če želite preklopiti iz načina spanja (način varčevanja z energijo) tako, da tapnete ploščo na dotik. Če je ta možnost izklopljena, morate pritisniti gumb za vklop/ izklop na nadzorni plošči, če želite tiskalnik preklopiti iz načina spanja. Če to funkcijo izklopite, preprečite nenamerna dejanja, do katerih pride zaradi tujkov, ki pridejo v stik z zaslonom. Nastavite lahko tudi časovno obdobje, med katerim je ta funkcija vklopljena.

#### Časovnik za samodejni izklop:

Nastavite, da želite izklopiti tiskalnik, če ga določen čas ne uporabljate. Čas, po katerem je uporabljeno upravljanje porabe energije, lahko prilagodite. Kakršno koli povečanje bo vplivalo na energijsko učinkovitost izdelka. Pred kakršnim koli spreminjanjem upoštevajte okoljske razmere.

#### Nastavitev datum/čas:

❏ Datum/čas

Vnesite tekoči datum in čas.

❏ Poletni čas

Izberite nastavitve poletnega časa, ki velja za vaše območje.

❏ Časovni zamik

Vnesite časovno razliko med lokalnim časom in UTC (usklajenim univerzalnim časom).

#### Država/območje:

Izberite državo ali regijo, v kateri uporabljate tiskalnik. Če spremenite državo ali regijo, se nastavitve faksa ponastavijo na privzete možnosti in jih morate ponovno izbrati.

#### Jezik/Language:

Izberite jezik zaslona LCD.

#### Začetni zaslon:

Določite začetni meni, prikazan na zaslonu LCD ob vklopu tiskalnika in ko je omogočena možnost Časovna omejitev delovanja.

#### Urejanje domačega zaslona:

Spremenite postavitev ikon na zaslonu LCD. Ikone lahko tudi dodate, odstranite in premaknete.

#### Slika za ozadje:

Spremenite barvo ozadja zaslona LCD.

Sliko za ozadje lahko izberete tudi v pomnilniški napravi. Podprta je samo oblika zapisa JPEG.

#### Časovna omejitev delovanja:

Izberite **Vklop** za vrnitev na začetni zaslon, če v določenem časovnem obdobju ni izveden noben postopek. Če se uporabljajo omejitve uporabnikov in v določenem obdobju ni izvedeno nobeno opravilo, boste odjavljeni in naprava se bo vrnila na začetni zaslon. Če tiskanje začasno zaustavite v

aplikaciji Status Monitor ali z gumbom za preklic ali zaustavitev, nato pa določen čas ne izvedete nobenega dejanja, se tiskanje samodejno nadaljuje. Če za to funkcijo izberete **Izkl.**, se tiskanje po začasni zaustavitvi ne nadaljuje samodejno.

#### Opozorilo štetja barvnih kopij:

Izberite **Vklop**, da prikažete potrditveno sporočilo, v katerem se odločite, ali želite nadaljevati tiskanje, če sistem črno-beli tiskalniški posel zazna kot barvni posel.

#### Tipkovn.:

Spremenite postavitev tipkovnice na zaslonu LCD.

#### Privzeti zaslon(Job/Status)

Izberite privzete informacije, ki jih želite prikazati, ko tapnete **Privzeti zaslon(Job/Status)**.

#### Učinek zaslona:

Izberite **Vklop**, da omogočite animacijske učinke pri preklopu med zasloni. Če izberete **Izkl.**, je preklapljanje med zasloni hitrejše.

#### **Povezane informacije**

& ["Varčevanje z energijo" na strani 50](#page-49-0)

# **Menijske možnosti za Nastavitve tiskalnika v meniju Splošne nastavitve**

Nastavitve vira papirja:

Nastavitve papirja:

Izberite vir papirja, da določite velikost in vrsto papirja, ki ste ga naložili. Ko je omogočena možnost **Samodejna zaznava Vel. papirja**, tiskalnik zazna velikost papirja, ki ste ga naložili.

#### Prioriteta večnamenskega pladnja:

Izberite **Vklop** za prednostno tiskanje papirja, naloženega v Pladenj MP.

#### Samodejno preklopi A4/Letter:

Izberite **Vklop** za podajanje papirja iz vira papirja, ki je nastavljen na velikost A4, če noben vir papirja ni nastavljen na velikost Pismo, ali za podajanje papirja iz vira, ki je nastavljen na velikost Pismo, če noben vir papirja ni nastavljen na velikost A4.

#### Nastavitve samodejne izbire:

Ko zmanjka papirja, je papir samodejno podan iz vira papirja, za katerega so konfigurirane iste nastavitve kot za tiskalna opravila. Nastavite lahko samodejni izbor za posamezen vir papirja in vsako funkcijo pri kopiranju, faksiranju ali drugem opravilu. Vsega ne morete izklopiti.

Ta nastavitev je onemogočena, če v nastavitvah papirja za tiskalna opravila izberete določen vir papirja. Papir morda ne bo podan pravilno, odvisno od nastavitve vrste papirja na zavihku **Glavno** v gonilniku tiskalnika.

#### Obvestilo o napaki:

Izberite **Vklop** za prikaz sporočila o napaki, ko naloženi papir ne ustreza izbrani velikosti ali vrsti papirja.

Samodejni prikaz nastavitev papirja:

Izberite **Vklop** za prikaz zaslona **Nastavitve papirja**, ko nalagate papir v vir papirja.

Seznam uporabniško določenih velik. papirja:

Nastavitev za uporabniško določena velikost lahko spremenite. To je uporabno, če pogosto tiskate na papir neobičajne velikosti. Registrirate lahko največ 20 velikosti znotraj obsega od 127,0 do 1200,0×55,0 do 330,2 mm. Če želite uporabiti registrirano, uporabniško definirano velikost, izberite vir papirja v razdelku **Nastavitve papirja**, nato pa določite **Upor. dol.** za **Velikost papirja**. Če izberete C1, C2, C3 ali C4, nastavite **Samodejna zaznava Vel. papirja** na **Izkl.**.

#### Izhodni papir: Kopiraj:

Izberite mesto izhoda papirja pri kopiranju.

#### Izhodni papir: Faks:

Izberite mesto izhoda papirja pri prejemu faksa.

#### Izhodni papir: Drugo:

Izberite mesto izhoda papirja pri tiskanju kar koli drugega, razen kopij in faksov.

#### Jezik tiskanja:

Izberite jezik tiskanja za vmesnik USB ali omrežni vmesnik.

#### Splošne nastavitve tiskanja:

Nastavitve tiskanja se uveljavijo pri tiskanju z zunanjo napravo brez uporabe gonilnika za tiskalnik.

#### Odmik zgoraj:

Prilagodi zgornji rob papirja.

#### Odmik levo:

Prilagodi levi rob papirja.

#### Odmik zgoraj v ozadju:

Prilagodi zgornji rob za hrbtno stran lista pri dvostranskem tiskanju.

#### Odmik levo v ozadju:

Prilagodi levi rob za hrbtni rob strani pri dvostranskem tiskanju.

#### Preskoči prazno stran:

Samodejno preskoči prazne strani v podatkih tiskanja.

#### Ločitev delo

Izberite **Vklop**, če želite natisniti kopije, ločene po opravilih.

#### Razv. zasuk

Izberite **Vklop**, če želite pri tiskanju več kopij vsako kopijo zavrteti za 90 stopinj.

#### Vstavi liste na uporabnika

Izberite **Vklop**, če želite pri tiskanju iz računalnika vstaviti ločilni list med opravili na pošiljatelja. Ločilni listi so vstavljeni iz navedenega vira papirja.

#### Konfiguracija tiskanja PDL:

Izberite možnosti za Konfiguracija tiskanja PDL, ki jih želite uporabiti za tiskanje PCL ali PostScript.

#### Skupne nastavitve:

❏ Velikost papirja

Izberite privzeto velikost papirja za tiskanje PCL ali PostScript.

❏ Vrsta papirja

Izberite privzeto vrsto papirja za tiskanje PCL ali PostScript.

❏ Usmerjenost

Izberite privzeto usmerjenost papirja za tiskanje PCL ali PostScript.

❏ Kakovost

Izberite kakovost tiskanja za PCL ali PostScript.

❏ Varčevanje s črnilom

Izberite **Vklop** za varčevanje s črnilom z zmanjšanjem gostote tiskanja.

- ❏ Vrstni red tiskanja
	- Zadnja stran na vrhu:

Začne tiskati od prve strani datoteke.

Prva stran na vrhu:

Začne tiskati od zadnje strani datoteke.

- ❏ Število kopij Nastavite število kopij za tiskanje.
- ❏ Rob vezave

Izberite položaj vezave.

❏ Samodejni izmet papirja

Izberite **Vklop** za samodejni izmet papirja, ko se tiskanje med tiskalnim poslom ustavi.

❏ Dvostransko tiskanje

Izberite **Vklop** za dvostransko tiskanje.

#### Meni PCL:

- ❏ Vir pisave
	- Rezident

To možnost izberite, če želite uporabiti pisavo, vnaprej nameščeno v tiskalniku.

Prenesi

To možnost izberite, če želite uporabiti pisavo, ki ste jo prenesli.

#### ❏ Številka pisave

Izberite številko privzete pisave za privzeti vir pisave. Razpoložljive številke so odvisne od nastavitev.

❏ Velikost

Nastavite privzeti razmik pisave, če jo je mogoče povečati, oziroma pri fiksnem razmiku. Izberete lahko vrednost od 0,44 do 99,99 cpi (znakov na palec) v korakih po 0,01.

Ta element morda ne bo prikazan, odvisno od vira pisave ali nastavitev številk pisave.

❏ Višina

Nastavite privzeto višino pisave, če jo je mogoče povečati in je proporcionalna. Izberete lahko vrednost od 4,00 do 999,75 pik v korakih po 0,25.

Ta element morda ne bo prikazan, odvisno od vira pisave ali nastavitev številk pisave.

❏ Nabor simbolov

Izberite privzeti nabor znakov. Če pisava, ki ste jo izbrali v viru pisave in nastavitvah številke pisave, ni na voljo v novi nastavitvi nabora simbolov, se vir pisave in nastavitve številke pisave samodejno nadomestijo s privzeto vrednostjo, IBM-US.

❏ Oblika

Nastavite število vrstic za izbrano velikost papirja in usmerjenost. To povzroči tudi spremembo v razmiku med vrsticami (VMI) in nova vrednost VMI se shrani v tiskalniku. To pomeni, da kasnejše spremembe velikosti papirja ali nastavitev usmerjenosti povzročijo spremembe vrednosti Form na podlagi shranjene vrednosti VMI.

❏ Funkcija CR

Izberite ukaz za novo vrstico pri tiskanju z gonilnika iz posebnega operacijskega sistema.

❏ Funkcija LF

Izberite ukaz za novo vrstico pri tiskanju z gonilnika iz posebnega operacijskega sistema.

❏ Dodelitev vira papirja

Nastavite dodelitev ukaza za izbiro vira papirja. Če je izbrana možnost **4**, so ukazi nastavljeni kot združljivi s tiskalnikom HP LaserJet 4. Če je izbrana možnost **4K**, so ukazi nastavljeni kot združljivi s tiskalnikom HP LaserJet 4000, 5000 in 8000. Če je izbrana možnost **5S**, so ukazi nastavljeni kot združljivi s tiskalnikom HP LaserJet 5S.

#### Meni PS3:

❏ Seznam napak

Izberite **Vklop**, da natisnete list, ki prikazuje stanje, ko se med tiskanjem PostScript ali PDF pojavi napaka.

❏ Barvno

Izberite barvni način za tiskanje PostScript.

❏ Binarni podatki

Izberite **Vklop**, ko tiskate podatke, ki vsebujejo binarne slike. Program lahko pošlje binarne podatke tudi pri nastavitvi gonilnika tiskalnika ASCII, vendar lahko, ko je ta funkcija omogočena, podatke natisnete.

❏ Velikost strani PDF

Pri tiskanju datoteke PDF izberite velikost papirja. Če je izbrana možnost **Sam.**, se velikost papirja določi na podlagi velikosti prve strani.

#### Samodejno sproščanje napak:

Izberite dejanje, ki se izvede, ko pride do napake pri dvostranskem tiskanju ali napake zaradi polnega pomnilnika.

❏ Vklop

Prikaže obvestilo in tiska v enostranskem načinu, ko pride do napake pri dvostranskem tiskanju, ali tiska samo tisto, kar tiskalnik lahko obdela, ko pride do napake zaradi polnega pomnilnika.

❏ Izkl.

Prikaže sporočilo o napaki in prekliče tiskanje.

#### Pomnilniška naprava:

Izberite **Omogoči**, da tiskalniku omogočite dostop do vstavljene pomnilniške naprave. Če je izbrana možnost **Onemogoči**, ne morete shranjevati podatkov na pomnilniško napravo prek tiskalnika. S tem preprečite nepooblaščeno odstranjevanje zaupnih dokumentov.

#### Debel papir:

Izberite **Vklop**, da preprečite razmazovanje črnila po natisnjenih dokumentih; to lahko upočasni tiskanje. Če s to funkcijo ne morete preprečiti razmazovanje črnila, poskusite zmanjšati gostota tiskanja in kopiranja.

#### Tihi način:

Izberite **Vklop**, da zmanjšate raven hrupa med tiskanjem, vendar to lahko upočasni tiskanje. Morda ne boste opazili nobene razlike med ravnjo hrupa tiskalnika, kar je odvisno od nastavitev vrste papirja in kakovosti tiskanja.

#### Optimizacija končne obdelave:

Izberite **Vklop**, da zmanjšate nepravilno poravnavo papirja in izboljšate možnost tiskalnika za spenjanje in sortiranje papirja. Med uporabo te funkcije je tiskanje počasnejše.

#### Prednost hitrosti tiska

Izberite **Izkl.**, če želite, da tiskalnik izbere ustrezno hitrost tiskanja v skladu z vrsto papirja in stanujem podatkov za tiskanje. Tako preprečite poslabšanje kakovosti tiskanja in zastoje papirja.

#### Povezava z računal. preko USB:

Izberite **Omogoči**, da računalniku omogočite dostop do tiskalnika prek kabla USB. Ko je izbrana možnost **Onemogoči**, je tiskanje in optično branje, ki ni poslano prek omrežne povezave, omejeno.

#### Čas. omejitev za vmesnik USB:

Določite, po koliko sekundah je prekinjena komunikacija z računalnikom, ki je priključen s kablom USB, ko tiskalnik prejme tiskalno opravilo iz gonilnika tiskalnika PostScript ali PCL. Če končanja opravila ne določite jasno v gonilniku tiskalnika PostScript ali PCL, lahko povzročite neskončno komunikacijo prek povezave USB. V tem primeru tiskalnik prekine komunikacijo po preteku določenega časa. Če ne želite prekiniti komunikacije, vnesite 0 (nič).

#### **Povezane informacije**

- & ["Nalaganje papirja" na strani 29](#page-28-0)
- & ["Zavihek Glavno" na strani 171](#page-170-0)
- & ["Tiskanje datotek JPEG iz pomnilniške naprave" na strani 147](#page-146-0)
- & ["Tiskanje datotek PDF ali TIFF s pomnilniške naprave" na strani 148](#page-147-0)

# **Menijske možnosti za Nastavitve omrežja v meniju Splošne nastavitve**

Namestitev Wi-Fi:

Določite ali spremenite nastavitve brezžičnega omrežja. Med naslednjimi možnostmi izberite način povezave in nato sledite navodilom na zaslonu LCD.

- ❏ Usmerjevalnik
- ❏ Wi-Fi Direct

#### Nastavitev ožičenega omrežja LAN:

Vzpostavite ali spremenite omrežno povezavo, ki uporablja kabel LAN ali usmerjevalnik. Pri uporabi slednjih so povezave Wi-Fi onemogočene.

#### Stanje omrežja:

Prikaže ali natisne trenutne omrežne nastavitve.

#### Preverjanje povezave:

Preveri trenutno omrežno povezavo in natisne poročilo. V primeru težav s povezavo si pri odpravi pomagajte s poročilom.

#### Napredno:

Izberite te podrobne nastavitve.

- ❏ Ime naprave
- ❏ TCP/IP
- ❏ Strežnik Proxy
- ❏ E-poštni strežnik
- ❏ Naslov IPv6
- ❏ Skupna raba omrežja MS
- ❏ NFC
- ❏ Link Speed & Duplex
- ❏ Preusmeri HTTP v HTTPS
- ❏ Onemogoči Filtriranje IPsec/IP
- ❏ Onemogoči IEEE802.1X

## **Menijske možnosti za Nastavitve spletnih storitev v meniju Splošne nastavitve**

Storitev Epson Connect:

Prikaže, ali je tiskalnik registriran in povezan s storitvijo Epson Connect.

Tiskalnik lahko v storitvi registrirate tako, da tapnete **Registracija** in upoštevate navodila.

Ko ste končali z registracijo, lahko spremenite naslednje nastavitve.

❏ Prekinitev/Nadaljevanje

❏ Izbriši registracijo

Podrobnosti najdete na tem spletnem mestu.

<https://www.epsonconnect.com/>

[http://www.epsonconnect.eu](http://www.epsonconnect.eu/) (samo Evropa)

#### Storitve Google Cloud Print:

Prikaže, ali je tiskalnik registriran in povezan s storitvijo Google Cloud Print.

Ko ste končali z registracijo, lahko spremenite naslednje nastavitve.

❏ Omogoči/Onemogoči

❏ Izbriši registracijo

Podrobnosti o registraciji v storitvi Google Tiskanje v oblaku najdete na tem spletnem mestu.

<https://www.epsonconnect.com/>

[http://www.epsonconnect.eu](http://www.epsonconnect.eu/) (samo Evropa)

#### **Povezane informacije**

& ["Tiskanje z omrežno storitvijo" na strani 218](#page-217-0)

### **Menijske možnosti za Nastavitve faksa v meniju Splošne nastavitve**

Oglejte si spodnji razdelek »Sorodne informacije«.

#### **Povezane informacije**

& ["Menijske možnosti za Nastavitve faksa" na strani 110](#page-109-0)

## **Menijske možnosti za Nast. opt. branja v meniju Splošne nastavitve**

Oglejte si spodnji razdelek »Sorodne informacije«.

#### **Povezane informacije**

& ["Optično branje" na strani 119](#page-118-0)

# **Menijske možnosti za Skrbništvo sistema v meniju Splošne nastavitve**

To funkcijo uporabljajo skrbniki. Za podrobnosti glejte *Priročnik za skrbnike*.

# **Menijska možnost za Števec natisnjenih kopij**

Prikaže skupno število iztisov, črno-belih iztisov in barvnih iztisov od časa, ko ste kupili tiskalnik. Če želite natisniti rezultat, tapnite **Natisni stran**.

# **Menijska možnost za Stanje vira**

Prikaže približno raven količine črnila in življenjsko dobo vzdrževalnega zaboja.

Če je prikazana oznaka !, bo črnila kmalu zmanjkalo ali pa je vzdrževalni zaboj skoraj poln. Če je prikazana oznaka X, morate zamenjati element, saj je zmanjkalo črnila ali pa je vzdrževalni zaboj poln.

# **Menijske možnosti za Vzdržev.**

Če želite ohraniti ustrezno kakovost tiskanje, uporabite te funkcije za čiščenje tiskalne glave.

Preverite šobo tiskalne glave:

To funkcijo izberite, če želite preveriti, ali so šobe tiskalne glave zamašene. Tiskalnik natisne vzorec za preverjanje šob.

Čiščenje tiskalne glave:

To funkcijo izberite, če želite očistiti zamašene šobe tiskalne glave.

#### **Povezane informacije**

& ["Preverjanje zamašenih šob" na strani 222](#page-221-0)

### **Menijska možnost za Jezik/Language**

Izberite jezik zaslona LCD.

# **Menijske možnosti za Stanje tiskalnika/tiskanje**

Poročilo o stanju tiskanja:

Poročilo o konfiguraciji:

Tiskanje listov z informacijami o trenutnem stanju tiskalnika in njegovih nastavitvah.

Poročilo o stanju črnila:

Tiskanje listov z informacijami o stanju potrošnih delov.

Poročilo o uporabi:

Tiskanje listov z informacijami o zgodovini uporabe tiskalnika.

#### Seznam pisav PS3:

Tiskanje seznama pisav, ki so na voljo za tiskalnik PostScript.

#### Seznam pisav PCL:

Tiskanje seznama pisav, ki so na voljo za tiskalnik PCL.

Omrežje:

Stanje ožičene LAN/Wi-Fi povezave:

Prikaže trenutno stanje povezave z omrežjem.

Stanje Wi-Fi Direct:

Prikaže trenutno stanje povezave z omrežjem.

Stanje e-poštnega strežnika:

Prikaže trenutne nastavitve.

Natisni list o stanju:

Natisne trenutne nastavitve omrežja.

# **Menijske možnosti za Upravitelj Kontaktov**

#### Dodaj/Uredi/Izbriši:

Registrirajte in/ali izbrišite stike za menije Faks, Preberi v e-pošto, in Skeniraj v omrežno mapo/FTP.

Pogosto:

Registrirajte pogosto uporabljene stike za hiter dostop do njih. Spremenite lahko tudi vrstni red seznama.

#### Natisni stike:

Natisnite seznam stikov.

#### Možnosti pogleda:

Spremenite način prikaza seznama stikov.

#### Možnosti iskanja:

Spremenite način iskanja stikov.

#### **Povezane informacije**

& ["Upravljanje stikov" na strani 25](#page-24-0)

# **Menijske možnosti za Uporabniške nastavitve**

Privzete nastavitve za pogosto uporabljene nastavitve optičnega branja, kopiranja in faksiranja lahko spremenite. Za podrobnosti si oglejte te sorodne informacije.

#### **Povezane informacije**

- & ["Menijske možnosti za kopiranje" na strani 54](#page-53-0)
- & ["Menijske možnosti za način Faks" na strani 106](#page-105-0)
- & ["Optično branje" na strani 119](#page-118-0)

# <span id="page-49-0"></span>**Menijska možnost za Sis. prever. pristnosti**

Preverite lahko stanje sistema za preverjanje pristnosti in odprte platforme Epson.

Stanje preverjanja pristnosti naprave

Prikaže stanje sistema za preverjanje pristnosti.

Informacije o Epson Open Platform

Prikaže stanje odprte platforme Epson.

# **Varčevanje z energijo**

Tiskalnik preide v stanje spanja ali se samodejno izklopi, če v določenem obdobju ne izvedete nobenega dejanja. Čas, po katerem je uporabljeno upravljanje porabe energije, lahko prilagodite. Kakršno koli povečanje bo vplivalo na energijsko učinkovitost izdelka. Pred kakršnim koli spreminjanjem upoštevajte okoljske razmere.

Glede na mesto nakupa je tiskalnik morda opremljen s funkcijo, ki ga samodejno izklopi, če 30 minut ni povezan v omrežje.

# **Varčevanje z energijo – nadzorna plošča**

- 1. Na začetnem zaslonu tapnite **Nastavitve**.
- 2. Tapnite **Splošne nastavitve** > **Osnovne nastavitve**.
- 3. Izvedite eno od spodnjih dejanj.
	- ❏ Izberite **Časovnik spanja** ali **Nastavitve izklopa** > **Izklop ob neaktivnosti** ali **Izklop ob prekinjeni povezavi** in nato določite nastavitve.
	- ❏ Izberite **Časovnik spanja** ali **Časovnik za samodejni izklop** in nato določite nastavitve.

#### *Opomba:*

*Vaš izdelek ima morda funkcijo Nastavitve izklopa ali Časovnik za samodejni izklop, odvisno od kraja nakupa.*

# <span id="page-50-0"></span>**Kopiranje**

# **Kopiranje**

# **Osnove kopiranja**

Ta razdelek pojasni korake za osnovno kopiranje.

1. Za nalaganje izvirnikov.

Če želite kopirati več izvirnikov, naložite vse izvirnike v SPD.

- 2. Na začetnem zaslonu tapnite **Kopiraj**.
- 3. Preverite nastavitve v **Osnovne nastavitve**.

Po potrebi tapnite element nastavitve, da ga spremenite.

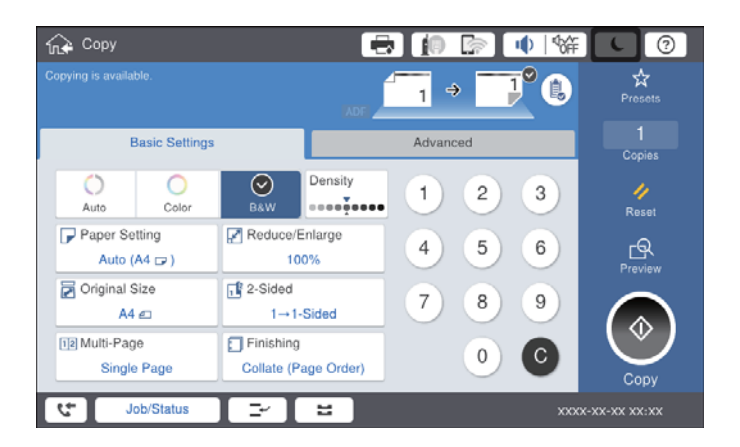

#### *Opomba:*

- ❏ *Tapnite zavihek Napredno, da konfigurirate nastavitve kopiranja, kot je Vrsta izvirnika, Izv. meš. velikosti ali Kakovost slike, in menije kopiranja, kot je Knj. →2 str. ali Kop. Os. izk..*
- ❏ *Če tapnete , lahko določite pogosto uporabljene nastavitve kopiranja kot prednastavitve.*
- ❏ *Če kombinacija nastavitev, ki jih potrebujete, ni na voljo, se prikaže . Tapnite ikono, da preverite podrobnosti, nato spremenite nastavitve.*
- 4. Tapnite vrednost števila kopij in nato vnesite število kopij s tipkovnico na zaslonu.
- 5. Tapnite  $\mathbb{R}$  in nato preverite optično prebrano sliko in nastavitve, kot je velikost papirja.

#### *Opomba:*

*Predogleda ne morete prikazati, če izvirnike naložite v SPD.*

6. Tapnite  $\hat{\mathbb{Q}}$ .

#### **Kopiranje**

#### **Povezane informacije**

- & ["Nalaganje izvirnikov" na strani 36](#page-35-0)
- & ["Osnovne nastavitve menijske možnosti za kopiranje" na strani 54](#page-53-0)
- & ["Dodatne menijske možnosti za kopiranje" na strani 57](#page-56-0)

# **Dvostransko kopiranje**

Več izvirnikov ali dvostranske dokumente lahko kopirate na obe strani papirja.

- 1. Na začetnem zaslonu tapnite **Kopiraj**.
- 2. Tapnite **Osnovne nastavitve** > **Obojestransko** in nato izberite **1>Obojestransko** ali **2>Obojestransko**. Določite lahko tudi usmerjenost in mesto vezave izvirnika ter rezultat kopiranja.
- 3. Po potrebi nastavite druge elemente.
- 4. Tapnite  $\hat{\mathcal{D}}$ .

#### **Povezane informacije**

- & ["Osnove kopiranja" na strani 51](#page-50-0)
- & ["Osnovne nastavitve menijske možnosti za kopiranje" na strani 54](#page-53-0)

# **Kopiranje več izvirnikov na en list papirja**

Na en list papirja lahko natisnete dva ali štiri izvirnike.

- 1. Na začetnem zaslonu tapnite **Kopiraj**.
- 2. Tapnite **Osnovne nastavitve** > **Več str.** in izberite **2/list** ali **4/list**.

Določite lahko tudi vrstni red postavitve in usmerjenost izvirnika.

- 3. Po potrebi nastavite druge elemente.
- 4. Za ogled slike tapnite  $\boxed{\mathbb{R}}$ .

#### *Opomba: Predogleda ne morete prikazati, če izvirnike naložite v SPD.*

5. Tapnite  $\hat{\mathcal{D}}$ .

#### **Povezane informacije**

- & ["Osnove kopiranja" na strani 51](#page-50-0)
- & ["Osnovne nastavitve menijske možnosti za kopiranje" na strani 54](#page-53-0)

# **Zlaganje posameznega nabora kopij z izmeničnim obračanjem za 90 stopinj ali z zamikom**

Natise lahko razvrstite tako, da jih zložite izmenično v pokončni in ležeči usmerjenosti. Če namestite dodatno enoto finisher unit, lahko natise razvrstite tudi tako, da zamaknete vsak nabor kopij ali uporabite sponke.

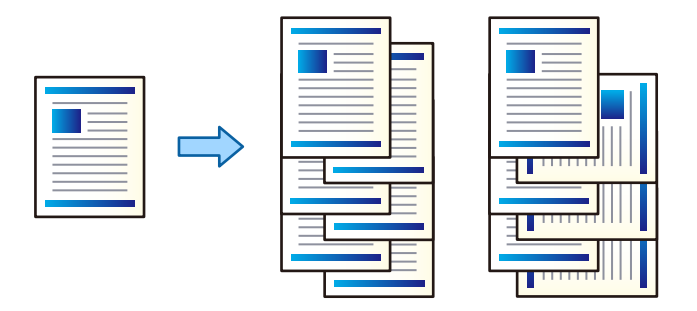

- 1. Na začetnem zaslonu tapnite **Kopiraj**.
- 2. Tapnite **Zaključevanje** na zavihku **Osnovne nastavitve**.
- 3. Izberite možnost za **Izvrzi papir**, ki jo želite uporabljati.
	- ❏ Razv. zasuk: pri tiskanju več kopij je vsak nabor kopij izvržen izmenično v pokončni in ležeči usmerjenosti. Če uporabljate to funkcijo, preverite te nastavitve.
		- ❏ Uporabljena sta dva vira papirja. V en vir papirja naložite papir v pokončni usmerjenosti, v drug vir papirja pa v ležeči usmerjenosti in nato v razdelku Osnovne nastavitve izberite **Sam.** za nastavitev **Nas. pap.**.
		- ❏ Na začetnem zaslonu izberite **Nastavitve** > **Izhodni papir: Kopiraj** in preverite, ali je izbrana možnost **Plad. za papir s str. za tisk spodaj**.
	- ❏ Razv. pomik: pri tiskanju več kopij je vsak komplet kopij zamaknjen. Ta možnost je na voljo, če je nameščena dodatna enota finisher unit.
- 4. Če uporabljate dodatno enoto finisher unit, po potrebi izberite mesto spenjanja v polju **Spenjanje** in nato tapnite **V redu**.
- 5. Ostale elemente nastavite kot potrebno.
- 6. Tapnite  $\hat{\mathcal{D}}$ .

#### **Povezane informacije**

- & ["Osnove kopiranja" na strani 51](#page-50-0)
- & ["Osnovne nastavitve menijske možnosti za kopiranje" na strani 54](#page-53-0)

# <span id="page-53-0"></span>**Menijske možnosti za kopiranje**

# **Osnovne nastavitve — menijske možnosti za kopiranje**

#### *Opomba:*

*Elementi morda ne bodo na voljo, kar je odvisno od drugih izbranih nastavitev.*

#### Barvni način:

Izberite barvno ali črno-belo kopiranje.

❏ Sam.

Zazna, ali je izvirnik barvni oziroma enobarvni, in samodejno uporabi najprimernejši barvni način za kopiranje.

Enobarvni izvirniki bodo morda zaznani kot barvni oziroma barvni kot enobarvni, kar je odvisno od izvirnika. Če funkcija samodejnega zaznavanja ne deluje pravilno, kopirajte tako, da izberete **Barvno** ali **Črno-belo** kot barvni način, ali pa nastavite občutljivost zaznavanja. Občutljivost nastavite tako, da izberete **Nastavitve** na začetnem zaslonu > **Splošne nastavitve** > **Skrbništvo sistema** > **Barvna občutljivost kopije**.

❏ Barvno

Kopira izvirnik v barvah.

❏ Črno-belo

Kopira izvirnik v črno-beli barvi (enobarvni).

#### Gostota:

Povečajte gostoto tiska, ko so kopije preveč blede. Znižajte raven gostote, ko se črnilo razmazuje.

#### Nas. pap.:

Izberite vir papirja, ki ga želite uporabiti. Če ste izbrali možnost **Sam.**, bo samodejno podana ustrezna velikost, ki je odvisna od samodejno zaznane prvotne velikosti in navedenega razmerja povečave.

#### Pomanjšaj/povečaj:

Konfigurira stopnjo povečave ali pomanjšave. Določi faktor, uporabljen za povečanje ali pomanjšanje izvirnika v razponu od 25 do 400 %.

#### ❏ Sam.

Zazna območje optičnega branja in samodejno poveča ali pomanjša izvirnik tako, da se prilega

izbrani velikosti papirja. Če so okrog izvirnika beli robovi, so beli robovi od kotne oznake ( $\blacktriangle$ ) steklene plošče optičnega bralnika zaznani kot območje optičnega branja, vendar pa bodo robovi na nasprotni strani morda obrezani.

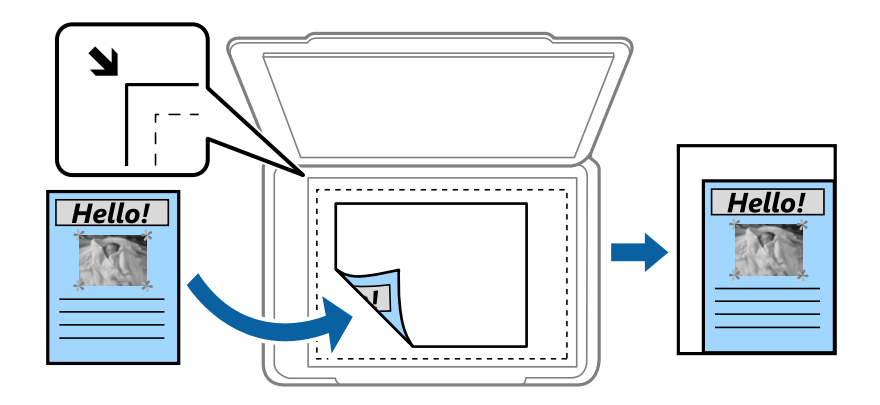

❏ Zmanjš. na velik. papirja

Natisne optično prebrano sliko v velikosti, manjši od vrednosti Pomanjšaj/povečaj, da ustreza velikosti papirja. Če je vrednost Pomanjšaj/povečaj večja od velikosti papirja, bo vsebina morda natisnjena prek robov papirja.

❏ Dej.velik.

Kopira s 100 % povečavo.

❏ A3→A4 in drugo

Samodejno poveča ali pomanjša izvirnik tako, da se prilega določeni velikosti papirja.

#### Velikost dokumenta:

Izberite velikost in usmerjenost izvirnika. Ko izberete **Sa. zaz.**, se velikost izvirnika samodejno zazna. Pri tiskanji izvirnikov, ki niso standardne velikosti, izberite velikost, ki je najbliže vašemu izvirniku.

#### Obojestransko:

Izberite dvostransko postavitev.

❏ 1>enostransko

Kopira eno stran izvirnika na eno stran papirja.

❏ 2>Obojestransko

Kopira obe strani dvostranskega izvirnika na obe strani enega lista papirja. Izberite usmerjenost izvirnika in položaj vezave izvirnika in papirja.

❏ 1>Obojestransko

Kopira dva enostranska izvirnika na obe strani enega lista papirja. Izberite usmerjenost izvirnika in položaj vezave papirja.

❏ 2>Enostransko

Kopira obe strani dvostranskega izvirnika na eno stran dveh listov papirja. Izberite usmerjenost in mesto vezave izvirnika.

#### Več str.:

Izberite postavitev kopiranja.

#### ❏ Ena st.

Kopira enostranski izvirnik na en list.

❏ 2/list

Kopira dva enostranska izvirnika na en list papirja v postavitvi »2 pokončno«. Izberite vrstni red postavitve in usmerjenost izvirnika ter nato naložite izvirnik.

❏ 4/list

Kopira štiri enostranske izvirnike na en list papirja v postavitvi »4 pokončno«. Izberite vrstni red postavitve in usmerjenost izvirnika ter nato naložite izvirnik.

Zaključevanje:

Izberite način izmeta papirja za več kopij več izvirnikov.

Izberite **Zbir. (vrst. red str.)**, če želite večstranske dokumente natisniti tako, da so strani zbrane v vrstnem redu in razvrščene v nabore.

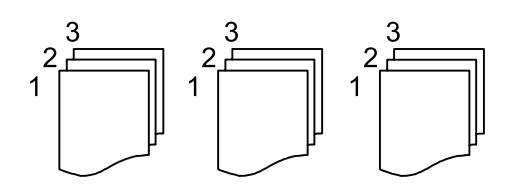

Izberite **Skup. (iste str.)**, če želite večstranske dokumente natisniti tako, da pridobite enake oštevilčene strani kot skupina.

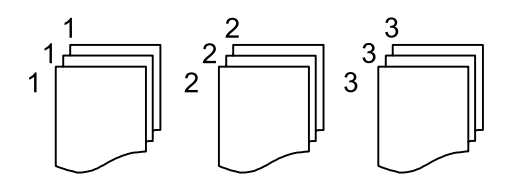

❏ Izvrzi papir

❏ Razv. zasuk

Tiskajte izmenično v pokončni in ležeči usmerjenosti. Če uporabljate to funkcijo, izberite **Sam.** za nastavitev **Nas. pap.**.

❏ Razv. pomik\*

Zamaknite posamezen nabor kopij.

 $\Box$  Spenjanje<sup>\*</sup>

Izberite mesto spenjanja.

\* Na voljo, če je nameščena enota finisher unit.

#### **Povezane informacije**

- & ["Vrste in kode dodatnih izdelkov" na strani 195](#page-194-0)
- & ["Izvrženje in spenjanje papirja z enoto Finisher Unit" na strani 195](#page-194-0)

# <span id="page-56-0"></span>**Dodatne menijske možnosti za kopiranje**

#### *Opomba:*

*Elementi morda ne bodo na voljo, kar je odvisno od drugih izbranih nastavitev.*

#### Vrsta izvirnika:

Izberite vrsto izvirnika. Kopira v optimalni kakovosti, da ustreza vrsti originala.

#### Izv. meš. velikosti:

V SPD lahko sočasno vstavite naslednje kombinacije velikosti. A3 in A4; B4 in B5. Pri uporabi teh kombinacij se izvirniki kopirajo v dejanski velikosti izvirnikov. Izvirnike postavite tako, da poravnate njihovo širino, kot je prikazano na spodnji sliki.

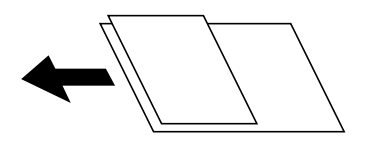

Usmer. (izv.):

Izberite usmerjenost izvirnika.

#### Knj. →2 str.:

Dve soležni strani knjižice se kopirata na ločena lista papirja.

Izberite, katera stran knjižice naj bo optično prebrana.

#### Neprek. branje:

V SPD lahko veliko število izvirnikov naložite v paketih in jih optično preberete kot eno opravilo optičnega branja.

#### Kakovost slike:

Prilagodi nastavitve slike.

❏ Kontrast

Prilagodite razliko med svetlimi in temnimi deli.

❏ Nasičenost

Prilagodite živost barv.

❏ Ravnovesje rdeče, Ravnovesje zelene, Ravnovesje modre

Prilagodite gostoto vsake barve.

❏ Ostrina

Prilagodite oris slike.

❏ Nastavitev odtenka

Prilagodite barvni ton kože. Tapnite + za hladnejše barve (okrepitev zelene) in - za toplejše (okrepitev rdeče).

❏ Odstr. Ozadje

Izberite temnost ozadja. Tapnite +, da posvetlite ozadje (naredite bolj belega) in tapnite -, da ga potemnite (naredite bolj črnega).

Če izberete **Sam.**, so zaznane barve ozadja izvirnika in so samodejno odstranjene ali posvetljene. Če je barva ozadja pretemna ali je ni mogoče zaznati, ta možnost ni uporabljena pravilno.

#### **Kopiranje**

#### Rob za vezavo:

Izberite položaj vezave, rob in usmeritev izvirnika za dvostransko kopijo.

#### Zmanjš. na velik. papirja:

Natisne optično prebrano sliko v velikosti, manjši od vrednosti Pomanjšaj/povečaj, da ustreza velikosti papirja. Če je vrednost Pomanjšaj/povečaj večja od velikosti papirja, bo vsebina morda natisnjena prek robov papirja.

#### Odstrani senco:

Odstrani sence, ki se pojavijo okrog kopij pri kopiranju debelega papirja ali ki se pojavijo v središču kopij pri kopiranju knjižice.

#### Odstrani luknje:

Pri kopiranju odstrani luknje za vezavo.

#### Kop. Os. izk.:

Obe strani osebne izkaznice se optično prebereta in kopirata na eno stran papirja.

#### Izhodni pladenj:

Izberite izhodni pladenj za kopiranje.

#### Številčenje strani:

❏ Številčenje strani

Izberite **Vklop**, da natisnete številke strani na kopijah.

❏ Format

Izberite obliko oštevilčevanja strani.

❏ Položaj žiga

Izberite mesto za oštevilčevanja strani.

❏ Sprememba številčenja

Izberite stran, na kateri želite natisniti številko strani. Izberite **Številka naslovne strani**, da določite stran, na kateri želite začeti tiskanje številk strani. Začetno stran za oštevilčevanje lahko določite tudi v polju **Prva natisnjena številka**.

❏ Velikost

Izberite velikost številke.

❏ Ozadje

Izberite, ali naj bo ozadje številke strani belo. Če izberete **Belo**, je številka strani prikazana razločno, če ozadje izvirnika ni belo.

# <span id="page-58-0"></span>**Pošiljanje faksov**

# **Priprava na pošiljanje faksa**

# **Priključitev na telefonsko linijo**

### **Združljive telefonske linije**

Tiskalnik lahko uporabljate prek standardnih analognih telefonskih linij (PSTN = javno komutirano telefonsko omrežje) in telefonskih sistemov PBX (zasebna naročniška centrala).

Tiskalnika morda ne boste mogli uporabljati z naslednjimi telefonskimi linijami ali sistemi.

- ❏ Telefonska linija VoIP, kot je DSL ali digitalna storitev prek optičnih vlaken
- ❏ Digitalna telefonska linija (ISDN)
- ❏ Nekateri telefonski sistemi PBX
- ❏ Če so med telefonsko stensko vtičnico in tiskalnik priključeni vmesniki, kot so vmesniki VoIP, razdelilniki ali usmerjevalnik DSL

### **Priključitev tiskalnika na telefonsko linijo**

Tiskalnik priključite v zidno telefonsko vtičnico s telefonskim kablom RJ-11 (6P2C). Za povezavo telefona s tiskalnikom uporabite drugi telefonski kabel RJ-11 (6P2C).

Na nekaterih območjih je tiskalniku morda priložen telefonski kabel. V takšnem primeru uporabite priloženi kabel.

Telefonski kabel boste morda morali priključiti na vmesnik, ki je na voljo za vašo državo ali regijo.

#### *Opomba:*

*Pokrov na vratih EXT. na tiskalniku odstranite samo, ko priključujete svoj telefon na tiskalnik. Če telefona ne priključujete, ne odstranjujte pokrova.*

Na mestih, na katerih pogosto prihaja do udara strele, priporočamo, da uporabljate prenapetostno zaščito.

#### *Priključitev na standardno telefonsko linijo (PSTN) ali PBX*

Priključite telefonski kabel iz telefonske stenske vtičnice ali vrat PBX v vrata LINE na zadnji strani tiskalnika.

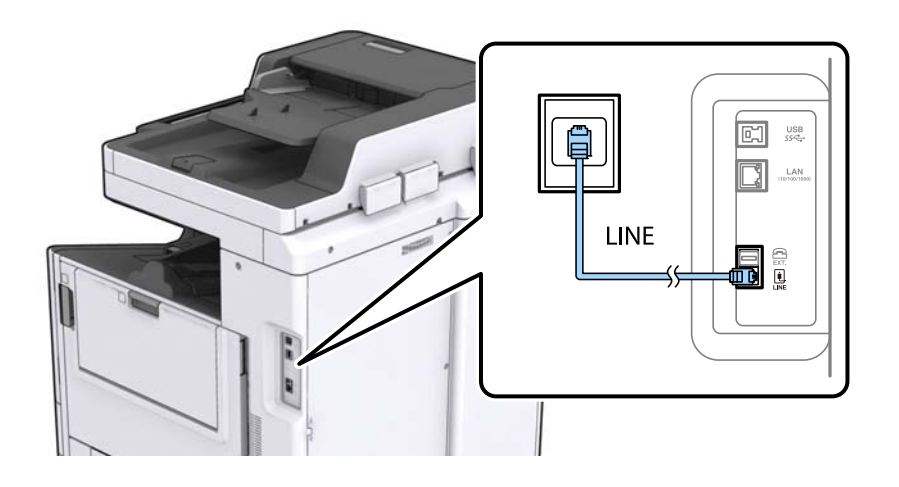

#### **Povezane informacije**

 $\blacktriangleright$  ["Nastavitev telefonskega sistema PBX" na strani 63](#page-62-0)

#### *Priključitev na DSL ali ISDN*

Priključite telefonski kabel iz modema DSL ali vmesnika ISDN v vrata LINE na zadnji strani tiskalnika. Za podrobnosti glejte dokumentacijo, ki ste jo prejeli z modemom ali vmesnikom.

#### *Opomba:*

*Če vaš modem DSL ni opremljen z vgrajenim filtrom DSL, priključite ločen filter DSL.*

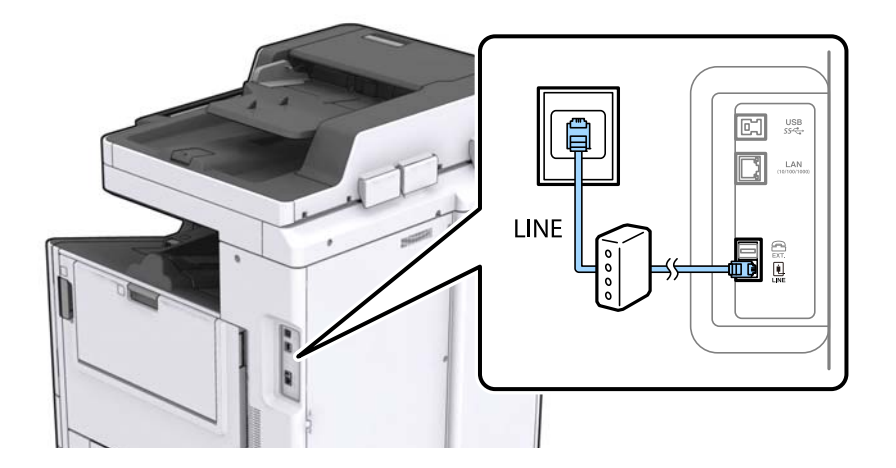

### **Priključitev telefonske naprave na tiskalnik**

Če uporabljate tiskalnik in telefon na eni telefonski liniji, priključite telefon na tiskalnik.

#### *Opomba:*

- ❏ *Če ima vaša telefonska naprava funkcijo faksa, jo pred priklopom onemogočite. Za podrobnosti glejte priročnike, ki ste jih prejeli s telefonsko napravo.*
- ❏ *Če priključite odzivnik, preverite, ali je število zvonjenj v polju Zvonjenj pred odgovorom za tiskalnik večje od števila zvonjenj, ki je nastavljeno, da odzivnik sprejme klic.*

1. Odstranite pokrov z vrat EXT. na zadnji strani tiskalnika.

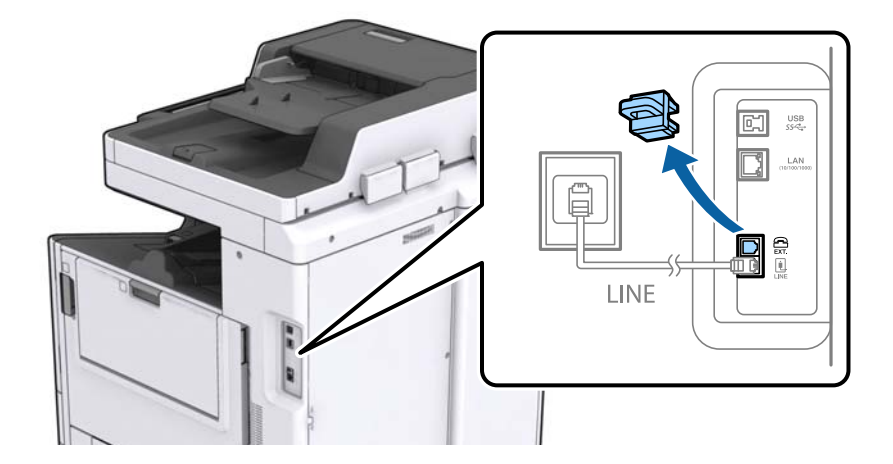

2. Povežite telefonsko napravo in vrata EXT. s telefonskim kablom.

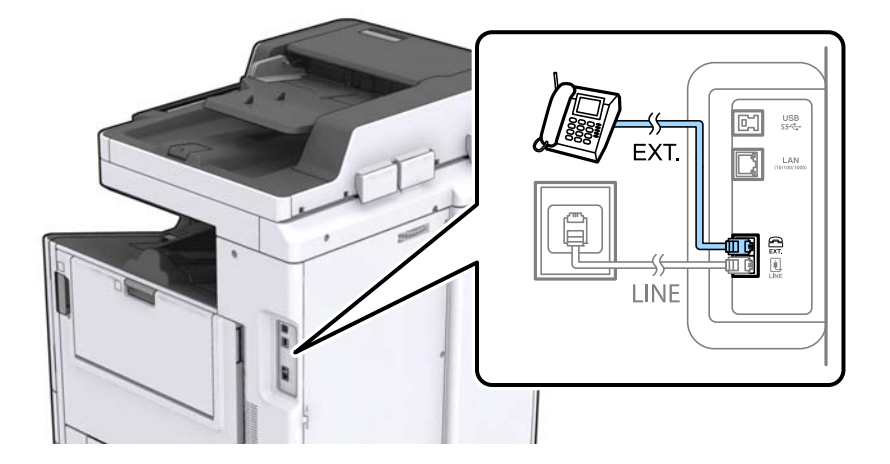

#### *Opomba:*

*Če si napravi delita eno telefonsko linijo, morate telefonsko napravo priključiti v vrata EXT. na tiskalniku. Če linijo razdelite in ločeno priključite telefonsko napravo in tiskalnik, telefon in tiskalnik ne delujeta pravilno.*

- 3. Na začetnem zaslonu tapnite **Faks**.
- 4. Dvignite slušalko.

Povezava je vzpostavljena, če je na tem zaslonu omogočena možnost x(**Pošlji**).

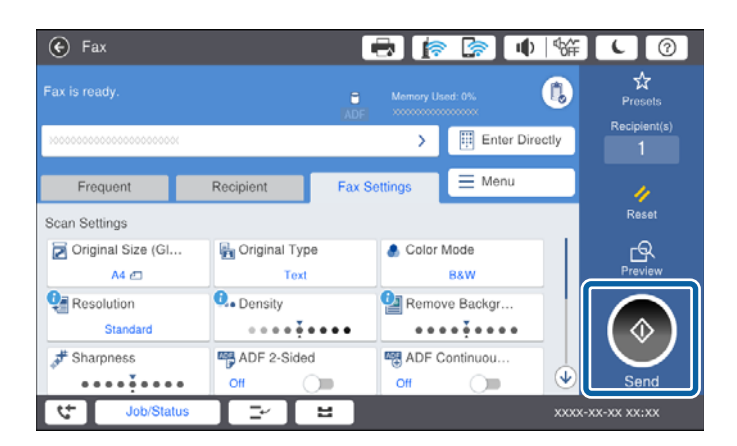

#### **Povezane informacije**

& ["Nastavitve za telefonski odzivnik" na strani 76](#page-75-0)

# **Urejanje osnovnih nastavitev faksa**

Najprej uredite osnovne nastavitve faksa. kot je **Način sprejemanja**, pri čemer uporabite **Čarovnik za nastavitev faksa**, in nato konfigurirajte potrebne druge nastavitve.

**Čarovnik za nastavitev faksa** se samodejno prikaže, ko prvič vklopite tiskalnik. Ko so nastavitve urejene, jih ni treba ponovno nastaviti, razen če se spremeni okolje povezave.

Če je skrbnik zaklenil nastavitve, jih lahko ureja samo skrbnik.

### **Urejanje osnovnih nastavitev faksa s pomočjo Čarovnik za nastavitev faksa**

Sledite navodilom na zaslonu, da uredite osnovne nastavitve.

1. Priključite tiskalnik na telefonsko linijo.

#### *Opomba:*

*Samodejno preverjanje povezave faksa se izvede ob koncu čarovnika, zato pred zagonom čarovnika najprej priključite tiskalnik na telefonsko linijo.*

- 2. Na začetnem zaslonu tapnite **Nastavitve**.
- 3. Tapnite **Splošne nastavitve** > **Nastavitve faksa** > **Čarovnik za nastavitev faksa**.
- 4. Na zaslonu **Potrditev** tapnite **Nadaljuj**.

Čarovnik se zažene.

5. Na zaslonu za vnos glave faksa vnesite ime pošiljatelja, na primer ime vašega podjetja, in nato tapnite **V redu**.

#### *Opomba:*

*Ime pošiljatelja in številka faksa se prikažeta v glavi izhodnih faksov.*

- 6. Na zaslonu za vnos telefonske številke vnesite svojo številko faksa in nato tapnite **V redu**.
- 7. Na zaslonu **Nastavitev Distinctive Ring Detection (DRD)** uredite naslednje nastavitve.
	- ❏ Če ste se pri ponudniku telekomunikacijskih storitev naročili na storitev razločevalnega zvoka zvonjenja: Tapnite **Nadaljuj** in nato izberite vzorec zvonjenja, ki se bo uporabljal za dohodne fakse.
		- Če izberete **Vse**, nadaljujte z 8. korakom.

- Če izberete katero koli drugo nastavitev, je možnost **Način sprejemanja** samodejno nastavljena na **Sam.**. Nadaljujte s 10. korakom.

❏ Če te možnosti ni treba nastaviti: tapnite **Preskoči** in nadaljujte z 10. korakom.

#### *Opomba:*

- ❏ *Storitve razločevalnega zvonjenja, ki jih ponujajo številna telekomunikacijska podjetja (ime storitve je pri različnih ponudnikih različno), omogoča več telefonskih številk na eni telefonski liniji. Vsaki številki je dodeljen drug vzorec zvonjenja. Eno številko lahko uporabite za glasovne klice, drugo pa za faks. Izberite vzorec zvonjenja, dodeljen klicem na faks v DRD.*
- ❏ *Odvisno od regije se možnosti Vklop in Izkl. prikažeta kot možnosti DRD. Če želite uporabiti funkcijo razločevalnega zvonjenja, izberite Vklop.*
- <span id="page-62-0"></span>8. Na zaslonu **Nastavitev načina sprejema** izberite, ali uporabljate telefonsko napravo, ki je priključena na tiskalnik.
	- ❏ Ko je povezava vzpostavljena: Tapnite **Da** in nato nadaljujte z naslednjim korakom.
	- ❏ Ko povezava ni vzpostavljena: Tapnite **Ne** in nadaljujte s korakom 10. **Način sprejemanja** se nastavi na **Sam.**.
- 9. Na zaslonu **Nastavitev načina sprejema** izberite, ali želite samodejno sprejemati fakse.
	- ❏ Za samodejno sprejemanje: Tapnite **Da**. **Način sprejemanja** se nastavi na **Sam.**.
	- ❏ Za ročno sprejemanje: Tapnite **Ne**. **Način sprejemanja** se nastavi na **Ročno**.
- 10. Na zaslonu **Nadaljuj** preverite svoje nastavitve in nato tapnite **Nadaljuj**.

Za popravljanje ali spreminjanje nastavitev tapnite  $\blacklozenge$ .

11. Tapnite **Začni preverjanje**, da zaženete preverjanje povezave faksa; ko se na zaslonu prikaže poziv, da natisnete rezultat preverjanja, tapnite **Začetek tiskanja**.

Natisne se poročilo o rezultatih preverjanja, v katerem je prikazano stanje povezave.

#### *Opomba:*

- ❏ *Če so v poročilo vključene napake, sledite navodilom na poročilu, da jih odpravite.*
- ❏ *Če se prikaže zaslon Izberi vrsto linije, izberite vrsto linije.*
	- *Kadar tiskalnik priključujete na telefonski sistem PBX ali vmesnik, izberite PBX.*

*- Ko tiskalnik povezujete s standardno telefonsko linijo (PSTN), na prikazanem zaslonu Onemogoči izberite Potrditev. Toda če izberete nastavitev Onemogoči, lahko to povzroči izpustitev prve številke iz številke faksa pri izbiranju in pošiljanje faksa na napačno številko.*

#### **Povezane informacije**

- & ["Priključitev tiskalnika na telefonsko linijo" na strani 59](#page-58-0)
- & ["Nastavitev Način sprejemanja" na strani 75](#page-74-0)
- & "Nastavitev telefonskega sistema PBX" na strani 63
- & ["Menijske možnosti za Nastavitve faksa" na strani 110](#page-109-0)

## **Ročno urejanje osnovnih nastavitev faksa**

Nastavitve faksa lahko uredite tudi brez čarovnika za nastavitev faksa, pri čemer morate vsak meni nastavitev posebej izbrati. Spremenite lahko tudi nastavitve, konfigurirane s čarovnikom. Za podrobnosti glejte seznam menijev v nastavitvah faksa.

#### **Povezane informacije**

& ["Menijske možnosti za Nastavitve faksa" na strani 110](#page-109-0)

#### *Nastavitev telefonskega sistema PBX*

Pri uporabi tiskalnika v pisarnah, ki uporabljajo interne številke in v katerih je za klic zunanje linije potrebna koda za dostop, na primer 0 ali 9, uredite naslednje nastavitve.

1. Na začetnem zaslonu izberite **Nastavitve**.

- 2. Izberite **Splošne nastavitve** > **Nastavitve faksa** > **Osnovne nastavitve**.
- 3. Izberite **Vrsta linije**, in nato **PBX**.
- 4. Pri pošiljanju faksa na zunanjo številko faksa z znakom # (lojtra) namesto kode za zunanji dostop, izberite polje **Koda za dostop** in nato izberite **Upor.**.

Znak #, ki ga vnesete namesto dejanske kode za dostop, je pri klicanju zamenjan s shranjeno kodo za dostop. Uporaba # pomaga preprečiti težave pri vzpostavitvi povezave z zunanjo linijo.

#### *Opomba:*

*Faksov ne morete poslati prejemnikom, ki so na seznamu Stiki in imajo dodeljeno kodo za zunanji dostop, kot je 0 ali 9.*

*Če te registrirali prejemnike na seznamu Stiki s kodami za zunanji dostop, kot sta 0 ali 9, možnost Koda za dostop nastavite na Ne upor.. V nasprotnem primeru morate kodo spremeniti v znak # na seznamu Stiki.*

- 5. Tapnite vnosno polje **Koda za dostop** vnesite kodo za zunanji dostop, ki se uporablja v vašem telefonskem sistemu, in nato tapnite V redu.
- 6. Izberite **V redu**, da uporabite nastavitve.

Koda za dostop se shrani v tiskalniku.

#### *Nastavitev vira papirja za sprejemanje faksov*

Tiskalnik lahko nastavite tako, da določeni viri papirja niso uporabljeni za tiskanje prejetih dokumentov in poročil o faksih. Za tiskanje faksov so privzeto omogočeni vsi viri papirja. To funkcijo uporabite, če za tiskanje faksov ne želite uporabiti papirja v določenem viru papirja.

- 1. Na začetnem zaslonu tapnite **Nastavitve**.
- 2. Tapnite **Splošne nastavitve** > **Nastavitve tiskalnika** > **Nastavitve vira papirja** > **Nastavitve samodejne izbire** > **Faks**.
- 3. Tapnite vsa polja virov papirja, ki jih ne želite uporabiti za tiskanje faksov.

Za tiskanje faksov se nastavitev vira papirja spremeni na **Izkl.** in onemogoči.

## **Skrajšanje časa za pošiljanje faksov**

Funkcija pošiljanja s hitrim spominom začne pošiljati faks, ko je dokončano optično branje prve strani. Če te funkcije ne omogočite, tiskalnik začne pošiljati, ko so shranjene vse optično prebrane strani. Z uporabo te funkcije lahko zmanjšate skupni čas opravila, saj se optično branje in pošiljanje izvedeta vzporedno.

- 1. Na začetnem zaslonu tapnite **Nastavitve**.
- 2. Tapnite **Splošne nastavitve** > **Nastavitve faksa** > **Nastavitve pošiljanja**.
- 3. Tapnite polje **Hitro pošiljanje iz pomnilnika**, da ga nastavite na **Vklop**.

#### **Povezane informacije**

 $\blacktriangleright$  ["Nastavitve pošiljanja" na strani 112](#page-111-0)

### **Tiskanje informacij za prejete fakse**

Nastavite lahko tiskanje informacij o prejemu v nogi faksa, tudi če pošiljatelj ni nastavil informacij v glavi. Informacije o prejemu vključujejo datum in čas prejema, ID pošiljatelja, ID prejema (npr. #001) in številko strani (npr. P1). Ko je omogočena nastavitev **Nastavitve delitve strani**, je vključena tudi številka razdeljene strani.

- 1. Na začetnem zaslonu tapnite **Nastavitve**.
- 2. Tapnite **Splošne nastavitve** > **Nastavitve faksa** > **Nastavitve sprejemanja**.
- 3. Tapnite **Nastavitve tiskanja** in nato polje **Dodaj podatke o sprejemu**, da to možnost nastavite na **Vklop**.

#### **Povezane informacije**

& ["Nastavitve tiskanja" na strani 115](#page-114-0)

### **Dvostransko tiskanje prejetih faksov**

Več strani prejetih dokumentov lahko natisnete na obe strani papirja.

- 1. Na začetnem zaslonu tapnite **Nastavitve**.
- 2. Tapnite **Splošne nastavitve** > **Nastavitve faksa** > **Nastavitve sprejemanja**.
- 3. Tapnite **Nastavitve tiskanja** in nato **Obojestransko**.
- 4. Tapnite polje **Obojestransko**, da ga nastavite na **Vklop**.
- 5. V **Položaj za vezavo** izberite **Krajši rob** ali **Daljši rob**.
- 6. Tapnite **V redu**.

#### **Povezane informacije**

& ["Nastavitve tiskanja" na strani 115](#page-114-0)

### **Tiskanje prejetih faksov z delitvijo strani**

Nastavitve za razdeljene strani določite, ko je velikost prejetega dokumenta večja od velikosti papirja, naloženega v tiskalniku.

- 1. Na začetnem zaslonu tapnite **Nastavitve**.
- 2. Tapnite **Splošne nastavitve** > **Nastavitve faksa** > **Nastavitve sprejemanja**.
- 3. Tapnite **Nastavitve tiskanja** > **Nastavitve delitve strani** > **Izb. pod. tisk. po delitv.**.
- 4. Izberite možnosti za brisanje podatkov za tiskanje po delitvi.
	- ❏ Če izberete **Izkl.**, tapnite **V redu** in nadaljujte s 6. korakom.
	- ❏ Če izberete **Izbriši zgoraj** ali **Izbriši spodaj**, nadaljujte z naslednjim korakom.
- <span id="page-65-0"></span>5. V meniju **Prag** nastavite prag in nato tapnite **V redu**.
- 6. Tapnite **Prekrij pri delitvi**.
- 7. Tapnite **Prekrij pri delitvi**, da nastavite to možnost na **Vklop**.
- 8. V meniju **Širina prekrivanja** nastavite širino in nato tapnite **V redu**.

#### **Povezane informacije**

& ["Nastavitve tiskanja" na strani 115](#page-114-0)

### **Določanje nastavitev tiskanja za prejemanje zmanjšanih ali razdeljenih faksov (Tiskanje na nadomestni papir)**

Te nastavitve tiskanja določite, ko je velikost prejetega dokumenta večja od velikosti papirja, naloženega v tiskalniku.

- 1. Na začetnem zaslonu tapnite **Nastavitve**.
- 2. Tapnite **Splošne nastavitve** > **Nastavitve faksa** > **Nastavitve sprejemanja**.
- 3. Tapnite **Nastavitve tiskanja** > **Tiskanje na nadomestni papir** in nato izberite možnosti.
	- ❏ Izkl.: To možnost izberite, če ne želite uporabiti te funkcije.
	- ❏ Samodejna sprememba vrtenja (razdeli na strani): To možnost izberite za tiskanje prejetega dokumenta tako, da se razdeli na druge velikosti papirja. Ko je velikost prejetega faksa na primer A3, se faks natisne na dve strani velikosti A4 brez zmanjševanja slike.
	- ❏ Vključeno (Zmanjšaj na velikost papirja): To možnost izberite za zmanjšanje prejetega dokumenta med tiskanjem. Ko je velikost prejetega faksa na primer A3, se faks natisne na velikost A4 z zmanjšanjem slike.

# **Pošiljanje faksov s tiskalnikom**

# **Osnovni postopki pri pošiljanju faksov**

Pošiljate lahko barvne ali črno-bele fakse.

#### *Opomba:*

- ❏ *Pri pošiljanju črno-belega faksa si lahko pred pošiljanjem na zaslonu LCD ogledate optično prebrano sliko.*
- ❏ *Če ste omogočili funkcijo Shrani pod. o neusp. faksih, so neobdelani faksi shranjeni, znova pa jih lahko pošljete s funkcijo Stanje opravila.*

### **Pošiljanje faksa z uporabo nadzorne plošče**

Vnos številk faksa za prejemnike in pošiljanje faksov lahko opravite z uporabo nadzorne plošče. Tiskalnik samodejno pokliče prejemnike in pošlje faks.

#### **Pošiljanje faksov**

#### *Opomba:*

- ❏ *Pri pošiljanju črno-belega faksa si lahko pred pošiljanjem na zaslonu LCD ogledate optično prebrano sliko.*
- ❏ *Rezervirate lahko do 50 opravil pošiljanja črno-belega faksa, tudi če se telefonska linija uporablja za glasovni klic, pošiljanje drugega faksa ali sprejemanje faksa. Rezervirana opravila faksa lahko preverite ali prekličete v razdelku Stanje opravila.*
- ❏ *Če je številka faksa zasedena ali če je prišlo do težave, tiskalnik po eni minuti samodejno ponovi klicanje.*
- 1. Postavite izvirnike.

#### *Opomba:*

*V enem prenosu lahko pošljete največ 100 strani; odvisno od preostalega razpoložljivega prostora v pomnilniku pa morda ne boste mogli poslati niti faksa z manj kot 100 stranmi.*

2. Na začetnem zaslonu tapnite **Faks**.

#### *Opomba:*

*Če so prejemniki registrirani med stiki, lahko prikaz načina faksa odprete tako, da vnesete številko registra v polje Hitro izbiranje na začetnem zaslonu.*

3. Določite prejemnika.

Isti črno-beli faks lahko pošljete do 200 prejemnikom. Vendar lahko barvni faks pošljete samo enemu prejemniku sočasno.

- ❏ Ročni vnos: tapnite **Direk. vnos**, vnesite številke z zaslonsko tipkovnico in nato tapnite **V redu**.
	- Če želite dodati premor (tri sekunde premora med klicanjem), vnesite vezaj (-).

- Če ste v **Vrsta linije** določili kodo za dostop do zunanje linije, na začetek številke faksa vnesite »#« (lojtro) namesto dejanske kode za dostop do zunanje linije.

❏ Izbiranje na seznamu stikov: tapnite zavihek **Prejemnik** in prejemnika, ki mu želite poslati faks. Če

prejemnik ni prikazan, tapnite  $\Box$ , da registrirate prejemnika na seznam stikov.

- ❏ Izbiranje v zgodovini poslanih faksov: tapnite na zavihku **Prejemnik** in nato izberite prejemnika na prikazanem seznamu.
- ❏ Izbiranje na seznamu Pogosti stiki: tapnite zavihek **Pogosti stiki** in prejemnika, ki mu želite poslati faks.

#### *Opomba:*

- ❏ *Ko je omogočena funkcija Omejitve neposr. klicanja v nastavitvah Varnostne nastavitve, lahko prejemnike izberete samo iz seznama stikov ali zgodovine poslanih faksov. Številke faksa ne morete vnesti ročno.*
- ❏ *Če želite izbrisati vnesene prejemnike, tapnite polje na zaslonu s prejemniki ali število faksov, ki ste jih izbrali na zaslonu LCD, izberite prejemnika na seznamu in nato tapnite Odstrani.*
- 4. Tapnite gumb **Nastavitve faksa** in nato po potrebi prilagodite nastavitve, kot sta ločljivost in način pošiljanja.

Ko nastavite **Barvni način** na **Barvno**, nadaljujte s korakom 6.

#### *Opomba:*

- ❏ *Za pošiljanje dvostranskih izvirnikov omogočite Obojestr. iz SPD. Toda pri tej nastavitvi je onemogočeno pošiljanje v barvi.*
- ❏ *Tapnite (Prednast.) na zaslonu na vrhu faksa, da shranite trenutne nastavitve in prejemnike v Prednast.. Prejemniki morda niso bili shranjeni, kar je odvisno od tega, kako ste jih vnesli.*
- 5. Pri pošiljanju črno-belega faksa tapnite  $\Box$ na zaslonu na vrhu faksa, da potrdite optično prebrani dokument.

Za pošiljanje faksa takšnega, kot je, tapnite **Začni pošiljati** in nato nadaljujte s korakom 7. V nasprotnem primeru prekličite predogled tako, da tapnete **Prekliči**.

- $\Box \odot \odot \odot \cdots$ : premakne zaslon v smeri puščic.
- ❏ : poveča ali pomanjša.
- ❏ : premakne na prejšnjo ali naslednjo stran.

#### *Opomba:*

- ❏ *Po predogledu faksa ne morete poslati v barvi.*
- ❏ *Če je omogočena funkcija Neposredno pošiljanje, predogled ni mogoč.*
- ❏ *Če na zaslonu za predogled 20 sekund ne storite ničesar, se faks samodejno pošlje.*
- ❏ *Kakovost slike poslanega faksa se lahko razlikuje od predogleda, odvisno od zmogljivosti prejemnikove naprave.*
- 6. Tapnite  $\hat{\mathbb{Q}}$ .

#### *Opomba:*

- ❏ *Za preklic pošiljanja tapnite* y*.*
- ❏ *Pošiljanje barvnega faksa traja dlje, saj tiskalnik sočasno izvaja optično branje in pošiljanje. Dokler tiskalnik pošilja barvni faks, ne morete uporabljati drugih funkcij.*
- 7. Ko je pošiljanje končano, odstranite izvirnike.

#### **Povezane informacije**

- $\rightarrow$  "Nastavitve pošilianja" na strani 112
- & ["Nalaganje izvirnikov" na strani 36](#page-35-0)
- & ["Menijske možnosti za način Faks" na strani 106](#page-105-0)
- & ["Preverjanje opravil faksa" na strani 104](#page-103-0)
- & ["Upravljanje stikov" na strani 25](#page-24-0)
- & ["Registroranje priljubljene nastavitveRegistriranje priljubljene nastavitve" na strani 27](#page-26-0)

### **Pošiljanje faksov s klicanjem z zunanje telefonske naprave**

Faks lahko pošljete tako, da pokličete s priključenim telefonom, če želite pred pošiljanjem faksa opraviti glasovni klic, ali če prejemnikova naprava ne preklopi samodejno na faks.

1. Postavite izvirnike.

#### *Opomba:*

*Pri enem prenosu lahko pošljete do 100 strani.*

- 2. Dvignite slušalko priključenega telefona in pokličite prejemnikovo številko faksa prek telefona.
- 3. Na začetnem zaslonu tapnite **Faks**.
- 4. Tapnite gumb **Nastavitve faksa** in nato po potrebi prilagodite nastavitve, kot sta ločljivost in način pošiljanja.
- 5. Ko zaslišite zvok faksa, tapnite  $\hat{\Phi}$  in odložite slušalko.

#### *Opomba:*

*Če kličete številko prek priključenega telefona, traja pošiljanje faksa dlje, saj tiskalnik sočasno izvaja optično branje in pošiljanje. Med pošiljam faksa ne morete uporabljati drugih funkcij.*

6. Ko je pošiljanje končano, odstranite izvirnike.

#### **Povezane informacije**

- & ["Nalaganje izvirnikov" na strani 36](#page-35-0)
- & ["Nastavitve faksa" na strani 107](#page-106-0)

### **Pošiljanje faksov po potrditvi statusa prejemnika**

Faks lahko pošljete med pošiljanjem zvokov ali glasu prek zvočnika tiskalnika, medtem ko kličete, komunicirate in pošiljate. To funkcijo lahko uporabite tudi, če želite prejeti faks iz informacijske storitve faksov, in sicer tako, da upoštevate glasovna navodila.

- 1. Postavite izvirnike.
- 2. Na začetnem zaslonu izberite **Faks**.
- 3. Izberite **Nastavitve faksa** in nato po potrebi prilagodite nastavitve, kot sta ločljivost in način pošiljanja. Ko končate z nastavitvami, izberite zavihek **Prejemnik**.
- 4. Tapnite **in** nato določite prejemnika.
	- *Opomba: Glasnost zvočnika lahko prilagodite.*
- 5. Ko zaslišite ton faksa, izberite **Pošlji /prejmi** v zgornjem desnem kotu zaslona LCD in nato izberite **Pošlji**.

#### *Opomba:*

*Pri prejemanju faksa iz storitve informacij o faksu in ko zaslišite glasovna navodila, sledite tem navodilom, da izvedete postopke tiskalnika.*

- 6. Tapnite  $\hat{\mathbb{Q}}$ .
- 7. Ko je pošiljanje končano, odstranite izvirnike.

#### **Povezane informacije**

- & ["Pošiljanje faksa z uporabo nadzorne plošče" na strani 66](#page-65-0)
- & ["Sprejemanje faksov s pozivanjem \(Prejem na zahtevo\)" na strani 77](#page-76-0)
- & ["Nalaganje izvirnikov" na strani 36](#page-35-0)
- & ["Menijske možnosti za način Faks" na strani 106](#page-105-0)

# **Različni načini pošiljanja faksov**

### **Pošiljanje več strani črno-belega dokumenta (Neposredno pošiljanje)**

Pri pošiljanju črno-belega faksa se optično prebrani dokument začasno shrani v pomnilniku tiskalnika. Pošiljanje večjega števila strani zato lahko povzroči, da se pomnilnik zapolni, to pa bi ustavilo pošiljanje faksa. Temu se lahko izognete, če omogočite funkcijo **Neposredno pošiljanje**; toda v tem primeru traja pošiljanje faksa dlje, saj tiskalnik sočasno izvaja optično branje in pošiljanje. To funkcijo lahko uporabite, če je prejemnik samo en.

Na začetnem zaslonu tapnite **Faks**, tapnite zavihek **Nastavitve faksa** in nato polje **Neposredno pošiljanje**, da to možnost nastavite na **Vklop**.

## **Prednostno pošiljanje faksa (Prioritetno pošiljanje)**

Nujen dokument lahko pošljete pred drugimi dokumenti, ki čakajo na pošiljanje.

Na začetnem zaslonu tapnite **Faks**, tapnite zavihek **Nastavitve faksa** in nato polje **Prioritetno pošiljanje**, da to možnost nastavite na **Vklop**.

#### *Opomba:*

*Dokumenta ne morete poslati prednostno, če se izvaja eden od naslednjih postopkov, saj tiskalnik ne more sprejeti drugega faksa.*

- ❏ *Pošiljanje črno-belega faksa z omogočeno funkcijo Neposredno pošiljanje*
- ❏ *Pošiljanje barvnega faksa*
- ❏ *Pošiljanje faksa prek priključenega telefona*
- ❏ *Pošiljanje faksa, poslanega iz računalnika*

### **Pošiljanje faksov ob določenem času (Zamik pošiljanja faksa)**

Faks lahko pošljete ob določenem času. Samo črno-bele fakse je mogoče poslati ob določenem času.

- 1. Na začetnem zaslonu tapnite **Faks**.
- 2. Določite prejemnika.
- 3. Tapnite zavihek **Nastavitve faksa**.
- 4. Tapnite polje **Zamik pošiljanja faksa**, da ga nastavite na **Vklop**.
- 5. Tapnite polje **Ura**, vnesite uro, ko želite poslati faks, in nato pritisnite **V redu**.
- 6. Tapnite **V redu**, da uporabite nastavitve.

#### *Opomba: Če želite preklicati faks, ga prekličite v razdelku Stanje opravila.*

#### **Povezane informacije**

- & ["Pošiljanje faksa z uporabo nadzorne plošče" na strani 66](#page-65-0)
- & ["Nalaganje izvirnikov" na strani 36](#page-35-0)
- & ["Nastavitve faksa" na strani 107](#page-106-0)
- & ["Preverjanje opravil faksa" na strani 104](#page-103-0)

### **Pošiljanje faksa z izbrano glavo**

Pošljete lahko faks z informacijami o pošiljatelju, ki so primerne za prejemnika. V tiskalniku morate vnaprej registrirati več glav z informacijami o pošiljatelju, in sicer tako, da sledite spodnjim korakom.

#### *Registriranje več glav za pošiljanje faksov*

Registrirate lahko do 21 glav faksa z informacijami pošiljatelja.

- 1. Na začetnem zaslonu tapnite **Nastavitve**.
- 2. Tapnite **Splošne nastavitve** > **Nastavitve faksa** > **Osnovne nastavitve**.
- 3. Tapnite > **Glava**, nato polje **Vaša telefonska št.**, vnesite svojo telefonsko številko v to polje in nato tapnite **V redu**.
- 4. Tapnite eno od polj s seznama **Glava faksa**, vnesite informacije za glavo faksa in nato tapnite **V redu**.

#### **Povezane informacije**

◆ ["Osnovne nastavitve" na strani 111](#page-110-0)

#### *Pošiljanje faksa z izbrano glavo*

Ko pošiljate faks, lahko izberete informacije v glavi za prejemnika. Za uporabo te funkcije morate vnaprej registrirati več glav.

- 1. Na začetnem zaslonu tapnite **Faks**.
- 2. Tapnite **Nastavitve faksa** > **Podat. pošilj.**.
- 3. Izberite, kje želite dodati informacije o pošiljatelju.
	- ❏ **Izključeno**: faks je poslan brez informacij v glavi.
	- ❏ **Izven slike**: pošlje faks z informacijami v glavi na zgornjem belem robu faksa. To bo preprečilo, da bi se glava prekrivala z optično prebrano sliko, vendar bo faks, ki ga prejme prejemnik, morda natisnjen na dva lista, odvisno od velikosti izvirnikov.
	- ❏ **Znotraj slike**: Pošlje faks, na katerem bodo informacije v glavi približno 7 mm nižje od vrha optično prebrane slike. Glava se bo morda prekrivala s sliko, vendar faks, ki ga prejme prejemnik, ne bo razdeljen na dva dokumenta.
- 4. Tapnite polje **Glava faksa** in nato izberite glavo, ki jo želite uporabiti.
- 5. Po potrebi tapnite eno od možnosti **Dodatne informacije**.
- 6. Tapnite **V redu**, da uporabite nastavitve.

#### **Povezane informacije**

& ["Nastavitve faksa" na strani 107](#page-106-0)

### **Pošiljanje obvestila o faksu**

Pošljete lahko e-poštno sporočilo z informacijami o rezultatu pošiljanja faksa.

#### *Opomba:*

*Za uporabo te funkcije morate vnaprej narediti naslednje:*

- ❏ *določiti nastavitve e-poštnega strežnika tiskalnika v tiskalniku*
- ❏ *registrirati e-poštni naslov, na katerega želite poslati rezultat*
- 1. Na začetnem zaslonu tapnite **Faks**.
- 2. Tapnite **Nastavitve faksa** > **Obv. o rezult. pošiljanja**.
- 3. Tapnite polje **Obv. o rezult. pošiljanja**, da ga nastavite na **Vklop**.
- 4. Tapnite **Prejemnik** in nato izberite prejemnika, ki bo prejel obvestilo.

### **Pošiljanje faksa in varnostno kopiranje podatkov**

Pri optičnem branju faksa lahko optično prebrani dokument samodejno shranite v spomin tiskalnika.Ta funkcija je na voljo pri:

- ❏ pošiljanju črno-belega faksa
- ❏ pošiljanju faksa z uporabo funkcije **Zamik pošiljanja faksa**
- ❏ pošiljanju faksa z uporabo funkcije **Paketno pošiljanje**
- ❏ pošiljanju faksa z uporabo funkcije **Shr. pod. faksa**

#### *Opomba:*

*Dokumente, ki jih ni mogoče poslati, je mogoče varnostno kopirati za poznejše pošiljanje.*

- 1. Na začetnem zaslonu izberite **Faks**.
- 2. Izberite **Nastavitve faksa** > **Varn. kopija**.
- 3. Tapnite **Varn. kopija**, da to možnost nastavite na **Vklop**.
- 4. Izberite **Cilj varnostne kopije** in nato določite prejemnika.

#### **Povezane informacije**

& ["Nastavitve faksa" na strani 107](#page-106-0)

## **Pošiljanje faksa s Podnaslov (SUB) in Geslo(SID)**

Faks lahko pošljete v zaupni nabiralnik ali nabiralnik za posredovanje prejemnikove naprave za faks. Prejemniki lahko sprejmejo faks na varen način ali pošljejo faks na določene cilje posredovanja.

Za uporabo te funkcije morate pred pošiljanjem faksa registrirati prejemnika s podnaslovom in geslom v **Stiki**.

Na začetnem zaslonu tapnite **Faks**. Tapnite zavihek **Prejemnik** ter nato izberite prejemnika z registriranim podnaslovom in geslom. Prejemnika lahko izberete tudi v polju **Nedavni** na zavihku **Prejemnik**, če je bil faks poslan s podnaslovom in geslom.
# <span id="page-72-0"></span>**Pošiljanje faksov na zahtevo (z uporabo Poziv za pošilj./ Pred. ogl. des.)**

Z uporabo funkcije **Zbirno pošiljanje** lahko shranite do 100 črno-belih strani enega dokumenta za faks s pozivanjem. Shranjeni dokument se pošlje ob zahtevi iz drugega faksa, ki ima funkcijo pozivanja sprejema.

Na voljo je tudi do deset oglasnih desk. Upoštevajte, da mora prejemnikova naprava za faks podpirati funkcijo podnaslova/gesla.

#### *Registriranje Poziv za pošilj./ Pred. ogl. des.*

- 1. Na začetnem zaslonu tapnite **Polje faks** in nato **Poziv za pošilj./oglasna deska**.
- 2. Tapnite polje **Zbirno pošiljanje** ali eno od polj z imenom **Neregistrirana oglasna deska**.
- 3. Če se prikaže zaslon za vnos gesla, vnesite geslo.
- 4. Če želite registrirati oglasno desko, sledite vsem naslednjim korakom:
	- ❏ Tapnite **Ime (obvezno)**, vnesite ime in nato tapnite **V redu**
	- ❏ Tapnite **Podnaslov (SEP)**, vnesite podnaslov in nato tapnite **V redu**
	- ❏ Tapnite **Geslo (PWD)**, vnesite geslo in nato tapnite **V redu**
- 5. Tapnite spodaj prikazana polja, kot je **Obv. o rezult. pošiljanja**, in po potrebi določite primerne nastavitve.

#### *Opomba: Če določite geslo v Geslo za odp. pred., boste naslednjič, ko odprete nabiralnik, pozvani k vnosu gesla.*

6. Tapnite **V redu**.

Če želite spremeniti ali izbrisati nabiralnik, na začetnem zaslonu tapnite **Polje faks** in nato **Poziv za pošilj./ Pred. ogl. des.**. Nato tapnite nabiralnik, ki ga želite spremeniti ali izbrisati, ter **Nastavitve** in upoštevajte navodila na zaslonu.

#### *Shranjevanje dokumenta v Poziv za pošilj./ Pred. ogl. des.*

- 1. Na začetnem zaslonu tapnite **Polje faks** in nato **Poziv za pošilj./oglasna deska**.
- 2. Tapnite nabiralnik **Zbirno pošiljanje** ali enega od nabiralnikov oglasne deske, ki so že registrirani.

Če se prikaže zaslon za vnos gesla, vnesite geslo, da odprete nabiralnik.

- 3. Tapnite **Dodaj dokument**.
- 4. Na prikazanem zgornjem zaslonu faksa si oglejte nastavitve faksa in nato tapnite  $\lozenge$ , da optično preberete in shranite dokument.

Če si želite ogledati shranjeni dokument, tapnite **Preveri dokument**. Na prikazanem zaslonu si lahko optično prebrani dokument ogledate, ga natisnete ali izbrišete.

#### **Povezane informacije**

- & ["Pošiljanje faksa z uporabo nadzorne plošče" na strani 66](#page-65-0)
- & ["Nalaganje izvirnikov" na strani 36](#page-35-0)
- $\rightarrow$  ["Več" na strani 109](#page-108-0)

<span id="page-73-0"></span>& ["Preverjanje opravil faksa" na strani 104](#page-103-0)

### **Shranjevanje faksa brez določanja prejemnika (Shr. pod. faksa)**

Shranite lahko do 100 črno-belih strani enega dokumenta. Tako lahko prihranite pri času, potrebnem za optično branje dokumenta, če morate pogosto pošiljati isti dokument.

- 1. Na začetnem zaslonu tapnite **Faks**.
- 2. Tapnite **Meni**.
- 3. Tapnite **Shr. pod. faksa**, da to možnost nastavite na **Vklop**.
- 4. Tapnite  $\mathcal{D}$ , da shranite dokument.

Shranjeni dokument si lahko ogledate. Na začetnem zaslonu tapnite **Polje faks**, **Shranjeni dokumenti** in nato še

polje z dokumentom, ki si ga želite ogledati. Če želite izbrisati dokument, tapnite in upoštevajte navodila na zaslonu.

#### **Povezane informacije**

- & ["Pošiljanje faksa z uporabo nadzorne plošče" na strani 66](#page-65-0)
- & ["Nalaganje izvirnikov" na strani 36](#page-35-0)
- ◆ ["Več" na strani 109](#page-108-0)
- & ["Preverjanje opravil faksa" na strani 104](#page-103-0)

#### **Hkratno pošiljanje več faksov istemu prejemniku (Paketno pošiljanje)**

Če več faksov čaka na pošiljanje istemu prejemniku, lahko tiskalnik nastavite tako, da jih združi v skupino in jih pošlje naenkrat. Sočasno je mogoče poslati do 5 dokumentov (skupaj največ 100 strani). Tako lahko prihranite pri stroških povezave, saj se število prenosov zmanjša.

Na začetnem zaslonu tapnite **Nastavitve**, tapnite **Splošne nastavitve** > **Nastavitve faksa** > **Nastavitve pošiljanja** in nato tapnite polje **Paketno pošiljanje**, da ga nastavite na **Vklop**.

#### *Opomba:*

❏ *Načrtovani faksi se prav tako združijo v skupino, če se prejemnik in čas za pošiljanje faksa ujemata.*

❏ *Paketno pošiljanje se ne uporablja pri naslednjih opravilih faksa.*

- ❏ Črno-beli faks z omogočeno funkcijo **Prioritetno pošiljanje**
- ❏ Črno-beli faks z omogočeno funkcijo **Neposredno pošiljanje**
- ❏ Barvni faksi
- ❏ Faksi, poslani iz računalnika

# **Pošiljanje dokumentov različnih velikosti v samodejni podajalnik dokumentov (Nep.opt.br.(sa.po.pa.))**

Če v samodejni podajalnik dokumentov vstavite izvirnike različnih velikosti, se vsi izvirniki pošljejo v največji velikosti med njimi. V izvirni velikosti jih lahko pošljete tako, da jih razvrstite in jih postavite po velikosti ali pa da jih vstavite posamično.

Pred nameščanjem izvirnikov izvedite naslednjo nastavitev.

Na začetnem zaslonu tapnite **Faks**, izberite zavihek **Nastavitve faksa** in nato polje **Nep.opt.br.(sa.po.pa.)**, da to možnost nastavite na **Vklop**.

Tiskalnik shrani optično prebrane dokumente in jih pošlje kot en dokument.

#### *Opomba:*

*Če po pozivu, da nastavite naslednje izvirnike, na tiskalniku 20 sekund ne storite ničesar, tiskalnik prekine shranjevanje in začne pošiljati dokument.*

# **PPPPPPrejemanje faksov v tiskalniku**

# **Nastavitev Način sprejemanja**

Nastavitve **Način sprejemanja** lahko opravite s pomočjo **Čarovnik za nastavitev faksa**.Ko nastavitve za faks opravljate prvič, vam priporočamo, da uporabite **Čarovnik za nastavitev faksa**.Če želite spremeniti le **Način sprejemanja**, sledite spodnjim navodilom.

- 1. Na začetnem zaslonu izberite **Nastavitve**.
- 2. Izberite **Splošne nastavitve** > **Nastavitve faksa** > **Osnovne nastavitve** > **Način sprejemanja**.
- 3. Izberite **Način sprejemanja** glede na svojo uporabo.

#### c*Pomembno:*

*Če telefon ni priključen, morate izbrati Sam..*

❏ Uporaba telefonske linije samo za fakse:

Izberite **Sam.**.

Samodejno preklopi na sprejemanje faksa po številu zvonjenj, ki ga določite v **Zvonjenj pred odgovorom**.

#### *Opomba:*

*Priporočamo, da Zvonjenj pred odgovorom nastavite na čim nižjo vrednost.*

❏ Uporaba ene telefonske linije za telefonske klice in fakse (predvsem za faksiranje):

Izberite **Sam.**.

Samodejno preklopi na sprejemanje faksa po številu zvonjenj, ki ga določite v **Zvonjenj pred odgovorom**.

#### *Opomba:*

*Glasovni klic lahko opravite, če odložite slušalko po številu zvonjenj, določenih v Zvonjenj pred odgovorom.*

<span id="page-75-0"></span>❏ Uporaba ene telefonske linije za telefonske klice in fakse (predvsem za telefonske klice):

#### Izberite **Ročno**.

Telefonski klic lahko sprejmete z zunanjim telefonom.Pri faksiranju lahko fakse začnete sprejemati z uporabo nadzorne plošče tiskalnika.

#### *Opomba:*

*Pri opravljanju nastavitev Oddaljeno sprejemanje lahko fakse začnete sprejemati z uporabo postopkov na povezanem telefonu.*

#### **Povezane informacije**

- & ["Urejanje osnovnih nastavitev faksa s pomočjo Čarovnik za nastavitev faksa" na strani 62](#page-61-0)
- & "Ročno sprejemanje faksov" na strani 76
- & ["Sprejemanje faksov prek priključenega telefona \(Oddaljeno sprejemanje\)" na strani 77](#page-76-0)

# **Nastavitve za telefonski odzivnik**

Za uporabo telefonskega odzivnika morate urediti nastavitve.

- ❏ Za **Način sprejemanja** tiskalnika nastavite možnost **Sam.**.
- ❏ Za nastavitev **Zvonjenj pred odgovorom** tiskalnika določite številko, ki je večja od števila zvonjenj za telefonski odzivnik. V nasprotnem telefonski odzivnik ne more sprejeti glasovnih klicev, da bi posnel glasovna sporočila. Za nastavitve glejte priročnike, ki ste jih prejeli s telefonskim odzivnikom.

Nastavitev **Zvonjenj pred odgovorom** morda ne bo prikazana, odvisno od regije.

#### **Povezane informacije**

◆ ["Osnovne nastavitve" na strani 111](#page-110-0)

# **Različni načini sprejemanja faksov**

# **Ročno sprejemanje faksov**

Ko priključite telefon in za nastavitev **Način sprejemanja** izberete možnost **Ročno**, sledite naslednjim korakom za sprejemanje faksov.

- 1. Ko telefon pozvoni, dvignite slušalko.
- 2. Ko zaslišite ton faksa, na začetnem zaslonu tiskalnika tapnite **Faks**.

#### *Opomba:*

*Če omogočite funkcijo Oddaljeno sprejemanje, lahko faks sprejmete samo z uporabo priključenega telefona.*

- 3. Tapnite **Pošlji /prejmi**.
- 4. Tapnite **Sprejmi**.
- 5. Tapnite  $\hat{\Phi}$  in nato odložite slušalko.

#### <span id="page-76-0"></span>**Povezane informacije**

- & "Sprejemanje faksov prek priključenega telefona (Oddaljeno sprejemanje)" na strani 77
- & ["Shranjevanje prejetih faksov v nabiralnik \(Brezpogojno shranjevanje/posredov.\)" na strani 79](#page-78-0)
- & ["Nastavitev vira papirja za sprejemanje faksov" na strani 64](#page-63-0)

# **Sprejemanje faksov prek priključenega telefona (Oddaljeno sprejemanje)**

Če želite ročno sprejeti faks, morate po dvigu telefonske slušalke upravljati tiskalnik. Če uporabite funkcijo **Oddaljeno sprejemanje**, lahko sprožite sprejemanje faksa samo z upravljanjem telefona.

Funkcija **Oddaljeno sprejemanje** je na voljo za telefone, ki podpirajo tonsko izbiranje.

#### **Povezane informacije**

& ["Ročno sprejemanje faksov" na strani 76](#page-75-0)

#### *Nastavitev funkcije Oddaljeno sprejemanje*

- 1. Na začetnem zaslonu tapnite **Nastavitve**.
- 2. Tapnite **Splošne nastavitve** > **Nastavitve faksa** > **Osnovne nastavitve** > **Oddaljeno sprejemanje**.
- 3. Ko omogočite **Oddaljeno sprejemanje**, v polje **Koda za začetek** vnesite dvomestno kodo (vnesete lahko številke od 0 do 9 ter \* in #).
- 4. Tapnite **V redu** in nato znova **V redu**.

#### *Uporaba funkcije Oddaljeno sprejemanje*

- 1. Ko telefon pozvoni, dvignite slušalko.
- 2. Ko zaslišite ton faksa, vnesite začetno kodo prek telefona.
- 3. Ko potrdite, da je začel tiskalnik prejemati faks, odložite slušalko.

# **Sprejemanje faksov s pozivanjem (Prejem na zahtevo)**

Faks, shranjen v drugi napravi za faksiranje, lahko sprejmete tako, da pokličete številko faksa. To funkcijo uporabite za prejemanje dokumenta iz informacijske storitve faksa.

#### *Opomba:*

- ❏ *Če ima informacijska storitev faksa funkcijo glasovnih navodil, ki jih morate upoštevati za prejemanje dokumenta, te funkcije ne morete uporabiti.*
- ❏ *Če želite prejeti dokument iz informacijske storitve faksa, ki uporablja glasovna navodila, preprosto pokličite številko s funkcijo Zvočnik ali priključenim telefonom ter upravljajte telefon in tiskalnik na podlagi zvočnih navodil.*
- 1. Na začetnem zaslonu tapnite **Faks**.
- 2. Tapnite **Meni**.
- 3. Tapnite polje **Prejem na zahtevo**, da ga nastavite na **Vklop**.
- 4. Tapnite **Zapri**.
- 5. Vnesite številko faksa.

#### *Opomba:*

*Če je funkcija Omejitve neposr. klicanja v oknu Varnostne nastavitve nastavljena na Vklop, lahko prejemnike faksa izberete samo na seznamu stikov in v zgodovini poslanih faksov. Številke faksa ne morete vnesti ročno.*

6. Tapnite  $\hat{\Phi}$ .

#### **Povezane informacije**

- & ["Pošiljanje faksov po potrditvi statusa prejemnika" na strani 69](#page-68-0)
- & ["Pošiljanje faksov s klicanjem z zunanje telefonske naprave" na strani 68](#page-67-0)

### **Prejemanje faksov z oglasne deske s podnaslovom (SEP) in geslom (PWD) (Prejem na zahtevo)**

Prejemate lahko fakse od oglasne deske, shranjene na drugi napravi za faks s funkcijo podnaslova (SEP) in gesla (PWD). Za uporabo te funkcije morate v seznamu stikov stik vnaprej registrirati s podnaslovom (SEP) in geslom (PWD).

- 1. Na začetnem zaslonu tapnite **Faks**.
- 2. Tapnite **Meni**.
- 3. Tapnite polje **Prejem na zahtevo**, da ga nastavite na **Vklop**.
- 4. Tapnite **Zapri**.
- 5. Tapnite zavihek **Prejemnik** in nato izberite stik z registriranim podnaslovom (SEP) in geslom (PWD), kis ujema s ciljno oglasno desko.
- 6. Tapnite  $\hat{\mathbb{Q}}$ .

#### **Povezane informacije**

& ["Upravljanje stikov" na strani 25](#page-24-0)

# **Nastavitve za blokiranje neželenih faksov**

Neželene fakse lahko blokirate.

- 1. Na začetnem zaslonu tapnite **Nastavitve**.
- 2. Tapnite **Splošne nastavitve** > **Nastavitve faksa** > **Osnovne nastavitve** > **Zavrnjeni faks**.
- 3. Tapnite **Zavrnjeni faks** in nato omogočite naslednje možnosti.

❏ Seznam zavrnjenih številk: zavrnite fakse, ki so na seznamu zavrnjenih številk.

#### **Pošiljanje faksov**

- <span id="page-78-0"></span>❏ Blokirana prazna glava faksa: zavrnite fakse brez informacij v glavi.
- ❏ Neregistrirani kontakti: zavrnite fakse, ki niso registrirani na seznamu stikov.
- 4. Če uporabljate **Seznam zavrnjenih številk**, tapnite ter nato tapnite **Uredi seznam števila zavrnitev** in uredite seznam.

#### **Povezane informacije**

◆ ["Osnovne nastavitve" na strani 111](#page-110-0)

# **Shranjevanje in posredovanje prejetih faksov (Brezpogojno shranjevanje/posredov.)**

Nastavite lahko shranjevanje in posredovanje faksov, prejetih od nedoločenih pošiljateljev.

#### *Opomba:*

*Uporabite lahko funkcijo Pogojno shranj./posred. za shranjevanje in posredovanje faksov, prejetih od določenih pošiljateljev ali ob določenem času.*

- V tiskalniku so na voljo te funkcije za shranjevanje in posredovanje prejetih faksov.
- ❏ Shranjevanje v nabiralnik tiskalnika
- ❏ Shranjevanje v zunanjo pomnilniško napravo
- ❏ Shranjevanje v računalnik
- ❏ Posredovanje drugemu faksu, na e-poštni naslov ali v mapo v skupni rabi v omrežju

#### *Opomba:*

- ❏ *Zgornje funkcije lahko uporabljate hkrati. Če jih ne uporabljate hkrati, so prejeti dokumenti shranjeni v nabiralnik, zunanjo pomnilniško napravo, računalnik in posredovani na določen cilj.*
- ❏ *Če nekateri prejeti dokumenti še niso bili prebrani, shranjeni ali posredovani, je na na začetnem zaslonu prikazano število neobdelanih opravil.*

#### **Povezane informacije**

- & "Shranjevanje prejetih faksov v nabiralnik (Brezpogojno shranjevanje/posredov.)" na strani 79
- & ["Shranjevanje prejetih faksov v zunanjo pomnilniško napravo \(Brezpogojno shranjevanje/posredov.\)" na](#page-80-0) [strani 81](#page-80-0)
- & ["Posredovanje prejetih faksov \(Brezpogojno shranjevanje/posredov.\)" na strani 82](#page-81-0)
- & ["Pošiljanje e-poštnih obvestil o rezultatih obdelave prejetih faksov \(Brezpogojno shranjevanje/posredov.\)" na](#page-82-0) [strani 83](#page-82-0)
- & ["Obvestilo o neobdelanih prejetih faksih" na strani 104](#page-103-0)

# **Shranjevanje prejetih faksov v nabiralnik (Brezpogojno shranjevanje/ posredov.)**

Nastavite lahko, da so prejeti faksi shranjeni v nabiralnik tiskalnika. Shranite lahko največ 200 dokumentov. Če uporabljate to funkcijo, so prejeti dokumenti samodejno natisnjeni. Ogledate si jih lahko na zaslonu LCD tiskalnika in jih natisnete takrat, ko želite.

#### <span id="page-79-0"></span>*Opomba:*

*Morda ne boste mogli shraniti 200 dokumentov, kar je odvisno od pogojev uporabe, na primer od velikosti datoteke shranjenih dokumentov in uporabe več funkcij za shranjevanje faksov hkrati.*

#### **Povezane informacije**

- & "Nastavitev shranjevanja prejetih faksov v nabiralnik (Brezpogojno shranjevanje/posredov.)" na strani 80
- & "Preverjanje prejetih faksov na zaslonu LCD (Brezpogojno shranjevanje/posredov.)" na strani 80
- & ["Uporaba nabiralnika" na strani 98](#page-97-0)

#### *Nastavitev shranjevanja prejetih faksov v nabiralnik (Brezpogojno shranjevanje/posredov.)*

- 1. Na začetnem zaslonu tapnite **Nastavitve**.
- 2. Tapnite **Splošne nastavitve** > **Nastavitve faksa** > **Nastavitve sprejemanja** > **Nastavitve za shranj./posred.** > **Brezpogojno shranjevanje/posredov.**.

Če je prikazano sporočilo, preverite vsebino in nato tapnite **V redu**.

- 3. Tapnite polje **Shrani v mapo »Prejeto«**, da ga nastavite na **Vklop**. Če je prikazano sporočilo, preverite vsebino in nato tapnite **V redu**.
- 4. Tapnite **Zapri**.
- 5. Tapnite **Skupne nastavitve**.
- 6. Tapnite **Možnosti, ko je spomin poln** in nato izberite možnost, ki jo želite uporabiti, ko je nabiralnik poln.

❏ **Sprejmi in natisni fakse**: Tiskalnik natisne vse prejete dokumente, ki jih ni mogoče shraniti v nabiralnik.

❏ **Zavrni dohodne fakse**: Tiskalnik ne sprejme dohodnih klicev faksa.

7. Določite lahko geslo za nabiralnik. Tapnite **Nastavitve gesla za mapo »Prejeto«** in nato nastavite geslo. Ko nastavite geslo, tapnite **Zapri**.

#### *Opomba:*

*Ko je izbrana možnost Sprejmi in natisni fakse, ne morete nastaviti gesla.*

#### *Preverjanje prejetih faksov na zaslonu LCD (Brezpogojno shranjevanje/posredov.)*

1. Na začetnem zaslonu tapnite **Polje faks**.

#### *Opomba:*

*Če so v tiskalniku neprebrani prejeti faksi, je na začetnem zaslonu na* **koledar** *prikazano število neprebranih dokumentov.* 

- 2. Tapnite **Prejeto/ Zaupno** > **Prejeto**.
- 3. Če je nabiralnik zaščiten z geslom, vnesite geslo za nabiralnik ali geslo skrbnika.
- 4. Iz seznama izberite faks, ki si ga želite ogledati.

Prikaže se vsebina faksa.

❏ : zavrti sliko za 90 stopinj v desno.

- <span id="page-80-0"></span> $\Box \; \textcircled{\small{\LARGE{}} \; \oplus \; \textcircled{\small{\LARGE{}} }$  : premakne zaslon v smeri puščic.
- ❏ : poveča ali pomanjša.
- ❏ : premakne na prejšnjo ali naslednjo stran.
- $\Box \equiv$ : prikaže menije, na primer za shranjevanje in posredovanje.
- ❏ Za skrivanje ikon za upravljanje tapnite kjer koli na zaslonu predogleda, razen ikon. Znova tapnite za prikaz ikon.
- 5. Izberite, ali želite natisniti ali izbrisati dokument, ki ste si ga ogledali, in nato sledite navodilom na zaslonu.

#### c*Pomembno:*

*Če tiskalniku zmanjka pomnilnika, je prejemanje in pošiljanje faksov onemogočeno. Izbrišite dokumente, ki ste jih že prebrali ali natisnili.*

#### **Povezane informacije**

- & ["Obvestilo o neobdelanih prejetih faksih" na strani 104](#page-103-0)
- & ["Menijske možnosti za Nastavitve faksa" na strani 110](#page-109-0)

### **Shranjevanje prejetih faksov v zunanjo pomnilniško napravo (Brezpogojno shranjevanje/posredov.)**

Nastavite lahko, da želite prejete dokumente pretvoriti v obliko zapisa PDF in jih shraniti v zunanjo pomnilniško napravo, priključeno na tiskalnik. Nastavite lahko tudi, da so dokumenti samodejno natisnjeni, ko jih shranite v pomnilniško napravo.

#### Pomembno:

*Prejeti dokumenti se začasno shranijo v pomnilnik tiskalnika, preden se shranijo v pomnilniško napravo, priključeno na tiskalnik. Napaka zaradi polnega pomnilnika onemogoči pošiljanje in prejemanje faksov, zato naj bo*

*pomnilniška naprava vedno priključena na tiskalnik. Na*  $\left|\mathbf{t}\right|$ na začetnem zaslonu je prikazano število *dokumentov, ki so začasno shranjeni v pomnilnik tiskalnika.*

- 1. Priključite zunanjo pomnilniško napravo na tiskalnik.
- 2. Na začetnem zaslonu tapnite **Nastavitve**.
- 3. Tapnite **Splošne nastavitve** > **Nastavitve faksa** > **Nastavitve sprejemanja** > **Nastavitve za shranj./posred.** > **Brezpogojno shranjevanje/posredov.**.

Če je prikazano sporočilo, preverite vsebino in nato tapnite **V redu**.

- 4. Tapnite **Shrani v pomniln. napravo**.
- 5. Izberite **Da**. Če želite samodejno natisniti dokumente, ko jih shranite v pomnilniško napravo, izberite **Da in natisni**.
- 6. Oglejte si prikazano sporočilo in tapnite **Ustvari**.

V pomnilniški napravi je ustvarjena mapa, v katero bodo shranjeni prejeti dokumenti.

#### <span id="page-81-0"></span>**Povezane informacije**

& ["Obvestilo o neobdelanih prejetih faksih" na strani 104](#page-103-0)

# **Posredovanje prejetih faksov (Brezpogojno shranjevanje/posredov.)**

Tiskalnik lahko nastavite tako, da posreduje prejete dokumente drugemu faksu ali pretvori dokumente v obliko zapisa PDF in jih posreduje v mapo v skupni rabi v strežniku ali na e-poštni naslov. Posredovani dokumenti se izbrišejo iz tiskalnika. Najprej na seznamu stikov registrirajte cilje naslove za posredovanje. Če želite dokument posredovati na e-poštni naslov, morate konfigurirati tudi nastavitve e-poštnega strežnika.

#### *Opomba:*

- ❏ *Barvnih dokumentov ne morete posredovati drugemu faksu. Ti dokumenti so obdelani kot dokumenti, ki jih ni mogoče posredovati.*
- ❏ *Pred uporabo te funkcije se prepričajte, da so nastavitve možnosti Datum/čas in Časovni zamik v tiskalniku pravilne. Ta menija odprete tako, da izberete Nastavitve > Splošne nastavitve > Osnovne nastavitve > Nastavitev datum/čas.*
- 1. Na začetnem zaslonu tapnite **Nastavitve**.
- 2. Tapnite **Splošne nastavitve** > **Nastavitve faksa** > **Nastavitve sprejemanja** > **Nastavitve za shranj./posred.** > **Brezpogojno shranjevanje/posredov.**.

Če je prikazano sporočilo, preverite vsebino in nato tapnite **V redu**.

- 3. Tapnite **Posreduj**.
- 4. Izberite **Da**. Če želite, da se dokumenti pri posredovanju samodejno natisnejo, izberite **Da in natisni**.
- 5. Tapnite **Dodaj vnos**.
- 6. Na seznamu stikov izberite ciljne naslove za posredovanje.

#### *Opomba:*

*Določite lahko največ pet ciljnih naslovov za posredovanje.*

- 7. Ko končate z izbiro ciljev za posredovanje, tapnite **Zapri**.
- 8. V **Mož. neusp. posr.** izberite, ali želite prejete dokumente natisniti ali jih shraniti v nabiralnik tiskalnika, če dokumentov ni mogoče posredovati.

#### c*Pomembno:*

*Ko je nabiralnik poln, je pošiljanje in prejemanje faksov onemogočeno. Ko dokumente v nabiralniku preverite,*

*jih izbrišite. Na na začetnem zaslonu je poleg števila neobdelanih opravil prikazano tudi število dokumentov, ki niso bili uspešno posredovani.*

#### 9. Tapnite **V redu**.

Če je prikazano sporočilo, preverite vsebino in nato tapnite **V redu**.

#### 10. Tapnite **Zapri**.

<span id="page-82-0"></span>11. Pri posredovanju na elektronski naslov lahko določite zadevo elektronskega sporočila. Tapnite **Skupne nastavitve**, tapnite polje pod **Nastavitve posredovanja** in nato vnesite zadevo.

#### *Opomba:*

- ❏ *Če ste za ciljni naslov za posredovanje izbrali mapo v skupni rabi v omrežju ali e-poštni naslov, vam priporočamo, da preskusite, ali lahko pošljete optično prebrano sliko na ciljni naslov v načinu optičnega branja. Na začetnem zaslonu izberite Optično branje > E-pošta ali Optično branje > Omrežna mapa/FTP, izberite ciljno mesto in začnite optično branje.*
- ❏ *Izberete lahko, da želite v računalnik s sistemom Windows prejeti obvestilo o novem faksu, ko so prejeti dokumenti shranjeni v mapo v skupni rabi v omrežju. Nastavite določite v pripomočku FAX Utility. Podrobnosti najdete v pomoči za FAX Utility.*

#### **Povezane informacije**

- & ["Nastavitve sprejemanja" na strani 113](#page-112-0)
- & ["Upravljanje stikov" na strani 25](#page-24-0)
- & ["Preverjanje prejetih faksov na zaslonu LCD \(Brezpogojno shranjevanje/posredov.\)" na strani 80](#page-79-0)
- & ["Obvestilo o neobdelanih prejetih faksih" na strani 104](#page-103-0)
- & ["Optično branje v e-pošto" na strani 127](#page-126-0)
- & ["Menijske možnosti za optično branje v e-pošto" na strani 128](#page-127-0)
- & ["Optično branje v omrežno mapo ali strežnik FTP" na strani 124](#page-123-0)
- & ["Program za konfiguracijo postopkov, povezanih s faksom, in pošiljanja faksov \(FAX Utility\)" na strani 208](#page-207-0)

# **Pošiljanje e-poštnih obvestil o rezultatih obdelave prejetih faksov (Brezpogojno shranjevanje/posredov.)**

Pošljete lahko e-poštno sporočilo z rezultati obdelave prejetega faksa.

- 1. Na začetnem zaslonu izberite **Nastavitve**.
- 2. Izberite **Splošne nastavitve** > **Nastavitve faksa** > **Nastavitve sprejemanja** > **Nastavitve za shranj./posred.** > **Brezpogojno shranjevanje/posredov.**.

Če je prikazano sporočilo, preverite vsebino in nato izberite **V redu**.

- 3. Izberite **E-poštna obvestila**.
- 4. Po potrebi vnesite naslednje nastavitve.

#### *Opomba:*

*Naslednje možnosti lahko uporabljate hkrati.*

- ❏ Obvestilo o dokončanju prejema: pošljite e-poštna sporočila prejemniku, ko tiskalnik prejme faks.
- ❏ Obv. o dok. tisk.: pošljite e-poštna sporočila prejemniku, ko tiskalnik natisne prejete fakse.
- ❏ Obv. shr. pom. na.: pošljite e-poštna sporočila prejemniku, ko tiskalnik shrani prejete dokumente v pomnilniško napravo.
- ❏ Obv. o dok. posr.: pošljite e-poštna sporočila prejemniku, ko tiskalnik zaključi posredovanje prejetih faksov.
- 5. Tapnite polje pod **Prejemnik**.

<span id="page-83-0"></span>6. Izberite prejemnika na seznamu stikov.

#### *Opomba:*

*Določite lahko samo enega prejemnika. Tapnite ime prejemnika na seznamu, da izberete prejemnika. Znova tapnite ime, da počistite izbor.*

- 7. Ko končate z izbiro prejemnikov, tapnite **Zapri**.
- 8. Izberite **V redu**, da uporabite nastavitve.

# **Shranjevanje in posredovanje faksov, prejetih od določenega pošiljatelja ali ob določenem času (Pogojno shranj./posred.)**

Nastavite lahko tudi shranjevanje in posredovanje faksov, prejetih od določenih pošiljateljev ali ob določenem času. Če želite shraniti in posredovati prejete fakse, vnaprej nastavite pogoje za shranjevanje in posredovanje prejetih faksov.

#### *Opomba:*

*Uporabite lahko funkcijo Brezpogojno shranjevanje/posredov. za shranjevanje ali posredovanje faksov, prejetih od nedoločenih pošiljateljev.*

- ❏ Shranjevanje v nabiralnik ali zaupni nabiralnik
- ❏ Shranjevanje v zunanjo pomnilniško napravo
- ❏ Posredovanje drugemu faksu, na e-poštni naslov ali v mapo v skupni rabi v omrežju

#### *Opomba:*

- ❏ *Zgornje funkcije lahko uporabljate hkrati. Če jih uporabljate hkrati, so prejeti dokumenti shranjeni v nabiralnik ali zaupni nabiralnik, v zunanjo pomnilniško napravo in posredovani na določen cilj.*
- ❏ *Če nekateri prejeti dokumenti še niso bili prebrani, shranjeni ali posredovani, je na prikazano število neobdelanih opravil.*

#### **Povezane informacije**

- & "Shranjevanje prejetih faksov v nabiralnik ali zaupni nabiralnik (Pogojno shranj./posred.)" na strani 84
- & ["Shranjevanje prejetih faksov v zunanjo pomnilniško napravo \(Pogojno shranj./posred.\)" na strani 86](#page-85-0)
- & ["Posredovanje prejetih faksov \(Pogojno shranj./posred.\)" na strani 88](#page-87-0)
- & ["Obvestilo o neobdelanih prejetih faksih" na strani 104](#page-103-0)

### **Shranjevanje prejetih faksov v nabiralnik ali zaupni nabiralnik (Pogojno shranj./posred.)**

Nastavite lahko, da se prejeti faksi shranijo v nabiralnik in zaupni nabiralnik tiskalnika. Skupno lahko shranite do 200 dokumentov.

#### *Opomba:*

*Morda ne boste mogli shraniti 200 dokumentov, kar je odvisno od pogojev uporabe, na primer od velikosti datoteke shranjenih dokumentov in uporabe več funkcij za shranjevanje faksov hkrati.*

#### **Pošiljanje faksov**

#### **Povezane informacije**

- & "Nastavitev shranjevanja prejetih faksov v nabiralnik in zaupni nabiralnik (Pogojno shranj./posred.)" na strani 85
- & ["Preverjanje prejetih faksov na zaslonu LCD \(Pogojno shranj./posred.\)" na strani 86](#page-85-0)
- & ["Uporaba nabiralnika" na strani 98](#page-97-0)
- & ["Uporaba zaupnega nabiralnika" na strani 98](#page-97-0)

#### *Nastavitev shranjevanja prejetih faksov v nabiralnik in zaupni nabiralnik (Pogojno shranj./ posred.)*

- 1. Na začetnem zaslonu izberite **Nastavitve**.
- 2. Izberite **Splošne nastavitve** > **Nastavitve faksa** > **Nastavitve sprejemanja** > **Nastavitve za shranj./posred.**.
- 3. Tapnite na neregistriranem nabiralniku pod **Pogojno shranj./posred..**
- 4. Izberite polje **Ime** in vnesite ime, ki ga želite registrirati.
- 5. Izberite **Stanja**, da nastavite pogoje.
	- ❏ Ujemanje številke faksa prejemnika: če številka dohodnega faksa izpolnjuje pogoje, ki ste jih izbrali za ta element, tiskalnik shrani in posreduje prejete fakse. Izberite pogoj **Ujemanje številke faksa prejemnika** in vnesite faks (največ 20 števk) tako, da izberete polje

**Številka faksa**.

- ❏ Po. uj. pod. (SUB): če se podnaslov (SUB) popolnoma ujema, tiskalnik shrani in posreduje prejete fakse. Omogočite nastavitev Po. uj. pod. (SUB) in vnesite geslo tako, da izberete polje **Podnaslov (SUB)**.
- ❏ Po. uj. Gesla (SID): če se geslo (SID) popolnoma ujema, tiskalnik shrani in posreduje prejete fakse. Omogočite nastavitev Po. uj. Gesla (SID) in vnesite geslo tako, da izberete polje **Geslo(SID)**.
- ❏ Čas prejemanja: tiskalnik shrani in posreduje fakse, prejete v določenem obdobju. Omogočite nastavitev **Čas prejemanja** in nato nastavite čas v **Začetni čas** in **Končni čas**.
- 6. Potrdite polje **Cilj shranjev./posredov.**.
- 7. Izberite **Shr. v nabir. faksa**.
- 8. Tapnite **Shr. v nabir. faksa**, da to možnost nastavite na **Vklop**.
- 9. Izberite nabiralnik, v katerega želite shraniti dokument.
- 10. Trikrat izberite **V redu**, da se vrnete na zaslon Nastavitve za shranj./posred..
- 11. Izberite registriran nabiralnik, za katerega ste opravili nastavitev pogoja, in nato tapnite **Omogoči**.
- 12. Izberite **Skupne nastavitve**.
- 13. Izberite **Možnosti, ko je spomin poln** in nato izberite možnost, ki jo želite uporabiti, ko je nabiralnik poln.
	- ❏ **Sprejmi in natisni fakse**: tiskalnik natisne vse prejete dokumente, ki jih ni mogoče shraniti v nabiralnik.
	- ❏ **Zavrni dohodne fakse**: tiskalnik zavrne dohodne klice faksa.

<span id="page-85-0"></span>14. Po potrebi lahko določite geslo nabiralnik. Izberite **Nastavitve gesla za mapo »Prejeto«** in nastavite geslo. Ko nastavite geslo, tapnite **Zapri**.

#### *Opomba:*

*Če ste izbrali Sprejmi in natisni fakse, ne morete nastaviti gesla.*

#### *Preverjanje prejetih faksov na zaslonu LCD (Pogojno shranj./posred.)*

1. Na začetnem zaslonu tapnite **Polje faks**.

#### *Opomba:*

*Če so v tiskalniku neprebrani prejeti faksi, je na začetnem zaslonu na* **[ste**] *prikazano število neprebranih dokumentov.* 

- 2. Tapnite **Prejeto/ Zaupno**.
- 3. Izberite nabiralnik ali zaupni nabiralnik, ki si ga želite ogledati.
- 4. Če je nabiralnik ali zaupni nabiralnik zaščiten z geslom, vnesite geslo za nabiralnik, zaupni nabiralnik ali geslo skrbnika.
- 5. Iz seznama izberite faks, ki si ga želite ogledati.

Prikaže se vsebina faksa.

- ❏ : zavrti sliko za 90 stopinj v desno.
- $\Box \; \textcircled{\small{\LARGE{}} \; \oplus \; \textcircled{\small{\LARGE{}} }$  : premakne zaslon v smeri puščic.
- $\Box$  $\textcircled{\normalsize\bigoplus}$ : poveča ali pomanjša.
- ❏ : premakne na prejšnjo ali naslednjo stran.
- $\Box \equiv$ : prikaže menije, na primer za shranjevanje in posredovanje.
- ❏ Za skrivanje ikon za upravljanje tapnite kjer koli na zaslonu predogleda, razen ikon. Znova tapnite za prikaz ikon.
- 6. Izberite, ali želite natisniti ali izbrisati dokument, ki ste si ga ogledali, in nato sledite navodilom na zaslonu.

#### Pomembno:

*Če tiskalniku zmanjka pomnilnika, je prejemanje in pošiljanje faksov onemogočeno. Izbrišite dokumente, ki ste jih že prebrali ali natisnili.*

#### **Povezane informacije**

- & ["Obvestilo o neobdelanih prejetih faksih" na strani 104](#page-103-0)
- & ["Menijske možnosti za Nastavitve faksa" na strani 110](#page-109-0)

# **Shranjevanje prejetih faksov v zunanjo pomnilniško napravo (Pogojno shranj./posred.)**

Nastavite lahko, da želite prejete dokumente pretvoriti v obliko zapisa PDF in jih shraniti v zunanjo pomnilniško napravo, priključeno na tiskalnik.

### *Pomembno:*

*Prejeti dokumenti se začasno shranijo v pomnilnik tiskalnika, preden se shranijo v pomnilniško napravo, priključeno na tiskalnik. Napaka zaradi polnega pomnilnika onemogoči pošiljanje in prejemanje faksov, zato naj bo pomnilniška naprava vedno priključena na tiskalnik. Na na začetnem zaslonu je prikazano število dokumentov, ki so začasno shranjeni v pomnilnik tiskalnika.*

- 1. Priključite zunanjo pomnilniško napravo na tiskalnik.
- 2. Na začetnem zaslonu tapnite **Nastavitve**.
- 3. Tapnite **Splošne nastavitve** > **Nastavitve faksa** > **Nastavitve sprejemanja** > **Nastavitve za shranj./posred.**.
- 4. Tapnite  $\frac{\partial^2}{\partial x^2}$  za neregistriran nabiralnik v razdelku **Pogojno shranj./posred.**.
- 5. Tapnite polje **Ime** in nato vnesite ime, ki ga želite registrirati.
- 6. Tapnite **Stanja**, da nastavite pogoj.
	- ❏ Ujemanje številke faksa prejemnika: če številka dohodnega faksa izpolnjuje pogoje, ki ste jih izbrali v tem elementu, tiskalnik shrani in posreduje prejete fakse.

Izberite pogoj **Ujemanje številke faksa prejemnika** in vnesite številko faksa (največ 20 števk) tako, da tapnete polje **Številka faksa**.

- ❏ Po. uj. pod. (SUB): če je podnaslov (SUB) popolno ujemanje, tiskalnik shrani in posreduje prejete fakse. Omogočite nastavitev Po. uj. pod. (SUB) in vnesite geslo tako, da tapnete polje **Podnaslov (SUB)**.
- ❏ Po. uj. Gesla (SID): če se geslo (SID) popolnoma ujema, tiskalnik shrani in posreduje prejete fakse. Omogočite nastavitev Po. uj. Gesla (SID) in vnesite geslo tako, da tapnete polje **Geslo(SID)**.
- ❏ Čas prejemanja: tiskalnik shrani in posreduje fakse, prejete v določenem časovnem obdobju. Omogočite nastavitev **Čas prejemanja** ter nato nastavite čas v poljih **Začetni čas** in **Končni čas**.
- 7. Tapnite polje **Cilj shranjev./posredov.**.
- 8. Tapnite **Shrani v pomniln. napravo**.
- 9. Tapnite polje **Shrani v pomniln. napravo**, da ga nastavite na **Vklop**.
- 10. Oglejte si sporočilo, prikazano na zaslonu, in tapnite **Ustvari**.

V pomnilniški napravi je ustvarjena mapa, v katero bodo shranjeni prejeti dokumenti.

- 11. Trikrat tapnite **V redu**, da se vrnete na zaslon Nastavitve za shranj./posred..
- 12. Tapnite registriran nabiralnik, za katerega ste nastavili pogoj, in nato tapnite **Omogoči**.

#### **Povezane informacije**

& ["Obvestilo o neobdelanih prejetih faksih" na strani 104](#page-103-0)

# <span id="page-87-0"></span>**Posredovanje prejetih faksov (Pogojno shranj./posred.)**

Tiskalnik lahko nastavite tako, da posreduje prejete dokumente drugemu faksu ali pretvori dokumente v obliko zapisa PDF in jih posreduje v mapo v skupni rabi v strežniku ali na e-poštni naslov. Posredovani dokumenti se izbrišejo iz tiskalnika. Najprej na seznamu stikov registrirajte cilje naslove za posredovanje. Če želite dokument posredovati na e-poštni naslov, morate konfigurirati tudi nastavitve e-poštnega strežnika.

#### *Opomba:*

- ❏ *Barvnih dokumentov ne morete posredovati drugemu faksu. Ti dokumenti so obdelani kot dokumenti, ki jih ni mogoče posredovati.*
- ❏ *Pred uporabo te funkcije se prepričajte, da so nastavitve možnosti Datum/čas in Časovni zamik v tiskalniku pravilne. Ta menija odprete tako, da izberete Nastavitve > Splošne nastavitve > Osnovne nastavitve > Nastavitev datum/čas.*
- 1. Na začetnem zaslonu tapnite **Nastavitve**.
- 2. Tapnite **Splošne nastavitve** > **Nastavitve faksa** > **Nastavitve sprejemanja** > **Nastavitve za shranj./posred.**.

- 4. Tapnite polje **Ime** in nato vnesite ime, ki ga želite registrirati.
- 5. Tapnite polje **Stanja**, da nastavite pogoj.
	- ❏ Ujemanje številke faksa prejemnika: če številka dohodnega faksa izpolnjuje pogoje, ki ste jih izbrali v tem elementu, tiskalnik shrani in posreduje prejete fakse.

Izberite pogoj **Ujemanje številke faksa prejemnika** in vnesite številko faksa (največ 20 števk) tako, da tapnete polje **Številka faksa**.

- ❏ Po. uj. pod. (SUB): če je podnaslov (SUB) popolno ujemanje, tiskalnik shrani in posreduje prejete fakse. Omogočite nastavitev Po. uj. pod. (SUB) in vnesite geslo tako, da tapnete polje **Podnaslov (SUB)**.
- ❏ Po. uj. Gesla (SID): če se geslo (SID) popolnoma ujema, tiskalnik shrani in posreduje prejete fakse. Omogočite nastavitev Po. uj. Gesla (SID) in vnesite geslo tako, da tapnete polje **Geslo(SID)**.
- ❏ Čas prejemanja: tiskalnik shrani in posreduje fakse, prejete v določenem časovnem obdobju. Omogočite nastavitev **Čas prejemanja** ter nato nastavite čas v poljih **Začetni čas** in **Končni čas**.
- 6. Tapnite polje **Cilj shranjev./posredov.**.
- 7. Tapnite **Posreduj**.
- 8. Tapnite **Posreduj**, da to možnost nastavite na **Vklop**.
- 9. Tapnite **Dodaj vnos**.
- 10. Na seznamu stikov izberite ciljne naslove za posredovanje.

#### *Opomba: Določite lahko samo en cilj posredovanja.*

- 11. Ko končate z izbiro ciljev za posredovanje, tapnite **Zapri**.
- 12. Preverite, ali je izbrani cilj za posredovanje pravilen, in nato pritisnite **Zapri**.

<sup>3.</sup> Tapnite za neregistriran nabiralnik v razdelku **Pogojno shranj./posred.**.

13. V **Mož. neusp. posr.** izberite, ali želite prejete dokumente natisniti ali jih shraniti v nabiralnik tiskalnika, če dokumentov ni mogoče posredovati.

#### c*Pomembno:*

*Ko je nabiralnik poln, je pošiljanje in prejemanje faksov onemogočeno. Ko dokumente v nabiralniku preverite,*

*jih izbrišite. Na na začetnem zaslonu je poleg števila neobdelanih opravil prikazano tudi število dokumentov, ki niso bili uspešno posredovani.*

- 14. Trikrat tapnite **V redu**, da se vrnete na zaslon Nastavitve za shranj./posred..
- 15. Tapnite registriran nabiralnik, za katerega ste nastavili pogoj, in nato tapnite **Omogoči**.
- 16. Pri posredovanju na elektronski naslov lahko določite zadevo elektronskega sporočila. Tapnite **Skupne nastavitve**, tapnite polje pod **Nastavitve posredovanja** in nato vnesite zadevo.

#### *Opomba:*

- ❏ *Če ste za ciljni naslov za posredovanje izbrali mapo v skupni rabi v omrežju ali e-poštni naslov, vam priporočamo, da preskusite, ali lahko pošljete optično prebrano sliko na ciljni naslov v načinu optičnega branja. Na začetnem zaslonu izberite Optično branje > E-pošta ali Optično branje > Omrežna mapa/FTP, izberite ciljno mesto in začnite optično branje.*
- ❏ *Izberete lahko, da želite v računalnik s sistemom Windows prejeti obvestilo o novem faksu, ko so prejeti dokumenti shranjeni v mapo v skupni rabi v omrežju. Nastavite določite v pripomočku FAX Utility. Podrobnosti najdete v pomoči za FAX Utility.*

#### **Povezane informacije**

- & ["Nastavitve sprejemanja" na strani 113](#page-112-0)
- & ["Upravljanje stikov" na strani 25](#page-24-0)
- & ["Preverjanje prejetih faksov na zaslonu LCD \(Pogojno shranj./posred.\)" na strani 86](#page-85-0)
- & ["Obvestilo o neobdelanih prejetih faksih" na strani 104](#page-103-0)
- & ["Optično branje v e-pošto" na strani 127](#page-126-0)
- & ["Optično branje v omrežno mapo ali strežnik FTP" na strani 124](#page-123-0)
- & ["Program za konfiguracijo postopkov, povezanih s faksom, in pošiljanja faksov \(FAX Utility\)" na strani 208](#page-207-0)

# **Tiskanje prejetih faksov (Pogojno shranj./posred.)**

Nastavite lahko tiskanje prejetih dokumentov, ki ustrezajo pogojem za shranjevanje in posredovanje.

- 1. Na začetnem zaslonu tapnite **Nastavitve**.
- 2. Tapnite **Splošne nastavitve** > **Nastavitve faksa** > **Nastavitve sprejemanja** > **Nastavitve za shranj./posred.**.
- 3. Tapnite  $\frac{1}{2}$  za neregistriran nabiralnik v razdelku **Pogojno shranj./posred.**.
- 4. Tapnite polje **Ime** in nato vnesite ime, ki ga želite registrirati.
- 5. Tapnite polje **Stanja**, da nastavite pogoj.
	- ❏ Ujemanje številke faksa prejemnika: če številka dohodnega faksa izpolnjuje pogoje, ki ste jih izbrali v tem elementu, tiskalnik shrani in posreduje prejete fakse.

Izberite pogoj **Ujemanje številke faksa prejemnika** in vnesite številko faksa (največ 20 števk) tako, da tapnete polje **Številka faksa**.

- ❏ Po. uj. pod. (SUB): če je podnaslov (SUB) popolno ujemanje, tiskalnik shrani in posreduje prejete fakse. Omogočite nastavitev Po. uj. pod. (SUB) in vnesite geslo tako, da tapnete polje **Podnaslov (SUB)**.
- ❏ Po. uj. Gesla (SID): če se geslo (SID) popolnoma ujema, tiskalnik shrani in posreduje prejete fakse. Omogočite nastavitev Po. uj. Gesla (SID) in vnesite geslo tako, da tapnete polje **Geslo(SID)**.
- ❏ Čas prejemanja: tiskalnik shrani in posreduje fakse, prejete v določenem časovnem obdobju. Omogočite nastavitev **Čas prejemanja** ter nato nastavite čas v poljih **Začetni čas** in **Končni čas**.
- 6. Tapnite polje Cilj shranjev./posredov..
- 7. Tapnite polje **Natisni**, da ga nastavite na **Vklop**.
- 8. Dvakrat tapnite **V redu**, da se vrnete na zaslon Nastavitve za shranj./posred..
- 9. Tapnite registriran nabiralnik, za katerega ste nastavili pogoj, in nato tapnite **Omogoči**.

#### **Povezane informacije**

& ["Nastavitve tiskanja" na strani 115](#page-114-0)

# **Pošiljanje e-poštnih obvestil o rezultatih obdelave prejetih faksov (Pogojno shranj./posred.)**

Pošljete lahko e-poštno sporočilo z rezultati obdelave prejetega faksa.

- 1. Na začetnem zaslonu tapnite **Nastavitve**.
- 2. Tapnite **Splošne nastavitve** > **Nastavitve faksa** > **Nastavitve sprejemanja** > **Nastavitve za shranj./posred.**.
- 3. Izberite registriran nabiralnik tako, da tapnete v razdelku **Pogojno shranj./posred.**.
- 4. Tapnite polje pod **E-poštna obvestila**.
- 5. Po potrebi vnesite naslednje nastavitve.
	- *Opomba:*

*Zgornje funkcije lahko izberete hkrati.*

- ❏ **Obvestilo o dokončanju prejema**: pošljite e-poštno sporočilo prejemniku, ko tiskalnik prejme faks.
- ❏ **Obv. o dok. tisk.**: pošljite e-poštno sporočilo prejemniku, ko tiskalnik natisne prejeti faks.
- ❏ **Obv. shr. pom. na.**: pošljite e-poštno sporočilo prejemniku, ko tiskalnik shrani prejeti dokument na pomnilniško napravo.
- ❏ **Obv. o dok. posr.**: pošljite e-poštno sporočilo prejemniku, ko tiskalnik posreduje prejeti faks.
- 6. Tapnite polje pod **Prejemnik**.

7. Izberite prejemnika na seznamu stikov.

### *Opomba:*

*Določite lahko samo enega prejemnika.*

- 8. Ko končate z izbiro prejemnikov, tapnite **Zapri**.
- 9. Dvakrat tapnite **V redu**, da se vrnete na zaslon Nastavitve za shranj./posred..

# **Pošiljanje faksa iz računalnika**

Fakse lahko iz računalnika pošljete s pomočjo pripomočka FAX Utility in gonilnika PC-FAX.

#### *Opomba:*

*Pripomoček FAX Utility namestite z aplikacijo EPSON Software Updater. Podrobnosti najdete v spodnjem razdelku »Sorodne informacije«. Uporabniki sistema Windows lahko pripomoček namestijo z diska s programsko opremo, ki je priložen tiskalniku.*

#### **Povezane informacije**

- & ["Orodja za posodobitev programske opreme \(Software Updater\)" na strani 211](#page-210-0)
- & ["Namestitev najnovejših različic programov" na strani 211](#page-210-0)

# **Pošiljanje dokumentov, ustvarjenih s programom (Windows)**

Če v programu, kot je Microsoft Word ali Excel, v meniju **Natisni** izberete faks tiskalnika, lahko podatke, kot so dokumenti, risbe in tabele, ki ste jih ustvarili, pošljete neposredno z naslovnico.

#### *Opomba:*

*V spodnji razlagi je za primer uporabljen Microsoft Word. Dejanski postopek se lahko razlikuje glede na program, ki ga uporabljate. Podrobnosti najdete v pomoči za program.*

- 1. V programu ustvarite dokument, ki ga boste poslali po faksu.
- 2. V meniju **Datoteka** kliknite **Natisni**.

V programu se odpre okno **Natisni**.

- 3. V razdelku »Tiskalnik« izberite **XXXXX (FAX)** (kjer je XXXXX ime vašega tiskalnika) in preverite nastavitve pošiljanja faksa. Nato kliknite **Natisni**.
	- V aplikaciji Fax Utility se prikaže se zaslon z nastavitvami za Recipient.
	- ❏ V polje **Število kopij** vnesite **1**. Če vnesete **2** ali več, faks morda ne bo pravilno prenesen.
	- ❏ Uporabite lahko funkcije, kot je **Natisni v datoteko**, ki spremeni izhodna vrata.
	- ❏ V enem prenosu faksa lahko presnete največ 100 strani, vključno z naslovnico.

#### *Opomba:*

- ❏ *Kliknite Lastnosti tiskalnika, če želite določiti Paper Size, Orientation, Color, Image Quality, ali Character Density. Podrobnosti najdete v pomoči za gonilnik PC-FAX.*
- ❏ *Ob prvem prenosu se odpre okno za registracijo podatkov. Vnesite potrebne podatke in kliknite V redu.*
- ❏ *FAX Utility uporablja vzdevek za interno upravljanje opravil faksiranja. Vzdevek ni prikazan na naslovnici.*
- 4. Navedite prejemnika in kliknite **Naprej**.
	- ❏ Neposredna navedba prejemnika (imena, številke faksa in drugih podatkov):

Kliknite zavihek **Manual Dial**, vnesite potrebne podatke in kliknite **Add**. Prejemnik je dodan na **Recipient List**, ki je prikazan v zgornjem delu okna.

#### *Opomba:*

- ❏ *Če je v tiskalniku možnost Vrsta linije nastavljena na PBX in je koda za dostop nastavljena tako, da namesto točne kode predpone uporablja # (lojtro), vnesite # (lojtro). Za podrobnosti si oglejte Vrsta linije v poglavju Osnovne nastavitve. Povezavo do tega poglavja najdete v spodnjem razdelku »Sorodne informacije«.*
- ❏ *Če ste izbrali »Enter fax number twice« v razdelku Nastavitve možnosti na glavnem zaslonu aplikacije Fax Utility, morate znova vnesti isto številko, ko kliknete Add ali Naprej.*
- ❏ Izbiranje prejemnika (imena, številke faksa in drugih podatkov) v imeniku:

Če je prejemnik shranjen v imeniku, kliknite zavihek **Phone Book**. Izberite prejemnika na seznamu in kliknite **Add**. Prejemnik je dodan na **Recipient List**, ki je prikazan v zgornjem delu okna.

#### *Opomba:*

*Če je v tiskalniku možnost Vrsta linije nastavljena na PBX in je koda za dostop nastavljena tako, da namesto točne kode predpone uporablja # (lojtro), vnesite # (lojtro). Za podrobnosti si oglejte Vrsta linije v poglavju Osnovne nastavitve. Povezavo do tega poglavja najdete v spodnjem razdelku »Sorodne informacije«.*

5. Navedite vsebino naslovnice.

Če želite priložiti naslovnico, izberite enega od vzorcev v razdelku **Cover Sheet**. Izpolnite polji **Subject** in **Message** ter kliknite **Naprej**. Upoštevajte, da ni na voljo nobena funkcija za ustvarjanje prvotne naslovnice ali dodajanje prvotne naslovnice na seznam.

Če ne želite priložiti naslovnice, izberite **No cover sheet** v razdelku **Cover Sheet**.

#### *Opomba:*

- ❏ *Kliknite Cover Sheet Formatting, če želite spremeniti vrstni red elementov na naslovnici. V razdelku Paper size lahko izberete velikost naslovnice. Izberete lahko tudi velikost naslovnice, ki se razlikuje od naslovnice prenesenega dokumenta.*
- ❏ *Kliknite Font, če želite spremeniti pisavo besedila, uporabljeno na naslovnici.*
- ❏ *Kliknite Sender Settings, če želite spremeniti podatke o pošiljatelju.*
- ❏ *Kliknite Detailed Preview, če si želite ogledati naslovnico z vneseno zadevo in sporočilom.*
- 6. Oglejte si vsebino prenosa in kliknite **Send**.

Pred prenosom se prepričajte, da sta ime in številka faksa prejemnika pravilna. Kliknite **Preview** za predogled naslovnice in dokumenta za prenos.

Ko se prenos začne, se odpre okno, v katerem je prikazano stanje prenosa.

#### *Opomba:*

- ❏ *Če želite ustaviti prenos, izberite podatke in kliknite Prekliči . Prenos lahko prekličete tudi na nadzorni plošči tiskalnika.*
- ❏ *Če med prenosom pride do napake, se odpre okno Communication error. Preverite napako in znova prenesite dokument.*
- ❏ *Zaslon Fax Status Monitor (zgoraj omenjeni zaslon, v katerem je prikazano stanje prenosa) se ne prikaže, če glavnem zaslonu aplikacije Fax Utility na zaslonu Optional Settings ne izberete možnosti Display Fax Status Monitor During Transmission.*

#### **Povezane informacije**

◆ ["Osnovne nastavitve" na strani 111](#page-110-0)

# **Pošiljanje dokumentov, ustvarjenih s programom (Mac OS)**

Če v programu, ki je na voljo na trgu, v meniju **Natisni** izberete tiskalnik, ki podpira funkcijo faksa, lahko pošljete podatke, kot so dokumenti, risbe in tabele, ki ste jih ustvarili.

#### *Opomba:*

*V spodnji razlagi je za primer uporabljen Text Edit, standardna aplikacija sistema Mac OS.*

- 1. V programu ustvarite dokument, ki ga želite poslati po faksu.
- 2. V meniju **Datoteka** kliknite **Natisni**.

V programu se prikaže okno **Natisni**.

- 3. Izberite tiskalnik (ime faksa) v polju **Ime**, kliknite ▼, da prikažete podrobne nastavitve, preverite nastavitve tiskanja, in nato kliknite **V redu**.
- 4. Konfigurirajte nastavitve za vsak element.
	- ❏ V polje **Število kopij** vnesite **1**. Poslana je samo 1 kopija, tudi če določite **2** ali več kopij.

❏ V enem prenosu faksa lahko pošljete največ 100 strani.

#### *Opomba:*

*Velikost strani dokumentov, ki jo lahko pošljete, je enaka velikosti papirja, ki ga lahko v tiskalniku pošljete po faksu.*

5. V pojavnem meniju izberite Fax Settings in konfigurirajte nastavitve za vsak element.

Opise posameznega elementa nastavitve najdete v pomoči za gonilnik PC-FAX.

Kliknite v spodnjem levem kotu okna, da odprete pomoč za gonilnik PC-FAX.

6. Izberite meni Recipient Settings in nato navedite prejemnika.

❏ Neposredna navedba prejemnika (imena, številke faksa in drugih podatkov):

Kliknite element **Add**, vnesite potrebne podatke in kliknite . Prejemnik je dodan na Recipient List, ki je prikazan v zgornjem delu okna.

Če ste v nastavitvah gonilnika PC-FAX izbrali »Enter fax number twice«, morate znova vnesti isto številko,

ko kliknete .

Če vaša linija za povezavo faksa zahteva kodo predpone, izpolnite polje External Access Prefix.

#### *Opomba:*

*Če je v tiskalniku možnost Vrsta linije nastavljena na PBX in je koda za dostop nastavljena tako, da namesto točne kode predpone uporablja # (lojtro), vnesite # (lojtro). Za podrobnosti si oglejte Vrsta linije v poglavju Osnovne nastavitve. Povezavo do tega poglavja najdete v spodnjem razdelku »Sorodne informacije«.*

#### **Pošiljanje faksov**

❏ Izbiranje prejemnika (imena, številke faksa in drugih podatkov) v imeniku:

Če je prejemnik shranjen v imeniku, kliknite zavihek . Izberite prejemnika na seznamu in kliknite **Add** > **OK**.

Če vaša linija za povezavo faksa zahteva kodo predpone, izpolnite polje External Access Prefix.

#### *Opomba:*

*Če je v tiskalniku možnost Vrsta linije nastavljena na PBX in je koda za dostop nastavljena tako, da namesto točne kode predpone uporablja # (lojtro), vnesite # (lojtro). Za podrobnosti si oglejte Vrsta linije v poglavju Osnovne nastavitve. Povezavo do tega poglavja najdete v spodnjem razdelku »Sorodne informacije«.*

7. Izberite nastavitve prejemnika in kliknite **Fax**.

Pošiljanje se začne.

Pred prenosom se prepričajte, da sta ime in številka faksa prejemnika pravilna.

*Opomba:*

- ❏ *Če kliknete ikono tiskalniki v vrstici Dock, se odpre zaslon za preverjanje stanja prenosa. Če želite ustaviti pošiljanje, kliknite podatke in nato še Delete.*
- ❏ *Če med prenosom pride do napake, se prikaže sporočilo Sending failed. Oglejte si zapise prenosa na zaslonu Fax Transmission Record.*
- ❏ *Dokumenti z mešano velikostjo papirja morda ne bodo poslani pravilno.*

#### **Povezane informacije**

◆ ["Osnovne nastavitve" na strani 111](#page-110-0)

# **Prejemanje faksov v računalniku**

Prejete fakse lahko sprejmete in jih shranite kot datoteke PDF v računalnik, ki je priključen na tiskalnik. V pripomočku FAX Utility so na voljo funkcije, na primer funkcija za določanje mape za shranjevanje faksov. Pred uporabo te funkcije morate namestiti FAX Utility.

#### *Opomba:*

*FAX Utility lahko namestite na enega od teh načinov.*

- ❏ *Z aplikacijo EPSON Software Updater (aplikacija za posodabljanje programske opreme)*
- ❏ *Z diskom, ki je priložen tiskalniku. (Samo uporabniki sistema Windows)*

#### **Pomembno:**

- ❏ *Pri prejemanju faksov v računalniku izberite Sam. v nastavitvi za prejemanje faksov v tiskalniku.*
- ❏ *Računalnik, ki je nastavljen za prejemanje faksov, mora biti vedno vklopljen. Prejeti dokumenti so začasno shranjeni v pomnilnik tiskalnika, nato pa so shranjeni v računalnik. Če izklopite računalnik, lahko zmanjka pomnilnika v tiskalniku, ker tiskalnik ne more pošiljati dokumentov v računalnik.*
- ❏ *Ikona na začetnem zaslonu prikazuje število dokumentov, ki so začasno shranjeni v pomnilnik tiskalnika.*
- ❏ *Če želite prebrati prejete fakse, morate v računalnik namestiti pregledovalnik datoteke PDF, kot je Adobe Reader.*

#### **Povezane informacije**

& ["Orodja za posodobitev programske opreme \(Software Updater\)" na strani 211](#page-210-0)

# **Nastavitev za shranjevanje prejetega faksa v računalnik**

Nastavitve za prejete fakse lahko konfigurirate v pripomočku FAX Utility. Pripomoček FAX Utility morate vnaprej namestiti v računalnik.

Za podrobnosti si oglejte Basic Operations v pomoči za FAX Utility (ki je prikazana v glavnem oknu).

#### *Opomba:*

*Fakse lahko prejmete in natisnete hkrati.*

#### **Povezane informacije**

& ["Program za konfiguracijo postopkov, povezanih s faksom, in pošiljanja faksov \(FAX Utility\)" na strani 208](#page-207-0)

# **Prejemanje faksovPrejemanje faksov in tiskanje v računalniku**

To nastavitev lahko konfigurirate v tiskalniku.

- 1. Tapnite **Nastavitve** > **Splošne nastavitve** > **Nastavitve faksa** > **Nastavitve sprejemanja**.
- 2. Izberite **Nastavitve za shranj./posred.** > **Brezpogojno shranjevanje/posredov.** > **Shrani v računalnik** > **Da in natisni**.

#### **Povezane informacije**

- & "Nastavitev za shranjevanje prejetega faksa v računalnik" na strani 95
- & ["Nastavitve sprejemanja" na strani 113](#page-112-0)

# **Preklic prejetih faksov v računalniku**

Če želite preklicati shranjevanje faksov v računalnik, spremenite nastavitve v tiskalniku.

#### *Opomba:*

*Nastavitve lahko spremenite tudi v pripomočku FAX Utility. Če pa nekateri faksi niso bili shranjeni v računalnik, ta funkcija ne deluje.*

- 1. Tapnite **Nastavitve** > **Splošne nastavitve** > **Nastavitve faksa** > **Nastavitve sprejemanja**.
- 2. Izberite **Nastavitve za shranj./posred.** > **Brezpogojno shranjevanje/posredov.** > **Shrani v računalnik** > **Ne**.

#### **Povezane informacije**

- & ["Program za konfiguracijo postopkov, povezanih s faksom, in pošiljanja faksov \(FAX Utility\)" na strani 208](#page-207-0)
- & ["Nastavitve sprejemanja" na strani 113](#page-112-0)

# **Preverjanje, ali so na voljo novi faksi (Windows)**

Če računalnik nastavite tako, da shranjuje fakse, ki ste jih prejeli s tiskalnikom, lahko uporabite ikono faksa v opravilni vrstici sistema Windows za ogled stanja obdelave prejetih faksov in preverjanje, ali so na voljo novi faksi. Če računalnik nastavite tako, da prikaže obvestilo, ko prejmete nove fakse, se blizu sistemske vrstice sistema Windows prikaže pojavni zaslon z obvestilom, v katerem si lahko ogledate nove fakse.

#### *Opomba:*

- ❏ *Podatki prejetih faksov, shranjeni v računalniku, so odstranjeni iz pomnilnika tiskalnika.*
- ❏ *Za ogled prejetih faksov potrebujete Adobe Reader, ker so shranjeni kot datoteke PDF.*

# **Uporaba ikone faksa v opravilni vrstici sistema Windows**

Prek ikone faksa, ki je prikazana v opravilni vrstici sistema Windows, lahko preverite, ali ste prejeli nove fakse, in si ogledate stanje delovanja.

1. Preverite ikono.

❏ : v pripravljenosti.

❏ : preverjanje, ali so na voljo novi faksi.

❏ : uvažanje novih faksov je končano.

2. Z desno tipko miške kliknite ikono in nato kliknite **Open the received fax folder**.

Prikaže se mapa s prejetimi faksi. Oglejte si datum in pošiljatelja v imenu datoteke ter nato odprite datoteko PDF.

Če ikona faksa označuje, da je faks v pripravljenosti, lahko takoj preverite, ali ste prejeli nove fakse tako, da izberete **Check new faxes now**.

*Opomba:*

*Prejeti faksi so samodejno preimenovani s to obliko zapisa imena.*

*LLLLMMDDHHMMSS\_xxxxxxxxxx\_nnnnn (leto/mesec/dan/ura/minuta/sekunda\_številka pošiljatelja)*

# **Uporaba okna z obvestili**

Če nastavite, da želite prejemati obvestila o novih faksih, se blizu vrstice z opravili odpre okno z obvestilom za vsak faks.

1. Oglejte si zaslon z obvestilom, ki je prikazan na zaslonu računalnika.

#### *Opomba:*

*Zaslon z obvestilom izgone, če določen čas ne izvedete nobenega dejanja. Nastavitve obvestil, kot je čas prikaza, lahko spremenite.*

2. Kliknite kjer koli na zaslonu z obvestilom, razen gumba

Odpre se mapa, ki ste jo določili za shranjevanje novih faksov. Oglejte si datum in pošiljatelja v imenu datoteke ter nato odprite datoteko PDF.

#### *Opomba:*

*Prejeti faksi so samodejno preimenovani s to obliko zapisa imena.*

*LLLLMMDDHHMMSS\_xxxxxxxxxx\_nnnnn (leto/mesec/dan/ura/minuta/sekunda\_številka pošiljatelja)*

# **Preverjanje, ali so na voljo novi faksi (Mac OS)**

Uporabite enega od teh načinov, da preverite, ali ste prejeli nove fakse. Ta možnost je na voljo samo v računalnikih, v katerih je nastavljena možnost **"Save" (save faxes on this computer)**.

- ❏ Odprite mapo s prejetimi faksi (določena v razdelku **Received Fax Output Settings.**)
- ❏ Odprite Fax Receive Monitor in kliknite **Check new faxes now**.
- ❏ Obvestilo, da ste prejeli nove fakse

Če v pripomočku FAX Utility v razdelku **Fax Receive Monitor** > **Preferences** izberete **Notify me of new faxes via a dock icon**, se v vrstici Dock prikaže ikona nadzornika prejetih faksov in vas obvesti, da ste prejeli nove fakse.

# **Odpiranje mape s prejetimi faksi v nadzorniku prejetih faksov**

Če izberete **"Save" (save faxes on this computer)**, lahko v računalniku odprete mapo za shranjevanje, ki ste jo določili za shranjevanje faksov.

- 1. Kliknite ikono nadzornika prejetih faksov Dock, da odprete **Fax Receive Monitor**.
- 2. Izberite tiskalnik in kliknite **Open folder** ali pa dvokliknite tiskalnik.
- 3. Oglejte si datum in pošiljatelja v imenu datoteke ter nato odprite datoteko PDF.

#### *Opomba:*

*Prejeti faksi so samodejno preimenovani s to obliko zapisa imena.*

*LLLLMMDDHHMMSS\_xxxxxxxxxx\_nnnnn (leto/mesec/dan/ura/minuta/sekunda\_številka pošiljatelja)*

*Informacije, ki jih je poslal pošiljatelj, so prikazane kot številka pošiljatelja. Ta številka morda ne bo prikazana, kar je odvisno od pošiljatelja.*

# **Uporaba funkcij nabiralnika za faks**

Nabiralnik za faks je sestavljen iz petih nabiralnikov.

- ❏ Prejeto: Shrani prejeti dokument.
- ❏ Zaupni nabiralnik: Shrani prejeti dokument. Zaupne fakse lahko prejmete tako, da določite cilj shranjevanja dokumentov z uporabo nastavitve Pogojno shranj./posred..
- ❏ Predal za shranjene dokumente: Shrani dokument za pošiljanje.
- ❏ Nabiralnik Poziva za pošiljanje: Shrani dokument za pošiljanje s pozivanjem.
- ❏ Nabiralnik oglasne deske: Shrani dokument za selektivno pošiljanje s pozivanjem.

#### **Povezane informacije**

- & ["Uporaba nabiralnika" na strani 98](#page-97-0)
- & ["Uporaba zaupnega nabiralnika" na strani 98](#page-97-0)
- & ["Uporaba funkcije Predal za shranjene dokumente" na strani 99](#page-98-0)
- & ["Uporaba funkcije Nabiralnik Poziva za pošiljanje" na strani 100](#page-99-0)
- & ["Uporaba nabiralnika oglasne deske" na strani 101](#page-100-0)

# <span id="page-97-0"></span>**Uporaba nabiralnika**

Nastavite lahko, da so prejeti faksi shranjeni v nabiralnik tiskalnika. Skupno je mogoče v nabiralnik in zaupni nabiralnik shraniti do 200 dokumentov. Če uporabljate to funkcijo, so prejeti dokumenti samodejno natisnjeni. Ogledate si jih lahko na zaslonu LCD tiskalnika in jih natisnete takrat, ko želite.

#### *Opomba:*

*Morda ne boste mogli shraniti 200 dokumentov, kar je odvisno od pogojev uporabe, na primer od velikosti datoteke shranjenih dokumentov in uporabe več funkcij za shranjevanje faksov hkrati.*

#### **Povezane informacije**

- & ["Shranjevanje prejetih faksov v nabiralnik \(Brezpogojno shranjevanje/posredov.\)" na strani 79](#page-78-0)
- & "Preverjanje prejetih dokumentov v nabiralniku" na strani 98
- & "Konfiguriranje nastavitev za nabiralnik" na strani 98

# **Preverjanje prejetih dokumentov v nabiralniku**

Preverite lahko sprejete dokumente, shranjene v nabiralniku tiskalnika.

- 1. Na začetnem zaslonu tapnite **Polje faks**.
- 2. Tapnite **Prejeto/ Zaupno**.
- 3. Tapnite **Prejeto**.
- 4. Izberite faks, ki ga želite preveriti.

Prikaže se vsebina dokumenta.

# **Konfiguriranje nastavitev za nabiralnik**

Če ste v nabiralnik prejeli dokument, ga lahko natisnete, shranite v pomnilniško napravo ali izbrišete oziroma nastavite geslo za nabiralnik. Če v nabiralniku ni nobenega dokumenta, lahko nastavite samo geslo.

- 1. Na začetnem zaslonu tapnite **Polje faks**.
- 2. Tapnite **Prejeto/ Zaupno**.
- 3. Tapnite polje **Prejeto**.
- 4. Tapnite  $\equiv$ .
- 5. Izberite meni, ki ga želite uporabiti, in nato upoštevajte navodila na zaslonu.

# **Uporaba zaupnega nabiralnika**

Nastavite lahko, da se prejeti faksi shranijo v zaupni nabiralnik tiskalnika. Skupno je mogoče v nabiralnik in zaupni nabiralnik shraniti do 200 dokumentov.

#### <span id="page-98-0"></span>*Opomba:*

*Morda ne boste mogli shraniti 200 dokumentov, kar je odvisno od pogojev uporabe, na primer od velikosti datoteke shranjenih dokumentov in uporabe več funkcij za shranjevanje faksov hkrati.*

#### **Povezane informacije**

- & ["Shranjevanje prejetih faksov v nabiralnik ali zaupni nabiralnik \(Pogojno shranj./posred.\)" na strani 84](#page-83-0)
- & "Preverjanje prejetih dokumentov v zaupnem nabiralniku" na strani 99
- & "Konfiguriranje nastavitev za zaupni nabiralnik" na strani 99

### **Preverjanje prejetih dokumentov v zaupnem nabiralniku**

Preverite lahko prejete dokumente, shranjene v zaupnem nabiralniku tiskalnika.

- 1. Na začetnem zaslonu tapnite **Polje faks**.
- 2. Tapnite **Prejeto/ Zaupno**.
- 3. Tapnite zaupni nabiralnik, ki ga želite preveriti.
- 4. Izberite faks, ki ga želite preveriti.

Prikaže se vsebina dokumenta.

### **Konfiguriranje nastavitev za zaupni nabiralnik**

Če je v zaupnem nabiralniku na voljo dokument, ga lahko natisnete, shranite v pomnilniško napravo ali izbrišete, nastavite geslo ali počistite nastavitve zaupnega nabiralnika. Če v zaupnem nabiralniku ni nobenega dokumenta, lahko nastavite le geslo in počistite nastavitve zaupnega nabiralnika.

- 1. Na začetnem zaslonu tapnite **Polje faks**.
- 2. Tapnite **Prejeto/ Zaupno**.
- 3. Tapnite zaupni nabiralnik, ki ga želite nastaviti.
- 4. Tapnite  $\equiv$ .
- 5. Izberite element, ki ga želite uporabiti, in nato upoštevajte navodila na zaslonu.

# **Uporaba funkcije Predal za shranjene dokumente**

V nabiralniku tiskalnika za shranjene dokumente lahko shranite 10 dokumentov (do 100 črno-belih strani na dokument).

#### *Opomba:*

*Morda ne boste mogli shraniti 10 dokumentov, kar je odvisno od pogojev uporabe, na primer od velikosti datoteke shranjenih dokumentov.*

#### <span id="page-99-0"></span>**Povezane informacije**

- & ["Shranjevanje faksa brez določanja prejemnika \(Shr. pod. faksa\)" na strani 74](#page-73-0)
- & "Preverjanje dokumentov v Predal za shranjene dokumente" na strani 100
- & "Konfiguriranje nastavitev za Predal za shranjene dokumente" na strani 100

### **Preverjanje dokumentov v Predal za shranjene dokumente**

Preverite lahko dokumente, shranjene v nabiralniku tiskalnika za shranjene dokumente.

- 1. Na začetnem zaslonu tapnite **Polje faks**.
- 2. Tapnite **Shranjeni dokumenti**.
- 3. Izberite dokument, ki ga želite preveriti.

Prikaže se vsebina dokumenta.

### **Konfiguriranje nastavitev za Predal za shranjene dokumente**

Lahko tudi tiskate, shranjujete v pomnilniško napravo ali brišete dokumente, shranjene v nabiralniku za shranjene dokumente, ter nastavite geslo za odpiranje nabiralnika.

- 1. Na začetnem zaslonu tapnite **Polje faks**.
- 2. Tapnite **Shranjeni dokumenti**.
- 3. Tapnite  $\equiv$ .
- 4. Izberite meni, ki ga želite uporabiti, in nato upoštevajte navodila na zaslonu.

# **Uporaba funkcije Nabiralnik Poziva za pošiljanje**

V nabiralniku tiskalnika za pošiljanje s pozivanjem lahko shranite do 100 črno-belih strani enega dokumenta.

#### **Povezane informacije**

- & ["Registriranje Poziv za pošilj./ Pred. ogl. des." na strani 73](#page-72-0)
- & ["Shranjevanje dokumenta v Poziv za pošilj./ Pred. ogl. des." na strani 73](#page-72-0)
- & "Preverjanje dokumentov v Nabiralnik Poziva za pošiljanje" na strani 100
- & ["Konfiguriranje nastavitev za Nabiralnik Poziva za pošiljanje" na strani 101](#page-100-0)

# **Preverjanje dokumentov v Nabiralnik Poziva za pošiljanje**

Preverite lahko dokumente, shranjene v nabiralniku tiskalnika za pošiljanje s pozivanjem.

- 1. Na začetnem zaslonu tapnite **Polje faks**.
- 2. Tapnite **Poziv za pošilj./oglasna deska**.
- <span id="page-100-0"></span>3. Tapnite **Zbirno pošiljanje**.
- 4. Tapnite **Preveri dokument**.

Prikaže se vsebina dokumenta.

### **Konfiguriranje nastavitev za Nabiralnik Poziva za pošiljanje**

Dokumente, shranjene v nabiralniku tiskalnika za pošiljanje s pozivanjem, lahko izbrišete. Nastavite lahko tudi geslo za odpiranje nabiralnika, samodejno izbrišete nastavitve dokumentov po pošiljanju s pozivanjem in pošljete e-poštno obvestilo o rezultatih obdelave dokumenta.

- 1. Na začetnem zaslonu tapnite **Polje faks**.
- 2. Tapnite **Poziv za pošilj./oglasna deska**.
- 3. Tapnite polje **Zbirno pošiljanje**.
- 4. Tapnite **Nastavitve**.
- 5. Izberite meni, ki ga želite uporabiti, in nato upoštevajte navodila na zaslonu.

# **Uporaba nabiralnika oglasne deske**

V enega od nabiralnikov oglasne deske tiskalnika lahko shranite en dokument (do 100 enobarvnih strani). Tiskalnik ima 10 nabiralnikov oglasne deske, ki vam omogoča shranjevanje do 10 dokumentov.

#### *Opomba:*

*Morda ne boste mogli shraniti 10 dokumentov, kar je odvisno od pogojev uporabe, na primer od velikosti datoteke shranjenih dokumentov.*

#### **Povezane informacije**

- & ["Registriranje Poziv za pošilj./ Pred. ogl. des." na strani 73](#page-72-0)
- & ["Shranjevanje dokumenta v Poziv za pošilj./ Pred. ogl. des." na strani 73](#page-72-0)
- & ["Preverjanje dokumentov v Nabiralnik Poziva za pošiljanje" na strani 100](#page-99-0)
- $\rightarrow$  ["Konfiguriranje nastavitev za nabiralnike oglasne deske" na strani 102](#page-101-0)

### **Preverjanje dokumentov v nabiralniku oglasne deske**

Preverite lahko dokumente, shranjene v nabiralniku oglasne deske tiskalnika.

- 1. Na začetnem zaslonu tapnite **Polje faks**.
- 2. Tapnite **Poziv za pošilj./oglasna deska**.
- 3. Tapnite nabiralnik oglasne deske, ki si ga želite ogledati.
- 4. Tapnite **Preveri dokument**.

Prikaže se vsebina dokumenta.

### <span id="page-101-0"></span>**Konfiguriranje nastavitev za nabiralnike oglasne deske**

Za nabiralnike oglasne deske lahko določite nastavitve podnaslova in gesla. Nastavite lahko tudi geslo za odpiranje nabiralnika, izbrišete nastavitve dokumentov po pošiljanju s pozivanjem, pošljete e-poštno obvestilo o rezultatih obdelave dokumenta, izbrišete dokument in počistite nastavitve nabiralnika.

- 1. Na začetnem zaslonu tapnite **Polje faks**.
- 2. Tapnite **Poziv za pošilj./oglasna deska**.
- 3. Tapnite nabiralnik oglasne deske, ki ga želite nastaviti.
- 4. Izberite element, ki ga želite uporabiti, in nato upoštevajte navodila na zaslonu.

# **Uporaba drugih funkcij faksa**

# **Tiskanje poročila faksa in seznama**

# **Ročno tiskanje poročila faksa**

- 1. Na začetnem zaslonu tapnite **Faks**.
- 2. Tapnite **Meni**.
- 3. Tapnite **Poročilo o faksih**.
- 4. Izberite poročilo, ki ga želite natisniti in nato sledite navodilom na zaslonu.

#### *Opomba:*

*Obliko poročila lahko spremenite. Na začetnem zaslonu izberite Nastavitve > Splošne nastavitve > Nastavitve faksa > Nastavitve poročanja in nato spremenite nastavitve Poročilu priloži sliko ali Oblika poročila.*

#### **Povezane informacije**

- ◆ ["Več" na strani 109](#page-108-0)
- & ["Nastavitve poročanja" na strani 116](#page-115-0)

### **Nastavitev samodejnega tiskanja poročila faksa**

Nastavite lahko samodejno tiskanje naslednjih poročil faksa.

#### **Poročilo o prenosu**

Na začetnem zaslonu tapnite **Faks** > **Nastavitve faksa** > **Poročilo o prenosu** in nato izberite **Natisni** ali **Ob napaki natisni**.

#### **Poročilo o posredovanju**

Na začetnem zaslonu tapnite **Nastavitve** > **Splošne nastavitve** > **Nastavitve faksa** > **Nastavitve poročanja** > **Poročilo o posredovanju** in nato izberite **Natisni** ali **Ob napaki natisni**.

#### **Samodejno tiskanje dnevnika faksa**

Na začetnem zaslonu tapnite **Nastavitve** > **Splošne nastavitve** > **Nastavitve faksa** > **Nastavitve poročanja** > **Samodejno tiskanje dnevnika faksa** in nato izberite **Vklop (vsakih 30)** ali **Vklop (čas)**.

#### **Povezane informacije**

- & ["Menijske možnosti za Uporabniške nastavitve" na strani 49](#page-48-0)
- & ["Nastavitve poročanja" na strani 116](#page-115-0)

# **Nastavitev varnosti pri pošiljanju faksov**

Določite lahko varnostne nastavitve, da preprečite pošiljanje faksa napačnemu prejemniku ter uhajanje ali izgubo prejetih dokumentov. Prav tako lahko izbrišete varnostne kopije podatkov faksa.

- 1. Na začetnem zaslonu tapnite **Nastavitve**.
- 2. Tapnite **Splošne nastavitve** > **Nastavitve faksa** > **Varnostne nastavitve**.
- 3. Izberite meni in nato določite nastavitve.

#### **Povezane informacije**

 $\rightarrow$  ["Varnostne nastavitve" na strani 117](#page-116-0)

# <span id="page-103-0"></span>**Preverjanje opravil faksa**

### **Obvestilo o neobdelanih prejetih faksih**

Če so v tiskalniku neobdelani prejeti dokumenti, je na začetnem zaslonu na  $\mathcal{F}$  prikazano število neobdelanih opravil. V spodnji tabeli si oglejte definicijo »neobdelanega« faksa.

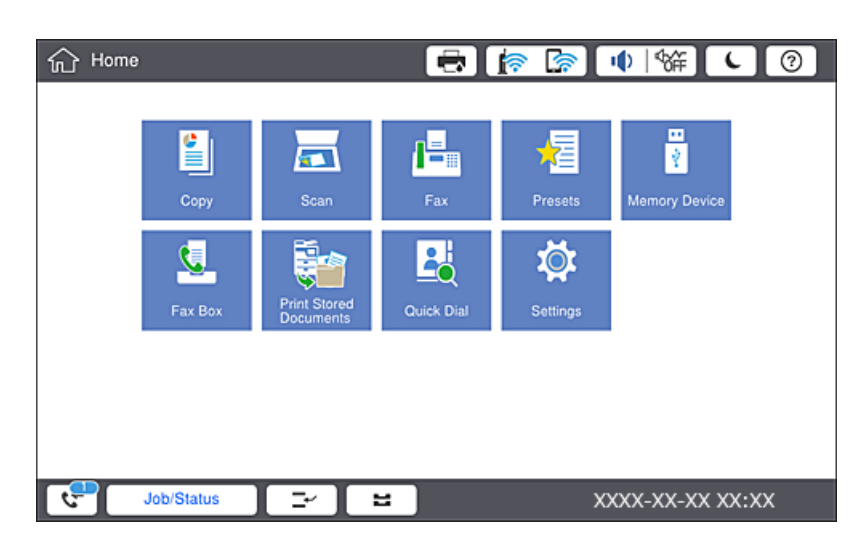

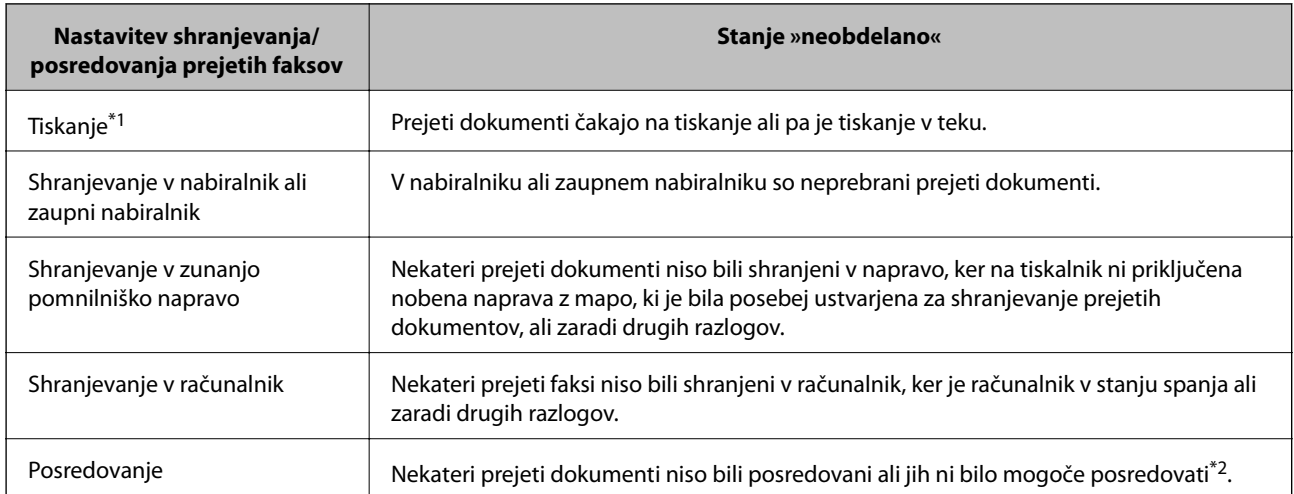

- \*1 : Če niste izbrali nobene nastavitve za shranjevanje ali posredovanje faksa ali če ste nastavili tiskanje prejetih dokumentov med njihovim shranjevanjem v zunanjo pomnilniško napravo ali računalnik.
- \*2 : Če ste nastavili, da želite shraniti dokumente, ki jih ni bilo mogoče posredovati v nabiralnik in če nekaterih neprebranih dokumentov ni bilo mogoče posredovati v nabiralnik. Če ste nastavili tiskanje dokumentov, ki jih ni bilo mogoče posredovati, tiskanja ni mogoče dokončati.

#### *Opomba:*

*Če uporabljate več nastavitev za shranjevanje ali posredovanje faksa, je število neobdelanih opravil lahko prikazano kot »2« ali »3«, tudi če ste prejeli samo en faks. Če ste na primer nastavili, da želite fakse shranjevati v nabiralnik in računalnik ter nato prejmete faks, je število neobdelanih opravil prikazano kot »2«, če faks ni bil shranjen v nabiralnik in računalnik.*

#### **Povezane informacije**

- & ["Shranjevanje prejetih faksov v nabiralnik \(Brezpogojno shranjevanje/posredov.\)" na strani 79](#page-78-0)
- & ["Shranjevanje prejetih faksov v nabiralnik ali zaupni nabiralnik \(Pogojno shranj./posred.\)" na strani 84](#page-83-0)
- & ["Shranjevanje prejetih faksov v zunanjo pomnilniško napravo \(Brezpogojno shranjevanje/posredov.\)" na](#page-80-0) [strani 81](#page-80-0)
- & ["Shranjevanje prejetih faksov v zunanjo pomnilniško napravo \(Pogojno shranj./posred.\)" na strani 86](#page-85-0)
- & ["Posredovanje prejetih faksov \(Brezpogojno shranjevanje/posredov.\)" na strani 82](#page-81-0)
- & ["Posredovanje prejetih faksov \(Pogojno shranj./posred.\)" na strani 88](#page-87-0)
- & ["Preverjanje prejetih faksov na zaslonu LCD \(Brezpogojno shranjevanje/posredov.\)" na strani 80](#page-79-0)
- & ["Preverjanje prejetih faksov na zaslonu LCD \(Pogojno shranj./posred.\)" na strani 86](#page-85-0)
- $\rightarrow$  "Preverjanje opravil faksa v izvajanju" na strani 105

# **Preverjanje opravil faksa v izvajanju**

Prikažete lahko zaslon za preverjanje opravil faksa, ki še niso bila obdelana. Na zaslonu za preverjanje so prikazana ta opravila. S tega zaslona lahko natisnete tudi dokumente, ki še niso bili natisnjeni, ali pa ponovno pošljete dokumente, ki jih ni bilo mogoče poslati.

- ❏ Opravila prejetih faksov
	- ❏ Še ni natisnjeno (ko so opravila poslana na tiskanje)
	- ❏ Še ni shranjeno (ko bodo opravila shranjena)
	- ❏ Še ni posredovano (ko so opravila poslana na posredovanje)
- ❏ Opravila izhodnih faksov, ki jih ni bilo mogoče poslati (če ste omogočili funkcijo **Shrani pod. o neusp. faksih**)

Upoštevajte navodila v nadaljevanju za prikaz zaslona za preverjanje.

- 1. Na začetnem zaslonu tapnite **Stanje opravila**.
- 2. Tapnite zavihek **Stanje opravila** in nato **Aktivno**.
- 3. Izberite opravilo, ki ga želite preveriti.

# **Preverjanje zgodovine opravil faksa**

Preverite lahko zgodovino poslanih ali prejetih faksov, kot so datum, čas in rezultat vsakega opravila.

- 1. Na začetnem zaslonu tapnite **Stanje opravila**.
- 2. Izberite **Dnevnik** na zavihku **Stanje opravila**.
- 3. Tapnite na desni strani in izberite **Pošlji** ali **Sprejmi**.

Dnevnik poslanih ali prejetih faksov je prikazan v obratnem kronološkem zaporedju. Tapnite opravilo, ki ga želite preveriti, da prikažete podrobnosti.

Zgodovino faksov lahko preverite tudi tako, da natisnete **Dnevnik faksov**, in sicer tako, da izberete **Faks** > (Meni) > **Dnevnik faksov**.

### **Ponovno tiskanje prejetih dokumentov**

Prejete dokumente lahko znova natisnete iz dnevnikov natisnjenih opravil faksa.

Upoštevajte, da so natisnjeni prejeti dokumenti izbrisani v kronološkem vrstnem redu, ko tiskalniku zmanjka pomnilnika.

- 1. Na začetnem zaslonu tapnite **Stanje opravila**.
- 2. Izberite **Dnevnik** na zavihku **Stanje opravila**.
- 3. Tapnite na desni strani in izberite **Natisni**. Dnevnik poslanih ali prejetih faksov je prikazan v obratnem kronološkem vrstnem redu.
- 4. Na seznamu zgodovine izberite opravilo z oznako . Preverite datum, uro in rezultat, da ugotovite, ali je to dokument, ki ga želite natisniti.
- 5. Tapnite **Znova natisni**, da natisnete dokument.

# **Menijske možnosti za način Faks**

# **Pogosti stiki**

Izberite menije na nadzorni plošči, kot je opisano spodaj.

#### **Faks** > **Pogosti stiki**

Fakse lahko pošljete z uporabo registriranih pogosto uporabljenih stikov ali uporabo zgodovine nedavno poslanih faksov.

#### $(1)23$

Izberite prejemnika na prikazanem seznamu za hitro izbiranje.

 $\circled{)}$ 

Izberite prejemnika v zgodovini poslanih faksov. Prejemnika lahko tudi dodate na seznam stikov.

#### Pogosto uporabljeni stiki

Prikaže stike, ki ste jih registrirali v oknu **Nastavitve** > **Upravitelj Kontaktov** > **Pogosti stiki**.

#### Gumb za hitro delovanje

Prikaže štiri elemente nastavitev faksa, na primer **Dnevnik prenosa** in **Vrsta izvirnika**. To je uporabno za dodelitev pogosto uporabljenih elementov, saj omogoča hitro in preprosto konfiguracijo nastavitev. Elementu, ob katerem je prikazano **Ne upor.**, ni dodeljen element nastavitve faksa.

Elemente morate dodeliti vnaprej tako, da izberete **Nastavitve** > **Splošne nastavitve** > **Nastavitve faksa** > **Uporabniške nastavitve** > **Gumb za hitro delovanje**.

# **Prejemnik**

Izberite menije na nadzorni plošči, kot je opisano spodaj.

#### **Faks** > **Prejemnik**

Stiki

Prikaže registriran seznam stikov v abecednem vrstnem redu, da lahko na seznamu izberete stik kot prejemnika.

# **Di**<br>**Dodaj** novo

Registrirate lahko novega prejemnika ali skupino na seznamu stikov.

 $\left(\overline{\mathbb{Q}}^{23}\right)$ 

Izberite prejemnika na prikazanem seznamu za hitro izbiranje.

 $\circled{)}$ 

Izberite prejemnika v zgodovini poslanih faksov. Prejemnika lahko tudi dodate na seznam stikov.

# **Nastavitve faksa**

Izberite menije na nadzorni plošči, kot je opisano spodaj.

#### **Faks** > **Nastavitve faksa**

Gumb za hitro delovanje:

Prikaže največ štiri pogosto uporabljene elemente, kot sta **Dnevnik prenosa** in **Vrsta izvirnika**. To omogoča hitro in preprosto konfiguracijo nastavitev.

Elemente morate dodeliti vnaprej tako, da izberete **Nastavitve** > **Splošne nastavitve** > **Nastavitve faksa** > **Uporabniške nastavitve** > **Gumb za hitro delovanje**

❏ Za **Gumb za hitro delovanje** lahko uporabiti štiri gumbe.

Nas. op. branja:

❏ Izv. velikost (steklo)

Izberite velikost in usmerjenost izvirnika, ki ste ga postavili na steklo optičnega bralnika.

❏ Vrsta izvirnika

Izberite vrsto izvirnika.

❏ Barvni način

Izberite barvno ali črno-belo optično branje.

❏ Ločljivost

Izberite ločljivost izhodnega faksa. Če izberete višjo ločljivost, se velikost podatkov poveča, zato pošiljanje faksa vzame več časa.

❏ Gostota

Nastavi gostoto tiskanja za izhodni faks. Z gumbom + potemnite gostoto, z gumbom - pa jo posvetlite.

#### ❏ Odstr. Ozadje

Izberite temnost ozadja. Tapnite +, da posvetlite ozadje (naredite bolj belega) in tapnite -, da ga potemnite (naredite bolj črnega).

Če izberete **Sam.**, so zaznane barve ozadja izvirnika in so samodejno odstranjene ali posvetljene. Če je barva ozadja pretemna ali je ni mogoče zaznati, ta možnost ni uporabljena pravilno.

❏ Ostrina

Izostri ali omehča robove slike. S pritiskom na + se ostrina poveča, s pritiskom na - pa se ostrina omehča.

❏ Obojestr. iz SPD

Optično prebere obe strani izvirnikov v samodejnem podajalniku dokumentov in pošlje črno-beli faks.

❏ Nep.opt.br.(sa.po.pa.)

Pri pošiljanju faksov iz samodejnega podajalnika dokumentov po začetku optičnega branja ne morete dodajati izvirnikov v samodejni podajalnik dokumentov. Če v samodejni podajalnik dokumentov vstavite izvirnike različnih velikosti, se vsi izvirniki pošljejo v največji velikosti med njimi. Omogočite to možnost, da vas bo tiskalnik vprašal, ali želite po končanem optičnem branju izvirnika v samodejnega podajalnika dokumentov optično prebrati še katero stran. Nato lahko izvirnike razvrstite in optično preberete po velikosti ter jih pošljete kot en faks.

#### Nastavitve pošiljanja faksov:

❏ Neposredno pošiljanje

Pošlje črno-bele fakse enemu prejemniku takoj po vzpostavitvi povezave. Optično prebrana slika se ne shrani v pomnilnik. Če ne omogočite te možnosti, začne tiskalnik oddajati faks po tem, ko je optično prebrana slika shranjena v pomnilnik. Pri pošiljanju več strani lahko pride do napake polnega pomnilnika. Če uporabite to možnost, lahko preprečite napako, vendar bo pošiljanje faksa trajalo dlje. Te možnosti ne morete uporabiti, če uporabljate možnost Obojestr. iz SPD ter pri pošiljanju faksa več prejemnikom.

#### ❏ Prioritetno pošiljanje

Pošlje trenutni faks pred drugimi faksi, ki čakajo na pošiljanje.

❏ Zamik pošiljanja faksa

Pošlje faks ob določnem času. S to možnostjo je mogoče pošiljati le črno-bele fakse.
- ❏ Podat. pošilj.
	- ❏ Podat. pošilj.

Če želite vključiti informacije v glavi, izberite mesto v izhodnem faksu, kamor jih želite vključiti (ime pošiljatelja in številka faksa).

Izberite **Izključeno** za pošiljanje faksa brez informacij v glavi.

Izberite **Izven slike**, da pošljete faks z informacijami glave na zgornjem belem robu faksa. To bo preprečilo, da bi se glava prekrivala z optično prebrano sliko, vendar bo faks, ki ga prejme prejemnik, morda natisnjen na dva lista, odvisno od velikosti izvirnikov.

Izberite **Znotraj slike**, da pošljete faks, na katerem bodo informacije v glavi približno 7 mm nižje od vrha optično prebrane slike. Glava se bo morda prekrivala s sliko, vendar faks, ki ga prejme prejemnik, ne bo razdeljen na dva dokumenta.

❏ Glava faksa

Izberite glavo za prejemnika. Za uporabo te funkcije morate vnaprej registrirati več glav.

❏ Dodatne informacije

Izberite podatke, ki jih želite dodati. Izberete lahko en podatek v **Vaša telefonska št.** in **Ciljni seznam**.

❏ Obv. o rezult. pošiljanja

Pošlje obvestilo, ko pošljete faks.

❏ Poročilo o prenosu

Po pošiljanju faksa samodejno natisne poročilo o pošiljanju. Če želite poročilo natisniti samo, ko pride do napake, izberite **Ob napaki natisni**.

❏ Varn. kopija

Shrani varnostno kopijo poslanega faksa, ki je optično prebran in samodejno shranjen v spomin tiskalnika.

## **Več**

Izberite menije na nadzorni plošči, kot je opisano spodaj.

#### **Faks** > **Meni**

Dnevnik prenosa:

Ogledate si lahko zgodovino poslanih ali prejetih faksov.

#### Poročilo o faksih:

❏ Zadnji prenos

Natisne poročilo za prejšnji prek pozivanja poslani ali prejeti faks.

❏ Dnevnik faksov

Natisne poročilo o prenosu. V naslednjem meniju lahko nastavite samodejno tiskanje tega poročila. **Nastavitve** > **Splošne nastavitve** > **Nastavitve faksa** > **Nastavitve poročanja** > **Dnevnik faksov**

❏ Shranjeni faks dokumenti

Natisne seznam dokumentov faksa, shranjenih v pomnilniku tiskalnika, kot so nedokončana opravila.

❏ Seznam nastavitev faksa

Natisne trenutne nastavitve faksa.

❏ Seznam za pog. shranj./posred.

Natisne seznam Pogojno shranjevanje/Posreduj.

❏ Sledenje protokolu

Natisne podrobno poročilo za prejšnji poslani ali prejeti faks.

#### Razširjene funkcije faksa:

❏ Prejem na zahtevo

Vzpostavi povezavo z vneseno številko faksa in prejme faks, shranjen v faksu. To možnost lahko uporabite za prejemanje faksa iz informacijske storitve faksa.

❏ Poziv za pošilj./oglasna deska

Sestavljen je iz enega nabiralnika za pošiljanje s pozivanjem in desetih nabiralnikov oglasne deske. Nabiralnik tiskalnika za pošiljanje s pozivanjem shrani en optično prebran dokument (do 100 enobarvnih strani) za prejemanje s pozivanjem in ga samodejno pošlje, ko ga drugi faks zahteva prek funkcije prejemanja s pozivanjem v napravi. Vsak nabiralnik oglasne deske shrani en optično prebran dokument za prejemanje s pozivanjem in ga samodejno pošlje, ko ga drugi faks zahteva prek funkcije prejemanja s pozivanjem in funkcije podnaslova v napravi.

❏ Shr. pod. faksa

Shrani deset optično prebranih dokumentov (do 100 enobarvnih strani) in vam omogoči, da ga pošljete, kadar koli je treba.

#### Polje faks:

Dostopite do funkcije **Polje faks**. Za podrobnosti glejte stran, ki opisuje nastavitve Polje faks.

#### Nastavitve faksa:

Dostopite do funkcije **Nastavitve faksa**. Za podrobnosti glejte stran, ki opisuje nastavitve Nastavitve faksa.

#### **Povezane informacije**

- & ["Menijske možnosti za Polje faks" na strani 118](#page-117-0)
- & "Menijske možnosti za Nastavitve faksa" na strani 110

# **Menijske možnosti za Nastavitve faksa**

Izberite menije na nadzorni plošči, kot je opisano spodaj.

#### **Nastavitve** > **Splošne nastavitve** > **Nastavitve faksa**

## **Uporabniške nastavitve**

Izberite menije na nadzorni plošči, kot je opisano spodaj.

#### **Nastavitve** > **Splošne nastavitve** > **Nastavitve faksa** > **Uporabniške nastavitve**

#### Prvi zavihek

Izberite zavihek, ki ga želite odpreti prvega, ko tapnete »Faks« na vrhnjem zaslonu za faksiranje.

Gumb za hitro delovanje

Registrirate lahko največ štiri elemente, prikazane v oknu **Faks** > **Pogosti stiki** in **Nastavitve faksa**. Ta možnost je uporaba za nastavitve, ki jih pogosto uporabljate.

## **Osnovne nastavitve**

Izberite menije na nadzorni plošči, kot je opisano spodaj.

#### **Nastavitve** > **Splošne nastavitve** > **Nastavitve faksa** > **Osnovne nastavitve**

Hitrost faksa:

Izberite hitrost prenosa faksa. Če se pri pošiljanju/prejemanju faksa v tujino/iz nje ali pri uporabi storitev IP-telefona (VoIP) pogosto pojavljajo napake v komunikaciji, priporočamo, da izberete **Počasi (9.600 bps)**.

#### ECM:

Samodejno popravi napake v prenosu faksa (Način popravljanja napak), ki jih največkrat povzročijo šumi na telefonskih linijah. Če je ta funkcija onemogočena, ne morete pošiljati ali prejemati barvnih dokumentov.

#### Zazn. znaka centrale:

Pred začetkom izbiranja zazna znak izbiranja. Če je tiskalnik priključen na centralo PBX (Private Branch Exchange) ali digitalno telefonsko linijo, izbiranje morda ne bo mogoče. V takšnem primeru spremenite nastavitev **Vrsta linije** v **PBX**. Če to ne deluje, onemogočite to funkcijo. Onemogočanje te funkcije lahko povzroči izpustitev prve številke iz številke faksa in pošiljanje faksa na napačno številko.

#### Način klicanja:

Izberite vrsto telefonskega sistema, na katerega je priključen računalnik. Pri nastavitvi **Pulzno** lahko začasno preklopite način izbiranja iz impulznega v tonskega tako, da pritisnete  $\ast$  (vnese se »T«), medtem ko vnašate številke na zaslonu na vrhu faksa. Odvisno od regije ta nastavitev morda ne bo prikazana.

#### Vrsta linije:

Izberite vrsto linije, na katero je priključen računalnik. Če uporabljate tiskalnik v okolju, kjer so v uporabi interne številke in potrebujete kodo za dostop do zunanje linije, na primer 0 ali 9, izberite **PBX** in registrirajte kodo za dostop. Ko ste registrirali kodo za dostop, pri pošiljanju faksov na zunanjo številko faksa namesto kode za dostop vnesite znak # (lojtro). V okolju, kjer je v uporabi modem DSL ali terminalski vmesnik, priporočamo tudi nastavitev na **PBX**.

#### Glava:

Vnesite svoje ime pošiljatelja in številko faksa. Podatka se pojavita v glavi izhodnih faksov. Vnesete lahko do 40 znakov za svoje ime in do 20 znakov za številko faksa.

#### Način sprejemanja:

Izberite način prejemanja.

#### **Pošiljanje faksov**

#### DRD:

Če ste se pri ponudniku telekomunikacijskih storitev naročili na storitev razločevalnega zvoka zvonjenja, izberite vzorec zvonjenja, ki se bo uporabljal za vhodne fakse. Storitve razločevalnega zvonjenja, ki jih ponujajo številna telekomunikacijska podjetja (ime storitve je pri različnih ponudnikih različno), omogočajo več telefonskih številk na eni telefonski liniji. Vsaki številki je dodeljen drug vzorec zvonjenja. Eno številko lahko uporabite za glasovne klice, drugo pa za faks. Glede na regijo je ta možnost morda **Vklop** ali **Izkl.**.

#### Zvonjenj pred odgovorom:

Izberite število zvonjenj, po katerem tiskalnik samodejno sprejme faks.

#### Oddaljeno sprejemanje:

Ko sprejmete vhodni klic na faks prek telefona, ki je priključen na tiskalnik, lahko sprejemanje faksa sprožite tako, da prek telefona vnesete kodo.

#### Zavrnjeni faks:

Izberite možnosti, da zavrnete neželene fakse.

#### Velikost papirja ob prejemu faksa:

Izberite največjo velikost papirja za fakse, ki jo tiskalnik lahko sprejme.

## **Nastavitve pošiljanja**

Izberite menije na nadzorni plošči, kot je opisano spodaj.

#### **Nastavitve** > **Splošne nastavitve** > **Nastavitve faksa** > **Nastavitve pošiljanja**

#### Samodejni zasuk:

Izvirnik velikosti A4, postavljen v samodejni podajalnik dokumentov ali na steklo optičnega bralnika z daljšim robom obrnjenim levo, se pošlje kot faks velikosti A3. Omogočite to možnost, če želite zavrteti optično prebrano sliko in jo poslati v velikosti A4.

#### Hitro pošiljanje iz pomnilnika:

Funkcija pošiljanja s hitrim spominom začne pošiljati faks, ko je dokončano optično branje prve strani. Če te funkcije ne omogočite, tiskalnik začne pošiljati, ko so shranjene vse optično prebrane strani. Z uporabo te funkcije lahko zmanjšate skupni čas opravila, saj se optično branje in pošiljanje izvedeta vzporedno.

#### Paketno pošiljanje:

Če več faksov čaka na pošiljanje istemu prejemniku, jih s to nastavitvijo združite v skupino in pošljete naenkrat. Sočasno je mogoče poslati do pet dokumentov (skupaj največ 100 strani). Tako lahko prihranite pri stroških povezave, saj se število prenosov zmanjša.

#### Števec samod. ponov. klicev:

Izberite, kolikokrat naj tiskalnik samodejno znova pokliče, če je številka faksa zasedena ali pride do težave.

#### Interval samod. ponov. klicev:

Izberite čas, ko naj tiskalnik samodejno znova pokliče, če je številka faksa zasedena ali pride do težave.

Shrani pod. o neusp. faksih:

Shrani dokumente, ki niso bili poslani, v pomnilnik tiskalnika. Dokumente lahko pošljete iz menija **Stanje opravila**.

## **Nastavitve sprejemanja**

Izberite menije na nadzorni plošči, kot je opisano spodaj.

**Nastavitve** > **Splošne nastavitve** > **Nastavitve faksa** > **Nastavitve sprejemanja**

### **Nastavitve za shranj./posred.**

Izberite menije na nadzorni plošči, kot je opisano spodaj.

#### **Nastavitve** > **Splošne nastavitve** > **Nastavitve faksa** > **Nastavitve sprejemanja** > **Nastavitve za shranj./posred.**

#### *Brezpogojno shranjevanje/posredov.*

Nastavite lahko, da se prejeti dokumenti shranjujejo v nabiralnik, računalnik, pomnilniško napravo ali pa se posredujejo.

#### Shrani v mapo »Prejeto«:

Shrani prejete fakse v nabiralnik tiskalnika.

#### Shrani v računalnik:

Pretvori prejete dokumente v obliko zapisa PDF in jih shrani v računalnik, priključen na tiskalnik.

#### Shrani v pomniln. napravo:

Pretvori prejete dokumente v obliko zapisa PDF in jih shrani v zunanjo pomnilniško napravo, priključeno na tiskalnik.

#### Posreduj:

Tiskalnik lahko nastavite tako, da posreduje prejete dokumente drugemu faksu ali pretvori dokumente v obliko zapisa PDF in jih posreduje v mapo v skupni rabi v strežniku ali na e-poštni naslov. Posredovani dokumenti se izbrišejo iz tiskalnika. Najprej na seznamu stikov registrirajte cilje naslove za posredovanje. Če želite dokument posredovati na e-poštni naslov, morate konfigurirati tudi nastavitve e-poštnega strežnika.

E-poštna obvestila:

Pošlje e-poštno obvestilo navedenim prejemnikom, ko je končano prejemanje, tiskanje, shranjevanje v pomnilniško napravo ali posredovanje faksov.

#### *Pogojno shranj./posred.*

Nastavite lahko, da se prejeti dokumenti shranijo v nabiralnik ali zaupni nabiralnik, pomnilniško napravo ali da se posredujejo ali natisnejo glede na pogoje, ki ste jih nastavili vnaprej.

Za omogočanje ali onemogočanje pogojev tapnite kjer koli v nabiralniku, razen  $\rightarrow$ 

#### **Pošiljanje faksov**

Če želite registrirati pogoje, tapnite  $\overrightarrow{ }$ 

Ime:

Vnesite ime pogoja.

#### Stanja:

Izberite pogoje in nato določite nastavitve.

- ❏ Ujemanje številke faksa prejemnika
	- Ko se številka faksa pošiljatelja ujema, se prejeti dokument shrani in posreduje.
- ❏ Po. uj. pod. (SUB)

Ko se podnaslov (SUB) popolnoma ujema, se prejeti dokument shrani in posreduje.

❏ Po. uj. Gesla (SID)

Ko se geslo (SID) popolnoma ujema, se prejeti dokument shrani in posreduje.

❏ Čas prejemanja

Shrani in posreduje dokumente, prejete v določenem obdobju.

#### Cilj shranjev./posredov.:

Izberite cilj za shranjevanje in posredovanje prejetih dokumentov, ki ustrezajo pogojem.

❏ Shr. v nabir. faksa

Shrani prejete fakse v nabiralnik ali zaupni nabiralnik tiskalnika.

❏ Shrani v pomniln. napravo

Pretvori prejete dokumente v obliko zapisa PDF in jih shrani v zunanjo pomnilniško napravo, priključeno na tiskalnik.

❏ Posreduj

Tiskalnik lahko nastavite tako, da posreduje prejete dokumente drugemu faksu ali pretvori dokumente v obliko zapisa PDF in jih posreduje v mapo v skupni rabi v strežniku ali na e-poštni naslov.Posredovani dokumenti se izbrišejo iz tiskalnika.Najprej na seznamu stikov registrirajte cilje naslove za posredovanje.Če želite dokument posredovati na e-poštni naslov, morate konfigurirati tudi nastavitve e-poštnega strežnika.

❏ Natisni

Izberite, ali želite tiskati.

#### E-poštna obvestila:

Pošlje e-poštno obvestilo, ko je končano prejemanje, tiskanje, shranjevanje v pomnilniško napravo ali posredovanje faksov.

#### Poročilo o prenosu:

- **Ob napaki natisni**: Natisne poročilo le, ko pride do napake.
- **Natisni**: Po pošiljanju faksa samodejno natisne poročilo o pošiljanju.
- **Ne natisni**: Poročila o pošiljanju ne natisne samodejno.

#### *Skupne nastavitve*

#### Prejeto:

❏ Možnosti, ko je spomin poln

Izberite postopek, ki ga želite izvesti, ko je nabiralnik poln. Izberite **Sprejmi in natisni fakse**, da natisnete vse prejete dokumente, ki jih ni mogoče shraniti v nabiralnik. Izberite **Zavrni dohodne fakse**, da zavrnete dohodne klice faksa.

❏ Nastavitve gesla za mapo »Prejeto«

Geslo zaščiti mapo prejete pošte in prepreči uporabnikom ogled prejetih faksov. Če želite spremeniti geslo, izberite **Spremeni**, če želite preklicati zaščito z geslom, pa izberite **Ponastavi**. Za spreminjanje ali ponastavitev gesla potrebujete trenutno veljavno geslo.

#### Nastavitve posredovanja:

Pri posredovanju na elektronski naslov lahko določite zadevo elektronskega sporočila.

#### $\equiv$

#### *(Meni)*

Tisk. seznama za pogojno shranjev./posredovanje

Tapnite  $\equiv$  v zgorniem desnem vogalu zaslona. Natisne seznam Pogojno shranjevanje/Posreduj.

### **Nastavitve tiskanja**

Izberite menije na nadzorni plošči, kot je opisano spodaj.

#### **Nastavitve** > **Splošne nastavitve** > **Nastavitve faksa** > **Nastavitve sprejemanja** > **Nastavitve tiskanja**

Samodejna pomanjšava:

Zmanjša prejete velike dokumente na velikost papirja v viru papirja. Zmanjšanje morda ne bo vedno mogoče, odvisno od prejetih podatkov. Če to funkcijo izklopite, se veliki dokumenti natisnejo v izvirni velikosti na več listih ali pa se izvrže prazen drugi list.

#### Nastavitve delitve strani:

Nastavitve za razdeljene strani določite, ko je velikost prejetega dokumenta večja od velikosti papirja, naloženega v tiskalniku.

#### Tiskanje na nadomestni papir:

Te nastavitve tiskanja določite, ko je velikost prejetega dokumenta večja od velikosti papirja, naloženega v tiskalniku.

#### Samodejno obračanje:

Zavrti ležeče usmerjeni dokument velikosti A5, B5, A4 ali Pismo tako, da se natisne na papirju ustrezne velikosti. Ta nastavitev se uporabi, če ste za tiskanje faksa v nastavitvah **Nastavitve vira papirja** > **Nastavitve samodejne izbire** nastavili dva ali več virov papirja in so nastavljene velikosti papirja virov papirja A3 in A4, B4 in B5 ali A4 in A5.

#### Dodaj podatke o sprejemu:

natisne informacije o prejemu a prejeti faks, tudi če pošiljatelj ni nastavil informacij v glavi. Informacije o prejemu vključujejo datum in čas prejema, ID pošiljatelja, ID prejema (npr. #001) in številko strani (npr. P1). Ko je omogočena nastavitev **Nastavitve delitve strani**, je vključena tudi številka razdeljene strani.

#### Obojestransko:

Več strani prejetih dokumentov lahko natisnete na obe strani papirja.

#### Čas začetka tiskanja:

Izberite možnosti, da začnete tiskati prejete dokumente.

**Vse strani so prejete**: Po prejemu vseh datotek se tiskanje začne s prvo stranjo. Če je omogočena funkcija **Zlaganje v skladovnico**, se tiskanje začne na zadnji strani, nato pa so strani razvrščene v pravilnem vrstnem redu.

**Prva stran je prejeta**: Tiskanje se začne, ko je prejeta prva stran, in poteka po vrstnem redu, po katerem so strani prejete. Če tiskalnik ne more začeti tiskati, npr. ko tiska druga tiskalna opravila, začne tiskati prejete strani v paketu, ko je na voljo.

Zlaganje v skladovnico:

Natisne prejete dokumente od zadnje strani (v padajočem vrstnem redu), da se natisnjeni dokumenti naložijo v pravilnem vrstnem redu strani. Če zmanjkuje razpoložljivega prostora pomnilnika, ta funkcija morda ne bo na voljo.

#### Čas zakasnitve tiskanja:

Dokumente, prejete v določenem časovnem obdobju, shrani v pomnilnik tiskalnika in jih ne natisne. Ob času, določenem za vnovični vklop tiskanja, bodo dokumenti samodejno natisnjeni. To funkcijo lahko uporabite za preprečevanje šumov ponoči ali za preprečevanje razkritja zaupnih dokumentov, medtem ko ste odsotni. Pred uporabo te funkcije se prepričajte, ali je v pomnilniku dovolj razpoložljivega prostora. Posamične prejete dokumente lahko tudi pred časom vnovičnega vklopa tiskanja preverite in natisnete v možnosti **Stanje opravila**.

Tihi način:

Zmanjša raven hrupa tiskalnika med tiskanjem faksov, vendar to lahko upočasni tiskanje.

## **Nastavitve poročanja**

Izberite meni na nadzorni plošči, kot je opisano spodaj.

#### **Nastavitve** > **Splošne nastavitve** > **Nastavitve faksa** > **Nastavitve poročanja**

Poročilo o posredovanju:

Po posredovanju prejetega dokumenta natisne poročilo.

Poročilo o napaki varnost. kopije:

Natisne poročilo, ko pride do napake varnostnega kopiranja pri posredovanju poslanega faksa na **Cilj varnostne kopije**.To lahko nastavite v **Faks** > **Nastavitve faksa** > **Varn. kopija**.

#### Samodejno tiskanje dnevnika faksa:

Samodejno natisne dnevnik faksa.Izberite **Vklop (vsakih 30)**, če želite natisniti dnevnik po vsakih 30 dokončanih opravilih faksa.Izberite **Vklop (čas)**, če želite natisniti dnevnik ob izbranem času.Če število opravil faksa presega 30, se dnevnik natisne pred določenim časom.

#### Poročilu priloži sliko:

Natisne **Poročilo o prenosu** s sliko prve strani poslanega dokumenta.Izberite **Vklop (velika slika)**, če želite natisniti zgornji del strani brez pomanjšanja.Izberite **Vklop (majhna slika)** če želite natisniti celo stran, ustrezno pomanjšano, da jo je mogoče spraviti na poročilo.

#### Oblika poročila:

Za poročila o faksih izberite obliko, ki ni **Sledenje protokolu**.Če želite natisniti kode napak, izberite **Podrobno**.

#### Izhodna metoda:

Izberite način izhoda za poročila faksa.

## **Varnostne nastavitve**

Izberite menije na nadzorni plošči, kot je opisano spodaj.

#### **Nastavitve** > **Splošne nastavitve** > **Nastavitve faksa** > **Varnostne nastavitve**

Omejitve neposr. klicanja:

Vklopite to možnost, da onemogočite ročni vnos številke prejemnikovega faksa in uporabniku omogočite izbiro prejemnikov samo iz seznama stikov ali zgodovine poslanih faksov. Izberite **Ponovi vnos**, če želite, da mora uporabnik po ročnem vnosu številke znova vnesti številko faksa.

#### Potrdi seznam naslovov:

Prikaže zaslon za potrditev prejemnika, preden začne prenos.

#### Samodejno brisanje varnostne kopije:

Tiskalnik v svojem pomnilniku začasno shrani varnostne kopije poslanih in prejetih dokumentov za primer nenadnega izklopa zaradi prekinitve električnega napajanja ali nepravilnosti v delovanju. Če omogočite to možnost, se po uspešno dokončanem pošiljanju ali prejemanju dokumenta varnostne kopije samodejno izbrišejo, ker niso več potrebne.

Počisti varnostno kopijo:

Izbriše vse varnostne kopije, začasno shranjene v pomnilniku tiskalnika. To funkcijo zaženite, preden tiskalnik izročite drugi osebi ali odstranite.

## **Preveri povezavo s faksom**

Izberite menije na nadzorni plošči, kot je opisano spodaj.

#### **Nastavitve** > **Splošne nastavitve** > **Nastavitve faksa** > **Preveri povezavo s faksom**

<span id="page-117-0"></span>Preveri, ali je tiskalnik priključen na telefonsko linijo in pripravljen za prenos faksa, in natisne rezultat preverjanja na navadnem papirju velikosti A4.

## **Čarovnik za nastavitev faksa**

Izberite menije na nadzorni plošči, kot je opisano spodaj.

#### **Nastavitve** > **Splošne nastavitve** > **Nastavitve faksa** > **Čarovnik za nastavitev faksa**

Sledite navodilom na zaslonu, da z izbiro te funkcije uredite osnovne nastavitve faksa. Za podrobnosti glejte stran, ki opisuje osnovne nastavitve faksa.

# **Menijske možnosti za Polje faks**

Na začetnem zaslonu na nadzorni plošči tapnite **Polje faks**, da odprete te menije.

- ❏ Prejeto/ Zaupno
- ❏ Shranjeni dokumenti
- ❏ Poziv za pošilj./oglasna deska

Podrobnosti o posameznem nabiralniku najdete na ustrezni strani z nastavitvami za Polje faks.

#### **Povezane informacije**

& ["Uporaba funkcij nabiralnika za faks" na strani 97](#page-96-0)

# **Optično branje prek upravljalne plošče**

Optično prebrane slike lahko z nadzorne plošče tiskalnika pošljete na naslednja ciljna mesta.

#### Omrežna mapa/FTP

Optično prebrano sliko lahko shranite v mapo v omrežju. Določite lahko mapo v skupni rabi na računalniku, ki je bila ustvarjena s protokolom SMB, ali mapo na strežniku FTP. Pred optičnim branjem morate nastaviti mapo v skupni rabi ali strežnik FTP.

#### E-pošta

Optično prebrane datoteke lahko preberete neposredno iz tiskalnika v elektronsko pošto prek vnaprej konfiguriranega strežnika elektronske pošte. Pred optičnim branjem morate najprej konfigurirati strežnik elektronske pošte.

#### Document Capture Pro

Optično prebrano sliko lahko shranite v računalnik, ki ima povezavo s tiskalnikom vzpostavljeno prek omrežne povezave. Pred optičnim branjem v računalnik namestite Document Capture Pro in Epson Scan 2.

#### Pomnilniška naprava

Optično prebrano sliko lahko shranite v pomnilniško napravo. Pred optičnim branjem ni treba opraviti nobenih nastavitev.

#### Oblak

Optično prebrane slike lahko pošljete v storitve v oblaku. Pred optičnim branjem nastavitve opravite v Epson Connect.

#### Računalnik (WSD)

Optično prebrano sliko lahko s pomočjo funkcije WSD shranite v računalnik, ki je povezan s tiskalnikom. Če uporabljate Windows 7/Windows Vista, morate pred optičnim branjem opraviti nastavitve WSD na svojem računalniku.

#### **Povezane informacije**

- & ["Shranjevanje optično prebrane slike v mapo v skupni rabi ali strežnik FTP" na strani 120](#page-119-0)
- & ["Optično branje v e-pošto" na strani 127](#page-126-0)
- & ["Optično branje z nastavitvami, registriranimi v računalniku \(Document Capture Pro\)" na strani 130](#page-129-0)
- & ["Optično branje v pomnilniško napravo" na strani 134](#page-133-0)
- & ["Optično branje v oblak" na strani 137](#page-136-0)
- & ["Optično branje s programskim vmesnikom WSD" na strani 139](#page-138-0)

## <span id="page-119-0"></span>**Shranjevanje optično prebrane slike v mapo v skupni rabi ali strežnik FTP**

Optično prebrano sliko lahko shranite v določeno mapo v omrežju. Določite lahko mapo v skupni rabi na računalniku, ki je bila ustvarjena s protokolom SMB, ali mapo na strežniku FTP.

#### *Opomba:*

- ❏ *Optični bralnik in računalnik morata imeti vzpostavljeno povezavo z istim omrežjem. Glede omrežnih nastavitev se obrnite na skrbnika.*
- ❏ *Če optično prebrane slike želite shraniti na strežnik FTP, se obrnite na skrbnika strežnika FTP, da potrdite podatke strežnika.*
- Za shranjevanje optično prebranih slik v mapo v skupni rabi pripravite naslednje.
- ❏ Priprava 1: preverite ime računalnika
- ❏ Priprava 2: ustvarite mapo v skupni rabi v računalniku
- ❏ Priprava 3: registrirajte mapo v skupni rabi v stikih na tiskalniku

#### *Opomba:*

*Način ustvarjanja mape v skupni rabi je odvisna od operacijskega sistema in vašega okolja. V tem priročniku so podani primeru za Windows 10/Windows 8.1/Windows 8/Windows 7. Za podrobnejše informacije o ustvarjanju mape v skupni rabi v svojem računalniku glejte dokumentacijo svojega računalnika.*

#### **Povezane informacije**

- & "Priprava 1: preverite ime računalnika" na strani 120 Preverite ime računalnika, v katerem želite ustvariti mapo v skupni rabi.
- & ["Priprava 2: ustvarite mapo v skupni rabi v računalniku" na strani 121](#page-120-0) Ustvarite mapo v računalniku in nato nastavite mapo za skupno rabo v omrežju.
- & ["Priprava 3: Registriraj mapo v skupni rabi v stikih na tiskalniku" na strani 122](#page-121-0) Pri registraciji poti mape v skupni rabi na nadzorni plošči tiskalnika pot mape lahko določite tako, da izbirate v stikih.

## **Priprava 1: preverite ime računalnika**

Preverite ime računalnika, v katerem želite ustvariti mapo v skupni rabi.

Za ime računalnika uporabite alfanumerične znake. Če uporabite samo znake, računalnika ne boste našli preko tiskalnika.

#### *Opomba:*

*Način ustvarjanja mape v skupni rabi je odvisna od operacijskega sistema in vašega okolja. V tem priročniku so podani primeru za Windows 10/Windows 8.1/Windows 8/Windows 7. Za podrobnejše informacije o ustvarjanju mape v skupni rabi v svojem računalniku glejte dokumentacijo svojega računalnika.*

- 1. Odprite sistemsko okno za računalnik.
	- ❏ Windows 10/Windows 8.1/Windows 8:

Pritisnite tipko X in hkrati držite pritisnjeno tipko Windows na tipkovnici, nato na seznamu izberite **Sistem**.

❏ Windows 7:

Kliknite gumb »Start«, z desno tipko miške kliknite **Računalnik** in nato izberite **Lastnost**.

<span id="page-120-0"></span>2. Preverite **Ime računalnika** v oknu **Sistem**.

#### *Opomba:*

*Za ime računalnika uporabite alfanumerične znake. Če je v imenu računalnika kateri koli drug znak, spremenite ime. Če morate spremeniti Ime računalnika, se obrnite na skrbnika.*

S tem je korak »Priprava 1: preverite ime računalnika« zaključen.

Zdaj nadaljujte s korakom »Priprava 2: ustvarite mapo v skupni rabi v računalniku«.

#### **Povezane informacije**

& "Priprava 2: ustvarite mapo v skupni rabi v računalniku" na strani 121 Ustvarite mapo v računalniku in nato nastavite mapo za skupno rabo v omrežju.

### **Priprava 2: ustvarite mapo v skupni rabi v računalniku**

Ustvarite mapo v računalniku in nato nastavite mapo za skupno rabo v omrežju.

Upoštevajte spodnja navodila za ustvarjanje mape »optično branje« na namizju računalnika, za katerega je nastavljeno geslo.

Uporabnik, ki se prijavi v računalnik in ima skrbniška dovoljenja, lahko odpre mapo na namizju in mapo z dokumenti, ki sta shranjeni v mapi »Uporabnik«.

- 1. Zaženite raziskovalca.
- 2. Ustvarite mapo na namizju in jo poimenujte »optično branje«.

Ime mape mora vsebovati 12 znakov ali manj. Če ime presega 12 znakov, tiskalnik morda ne bo mogel dostopati do datoteke, kar je odvisno od vašega okolja.

3. Z desno tipko miške kliknite na ustvarjeno mapo in izberite **Lastnosti**.

Odobrite spremembo dovoljenja za dostop, da boste dovoljenja za dostop dali v skupno rabo za uporabniški račun. To velja, kadar uporabnik dostopa do mape preko omrežja.

- 4. Izberite zavihek **Skupna raba** v oknu **Lastnosti**.
- 5. Kliknite **Dodatna skupna raba** v zavihku **Skupna raba**.
- 6. V oknu **Dodatna skupna raba** omogočite **Daj to mapo v skupno rabo** in nato kliknite **Dovoljenja**.
- 7. Na zavihku **Dovoljenja za omrežna sredstva** izberite **Vsi** V razdelku **Imena skupin ali uporabnikov**, omogočite možnost **Sprememba** in kliknite **V redu**.
- 8. Kliknite **V redu**.
- 9. Izberite zavihek **Varnost**.
- 10. Oglejte si skupino ali uporabnika v polju **Imena skupin ali uporabnikov**. Skupina ali uporabnik, ki je prikazan v tem polju, lahko dostopa do mape v skupni rabi. V tem primeru lahko do mape v skupni rabi dostopata uporabnik, ki se prijavi v računalnik, in skrbnik.
- <span id="page-121-0"></span>11. Izberite zavihek **Skupna raba**. Na tem zavihku je prikazana omrežna pot za mapo v skupni rabi. Pot je potrebna pri registraciji stikov v tiskalniku, zato je ne pozabite zapisati ali jo kopirati in shraniti.
- 12. Kliknite **V redu** ali **Zapri**, da zaprete okno.

#### *Opomba:*

*Ikona za mapo se po dajanju v skupno rabo ne spremeni. V skupni rabi je prikazano kot Stanje v oknu z mapami.*

S tem je »Priprava 2: Ustvari mapo v skupni rabi v računalniku« zaključena.

Zdaj nadaljujte s »Priprava 3: Registriraj mapo v skupni rabi v stikih na tiskalniku«.

#### **Povezane informacije**

& "Priprava 3: Registriraj mapo v skupni rabi v stikih na tiskalniku" na strani 122

Pri registraciji poti mape v skupni rabi na nadzorni plošči tiskalnika pot mape lahko določite tako, da izbirate v stikih.

### **Priprava 3: Registriraj mapo v skupni rabi v stikih na tiskalniku**

Pri registraciji poti mape v skupni rabi na nadzorni plošči tiskalnika pot mape lahko določite tako, da izbirate v stikih.

Za registracijo v stikih potrebujete spodnje podatke.

- ❏ Uporabniško ime in geslo za prijavo v računalnik
- ❏ Omrežna pot za mapo v skupni rabi
- ❏ Naslov IP tiskalnika ali ime tiskalnika (samo pri registraciji preko računalnika)

Obstaja več načinov za registracijo poti mape v stikih.Pri vsakem načinu je mogoče registrirati enako vsebino.Za podrobnejše podatke si oglejte naslednje povezane informacije.

#### *Opomba:*

*Način ustvarjanja mape v skupni rabi je odvisna od operacijskega sistema in vašega okolja.V tem priročniku so podani primeru za Windows 10/Windows 8.1/Windows 8/Windows 7.Za podrobnejše informacije o ustvarjanju mape v skupni rabi v svojem računalniku glejte dokumentacijo svojega računalnika.*

#### **Povezane informacije**

& "Registracija preko nadzorne plošče tiskalnika" na strani 122 Stike lahko registrirate preko nadzorne plošče tiskalnika.

& ["Registracija preko računalnika z uporabo spletnega brskalnika" na strani 123](#page-122-0) Stike lahko registrirate s svojega računalnika tako, da v spletnem brskalniku odprete zaslon za konfiguracijo tiskalnika (Web Config). Ko je ustvarjena mapa v skupni rabi, lahko nadaljujete z delom na računalniku.

#### *Registracija preko nadzorne plošče tiskalnika*

Stike lahko registrirate preko nadzorne plošče tiskalnika.

- 1. Na začetnem zaslonu izberite **Nastavitve**.
- 2. Izberite **Upravitelj Kontaktov**, in nato **Dodaj/Uredi/Izbriši**.
- 3. Izberite **Dodaj novo**, in nato **Dodaj kontakt**.

#### <span id="page-122-0"></span>4. Izberite **Omrežna mapa/FTP**.

- 5. Vnesite ustrezne podatke.
	- ❏ Št. za regist.: Nastavite registracijsko številko za naslov.
	- ❏ Ime: Vnesite ime, ki bo prikazano na seznamu stikov.
	- ❏ Beseda za indeksiranje: Vnesite ključno besedo, ki se bo uporabila pri iskanju v seznamu stikov.
	- ❏ Način komunikacije: Izberite SMB.
	- ❏ Območje (zahtevano): Vnesite omrežno pot mape v skupni rabi.
		- Mapo v računalniku, ki ima vzpostavljeno povezavo z omrežjem, lahko preiščete tako, da izberete **Browse**.
	- ❏ Uporabniško ime: Vnesite uporabniško ime za prijavo v računalnik. (samo kadar je na računalniku nastavljeno geslo)
	- ❏ Geslo: Vnesite geslo za uporabniško ime.
	- ❏ Dodeli za pogosto upor.: Nastavite naslov kot pogosto uporabljeni naslov. Skupina bo prikazana na vrhu zaslona, ko določite naslov.
- 6. Pritisnite **OK**. S tem je dodajanje stika na seznam stikov zaključeno.

S tem je »Priprava 3: Registriraj mapo v skupni rabi v stikih na tiskalniku« zaključena. S tem so vse priprave za shranjevanje optično prebranih slik v mapo v skupni rabi zaključene.

#### **Povezane informacije**

& ["Optično branje v omrežno mapo ali strežnik FTP" na strani 124](#page-123-0)

#### *Registracija preko računalnika z uporabo spletnega brskalnika*

Stike lahko registrirate s svojega računalnika tako, da v spletnem brskalniku odprete zaslon za konfiguracijo tiskalnika (Web Config). Ko je ustvarjena mapa v skupni rabi, lahko nadaljujete z delom na računalniku.

V računalnik vam ni treba namestiti aplikacij.

Naslednja opravila kot primer uporabljajo Internet Explorer.

- 1. Zaženite Internet Explorer.
- 2. Vnesite naslov IP tiskalnika v naslovno vrstico brskalnika Internet Explorer in nato pritisnite Enter.

#### 3. Kliknite **Nadaljuj z brskanjem po tem spletnem mestu (ni priporočeno)**.

#### *Opomba:*

*Če aplikacije Web Config ne morete zagnati, se obrnite na skrbnika.*

4. Če je na tiskalniku nastavljeno geslo skrbnika, kliknite **Administrator Login** in se nato prijavite kot skrbnik tako, da vnesete geslo.

Če na tiskalniku geslo skrbnika ni nastavljeno, tega postopka ni treba izvesti. Nadaljujte s 5. korakom.

- 5. Kliknite **Scan/Copy**.
- 6. Kliknite **Contacts**.
- 7. Izberite številko, ki ni bila uporabljena, in kliknite **Edit**.
- <span id="page-123-0"></span>8. Vnesite potrebne podatke in kliknite **Apply**.
	- ❏ Name: Vnesite ime, ki bo prikazano na seznamu stikov.
	- ❏ Index Word: Vnesite ključno besedo, ki se bo uporabila pri iskanju v seznamu stikov.
	- ❏ Type: izberite **Network Folder (SMB)**.
	- ❏ Assign to Frequent Use: Nastavite naslov kot pogosto uporabljeni naslov. Skupina bo prikazana na vrhu zaslona, ko določite naslov.
	- ❏ Save to: Vnesite omrežno pot mape v skupni rabi.
	- ❏ User Name: Vnesite uporabniško ime za prijavo v računalnik. (samo kadar je na računalniku nastavljeno geslo)
	- ❏ Password: Vnesite geslo za uporabniško ime.
- 9. Prikaže se sporočilo, da je registracija zaključena. Zaprite spletni brskalnik.

S tem je »Priprava 3: Registriraj mapo v skupni rabi v stikih na tiskalniku« zaključena. S tem so vse priprave za shranjevanje optično prebranih slik v mapo v skupni rabi zaključene.

#### **Povezane informacije**

& "Optično branje v omrežno mapo ali strežnik FTP" na strani 124

## **Optično branje v omrežno mapo ali strežnik FTP**

Optično prebrano sliko lahko shranite v določeno mapo v omrežju. Mapo lahko določite z neposrednim vnosom poti mape, vendar bo morda lažje, če najprej registrirate podatke mape v seznamu stikov.

#### *Opomba:*

- ❏ *Pred uporabo te funkcije se prepričajte, da so nastavitve možnosti Datum/čas in Časovni zamik v tiskalniku pravilne. Ta menija odprete tako, da izberete Nastavitve > Splošne nastavitve > Osnovne nastavitve > Nastavitev datum/čas.*
- ❏ *Pred optičnim branjem lahko preverite cilj. Izberite Nastavitve > Splošne nastavitve > Nast. opt. branja in omogočite možnost Potrdi prejemnika.*
- 1. Postavite izvirnike.

#### *Opomba:*

*Če želite optično prebrati več izvirnikov ali brati v dvostranskem načinu, namestite vse izvirnike v podajalnik ADF.*

- 2. Na začetnem zaslonu tapnite **Optično branje**.
- 3. Tapnite **Omrežna mapa/FTP**.
- 4. Določite mapo.
	- ❏ Izbiranje med pogosto uporabljenimi e-poštnimi naslovi: izberite stik na zavihku **Pogosti stiki**.
	- ❏ Neposreden vnos poti mape: Tapnite **Tipkovn.**. Izberite **Način komunikacije**, vnesite pot mape za **Območje (zahtevano)** in nato določite druge nastavitve mape.

Vnesite pot mape v tej obliki.

Pri uporabi načina komunikacije SMB: \\ime gostitelja\ime mape

- Pri uporabi načina komunikacije FTP: ftp://ime gostitelja/ime mape
- ❏ Izbiranje na seznamu stikov: tapnite zavihek **Cilj** in izberite stik.

Če želite poiskati mapo na seznamu stikov, tapnite  $\mathbb{Q}$ .

#### *Opomba:*

*Zgodovino mape, v kateri so shranjeni dokumenti, lahko natisnete tako, da tapnete Meni.*

5. Tapnite **Nast. opt. branja** ter nato preverite nastavitve, kot je oblika shranjevanja, in jih po potrebi spremenite.

#### *Opomba:*

*Če želite svoje nastavitve shraniti kot vnaprejšnjo nastavitev, tapnite .*

6. Tapnite  $\hat{\mathbb{Q}}$ .

#### **Povezane informacije**

- & ["Upravljanje stikov" na strani 25](#page-24-0)
- & ["Nalaganje izvirnikov" na strani 36](#page-35-0)
- & ["Navodila za uporabo" na strani 28](#page-27-0)

## **Menijske možnosti za optično branje v mapo**

#### *Opomba:*

*Elementi morda ne bodo na voljo, kar je odvisno od drugih izbranih nastavitev.*

Uredi območje:

❏ Način komunikacije

Izberite način komunikacije.

❏ Območje (zahtevano)

Vnesite pot mape, v katero želite shraniti optično prebrano sliko.

❏ Uporabniško ime

Vnesite uporabniško ime za izbrano mapo.

❏ Geslo

Vnesite geslo za izbrano mapo.

❏ Način povezave

Izberite način povezave.

❏ Številka vrat

Vnesite številko vrat.

#### Črno-belo/Barvno:

Izberite barvno ali črno-belo optično branje.

#### Oblika datoteke:

❏ Oblika datoteke

Izberite obliko zapisa, v kateri želite shraniti optično prebrano sliko.

❏ Razmerje stiskanja

Izberite, koliko naj se optično prebrana slika stisne.

#### ❏ Nastavitve za PDF

Če ste za nastavitev formata izbrali **PDF**, s temi nastavitvami zaščitite datoteke PDF.

Za ustvarjanje datoteke PDF, ki pri odpiranju zahteva geslo, nastavite Geslo za odpiranje dokumenta. Za ustvarjanje datoteke PDF, ki pri tiskanju ali urejanju zahteva geslo, nastavite Geslo za dovoljenje.

#### Ločljivost:

Izberite ločljivost optičnega branja.

#### Obojestransko:

Optično preberite obe strani izvirnika.

❏ Usmer. (izv.)

Izberite usmerjenost izvirnika.

❏ Vezava (izv.)

Izberite smer vezave izvirnika.

#### Ob. bran.:

Izberite območje optičnega branja. Če želite pri optičnem branju obrezati belo območje okrog besedila ali slike, izberite **Sa. zaz.**. Če želite optično prebrati največje območje steklo optičnega bralnika, izberite **Največje območje**.

❏ Usmer. (izv.)

Izberite usmerjenost izvirnika.

#### Vrsta izvirnika:

Izberite vrsto izvirnika.

#### Izv. meš. velikosti:

V samodejni podajalnik dokumentov lahko sočasno vstavite naslednje kombinacije velikosti. A3 in A4; B4 in B5. Pri uporabi teh kombinacij so izvirniki kopirani v dejanski velikosti izvirnikov. Izvirnike postavite tako, da poravnate njihovo širino, kot je prikazano na spodnji sliki.

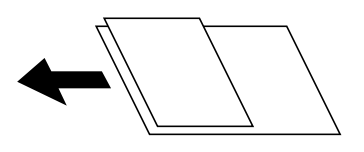

Gostota:

Izberite kontrast optično prebrane slike.

#### Odstr. Ozadje:

Izberite temnost ozadja. Tapnite +, da posvetlite ozadje (naredite bolj belega) in tapnite -, da ga potemnite (naredite bolj črnega).

Če izberete **Samodejno**, so zaznane barve ozadja izvirnika in so samodejno odstranjene ali posvetljene. Če je barva ozadja pretemna ali je ni mogoče zaznati, ta možnost ni uporabljena pravilno.

#### Odstrani senco:

Odstranite sence originala, ki se pojavijo na optično prebrani sliki.

#### <span id="page-126-0"></span>❏ Okolica

Odstranite sence ob robovih izvirnika.

❏ Sredina

Odstranite sence robov za vezavo knjižice.

#### Odstrani luknje:

Odstranite luknje, ustvarjene z luknjačem, ki se pojavijo na optično prebrani sliki. Območje za brisanje lukenj, ustvarjenih z luknjačem, lahko določite tako, da vnesete vrednost v polje na desni.

❏ Položaj brisanja

Izberite položaj, da odstranite luknje, ustvarjene z luknjačem.

❏ Usmer. (izv.)

Izberite usmerjenost izvirnika.

#### Nep.opt.br.(sa.po.pa.):

V ADF lahko veliko število izvirnikov naložite v paketih in jih optično preberete kot eno opravilo optičnega branja.

#### Ime datoteke:

❏ Datotečna pripona:

Vnesite predpono za imena slik. Uporabite alfanumerične znake in simbole.

❏ Dodaj datum:

Imenu datoteke dodajte datum.

❏ Vnesite čas:

Imenu datoteke dodajte čas.

## **Optično branje v e-pošto**

Optično prebrane slikovne datoteke lahko pošljete po e-pošti neposredno iz tiskalnika prek vnaprej konfiguriranega e-poštnega strežnika. Za uporabo te funkcije morate najprej konfigurirati e-poštni strežnik.

Za podrobnosti glejte *Priročnik za skrbnike*.

Elektronski naslov lahko določite z neposrednim vnosom, vendar bo morda lažje, če najprej registrirate elektronski naslov v seznamu stikov.

#### *Opomba:*

- ❏ *Pred uporabo te funkcije se prepričajte, da so nastavitve možnosti Datum/čas in Časovni zamik v tiskalniku pravilne. Ta menija odprete tako, da izberete Nastavitve > Splošne nastavitve > Osnovne nastavitve > Nastavitev datum/čas.*
- ❏ *Če namesto te funkcije uporabite funkcijo Document Capture Pro na nadzorni plošči, lahko e-poštna sporočila pošljete neposredno. Pred uporabo te funkcije se prepričajte, da ste v programu Document Capture Pro registrirali opravilo pošiljanja e-poštnih sporočil in da je računalnik vklopljen.*
- ❏ *Pred optičnim branjem lahko preverite cilj. Izberite Nastavitve > Splošne nastavitve > Nast. opt. branja in omogočite možnost Potrdi prejemnika.*
- 1. Postavite izvirnike.

#### *Opomba:*

*Če želite optično prebrati več izvirnikov ali brati v dvostranskem načinu, namestite vse izvirnike v podajalnik ADF.*

- 2. Na začetnem zaslonu tapnite **Optično branje**.
- 3. Tapnite **E-pošta**.
- 4. Določite naslove.
	- ❏ Izbiranje med pogosto uporabljenimi e-poštnimi naslovi: izberite stik na zavihku **Pogosti stiki**.
	- ❏ Za ročni vnos naslova: tapnite **Tipkovn.**, vnesite e-poštni naslov in tapnite **OK**.
	- ❏ Izbiranje na seznamu stikov: tapnite zavihek **Prejemnik** in izberite stik.

Če želite poiskati mapo na seznamu stikov, tapnite  $\mathbb{Q}$ .

❏ Izbiranje na seznamu zgodovine: tapnite na zavihku **Pogosti stiki** in nato izberite prejemnika na prikazanem seznamu.

#### *Opomba:*

❏ *Število prejemnikov, ki ste jih izbrali, je prikazano na desni strani zaslona. E-poštno sporočilo lahko pošljete na največ 10 posameznih naslovov in skupin.*

*Če so prejemniki vključeni v skupine, lahko izberete največ 200 posameznih naslovov, pri čemer morate upoštevati naslove v skupinah.*

- ❏ *Tapnite polje z naslovom na vrhu zaslona, da prikažete seznam izbranih naslovov.*
- ❏ *Tapnite Meni, da prikažete ali natisnete zgodovino pošiljanja ali spremenite nastavitve e-poštnega strežnika.*
- 5. Tapnite **Nast. opt. branja** ter nato preverite nastavitve, kot je oblika shranjevanja, in jih po potrebi spremenite. *Opomba:*
	- ❏ *Če želite svoje nastavitve shraniti kot vnaprejšnjo nastavitev, tapnite .*
	- ❏ *Tapnite , da ponastavite nastavitve na privzete vrednosti.*
- 6. Tapnite  $\hat{\mathcal{D}}$ .

#### **Povezane informacije**

- & ["Upravljanje stikov" na strani 25](#page-24-0)
- & ["Optično branje z nastavitvami, registriranimi v računalniku \(Document Capture Pro\)" na strani 130](#page-129-0)
- & ["Nalaganje izvirnikov" na strani 36](#page-35-0)
- & ["Navodila za uporabo" na strani 28](#page-27-0)

## **Menijske možnosti za optično branje v e-pošto**

#### *Opomba:*

*Elementi morda ne bodo na voljo, kar je odvisno od drugih izbranih nastavitev.*

#### Barvni način:

Izberite barvno ali črno-belo optično branje.

#### Oblika datoteke:

❏ Oblika datoteke

Izberite obliko zapisa, v kateri želite shraniti optično prebrano sliko.

#### ❏ Razmerje stiskanja

Izberite, koliko naj se optično prebrana slika stisne.

❏ Nastavitve za PDF

Če ste za nastavitev formata izbrali **PDF**, s temi nastavitvami zaščitite datoteke PDF.

Za ustvarjanje datoteke PDF, ki pri odpiranju zahteva geslo, nastavite Geslo za odpiranje dokumenta. Za ustvarjanje datoteke PDF, ki pri tiskanju ali urejanju zahteva geslo, nastavite Geslo za dovoljenje.

#### Ločljivost:

Izberite ločljivost optičnega branja.

#### Obojestransko:

Optično preberite obe strani izvirnika.

❏ Usmer. (izv.)

Izberite usmerjenost izvirnika.

❏ Vezava (izv.)

Izberite smer vezave izvirnika.

#### Ob. bran.:

Izberite območje optičnega branja. Če želite pri optičnem branju obrezati belo območje okrog besedila ali slike, izberite **Samodejno obreži**. Če želite optično prebrati največje območje steklo optičnega bralnika, izberite **Največje območje**.

❏ Usmer. (izv.)

Izberite usmerjenost izvirnika.

#### Vrsta izvirnika:

Izberite vrsto izvirnika.

#### Izv. meš. velikosti:

V samodejni podajalnik dokumentov lahko sočasno vstavite naslednje kombinacije velikosti. A3 in A4; B4 in B5. Pri uporabi teh kombinacij so izvirniki kopirani v dejanski velikosti izvirnikov. Izvirnike postavite tako, da poravnate njihovo širino, kot je prikazano na spodnji sliki.

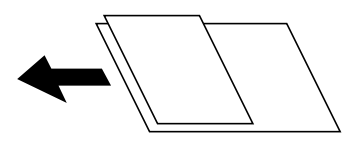

Gostota:

Izberite kontrast optično prebrane slike.

#### Odstr. Ozadje:

Izberite temnost ozadja. Tapnite +, da posvetlite ozadje (naredite bolj belega) in tapnite -, da ga potemnite (naredite bolj črnega).

Če izberete **Samodejno**, so zaznane barve ozadja izvirnika in so samodejno odstranjene ali posvetljene. Če je barva ozadja pretemna ali je ni mogoče zaznati, ta možnost ni uporabljena pravilno.

#### <span id="page-129-0"></span>Odstrani senco:

Odstranite sence originala, ki se pojavijo na optično prebrani sliki.

❏ Okolica

Odstranite sence ob robovih izvirnika.

❏ Sredina

Odstranite sence robov za vezavo knjižice.

#### Odstrani luknje:

Odstranite luknje, ustvarjene z luknjačem, ki se pojavijo na optično prebrani sliki. Območje za brisanje lukenj, ustvarjenih z luknjačem, lahko določite tako, da vnesete vrednost v polje na desni.

❏ Položaj brisanja

Izberite položaj, da odstranite luknje, ustvarjene z luknjačem.

❏ Usmer. (izv.)

Izberite usmerjenost izvirnika.

#### Nep.opt.br.(sa.po.pa.):

V ADF lahko veliko število izvirnikov naložite v paketih in jih optično preberete kot eno opravilo optičnega branja.

#### Zadeva:

Vnesite zadevo e-pošte. Uporabite alfanumerične znake in simbole.

#### Omej. velik. pril. dat.:

Izberite največjo velikost datoteke, ki jo je mogoče priložiti elektronski pošti.

#### Ime datoteke:

❏ Datotečna pripona:

Vnesite predpono za imena slik. Uporabite alfanumerične znake in simbole.

❏ Dodaj datum:

Imenu datoteke dodajte datum.

❏ Vnesite čas:

Imenu datoteke dodajte čas.

## **Optično branje z nastavitvami, registriranimi v računalniku (Document Capture Pro)**

Optično prebrano sliko lahko shranite v računalnik, ki je priključen na tiskalnik.

Način shranjevanja slik je registriran kot *opravilo* v aplikaciji Document Capture Pro, ki je nameščena v računalniku. Na voljo so vnaprej nastavljena opravila, s katerimi lahko optično prebrane slike shranite v računalnik. Z aplikacijo Document Capture Pro v računalniku pa lahko ustvarite in registrirate tudi nova opravila.

#### **Priprave pred optičnim branjem**

❏ V računalnik namestite te aplikacije.

- ❏ Document Capture Pro
- ❏ Epson Scan 2 (aplikacija, ki jo potrebujete za uporabo funkcije optičnega bralnika)
- ❏ V tiskalniku vzpostavite povezavo z računalnikom prek omrežne povezave.

#### *Opomba:*

*Document Capture Pro lahko uporabite za nastavitev imena računalnika, ki bo prikazano na nadzorni plošči.*

#### **Povezane informacije**

- & ["Namestitev najnovejših različic programov" na strani 211](#page-210-0)
- & ["Program za konfiguriranje optičnega branja iz računalnika \(Document Capture Pro\)" na strani 207](#page-206-0)
- & "Nastavitev posla" na strani 131
- & ["Nastavitev imena računalnika za prikaz na nadzorni plošči tiskalnika" na strani 133](#page-132-0)
- & ["Nastavitev načina delovanja" na strani 133](#page-132-0)
- & ["Optično branje z nastavitvami, izbranimi v programu Document Capture Pro" na strani 133](#page-132-0)

### **Nastavitev posla**

Nastavite posel v računalniku s programom Document Capture Pro.

#### *Opomba:*

- ❏ *Na voljo so vnaprej nastavljena opravila, s katerimi lahko optično prebrane slike shranite v računalnik.*
- ❏ *Postopki se lahko med seboj razlikujejo, kar je odvisno od operacijskega sistema in različice programske opreme. Podrobnosti o uporabi funkcij najdete v pomoči za programsko opremo.*

#### **Povezane informacije**

- & "Ustvarjanje in registriranje opravila (Windows)" na strani 131
- & ["Ustvarjanje in registriranje opravila \(Mac OS\)" na strani 132](#page-131-0)

#### *Ustvarjanje in registriranje opravila (Windows)*

#### *Opomba:*

*Postopki se lahko med seboj razlikujejo, kar je odvisno od operacijskega sistema in različice programske opreme. Podrobnosti o uporabi funkcij najdete v pomoči za programsko opremo.*

- 1. Zaženite Document Capture Pro.
- 2. Kliknite **Job Settings** na zgornjem zaslonu.

Prikaže za zaslon s seznamom opravil.

3. Kliknite **New Job**.

Prikaže se zaslon **Job Settings**.

- 4. Na zaslonu **Job Settings** konfigurirajte nastavitve opravila.
	- ❏ **Job Name**: Vnesite ime opravila, ki ga želite registrirati.

- <span id="page-131-0"></span>❏ **1. Scan**: Konfigurirajte nastavitve optičnega branja, kot sta velikost izvirnikov ali ločljivost.
- ❏ **2. Save**: Nastavite cilj shranjevanje, obliko zapisa za shranjevanje, pravila imenovanja datotek itd.
- ❏ **3. Send**: Izberite cilj za optično prebrane slike.
- 5. Kliknite **OK**, da se vrnete na zaslon s seznamom opravil.

Ustvarjeno opravilo bo registrirano na seznamu **Job List**.

Nato dodelite opravilo, da bo na voljo na nadzorni plošči tiskalnika.

- 6. Kliknite **Button Assignment**.
- 7. Odprite spustni seznam številk, ki še niso uporabljene, in nato izberite opravilo.
- 8. Kliknite **OK**, da ponovno prikažete zaslon **Job List**. Opravilo je dodeljeno nadzorni plošči tiskalnika.
- 9. Kliknite **OK**, da se vrnete na zgornji zaslon.

#### *Ustvarjanje in registriranje opravila (Mac OS)*

#### *Opomba:*

*Postopki se lahko med seboj razlikujejo, kar je odvisno od operacijskega sistema in različice programske opreme. Podrobnosti o uporabi funkcij najdete v pomoči za programsko opremo.*

- 1. Zaženite Document Capture.
- 2. Kliknite ikono  $\Box$  na glavnem zaslonu.

Prikaže se zaslon **Job List**.

3. Kliknite ikono +.

Prikaže za zaslon z nastavitvami opravila.

- 4. Na zaslonu konfigurirajte nastavitve opravila.
	- ❏ **Job Name**: Vnesite ime opravila, ki ga želite registrirati.
	- ❏ **Scan**: Konfigurirajte nastavitve optičnega branja, kot sta velikost izvirnikov ali ločljivost.
	- ❏ **Output**: Nastavite cilj shranjevanje, obliko zapisa za shranjevanje, pravila imenovanja datotek itd.
	- ❏ **Destination**: Izberite cilj za optično prebrane slike.
- 5. Kliknite **OK**, da ponovno prikažete zaslon **Job List**.

Ustvarjeno opravilo bo registrirano na seznamu **Job List**.

Nato dodelite opravilo, da bo na voljo na nadzorni plošči tiskalnika.

- 6. Kliknite ikono in izberite **Event Settings**.
- 7. Odprite spustni seznam številk, ki še niso uporabljene, in nato izberite opravilo.
- 8. Kliknite **OK**, da ponovno prikažete zaslon **Job List**. Opravilo je dodeljeno nadzorni plošči tiskalnika.

<span id="page-132-0"></span>9. Kliknite **OK**, da se vrnete na glavni zaslon.

### **Nastavitev imena računalnika za prikaz na nadzorni plošči tiskalnika**

Ime računalnika (alfanumerični znaki) lahko nastavite za prikaz na nadzorni plošči tiskalnika s programom Document Capture Pro.

#### *Opomba:*

*Postopki se lahko med seboj razlikujejo, kar je odvisno od operacijskega sistema in različice programske opreme. Podrobnosti o uporabi funkcij najdete v pomoči za programsko opremo.*

- 1. Zaženite Document Capture Pro.
- 2. V vrstici menija glavnega zaslona izberite **Option** > **Network Scanning Settings**.

*Opomba:*

*V* oknih je **Option** prikazana samo v standardnem pogledu. Če imate izbran enostaven pogled, kliknite Switch to *Standard View.*

- 3. Na zaslonu **Network Scanning Settings** vnesite ime računalnika v razdelek **Your PC Name (alphanumeric)**.
- 4. Kliknite **OK**.

### **Nastavitev načina delovanja**

Pred optičnim branjem nastavite način delovanja na nadzorni plošči tako, da se ujema z načinom v računalniku, v katerem je nameščen Document Capture Pro.

- 1. Na začetnem zaslonu izberite **Nastavitve**.
- 2. Izberite **Splošne nastavitve** > **Nast. opt. branja** > **Document Capture Pro**.
- 3. Izberite način delovanja.
	- ❏ Način odjemalca: Ta način izberite, če je Document Capture Pro nameščen v računalniku s sistemom Windows ali Mac OS.
	- ❏ Način strežnika: Ta način izberite, če je Document Capture Pro nameščen v Windows Server. Nato vnesite naslov strežnika.
- 4. Če ste spremenili način delovanja, preverite, ali so nastavitve pravilne, in nato izberite **V redu**.

### **Optično branje z nastavitvami, izbranimi v programu Document Capture Pro**

1. Za nalaganje izvirnikov.

#### *Opomba:*

*Če želite optično prebrati več izvirnikov ali brati v dvostranskem načinu, namestite vse izvirnike v podajalnik ADF.*

- 2. Na začetnem zaslonu izberite **Optično branje**.
- 3. Izberite **Document Capture Pro**.

<span id="page-133-0"></span>4. Izberite **Izberite Računalnik.** in nato še računalnik, v katerem ste prek programa Document Capture Pro ustvarili opravilo.

#### *Opomba:*

- ❏ *Na nadzori plošči tiskalnika je prikazanih največ 100 računalnikov, v katerih je nameščen Document Capture Pro.*
- ❏ *Če ste izbrali Option > Network Scanning Settings in omogočili Protect with password v programu Document Capture Pro ali Document Capture, vnesite geslo.*
- ❏ *Če je za način delovanja nastavljen Način strežnika, vam tega koraka ni treba izvesti.*
- 5. Izberite **Izberite Delo.** in nato še opravilo.

#### *Opomba:*

- ❏ *Če ste izbrali Protect with password v nastavitvah v programu Document Capture Pro Server vnesite geslo.*
- ❏ *Če ste nastavili samo eno opravilo, vam ni treba izbrati opravila. Nadaljujte z naslednjim korakom.*
- 6. Izberite območje, v katerem je prikazana vsebina opravila, in preverite podrobnosti opravila.
- 7. Tapnite  $\mathcal{D}$ .

#### **Povezane informacije**

& ["Nalaganje izvirnikov" na strani 36](#page-35-0)

## **Optično branje v pomnilniško napravo**

Optično prebrano sliko lahko shranite v pomnilniško napravo.

- 1. Vstavite pomnilniško napravo v vrata USB za zunanji vmesnik.
- 2. Postavite izvirnike.

#### *Opomba:*

*Če želite optično prebrati več izvirnikov ali brati v dvostranskem načinu, namestite vse izvirnike v podajalnik ADF.*

- 3. Na začetnem zaslonu tapnite **Optično branje**.
- 4. Tapnite **Pomnilniška naprava**.
- 5. Nastavite elemente, kot je oblika zapisa za shranjevanje.
- 6. Oglejte si druge nastavitve in jih po potrebi spremenite.

#### *Opomba:*

❏ *Če želite svoje nastavitve shraniti kot vnaprejšnjo nastavitev, tapnite .*

❏ *Tapnite , da ponastavite nastavitve na privzete vrednosti.*

7. Tapnite  $\Phi$ .

#### **Povezane informacije**

- & ["Imena delov in funkcije" na strani 15](#page-14-0)
- & ["Vstavljanje in odstranjevanje zunanje naprave USB" na strani 39](#page-38-0)
- & ["Nalaganje izvirnikov" na strani 36](#page-35-0)
- & ["Navodila za uporabo" na strani 28](#page-27-0)

### **Menijske možnosti za optično branje v pomnilniško napravo**

#### *Opomba:*

*Elementi morda ne bodo na voljo, kar je odvisno od drugih izbranih nastavitev.*

#### Črno-belo/Barvno:

Izberite barvno ali črno-belo optično branje.

#### Oblika datoteke:

❏ Oblika datoteke

Izberite obliko zapisa, v kateri želite shraniti optično prebrano sliko.

❏ Razmerje stiskanja

Izberite, koliko naj se optično prebrana slika stisne.

❏ Nastavitve za PDF

Če ste za nastavitev formata izbrali **PDF**, s temi nastavitvami zaščitite datoteke PDF.

Za ustvarjanje datoteke PDF, ki pri odpiranju zahteva geslo, nastavite Geslo za odpiranje dokumenta. Za ustvarjanje datoteke PDF, ki pri tiskanju ali urejanju zahteva geslo, nastavite Geslo za dovoljenje.

#### Ločljivost:

Izberite ločljivost optičnega branja.

#### Obojestransko:

Optično preberite obe strani izvirnika.

❏ Usmer. (izv.)

Izberite usmerjenost izvirnika.

❏ Vezava (izv.)

Izberite smer vezave izvirnika.

#### Ob. bran.:

Izberite območje optičnega branja. Če želite pri optičnem branju obrezati belo območje okrog besedila ali slike, izberite **Samodejno obreži**. Če želite optično prebrati največje območje steklo optičnega bralnika, izberite **Največje območje**.

❏ Usmer. (izv.)

Izberite usmerjenost izvirnika.

#### Vrsta izvirnika:

Izberite vrsto izvirnika.

Izv. meš. velikosti:

V samodejni podajalnik dokumentov lahko sočasno vstavite naslednje kombinacije velikosti. A3 in A4; B4 in B5. Pri uporabi teh kombinacij so izvirniki kopirani v dejanski velikosti izvirnikov. Izvirnike postavite tako, da poravnate njihovo širino, kot je prikazano na spodnji sliki.

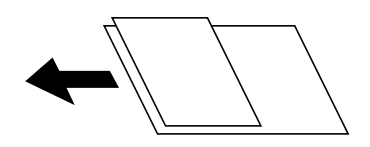

Gostota:

Izberite kontrast optično prebrane slike.

#### Odstr. Ozadje:

Izberite temnost ozadja. Tapnite +, da posvetlite ozadje (naredite bolj belega) in tapnite -, da ga potemnite (naredite bolj črnega).

Če izberete **Samodejno**, so zaznane barve ozadja izvirnika in so samodejno odstranjene ali posvetljene. Če je barva ozadja pretemna ali je ni mogoče zaznati, ta možnost ni uporabljena pravilno.

#### Odstrani senco:

Odstranite sence originala, ki se pojavijo na optično prebrani sliki.

❏ Okolica

Odstranite sence ob robovih izvirnika.

❏ Sredina

Odstranite sence robov za vezavo knjižice.

#### Odstrani luknje:

Odstranite luknje, ustvarjene z luknjačem, ki se pojavijo na optično prebrani sliki. Območje za brisanje lukenj, ustvarjenih z luknjačem, lahko določite tako, da vnesete vrednost v polje na desni.

❏ Položaj brisanja

Izberite položaj, da odstranite luknje, ustvarjene z luknjačem.

❏ Usmer. (izv.)

Izberite usmerjenost izvirnika.

#### Nep.opt.br.(sa.po.pa.):

V ADF lahko veliko število izvirnikov naložite v paketih in jih optično preberete kot eno opravilo optičnega branja.

#### Ime datoteke:

❏ Datotečna pripona:

Vnesite predpono za imena slik. Uporabite alfanumerične znake in simbole.

❏ Dodaj datum:

Imenu datoteke dodajte datum.

❏ Vnesite čas:

Imenu datoteke dodajte čas.

## <span id="page-136-0"></span>**Optično branje v oblak**

Optično prebrane slike lahko pošljete v storitve v oblaku. Pred uporabo te funkcije konfigurirajte nastavitve s programom Epson Connect. Podrobnosti najdete na tem spletnem mestu programa Epson Connect.

<https://www.epsonconnect.com/>

[http://www.epsonconnect.eu](http://www.epsonconnect.eu/) (samo Evropa)

- 1. Preverite, ali ste konfigurirali nastavitve s programom Epson Connect.
- 2. Postavite izvirnike.

#### *Opomba:*

*Če želite optično prebrati več izvirnikov ali brati v dvostranskem načinu, namestite vse izvirnike v podajalnik ADF.*

- 3. Na začetnem zaslonu tapnite **Optično branje**.
- 4. Tapnite **Oblak**.
- 5. Tapnite  $\bigoplus$  na vrhu zaslona in nato izberite cili.
- 6. Nastavite elemente, kot je oblika zapisa za shranjevanje.
- 7. Oglejte si druge nastavitve in jih po potrebi spremenite.

#### *Opomba:*

❏ *Če želite svoje nastavitve shraniti kot vnaprejšnjo nastavitev, tapnite .*

- ❏ *Tapnite , da ponastavite nastavitve na privzete vrednosti.*
- 8. Tapnite  $\mathcal{D}$ .

#### **Povezane informacije**

& ["Nalaganje izvirnikov" na strani 36](#page-35-0)

### **Menijske možnosti za optično branje v oblak**

#### *Opomba:*

*Elementi morda ne bodo na voljo, kar je odvisno od drugih izbranih nastavitev.*

#### Črno-belo/Barvno:

Izberite barvno ali črno-belo optično branje.

JPEG/PDF:

Izberite obliko zapisa, v kateri želite shraniti optično prebrano sliko.

#### Obojestransko:

Optično preberite obe strani izvirnika.

❏ Usmer. (izv.)

Izberite usmerjenost izvirnika.

#### ❏ Vezava (izv.)

Izberite smer vezave izvirnika.

#### Ob. bran.:

Izberite območje optičnega branja. Če želite pri optičnem branju obrezati belo območje okrog besedila ali slike, izberite **Samodejno obreži**. Če želite optično prebrati največje območje steklo optičnega bralnika, izberite **Največje območje**.

❏ Usmer. (izv.)

Izberite usmerjenost izvirnika.

#### Vrsta izvirnika:

Izberite vrsto izvirnika.

#### Gostota:

Izberite kontrast optično prebrane slike.

#### Odstr. Ozadje:

Izberite temnost ozadja. Tapnite +, da posvetlite ozadje (naredite bolj belega) in tapnite -, da ga potemnite (naredite bolj črnega).

Če izberete **Samodejno**, so zaznane barve ozadja izvirnika in so samodejno odstranjene ali posvetljene. Če je barva ozadja pretemna ali je ni mogoče zaznati, ta možnost ni uporabljena pravilno.

#### Odstrani senco:

Odstranite sence originala, ki se pojavijo na optično prebrani sliki.

❏ Okolica

Odstranite sence ob robovih izvirnika.

❏ Sredina

Odstranite sence robov za vezavo knjižice.

#### Odstrani luknje:

Odstranite luknje, ustvarjene z luknjačem, ki se pojavijo na optično prebrani sliki. Območje za brisanje lukenj, ustvarjenih z luknjačem, lahko določite tako, da vnesete vrednost v polje na desni.

❏ Položaj brisanja

Izberite položaj, da odstranite luknje, ustvarjene z luknjačem.

❏ Usmer. (izv.)

Izberite usmerjenost izvirnika.

#### Nep.opt.br.(sa.po.pa.):

V ADF lahko veliko število izvirnikov naložite v paketih in jih optično preberete kot eno opravilo optičnega branja.

## <span id="page-138-0"></span>**Optično branje s programskim vmesnikom WSD**

#### *Opomba:*

- ❏ *Ta funkcija je na voljo samo v računalnikih z operacijskim sistemom Windows 10/Windows 8.1/Windows 8/Windows 7/ Windows Vista.*
- ❏ *Če uporabljate Windows 7/Windows Vista, morate računalnik nastaviti vnaprej s to funkcijo.*
- 1. Postavite izvirnike.

#### *Opomba: Če želite optično prebrati več izvirnikov, vstavite vse izvirnike v ADF.*

- 2. Na začetnem zaslonu izberite **Optično branje**.
- 3. Izberite **Računalnik (WSD)**.
- 4. Izberite računalnik.
- 5. Tapnite  $\mathcal{D}$ .

#### **Povezane informacije**

& ["Nalaganje izvirnikov" na strani 36](#page-35-0)

### **Nastavitev vrat WSD**

V tem razdelku najdete navodila za nastavitev vrat WSD za sistem Windows 7/Windows Vista.

#### *Opomba:*

*V sistemu Windows 10/Windows 8.1/Windows 8 so vrata WSD nastavljena samodejno.*

Za nastavitev vrat WSD morate zagotoviti, da.

- ❏ Imata tiskalnik in računalnik vzpostavljeno povezavo z omrežjem in.
- ❏ Je v računalniku nameščen gonilnik tiskalnika.
- 1. Vklopite tiskalnik.
- 2. V računalniku kliknite »Start« in nato **Omrežje**.
- 3. Z desno tipko miške kliknite tiskalnik in nato kliknite **Namesti**. Kliknite **Nadaljuj**, ko se prikaže zaslon **Nadzor uporabniškega računa**.

Kliknite **Odstrani** in nato znova »Start«, če se prikaže zaslon **Odstrani**.

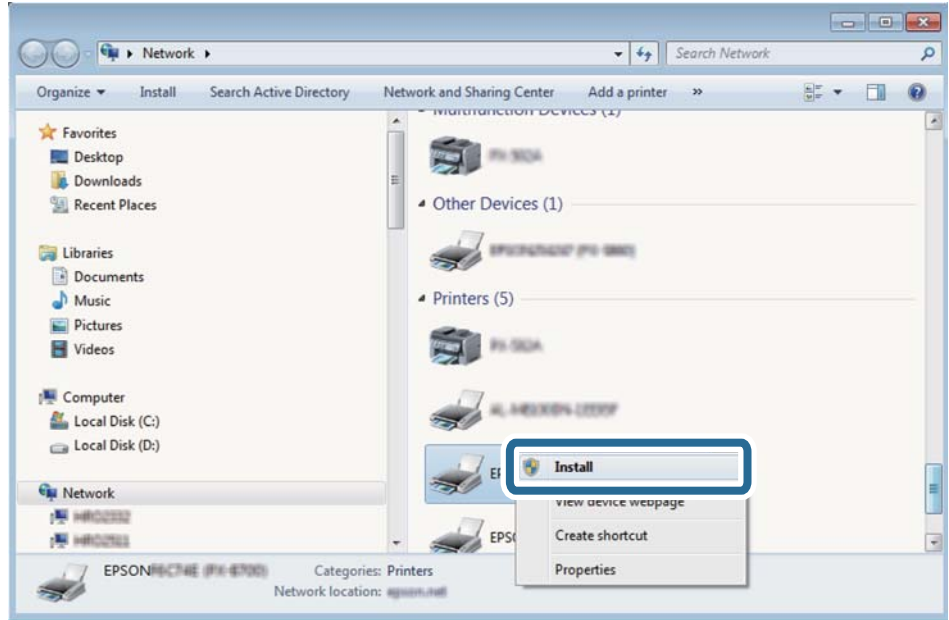

#### *Opomba:*

*Ime tiskalnika, ki ga nastavite v omrežju, in ime modela (EPSON XXXXXX (XX-XXXX)) sta prikazana na zaslonu z lastnostmi omrežja. Ime tiskalnika, ki je nastavljeno v omrežju, lahko preverite na nadzorni plošči tiskalnika ali tako, da natisnete list s stanjem omrežja.*

4. Kliknite **Vaša naprava je pripravljena za uporabo**.

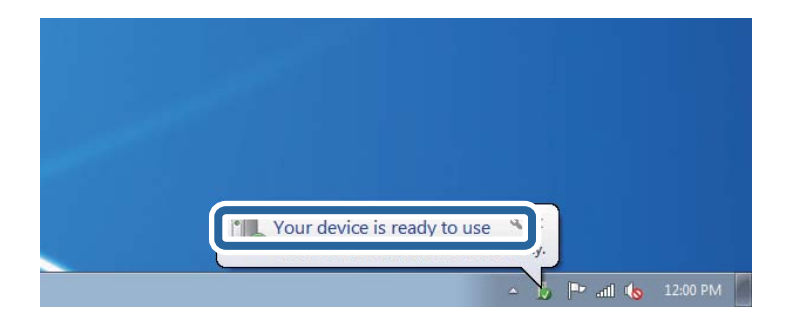

5. Oglejte si sporočilo in kliknite **Zapri**.

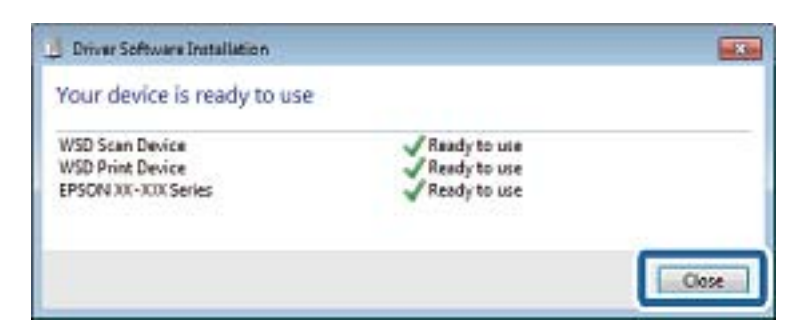

- 6. Odprite zaslon **Naprave in tiskalniki**.
	- ❏ Windows 7

Kliknite »Start« > **Nadzorna plošča** > **Strojna oprema in zvok** (ali **Strojna oprema**) > **Naprave in tiskalniki**.

- ❏ Windows Vista Kliknite »Start« > **Nadzorna plošča** > **Strojna oprema in zvok** > **Tiskalniki**.
- 7. Preverite, ali je v omrežju prikazana ikona z imenom tiskalnika.

Izberite ime tiskalnika, kadar uporabljate vrata WSD.

#### **Povezane informacije**

& ["Menijske možnosti za Stanje tiskalnika/tiskanje" na strani 48](#page-47-0)

# **Optično branje z računalnika**

## **Preverjanje pristnosti uporabnikov pri uporabi nadzora dostopa na Epson Scan 2**

Če je funkcija nadzora dostopa za tiskalnik omogočena, morate pri optičnem branju z uporabo Epson Scan 2 registrirati uporabniško ime in geslo uporabnika. Če gesla ne poznate, se obrnite na skrbnika svojega tiskalnika.

- 1. Zaženite Epson Scan 2.
- 2. Prepričajte se, da je na zaslonu Epson Scan 2 na seznamu **Opt. bralnik** izbran vaš tiskalnik.
- 3. Izberite **Nastavitve** s seznama **Opt. bralnik**, da odprete zaslon **Nastavitve optičnega bralnika**.
- 4. Kliknite **Nadzor dostopa**.
- 5. Na zaslonu **Nadzor dostopa** vnesite **Uporabniško ime** in **Geslo** za račun, ki ima dovoljenje za optično branje.
- 6. Kliknite **V redu**.

## **Optično branje s programom Epson Scan 2**

Optično branje lahko opravite z gonilnikom optičnega bralnika »Epson Scan 2«. Izvirnike lahko optično preberete z uporabo podrobnih nastavitev za besedilne dokumente.

Glejte pomoč Epson Scan 2 za razlago posameznega elementa nastavitev.

1. Namestite izvirnik.

*Opomba: Če želite optično prebrati več izvirnikov, jih namestite v podajalnik ADF.*

2. Zaženite Epson Scan 2.

3. Na zavihku **Glavne nastavitve** konfigurirajte te nastavitve.

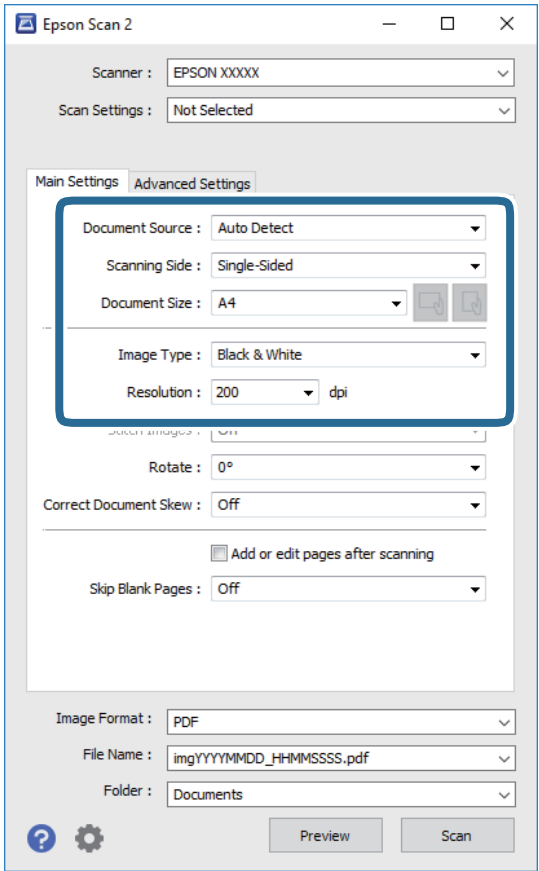

- ❏ Vir dokumenta: izberite vir, kamor je vstavljen izvirnik.
- ❏ Optično branje strani: pri optičnem branju z ADF izberite stran izvirnika, ki jo želite optično prebrati.
- ❏ Velikost dokumenta: izberite velikost vstavljenega izvirnika.
- $\Box$  Gumba  $\Box$  (prvotna usmerjenost): izberite nastavljeno usmerjenost vstavljenega izvirnika. Element je morda nastavljen samodejno in ga ni mogoče spremeniti, kar je odvisno od velikosti izvirnika.
- ❏ Vrsta slike: izberite barvo za shranjevanje optično prebrane slike.
- ❏ Ločljivost: izberite ločljivost.
- 4. Po potrebi konfigurirajte druge nastavitve optičnega branja.
	- ❏ Predogled optično prebrane slike si lahko ogledate tako, da kliknete gumb **Predogled**. Odpre se okno za predogled, v katerem se prikaže slika za predogled.

Pri predogledu z uporabo podajalnika ADF je izvirnik izvržen s podajalnika ADF. Znova vstavite izvrženi izvirnik.

- ❏ Na zavihku **Napredne nastavitve** lahko prilagodite sliko s podrobnimi nastavitvami, ki so primerne za besedilne dokumente, kot so te nastavitve.
	- ❏ Odstrani ozadje: odstranite ozadje izvirnikov.
	- ❏ Izboljšanje besedila: zamegljene črke na izvirniku lahko popravite tako, da so jasne in ostre.
	- ❏ Samodejna segmentacija območja: pri optičnem branju črno-belega dokumenta, ki vsebuje slike, lahko naredite črke jasne in slike gladke.
	- ❏ Izboljšanje barv: barvo, določeno za optično prebrano sliko, lahko izboljšate in nato optično prebrano sliko shranite v sivinah ali črno-beli barvi.
	- ❏ Prag: obrobo dvojiške enobarvne barve (črno-belo) lahko prilagodite.
	- ❏ Ostrenje robov: robove slik lahko izboljšate in izostrite.
	- ❏ Odstran. Filtriranja: odstranite lahko vzorce moiré (sence, podobne mreži), ki se pojavijo pri optičnem branju natisnjenih papirjev, kot je revija.
	- ❏ Zapolnitev robov: odstranite lahko senco, ustvarjeno okrog optično prebrane slike.
	- ❏ Izhod dveh slik: izvirnik lahko optično preberete enkrat in shranite dve sliki z drugačnimi nastavitvami izhoda hkrati.

#### *Opomba:*

*Elementi morda ne bodo na voljo, kar je odvisno od drugih izbranih nastavitev.*

5. Konfigurirajte nastavitve za shranjevanje datoteke.

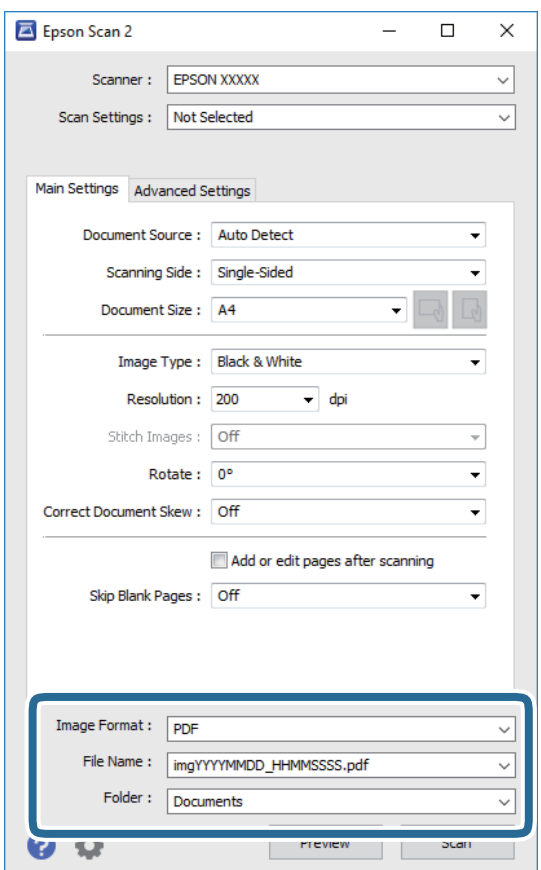

❏ Oblika zapisa slike: izberite obliko zapisa za shranjevanje na seznamu.

Za vsako obliko zapisa za shranjevanje lahko konfigurirate podrobne nastavitve, razen za BITMAP in PNG. Ko izberete obliko zapisa za shranjevanje, na seznamu izberite **Možnosti**.

- ❏ Ime datoteke: potrdite prikazano ime datoteke za shranjevanje. Če želite spremeniti nastavitve za ime datoteke, izberite **Nastavitve** na seznamu.
- ❏ Mapa: izberite mapo za shranjevanje optično prebrane slike na seznamu. Če želite izbrati drugo mapo ali ustvariti novo, izberite **Izberi** na seznamu.
- 6. Kliknite **Opt. preb.**.

#### **Povezane informacije**

- & ["Nalaganje izvirnikov" na strani 36](#page-35-0)
- & ["Program za optično branje dokumentov in slik \(Epson Scan 2\)" na strani 206](#page-205-0)

# **Optično branje iz pametnih naprav**

Epson iPrint je program, ki omogoča optično branje fotografij in dokumentov iz pametne naprave, npr. pametnega telefona ali tabličnega računalnika, ki je povezana z enakim brezžičnim omrežjem kot vaš tiskalnik. Optično prebrane podatke lahko shranite v pametno napravo ali storitve v oblaku, jih pošljete po elektronski pošti ali natisnete.

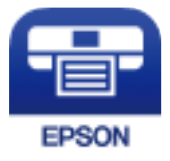

## **Nameščanje programa Epson iPrint**

Program Epson iPrint lahko namestite na svojo pametno napravo na spodnjem spletnem naslovu ali s spodnjo kodo QR.

<http://ipr.to/c>

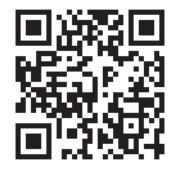

## **Optično branje s programom Epson iPrint**

Zaženite Epson iPrint v pametni napravi in izberite element na začetnem zaslonu, ki ga želite uporabiti.
#### **Optično branje**

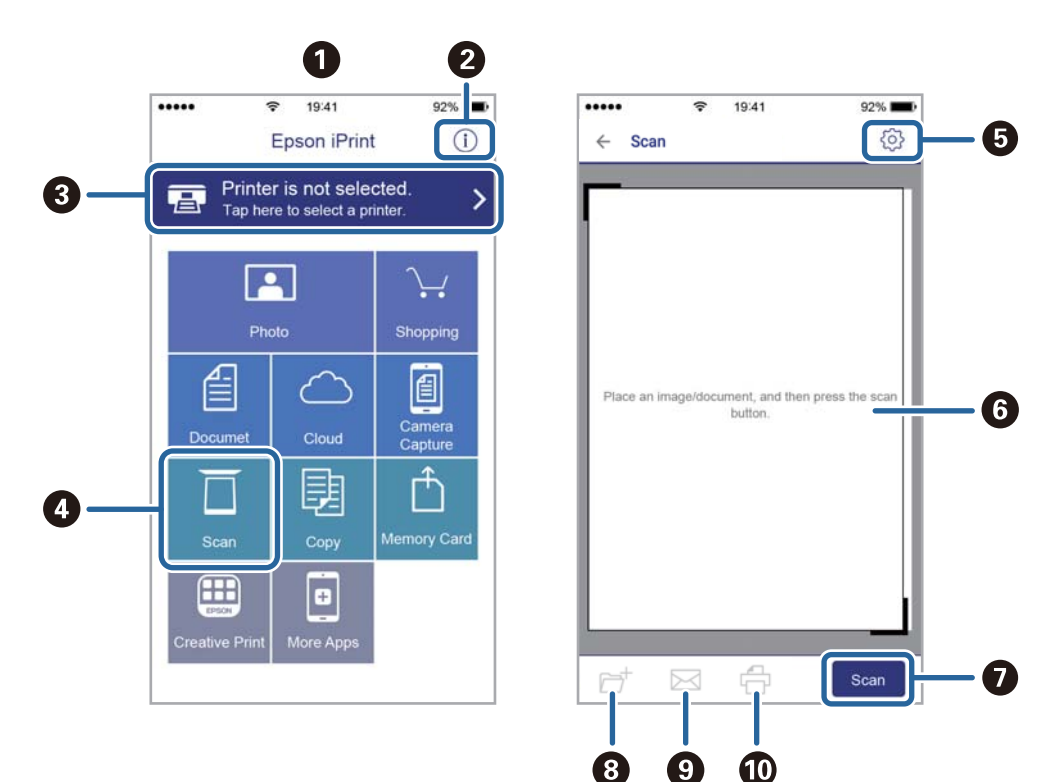

Spodnji zasloni se lahko spremenijo brez predhodnega obvestila.

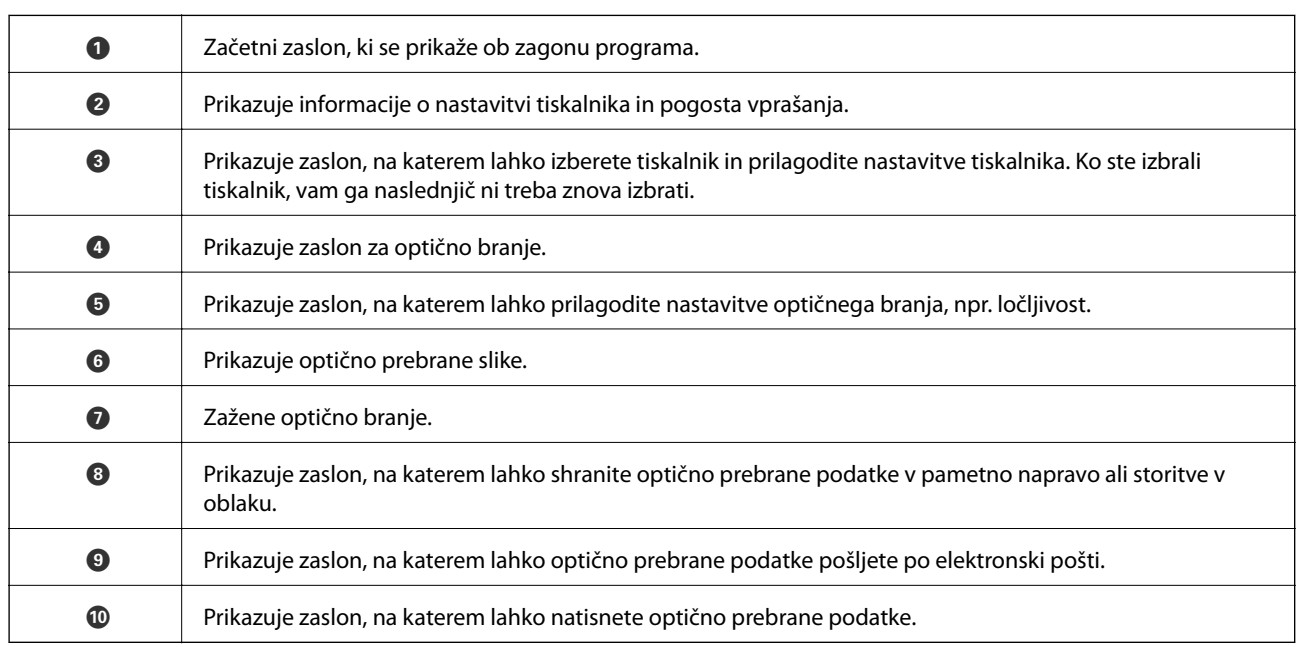

# **Optično branje, tako da se s pametnimi napravami dotaknete oznake oznaka N**

Povežete se in optično berete lahko tako, da se s pametno napravo preprosto dotaknete oznaka N tiskalnika. Za uporabo te funkcije morate nastaviti naslednje.

#### **Optično branje**

❏ Na pametni napravi omogočite funkcijo NFC.

Samo Android 4.0 ali novejše različice podpirajo NFC.(Near Field Communication)

Lokacija in funkcije NFC se razlikujejo za različne pametne naprave.Dodatne podrobnosti najdete v dokumentaciji, ki je priložena pametni napravi.

❏ Epson iPrint, nameščen v pametni napravi.

S pametno napravo se dotaknite oznake oznaka N na tiskalniku, da jo namestite.

- ❏ V tiskalniku omogočite Wi-Fi Direct.
- 1. Položite izvirnike v tiskalnik.
- 2. S pametno napravo se dotaknite oznake oznaka N na tiskalniku.

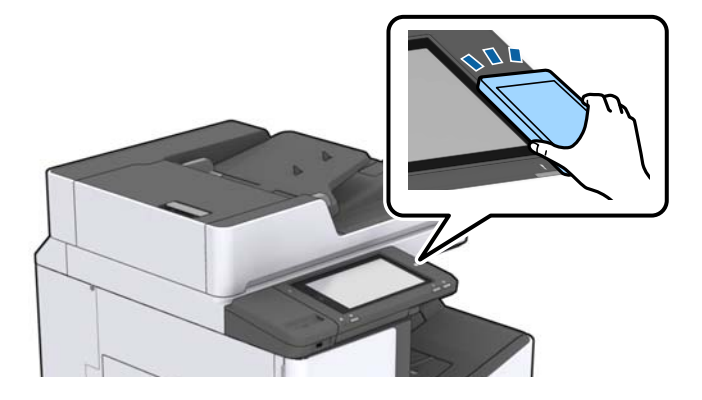

#### *Opomba:*

*Ko so med točko oznaka N tiskalnika in pametno napravo ovire, kot je kovina, tiskalnik morda ne bo mogel komunicirati s pametno napravo.*

Epson iPrint se zažene.

- 3. Izberite meni optičnega branja v Epson iPrint.
- 4. S pametno napravo se znova dotaknite oznake oznaka N na tiskalniku.

Optično branje se začne.

#### **Povezane informacije**

 $\blacktriangleright$  "Nalaganje izvirnikov" na strani $36$ 

# **Tiskanje datotek iz pomnilniške naprave**

Datoteke JPEG, PDF in TIFF lahko natisnete iz pomnilniške naprave, ki je priključena na tiskalnik.

# **Tiskanje datotek JPEG iz pomnilniške naprave**

#### *Opomba:*

*Če je v pomnilniški napravi shranjenih več kot 999 slik, se slike samodejno razdelijo v skupine in prikaže se zaslon za izbiro skupine. Slike se razvrstijo glede na datum nastanka.*

- 1. Povežite pomnilniško napravo z vrati USB za zunanji vmesnik tiskalnika.
- 2. Na začetnem zaslonu tapnite **Pom. napr.**.
- 3. Tapnite **JPEG**.

Slike v pomnilniški napravi so prikazane v obliki sličic.

Tapnite , da spremenite **Prikaz vrstnega reda** ali določite nastavitve za **Izbor vseh slik**, **Prekliči izbor slik** in **Izberi skupino**.

4. Tapnite datoteke, ki jih želite natisniti.

Izbrane slike so obkljukane.

Za predogled ene slike tapnite **Celozaslonski pogled**. Sliko lahko povečate tako, da tapnete  $\bigoplus$ . Tapnite < ali  $\geq$ , da prikažete predogled prejšnje oz. naslednje slike.

- 5. Nastavite vir papirja in način barve, ki ju želite uporabiti v zavihku **Osnovne nastavitve**.
- 6. Po potrebi določite druge elemente v zavihku **Napredno**.

Za več informacij o podrobnih nastavitvah glejte menije za Pom. napr..

- 7. Število natisov nastavite tako, da tapnete vrednost.
- 8. Tapnite  $\hat{\mathcal{D}}$ , da začnete tiskati.
- 9. Odstranite pomnilniško napravo iz tiskalnika.

- & ["Vstavljanje in odstranjevanje zunanje naprave USB" na strani 39](#page-38-0)
- & ["Osnovne menijske možnosti za nastavitve za JPEG" na strani 148](#page-147-0)
- & ["Dodatne menijske možnosti za nastavitve za JPEG" na strani 149](#page-148-0)

### <span id="page-147-0"></span>**Tiskanje datotek PDF ali TIFF s pomnilniške naprave**

- 1. Povežite pomnilniško napravo z vrati USB za zunanji vmesnik tiskalnika.
- 2. Na začetnem zaslonu tapnite **Pom. napr.**.
- 3. Tapnite **PDF** ali **TIFF**.

Datoteke v pomnilniški napravi so prikazane v obliki seznama.

- 4. Tapnite datoteko, ki jo želite natisniti.
- 5. Nastavite vir papirja in način barve, ki ju želite uporabiti v zavihku **Osnovne nastavitve**.
- 6. Po potrebi določite druge elemente v zavihku **Napredno**. Podrobne informacije o nastavitvah najdete v menijih za pomnilniško napravo.
- 7. Število natisov nastavite tako, da tapnete vrednost.
- 8. Tapnite  $\hat{\mathbb{V}}$ , da začnete tiskati.
- 9. Odstranite pomnilniško napravo iz tiskalnika.

#### **Povezane informacije**

- & ["Vstavljanje in odstranjevanje zunanje naprave USB" na strani 39](#page-38-0)
- & ["Osnovne menijske možnosti za nastavitve za PDF" na strani 150](#page-149-0)
- & ["Dodatne menijske možnosti za nastavitve za PDF" na strani 150](#page-149-0)
- & ["Osnovne menijske možnosti za nastavitve za TIFF" na strani 150](#page-149-0)
- & ["Dodatne menijske možnosti za nastavitve za TIFF" na strani 151](#page-150-0)

## **Menijske možnosti za Pom. napr.**

Tapnite **Pom. napr.** na začetnem zaslonu tiskalnika, da določite različne nastavitve tiskanja za datoteko v pomnilniški napravi.

### **Osnovne menijske možnosti za nastavitve za JPEG**

(Možnosti):

Določite nastavitve za razvrščanje, izbiranje in preklic izbire slikovnih podatkov.

Nas. pap.:

Določite nastavitve vira papirja, na katerega želite tiskati.

Postavitev:

Izberite postavitev datotek JPEG. Nastavitev **1 na list** je za tiskanje ene datoteke na stran. Nastavitev **20 na list** je za tiskanje 20 datotek na stran. Nastavitev **Kazalo** je za tiskanje kazal z informacijami.

#### <span id="page-148-0"></span>Prilagodi okvirju:

Izberite **Vklop**, da obrežete sliko, da samodejno ustreza izbrani postavitvi tiskanja. Če se razmerji stranic slike in papirja razlikujeta, se slika samodejno poveča ali pomanjša tako, da se krajša stranica slike ujema s krajšo stranico papirja. Če dolžina daljše stranice slike presega dolžino daljše stranice papirja, bo daljša stranica slike odrezana. Pri panoramskih fotografijah ta funkcija morda ne bo delovala.

#### Barvni način:

Izberite nastavitev barve, če običajno tiskate v načinu **Črno-belo** ali **Barvno**.

### **Dodatne menijske možnosti za nastavitve za JPEG**

#### Zaključevanje:

❏ Zaključevanje

Izberite **Zbir. (vrst. red str.)**, če želite večstranske dokumente natisniti tako, da so strani zbrane v vrstnem redu in razvrščene v nabore. Izberite **Skup. (iste str.)**, če želite večstranske dokumente natisniti tako, da pridobite enake oštevilčene strani kot skupina.

#### ❏ **Izvrzi papir**

Izberite **Razv. pomik**\* , če želite zamakniti posamezen nabor kopij.

❏ **Spenjanje**\*

Izberite mesto spenjanja.

\* Na voljo, če je nameščena enota finisher unit.

#### Kakovost:

Izberite **Najboljša** za večjo kakovost tiskanja, vendar bo tiskanje morda počasnejše.

#### Popravi fotografijo:

Izberite to možnost za samodejno izboljšanje svetlosti, kontrasta in nasičenosti fotografije. Za izklop samodejnih izboljšav izberite **Izklopi izboljšanje fotografij**.

#### Popravi rdeče oči:

Izberite **Vklop** za samodejno popravljanje učinka rdečih oči na fotografijah. Popravki niso uporabljeni za izvirnike, ampak samo na natisih. Odvisno od vrste fotografije je mogoče popraviti tudi druge dele slike, ne le oči.

#### Datum:

Izberite obliko zapisa datuma, ko je bila fotografija zajeta ali shranjena. Pri nekaterih postavitvah se datum ne natisne.

- & ["Vrste in kode dodatnih izdelkov" na strani 195](#page-194-0)
- & ["Izvrženje in spenjanje papirja z enoto Finisher Unit" na strani 195](#page-194-0)

### <span id="page-149-0"></span>**Osnovne menijske možnosti za nastavitve za PDF**

Nastavitve tiskanja za datoteke v obliki zapisa PDF lahko določite v pomnilniških napravah.

#### Prikaz vrstnega reda:

Izberite nastavitev razvrščanja za prikaz datotek na zaslonu LCD.

#### Nas. pap.:

Določite nastavitve vira papirja, na katerega želite tiskati.

#### Obojestransko:

Izberite **Vklop** za dvostransko tiskanje datotek PDF. Način vezave lahko izberete tudi v nastavitvi **Položaj za vezavo**.

#### Vrstni red tiskanja:

Določite vrstni red tiskanja večstranskih datotek PDF.

#### Barvni način:

Izberite nastavitev barve, če običajno tiskate v načinu **Črno-belo** ali **Barvno**.

### **Dodatne menijske možnosti za nastavitve za PDF**

#### Zaključevanje

❏ Zaključevanje:

Izberite **Zbir. (vrst. red str.)**, če želite večstranske dokumente natisniti tako, da so strani zbrane v vrstnem redu in razvrščene v nabore. Izberite **Skup. (iste str.)**, če želite večstranske dokumente natisniti tako, da pridobite enake oštevilčene strani kot skupina.

❏ Izvrzi papir:

Izberite **Razv. zasuk**, če želite tiskati izmenično v pokončni usmerjenost iz enega vira papirja in v ležeči usmerjenosti iz drugega vira papirja. Če uporabljate to funkcijo, izberite **Sam.** za nastavitev **Nas. pap.**. Izberite **Razv. pomik**\* , če želite zamakniti posamezen nabor kopij.

❏ Spenjanje\* :

Izberite mesto spenjanja.

Na voljo, če je nameščena enota finisher unit.

#### **Povezane informacije**

- & ["Vrste in kode dodatnih izdelkov" na strani 195](#page-194-0)
- & ["Izvrženje in spenjanje papirja z enoto Finisher Unit" na strani 195](#page-194-0)

### **Osnovne menijske možnosti za nastavitve za TIFF**

Nastavitve tiskanja za datoteke v obliki zapisa TIFF lahko določite v pomnilniških napravah.

Prikaz vrstnega reda:

Spremeni vrstni red datotek.

#### <span id="page-150-0"></span>Nas. pap.:

Določite nastavitve vira papirja, na katerega želite tiskati.

#### Postavitev:

Izberite način postavitve datoteke Multi-TIFF. Možnost **1 na list** uporabite za tiskanje ene strani na list. Možnost **20 na list** uporabite za tiskanje 20 strani na en list. Nastavitev **Kazalo** je za tiskanje kazal z informacijami.

#### Prilagodi okvirju:

Izberite **Vklop**, da obrežete fotografijo, da samodejno ustreza izbrani postavitvi fotografije. Če se razmerji stranic slike in papirja razlikujeta, se slika samodejno poveča ali pomanjša tako, da se krajša stranica slike ujema s krajšo stranico papirja. Če dolžina daljše stranice slike presega dolžino daljše stranice papirja, bo daljša stranica slike odrezana. Pri panoramskih fotografijah ta funkcija morda ne bo delovala.

#### Barvni način:

Izberite nastavitev barve, če običajno tiskate v načinu **Črno-belo** ali **Barvno**.

### **Dodatne menijske možnosti za nastavitve za TIFF**

#### Zaključevanje:

❏ Zaključevanje

Izberite **Zbir. (vrst. red str.)**, če želite večstranske dokumente natisniti tako, da so strani zbrane v vrstnem redu in razvrščene v nabore. Izberite **Skup. (iste str.)**, če želite večstranske dokumente natisniti tako, da pridobite enake oštevilčene strani kot skupina.

#### ❏ **Izvrzi papir**

Izberite **Razv. pomik**\* , če želite zamakniti posamezen nabor kopij.

❏ **Spenjanje**\*

Izberite mesto spenjanja.

\* Na voljo, če je nameščena enota finisher unit.

#### Kakovost:

Izberite **Najboljša** za večjo kakovost tiskanja, vendar bo tiskanje morda počasnejše.

#### Vrstni red tiskanja:

Določite vrstni red tiskanja večstranskih datotek TIFF.

#### Datum:

Izberite obliko zapisa datuma, ko je bila fotografija zajeta ali shranjena. Pri nekaterih postavitvah datum ni natisnjen.

- & ["Vrste in kode dodatnih izdelkov" na strani 195](#page-194-0)
- & ["Izvrženje in spenjanje papirja z enoto Finisher Unit" na strani 195](#page-194-0)

# <span id="page-151-0"></span>**Tiskanje iz gonilnika tiskalnika v računalniku Windows**

Če ne morete spremeniti nekaterih nastavitev gonilnika tiskalnika, je skrbnik morda omejil dostop do njih. Za pomoč se obrnite na skrbnika svojega tiskalnika.

# **Dostop do gonilnika tiskalnika**

Kadar do gonilnika tiskalnika dostopate preko nadzorne plošče računalnika se nastavitve uveljavijo za vse aplikacije.

#### **Dostop do gonilnika tiskalnika prek nadzorne plošče**

❏ Windows 10/Windows Server 2019/Windows Server 2016

Kliknite gumb »Start« in izberite **Sistem Windows** > **Nadzorna plošča** > **Ogled naprav in tiskalnikov** v razdelku **Strojna oprema in zvok**. Kliknite desni miškin gumb na vašem tiskalniku ali kliknite in držite, nato pa izberite **Nastavitve tiskanja**.

❏ Windows 8.1/Windows 8/Windows Server 2012 R2/Windows Server 2012

Izberite **Namizje** > **Nastavitve** > **Nadzorna plošča** > **Ogled naprav in tiskalnikov** in **Strojna oprema in zvok**. Kliknite desni miškin gumb na vašem tiskalniku ali kliknite in držite, nato pa izberite **Nastavitve tiskanja**.

❏ Windows 7/Windows Server 2008 R2

Kliknite gumb »Start«, izberite **Nadzorna plošča** > **Ogled naprav in tiskalnikov** in **Strojna oprema in zvok**. Kliknite desni miškin gumb na vašem tiskalniku in izberite **Nastavitve tiskanja**.

❏ Windows Vista/Windows Server 2008

Kliknite gumb »Start« in izberite **Nadzorna plošča** > **Tiskalniki** v možnosti **Strojna oprema in zvok**. Kliknite desni miškin gumb na vašem tiskalniku in izberite **Nastavitve tiskanja**.

❏ Windows XP/Windows Server 2003 R2/Windows Server 2003

Kliknite gumb »Start« in izberite **Nadzorna plošča** > **Tiskalniki in druga strojna oprema** > **Tiskalniki in faksi**. Kliknite desni miškin gumb na vašem tiskalniku in izberite **Nastavitve tiskanja**.

#### **Dostop do gonilnika tiskalnika prek ikone tiskalnika v opravilni vrstici**

Ikona tiskalnika v opravilni vrstici namizja je ikona bližnjice, ki omogoča hiter dostop do gonilnika tiskalnika.

Če kliknete na ikono tiskalnika in izberete **Nastavitve tiskalnika**, boste odprli isto okno z nastavitvami tiskalnika, kot če do njega dostopate preko upravljalne plošče. Če dvokliknete na to ikono, lahko preverite stanje tiskalnika.

#### *Opomba:*

*Če ikona tiskalnika ni prikazana v opravilni vrstici, odprite okno gonilnika tiskalnika, kliknite Nastavitve nadzorovanja na zavihku Vzdrževanje in nato izberite Registriraj ikono bližnjice v opravilni vrstici.*

## **Osnove tiskanja**

#### *Opomba:*

*Postopki se lahko razlikujejo glede na aplikacijo. Podrobnosti najdete v pomoči za program.*

1. Odprite datoteko, ki jo želite natisniti.

V tiskalnik vstavite papir, če že ni naložen.

Navodila za uporabo

- 2. Izberite **Natisni** ali **Priprava strani** v meniju **Datoteka**.
- 3. Izberite tiskalnik.
- 4. Izberite **Prednosti** ali **Lastnosti** za dostop do okna gonilnika tiskalnika.

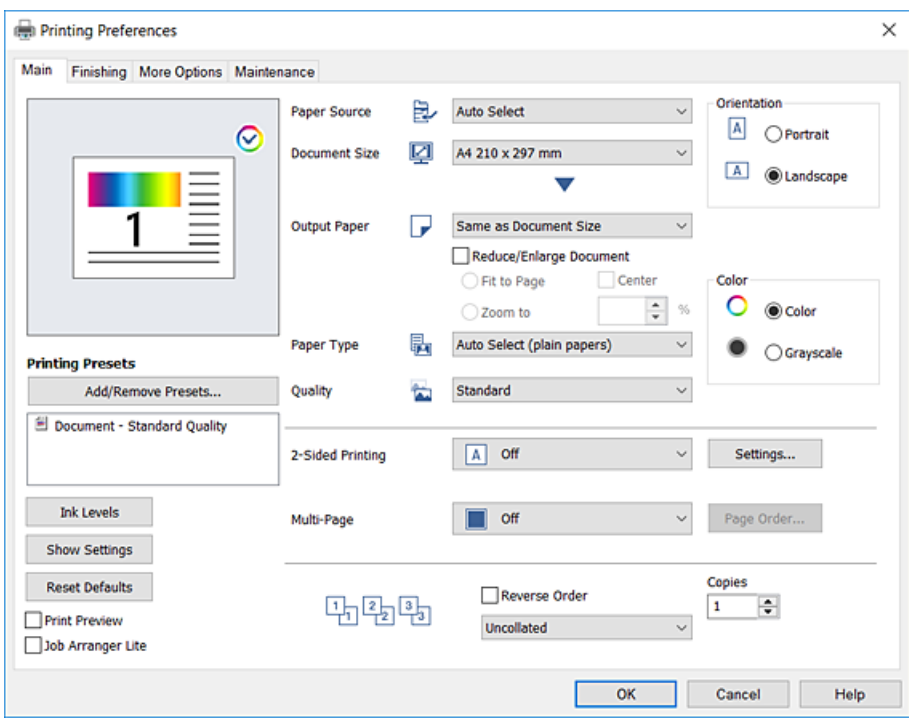

5. Po potrebi spremenite nastavitve.

Za podrobnosti glejte možnosti menija za gonilnik tiskalnika.

#### *Opomba:*

- ❏ *Ogledate si lahko tudi spletno pomoč za razlage nastavitev. Če element kliknete z desno tipko miške, prikažete Pomoč.*
- ❏ *Če izberete Predogled tiskanja, si lahko ogledate predogled svojega dokumenta pred tiskanjem.*
- ❏ *Če želite tiskati le na eno stran papirja, nastavite Dvostransko tiskanje na Izklop.*
- 6. Kliknite **OK**, da zaprete okno za gonilnik tiskalnika.
- 7. Kliknite **Natisni**.

#### *Opomba:*

*Če izberete Predogled tiskanja, se prikaže okno za predogled. Za spreminjanje nastavitev kliknite Prekliči in nato postopek ponovite od 2. koraka.*

- & ["Vrste papirja, ki so na voljo, in njihove zmogljivosti" na strani 29](#page-28-0)
- & ["Nalaganje papirja" na strani 33](#page-32-0)
- & ["Nastavitev vrste papirja" na strani 35](#page-34-0)
- & ["Menijske možnosti za gMenijske možnosti za gonilnik tiskalnika" na strani 171](#page-170-0)

# **Dvostransko tiskanje**

Tiskate lahko na obe strani papirja. Natisnete lahko tudi knjižico, ki jo natisnete z razvrščanjem strani ali zgibanjem natisa.

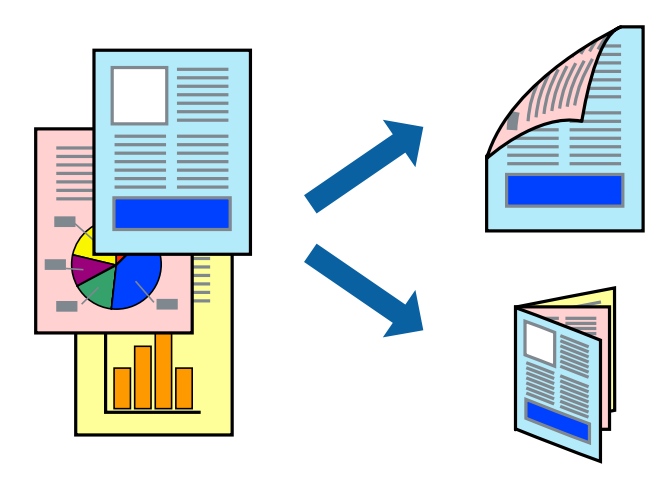

#### *Opomba:*

- ❏ *Če ne uporabljate papirja, ki je primeren za dvostransko tiskanje, lahko pride do upada kakovosti tiska in do zataknitve papirja.*
- ❏ *Glede na vrsto papirja in podatkov je mogoče, da bo črnilo pronicalo na drugo stran papirja.*

#### **Povezane informacije**

 $\rightarrow$  ["Vrste papirja, ki so na voljo, in njihove zmogljivosti" na strani 29](#page-28-0)

### **Nastavitve tiskanja**

- 1. V gonilniku tiskalnika na zavihku **Glavno** izberite **Samodejno (vezanje po daljšem robu)** ali **Samodejno (vezanje po krajšem robu)** v razdelku **Dvostransko tiskanje**.
- 2. Kliknite **Settings**, izberite ustrezno nastavitev in kliknite **V redu**. Za tiskanje zložene knjižice, izberite **Knjižica**.
- 3. Kliknite **Natisni**.

- ◆ ["Osnove tiskanja" na strani 152](#page-151-0)
- & ["Zavihek Glavno" na strani 171](#page-170-0)

## **Tiskanje več strani na en list**

Na eno stran papirja lahko natisnete dve ali štiri strani podatkov.

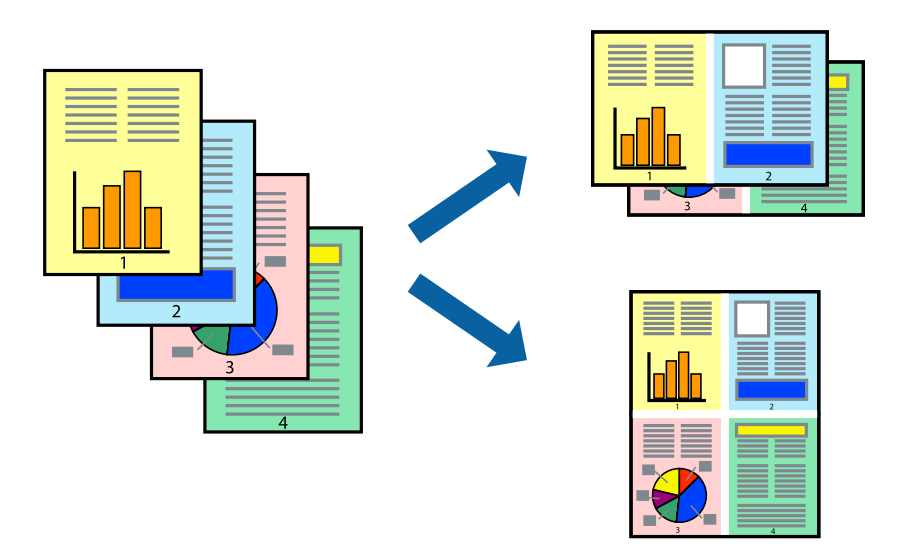

### **Nastavitve tiskanja**

V gonilniku tiskalnika na zavihku **Glavno** izberite **2-gor** ali **4-gor** za nastavitev **Več strani**.

#### **Povezane informacije**

- & ["Osnove tiskanja" na strani 152](#page-151-0)
- & ["Zavihek Glavno" na strani 171](#page-170-0)

# **Tiskanje in zlaganje v vrstnem redu strani (tiskanje v obratnem vrstnem redu)**

Če uporabite to funkcijo, ko za nastavitev **Izhodni pladenj** na zavihku **Zaključevanje** izberete pladenj (lice navzgor), lahko začnete tiskanje pri zadnji strani, da so dokumenti zloženi v vrstnem redu strani.

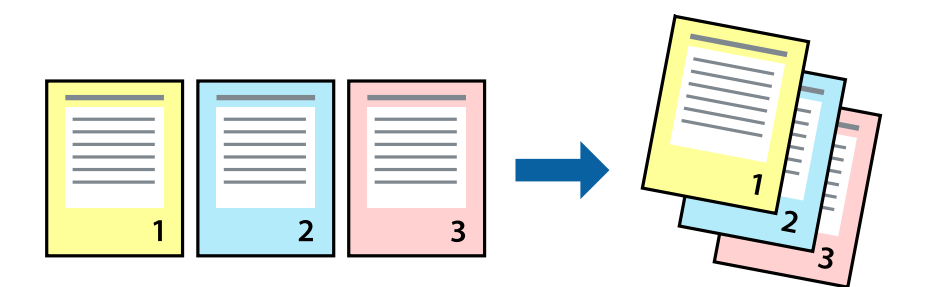

## **Nastavitve tiskanja**

V gonilniku tiskalnika na zavihku **Glavno** izberite **Obratni vrstni red**.

#### **Povezane informacije**

- & ["Osnove tiskanja" na strani 152](#page-151-0)
- & ["Zavihek Glavno" na strani 171](#page-170-0)

# **Tiskanje pomanjšanega ali povečanega dokumenta**

Dokument lahko pomanjšate ali povečate za določen odstotek ali tako, da bo prilagojen velikosti naloženega papirja.

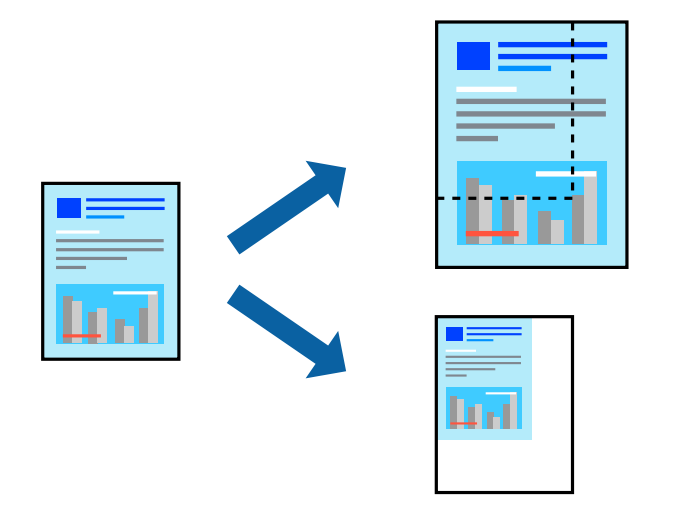

### **Nastavitve tiskanja**

V gonilniku tiskalnika na zavihku **Glavno** izberite velikost dokumenta v nastavitvi **Velikost dokumenta**. V nastavitvi **Izhodni papir** izberite velikost papirja, na katerega želite tiskati. Če želite pomanjšati ali povečati dokument za določen odstotek, izberite **Povečaj na** in nato vnesite odstotek.

Izberite **Na sredini**, če želite natisniti slike na sredini strani.

- ◆ ["Osnove tiskanja" na strani 152](#page-151-0)
- & ["Zavihek Glavno" na strani 171](#page-170-0)

# **Zlaganje posameznega nabora kopij z izmeničnim obračanjem za 90 stopinj ali z zamikom**

Natise lahko razvrstite tako, da jih zložite izmenično v pokončni in ležeči usmerjenosti. Če namestite dodatno enoto Finisher unit, lahko natise razvrstite tudi tako, da zamaknete vsak nabor kopij ali spnete dokumente.

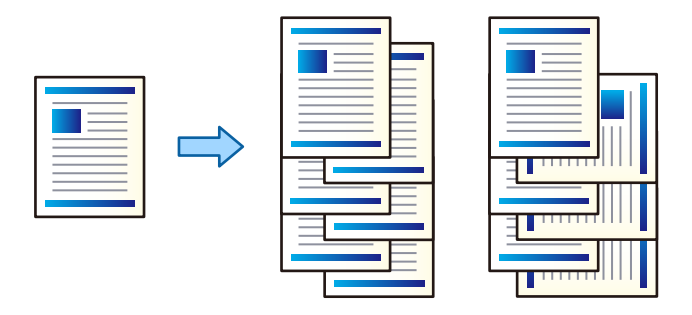

### **Nastavitve tiskanja**

- 1. V gonilniku tiskalnika na zavihku **Zaključevanje** izberite način za nalaganje več kopij v nastavitvi **Razvrščanje**.
	- ❏ **Izmenično obračaj**: pri tiskanju več kopij zloži natise izmenično v pokončni in ležeči usmerjenosti.

Ta funkcija uporablja dva vira papirja. V en vir papirja naložite papir v pokončni usmerjenosti, v drug vir papirja pa v ležeči usmerjenosti in nato izberite **Samodejna izbira** za nastavitev **Vir papirja**. Izberite **Samodejna izbira** ali **Plad. za papir s str. za tisk spodaj** za nastavitev **Izhodni pladenj**. Natisi so zloženi na pladnju (lice navzdol).

- ❏ **Izmenično razvrščanje**: pri tiskanju več kopij zamakne posamezen nabor kopij. Ta možnost je na voljo, če je nameščena dodatna zaključevalna enota.
- 2. Če je nameščena dodatna zaključevalna enota, po potrebi izberite mesto spenjanja.
- 3. Nastavite druge elemente in kliknite **V redu**.
- 4. Kliknite **Natisni**.

- & ["Osnove tiskanja" na strani 152](#page-151-0)
- & ["Zavihek Zaključevanje" na strani 172](#page-171-0)

# **Vstavljanje ločilnih listov**

Med kopije ali opravila lahko vstavite ločilne liste. Za ločilni list uporabite navaden papir, debel papir ali papir visoke kakovosti debeline do največ 160 g/m².

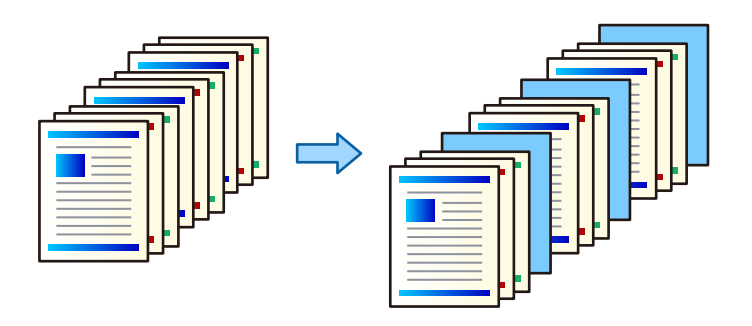

#### *Opomba:*

*Če različni uporabniki pošiljajo tiskalna opravila iz računalnika, lahko vstavite tudi ločilne liste med uporabniki tako, da izberete Nastavitve > Splošne nastavitve > Nastavitve tiskalnika > Splošne nastavitve tiskanja > Vstavi liste na uporabnika.*

### **Nastavitve tiskanja**

- 1. Na zavihku **Zaključevanje** gonilnika tiskalnika kliknite **Ločilni list** ob možnosti **Vir papirja** in nato izberite način za vstavljanje ločilnih listov med natisi.
	- ❏ **Vstavi list med kopije**: vstavi ločilne liste med kopije.
	- ❏ **Vstavi list med opravili**: vstavi ločilne liste med opravila.
- 2. Izberite vir papirja za ločilne liste.
- 3. Za možnost **Vstavi list med kopije** izberite število kopij, ki jih želite natisniti, preden je vstavljen ločilni list, kot nastavitev **Vstavi list po vsaki**.

Za nastavitev **Copies** na zavihku **Glavno** morate nastaviti večje število kopij.

- 4. Kliknite **V redu**, da zaprete okno **Nastavitve ločilnega lista**.
- 5. Nastavite druge elemente in kliknite **V redu**.
- 6. Kliknite **Natisni**.

### **Shranjevanje podatkov v pomnilnik tiskalnika za tiskanje**

Pri tiskanju velike količine dokumentov lahko natisnete eno kopijo, da preverite vsebino. Če želite začeti tiskanje, ko ustvarite drugo kopijo, uporabite nadzorno ploščo tiskalnika.

### **Nastavitve tiskanja**

1. V gonilniku tiskalnika na zavihku **Zaključevanje** izberite **Potrdi nalogo** za nastavitev **Vrsta opravila**.

- 2. Kliknite **Nastavitve**, izpolnite polji **Uporabniško ime** in **Ime posla** ter kliknite **V redu**. Opravilo lahko prepoznate po imenu opravila na nadzorni plošči tiskalnika.
- 3. Nastavite druge elemente in nato kliknite **V redu**.
- 4. Kliknite **Natisni**.

Natisnjena je le ena kopija, tiskalno opravilo pa je shranjeno v pomnilnik tiskalnika. Shranjeno opravilo je izbrisano, ko izklopite tiskalnik.

#### **Povezane informacije**

- & ["Osnove tiskanja" na strani 152](#page-151-0)
- & ["Zavihek Zaključevanje" na strani 172](#page-171-0)

### **Tiskanje shranjenega opravila**

- 1. Na nadzorni plošči tiskalnika tapnite **Tiskanje iz not. pomn.**.
- 2. Izberite opravilo, ki ga želite natisniti.

Na seznamu izberite **Uporabniško ime** in nato izberite opravilo. Če ste pozvani k vnosu gesla, vnesite geslo, ki ste ga nastavili v gonilniku tiskalnika.

3. Tapnite  $\hat{\mathcal{D}}$ , da začnete tiskati.

*Opomba: Tapnite Izbriši, če želite izbrisati opravilo.*

## **Tiskanje ene slike na več listih za povečavo (ustvarjanje plakata)**

S to funkcijo lahko natisnete eno sliko na več listov papirja. Ustvarite lahko večji plakat, tako da zlepite slike.

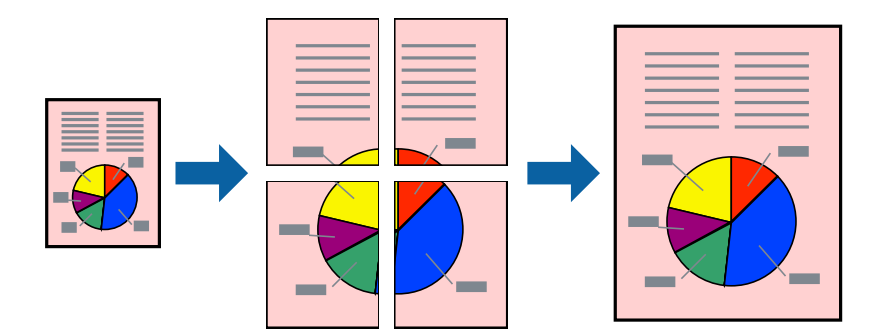

### **Nastavitve tiskanja**

V gonilniku tiskalnika na zavihku **Glavno** izberite **2x1 plakat**, **2x2 plakat**, **3x3 plakat** ali **4x4 plakat** za nastavitev **Več strani**. Če kliknete **Nastavitve**, lahko izberete območja, ki jih ne želite natisniti. Izberete lahko tudi možnosti vodnika za rezanje.

#### **Povezane informacije**

- & ["Osnove tiskanja" na strani 152](#page-151-0)
- & ["Zavihek Glavno" na strani 171](#page-170-0)

### **Ustvarjanje posterjev z Oznake poravnave prekrivanja**

Tukaj je primer, kako ustvariti plakat, ko izberete **2x2 plakat** in **Oznake poravnave prekrivanja** za **Navodila za izrezovanje tiskanja**.

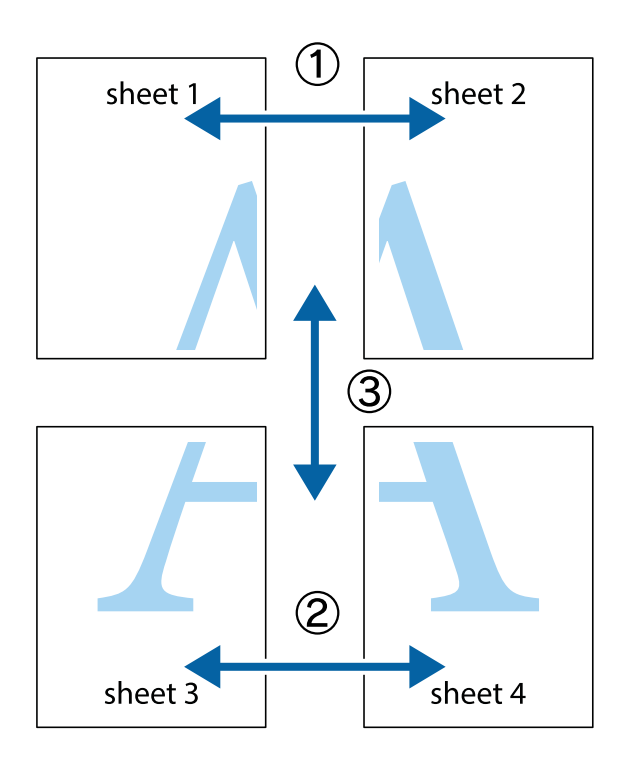

- $X \frac{1}{2}$  $\mathbb{R}^{\mathbb{Z}}$  $\mathbb{R}^{\mathbb{Z}}$  $\begin{array}{c} \hline \mathbb{R} \ \mathbb{R} \end{array}$  $\begin{bmatrix} \mathbb{R}^n & \mathbb{R}^n \end{bmatrix}$  $\overline{\mathbb{Z}}$  $\overline{\mathbf{w}}$ sheet 1 sheet 2 ัด la sheet 1 sheet 2  $\begin{matrix} \mathbb{R}^n & \mathbb{R}^n \end{matrix}$  $\frac{1}{4}$  $\begin{array}{c} \hline \mathbb{R} \end{array}$ ▉  $\mathbb{R}$
- 1. Pripravite Sheet 1 in Sheet 2. Obrežite robove Sheet 1 vzdolž navpične modre linije, skozi središče zgornje in spodnje prečne oznake.

2. Položite rob lista Sheet 1 na Sheet 2 in poravnajte prečni oznaki, nato pa oba lista papirja na hrbtni strani začasno zlepite.

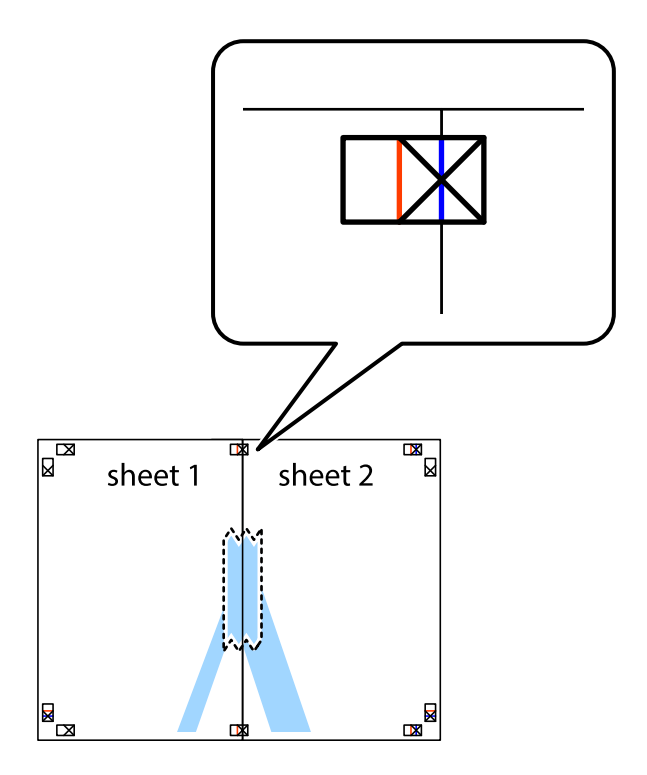

3. Zlepljena lista narežite na dva dela vzdolž navpične rdeče linije skozi oznake za poravnavo (tokrat linija na levi strani prečnih oznak).

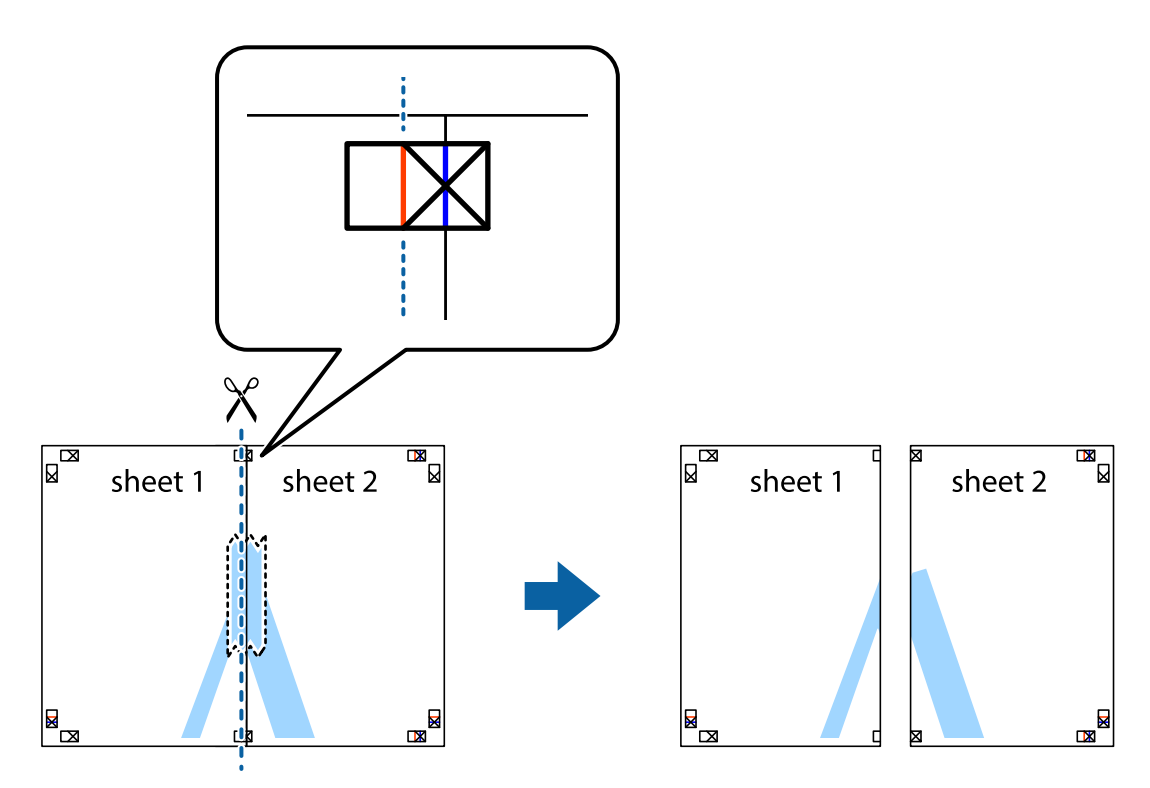

4. Liste zlepite skupaj na hrbtni strani.

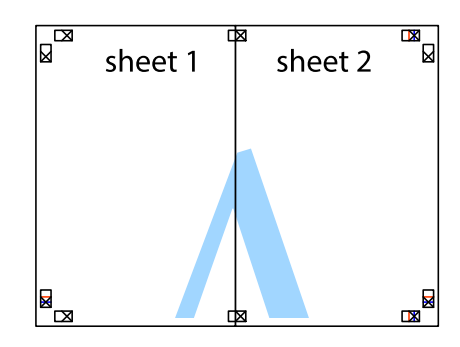

5. Ponovite korake 1 do 4, da zlepite lista Sheet 3 in Sheet 4.

6. Odrežite robove lista Sheet 1 in Sheet 2 vzdolž vodoravne modre linije, skozi središče leve in desne prečne oznake.

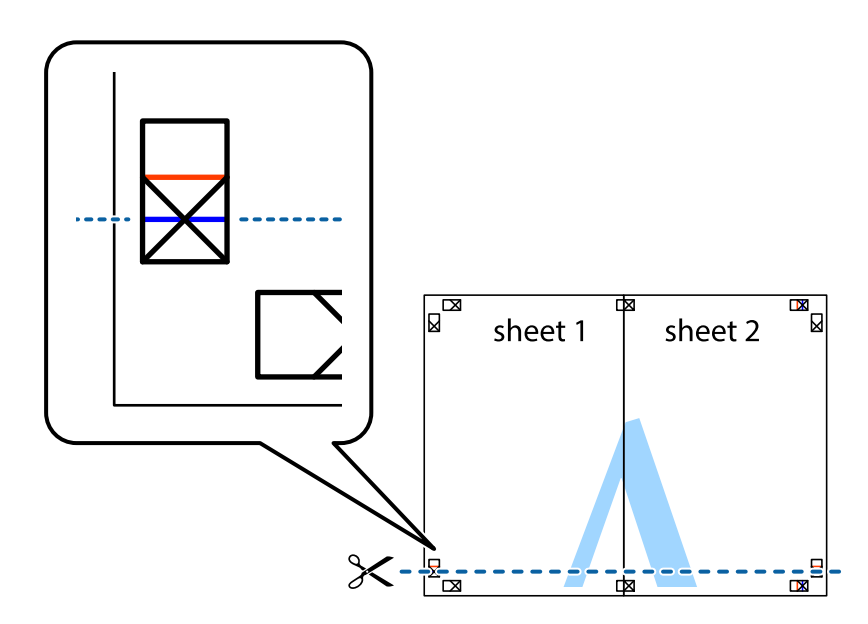

7. Rob lista Sheet 1 in Sheet 2 položite na Sheet 3 in Sheet 4 in poravnajte prečne oznake ter jih začasno zlepite na hrbtni strani.

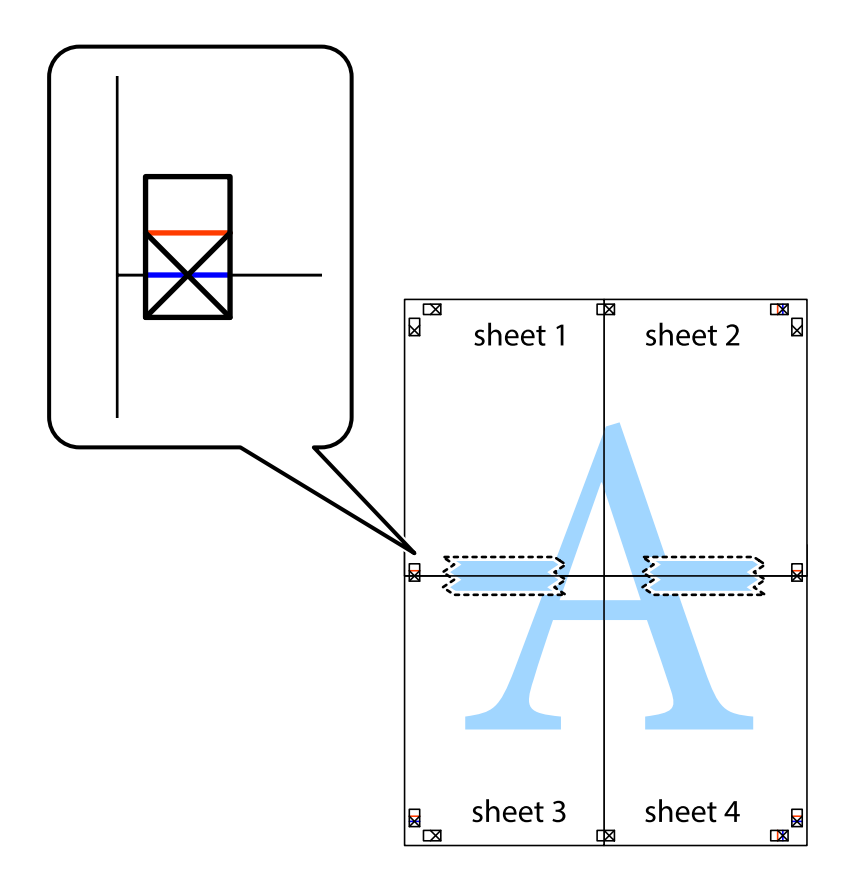

8. Zlepljena lista razrežite na dva dela vzdolž vodoravne rdeče črte skozi oznake za poravnavo (tokrat črta nad prečnimi oznakami).

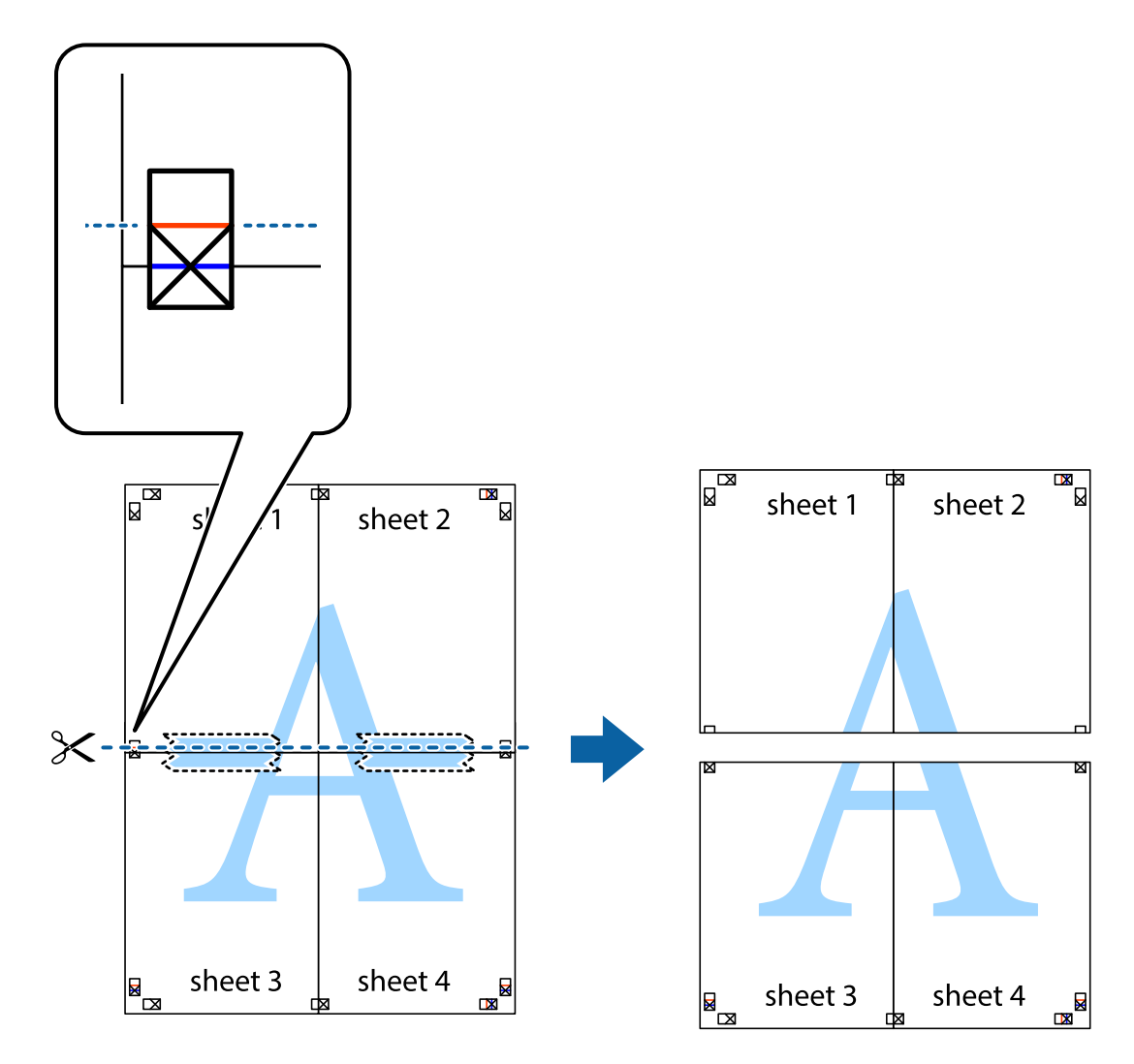

9. Liste zlepite skupaj na hrbtni strani.

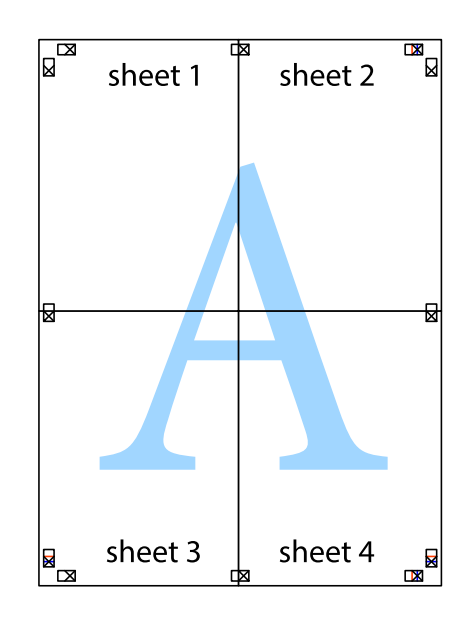

10. Izrežite ostale robove vzdolž zunanjega vodila

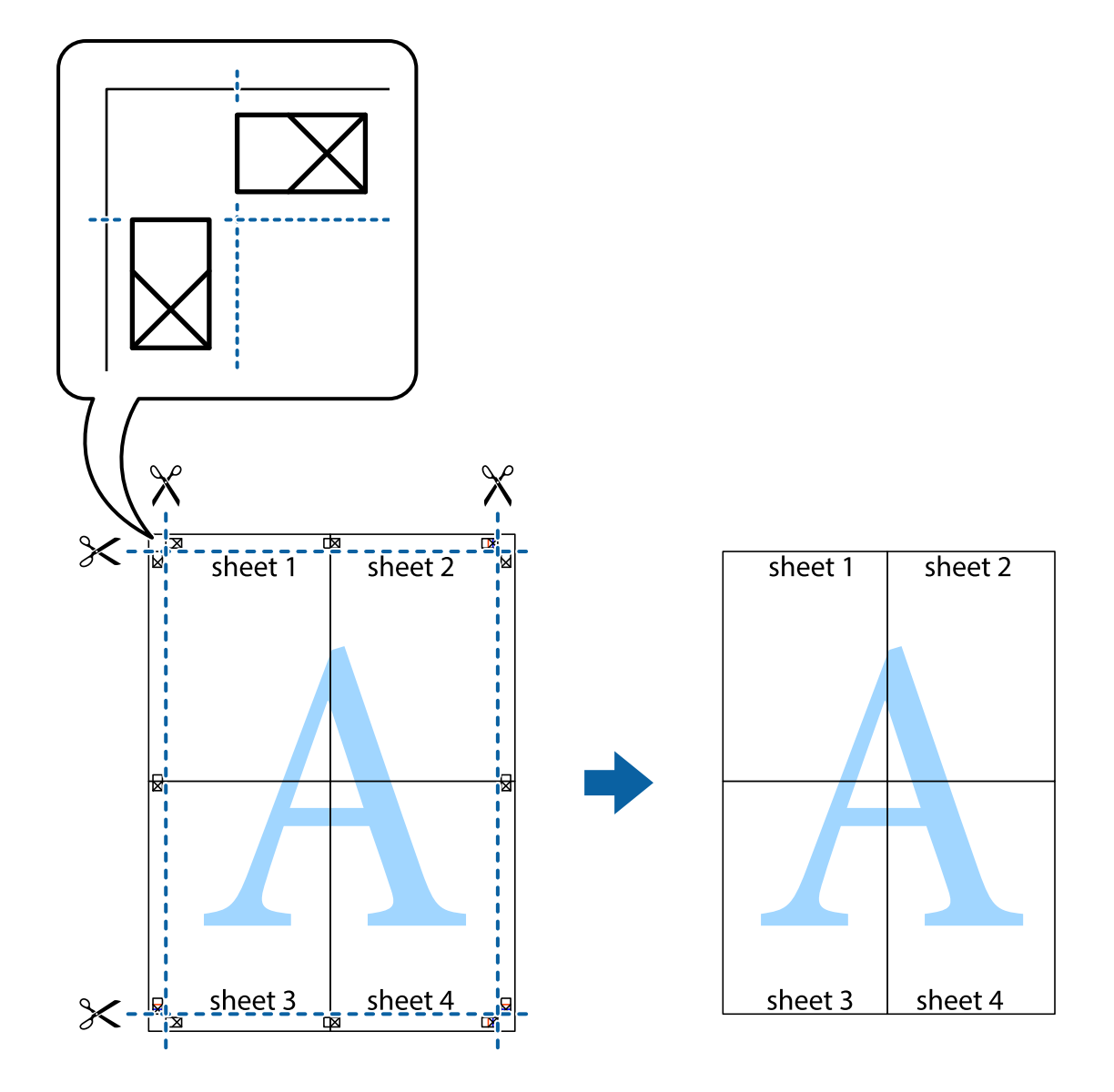

# **Tiskanje z glavo in nogo**

Podatke, kot sta uporabniško ime in datum tiskanja, lahko natisnete v glavah ali nogah.

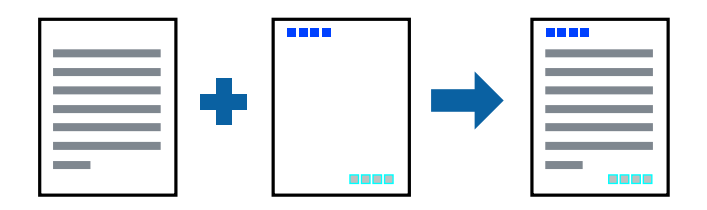

### **Nastavitve tiskanja**

V gonilniku tiskalnika na zavihku **Več možnosti** kliknite **Funkcije vodnega žiga** in izberite **Glava/noga**. Tapnite **Nastavitve** in izberite elemente, ki jih želite natisniti.

#### **Povezane informacije**

- ◆ ["Osnove tiskanja" na strani 152](#page-151-0)
- & ["Zavihek Več možnosti" na strani 174](#page-173-0)

# **Tiskanje vodnega žiga**

Na izpise lahko natisnete vodni žig, na primer »Zaupno«, ali vzorec za zaščito pred kopiranjem. Če tiskate z vzorcem za zaščito pred kopiranjem, se pri morebitnem fotokopiranju pokažejo skrite črke, da se izvirnik loči od kopij.

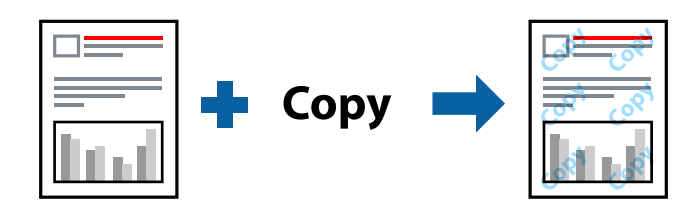

Anti-Kopiraj Pattern je na voljo v naslednjih pogojih:

- ❏ Papir: navaden papir, papir za kopiranje, papir s pisemsko glavo, recikliran papir, barvni papir, vnaprej potiskan papir, papir visoke kakovosti, debel papir z debelino 160 g/m² ali manj
- ❏ Kakovost: Standarden
- ❏ Samodejno obojestransko tiskanje: ni izbrano
- ❏ Prilagojene barve: Samodejno

#### *Opomba:*

*Dodate lahko tudi svoj vodni žig ali vzorec za zaščito pred kopiranjem.*

### **Nastavitve tiskanja**

V gonilniku tiskalnika na zavihku **Več možnosti** kliknite **Funkcije vodnega žiga** in nato izberite Anti-Kopiraj Pattern ali Vodni žig. Kliknite **Nastavitve**, če želite spremeniti podrobnosti, kot so velikost, gostota ali mesto vzorca ali vodnega žiga.

- & ["Osnove tiskanja" na strani 152](#page-151-0)
- & ["Zavihek Več možnosti" na strani 174](#page-173-0)

# **Tiskanje datotek, zaščitenih z geslom**

Za tiskalno opravilo lahko nastavite geslo, da bo tiskalno opravilo mogoče začeti šele po vnosu gesla na nadzorni plošči tiskalnika.

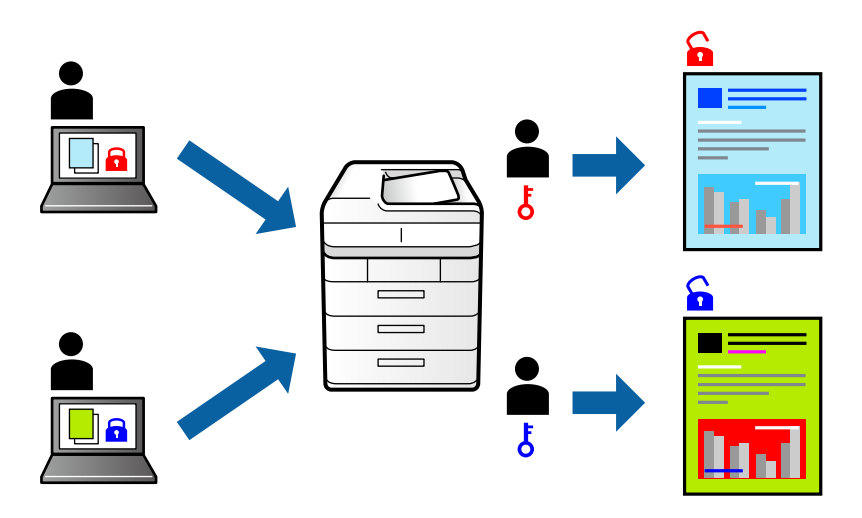

### **Nastavitve tiskanja**

V gonilniku tiskalnika na zavihku **Zaključevanje** izberite **Zaupno tiskalniško opravilo** v razdelku **Vrsta opravila** in nato vnesite geslo.

Če želite natisniti opravilo, na začetnem zaslonu nadzorne plošče tiskalnika tapnite **Zaupno opravilo**. Izberite opravilo, ki ga želite natisniti, in nato vnesite geslo.

#### **Povezane informacije**

- & ["Osnove tiskanja" na strani 152](#page-151-0)
- & ["Zavihek Več možnosti" na strani 174](#page-173-0)

# **TiskanjTiskanje več datotek hkrati**

Z aplikacijo Urejevalec nalog lahko združite več datotek, ki so bile ustvarjene z različnimi programi, in jih natisnete kot eno tiskalno opravilo. Določite lahko nastavitve tiskanja za združene datoteke, kot so večstranska postavitev in 2-stransko tiskanje.

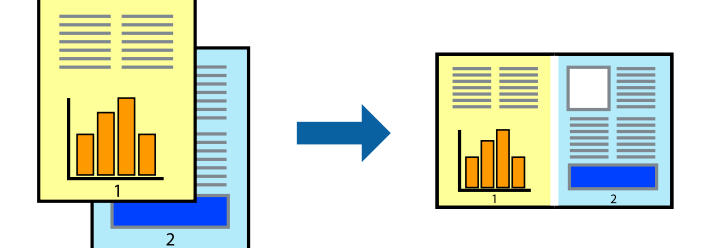

### **Nastavitve tiskanja**

V gonilniku tiskalnika na zavihku **Glavno** izberite **Urejevalec nalog**. Ob začetku tiskanja se odpre okno Urejevalec nalog. Ko je okno Urejevalec nalog odprto, odprite datoteko, ki jo želite združiti s trenutno datoteko, in ponovite zgornje korake.

Če izberete tiskalno opravilo, dodano v razdelek Natisni projekt v oknu Urejevalec nalog, lahko uredite postavitev strani.

Kliknite **Natisni** v meniju **Datoteka**, da začnete tiskanje.

#### *Opomba:*

*Če zaprete okno Urejevalec nalog, preden dodate vse podatke za tiskanje v razdelek Natisni projekt, je tiskalno opravilo, ki ga trenutno urejate, preklicano. Kliknite Shrani v meniju Datoteka, da shranite trenutno opravilo. Pripona shranjenih datotek je »ecl«.*

*Če želite odpreti Natisni projekt, kliknite Urejevalec nalog na zavihku Vzdrževanje v gonilniku tiskalnika, da odprete okno Urejevalec nalog. Nato izberite Odpri v meniju Datoteka, da izberete datoteko.*

#### **Povezane informacije**

- ◆ ["Osnove tiskanja" na strani 152](#page-151-0)
- & ["Zavihek Glavno" na strani 171](#page-170-0)

# **Tiskanje s funkcijo tiskanja v univerzalnih barvah**

Vidljivost besedila in slik na natisih lahko izboljšate.

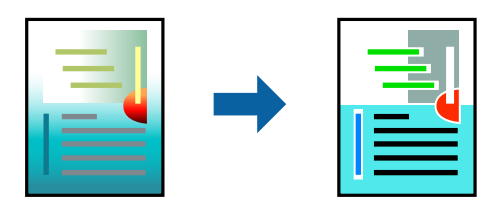

Funkcija Tiskanje v univerzalnih barvah je na voljo le, če so izbrane te nastavitve.

- ❏ Papir: navaden papir, papir za kopiranje, papir s pisemsko glavo, recikliran papir, barvni papir, vnaprej potiskan papir, papir visoke kakovosti, debel papir z debelino 160 g/m² ali manj
- ❏ Kakovost: **Standarden** ali višja kakovost
- ❏ Barvno tiskanje: **Barva**
- ❏ Programi: Microsoft® Office 2007 ali novejša različica
- ❏ Velikost besedila: 96 pik ali manjše

### **Nastavitve tiskanja**

V gonilniku tiskalnika na zavihku **Več možnosti** kliknite **Možnosti slike** v nastavitvi **Prilagojene barve**. Izberite eno od možnosti v nastavitvi **Tiskanje v univerzalnih barvah**. Kliknite **Možnosti izboljšav**, če želite konfigurirati dodatne nastavitve.

#### *Opomba:*

- ❏ *Nekateri znaki bodo morda spremenjeni z vzorci, na primer znak »+« bo morda prikazan kot »±«.*
- ❏ *Vzorci in podčrte, ki veljajo za določene programe, lahko spremenijo vsebino, ki je natisnjena s temi nastavitvami.*
- ❏ *Če uporabite nastavitve za Tiskanje v univerzalnih barvah, se kakovost tiskanja lahko zmanjša pri fotografijah in drugih slikah.*
- ❏ *Če uporabite nastavitve za Tiskanje v univerzalnih barvah, je tiskanje počasnejše.*

#### **Povezane informacije**

- ◆ ["Osnove tiskanja" na strani 152](#page-151-0)
- & ["Zavihek Več možnosti" na strani 174](#page-173-0)

# **Prilagoditev barve tiska**

Nastavite lahko barve, ki bodo uporabljene za tiskanje.

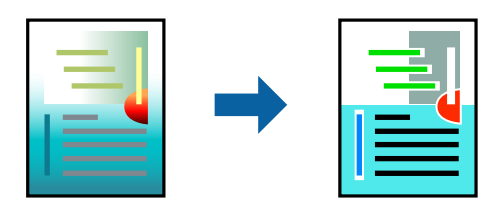

*Opomba: Te prilagoditve ne vplivajo na izvirne podatke.*

### **Nastavitve tiskanja**

V gonilniku tiskalnika na zavihku **Več možnosti** izberite **Po meri** za nastavitev **Prilagojene barve**. Kliknite **Napredno** , da odprete okno **Prilagojene barve**, in izberite način popravljanja barv.

#### *Opomba:*

- ❏ *Možnost Samodejno je privzeto izbrana na zavihku Več možnosti. Če izberete to nastavitev, bodo barve samodejno prilagojene glede na vrsto papirja in nastavitve kakovosti tiska.*
- ❏ *Z možnostjo PhotoEnhance v oknu Prilagojene barve prilagodite barvo z analiziranjem mesta predmeta. Če ste torej spremenili lokacijo zadeve z zmanjšanjem, povečanjem, obrezovanjem ali rotiranjem slike, se lahko barva nepričakovano spremeni. Če je slika neostra, barva morda ne bo naravna. Če se barva spremeni ali postane nenaravna, tiskajte v drugem načinu kot PhotoEnhance.*

- & ["Osnove tiskanja" na strani 152](#page-151-0)
- & ["Zavihek Več možnosti" na strani 174](#page-173-0)

# **TiskTiskanje s poudarkom tankih črt**

Tanke črte, ki so pretanke za tiskanje, lahko odebelite.

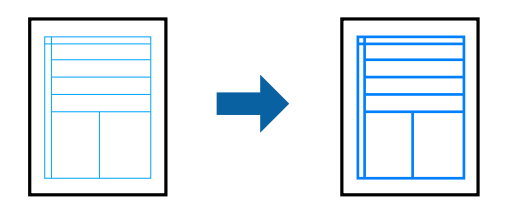

### **Nastavitve tiskanja**

V gonilniku tiskalnika na zavihku **Več možnosti** kliknite **Možnosti slike** v nastavitvi **Prilagojene barve**. Izberite eno od možnosti v nastavitvah **Poudari tanke črte**.

*Opomba:*

*Če želite natisniti tanke črte v prvotni debelini, izberite Izklop za nastavitev Poudari tanke črte.*

#### **Povezane informacije**

- ◆ ["Osnove tiskanja" na strani 152](#page-151-0)
- & ["Zavihek Več možnosti" na strani 174](#page-173-0)

# **Tiskanje jasnih črtnih kod**

Črtno kodo lahko natisnete jasno, da jo boste lahko lažje optično prebrali. To funkcijo uporabite samo, če črtne kode, ki ste jo natisnili, ni mogoče optično prebrati.

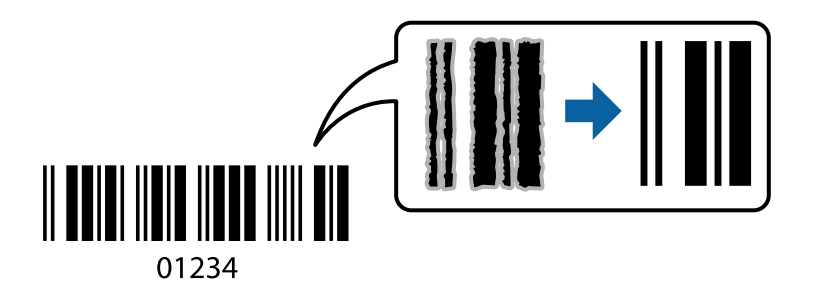

To funkcijo lahko uporabite v teh primerih.

- ❏ Tip papirja: navadni papir, S pisemsko glavo, Recikliran, Barva, Vnaprej potiskan, Visokokakovostni navaden papir, debel papir z debelino 160 g/m² ali manj, Ovojnica
- ❏ Kakovost: Standarden

#### *Opomba:*

*Zmanjšanje motnosti morda ne bo vedno mogoče, odvisno od okoliščin.*

### **Nastavitve tiskanja**

V gonilniku tiskalnika na zavihku **Vzdrževanje** kliknite **Razširjene nastavitve** in izberite **Način črtne kode**.

#### <span id="page-170-0"></span>**Povezane informacije**

- & ["Osnove tiskanja" na strani 152](#page-151-0)
- & ["Zavihek Vzdrževanje" na strani 174](#page-173-0)

# **Preklic tiskanja**

Tiskalno opravilo lahko prekličete v računalniku. Tiskalnega opravila v računalniku ne morete preklicati, če je bilo opravilo že v celoti poslano tiskalniku. V tem primeru prekličite tiskalno opravilo na nadzorni plošči tiskalnika.

### **Preklic**

V računalniku z desno tipko miške kliknite tiskalnik v pogovornem oknu **Naprave in tiskalniki**, **Tiskalnik** ali **Tiskalniki in faksi**. Kliknite **Prikaži, kaj se tiska**, z desno tipko miške kliknite opravilo, ki ga želite preklicati, in izberite **Prekliči**.

# **Menijske možnosti za gMenijske možnosti za gonilnik tiskalnika**

Odprite okno za tiskanje v programu, izberite tiskalnik in nato odprite okno gonilnika tiskalnika.

#### *Opomba: Meniji so odvisni od izbrane možnosti.*

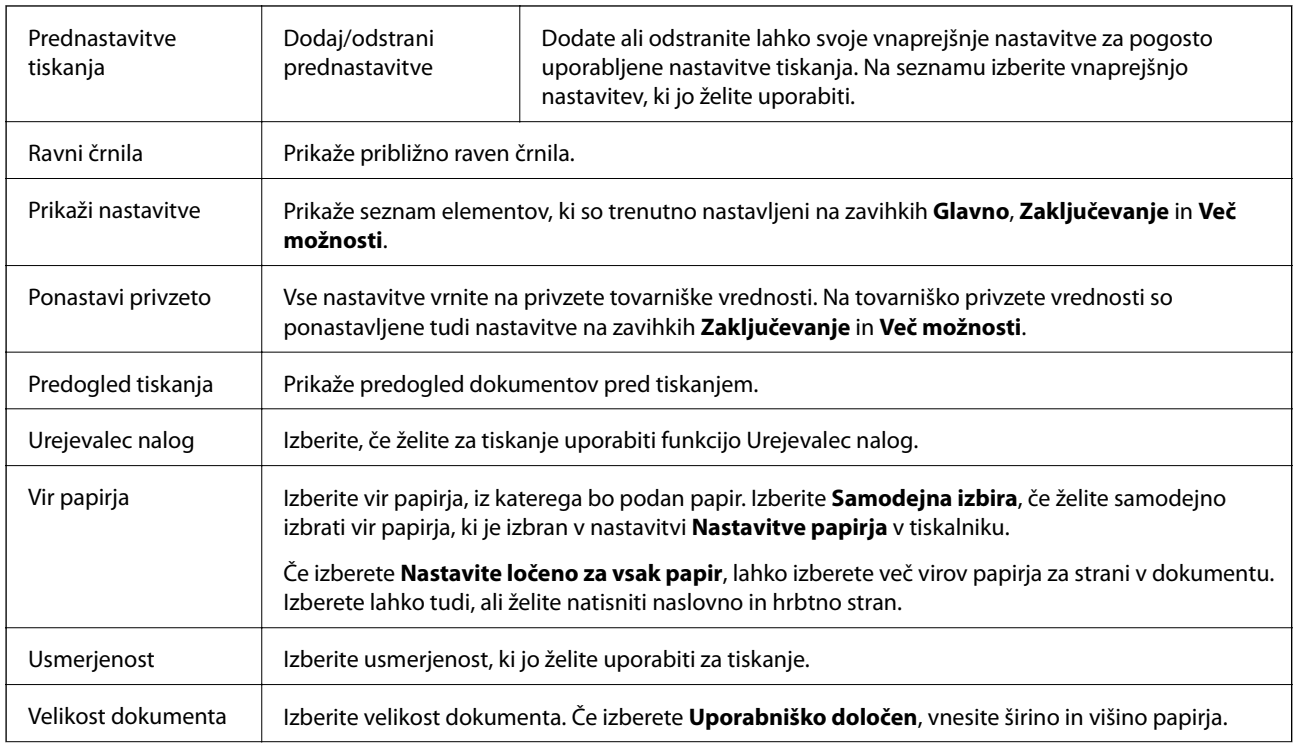

### **Zavihek Glavno**

<span id="page-171-0"></span>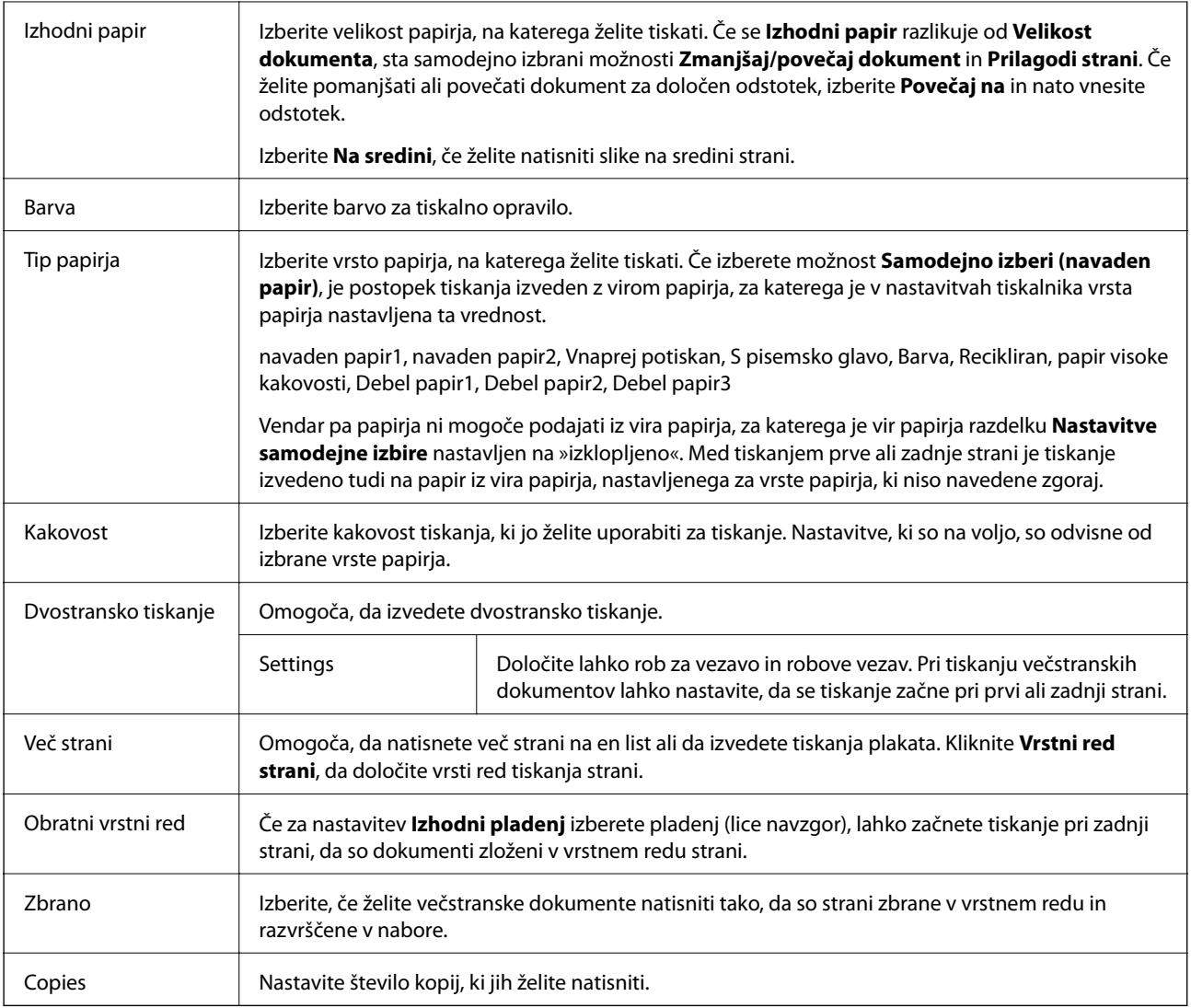

# **Zavihek Zaključevanje**

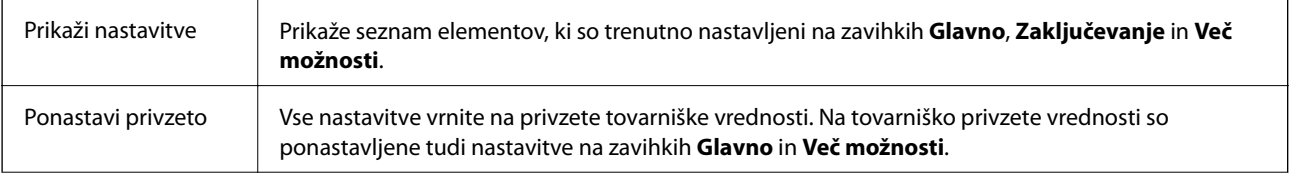

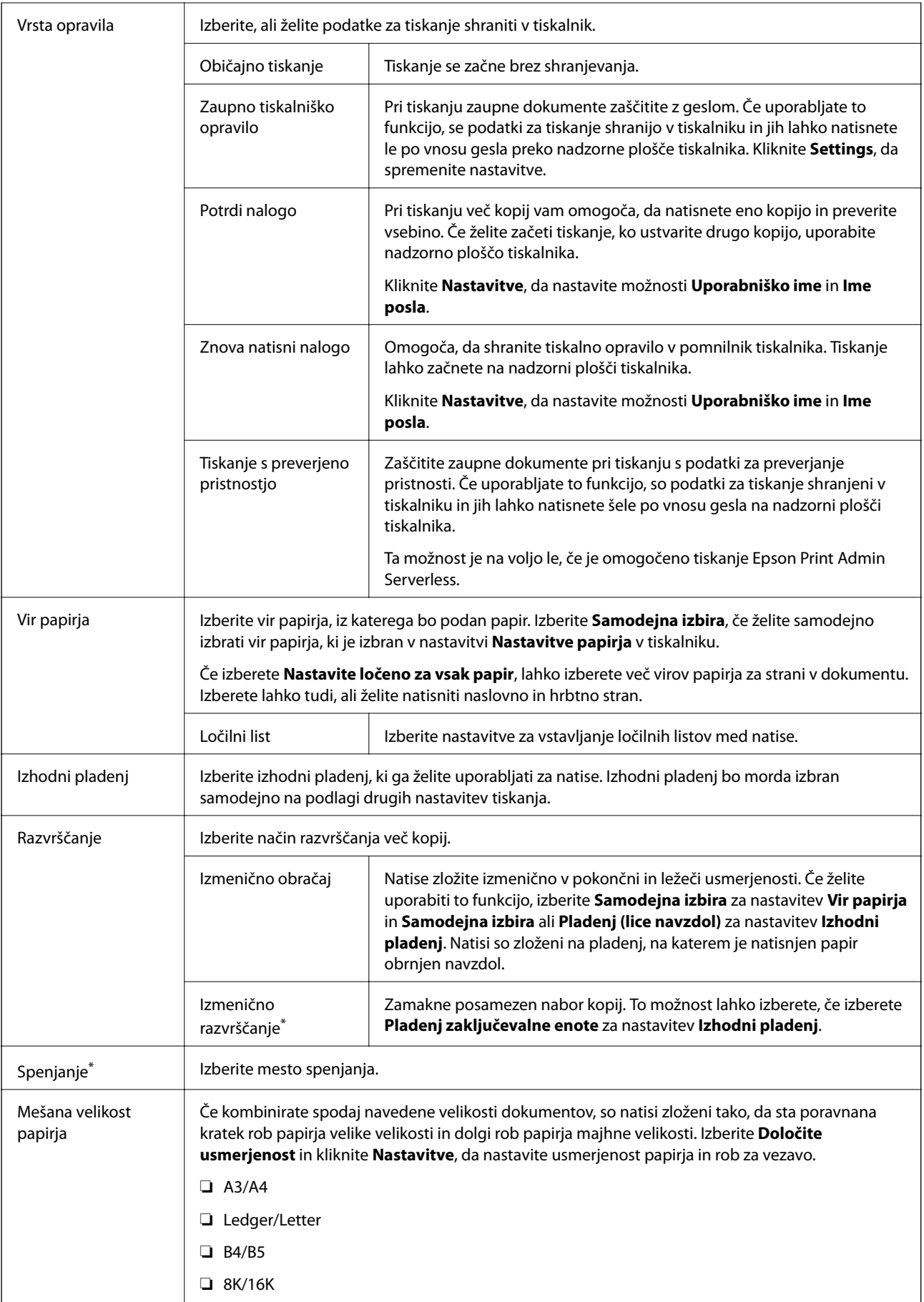

<span id="page-173-0"></span>\* Na voljo, če je nameščena dodatna enota Zaključevalna enota.

# **Zavihek Več možnosti**

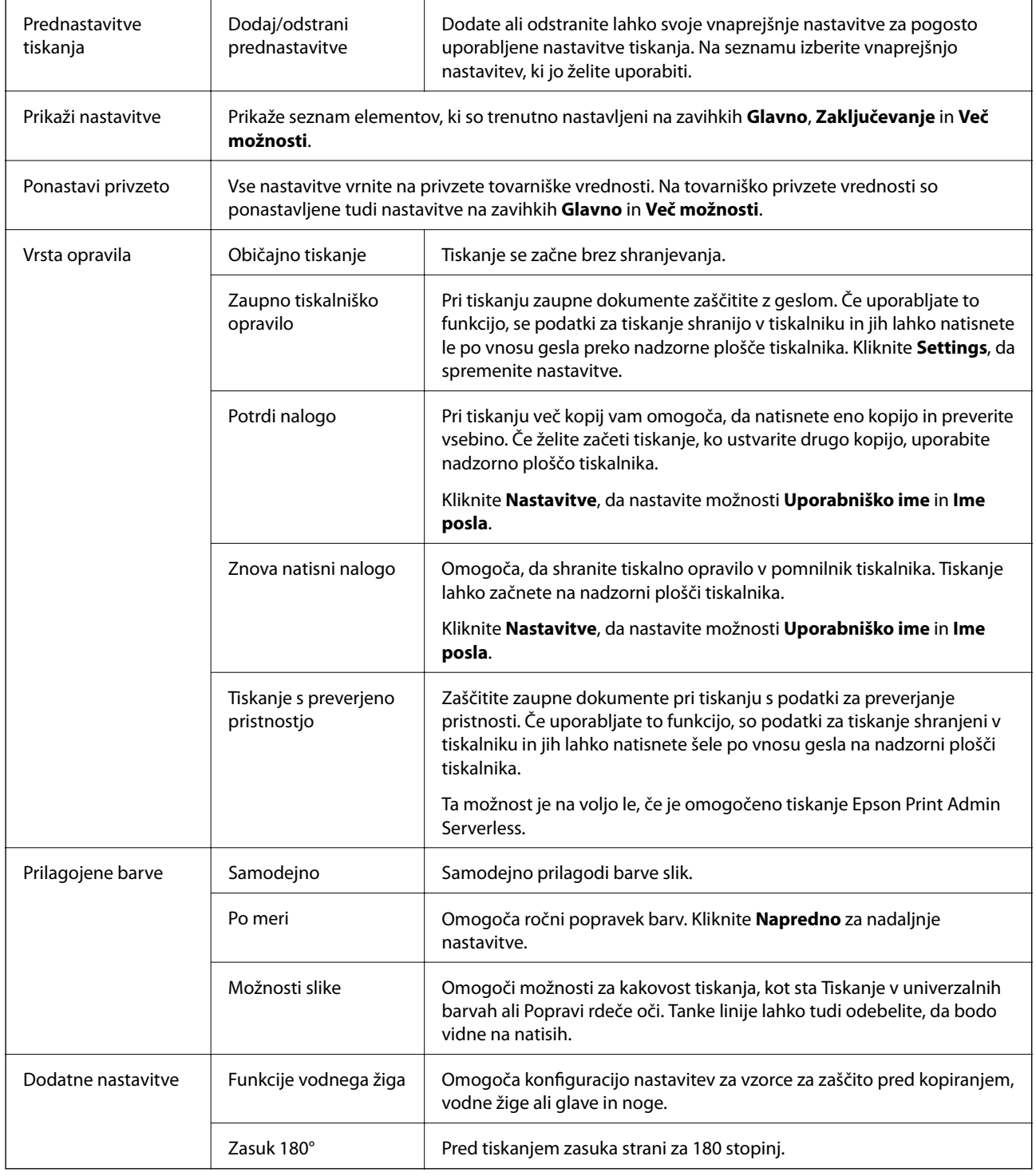

# **Zavihek Vzdrževanje**

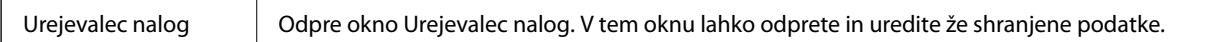

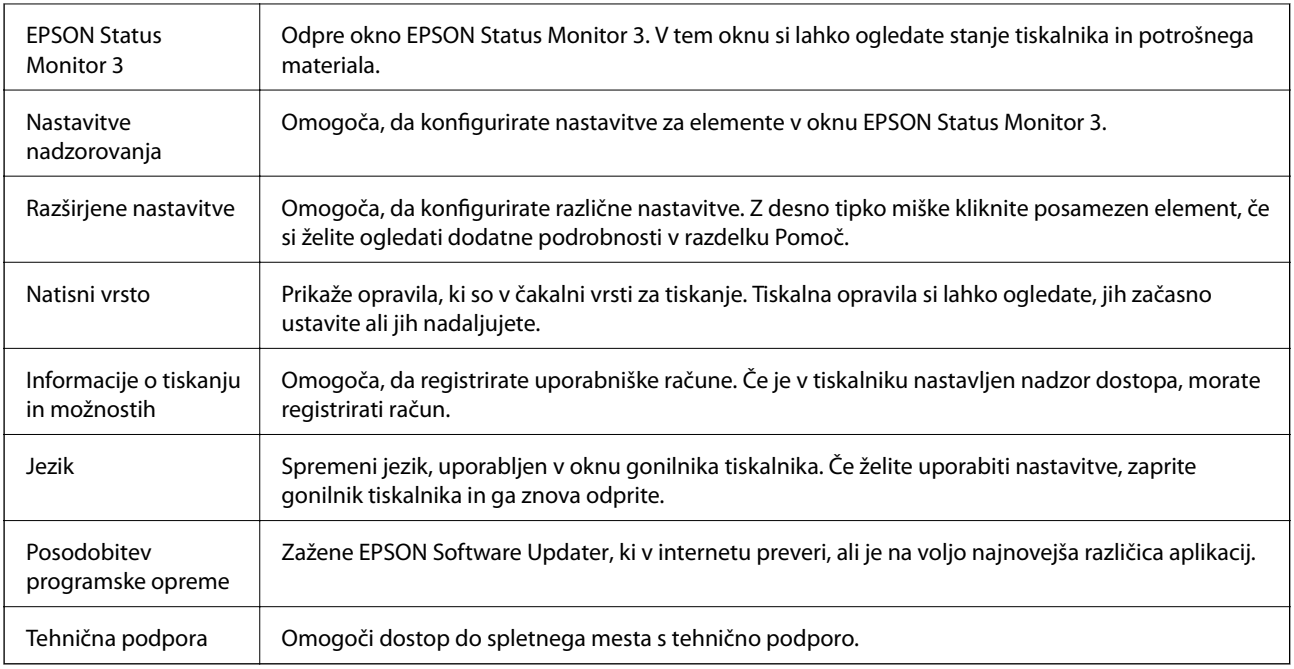

# **Tiskanje iz gonilnika tiskalnika PostScript v sistemu Windows**

Gonilnik tiskalnika PostScript je gonilnik, ki tiskalniku posreduje ukaze za tiskanje v jeziku za opis strani PostScript.

1. Odprite datoteko, ki jo želite natisniti.

Naložite papir v tiskalnik, če tega še niste naredili.

- 2. Izberite **Natisni** ali **Nastavitve tiskanja** v meniju **Datoteka**
- 3. Izberite tiskalnik.

4. Izberite **Prednosti** ali **Lastnosti** za dostop do okna gonilnika tiskalnika.

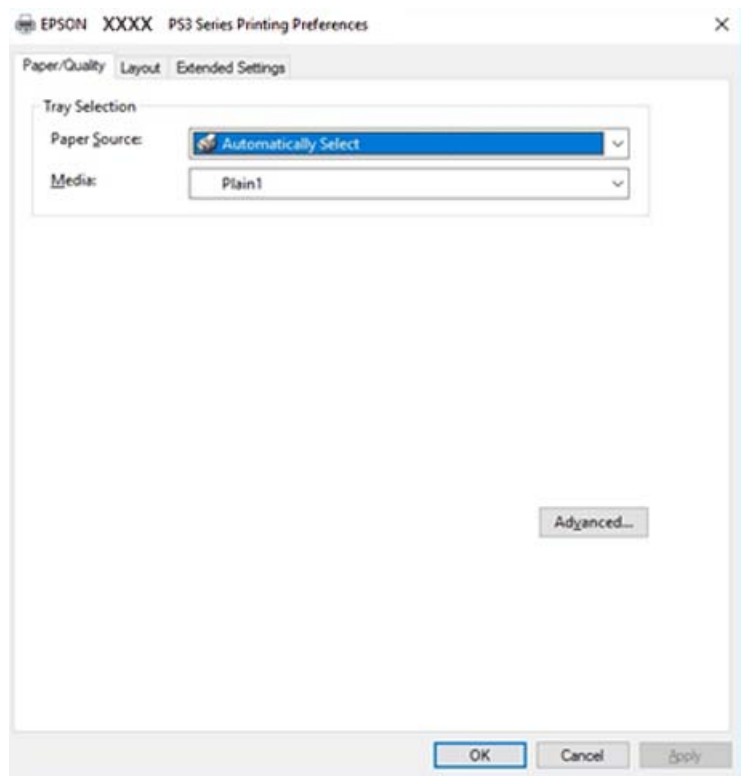

5. Po potrebi spremenite nastavitve.

Za podrobnosti si oglejte menijske možnosti za gonilnika tiskalnika.

- 6. Kliknite **V redu**, da zaprete okno s podrobnostmi gonilnika tiskalnika.
- 7. Kliknite **Natisni**.

#### **Povezane informacije**

- & ["Vrste papirja, ki so na voljo, in njihove zmogljivosti" na strani 29](#page-28-0)
- & ["Nalaganje papirja" na strani 33](#page-32-0)
- & ["Nastavitev vrste papirja" na strani 35](#page-34-0)
- & ["Zavihek »Postavitev«" na strani 178](#page-177-0)
- & ["Zavihek »Papir/kakovost«" na strani 177](#page-176-0)

# **Uporaba dodatne naprave z gonilnikom tiskalnika PostScript**

Če želite uporabljati dodatne naprave, morate konfigurirati nastavitve v gonilniku tiskalnika PostScript.

#### <span id="page-176-0"></span>**Nastavitve**

❏ Windows 10/Windows Server 2019/Windows Server 2016

Kliknite gumb »Start« in izberite **Sistem Windows** > **Nadzorna plošča** > **Ogled naprav in tiskalnikov** v razdelku **Strojna oprema in zvok**. Kliknite desni miškin gumb na vašem tiskalniku ali kliknite in držite, nato pa izberite **Lastnosti tiskalnika**. Na zavihku **Nastavitve naprave** izberite dodatno napravo v nastavitvi **Namestljive možnosti**.

❏ Windows 8.1/Windows 8/Windows Server 2012 R2/Windows Server 2012

Izberite **Namizje** > **Nastavitve** > **Nadzorna plošča** > **Ogled naprav in tiskalnikov** in **Strojna oprema in zvok**. Kliknite desni miškin gumb na vašem tiskalniku ali kliknite in držite, nato pa izberite **Lastnosti tiskalnika**. Na zavihku **Nastavitve naprave** izberite dodatno napravo v nastavitvi **Namestljive možnosti**.

❏ Windows 7/Windows Server 2008 R2

Kliknite gumb »Start«, izberite **Nadzorna plošča** > **Ogled naprav in tiskalnikov** in **Strojna oprema in zvok**. Z desno tipko miške kliknite tiskalnik in izberite **Lastnosti tiskalnika**. Na zavihku **Nastavitve naprave** izberite dodatno napravo v nastavitvi **Namestljive možnosti**.

❏ Windows Vista/Windows Server 2008

Kliknite gumb »Start« in izberite **Nadzorna plošča** > **Tiskalniki** v možnosti **Strojna oprema in zvok**. Z desno miškino tipko kliknite vaš tiskalnik in izberite **Lastnosti**. Na zavihku **Nastavitve naprave** izberite dodatno napravo v nastavitvi **Namestljive možnosti**.

❏ Windows XP/Windows Server 2003 R2/Windows Server 2003

Kliknite gumb »Start« in izberite **Nadzorna plošča** > **Tiskalniki in druga strojna oprema** > **Tiskalniki in faksi**. Z desno miškino tipko kliknite vaš tiskalnik in izberite **Lastnosti**. Na zavihku **Nastavitve naprave** izberite dodatno napravo v nastavitvi **Namestljive možnosti**.

# **Menijske možnosti za gonilnik tiskalnika PostScript**

Odprite okno za tiskanje v programu, izberite tiskalnik in nato odprite okno gonilnika tiskalnika

#### *Opomba:*

*Meniji so odvisni od izbrane možnosti.*

### **Zavihek »Papir/kakovost«**

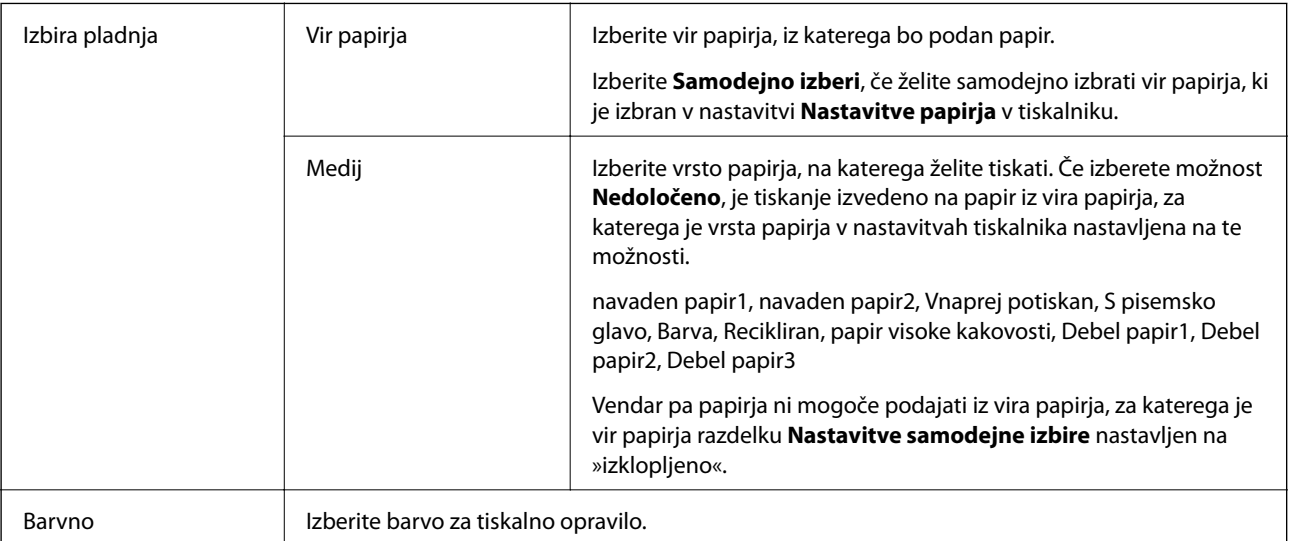

### <span id="page-177-0"></span>**Zavihek »Postavitev«**

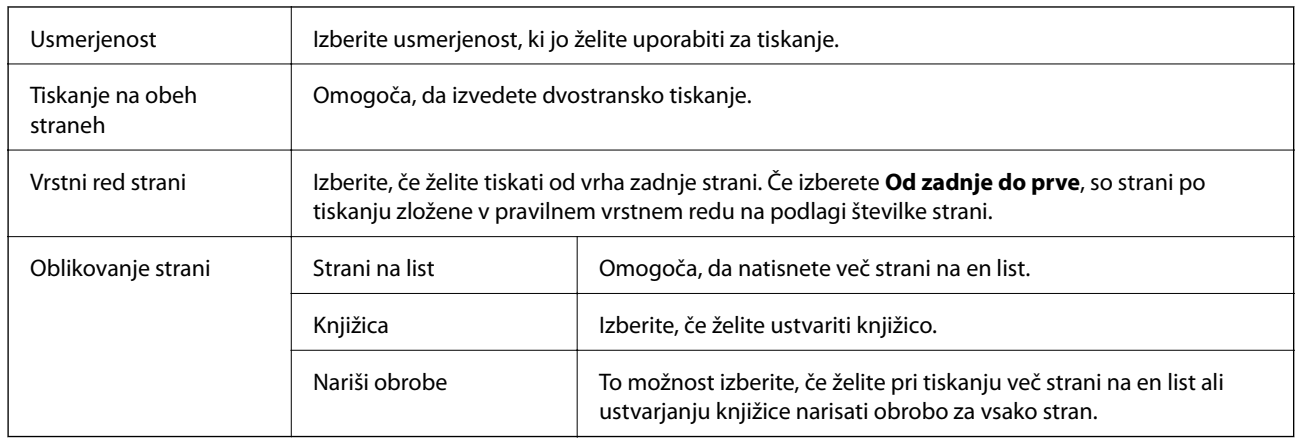

# **Zavihek Extended Settings**

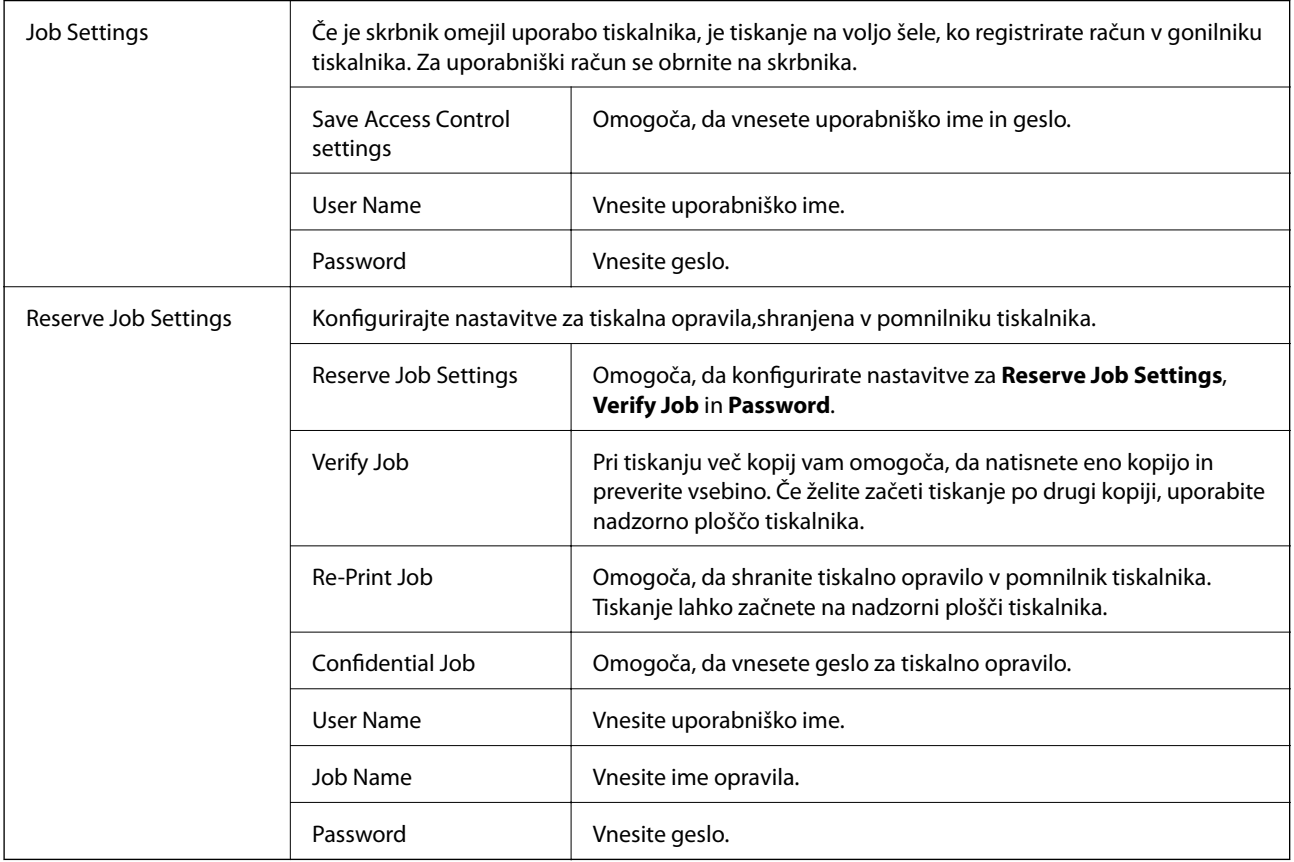

### **Dodatne možnosti**

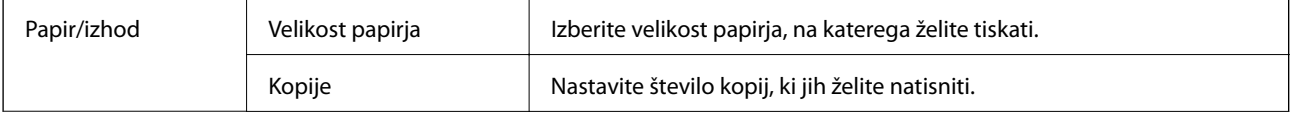

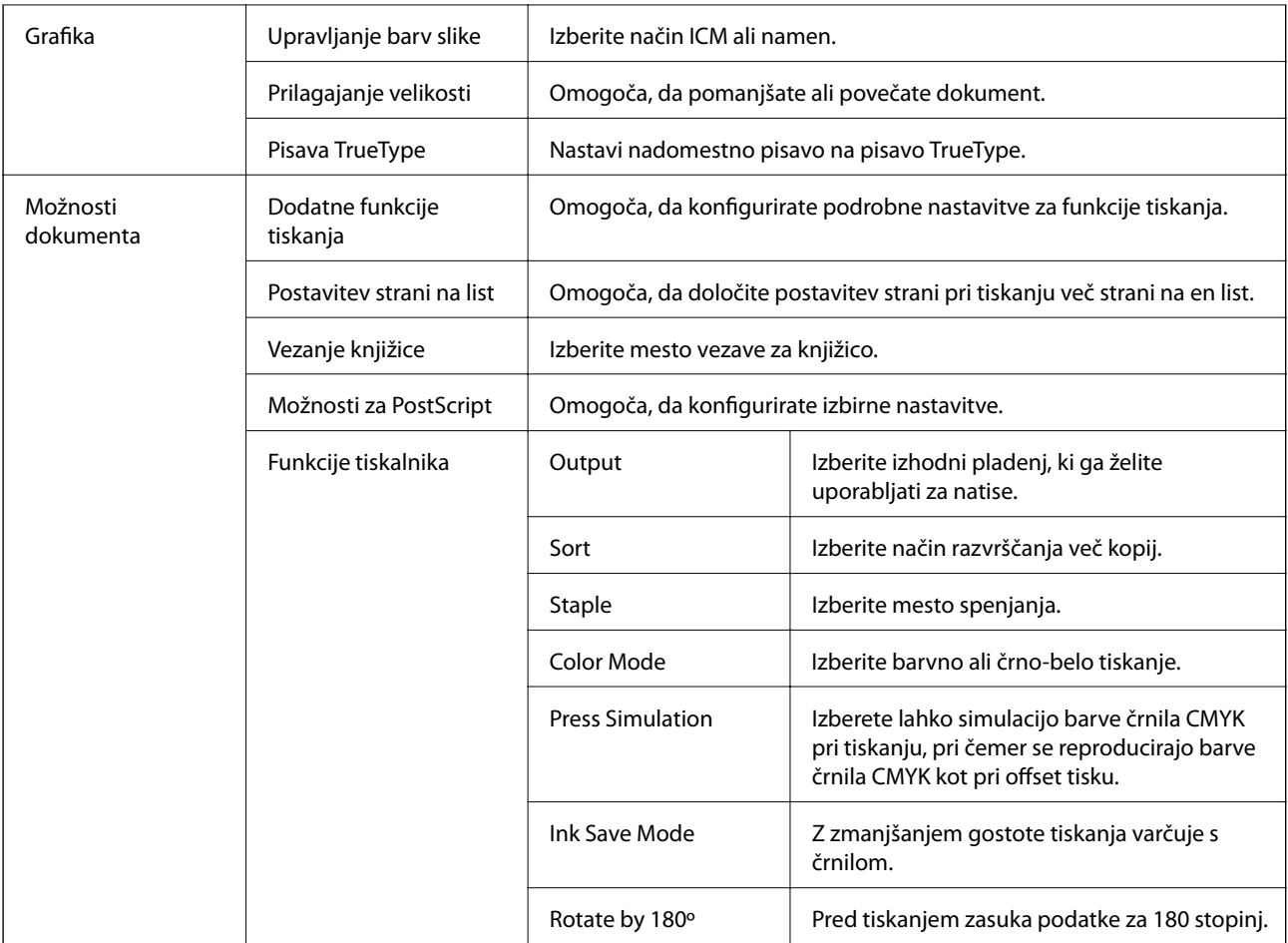

# **Preklic tiskanja**

Tiskalno opravilo lahko prekličete v računalniku. Tiskalnega opravila v računalniku ne morete preklicati, če je bilo opravilo že v celoti poslano tiskalniku. V tem primeru prekličite tiskalno opravilo na nadzorni plošči tiskalnika.

### **Preklic**

V računalniku z desno tipko miške kliknite tiskalnik v pogovornem oknu **Naprave in tiskalniki**, **Tiskalnik** ali **Tiskalniki in faksi**. Kliknite **Prikaži, kaj se tiska**, z desno tipko miške kliknite opravilo, ki ga želite preklicati, in izberite **Prekliči**.

# **Tiskanje iz gonilnika tiskalnika v računalniku Mac OS**

# **Osnove tiskanja**

*Opomba:*

*Postopki se razlikujejo glede na aplikacijo. Podrobnosti najdete v pomoči za program.*

- 1. Odprite datoteko, ki jo želite natisniti. V tiskalnik vstavite papir, če že ni naložen.
- 2. Izberite **Natisni** v meniju **Datoteka** ali drug ukaz za dostop do okna za tiskanje.

Po potrebi kliknite Pokaži podrobnosti ali  $\blacktriangledown$  za razširitev okna tiskanja.

- 3. Izberite tiskalnik.
- 4. V pojavnem meniju izberite **Nastavitve tiskanja**.

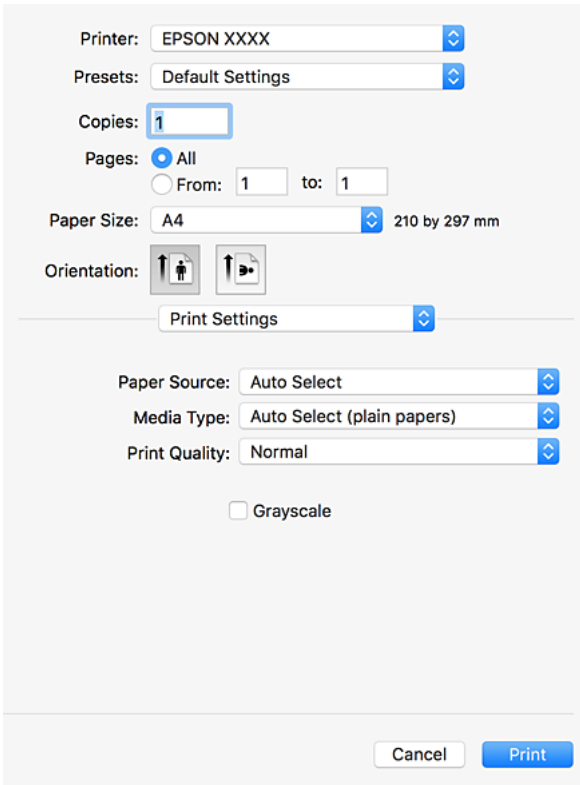

5. Po potrebi spremenite nastavitve.

Za podrobnosti glejte možnosti menija za gonilnik tiskalnika.

6. Kliknite **Natisni**.

- & ["Vrste papirja, ki so na voljo, in njihove zmogljivosti" na strani 29](#page-28-0)
- & ["Nalaganje papirja" na strani 33](#page-32-0)
- & ["Nastavitev vrste papirja" na strani 35](#page-34-0)
- & ["Menijske možnosti za gMenijske možnosti za gonilnik tiskalnika" na strani 171](#page-170-0)
#### **Tiskanje**

### **Dvostransko tiskanje**

Tiskate lahko na obe strani papirja.

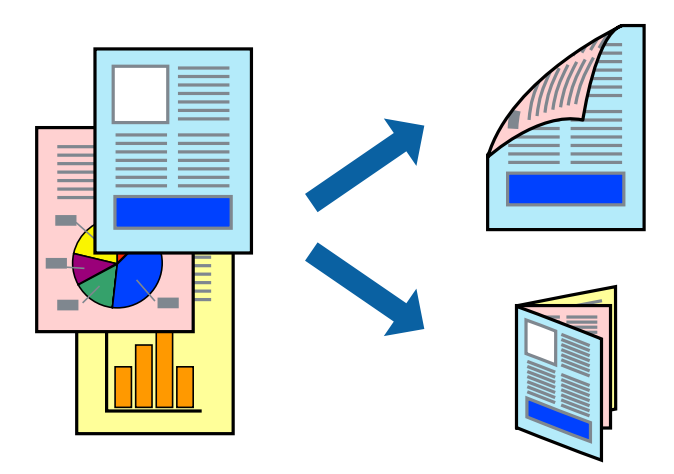

#### *Opomba:*

- ❏ *Če ne uporabljate papirja, ki je primeren za dvostransko tiskanje, lahko pride do upada kakovosti tiska in do zataknitve papirja.*
- ❏ *Glede na vrsto papirja in podatkov je mogoče, da bo črnilo pronicalo na drugo stran papirja.*

#### **Povezane informacije**

& ["Vrste papirja, ki so na voljo, in njihove zmogljivosti" na strani 29](#page-28-0)

### **Nastavitve tiskanja**

V pojavnem meniju izberite **Two-sided Printing Settings** in nato izberite mesto vezave.

#### **Povezane informacije**

- & ["Osnove tiskanja" na strani 179](#page-178-0)
- & ["Menijske možnosti za postavitev" na strani 185](#page-184-0)

### **Tiskanje več strani na en list**

Na eno stran papirja lahko natisnete dve ali štiri strani podatkov.

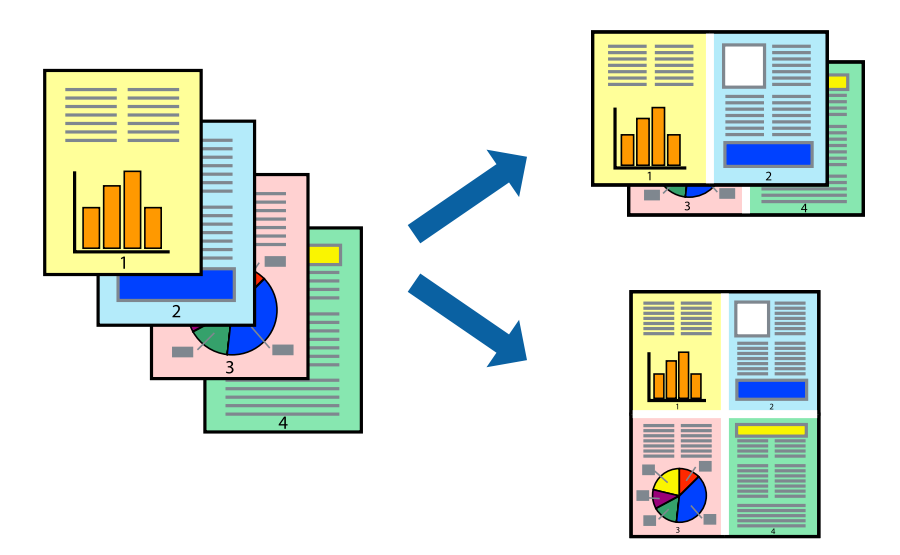

### **Nastavitve tiskanja**

V pojavnem oknu izberite **Postavitev**. Nastavite število strani pri možnosti **Strani na list**, **Smer postavitve** (vrstni red strani) in **Obrobo**.

#### **Povezane informacije**

- & ["Osnove tiskanja" na strani 179](#page-178-0)
- & ["Menijske možnosti za postavitev" na strani 185](#page-184-0)

### **Tiskanje in zlaganje v vrstnem redu strani (tiskanje v obratnem vrstnem redu)**

Če uporabite to funkcijo, ko v pojavnem meniju izberete **Zaključevanje** in nato za nastavitev **Izhodni pladenj** izberete pladenj (lice navzgor), lahko začnete tiskanje pri zadnji strani, da so dokumenti zloženi v vrstnem redu strani.

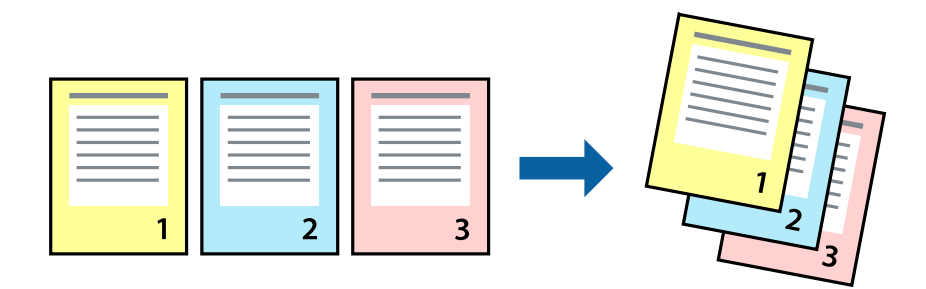

### **Nastavitve tiskanja**

V pojavnem meniju izberite **Ravnanje s papirjem**. Izberite **Obratno** za nastavitev **Vrstni red strani**.

### **Povezane informacije**

- & ["Osnove tiskanja" na strani 179](#page-178-0)
- & ["Menijske možnosti za ravnanje s papirjem" na strani 186](#page-185-0)

### **Tiskanje pomanjšanega ali povečanega dokumenta**

Dokument lahko pomanjšate ali povečate za določen odstotek ali tako, da bo prilagojen velikosti naloženega papirja.

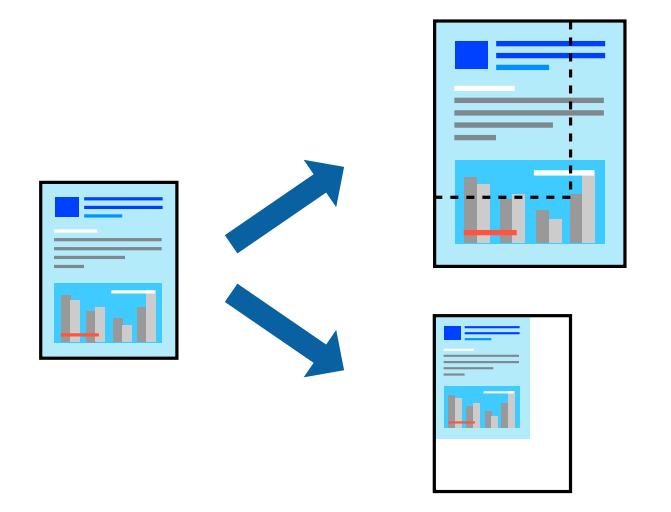

### **Nastavitve tiskanja**

Pri tiskanju z nastavitvijo za prilagoditev velikosti papirja v pojavnem meniju izberite **Ravnanje s papirjem** in nato izberite **Prilagodi velikost, da ustreza velikosti papirja**. V polju **Ciljna velikost papirja** izberite velikost papirja, ki ste ga naložili v tiskalnik. Če želite zmanjšati velikost dokumenta, izberite **Samo pomanjšaj velikost**.

Pri tiskanju z določenim odstotkom velikosti izberite **Natisni** ali **Priprava strani** v meniju **Datoteka** v programu. Izberite **Tiskalnik**, **Velikost papirja**, vnesite odstotek v polje **Merilo** in kliknite **V redu**.

#### *Opomba:*

*Izberite velikost papirja, ki ste ga nastavili v programu, kot nastavitev Velikost papirja.*

### **Povezane informacije**

- & ["Osnove tiskanja" na strani 179](#page-178-0)
- & ["Menijske možnosti za ravnanje s papirjem" na strani 186](#page-185-0)

### **Zlaganje posameznega nabora kopij z izmeničnim obračanjem za 90 stopinj ali z zamikom**

Natise lahko razvrstite tako, da jih zložite izmenično v pokončni in ležeči usmerjenosti. Če namestite dodatno enoto Finisher unit, lahko natise razvrstite tudi tako, da zamaknete vsak nabor kopij ali spnete dokumente.

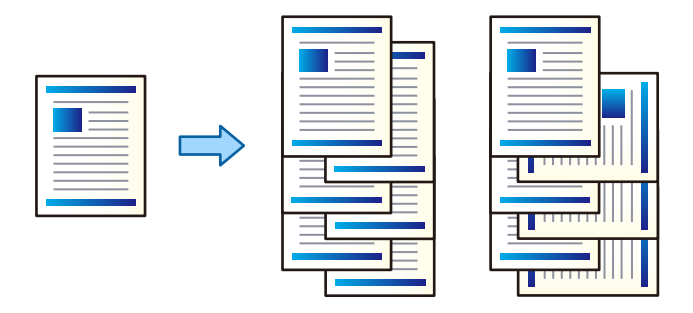

### **Nastavitve tiskanja**

V pojavnem meniju izberite **Zaključevanje** in nato izberite eno od možnosti v nastavitvi Sort. Če je nameščena dodatna zaključevalna enota, po potrebi izberite mesto spenjanja.

#### **Povezane informacije**

- & ["Osnove tiskanja" na strani 179](#page-178-0)
- & ["Menijske možnosti za zaključevanje" na strani 187](#page-186-0)

### **Prilagoditev barve tiska**

Nastavite lahko barve, ki bodo uporabljene za tiskanje.

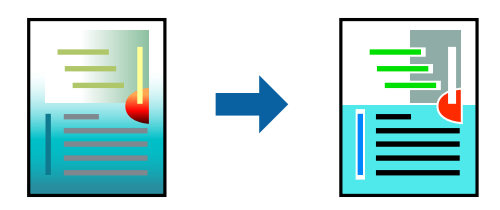

*Opomba: Te prilagoditve ne vplivajo na izvirne podatke.*

### **Nastavitve tiskanja**

V pojavnem meniju izberite **Barvno ujemanje** in nato izberite **EPSON Color Controls**. V pojavnem meniju izberite **Color Options** in nato izberite eno od možnosti, ki so na voljo. Kliknite puščico ob možnosti **Napredne nastavitve** in nastavite podrobnejše nastavitve.

#### **Povezane informacije**

- & ["Osnove tiskanja" na strani 179](#page-178-0)
- & ["Menijske možnosti za ujemanje barv" na strani 185](#page-184-0)

<span id="page-184-0"></span>& ["Menijske možnosti za Color Options" na strani 186](#page-185-0)

### **Preklic tiskanja**

Tiskalno opravilo lahko prekličete v računalniku. Tiskalnega opravila v računalniku ne morete preklicati, če je bilo opravilo že v celoti poslano tiskalniku. V tem primeru prekličite tiskalno opravilo na nadzorni plošči tiskalnika.

### **Preklic**

Kliknite ikono tiskalnika v vrstici **Sistemska vrstica**. Izberite opravilo, ki ga želite preklicati, in nato naredite nekaj od tega.

❏ OS X Mountain Lion ali novejša različica

Kliknite  $\infty$  ob merilniku napredka.

❏ Od Mac OS X v10.6.8 do v10.7.x

Kliknite **Izbriši**.

### **Menijske možnosti za gMenijske možnosti za gonilnik tiskalnika**

Odprite okno za tiskanje v programu, izberite tiskalnik in nato odprite okno gonilnika tiskalnika.

#### *Opomba:*

*Meniji so odvisni od izbrane možnosti.*

### **Menijske možnosti za postavitev**

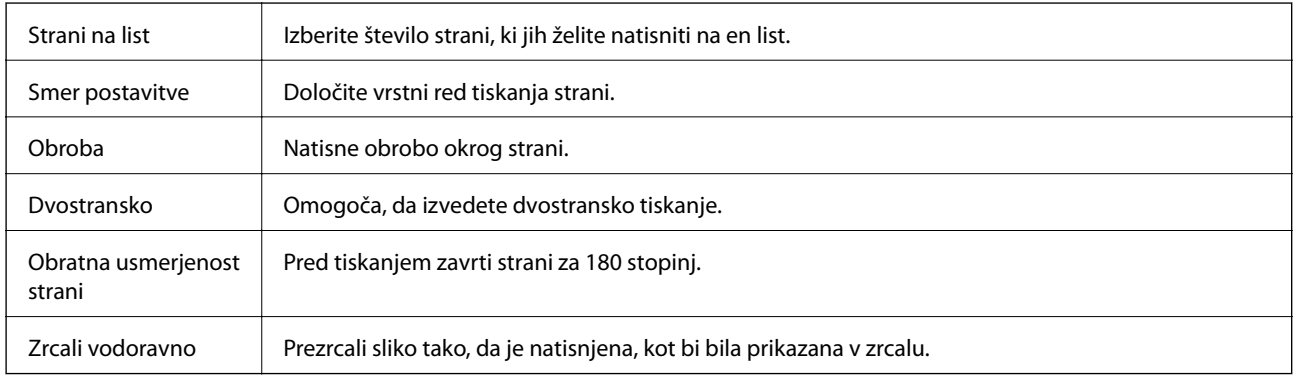

### **Menijske možnosti za ujemanje barv**

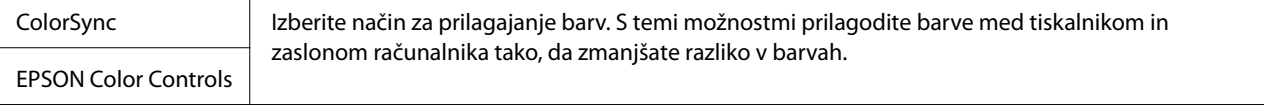

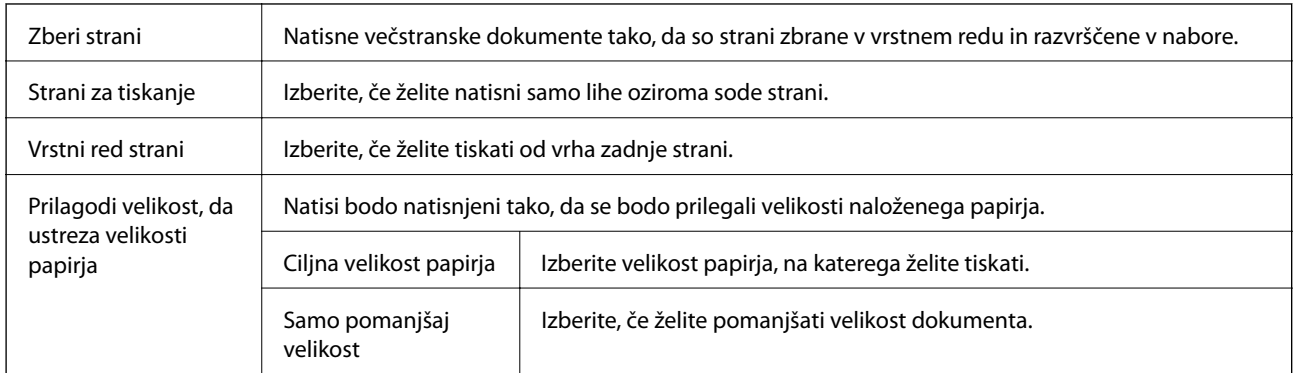

### <span id="page-185-0"></span>**Menijske možnosti za ravnanje s papirjem**

### **Menijske možnosti za naslovnico**

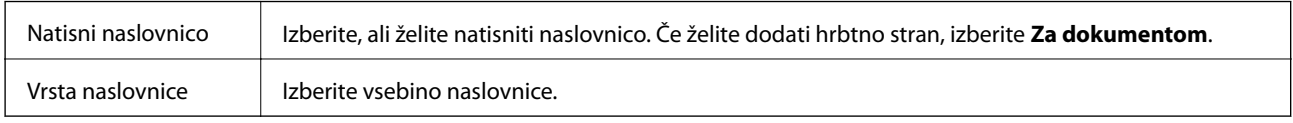

### **Menijske možnosti za Nastavitve tiskanja**

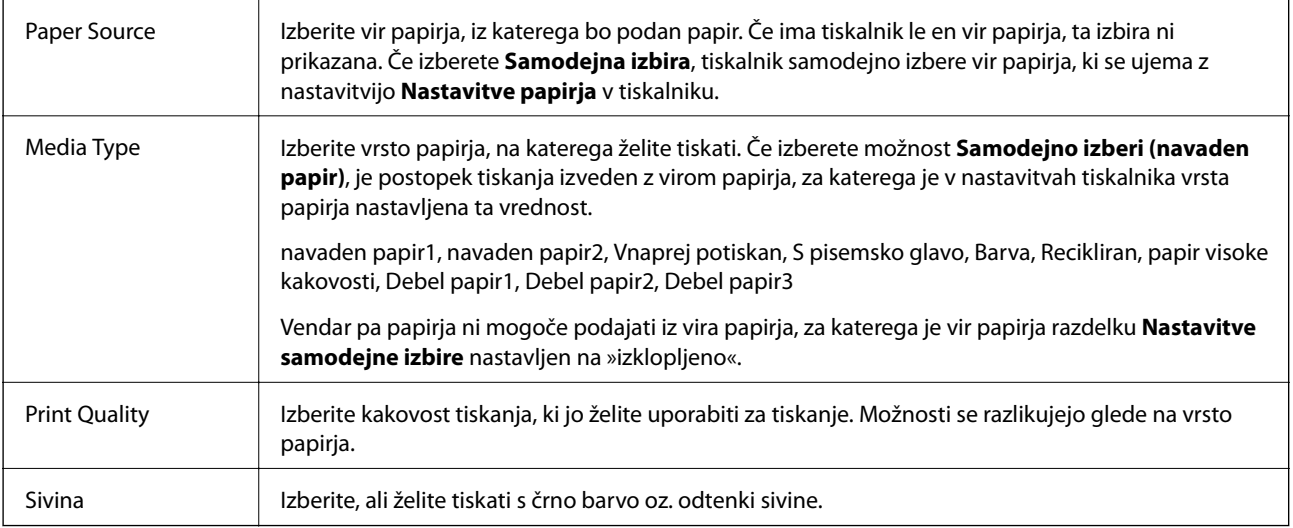

### **Menijske možnosti za Color Options**

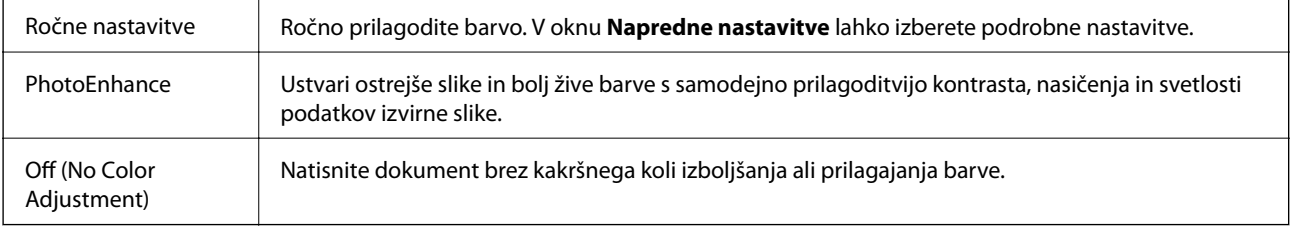

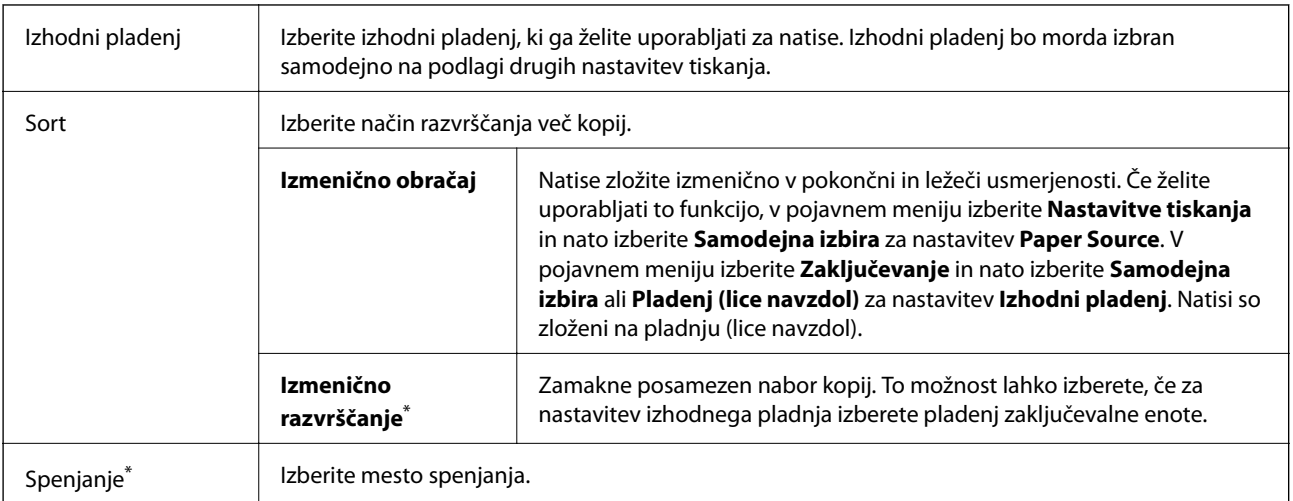

### <span id="page-186-0"></span>**Menijske možnosti za zaključevanje**

Na voljo, če je nameščena dodatna enota Zaključevalna enota.

### **MMenijske možnosti za konfiguracijo papirja**

Gostota tiskanja Zmanjšajte gostoto tiskanja za fino tiskanje fotografij z zgoščenimi podatki.

### **Menijske možnosti za Two-sided Printing Settings**

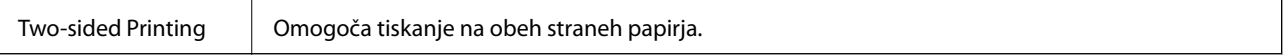

### **Nastavljanje postopkov za gonilnik tiskalnika Mac OS**

### **Odpiranje okna z nastavitvami delovanja v gonilniku tiskalnika sistema Mac OS**

Izberite **Nastavitve sistema** v meniju > **Tiskalniki in optični bralniki** (ali **Tiskanje in optično branje**, **Tiskanje in faks**) in nato izberite tiskalnik. Kliknite **Možnosti in materiali** > **Možnosti** (ali **Gonilnik**).

### **Nastavitve delovanja v gonilniku tiskalnika sistema Mac OS**

- ❏ Thick paper and envelopes: preprečuje razmazovanje črnila pri tiskanju na debel papir. To lahko upočasni hitrost tiskanja. Izberite **Način 1**, da preprečite razmazovanje na debelem papirju. Če je črnilo še vedno razmazano, poskusite uporabiti **Način 2**.
- ❏ Preskoči prazno stran: pri tiskanju preskoči prazne strani.
- ❏ Warning Notifications: gonilnik tiskalnika prikazuje opozorila.

#### **Tiskanje**

- ❏ Establish bidirectional communication: običajno bi za to funkcijo morala biti izbrana možnost **On**. Izberite **Off**, če pridobivanje informacij tiskalnika ni mogoče, ker je tiskalnik v skupni rabi računalnikov Windows v omrežju ali iz katerega koli drugega razloga.
- ❏ Dodatni izhodni pladnji: če dodatni izhodni pladenj ni nameščen, izberite **No Optional Output Tray**. Če je dodatni izhodni pladenj nameščen, izberite ime nameščenega izhodnega pladnja. Ta element morate nastaviti, če namestite ali odstranite dodatni izhodni pladenj.
- ❏ Optimiziraj zaključevanje: to nastavitev omogočite, da zmanjšate nepravilno poravnavo papirja in izboljšate možnost tiskalnika za spenjanje in sortiranje papirja. Med uporabo te funkcije je tiskanje počasnejše.
- ❏ Dodatni viri papirja: če dodatni vir papirja ni nameščen, izberite **No Optional Paper Source**. Če je dodatni vir papirja nameščen, izberite ime nameščenega vira papirja. Ta element morate nastaviti, če namestite ali odstranite dodatni vir papirja.

# **Tiskanje iz gonilnika tiskalnika PostScript v sistemu Mac OS**

Gonilnik tiskalnika PostScript je gonilnik, ki tiskalniku posreduje ukaze za tiskanje v jeziku za opis strani PostScript.

1. Odprite datoteko, ki jo želite natisniti.

Naložite papir v tiskalnik, če tega še niste naredili.

2. Izberite **Natisni** ali **Nastavitve tiskanja** v meniju **Datoteka**.

Po potrebi kliknite **Pokaži podrobnosti** ali  $\blacktriangledown$  za razširitev okna tiskanja.

- 3. Izberite tiskalnik.
- 4. V pojavnem meniju izberite **Funkcije tiskanja**.

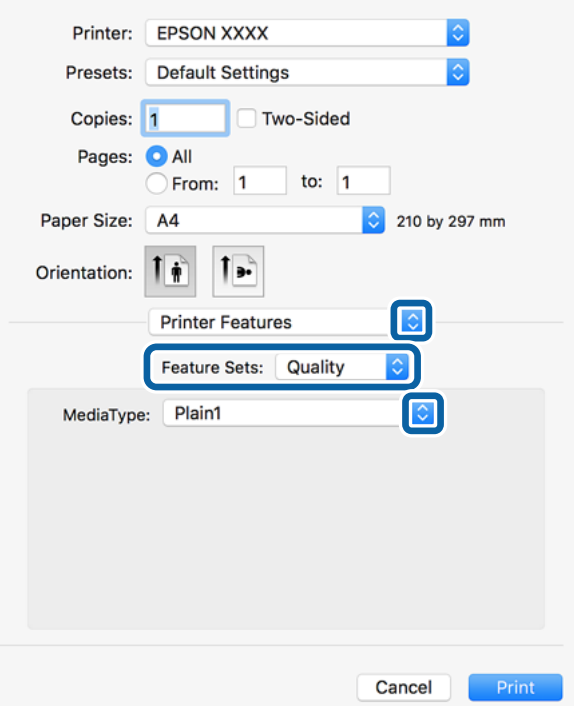

- 5. Po potrebi spremenite nastavitve. Za podrobnosti si oglejte menijske možnosti za gonilnika tiskalnika.
- 6. Kliknite **Natisni**.

### **Povezane informacije**

- $\rightarrow$  ["Vrste papirja, ki so na voljo, in njihove zmogljivosti" na strani 29](#page-28-0)
- & ["Nalaganje papirja" na strani 33](#page-32-0)
- $\blacktriangleright$  ["Nastavitev vrste papirja" na strani 35](#page-34-0)
- & ["Menijske možnosti za funkcije tiskalnika" na strani 191](#page-190-0)

### **Uporaba dodatne naprave z gonilnikom tiskalnika PostScript**

Če želite uporabljati dodatne naprave, morate konfigurirati nastavitve v gonilniku tiskalnika PostScript.

Izberite **Nastavitve sistema** v meniju > **Tiskalniki in optični bralniki** (ali **Tiskanje in optično branje**, **Tiskanje in faks**) in nato izberite tiskalnik. Kliknite **Možnosti in materiali** > **Možnosti** (ali **Gonilnik**). Konfigurirajte nastavitve v skladu z možnostmi, ki so na voljo.

### **Menijske možnosti za gonilnik tiskalnika PostScript**

Odprite okno za tiskanje v programu, izberite tiskalnik in nato odprite okno gonilnika tiskalnika

#### *Opomba:*

*Meniji so odvisni od izbrane možnosti.*

### **Menijske možnosti za postavitev**

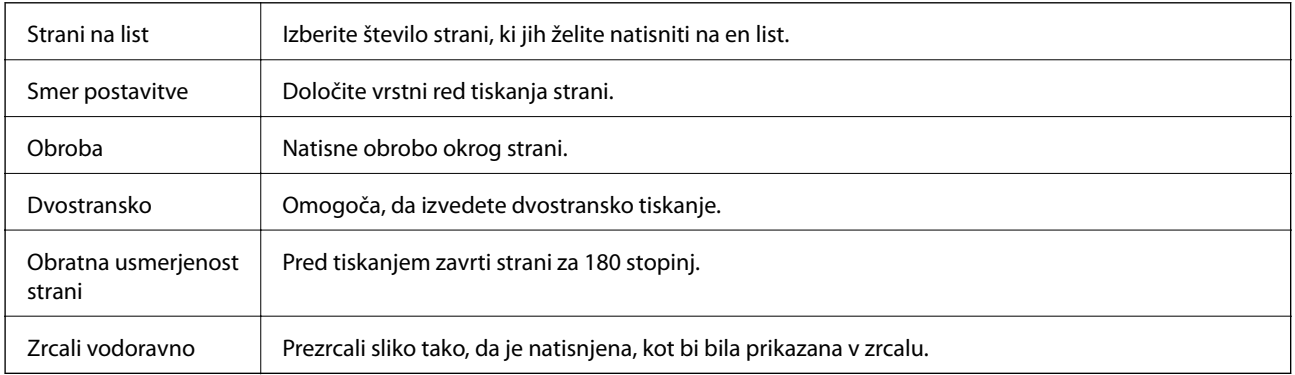

### **Menijske možnosti za ujemanje barv**

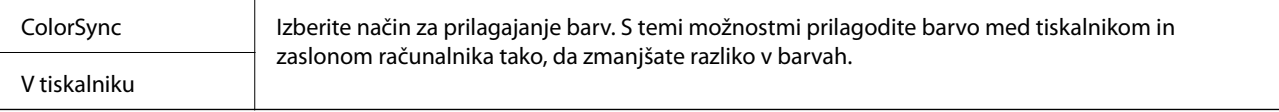

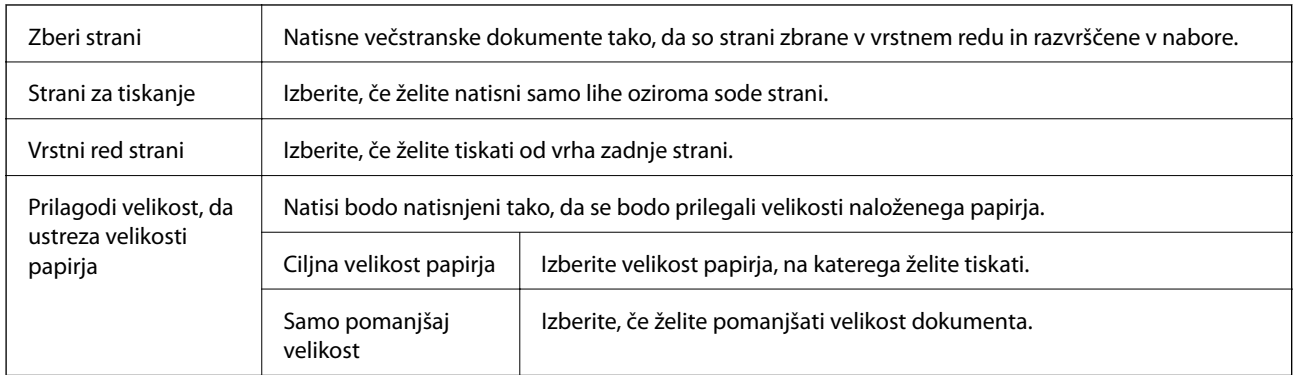

### **Menijske možnosti za ravnanje s papirjem**

### **Menijske možnosti za podajanje papirja**

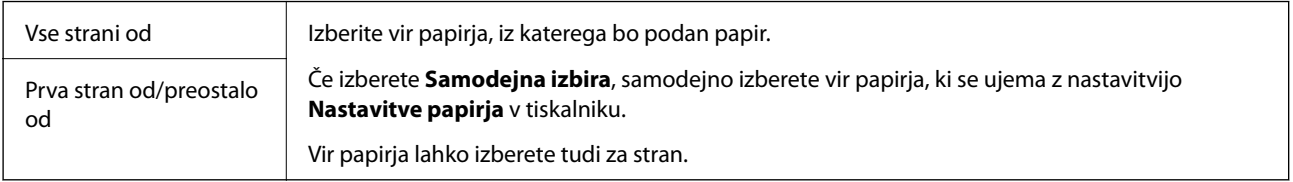

### **Menijske možnosti za naslovnico**

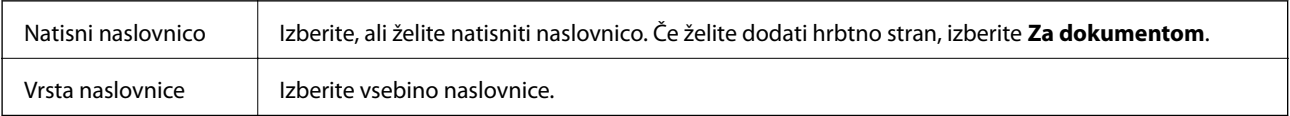

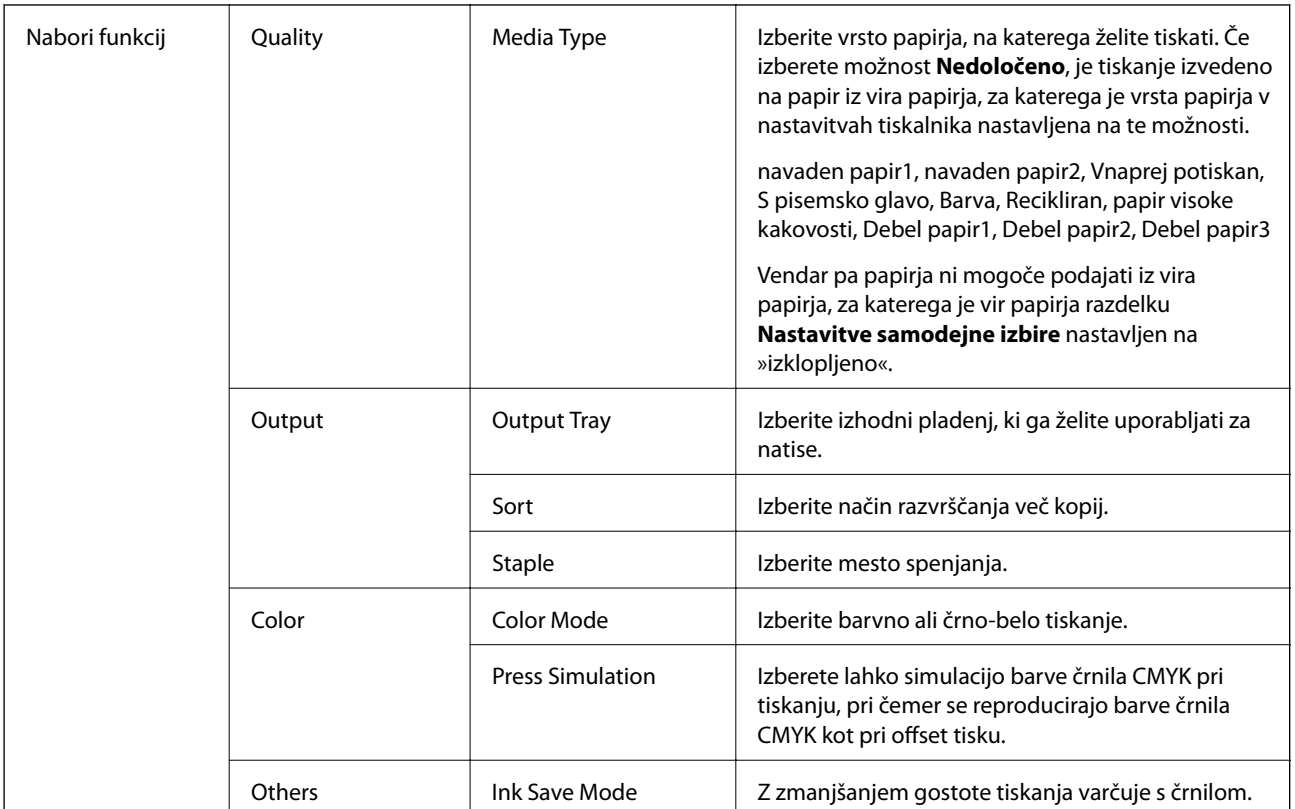

### <span id="page-190-0"></span>**Menijske možnosti za funkcije tiskalnika**

### **Preklic tiskanja**

Tiskalno opravilo lahko prekličete v računalniku. Tiskalnega opravila v računalniku ne morete preklicati, če je bilo opravilo že v celoti poslano tiskalniku. V tem primeru prekličite tiskalno opravilo na nadzorni plošči tiskalnika.

### **Preklic**

Kliknite ikono tiskalnika v vrstici **Sistemska vrstica**. Izberite opravilo, ki ga želite preklicati, in nato naredite nekaj od tega.

❏ OS X Mountain Lion ali novejša različica

Kliknite  $\infty$  ob merilniku napredka.

❏ Od Mac OS X v10.6.8 do v10.7.x

Kliknite **Izbriši**.

# <span id="page-191-0"></span>**Tiskanje iz pametnih naprav**

### **Uporaba funkcije Epson iPrint**

Epson iPrint je program, ki omogoča tiskanje fotografij, dokumentov in spletnih strani iz pametne naprave, kot je pametni telefon ali tablični računalnik. Uporabite lahko lokalno tiskanje, tj. tiskanje iz pametne naprave, ki ima vzpostavljeno povezavo z istim brezžičnim omrežjem kot tiskalnik, ali oddaljeno tiskanje, tj. tiskanje z oddaljene lokacije prek interneta. Če želite uporabiti oddaljeno tiskanje, registrirajte tiskalnik v storitev Epson Connect.

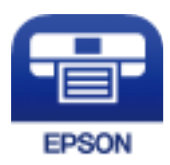

### **Povezane informacije**

& ["Tiskanje z omrežno storitvijo" na strani 218](#page-217-0)

### **Nameščanje programa Epson iPrint**

Program Epson iPrint lahko namestite na svojo pametno napravo na spodnjem spletnem naslovu ali s spodnjo kodo QR.

<http://ipr.to/c>

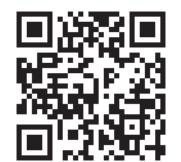

### **Tiskanje s programom Epson iPrint**

Zaženite Epson iPrint v pametni napravi in izberite element na začetnem zaslonu, ki ga želite uporabiti.

### **Tiskanje**

Spodnji zasloni se lahko spremenijo brez predhodnega obvestila. Vsebina zaslona se lahko razlikuje in je odvisna od izdelka.

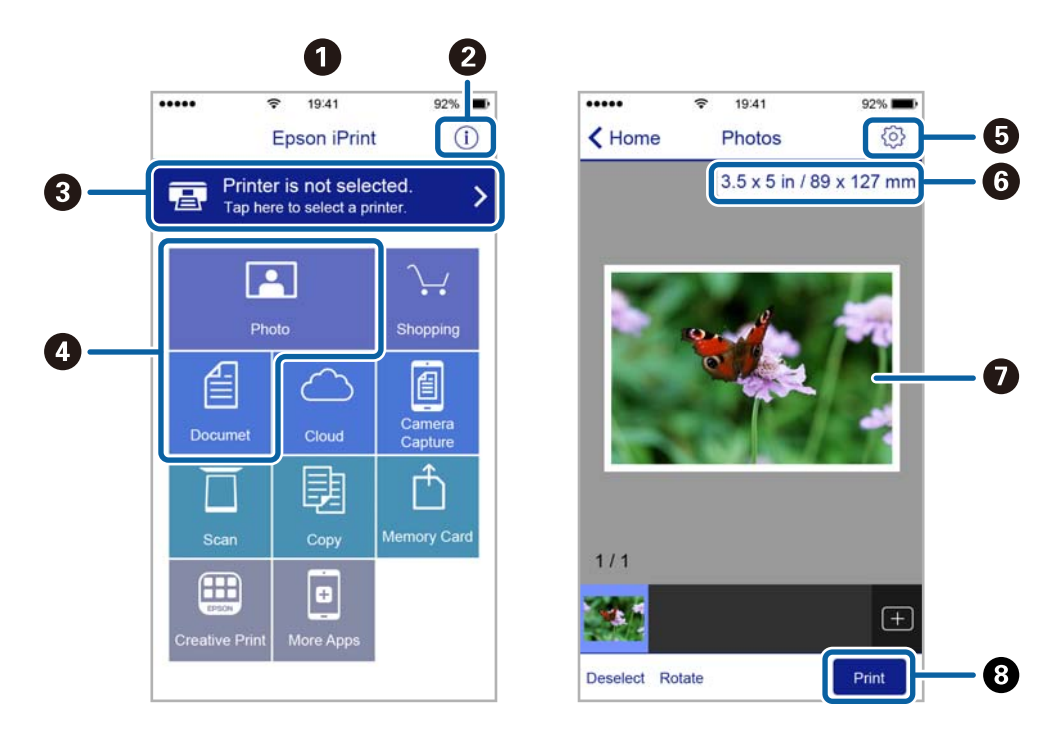

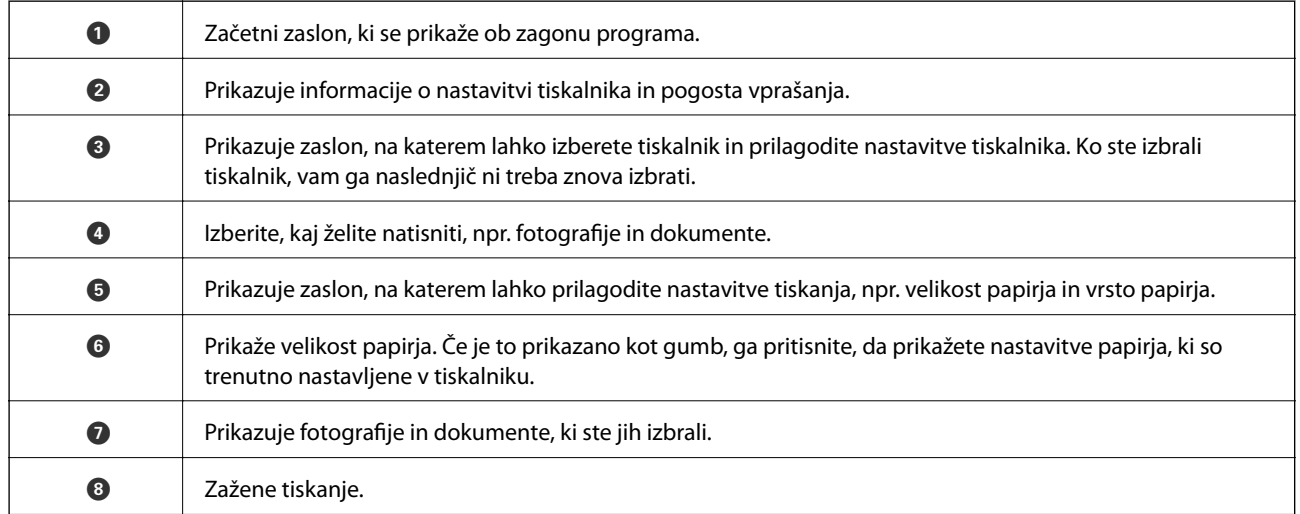

#### *Opomba:*

*Če želite tiskati v meniju dokumenta z napravami iPhone, iPad in iPod touch z operacijskim sistemom iOS, zaženite program Epson iPrint, ko s funkcijo skupne rabe datotek v programu iTunes prenesete dokument, ki ga želite natisniti.*

### **Tiskanje, tako da se s pametnimi napravami dotaknete oznake oznaka N**

Povežete se in tiskate lahko tako, da se s pametno napravo preprosto dotaknete oznaka N tiskalnika.

Za uporabo te funkcije morate nastaviti naslednje.

❏ Na pametni napravi omogočite funkcijo NFC.

Samo Android 4.0 ali novejše različice podpirajo NFC (Near Field Communication).

Lokacija in funkcije NFC se razlikujejo za različne pametne naprave. Dodatne podrobnosti najdete v dokumentaciji, ki je priložena pametni napravi.

### **Tiskanje**

❏ Namestite Epson iPrint v pametno napravo.

S pametno napravo se dotaknite oznake oznaka N na tiskalniku, da jo namestite.

- ❏ V tiskalniku omogočite Wi-Fi Direct. Za podrobnosti glejte *Priročnik za skrbnike*.
- 1. V tiskalnik vstavite papir.
- 2. S pametno napravo se dotaknite oznake oznaka N na tiskalniku. Epson iPrint se zažene.

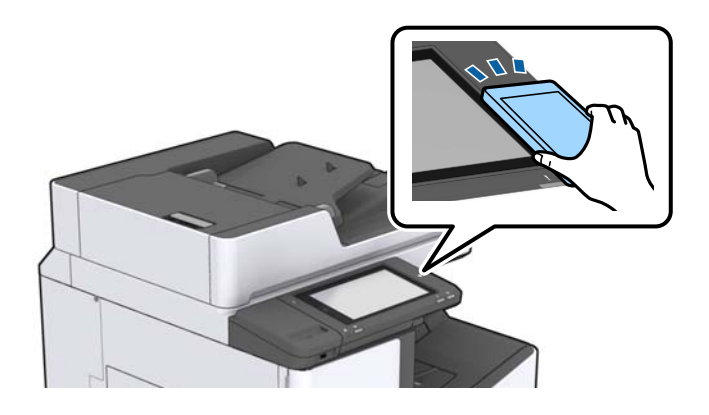

### *Opomba:*

- ❏ *Ko so med točko oznaka N tiskalnika in pametno napravo ovire, kot je kovina, tiskalnik morda ne bo mogel komunicirati s pametno napravo.*
- ❏ *Skrbniki lahko to funkcijo onemogočijo. V tem primeru pametne naprave samo spustijo zvok in ne zaganjajo programov, tudi če se z njimi dotaknete točke oznaka N.*
- 3. Izberite datoteko, ki jo želite natisniti prek Epson iPrint.
- 4. Na zaslonu predogleda z ikono Print se s pametno napravo dotaknite točke oznaka N tiskalnika. Tiskanje se začne.

# **Prekličite opravila, ki se izvajajo ali ki so v čakalni vrsti**

### *Opomba:*

*Trenutna opravila lahko prekličete tudi tako, da tapnete* y *na nadzorni plošči tiskalnika.*

- 1. Na začetnem zaslonu tapnite **Stanje opravila**.
- 2. Tapnite **Aktivno** na zavihku **Stanje opravila**.

Tiskalna opravila v izvajanju in opravila v pripravljenosti so prikazana v seznamu.

- 3. Izberite opravilo, ki ga želite preklicati.
- 4. Tapnite **Prekliči** ali **Izbriši**.

# <span id="page-194-0"></span>**Možnosti**

# **Vrste in kode dodatnih izdelkov**

Za ta tiskalnik so na voljo ti dodatni izdelki.

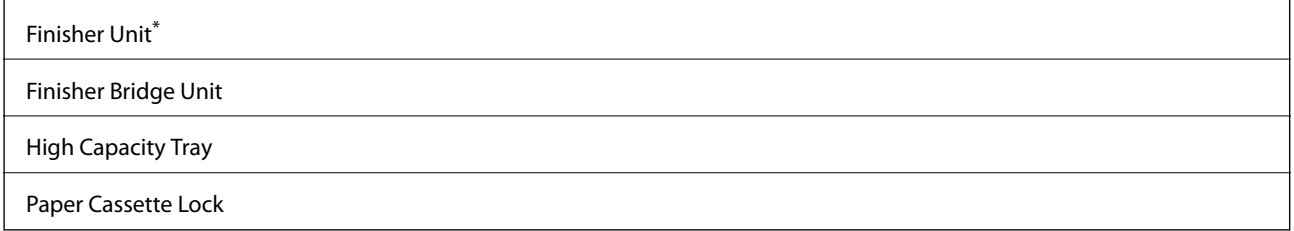

\* Če na tiskalnik namestite **Finisher Unit**, potrebujete **Finisher Bridge Unit**.

### **Povezane informacije**

& ["Imena delov in funkcije" na strani 15](#page-14-0)

# **Nastavitve tiskalnika, če uporabljate Finisher Unit**

Če želite uporabljati dodatno finisher unit, morate konfigurirati nastavitve v tiskalniku.

❏ Pri kopiranju

Tapnite **Nastavitve** > **Splošne nastavitve** > **Nastavitve tiskalnika** > **Izhodni papir: Kopiraj** in izberite **Pladenj zaključevalne enote**.

❏ Pri faksiranju

Tapnite **Nastavitve** > **Splošne nastavitve** > **Nastavitve tiskalnika** > **Izhodni papir: Faks** in izberite **Izhodni pladenj** ali **Pladenj zaključevalne enote**.

❏ Pri tiskanju iz računalnika, pomnilniške naprave in drugih naprav.

Tapnite **Nastavitve** > **Splošne nastavitve** > **Nastavitve tiskalnika** > **Izhodni papir: Drugo** in izberite **Pladenj zaključevalne enote**.

Pri tiskanju iz računalnika lahko v gonilniku tiskalnika v meniju **Izhodni pladenj** določite, ali boste uporabljali zaključevalno enoto.

# **Izvrženje in spenjanje papirja z enoto Finisher Unit**

Če uporabljate dodatno enoto finisher unit, lahko prestavite in izvržete natise ali jih spnete. Ta funkcija je na voljo za **Kopiraj**, **Pom. napr.** in tiskanje z gonilnikom tiskalnika.

#### ❏ **Kopiraj**

Na začetnem zaslonu tapnite **Kopiraj** in nato tapnite **Zaključevanje** na zavihku **Osnovne nastavitve**, da konfigurirate nastavitve. Za podrobnosti o elementih nastavitev si oglejte opise menijskih možnosti za **Kopiraj**.

### ❏ **Pom. napr.**

Na začetnem zaslonu tapnite **Pom. napr.** in nato izberite obliko zapisa datoteke. Na zavihku **Napredno** tapnite **Zaključevanje**, da konfigurirate nastavitve. Za podrobnosti o elementih nastavitev si oglejte opise menijskih možnosti za **Pom. napr.**.

❏ Tiskanje z gonilnikom tiskalnika (Windows)

V gonilniku tiskalnika na zavihku **Zaključevanje** izberite možnost v nastavitvi **Razvrščanje**. Za podrobnosti o elementih nastavitev si oglejte opise menijskih možnosti za gonilnik tiskalnika.

❏ Tiskanje z gonilnikom tiskalnika (Mac OS)

V pojavnem meniju izberite **Zaključevanje** in nato izberite eno od možnosti v nastavitvi **Sort**. Če je nameščena dodatna enota finisher unit, po potrebi izberite mesto spenjanja. Za podrobnosti o elementih nastavitev si oglejte opise menijskih možnosti za gonilnik tiskalnika.

### c*Pomembno:*

*Če uporabljate Pladenj zaključevalne enote, ne odstranite natisov, ko je tiskalno opravilo še v teku. Mesto tiskanja morda ne bo pravilno poravnano, mesto spenjanja pa se lahko premakne s prvotnega mesta.*

### **Povezane informacije**

- & ["Menijske možnosti za kopiranje" na strani 54](#page-53-0)
- & ["Menijske možnosti za Pom. napr." na strani 148](#page-147-0)
- & ["Zavihek Zaključevanje" na strani 172](#page-171-0)
- & ["Menijske možnosti za zaključevanje" na strani 187](#page-186-0)

# **Uporaba ročnega spenjanja**

V dodatni enoti Finisher Unit je na voljo funkcija ročnega spenjanja. Ta funkcija je uporabna, če pozabite speti natise ali želite speti izvirnike.

#### **Število listov, ki jih je mogoče ročno speti:**

Razpoložljive velikosti papirja so nastavljene in konfigurirane pri namestitvi tiskalnika.

Za A4 ali A3

❏ Velikost papirja: A4

Od 60 do 90  $g/m^2$ : 50 listov

Od 91 do 105  $g/m^2$ : 30 listov

❏ Velikost papirja: A3

Od 60 do 90  $g/m^2$ : 30 listov

Od 91 do 105  $g/m^2$ : 20 listov

- Za Letter ali Ledger
- ❏ Velikost papirja: Letter

Od 60 do 90  $g/m^2$ : 50 listov

Od 91 do 105 g/m2: 30 listov

#### **Možnosti**

❏ Velikost papirja: Ledger Od 60 do 90 g/m2: 30 listov

Od 91 do 105 g/m2: 20 listov

1. Pritisnite gumb za spenjanje.

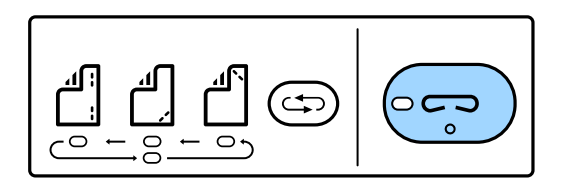

Odpre se zaklop enote za izhod papirja in nastavljen je način ročnega spenjanja.

2. Nastavite mesto za spenjanje.

Večkrat pritisnite gumb za zamenjavo mesta spenjanja, da zamenjate nastavitev. Zelena lučka pod izbranim mestom spenjanja se vklopi. Izbor lahko spremenite tako, da pritisnete gumb za preklop med mesti spenjanja.

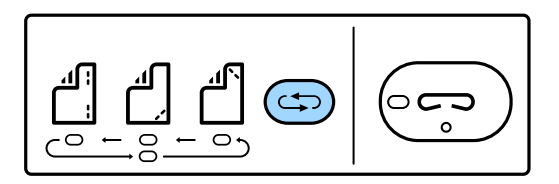

3. Naložite papir.

Papir naložite tako, da je stran za tiskanje obrnjena navzdol, zaklop enote za izhod papirja pa je odprt.

Nastavite mesto za nalaganje papirja v skladu z mesto za spenjanje.

## !*Pozor:*

*Ne vstavljajte roke v odprtino enote za izhod papirja.*

### *Opomba:*

- ❏ *Preden naložite papir, pritisnite gumb za zamenjavo mesta spenjanja. Ta gumb ni na voljo, ko je papir naložen.*
- ❏ *Če je papir naložen pravilno, se sklopi lučka gumba za spenjanje. Če se lučka ne vklopi, znova naložite papir.*
- 4. Spnite papir.

Umaknite roke s papirja in pritisnite gumb za spenjanje.

Če želite zapreti način ročnega spenjanja, večkrat pritisnite gumb za zamenjavo mesta spenjanja, da izklopite lučko.

### *Opomba:*

*Če pride do nepričakovanega dogodka, lučka napake na nadzorni plošči tiskalnika začne svetiti ali utripati in prikaže se sporočilo.*

### **Povezane informacije**

- & ["Vrste in kode dodatnih izdelkov" na strani 195](#page-194-0)
- & ["Staple Cartridge" na strani 203](#page-202-0)

# **Uporaba funkcije Paper Cassette Lock**

Paper Cassette Lock lahko namestite na kaseta za papir 1 do 4. Ta funkcija je uporabna, če želi skrbnik upravljati papir. Ključ hranite na varnem mestu.

1. Namestite ključavnico za kaseto za papir.

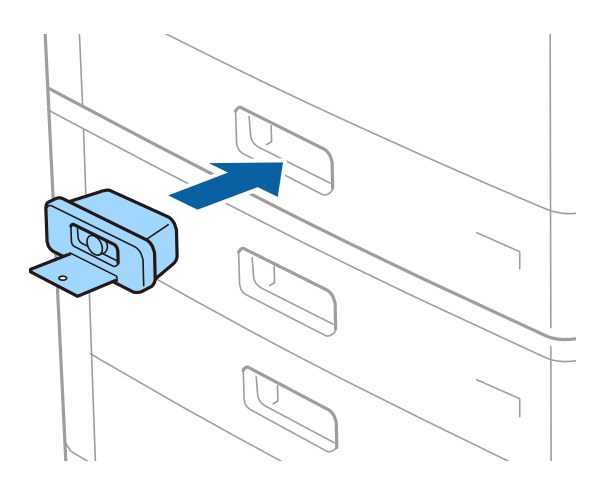

2. Pritisnite srednji gumb in nato odstranite ključ.

Ključ hranite na varnem mestu.

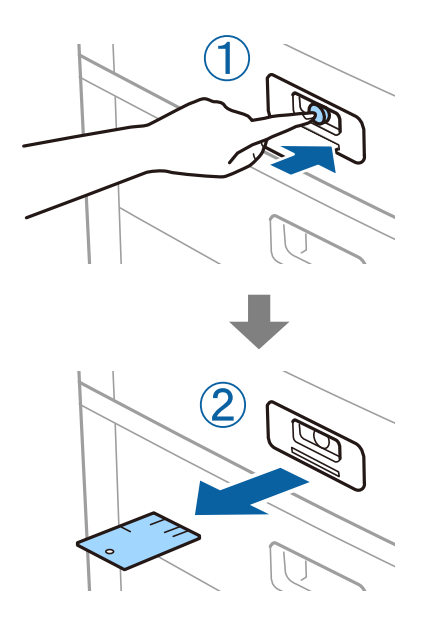

#### *Opomba:*

*Če želite odstraniti Paper Cassette Lock iz kaseta za papir, vstavite ključ do konca v ključavnico. Ko se prikaže gumb na sredini reže, ne pozabite odstraniti ključa.*

#### **Povezane informacije**

& ["Vrste in kode dodatnih izdelkov" na strani 195](#page-194-0)

# <span id="page-198-0"></span>**Potrošni material**

# **Kartuša s črnilom**

### **Previdnostni ukrepi pri ravnanju s kartušami s črnilom**

Pred zamenjavo kartuš s črnilom si preberite naslednja navodila.

### **Previdnostni ukrepi pri ravnanju**

- ❏ Kartuše s črnilom hranite pri običajni sobni temperaturi in zaščitene pred neposredno sončno svetlobo.
- ❏ Epson priporoča, da kartušo s črnilom porabite pred iztekom datuma na embalaži.
- ❏ Za najboljše rezultate hranite stekleničke s črnilom s spodnjo stranjo navzdol.
- ❏ Ko kartušo s črnilom prinesete iz mrzlega skladišča, jo pustite vsaj 12 ur, da se segreje na sobno temperaturo, preden jo uporabite.
- ❏ Ne dotikajte se območij, prikazanih na ilustraciji. Sicer lahko onemogočite normalno delovanje in tiskanje.

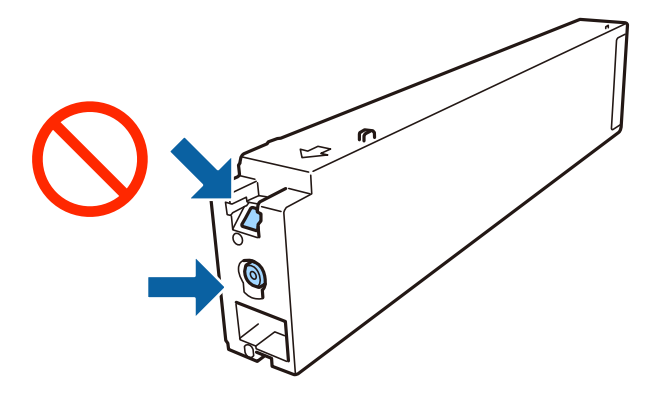

- ❏ Namestite vse kartuše s črnilom, sicer tiskanje z izdelkom ne bo mogoče.
- ❏ Med polnjenjem s črnilom tiskalnika ne ugašajte. Če je polnjenje s črnilom nedokončano, morda ne boste mogli tiskati.
- ❏ Ne puščajte tiskalnika z odstranjenimi kartušami oziroma tiskalnika med menjavanjem kartuš ne ugasnite. V nasprotnem primeru se bo črnilo, ki bo ostalo v šobah tiskalne glave, posušilo in morda ne boste mogli več tiskati.
- ❏ Če morate kartušo začasno odstraniti, zagotovite, da v območje dovajanja črnila ne prodreta umazanija in prah. Kartuše s črnilom hranite v enakem okolju kot tiskalnik, vhod za dovod črnila pa naj obrnjen vstran. Ker je dovod črnila opremljen z ventilom, ki preprečuje izpust viška črnila, ni potrebe po dodatnih pokrovih ali zamaških.
- ❏ Odstranjena kartuša s črnilom lahko vsebuje črnilo v okolici vratc za dovajanje črnila zato bodite previdni, da črnilo ne prenesete na okolico, ko odstranjujete kartuše.
- ❏ Ta tiskalnik uporablja kartuše, opremljene z zelenim čipom, ki nadzoruje informacije, kot je količina preostalega črnila v vsaki kartuši. To pomeni, da tudi v primeru, da kartušo iz tiskalnika odstranite, preden je porabljena, jo še zmeraj lahko uporabljate, ko jo ponovno vstavite v tiskalnik.
- <span id="page-199-0"></span>❏ Za zagotovitev vrhunske kakovosti natisov in zaščito tiskalne glave v kartuši ostane nekaj varnostne rezervne količine črnila, ko tiskalnik javi, da je kartušo treba zamenjati. Naveden zmogljivost ne vključuje te rezerve.
- ❏ Čeprav kartuše s črnilom lahko vsebujejo reciklirane materiale, to ne vpliva na delovanje ali zmogljivost tiskalnika.
- ❏ Specifikacije in videz kartuš se lahko zaradi izboljšav kadarkoli, brez predhodnega obvestila spremenijo.
- ❏ Kartuše s črnilom ne smete razstavljati ali vanjo kakorkoli posegati, sicer morda ne boste mogli tiskati.
- ❏ Donos je odvisen od slik, ki jih tiskate, vrste papirja, ki ga uporabljate, hitrosti izpisov in okoljskih pogojev, kot npr. temperature.
- ❏ Ne spustite je ali udarite z njo ob trdne predmete, saj lahko črnilo prične uhajati.

### **Poraba črnila**

- ❏ Za ohranitev najboljšega delovanja tiskalne glave, se črnilo iz vseh kartuš ne porabi samo za tiskanje, ampak tudi za postopke vzdrževanja kot na primer čiščenje tiskalne glave.
- ❏ Črnilo v kartušah s črnilom, ki so priložene tiskalniku, se delno uporablja pri prvi namestitvi. Za zagotavljanje visokokakovostnih natisov bo tiskalna glava vašega tiskalnika popolnoma napolnjena s črnilom. V tem postopku, ki se izvede samo enkrat, se porabi določena količino črnila, zato bodo te kartuše morda natisnile manj strani kot kasneje uporabljene kartuše.

### **Kode kartuš s črnilom**

Spodaj so prikazane kode originalnih kartuš s črnilom Epson.

#### **WF-C20590**

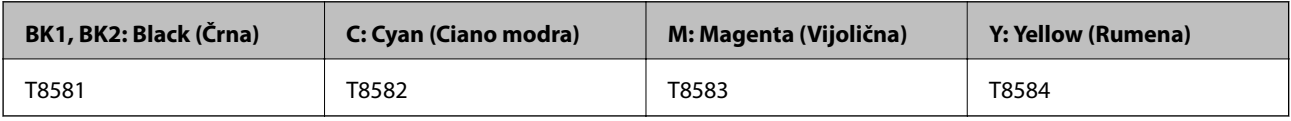

#### **WF-C17590**

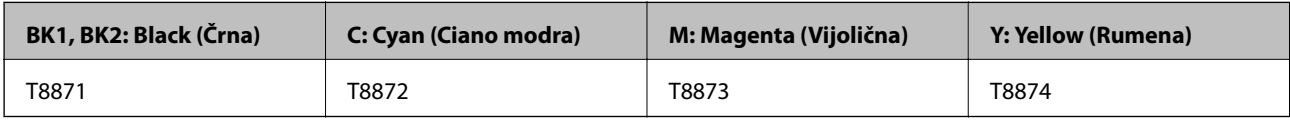

Epson priporoča uporabo originalnih kartuš s črnilom Epson. Epson ne more jamčiti za kakovost ali zanesljivost neoriginalnega črnila. Uporaba neoriginalnega črnila lahko povzroči škodo, ki je Epsonova garancija ne krije, in pod določenimi pogoji lahko povzroči nepredvidljivo delovanje tiskalnika. Informacij o ravni neoriginalnega črnila morda ne bo mogoče prikazati.

#### *Opomba:*

❏ *Kode kartuš s črnilom se lahko razlikujejo glede na lokacijo. Za pravilne kode kartuše na vašem območju se obrnite na Epsonov oddelek za podporo.*

❏ *Uporabniki v Evropi lahko na tem spletnem mestu najdejo podatke o zmogljivosti kartuš s črnilom Epson.*

*<http://www.epson.eu/pageyield>*

### **Povezane informacije**

& ["Spletno mesto s tehnično podporo" na strani 280](#page-279-0)

### <span id="page-200-0"></span>**Način zamenjave kartuše s črnilom**

Če se na nadzorni plošči prikažejo navodila za zamenjavo, tapnite **Navodila za uporabo**, da zamenjate kartušo med ogledom postopka.

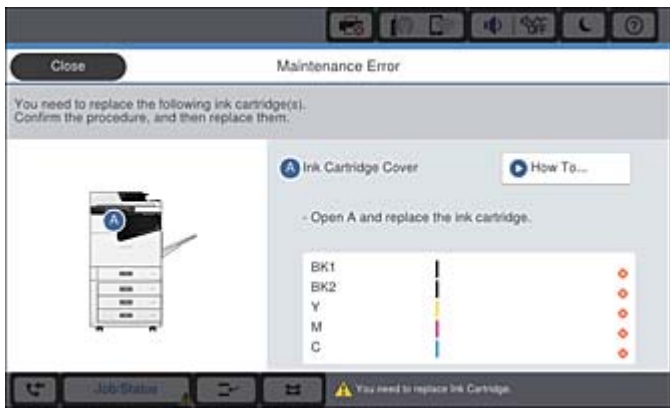

### **Povezane informacije**

- & ["Kode kartuš s črnilom" na strani 200](#page-199-0)
- & ["Previdnostni ukrepi pri ravnanju s kartušami s črnilom" na strani 199](#page-198-0)

### **Preverjanje ravni črnila**

### **Preverjanje na nadzorni plošči**

Tapnite na začetnem zaslonu in izberite **Potrošni material/drugo**, da prikažete približne preostale ravni črnila.

V tem tiskalniku sta nameščeni dve črni kartuši s črnilom. Kartuši s črnilom se izmenjujeta samodejno, zato lahko nadaljujete tiskanje, če je v eni od njih zmanjkalo črnila.

Če uporabljate gonilnik tiskalnika, lahko prostor preverite tudi v računalniku.

#### *Opomba:*

*Tiskanje lahko nadaljujete, ko je prikazano sporočilo o nizki ravni črnila. Po potrebi zamenjajte kartuše s črnilom.*

#### **Povezane informacije**

- & ["Konfiguracija začetnega zaslona" na strani 22](#page-21-0)
- & ["Dostop do gonilnika tiskalnika" na strani 152](#page-151-0)

# **Vzdrževalni zaboj**

### **Previdnostni ukrepi pri ravnanju z vzdrževalnim zabojem**

Pred zamenjavo vzdrževalnega zaboja si preberite naslednja navodila.

### **Potrošni material**

❏ Ne dotikajte se območij, prikazanih na ilustraciji. Dotikanje teh območij lahko prepreči normalno delovanje, vi pa se lahko umažete s črnilom.

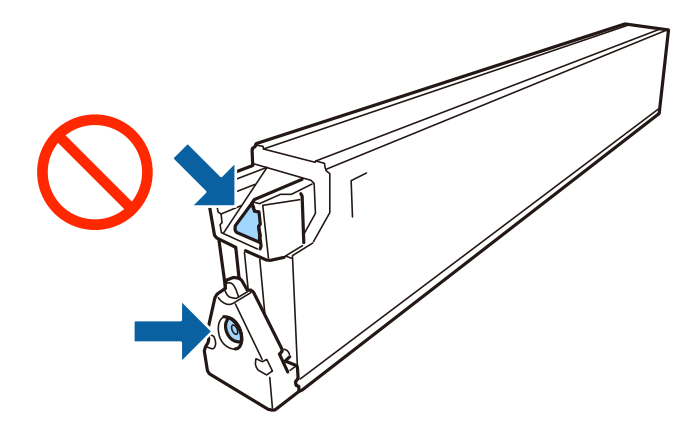

- ❏ Ne nagibajte rabljenega vzdrževalnega zaboja dokler ga ne zatesnite v priloženo plastično vrečko, saj lahko v nasprotnem primeru črnilo izteče.
- ❏ Vzdrževalni zaboj hranite proč od neposredne sončne svetlobe.
- ❏ Vzdrževalnega zaboja ne hranite v prostoru z visoko ali zelo nizko temperaturo.
- ❏ Ne uporabljajte vzdrževalnega zaboja, ki je bil odstranjen in je stal dlje časa. Črnilo v zaboju se bo strdilo in črnila ne bo več mogoče vpiti.
- ❏ Vzdrževalnega zaboja in njegovega pokrova ne odstranjujte, razen ko ga menjavate, sicer lahko pride do puščanja črnila.

### **Koda vzdrževalnega zaboja**

Epson priporoča uporabo originalnega vzdrževalnega zaboja Epson.

Koda vzdrževalne škatlice Epson je naslednja.

CT13T6713

### **Menjava vzdrževalnega zaboja**

Pri nekaterih tiskalniških ciklih se lahko v vzdrževalnem zaboju zbere majhna količina presežka kartuše. Da ne bi prišlo do uhajanja črnila iz vzdrževalnega zaboja, je tiskalnik zasnovan tako, da zaustavi tiskanje, ko je vpojna zmogljivost vzdrževalnega zaboja dosegla svoje meje. Ali je zamenjava potrebna in kako pogosto, je odvisno od števila natisnjenih strani, vrste gradiva, ki ga tiskate, in števila ciklov čiščenja, ki jih izvede tiskalnik.

Ko se pojavi sporočilo, ki vas poziva k menjavi vzdrževalnega zaboja, si oglejte animacije na nadzorni plošči. Potreba po zamenjavi zaboja ne pomeni, da je tiskalnik prenehal delovati v skladu v svojimi specifikacijami. Garancija družbe Epson ne krije stroškov zamenjave tega dela. Ta del spada med dele, ki bi jih lahko uporabnik popravil sam.

#### *Opomba:*

*Ko je poln, je tiskanje onemogočeno, dokler ga ne zamenjate, saj lahko v nasprotnem primeru izteče črnilo. Še vedno lahko izvajate postopke, kot je pošiljanje faksov in shranjevanje podatkov v zunanjo napravo USB.*

#### **Povezane informacije**

& "Koda vzdrževalnega zaboja" na strani 202

<span id="page-202-0"></span>& ["Previdnostni ukrepi pri ravnanju z vzdrževalnim zabojem" na strani 201](#page-200-0)

### **Preverjanje prostora, ki je na voljo v vzdrževalnem zaboju**

### **Preverjanje na nadzorni plošči**

Tapnite na začetnem zaslonu in izberite **Potrošni material/drugo**, da prikažete približni prostor, ki je na voljo v vzdrževalnem zaboju.

Če uporabljate gonilnik tiskalnika, lahko prostor preverite tudi v računalniku.

### **Povezane informacije**

- & ["Konfiguracija začetnega zaslona" na strani 22](#page-21-0)
- & ["Dostop do gonilnika tiskalnika" na strani 152](#page-151-0)

# **Staple Cartridge**

Epson priporoča uporabo pristne kartuše s sponkami Epson.

### **Staple Cartridge — zamenjava**

Upoštevajte spodnja navodila za zamenjavo kartuše s sponkami.

1. Odprite sprednji pokrov enote finisher unit.

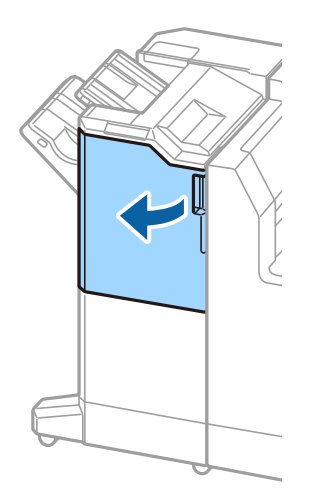

2. Odstranili držalo za staple cartridge.

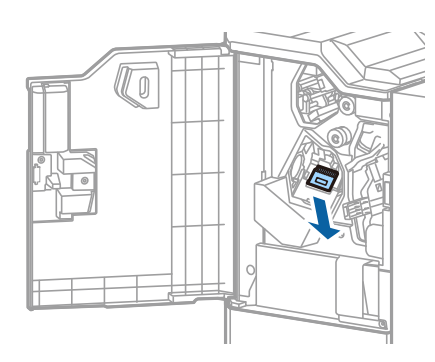

3. Zamenjajte staple cartridge.

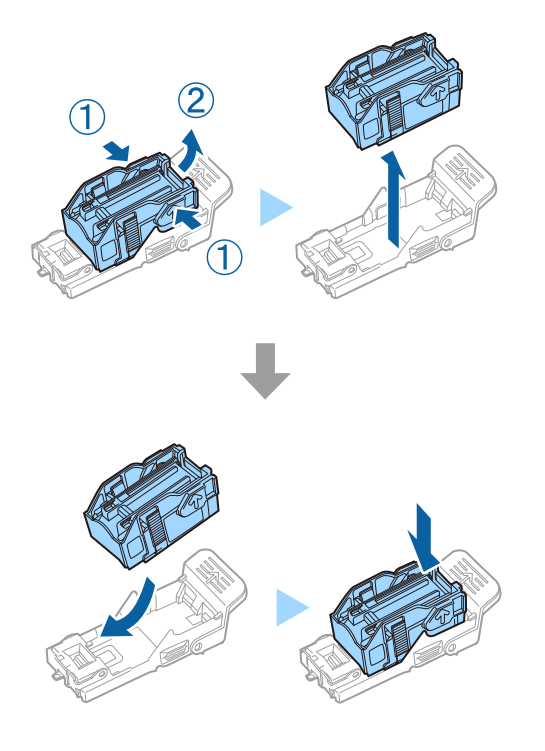

*Opomba: Kartušo lahko iz držala odstranite šele, ko je prazna.*

4. Namestite držalo za staple cartridge.

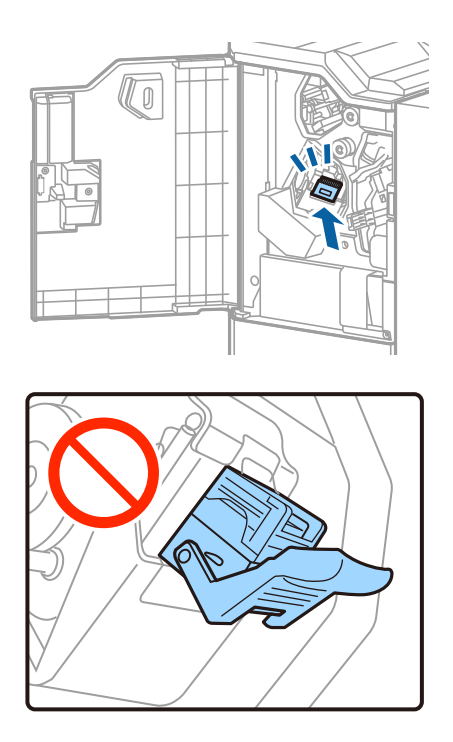

5. Zaprite sprednji pokrov.

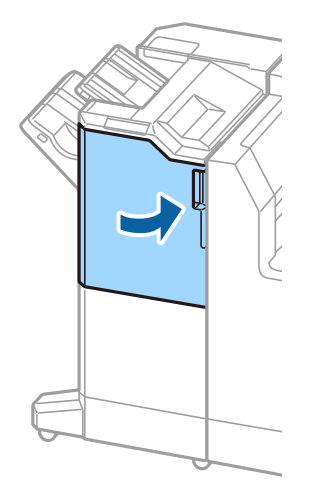

# **Informacije o omrežnih storitvah in programski opremi**

V tem razdelku so predstavljene omrežne storitve in programska oprema, ki so na voljo za vaš tiskalnik na spletnem mestu družbe Epson.

# **Program za optično branje dokumentov in slik (Epson Scan 2)**

Epson Scan 2 je program za nadzor nad optičnim branjem. Nastavljate lahko velikost, ločljivost, svetlost, kontrast in kakovost optično prebrane slike. Lahko zažene tudi Epson Scan 2 iz programa za optično branje, ki je združljiv s tehnologijo TWAIN. Podrobnosti najdete v pomoči za program.

### **Zagon v sistemu Windows**

#### *Opomba:*

*V operacijskih sistemih Windows Server mora biti nameščena funkcija Izkušnja uporabe računalnika.*

❏ Windows 10/Windows Server 2019/Windows Server 2016

Kliknite gumb »Start« in izberite **EPSON** > **Epson Scan 2**.

❏ Windows 8.1/Windows 8/Windows Server 2012 R2/Windows Server 2012

Vnesite ime programa v iskalno vrstico in nato izberite prikazano ikono.

❏ Windows 7/Windows Vista/Windows XP/Windows Server 2008 R2/Windows Server 2008/Windows Server 2003 R2/Windows Server 2003

Kliknite gumb »Start« in izberite **Vsi programi** ali **Programi** > **EPSON** > **Epson Scan 2**> **Epson Scan 2**.

#### **Zagon v sistemu Mac OS**

#### *Opomba:*

*Epson Scan 2 ne podpira funkcije Mac OS hitrega preklopa med uporabniki. Izklopite hitro preklapljanje med uporabniki.*

Izberite **Pojdi** > **Programi** > **Epson Software** > **Epson Scan 2**.

#### **Povezane informacije**

 $\rightarrow$  ["Namestitev najnovejših različic programov" na strani 211](#page-210-0)

### **Dodajanje omrežnega optičnega bralnika**

Pred uporabo aplikacije Epson Scan 2 morate dodati omrežni optični bralnik.

#### **Informacije o omrežnih storitvah in programski opremi**

1. Zaženite programsko opremo in kliknite **Dodaj** na zaslonu **Nastavitve optičnega bralnika**.

#### *Opomba:*

- ❏ *Če je možnost Dodaj zatemnjena, kliknite Omogoči urejanje.*
- ❏ *Če se prikaže glavni zaslon aplikacije Epson Scan 2, je aplikacija že povezana z optičnim bralnikom. Če želite vzpostaviti povezavo z drugim omrežjem, izberite Opt. bralnik > Nastavitve, da odprete zaslon Nastavitve optičnega bralnika.*
- 2. Dodajte omrežni optični bralnik. Vnesite te elemente in kliknite **Dodaj**.
	- ❏ **Model**: izberite optični bralnik, s katerim želite vzpostaviti povezavo.
	- ❏ **Ime**: vnesite ime optičnega bralnika, ki lahko vsebuje največ 32 znakov.
	- ❏ **Poišči omrežje**: ko imata računalnik in optični bralnik vzpostavljeno povezavo z istim omrežjem, se prikaže naslov IP. Če se ne prikaže, kliknite gumb . Če se naslov še vedno ne prikaže, izberite **Vnesite naslov** in vnesite naslov IP neposredno.
- 3. Izberite optični bralnik na zaslonu **Nastavitve optičnega bralnika** in kliknite **V redu**.

### **Povezane informacije**

& ["Namestitev najnovejših različic programov" na strani 211](#page-210-0)

# **Program za konfiguriranje optičnega branja iz računalnika (Document Capture Pro)**

Document Capture Pro $^*$  Je program, s katerim lahko konfigurirate nastavitve za optično prebrane slike, poslane iz tiskalnika v računalnik prek omrežja.

Po ogledu optično prebrane slike lahko v računalniku konfigurirate različne nastavitve optičnega branja, na primer oblilo zapisa za shranjevanje datoteke, mesto shranjevanja optično prebrane slike in cilj posredovanja. Podrobnosti o uporabi programa najdete v pomoči za Document Capture Pro.

\* Imena so za sistem Windows. Program se v sistemu Mac OS imenuje Document Capture. Program se v sistemu Windows Server imenuje Document Capture Pro Server.

### **Zagon v sistemu Windows**

❏ Windows 10/Windows Server 2019/Windows Server 2016

Kliknite gumb »Start« in izberite **Epson Software** > **Document Capture Pro**.

❏ Windows 8.1/Windows 8/Windows Server 2012 R2/Windows Server 2012

Vnesite ime programa v iskalno vrstico in nato izberite prikazano ikono.

❏ Windows 7/Windows Vista/Windows XP/Windows Server 2008 R2/Windows Server 2008/Windows Server 2003 R2/Windows Server 2003

Kliknite gumb »Start« in izberite **Vsi programi** ali **Programi** > **Epson Software** > **Document Capture Pro**.

### **Zagon v sistemu Mac OS**

Izberite **Pojdi** > **Programi** > **Epson Software** > **Document Capture**.

### **Povezane informacije**

- & ["Optično branje z nastavitvami, registriranimi v računalniku \(Document Capture Pro\)" na strani 130](#page-129-0)
- & ["Namestitev najnovejših različic programov" na strani 211](#page-210-0)

# **Program za konfiguracijo postopkov, povezanih s faksom, in pošiljanja faksov (FAX Utility)**

FAX Utility je program, ki vam omogoča konfiguracijo različnih nastavitev za pošiljanje faksov iz računalnika. Ustvarite ali uredite lahko seznam stikov, ki se bodo uporabljali pri pošiljanju faksov, konfigurirate shranjevanje prejetih faksov v obliki zapisa PDF v računalniku ipd. Podrobnosti najdete v pomoči za program.

### *Opomba:*

- ❏ *Operacijski sistemi Windows Server niso podprti.*
- ❏ *Preden namestite FAX Utility, se prepričajte, da ste namestili pravilni gonilnik tiskalnika; to ne vključuje gonilnika tiskalnika PostScript in univerzalnega gonilnika za tiskalnik Epson.*

### **Zagon v sistemu Windows**

- ❏ Windows 10 Kliknite gumb start in izberite **Epson Software** > **FAX Utility**.
- ❏ Windows 8.1/Windows 8

Vnesite ime programa v iskalno vrstico in nato izberite prikazano ikono.

❏ Windows 7/Windows Vista/Windows XP

Kliknite gumb Start in izberite **Vsi programi** (ali **Programi**) > **Epson Software** > **FAX Utility**.

### **Zagon v sistemu Mac OS**

Izberite **Nastavitve sistema** v meniju > **Tiskalniki in optični bralniki** (ali **Tiskanje in optično branje**, **Tiskanje in faks**) in nato izberite tiskalnik (FAKS). Kliknite **Možnosti in materiali** > **Pripomoček** > **Odpri pripomoček tiskalnika**.

### **Povezane informacije**

- & ["Prejemanje faksov v računalniku" na strani 94](#page-93-0)
- & ["Namestitev najnovejših različic programov" na strani 211](#page-210-0)

# **Program za pošiljanje faksov (gonilnik PC-FAX)**

Gonilnik PC-FAX je program, ki vam omogoča pošiljanje dokumentov, ustvarjenih z drugim programom, v obliki faksa neposredno z računalnika. Gonilnik PC-FAX se namesti, ko namestite pripomoček FAX Utility. Podrobnosti najdete v pomoči za program.

#### *Opomba:*

- ❏ *Operacijski sistemi Windows Server niso podprti.*
- ❏ *Delovanje se razlikuje glede na program, ki ste ga uporabili za ustvarjanje dokumenta. Podrobnosti najdete v pomoči za program.*

#### **Informacije o omrežnih storitvah in programski opremi**

#### **Dostop iz Windows**

V programu izberite **Natisni** ali **Nastavitve tiskanja** v meniju **Datoteka**. Izberite vaš tiskalnik (FAKS) in kliknite **Nastavitve** ali **Lastnosti**.

#### **Dostop iz Mac OS**

V programu izberite **Natisni** v meniju **Datoteka**. Izberite vaš tiskalnik (FAKS) kot nastavitev **Tiskalnik** in nato izberite **Fax Settings** ali **Recipient Settings** v pojavnem meniju.

#### **Povezane informacije**

- & ["Pošiljanje faksa iz računalnika" na strani 91](#page-90-0)
- & ["Namestitev najnovejših različic programov" na strani 211](#page-210-0)

# **Program za konfiguriranje postopkov tiskalnika (Web Config)**

Web Config je program, ki se izvaja v spletnem brskalniku, npr. Internet Explorer in Safari, računalniku ali pametni napravi. Stanje tiskalnika lahko potrdite ali pa spremenite omrežno storitev in nastavitve tiskalnika. Če želite uporabljati Web Config, povežite tiskalnik in računalnik ali napravo z istim omrežjem.

Podprti so naslednji brskalniki.

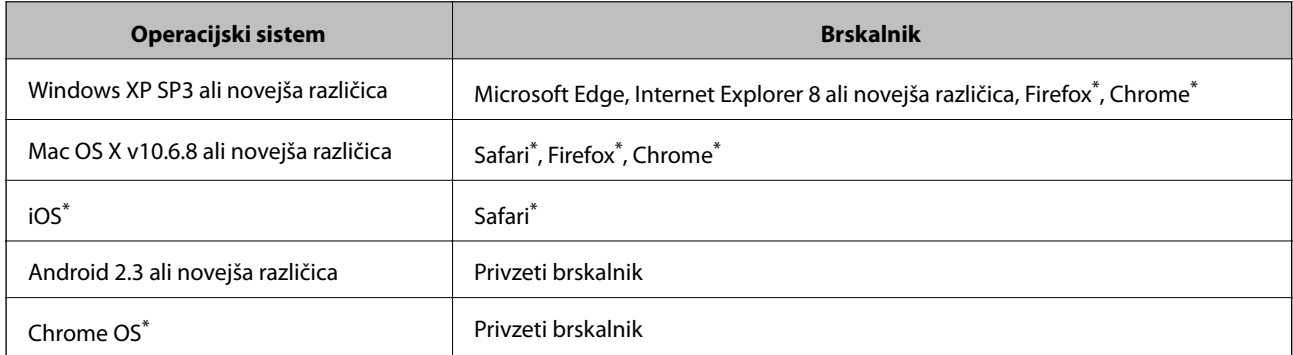

Uporabite najnovejšo različico.

### **Zagon programa Web Config v spletnem brskalniku**

1. Preverite naslov IP tiskalnika.

Tapnite ikono omrežja na začetnem zaslonu tiskalnika in nato tapnite aktivni način povezave, da potrdite naslov IP tiskalnika.

*Opomba: Naslov IP lahko preverite tudi tako, da natisnete poročilo o omrežni povezavi.*

2. V računalniku ali pametni napravi zaženite spletni brskalnik in nato vnesite naslov IP tiskalnika.

Oblika:

IPv4: http://naslov IP tiskalnika/

IPv6: http://[naslov IP tiskalnika]/

### **Informacije o omrežnih storitvah in programski opremi**

#### Primera:

IPv4: http://192.168.100.201/

IPv6: http://[2001:db8::1000:1]/

#### *Opomba:*

*V pametni napravi lahko Web Config zaženete tudi na zaslonu za vzdrževanje v programu Epson iPrint.*

### **Povezane informacije**

- & ["Uporaba funkcije Epson iPrint" na strani 192](#page-191-0)
- & ["Menijske možnosti za Nastavitve omrežja v meniju Splošne nastavitve" na strani 46](#page-45-0)

### **Zagon programa Web Config v sistemu Windows**

Med povezovanjem računalnika s tiskalnikom z WSD-jem upoštevajte spodnja navodila za zagon programa Web Config.

- 1. Odprite seznam tiskalnikov v računalniku.
	- ❏ Windows 10

Kliknite gumb »Start« in izberite **Sistem Windows** > **Nadzorna plošča** > **Ogled naprav in tiskalnikov** v razdelku **Strojna oprema in zvok**.

❏ Windows 8.1/Windows 8

Izberite **Namizje** > **Nastavitve** > **Nadzorna plošča** > **Ogled naprav in tiskalnikov** v **Strojna oprema in zvok** (ali **Strojna oprema**).

❏ Windows 7

Kliknite gumb »Start«, izberite **Nadzorna plošča** > **Ogled naprav in tiskalnikov** in **Strojna oprema in zvok**.

❏ Windows Vista

Kliknite gumb »Start« in izberite **Nadzorna plošča** > **Tiskalniki** v možnosti **Strojna oprema in zvok**.

- 2. Z desno miškino tipko kliknite vaš tiskalnik in izberite **Lastnosti**.
- 3. Izberite zavihek **Spletna storitev** in kliknite spletni naslov.

### **Zagon programa Web Config v sistemu Mac OS**

- 1. Izberite **Nastavitve sistema** v meniju > **Tiskalniki in optični bralniki** (ali **Tiskanje in optično branje**, **Tiskanje in faks**) in nato izberite tiskalnik.
- 2. Kliknite **Možnosti in potrošni material**> **Pokaži spletni stran tiskalnika**.

# <span id="page-210-0"></span>**Orodja za posodobitev programske opreme (Software Updater)**

EPSON Software Updater je program, ki v spletu poišče novo ali posodobljeno programsko opremo in jo namesti. Posodobite lahko tudi priročnik tiskalnika.

#### *Opomba:*

*Operacijski sistemi Windows Server niso podprti.*

### **Način namestitve**

Program Software Updater lahko namestite s priloženega diska s programsko opremo ali pa prenesite najnovejšo različico s spletnega mesta družbe Epson.

[http://www.epson.com](http://www.epson.com/)

### **Zagon v sistemu Windows**

❏ Windows 10

Kliknite gumb »Start« in izberite **Epson Software** > **EPSON Software Updater**.

❏ Windows 8.1/Windows 8

Vnesite ime programa v iskalno vrstico in nato izberite prikazano ikono.

❏ Windows 7/Windows Vista/Windows XP

Kliknite gumb »Start« in izberite **Vsi programi** (ali **Programi**) > **Epson Software** > **EPSON Software Updater**.

#### *Opomba:*

*EPSON Software Updater lahko zaženete tudi s klikom na ikono tiskalnika v opravilni vrstici na namizju in nato z izbiro Posodobitev programske opreme.*

### **Zagon v sistemu Mac OS**

Izberite **Pojdi** > **Aplikacije** > **Epson Software** > **EPSON Software Updater**.

### **Povezane informacije**

& "Namestitev najnovejših različic programov" na strani 211

## **Namestitev najnovejših različic programov**

#### *Opomba:*

*Če program ponovno nameščate, ga morate najprej odstraniti.*

1. Prepričajte se, da sta tiskalnik in računalnik na voljo za komunikacijo ter da ima tiskalnik vzpostavljeno povezavo z internetom.

#### **Informacije o omrežnih storitvah in programski opremi**

2. Zaženite EPSON Software Updater.

Posnetek zaslona je primer iz sistema Windows.

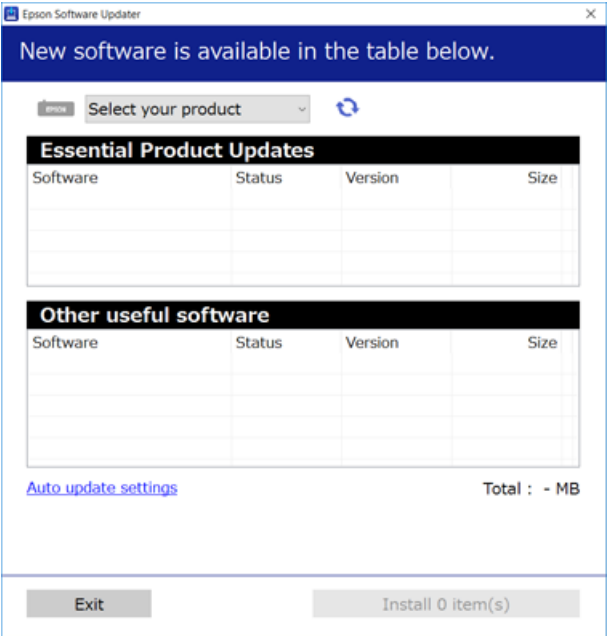

- 3. V sistemu Windows izberite tiskalnik in kliknite  $\Box$ , da preverite, ali so na voljo najnovejše različice programov.
- 4. Izberite elemente, ki jih želite namestiti ali posodobiti in nato kliknite gumb za namestitev v spodnjem desnem kotu zaslona.

### c*Pomembno:*

*Tiskalnika ne izklopite ali izključite, dokler posodobitev ne bo dokončana, saj lahko v nasprotnem primeru povzročite okvaro tiskalnika.*

#### *Opomba:*

❏ *Najnovejše različice programov lahko prenesete s spletnega mesta družbe Epson.*

*[http://www.epson.com](http://www.epson.com/)*

❏ *Če uporabljate operacijski sistem Windows Server, ne morete uporabljati programa Epson Software Updater. Najnovejše različice programov prenesite s spletnega mesta družbe Epson.*

#### **Povezane informacije**

- & ["Orodja za posodobitev programske opreme \(Software Updater\)" na strani 211](#page-210-0)
- & ["Odstranjevanje programov" na strani 216](#page-215-0)

# **Nameščanje gonilnika tiskalnika PostScript**

### **Nameščanje gonilnika tiskalnika PostScript prek vmesnika USB — Windows**

- 1. Izklopite vse protivirusne programe.
- 2. Disk s programsko opremo, ki je bil priložen tiskalniku, vstavite v računalnik in prenesite datoteko »Driver/ PostScript/eppsnt.inf«.

#### *Opomba:*

*Če vaš računalnik nima pogona CD/DVD, prenesite gonilnik tiskalnika iz spletnega mesta Epson za podporo.*

*[http://www.epson.eu/Support](HTTP://WWW.EPSON.EU/SUPPORT) (Evropa) [http://support.epson.net/](HTTP://SUPPORT.EPSON.NET/) (izven Evrope)*

3. Priključite tiskalnik na računalnik prek kabla USB in nato vklopite tiskalnik.

### *Opomba:*

*V sistemu Windows Vista/Windows XP: ko se prikaže zaslon Najdena nova strojna oprema, kliknite Vprašaj me znova pozneje.*

- 4. Dodajte tiskalnik.
	- ❏ Windows 10/Windows Server 2019/Windows Server 2016

Kliknite gumb »Start«, nato pa izberite **Sistem Windows** > **Nadzorna plošča** > **Ogled naprav in tiskalnikov** v razdelku **Strojna oprema in zvok**, nato pa kliknite **Dodaj tiskalnik**.

❏ Windows 8.1/Windows 8/Windows Server 2012 R2/Windows Server 2012

Izberite **Namizje** > **Nastavitve** > **Nadzorna plošča** > **Ogled naprav in tiskalnikov** pri možnosti **Strojna oprema in zvok** in nato kliknite **Dodaj tiskalnik**.

❏ Windows 7/Windows Server 2008 R2

Kliknite gumb Start, izberite **Nadzorna plošča** > **Ogled naprav in tiskalnikov** pri možnosti **Strojna oprema in zvok** in nato kliknite **Dodaj tiskalnik**.

❏ Windows Vista/Windows Server 2008

Kliknite gumb Start, izberite **Nadzorna plošča** > **Tiskalniki** pri možnosti **Strojna oprema in zvok** in nato kliknite **Dodaj tiskalnik**.

❏ Windows XP/Windows Server 2003 R2/Windows Server 2003

Kliknite gumb Start, izberite **Nadzorna plošča** > **Tiskalniki in druga strojna oprema** > **Tiskalniki in faksi** > **Dodaj tiskalnik**, in nato kliknite **Naprej**.

- 5. Dodajte lokalni tiskalnik.
	- ❏ Windows 10/Windows 8.1/Windows 8/Windows Server 2019/Windows Server 2016/Windows Server 2012 R2/Windows Server 2012

Kliknite **Želeni tiskalnik ni naveden**, izberite **Dodajte lokalni ali omrežni tiskalnik z ročnimi nastavitvami** in nato kliknite **Naprej**.

❏ Windows 7/Windows Vista/Windows Server 2008 R2/Windows Server 2008

Kliknite **Dodaj lokalni tiskalnik**.

❏ Windows XP/Windows Server 2003 R2/Windows Server 2003

Izberite **Lokalni tiskalnik, priključen na ta računalnik**, počistite možnost **Samodejno zaznaj in namesti tiskalnik »Plug and Play«** in nato kliknite **Naprej**.

- 6. Izberite **Uporabi obstoječa vrata**, izberite **USB001 (Navidezna tiskalniška vrata za USB)** in nato kliknite **Naprej**.
- 7. Kliknite **Preberi disk**, določite datoteko »eppsnt.inf«, ki je na disku s programsko opremo ali ki ste jo prenesli s spletne strani, in nato kliknite **OK**.
- 8. Izberite svoj tiskalnik in kliknite **Naprej**.
- 9. Sledite navodilom na zaslonu, da dokončate namestitev.

### **Nameščanje gonilnika tiskalnika PostScript prek omrežnega vmesnika — Windows**

- 1. Izklopite vse protivirusne programe.
- 2. Disk s programsko opremo, ki je bil priložen tiskalniku, vstavite v računalnik in prenesite datoteko »Driver/ PostScript/eppsnt.inf«.

### *Opomba:*

*Če vaš računalnik nima pogona CD/DVD, prenesite gonilnik tiskalnika iz spletnega mesta Epson za podporo.*

*[http://www.epson.eu/Support](HTTP://WWW.EPSON.EU/SUPPORT) (Evropa)*

*[http://support.epson.net/](HTTP://SUPPORT.EPSON.NET/) (izven Evrope)*

- 3. Dodajte tiskalnik.
	- ❏ Windows 10/Windows Server 2019/Windows Server 2016

Kliknite gumb »Start«, nato pa izberite **Sistem Windows** > **Nadzorna plošča** > **Ogled naprav in tiskalnikov** v razdelku **Strojna oprema in zvok**, nato pa kliknite **Dodaj tiskalnik**.

❏ Windows 8.1/Windows 8/Windows Server 2012 R2/Windows Server 2012

Izberite **Namizje** > **Nastavitve** > **Nadzorna plošča** > **Ogled naprav in tiskalnikov** pri možnosti **Strojna oprema in zvok** in nato kliknite **Dodaj tiskalnik**.

❏ Windows 7/Windows Server 2008 R2

Kliknite gumb Start, izberite **Nadzorna plošča** > **Ogled naprav in tiskalnikov** pri možnosti **Strojna oprema in zvok** in nato kliknite **Dodaj tiskalnik**.

❏ Windows Vista/Windows Server 2008

Kliknite gumb Start, izberite **Nadzorna plošča** > **Tiskalniki** pri možnosti **Strojna oprema in zvok** in nato kliknite **Dodaj tiskalnik**.

❏ Windows XP/Windows Server 2003 R2/Windows Server 2003

Kliknite gumb Start, izberite **Nadzorna plošča** > **Tiskalniki in druga strojna oprema** > **Tiskalniki in faksi** > **Dodaj tiskalnik**, in nato kliknite **Naprej**.

#### **Informacije o omrežnih storitvah in programski opremi**

- 4. Dodajte lokalni tiskalnik.
	- ❏ Windows 10/Windows 8.1/Windows 8/Windows Server 2019/Windows Server 2016/Windows Server 2012 R2/Windows Server 2012

Kliknite **Želeni tiskalnik ni naveden**, izberite **Dodajte lokalni ali omrežni tiskalnik z ročnimi nastavitvami** in nato kliknite **Naprej**.

❏ Windows 7/Windows Vista/Windows Server 2008 R2/Windows Server 2008

Kliknite **Dodaj lokalni tiskalnik**.

❏ Windows XP/Windows Server 2003 R2/Windows Server 2003

Izberite **Lokalni tiskalnik, priključen na ta računalnik**, počistite možnost **Samodejno zaznaj in namesti tiskalnik »Plug and Play«** in nato kliknite **Naprej**.

5. Izberite **Ustvari nova vrata**, izberite **Standardna vrata TCP/IP** in nato kliknite **Naprej**.

#### *Opomba:*

*V operacijskih sistemih Windows XP/Windows Server 2003 R2/Windows Server 2003: ko se prikaže zaslon Čarovnik za dodajanje standardnih tiskalniških vrat TCP/IP, kliknite Naprej.*

6. Vnesite IP-naslov tiskalnika in nato kliknite **Naprej**.

#### *Opomba:*

- ❏ *Izberite ikono omrežja na začetnem zaslonu tiskalnika in nato izberite aktivni način povezave, da potrdite naslov IP tiskalnika.*
- ❏ *V operacijskih sistemih Windows XP/Windows Server 2003 R2/Windows Server 2003: Ko se prikaže zaslon Čarovnik za dodajanje standardnih tiskalniških vrat TCP/IP, kliknite Končaj.*
- 7. Kliknite **Preberi disk**, določite datoteko »eppsnt.inf«, ki je na disku s programsko opremo ali ki ste jo prenesli s spletne strani, in nato kliknite **OK**.
- 8. Izberite svoj tiskalnik in kliknite **Naprej**.
- 9. Sledite navodilom na zaslonu, da dokončate namestitev.

### **Nameščanje gonilnika tiskalnika PostScript — Mac OS**

Prenesite gonilnik tiskalnika iz spletnega mesta Epson za podporo in ga namestite.

<http://www.epson.eu/Support> (Evropa)

<http://support.epson.net/> (zunaj Evrope)

Pri namestitvi gonilnika tiskalnika boste potrebovali IP-naslov tiskalnika.

Tapnite ikono omrežja na začetnem zaslonu tiskalnika in nato tapnite aktivni način povezave, da potrdite naslov IP tiskalnika.

### **Dodajanje gonilnika tiskalnika (samo v sistemu Mac OS)**

- 1. V meniju izberite **Nastavitve sistema** > **Tiskalniki in optični bralniki** (ali **Tiskanje in optično branje** ali **Tiskanje in faks**).
- 2. Kliknite **+** in nato izberite **Dodaj drug tiskalnik ali bralnik**.

<span id="page-215-0"></span>3. Izberite svoj tiskalnik in kliknite **Dodaj**.

### *Opomba:*

❏ *Če vaš tiskalnik ni naveden, preverite, ali je pravilno priključen na računalnik in ali je vklopljen.*

❏ *Pri povezavi prek USB, IP ali Bonjour ročno nastavite opcijsko enoto kasete za papir, ko dodate gonilnik tiskalnika.*

# **Nameščanje univerzalnega gonilnika tiskalnika Epson (samo za Windows)**

Univerzalni gonilnik tiskalnika Epson je univerzalno združljiv gonilnik tiskalnika PCL6. Ko namestite gonilnik tiskalnika\* , lahko tiskate iz vsakega Epsonovega tiskalnika, ki podpira ta gonilnik tiskalnika.

Ker je to splošen gonilnik tiskalnika, so funkcije tiskalnika omejene v primerjavi z gonilnikom tiskalnika, ki je bil oblikovan posebej za ta tiskalnik.

V tiskalniku vzpostavite povezavo z istim omrežjem kot v računalniku in nato upoštevajte spodnja navodila za namestitev gonilnika tiskalnika.

1. S spletnega mesta s podporo družbe Epson prenesite izvedljivo datoteko gonilnika.

[http://www.epson.eu/Support](HTTP://WWW.EPSON.EU/SUPPORT) (samo Evropa) [http://support.epson.net/](HTTP://SUPPORT.EPSON.NET/)

- 2. Dvokliknite izvedljivo datoteko.
- 3. Sledite navodilom na zaslonu, da dokončate namestitev.

#### *Opomba:*

*Če uporabljate računalnik s sistemom Windows in ne morete prenesti gonilnika s spletnega mesta, ga namestite z diska s programsko opremo, ki je bila priložena tiskalniku. Odprite mapo »Driver\Universal«.*

# **Odstranjevanje programov**

V računalnik se prijavite kot skrbnik. Ko vas računalnik pozove, vnesite geslo skrbniškega računa.

### **Odstranjevanje aplikacij — Windows**

- 1. Pritisnite gumb  $\mathcal{O}$ , da izklopite tiskalnik.
- 2. Zaprite vse zagnane programe.
- 3. Odprite **Nadzorna ploščo**:
	- ❏ Windows 10/Windows Server 2019/Windows Server 2016 Kliknite gumb »Start« in izberite **Sistem Windows** > **Nadzorna plošča**.
	- ❏ Windows 8.1/Windows 8/Windows Server 2012 R2/Windows Server 2012 Izberite **Namizje** > **Nastavitve** > **Nadzorna plošča**.
#### **Informacije o omrežnih storitvah in programski opremi**

❏ Windows 7/Windows Vista/Windows XP/Windows Server 2008 R2/Windows Server 2008/Windows Server 2003 R2/Windows Server 2003

Kliknite gumb »Start« in izberite **Nadzorna plošča**.

- 4. Odprite **Odstranitev programa** (ali **Dodaj ali odstrani programe**):
	- ❏ Windows 10/Windows 8.1/Windows 8/Windows 7/Windows Vista/Windows Server 2019/Windows Server 2016/Windows Server 2012 R2/Windows Server 2012/Windows Server 2008 R2/Windows Server 2008

Izberite **Odstranitev programa** v **Programi**.

❏ Windows XP/Windows Server 2003 R2/Windows Server 2003

Kliknite **Dodaj ali odstrani programe**.

5. Izberite program, ki ga želite odstraniti.

Gonilnika tiskalnika ne morete odstraniti, če so v njem kakršna koli tiskalna opravila. Pred odstranjevanjem programa izbrišite opravila ali počakajte, da jih tiskalnik natisne.

- 6. Odstranite program:
	- ❏ Windows 10/Windows 8.1/Windows 8/Windows 7/Windows Vista/Windows Server 2019/Windows Server 2016/Windows Server 2012 R2/Windows Server 2012/Windows Server 2008 R2/Windows Server 2008 Kliknite **Odstrani/spremeni** ali **Odstrani**.
	- ❏ Windows XP/Windows Server 2003 R2/Windows Server 2003

Kliknite **Spremeni/odstrani** ali **Odstrani**.

*Opomba: Če se vam prikaže Nadzor uporabniškega računa,kliknite Naprej.*

7. Upoštevajte navodila na zaslonu.

## **Odstranjevanje programov — Mac OS**

1. Prenesite Uninstaller s programom EPSON Software Updater.

Ko program Uninstaller prenesete v svoj računalnik, ga ni treba ponovno prenesti vsakokrat, ko odstranite program.

- 2. Pritisnite gumb  $\mathcal{O}$ , da izklopite tiskalnik.
- 3. Če želite odstraniti gonilnik tiskalnika ali gonilnik PC-FAX, v meniju izberite **Sistemske nastavitve** > **Tiskalniki in optični bralniki** (ali **Tiskanje in optično branje**, **Tiskanje in faksiranje**) in nato odstranite tiskalnik s seznama omogočenih tiskalnikov.
- 4. Zaprite vse zagnane programe.
- 5. Izberite **Pojdi** > **Aplikacije** > **Epson Software** > **Uninstaller**.

6. Izberite program, ki ga želite odstraniti, in kliknite **Uninstall**.

#### c*Pomembno:*

*Uninstaller odstrani vse gonilnike za brizgalne tiskalnike Epson iz računalnika. Če uporabljate več brizgalnih tiskalnikov Epson in želite samo izbrisati nekatere gonilnike, jih najprej izbrišite in nato znova namestite potrebni gonilnik tiskalnika.*

#### *Opomba:*

*Če programa, ki ga želite odstraniti, ne najdete na seznamu programov, ga ne boste mogli odstraniti s programom Uninstaller. V tem primeru izberite Pojdi > Programi > Epson Software, izberite program, ki ga želite odstraniti, in ga povlecite na ikono koša.*

#### **Povezane informacije**

& ["Orodja za posodobitev programske opreme \(Software Updater\)" na strani 211](#page-210-0)

## **Tiskanje z omrežno storitvijo**

S storitvijo Epson Connect, ki je na voljo v internetu, lahko natisnete dokumente iz pametnega telefona, tabličnega ali prenosnega računalnika — kadar koli in kjer koli. Če želite uporabljati to funkcijo, morate uporabnika i tiskalnik registrirati v storitvi Epson Connect.

Spodaj so navedene funkcije, ki so na voljo v internetu.

❏ Email Print

Če e-poštno sporočilo s prilogami, kot so dokumenti ali slike, pošljete na e-poštni naslov, ki je dodeljen tiskalniku, lahko to e-poštno sporočilo in priloge natisnete z oddaljenih mest, na primer od doma ali s tiskalnikom v službi.

❏ Epson iPrint

Ta aplikacija je za iOS in Android, uporabljate pa jo lahko za tiskanje in optično branje v pametnem telefonu ali tabličnem računalniku. Dokumente, slike in spletna mesta lahko natisnete tako, da jih pošljete neposredno v tiskalnik v istem brezžičnem omrežju LAN.

❏ Scan to Cloud

S to aplikacijo lahko optično prebrane podatke, ki jih želite natisniti, pošljete v drug tiskalnik. Optično prebrane podatke lahko prenesete tudi v storitve v oblaku, ki so na voljo.

❏ Remote Print Driver

To je gonilnik tiskalnika v skupni rabi, ki ga podpira oddaljen gonilnik tiskalnika. Pri tiskanje s tiskalnikom na oddaljenem mestu ne morete tiskati tako, da v običajnem oknu programa izberete drug tiskalnik.

Podrobnosti najdete na spletnem portalu storitve Epson Connect.

<https://www.epsonconnect.com/>

[http://www.epsonconnect.eu](http://www.epsonconnect.eu/) (samo Evropa)

#### **Povezane informacije**

& ["Uporaba funkcije Epson iPrint" na strani 192](#page-191-0)

# <span id="page-218-0"></span>**Vzdrževanje**

## **Čiščenje tiskalnika**

Če je na optično prebranih podatkih ali natisnjenih dokumentih umazanija ali neenakomerne barve, očistite steklo optičnega bralnika in ADF.

#### **P**omembno:

*Za čiščenje tiskalnika nikoli ne uporabljajte alkohola ali razredčil. Te kemikalije lahko poškodujejo tiskalnik.*

- 1. Dvignite pokrov optičnega bralnika.
- 2. Površino in levo stran steklo optičnega bralnika očistite z mehko krpo.

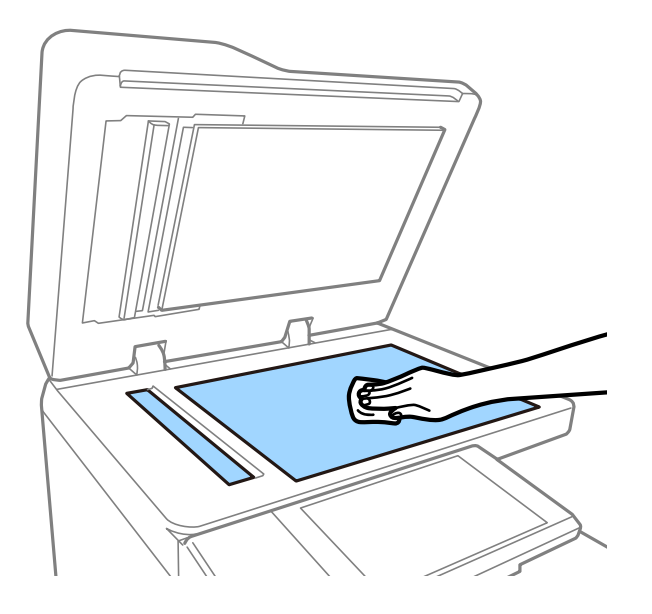

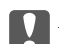

#### c*Pomembno:*

*Ne pritiskajte premočno, da ne opraskate ali drugače poškodujete površine stekla. Poškodovana steklena površina lahko zmanjša kakovost optičnega branja.*

#### *Opomba:*

*Če je steklena površina umazana z maščobami ali drugimi težko odstranljivimi materiali, uporabite majhno količino čistila za stekla in mehko krpo. Ko odstranite umazanijo, obrišite vso preostalo tekočino.*

#### **Vzdrževanje**

3. Z mehko krpo obrišite stekleni del v samodejnem podajalniku dokumentov.

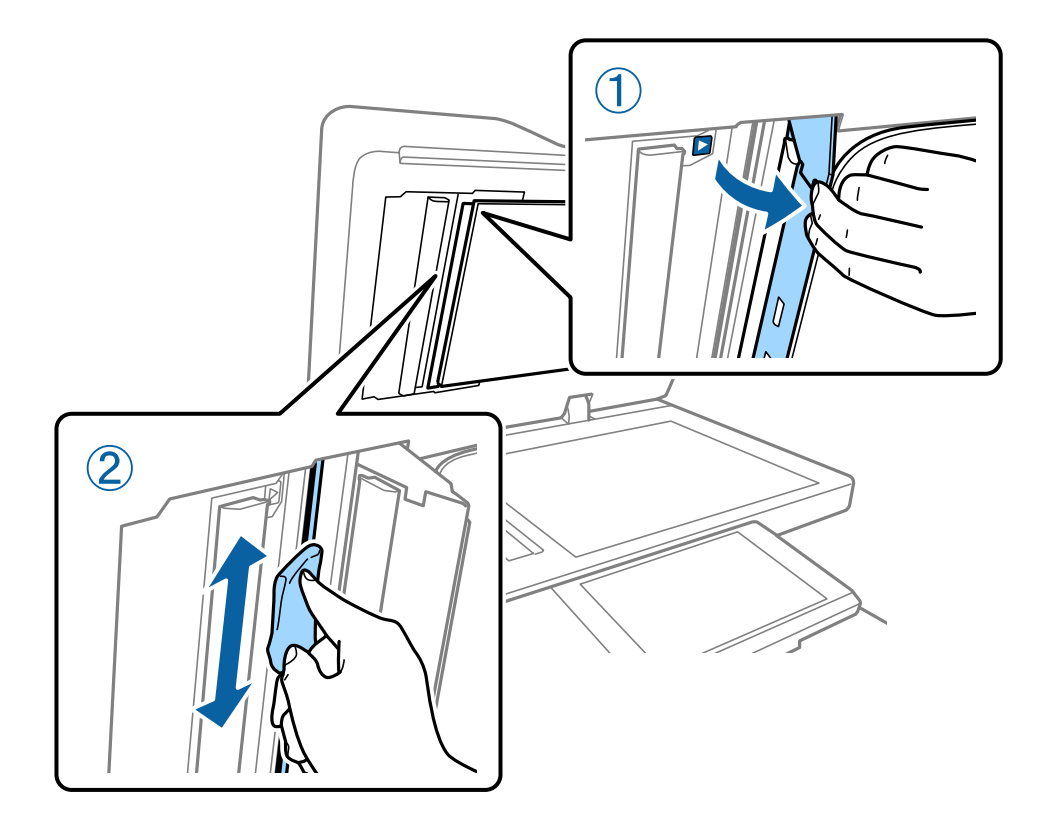

## **Preverjanje Varovalka**

varovalka samodejno prekine napajanje v primeru kratkega stika v tiskalniku. Približno enkrat na mesec izvedite ta postopek. Navodila za postopek so enaka, tudi če se opombe o odklopniku ali mesto gumba za preskus spremeni.

Varovalka se lahko spremeni ali odstrani brez predhodnega obvestila.

1. Pritisnite gumb  $\mathcal{O}$ , da izklopite tiskalnik.

Napajalnega vtiča ne izključite iz vtičnice.

2. Odprite pokrov varovalke in nato s predmetom z ostro konico, na primer s kemičnim svinčnikom, pritisnite gumb za preskus.

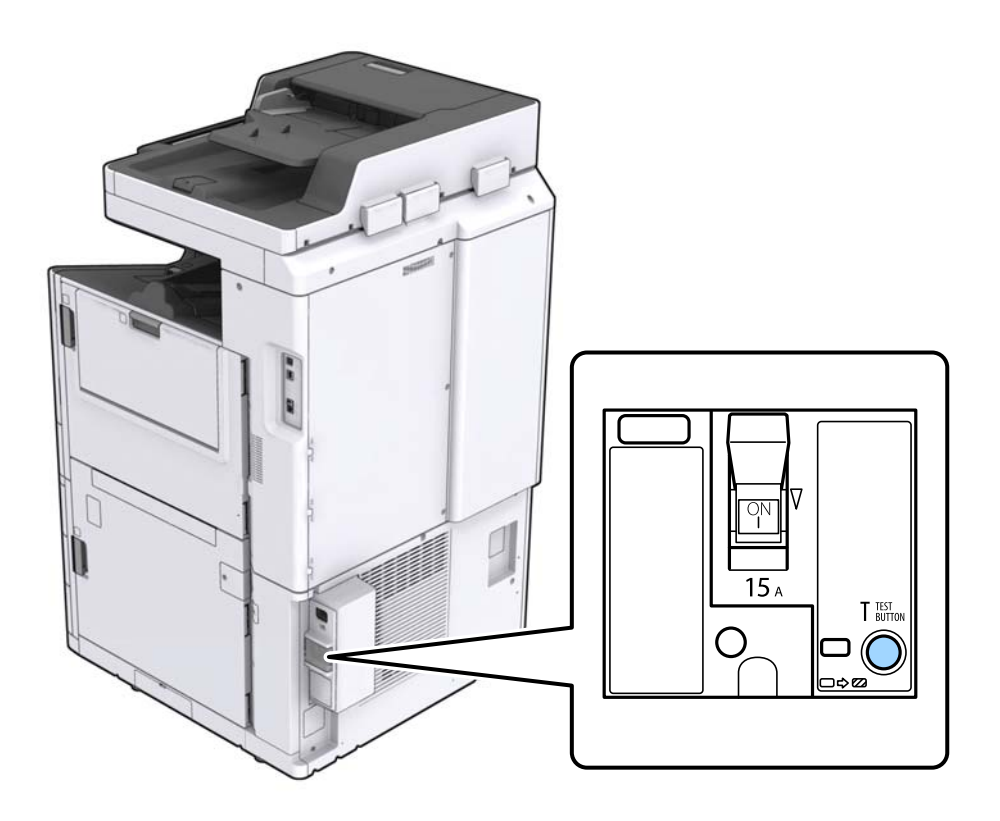

3. Stikalo odklopnika se samodejno premakne v položaj za vklop in izklop. Prepričajte se, da je indikator rumen.

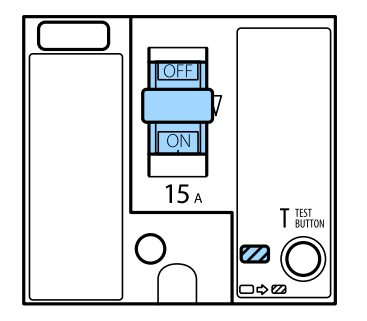

4. Stikalo potisnite navzdol v položaj za izklop.

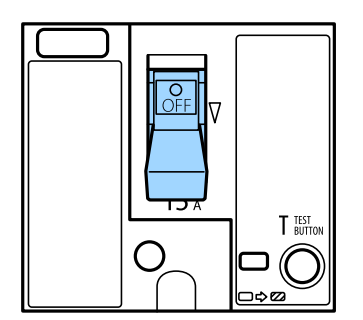

<span id="page-221-0"></span>5. Stikalo potisnite navzgor v položaj za vklop.

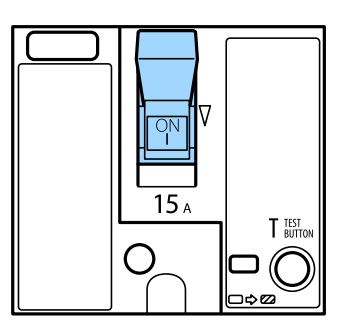

#### !*Pozor:*

*Če stikalo deluje drugače od zgoraj navedenih navodil, se obrnite na podporo družbe Epson ali pooblaščenega ponudnika storitev družbe Epson.*

#### **Povezane informacije**

& ["Vklop in izklop napajanja" na strani 18](#page-17-0)

## **Preverjanje zamašenih šob**

Če so šobe zamašene, izpisi postanejo bledi, pojavijo pa se vidni pasovi ali nepričakovane barve. V primeru težav s kakovostjo tiskanja ali pri tiskanju velikih količin priporočamo, da uporabite funkcijo za preverjanje šob. Če so šobe zamašene, očistite tiskalno glavo.

#### c*Pomembno:*

*Med čiščenjem glave ne odpirajte pokrova kartuš s črnilom in ne izklopite tiskalnika. Če je čiščenje glave nedokončano, morda ne boste mogli tiskati.*

#### *Opomba:*

- ❏ *Pri čiščenju tiskalne glave je porabljenega nekaj črnila, zato ga ne izvajajte, če bo črnila kmalu zmanjkalo.*
- ❏ *Sušenje povzroča zamašitev. Če želite preprečiti izsušenost tiskalne glave, vedno izklopite tiskalnik tako, da pritisnete gumb* P*. Ne izključite tiskalnika iz vtičnice in ne izklopite varovalka, ko je tiskalnik vklopljen.*
- 1. Na začetnem zaslonu tapnite **Nastavitve**.
- 2. Tapnite **Vzdržev.**.
- 3. Tapnite **Preverite šobo tiskalne glave**.
- 4. Upoštevajte navodila na zaslonu, da izberete vir papirja, v katerega ste naložili navaden papir velikosti A4.
- 5. Upoštevajte navodila na zaslonu, da natisnete vzorec za preverjanje šob.
- 6. Oglejte si natisnjen vzorec in preverite, ali so šobe tiskalne glave zamašene.

Če šobe niso zamašene, tapnite **V redu**, da končate postopek.

#### **Vzdrževanje**

V redu

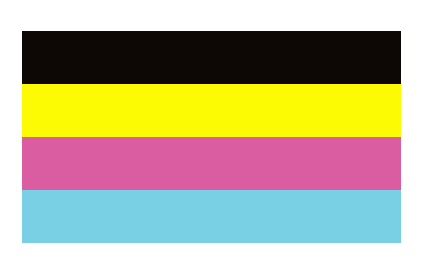

ND

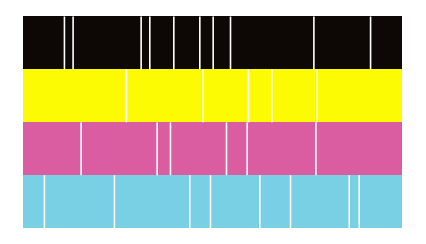

- 7. Če so šobe zamašene, tapnite **ND**, da očistite tiskalno glavo.
- 8. Po končanem čiščenju znova natisnite vzorec za preverjanje šob in se prepričajte, da šobe niso zamašene. Če so šobe še vedno zamašene, ponovite čiščenje glave in zaženite preverjanje šob.

- & ["Vklop in izklop napajanja" na strani 18](#page-17-0)
- $\blacklozenge$  "Menijske možnosti za Vzdržev." na strani $48$

# <span id="page-223-0"></span>**Odpravljanje težav**

## **Opisi na zaslonu**

#### **Pomoč si lahko ogledate kadar koli**

Tapnite na zaslonu, da prikažete seznam **Pomoč**, nato pa izberite element, ki si ga želite ogledati.

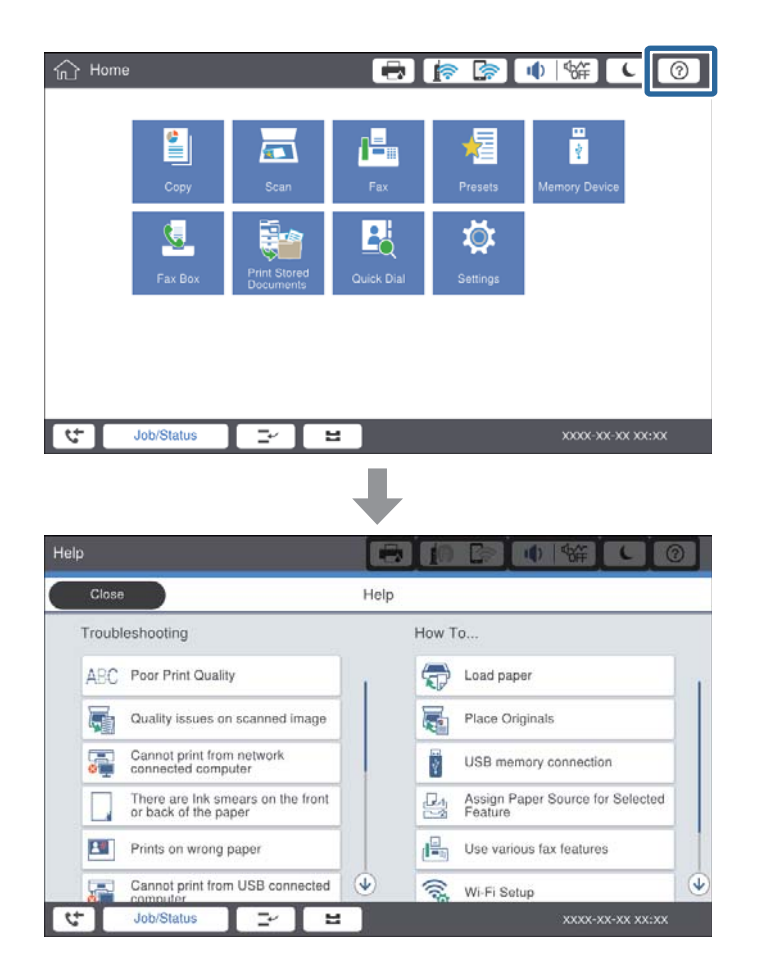

#### **Navodila med delovanjem**

Če med delovanjem pride do napake, se prikažeta sporočilo o napaki in gumb za navodila. Tapnite gumb za navodila, če želite prikazati postopek za odpravljanje težave.

#### **Odpravljanje težav**

<span id="page-224-0"></span>Za animacije se 1 dejanje prikazuje zaporedoma. Tapnite  $\vert \cdot \vert$ , da preklopite na naslednji postopek.

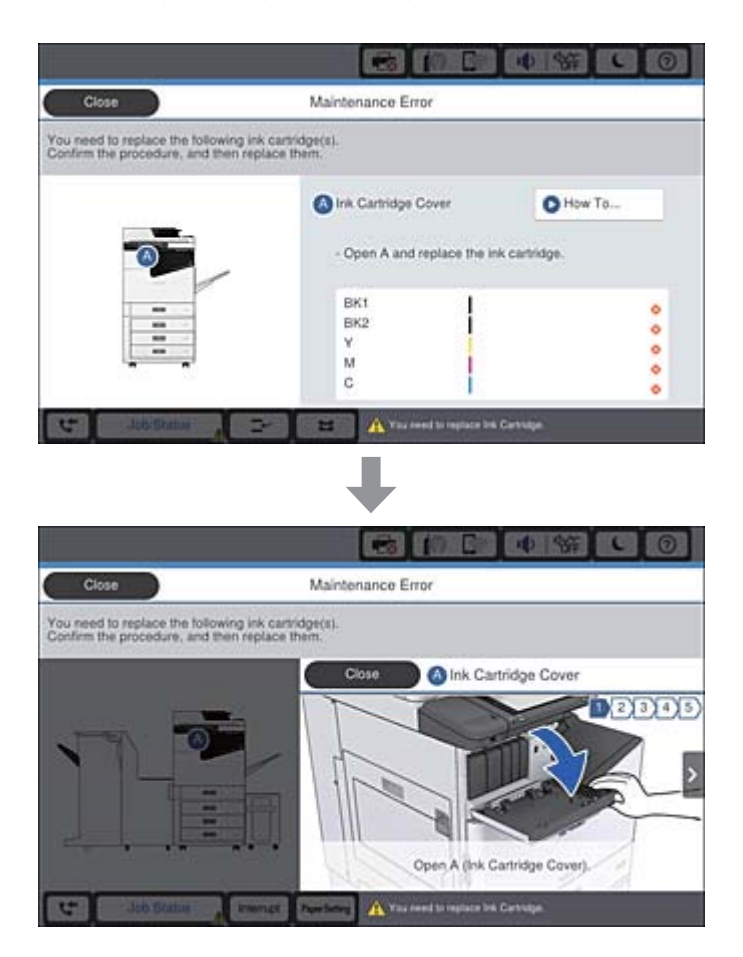

## **Odstranjevanje zagozdenega papirja**

Če se papir zagozdi, se na zaslonu prikažeta gumb in sporočilo. Tapnite gumb in upoštevajte navodila na zaslonu, da preverite, kje se je zagozdil papir, in nato odstranite zagozden papir.

## !*Pozor:*

*Nikoli se ne dotikajte štrlečih delov, da preprečite poškodbe pri odstranjevanju papirja iz notranjosti tiskalnika.*

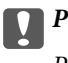

## c*Pomembno:*

*Previdno odstranite zataknjen papir. Odstranjevanje papirja na silo lahko tiskalnik poškoduje.*

- & ["Opisi na zaslonu" na strani 224](#page-223-0)
- & ["Vrste papirja, ki so na voljo, in njihove zmogljivosti" na strani 29](#page-28-0)

## **Papir se pogosto zagozdi**

- ❏ Preverite, ali lahko ta papir uporabljate s tem tiskalnikom.
- ❏ Oglejte si nastavitve in koliko listov lahko naložite.
- ❏ Preverite stanje papirja. Če papir vpija vlago, postane valovit ali se zvije, zato lahko pride do težav.
- ❏ Če se papir pogosto zagozdi, poskusite uporabit nov odprt papir.
- ❏ Preostanek odprtega papirja hranite v tesno zaprti plastični vrečki.
- ❏ Poskusite onemogočiti možnost **Prednost hitrosti tiska**. Na začetnem zaslonu tapnite **Nastavitve** > **Splošne nastavitve** > **Nastavitve tiskalnika** > **Prednost hitrosti tiska** in nato onemogočite nastavitev.

#### **Povezane informacije**

- & ["Vrste papirja, ki so na voljo, in njihove zmogljivosti" na strani 29](#page-28-0)
- $\rightarrow$  ["Vrste papirja, ki niso na voljo" na strani 32](#page-31-0)
- & ["Ravnanje s papirjem" na strani 32](#page-31-0)
- $\rightarrow$  ["Shranjevanje papirja" na strani 33](#page-32-0)
- $\blacktriangleright$  ["Nastavitev vrste papirja" na strani 35](#page-34-0)

## **Papir je zamazan ali popraskan**

- ❏ Preverite, ali lahko ta papir uporabljate s tem tiskalnikom.
- ❏ Oglejte si, kako naložite papir in koliko listov lahko naložite.
- ❏ Preverite stanje papirja. Če papir vpija vlago, postane valovit ali se zvije, zato lahko pride do težav.
- ❏ Če je papir pogosto razmazan ali popraskan, poskusite uporabit nov odprt papir.
- ❏ Preostanek odprtega papirja hranite v tesno zaprti plastični vrečki.
- ❏ Poskusite uporabiti način **Debel papir**. Tapnite **Nastavitve** > **Splošne nastavitve** > **Nastavitve tiskalnika** > **Debel papir**. Možnosti nastavitev so navedene na zaslonu LCD tiskalnika.
- ❏ Če je papir še vedno zamazan, ko omogočite **Debel papir**, zmanjšajte gostoto tiskanja ali kopiranja.
- ❏ Ko izvajate ročno dvostransko tiskanje se prepričajte, da je črnilo popolnoma suho, preden papir znova vstavite.

#### **Povezane informacije**

- & ["Vrste papirja, ki so na voljo, in njihove zmogljivosti" na strani 29](#page-28-0)
- $\rightarrow$  ["Vrste papirja, ki niso na voljo" na strani 32](#page-31-0)
- & ["Ravnanje s papirjem" na strani 32](#page-31-0)
- $\rightarrow$  ["Shranjevanje papirja" na strani 33](#page-32-0)
- $\rightarrow$  ["Nastavitev vrste papirja" na strani 35](#page-34-0)

## **Ogled sporočil na zaslonu LCD**

Če se na zaslonu prikaže sporočilo o napaki, upoštevajte navodila na zaslonu ali spodnje rešitve za odpravljanje težave.

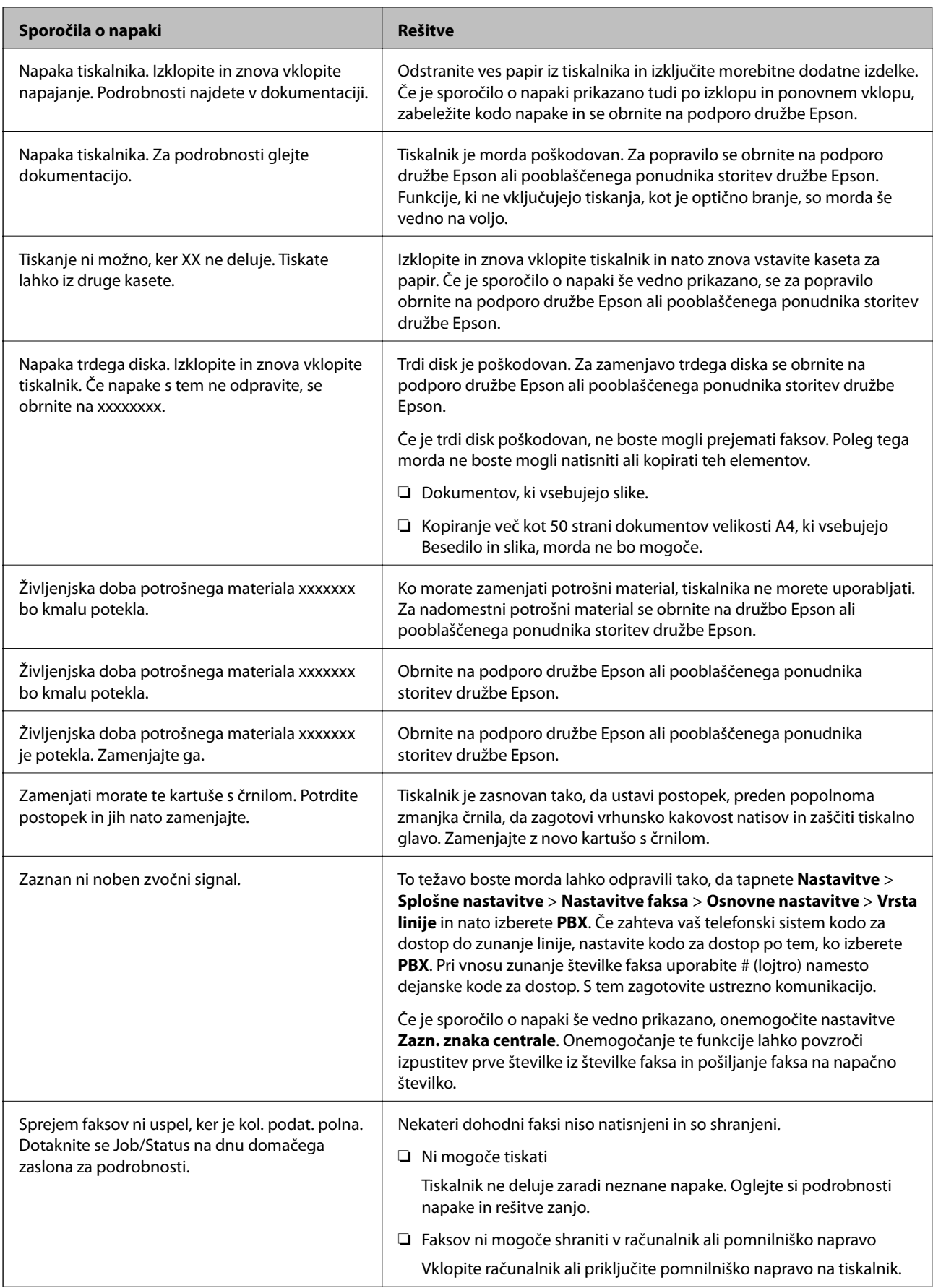

<span id="page-227-0"></span>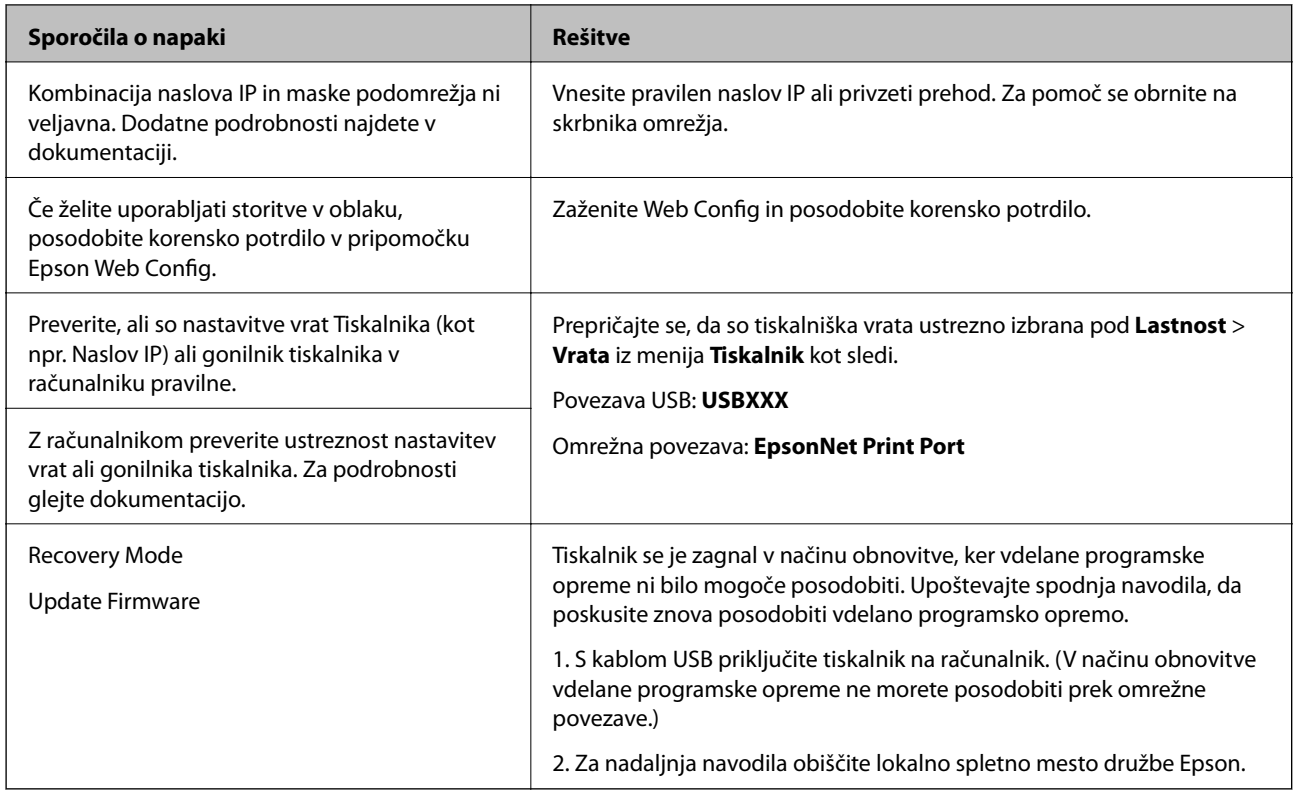

- & ["Posvetovanje z Epsonovo službo za podporo" na strani 280](#page-279-0)
- & ["Namestitev najnovejših različic programov" na strani 211](#page-210-0)

## **Koda napake v meniju stanja**

Če se opravilo ne zaključi pravilno, preverite kodo napake, prikazano v zgodovini posameznega opravila. Kodo napake preverite tako, da pritisnete gumb  $\overline{1}$  in nato tapnete **Stanje opravila**. V naslednji preglednici poiščite težavo in njeno rešitev.

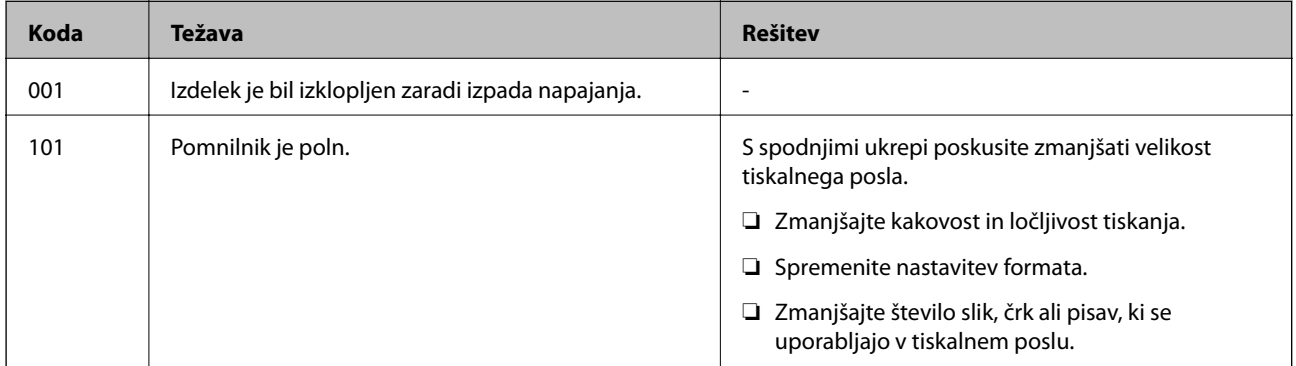

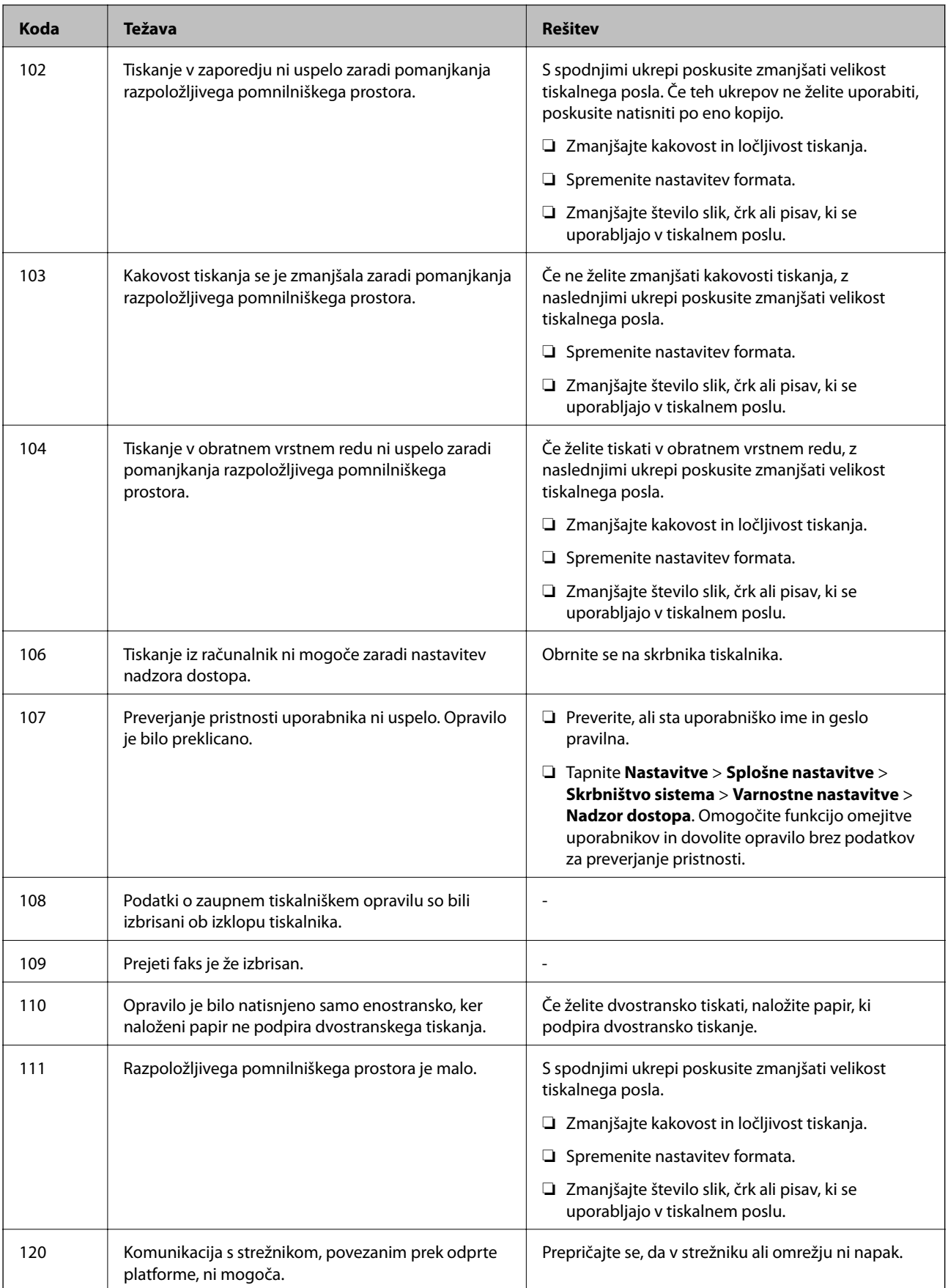

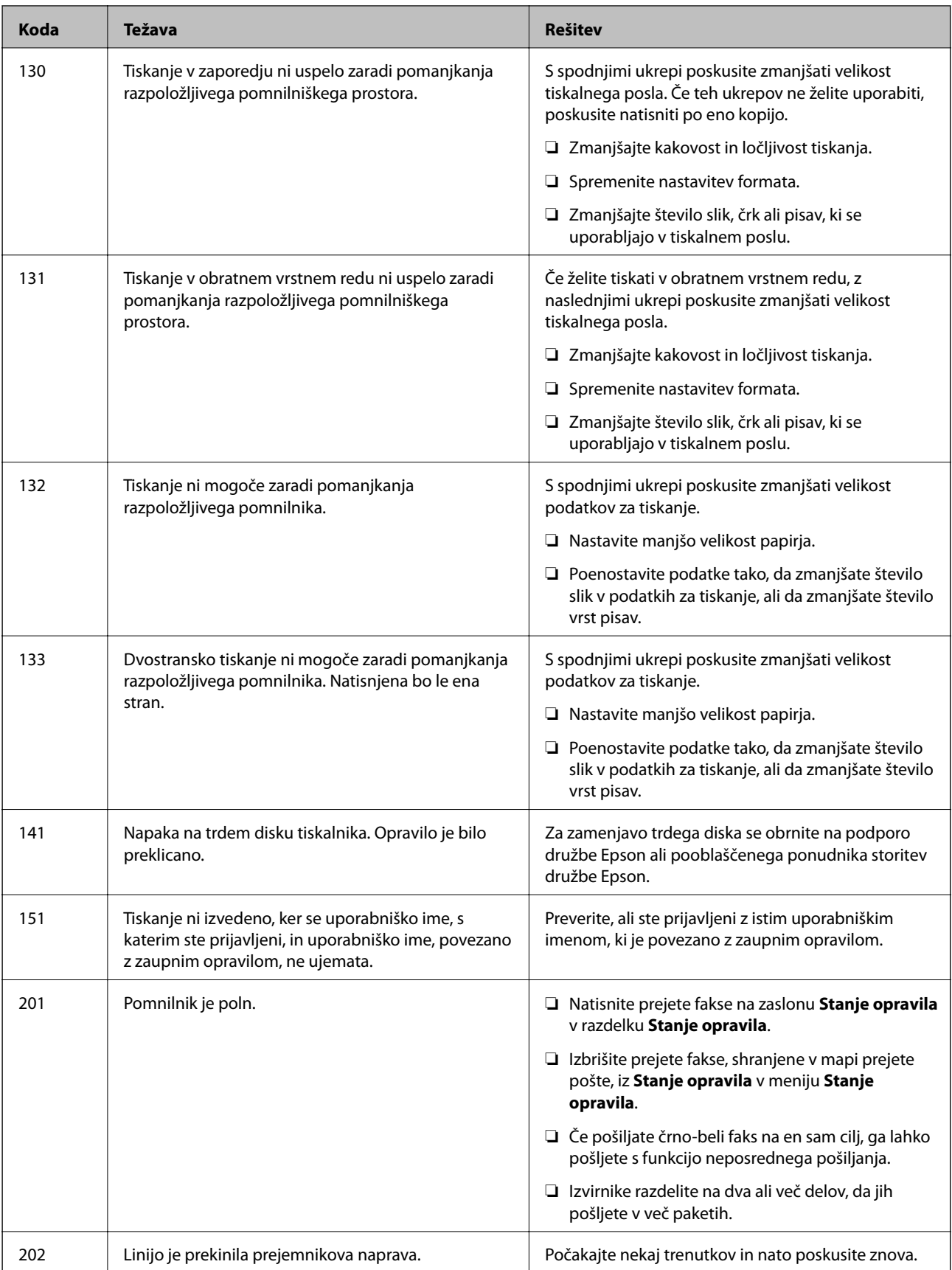

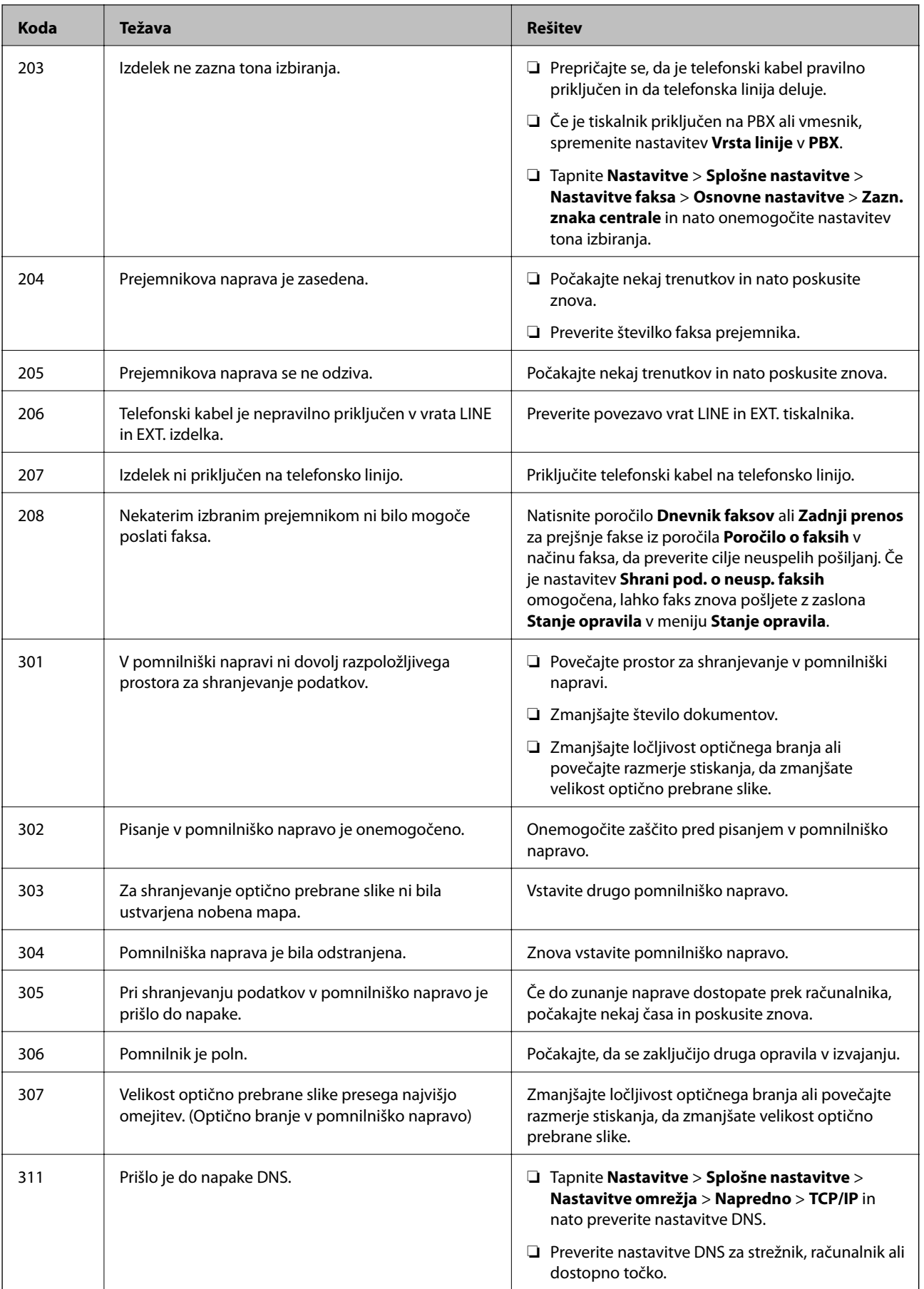

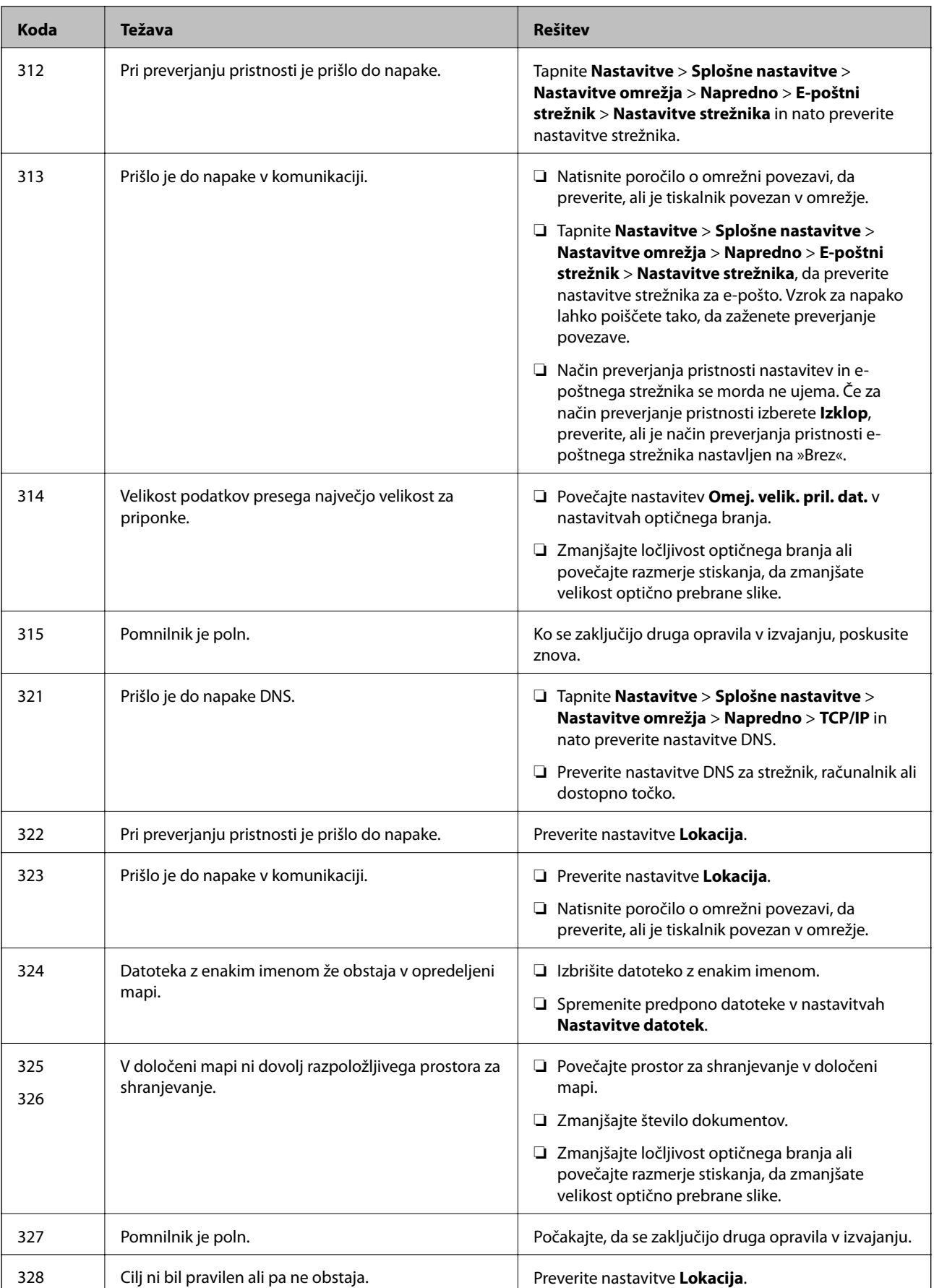

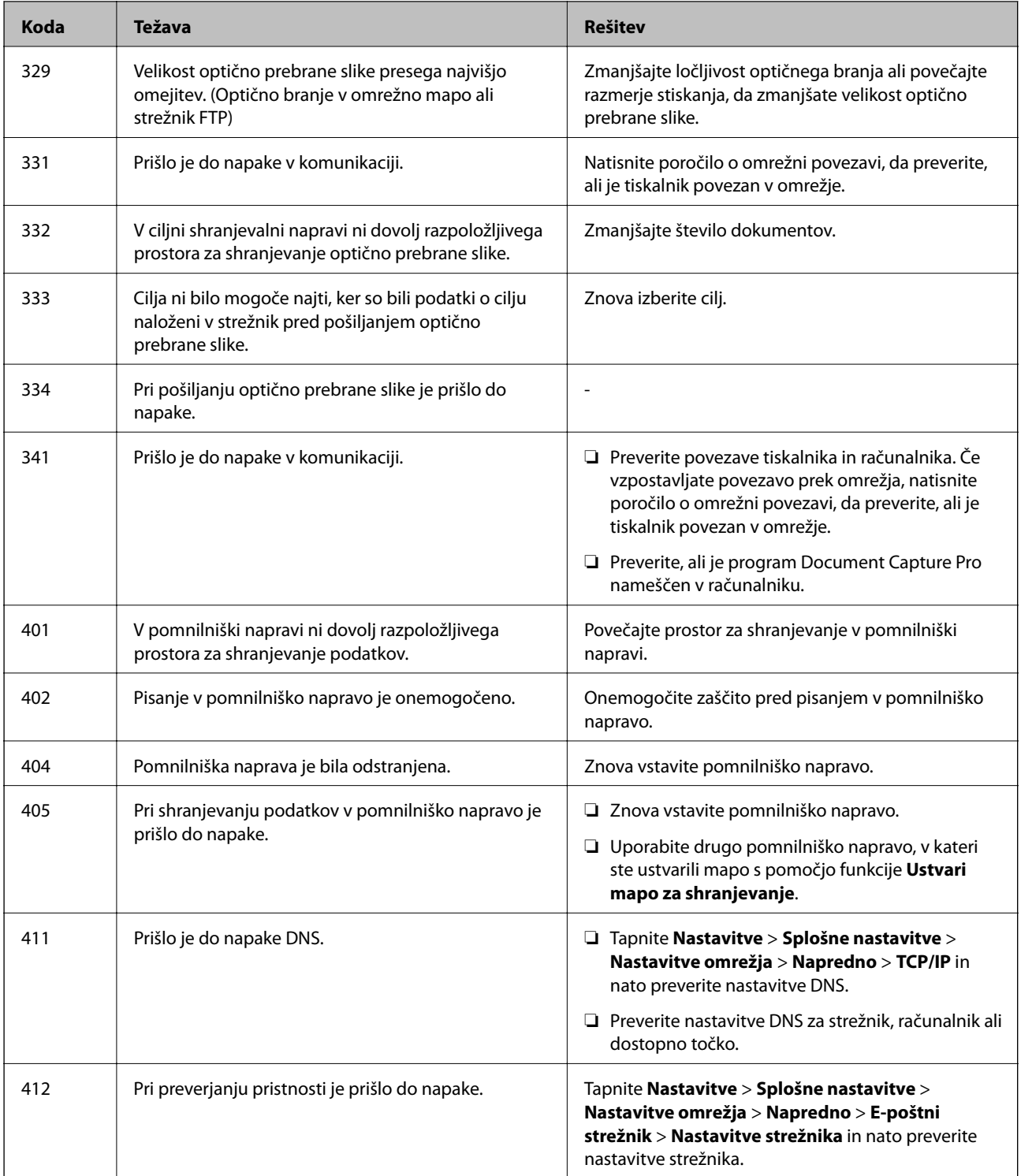

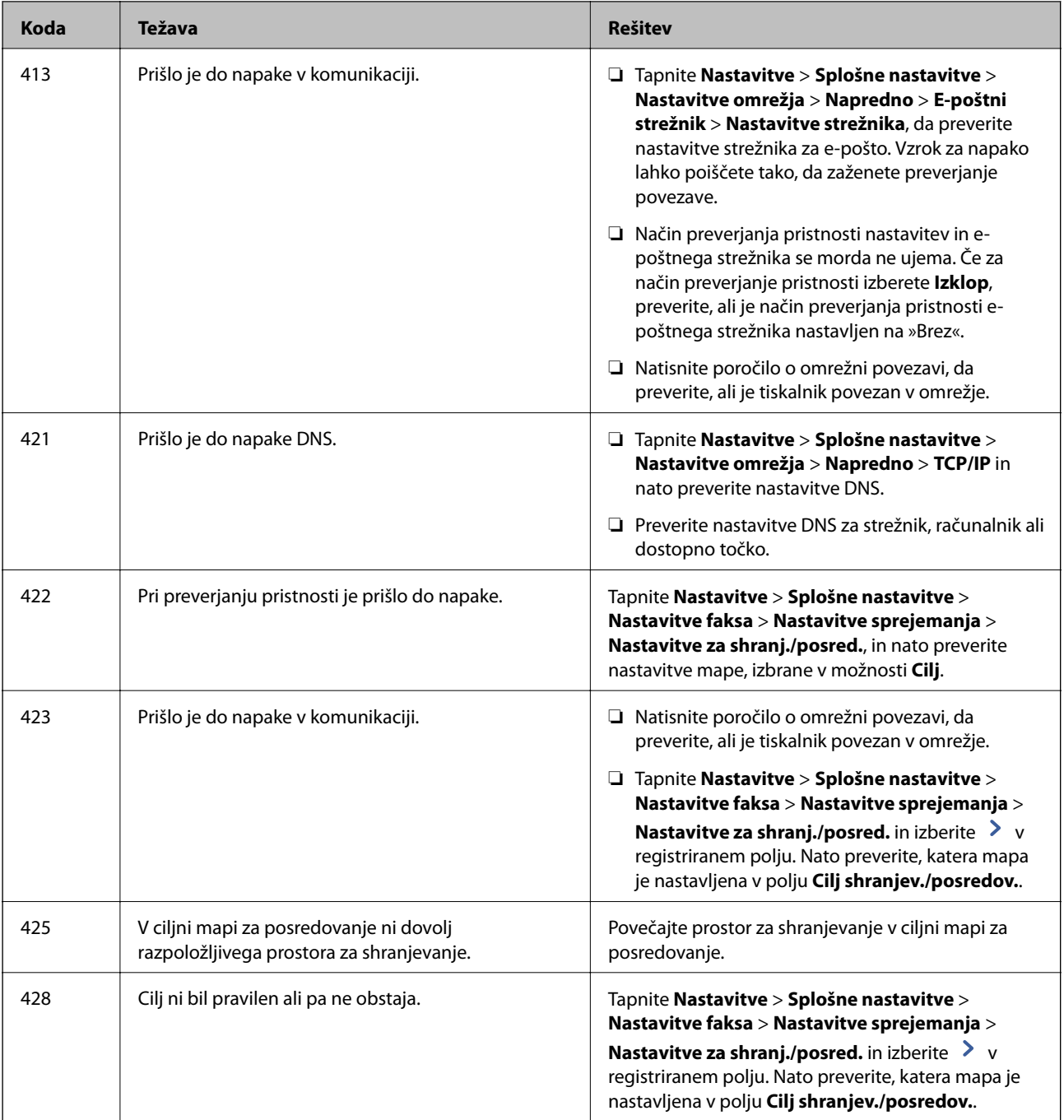

- & ["Priključitev na telefonsko linijo" na strani 59](#page-58-0)
- & ["Menijske možnosti za Nastavitve omrežja v meniju Splošne nastavitve" na strani 46](#page-45-0)
- & ["Menijske možnosti za Nastavitve spletnih storitev v meniju Splošne nastavitve" na strani 46](#page-45-0)
- & ["Vstavljanje in odstranjevanje zunanje naprave USB" na strani 39](#page-38-0)
- & ["Menijske možnosti za Nastavitve faksa" na strani 110](#page-109-0)

## **Težave s kopiranjem**

## **Kopiranje ni mogoče**

- ❏ V tem tiskalniku so na voljo funkcije, s katerimi lahko skrbnik omeji dejanja uporabnikov. Za ustvarjanje kopij potrebujete uporabniško ime in geslo za prijavo. Če gesla ne poznate, se obrnite na skrbnika tiskalnika.
- ❏ Kopiranje ni mogoče, če je v tiskalniku prišlo do napake, kot je zagozden papir. Oglejte si nadzorno ploščo tiskalnika in upoštevajte navodila na zaslonu.

#### **Povezane informacije**

- & ["Nadzor dostopa in prijava" na strani 24](#page-23-0)
- & ["Opisi na zaslonu" na strani 224](#page-223-0)
- & ["Odstranjevanje zagozdenega papirja" na strani 225](#page-224-0)

## **Težave s kakovostjo kopiranja**

### **Pojavijo se nenavadne in nepričakovane barve ali vidne proge ali pa so barve zbledele**

Šobe tiskalne glave so morda zamašene. Izvedite preverjanje šob, da preverite, ali so šobe tiskalne glave zamašene. Očistite tiskalno glavo, če je katera od šob tiskalne glave zamašena.

#### **Povezane informacije**

& ["Preverjanje zamašenih šob" na strani 222](#page-221-0)

## **Na kopirani sliki se pojavijo neenakomerne ali razmazane barve, pike ali ravne črte**

- ❏ Očistite steklo optičnega bralnika in SPD.
- ❏ Pri kopiranju s steklo optičnega bralnika ne pritiskajte premočno na izvirnik.
- ❏ Če se papir zamaže, znižajte nastavitev gostote kopiranja na nadzorni plošči.

#### **Povezane informacije**

- & ["Čiščenje tiskalnika" na strani 219](#page-218-0)
- & ["Menijske možnosti za kopiranje" na strani 54](#page-53-0)

## **Na kopirani sliki se pojavi vzorec moiré (križni vzorec)**

Spremenite nastavitve pomanjšanja in povečanja ali pa vstavite izvirnik pod nekoliko drugačnim kotom.

<span id="page-235-0"></span>& ["Menijske možnosti za kopiranje" na strani 54](#page-53-0)

### **Na kopirani sliki so sledi zadnje strani originalnega dokumenta**

- ❏ Če kopirate tanek originalni dokument, ga namestite na steklo optičnega bralnika in položite čezenj kos črnega papirja.
- ❏ Zmanjšajte nastavitev gostote kopiranje na nadzorni plošči.

#### **Povezane informacije**

& ["Menijske možnosti za kopiranje" na strani 54](#page-53-0)

## **Ni moNi mogoče kopirati po pričakovanjih**

### **Položaj, velikost ali robovi na natisnjenem papirju so nepravilni**

- ❏ Pri nalaganju izvirnikov v samodejni podajalnik dokumentov potisnite vodila robov ob rob papirja.
- ❏ Pri postavljanju izvirnikov na steklo optičnega bralnika, poravnajte vogal izvirnika z oznako vogala na okvirju steklo optičnega bralnika. Če so robovi kopije odrezani, premaknite izvirnik rahlo stran od roba.
- ❏ Pri postavljanju izvirnikov na steklo optičnega bralnika, očistite steklo optičnega bralnika in pokrov optičnega bralnika. Če je na steklu prah ali umazanija, se lahko območje kopije razširi, da zajame tudi to, kar bo povzročilo napačen položaj za tiskanje ali manjše slike.
- ❏ V nastavitvah kopiranja izberite ustrezno nastavitev **Velikost dokumenta**.
- ❏ Papir vložite obrnjen v pravilno smer in vodilo roba premaknite do roba papirja.

#### **Povezane informacije**

- & ["Nalaganje izvirnikov" na strani 36](#page-35-0)
- & ["Čiščenje tiskalnika" na strani 219](#page-218-0)
- & ["Menijske možnosti za kopiranje" na strani 54](#page-53-0)

## **Težave s faksiranjem**

## **Faksov ni mogoče pošiljati in prejemati po pričakovanjih**

### **Pošiljanje in prejemanje faksov ni mogoče**

- ❏ Uporabite funkcijo **Preveri povezavo s faksom** na nadzorni plošči, da se izvede samodejno preverjanje povezave faksa. Poskusite z rešitvami, natisnjenimi v poročilu.
- ❏ Preverite kodo napake, prikazano za neuspelo opravilo faksa in nato preizkusite možne rešitve, opisane v seznamu kod napak.
- ❏ Preverite nastavitev **Vrsta linije**. Težavo bo morda odpravila izbira nastavitve **PBX**. Če zahteva vaš telefon kodo za dostop do zunanje linije, registrirajte kodo za dostop v tiskalniku in vnesite # (lojtro) na začetku številke faksa, na katero pošiljate.
- ❏ Če pride do napake v komunikaciji, na nadzorni plošči spremenite nastavitev **Hitrost faksa** na **Počasi (9.600 bps)**.
- ❏ Preverite, ali telefonska stenska vtičnica deluje, pri čemer vanjo priključite telefon in ga preizkusite. Če ne morete opraviti ali sprejeti klica, se obrnite na svojega ponudnika telekomunikacijskih storitev.
- ❏ Če se želite povezati na telefonsko linijo DSL, morate uporabiti modem DSL, opremljen z vgrajenim filtrom DSL, ali na linijo namestiti ločen filter DSL. Posvetuje se z vašim ponudnikom linije DSL.
- ❏ Če se povezujete na telefonsko linijo DSL, priključite tiskalnik neposredno v telefonski stenski priključek in preverite, ali tiskalnik lahko pošlje faks. Če povezava deluje, težavo morda povzroča filter DSL. Posvetuje se z vašim ponudnikom linije DSL.
- ❏ Na nadzorni plošči omogočite nastavitev **ECM**. Če je način **ECM** izklopljen, barvnih faksov ni mogoče poslati in prejeti.
- ❏ Če želite pošiljati in prejemati fakse z računalnikom, preverite, ali je tiskalnik priključen s kablom USB ali povezan prek omrežja in ali je v računalniku nameščen gonilnik PC-FAX. Gonilnik PC-FAX je nameščen skupaj s pripomočkom FAX Utility.
- ❏ V Windows se prepričajte, da je tiskalnik (faks) prikazan v **Naprave in tiskalniki**, **Tiskalnik** ali **Tiskalniki in druga strojna oprema**. Tiskalnik (faks) se prikaže kot »EPSON XXXXX (FAX)«. Če tiskalnik (faks) ni prikazan, odstranite in ponovno namestite FAX Utility. Za dostop do **Naprave in tiskalniki**, **Tiskalnik** ali **Tiskalniki in druga strojna oprema** sledite naslednjemu postopku.
	- ❏ Windows 10

Z desno tipko miške kliknite gumb »Start« ali ga pritisnite in pridržite ter nato izberite **Nadzorna plošča** > **Ogled naprav in tiskalnikov** v razdelku **Strojna oprema in zvok**.

❏ Windows 8.1/Windows 8

Izberite **Namizje** > **Nastavitve** > **Nadzorna plošča** > **Ogled naprav in tiskalnikov** v **Strojna oprema in zvok** ali **Strojna oprema**.

❏ Windows 7

Kliknite gumb Start in izberite **Nadzorna plošča** > **Ogled naprav in tiskalnikov** in **Strojna oprema in zvok** ali **Strojna oprema**.

❏ Windows Vista

Kliknite gumb Start in izberite **Nadzorna plošča** > **Tiskalniki** v možnosti **Strojna oprema in zvok**.

❏ Windows XP

Kliknite gumb »Start« in izberite **Nastavitve** > **Nadzorna plošča** > **Tiskalniki in druga strojna oprema** > **Tiskalniki in faksi**.

- ❏ V sistemu Mac OS preverite naslednje.
	- ❏ Izberite **Nastavitve sistema** v meniju > **Tiskalniki & optični bralniki** (ali **Tiskanje & optično branje**, **Tiskanje & faks**) in nato preverite, ali se je tiskalnik (faks) prikazal. Tiskalnik (faks) se prikaže kot »FAX XXXX (USB)« ali »FAX XXXX (IP)«. Če tiskalnik (faks) ni prikazan, kliknite [**+**] in nato registrirajte tiskalnik (faks).
	- ❏ Izberite **Nastavitve sistema** v meniju > **Tiskalniki in optični bralniki** (ali **Tiskanje in optično branje**, **Tiskanje in faks**) in nato dvokliknite tiskalnik (faks). Če je tiskalnik v načinu premora, kliknite **Nadaljuj** (ali **Nadaljuj s tiskalnikom**).

- <span id="page-237-0"></span>◆ ["Preveri povezavo s faksom" na strani 117](#page-116-0)
- & ["Osnovne nastavitve" na strani 111](#page-110-0)
- & ["Koda napake v meniju stanja" na strani 228](#page-227-0)
- & ["Nastavitev telefonskega sistema PBX" na strani 63](#page-62-0)
- & ["Priključitev tiskalnika na telefonsko linijo" na strani 59](#page-58-0)
- & ["Odstranjevanje programov" na strani 216](#page-215-0)
- $\rightarrow$  ["Namestitev najnovejših različic programov" na strani 211](#page-210-0)

## **Napaka zaradi polnega pomnilnika**

- ❏ Če je tiskalnik nastavljen za shranjevanje prejetih faksov v nabiralniku ali zaupnem nabiralniku, iz nabiralnika ali zaupnega nabiralnika izbrišite fakse, ki ste jih že prebrali.
- ❏ Če je tiskalnik nastavljen za shranjevanje prejetih faksov v računalnik, vklopite računalnik, ki je nastavljen za shranjevanje faksov. Ko se faksi shranijo v računalnik, se izbrišejo iz pomnilnika tiskalnika.
- ❏ Če je tiskalnik nastavljen za shranjevanje faksov v pomnilniško napravo, priključite napravo, v kateri ste ustvarili mapo za shranjevanje faksov, na tiskalnik. Ko se faksi shranijo v napravo, se izbrišejo iz pomnilnika tiskalnika. Prepričajte se, da ima naprava dovolj razpoložljivega pomnilniškega prostora in da pisanje ni onemogočeno.
- ❏ Čeprav je pomnilnik poln, lahko za pošiljanje faksa uporabite eno od teh rešitev.
	- ❏ Če pošiljate črno-beli faks, ga pošljite s funkcijo **Neposredno pošiljanje**.
	- ❏ Pošljite faks tako, da pokličete z zunanjega telefona.
	- ❏ Pošljite faks s funkcijo (**Zvočnik**).
	- ❏ Pošljite faks tako, da izvirnike razdelite na dva ali več delov in jih pošljete v več paketih.
- ❏ Če tiskalnik ne more natisniti prejetega faksa zaradi napake tiskalnika, kot je zagozdenje papirja, lahko pride do napake zaradi polnega pomnilnika. Odpravite težavo v tiskalniku in nato pokličite pošiljatelja ter ga prosite, da znova pošlje faks.

- & ["Shranjevanje prejetih faksov v nabiralnik \(Brezpogojno shranjevanje/posredov.\)" na strani 79](#page-78-0)
- & ["Shranjevanje prejetih faksov v nabiralnik ali zaupni nabiralnik \(Pogojno shranj./posred.\)" na strani 84](#page-83-0)
- & ["Shranjevanje prejetih faksov v zunanjo pomnilniško napravo \(Brezpogojno shranjevanje/posredov.\)" na](#page-80-0) [strani 81](#page-80-0)
- & ["Shranjevanje prejetih faksov v zunanjo pomnilniško napravo \(Pogojno shranj./posred.\)" na strani 86](#page-85-0)
- & ["Pošiljanje več strani črno-belega dokumenta \(Neposredno pošiljanje\)" na strani 69](#page-68-0)
- & ["Pošiljanje faksov s klicanjem z zunanje telefonske naprave" na strani 68](#page-67-0)
- & ["Pošiljanje faksov po potrditvi statusa prejemnika" na strani 69](#page-68-0)
- & ["Opisi na zaslonu" na strani 224](#page-223-0)
- & ["Odstranjevanje zagozdenega papirja" na strani 225](#page-224-0)

## **Pošiljanje faksov ne deluje**

- ❏ Če je funkcija omejevanja uporabniških funkcij omogočena, je treba za upravljanje tiskanja vnesti uporabniško ime in geslo. Če gesla ne poznate, se obrnite na skrbnika.
- ❏ Če je funkcija omejevanja uporabniških funkcij omogočena, ko pošljete faks iz računalnika, se izvede preverjanje pristnosti uporabnika s pomočjo uporabniškega imena in gesla, ki sta nastavljena v gonilniku tiskalnika. Če faksa zaradi napake pri preverjanju pristnosti ne morete poslati, se obrnite na skrbnika.
- ❏ Na nadzorni plošči nastavite podatke glave za izhodne fakse. Nekateri faksi samodejno zavrnejo vhodne fakse, ki nimajo podatkov glave.
- ❏ Če ste onemogočili prikaz številke klicatelja, ga omogočite. Nekateri telefoni ali faksi samodejno zavrnejo anonimne klice.
- ❏ Prejemnika vprašajte, ali je številka faksa pravilna in ali je prejemnikov faks pripravljen za sprejem faksa.
- ❏ Preverite, ali ste med uporabo funkcije podnaslova po pomoti poslali faks. Če s seznama stikov izberete prejemnika s podnaslovom, bo faks morda poslan z uporabo funkcije podnaslova.
- ❏ Pri pošiljanju faksov z uporabo funkcije podnaslova prejemnika vprašajte, ali njihova naprava lahko sprejema fakse z uporabo funkcije podnaslova.
- ❏ Pri pošiljanju faksa z uporabo funkcije podnaslova preverite, ali sta podnaslov in geslo pravilna. Pri prejemniku preverite, ali se podnaslov in geslo ujemata.

#### **Povezane informacije**

- ◆ ["Osnovne nastavitve" na strani 111](#page-110-0)
- & ["Pošiljanje in prejemanje faksov ni mogoče" na strani 236](#page-235-0)
- & ["Pošiljanje faksa s Podnaslov \(SUB\) in Geslo\(SID\)" na strani 72](#page-71-0)
- & ["Pošiljanje faksov na zahtevo \(z uporabo Poziv za pošilj./ Pred. ogl. des.\)" na strani 73](#page-72-0)

## **Pošiljanje faksa določenemu prejemniku ne deluje**

Če zaradi napake ne morete poslati faksa določenemu prejemniku, preverite naslednje.

❏ Če prejemnikova naprava ne prevzame vašega klica v 50 sekundah po zaključenem klicanju, se klic konča z napako. Pokličite s funkcijo (**Zvočnik**) ali prek priključenega telefona, da preverite, kako dolgo traja, da

zaslišite ton faksa. Če traja več kot 50 sekund, dodajte premore po številki faksa, da pošljete faks. Tapnite , da vnesete premor. Oznaka premora je vnesena v obliki vezaja. En premor traja približno tri sekunde. Po potrebi dodajte več premorov.

❏ Če ste prejemnika izbrali na seznamu stikov, preverite, ali so registrirani podatki pravilni. Če so podatki pravilni, prejemnika izberite na seznamu stikov, tapnite **Uredi** in spremenite **Hitrost faksa** v **Počasi (9.600 bps)**.

- & ["Pošiljanje faksov po potrditvi statusa prejemnika" na strani 69](#page-68-0)
- & ["Pošiljanje faksov s klicanjem z zunanje telefonske naprave" na strani 68](#page-67-0)
- & ["Upravljanje stikov" na strani 25](#page-24-0)
- & ["Pošiljanje in prejemanje faksov ni mogoče" na strani 236](#page-235-0)

## **Pošiljanje faksa ob določenem času ne deluje**

Na nadzorni plošči nastavite pravilen čas in datum.

#### **Povezane informacije**

- & ["Pošiljanje faksov ob določenem času \(Zamik pošiljanja faksa\)" na strani 70](#page-69-0)
- & ["Menijske možnosti za Nastavitve faksa" na strani 110](#page-109-0)

## **Kakovost poslanega faksa je slaba**

- ❏ Očistite steklo optičnega bralnika.
- ❏ Očistite SPD.
- ❏ Na nadzorni plošči spremenite nastavitev **Vrsta izvirnika**. Če vaši izvirniki vsebujejo besedilo in fotografije, izberite **Fotografija**.
- ❏ Na nadzorni plošči spremenite nastavitev **Gostota**.
- ❏ Če niste prepričani o zmogljivostih prejemnikovega faksa, omogočite funkcijo **Neposredno pošiljanje** ali izberite **Fino** za nastavitev **Ločljivost**.

Če za črno-beli faks izberete **Zelo fino** ali **Izjemno fino** in faks pošljete brez uporabe funkcije **Neposredno pošiljanje**, lahko tiskalnik samodejno zmanjša ločljivost.

❏ Na nadzorni plošči omogočite nastavitev **ECM**.

#### **Povezane informacije**

- & ["Nastavitve faksa" na strani 107](#page-106-0)
- & ["Čiščenje tiskalnika" na strani 219](#page-218-0)

## **Faksi se pošljejo v napačni velikosti**

- ❏ Če za pošiljanje faksa uporabite steklo optičnega bralnika, postavite izvirnik tako, da bo njegov vogal pravilno poravnan z začetno oznako. Na nadzorni plošči izberite velikost izvirnika.
- ❏ Očistite steklo optičnega bralnika in pokrov optičnega bralnika. Če je na steklu prah ali umazanija, se lahko območje optičnega branja razširi, da zajame tudi to, kar bo povzročilo napačen položaj za optično branje ali manjše slike.

#### **Povezane informacije**

- & ["Nastavitve faksa" na strani 107](#page-106-0)
- & ["Nalaganje izvirnikov" na strani 36](#page-35-0)
- & ["Čiščenje tiskalnika" na strani 219](#page-218-0)

## **Ni mogoče prejemati faksov**

- ❏ Če ste naročeni na storitev posredovanja klicev, tiskalnik morda ne bo mogel sprejeti faksov. Obrnite se na ponudnika storitev.
- ❏ Če na tiskalnik niste priključili telefona, na nadzorni plošči nastavite **Način sprejemanja** na **Sam.**.
- ❏ V spodaj navedenih primerih v tiskalniku zmanjka pomnilnika, zato ne more prejemati faksov. Informacije o odpravi napake, povezane s polnim pomnilnikom, najdete v razdelku z informacijami o odpravljanju težav.
	- ❏ V nabiralnik in zaupni nabiralnik je bilo shranjenih skupno 200 prejetih dokumentov.
	- ❏ Pomnilnik tiskalnika je poln (100 %).
- ❏ Pri prejemanju faksa z uporabo funkcije podnaslova preverite, ali sta podnaslov in geslo pravilna. Pri pošiljatelju preverite, ali se podnaslov in geslo ujemata.
- ❏ Preverite, ali je številka faksa pošiljatelja registrirana na seznamu **Seznam zavrnjenih številk**. Ko je omogočena možnost **Seznam zavrnjenih številk** v meniju **Zavrnjeni faks**, so faksi, poslani s številk, ki so bile dodane v ta seznam, blokirani.
- ❏ Preverite, ali je številka faksa pošiljatelja registrirana v seznamu stikov. Ko je omogočena možnost **Neregistrirani kontakti** v meniju **Zavrnjeni faks**, so faksi, poslani s številk, ki niso bile registrirane v ta seznam, blokirani.
- ❏ Vprašajte pošiljatelja, ali so v njihovi napravi nastavljene informacije v glavi. Ko je omogočena možnost **Blokirana prazna glava faksa** v meniju **Zavrnjeni faks**, so faksi, ki ne vključujejo informacij v glavi, blokirani.

- ◆ ["Osnovne nastavitve" na strani 111](#page-110-0)
- & ["Pošiljanje in prejemanje faksov ni mogoče" na strani 236](#page-235-0)
- $\rightarrow$  ["Napaka zaradi polnega pomnilnika" na strani 238](#page-237-0)
- & ["Prejemanje faksov z oglasne deske s podnaslovom \(SEP\) in geslom \(PWD\) \(Prejem na zahtevo\)" na strani 78](#page-77-0)

## **Prejetih faksov ni mogoče shraniti v pomnilniško napravo**

Preverite, ali je pomnilniška naprava povezana s tiskalnikom, in potrdite **Nastavitve sprejemanja**.

#### **Povezane informacije**

- & ["Shranjevanje prejetih faksov v zunanjo pomnilniško napravo \(Brezpogojno shranjevanje/posredov.\)" na](#page-80-0) [strani 81](#page-80-0)
- & ["Shranjevanje prejetih faksov v zunanjo pomnilniško napravo \(Pogojno shranj./posred.\)" na strani 86](#page-85-0)

## **Kakovost prejetega faksa je slaba**

- ❏ Na nadzorni plošči omogočite nastavitev **ECM**.
- ❏ Pošiljatelja prosite, da vam pošlje faks v višji kakovosti.
- ❏ Ponovno natisnite prejeti faks. Izberite **Dnevnik** v meniju **Stanje opravila**, da ponovno natisnete faks.

- $\rightarrow$  ["Osnovne nastavitve" na strani 111](#page-110-0)
- & ["Ponovno tiskanje prejetih dokumentov" na strani 105](#page-104-0)

## **Prejemanje faksov velikosti A3 ne deluje**

- ❏ Preverite, ali je za velikost papirja za vir papirja, v katerem je papir A3, nastavljena velikost A3 in ali je vir papirja nastavljen za uporabo s funkcijo faksa. Izberite **Nastavitve** > **Splošne nastavitve >Nastavitve tiskalnika** > **Nastavitve vira papirja** > **Nastavitve samodejne izbire** > **Faks** in nato preverite omogočene vire papirja.
- ❏ Preverite, ali je v **Velikost papirja ob prejemu faksa** izbran format A3. Izberite **Nastavitve** > **Splošne nastavitve >Nastavitve faksa** > **Osnovne nastavitve** > **Velikost papirja ob prejemu faksa** in nato preverite, ali je izbran format A3.

#### **Povezane informacije**

- & ["Menijske možnosti za Nastavitve tiskalnika v meniju Splošne nastavitve" na strani 41](#page-40-0)
- ◆ ["Osnovne nastavitve" na strani 111](#page-110-0)

## **Prejeti faksi se ne natisnejo**

- ❏ Če je prišlo do napake na tiskalniku, na primer, če je zagozden papir, tiskalnik ne more natisniti prejetih faksov. Preverite tiskalnik.
- ❏ Če je tiskalnik nastavljen za shranjevanje prejetih faksov v nabiralniku ali zaupnem nabiralniku, se prejeti faksi ne natisnejo samodejno. Preverite **Nastavitve sprejemanja**.

#### **Povezane informacije**

- & ["Opisi na zaslonu" na strani 224](#page-223-0)
- & ["Odstranjevanje zagozdenega papirja" na strani 225](#page-224-0)
- & ["Shranjevanje prejetih faksov v nabiralnik \(Brezpogojno shranjevanje/posredov.\)" na strani 79](#page-78-0)
- & ["Shranjevanje prejetih faksov v nabiralnik ali zaupni nabiralnik \(Pogojno shranj./posred.\)" na strani 84](#page-83-0)

## **Strani so prazne ali pa je na drugi strani prejetih faksov natisnjenega le nekaj besedila**

Enostransko lahko tiskate z uporabo funkcije **Izb. pod. tisk. po delitv.** v meniju **Nastavitve delitve strani**.

Izberite **Izbriši zgoraj** ali **Izbriši spodaj** v meniju **Izb. pod. tisk. po delitv.** in nato prilagodite **Prag**. Če povečate prag, povečate količino izbrisa. Višja vrednost praga pomeni večjo možnost tiskanja na eni strani.

#### **Povezane informacije**

& ["Nastavitve tiskanja" na strani 115](#page-114-0)

## **Druge težave pri faksiranju**

### **Telefonski klici na povezanem telefonu niso možni**

Priključite telefon v vrata EXT. na tiskalniku in dvignite slušalko. Če v slušalki ne slišite tona izbiranja, pravilno priključite telefonski kabel.

& ["Priključitev telefonske naprave na tiskalnik" na strani 60](#page-59-0)

## **Odzivnik ne more sprejemati glasovnih sporočil**

Na nadzorni plošči za nastavitev **Zvonjenj pred odgovorom** določite številko, ki je večja od števila zvonjenj za vaš telefonski odzivnik.

#### **Povezane informacije**

- $\rightarrow$  ["Osnovne nastavitve" na strani 111](#page-110-0)
- & ["Nastavitve za telefonski odzivnik" na strani 76](#page-75-0)

## **Pošiljateljeva številka faksa se ne prikaže na prejetih faksih ali pa je napačna**

Pošiljatelj morda ni nastavil podatkov v glavi faksa ali pa jih je nepravilno nastavil. Obrnite se na pošiljatelja.

## **Težave z optičnim branjem**

## **Optičnega branja ni mogoče začeti**

- ❏ Če izvajate optično branje s ADF, preverite, ali sta pokrova optičnega bralnika in ADF zaprta.
- ❏ Čvrsto priključite kabel USB na tiskalnik in računalnik. Če uporabljate zvezdišče USB, poskusite tiskalnik priključiti neposredno na računalnik.
- ❏ Če tiskalnik povežete z vrati SuperSpeed USB z uporabo kabla USB 2.0, lahko na nekaterih računalnikih pride do napake v komunikaciji. V tem primeru znova vzpostavite povezavo s tiskalnikom na enega od naslednjih načinov.
	- ❏ Uporabite kabel USB 3.0.
	- ❏ Povežite z vrati Hi-Speed USB v računalniku.
	- ❏ Povežite z vrati SuperSpeed USB, ki niso vrata, pri katerih je prišlo do napake v komunikaciji.
- ❏ Pri optičnem branju v visoki ločljivosti prek omrežja lahko pride do napake v komunikaciji. Zmanjšajte ločljivost.
- ❏ Preverite, ali ste v programu Epson Scan 2 izbrali pravilen tiskalnik (optični bralnik).

#### **Če uporabljate Windows, preverite ali sistem zazna tiskalnik**

V sistemu Windows se prepričajte, da je tiskalnik (optični bralnik) prikazan v razdelku **Optični bralnik in fotoaparat**. Tiskalnik (optični bralnik) bi moral biti prikazan kot »EPSON XXXXX (ime tiskalnika)«. Če tiskalnik (optični bralnik) ni prikazan, odstranite in znova namestite Epson Scan 2. Upoštevajte spodnja navodila, a odprete razdelek **Optični bralnik in fotoaparat**.

❏ Windows 10

Kliknite gumb »Start«, izberite **Sistem Windows** > **Nadzorna plošča**, vnesite »Optični bralnik in fotoaparat« v čarobni gumb za iskanje, kliknite **Ogled optičnih bralnikov in fotoaparatov** in preverite, ali je tiskalnik prikazan.

❏ Windows 8.1/Windows 8/Windows Server 2012 R2/Windows Server 2012

Izberite **Namizje** > **Nastavitve** > **Nadzorna plošča**, vnesite »Optični bralnik in fotoaparat« v čarobni gumb za iskanje, kliknite **Pokaži optični bralnik in fotoaparat** in preverite, ali je tiskalnik prikazan.

❏ Windows 7/Windows Server 2008 R2

Kliknite gumb »Start«, izberite **Nadzorna plošča**, vnesite »Optični bralnik in fotoaparat« v čarobni gumb za iskanje, kliknite **Ogled optičnih bralnikov in fotoaparatov** in preverite, ali je tiskalnik prikazan.

❏ Windows Vista/Windows Server 2008

Kliknite gumb »Start«, izberite **Nadzorna plošča** > **Strojna oprema in zvok** > **Optični bralniki in fotoaparati** in preverite, ali je tiskalnik prikazan.

❏ Windows XP/Windows Server 2003 R2/Windows Server 2003

Kliknite gumb »Start«, izberite **Nadzorna plošča** > **Tiskalniki in druga strojna oprema** > **Optični bralniki in fotoaparati** in preverite, ali je tiskalnik prikazan.

#### **Povezane informacije**

- ◆ ["Odstranjevanje programov" na strani 216](#page-215-0)
- & ["Namestitev najnovejših različic programov" na strani 211](#page-210-0)

## **Težave pri optično prebrani sliki**

## **Pri optičnem branju s steklene plošče optičnega bralnika se pojavijo neenakomerne barve, umazanija, madeži in drugo**

- ❏ Očistite stekleno ploščo optičnega bralnika.
- ❏ Odstranite vse smeti ali umazanijo, ki se prilepi na izvirnik.
- ❏ Na izvirnik ali pokrov optičnega bralnika ne pritiskajte s preveliko silo. Če ga pritisnete s preveliko silo, se lahko pojavijo obrisi, madeži in pike.

#### **Povezane informacije**

& ["Čiščenje tiskalnika" na strani 219](#page-218-0)

## **Pri optičnem branju iz ADF se pojavijo ravne črte**

❏ Očistite ADF.

Ravne črte se lahko na sliki pojavijo, če v ADF pridejo smeti ali umazanija.

❏ Odstranite vse smeti ali umazanijo, ki se prilepi na izvirnik.

#### **Povezane informacije**

& ["Čiščenje tiskalnika" na strani 219](#page-218-0)

## **Kakovost slike je groba**

- ❏ V aplikaciji Epson Scan 2 prilagodite sliko z elementi na zavihku **Napredne nastavitve** in nato optično preberite izvirnik.
- ❏ Če je ločljivost nizka, poskusite povečati ločljivost in nato optično prebrati izvirnik.

#### **Povezane informacije**

& ["Optično branje s programom Epson Scan 2" na strani 141](#page-140-0)

## **V ozadju slik se pojavlja odmik**

Na optično prebrani sliki so morda prikazane slike na hrbtni strani izvirnika.

❏ V aplikaciji Epson Scan 2 izberite zavihek **Napredne nastavitve** in nato prilagodite možnost **Svetlost**.

Ta funkcija morda ne bo na voljo, kar je odvisno od nastavitev na zavihku **Glavne nastavitve** > **Vrsta slike** ali drugih nastavitvah na zavihku **Napredne nastavitve**.

- ❏ V aplikaciji Epson Scan 2 izberite zavihek **Napredne nastavitve** in nato **Možnost slike** > **Izboljšanje besedila**.
- ❏ Pri optičnem branju s steklene plošče optičnega bralnika položite črn papir ali namizno podlogo čez izvirnik.

#### **Povezane informacije**

- & ["Optično branje s programom Epson Scan 2" na strani 141](#page-140-0)
- & ["Nalaganje izvirnikov" na strani 36](#page-35-0)

## **Besedilo je zamegljeno**

- ❏ V aplikaciji Epson Scan 2 izberite zavihek **Napredne nastavitve** in nato **Možnost slike** > **Izboljšanje besedila**.
- ❏ Če v aplikaciji Epson Scan 2 možnost **Vrsta slike** na zavihku **Glavne nastavitve** nastavite na **Črno-belo**, prilagodite možnost **Prag** na zavihku **Napredne nastavitve**. Če povečate vrednost v polju **Prag**, črna barva postane močnejša.
- ❏ Če je ločljivost nizka, poskusite povečati ločljivost in nato optično prebrati izvirnik.

#### **Povezane informacije**

& ["Optično branje s programom Epson Scan 2" na strani 141](#page-140-0)

## **Pojavijo se vzorci moiré (sence, podobne mreži)**

Če je izvirnik natisnjeni dokument, se na optično prebrani sliki lahko pojavijo vzorci moiré (sence, podobne mreži).

❏ Na zavihku **Napredne nastavitve** v programu Epson Scan 2 izberite **Odstran. Filtriranja**.

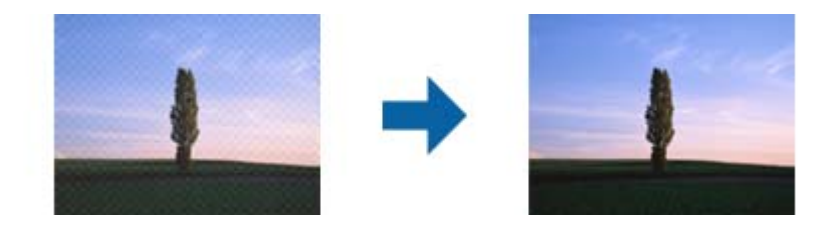

❏ Spremenite ločljivost in znova optično preberite izvirnik.

#### **Povezane informacije**

& ["Optično branje s programom Epson Scan 2" na strani 141](#page-140-0)

## **Na stekleni plošči optičnega bralnika ni mogoče optično prebrati pravilnega območja**

- ❏ Preverite, ali je izvirnik pravilno nameščen glede na oznake za poravnavo.
- ❏ Če manjka rob optično prebrane slike, izvirnik rahlo odmaknite od roba steklene plošče optičnega bralnika.
- ❏ Če boste izvirnik optično prebrali na nadzorni plošči in izbrali funkcijo za samodejno obrezovanje območja optičnega branja, odstranite vse smeti in umazanijo s steklene plošče ali pokrova optičnega bralnika. Če so okrog izvirnika kakršne koli smeti ali umazanija, je obseg optičnega branja razširjen tako, da vključuje te smeti ali umazanijo.

#### **Povezane informacije**

- & ["Nalaganje izvirnikov" na strani 36](#page-35-0)
- & ["Čiščenje tiskalnika" na strani 219](#page-218-0)

## **Besedilo ni prepoznano pravilno pri shranjevanju v obliki zapisa PDF, ki omogoča preiskovanje**

- ❏ Na zaslonu **Možnosti formata slikovnih datotek** v aplikaciji Epson Scan 2 preverite, ali je možnost **Jezik besedila** na zavihku **Besedilo** nastavljena pravilno.
- ❏ Preverite, ali je izvirnik nameščen naravnost.
- ❏ Uporabite izvirnik z jasnim besedilom. Prepoznavanje besedila bo morda slabše pri teh vrstah dokumentov.
	- ❏ Izvirniki, ki so bili že večkrat kopirani
	- ❏ Izvirniki, prejeti po faksu (pri nizki ločljivosti)
	- ❏ Izvirniki, a katerih je razmik med znaki ali vrsticami premajhen
	- ❏ Izvirniki s črtovjem ali podčrtanim besedilom
	- ❏ Izvirniki z rokopisom
	- ❏ Zmečkani ali nagubani izvirniki
- ❏ Če v aplikaciji Epson Scan 2 možnost **Vrsta slike** na zavihku **Glavne nastavitve** nastavite na **Črno-belo**, prilagodite možnost **Prag** na zavihku **Napredne nastavitve**. Če povečate vrednost v polju **Prag**, se poveča črno območje.
- ❏ V aplikaciji Epson Scan 2 izberite zavihek **Napredne nastavitve** in nato **Možnost slike** > **Izboljšanje besedila**.

& ["Optično branje s programom Epson Scan 2" na strani 141](#page-140-0)

## **Težave z optično prebrano sliko ni mogoče odpraviti**

Če ste uporabili vse rešitve, vendar težave niste odpravili, ponastavite nastavitve za Epson Scan 2 z aplikacijo Epson Scan 2 Utility.

#### *Opomba:*

*Epson Scan 2 Utility je aplikacija, ki je na voljo v gonilniku Epson Scan 2.*

- 1. Zaženite Epson Scan 2 Utility.
	- ❏ Windows 10/Windows Server 2019/Windows Server 2016

Kliknite gumb »Start« in izberite **EPSON** > **Epson Scan 2 Utility**.

❏ Windows 8.1/Windows 8/Windows Server 2012 R2/Windows Server 2012

V čarobni gumb »Iskanje« vnesite ime programa in nato izberite prikazano ikono.

❏ Windows 7/Windows Vista/Windows XP/Windows Server 2008 R2/Windows Server 2008/Windows Server 2003 R2/Windows Server 2003

Kliknite gumb »Start« in izberite **Vsi programi** ali **Programi** > **EPSON** > **Epson Scan 2 Utility** > **Epson Scan 2**.

❏ Mac OS

Izberite **Pojdi** > **Aplikacije** > **Epson Software** > **Epson Scan 2 Utility**.

- 2. Izberite zavihek **Drugo**.
- 3. Kliknite **Ponastavi**.

#### *Opomba:*

*Če težave ne odpravite s ponastavitvijo, odstranite in znova namestite Epson Scan 2.*

#### **Povezane informacije**

- $\rightarrow$  ["Odstranjevanje programov" na strani 216](#page-215-0)
- & ["Namestitev najnovejših različic programov" na strani 211](#page-210-0)

## **Optično prebranih slik ni mogoče shraniti v mapo v skupni rabi**

## **Ogled sporočil na tiskalniku**

Sporočila o napaki so prikazana na nadzorni plošči tiskalnika, kadar se pojavi napaka.

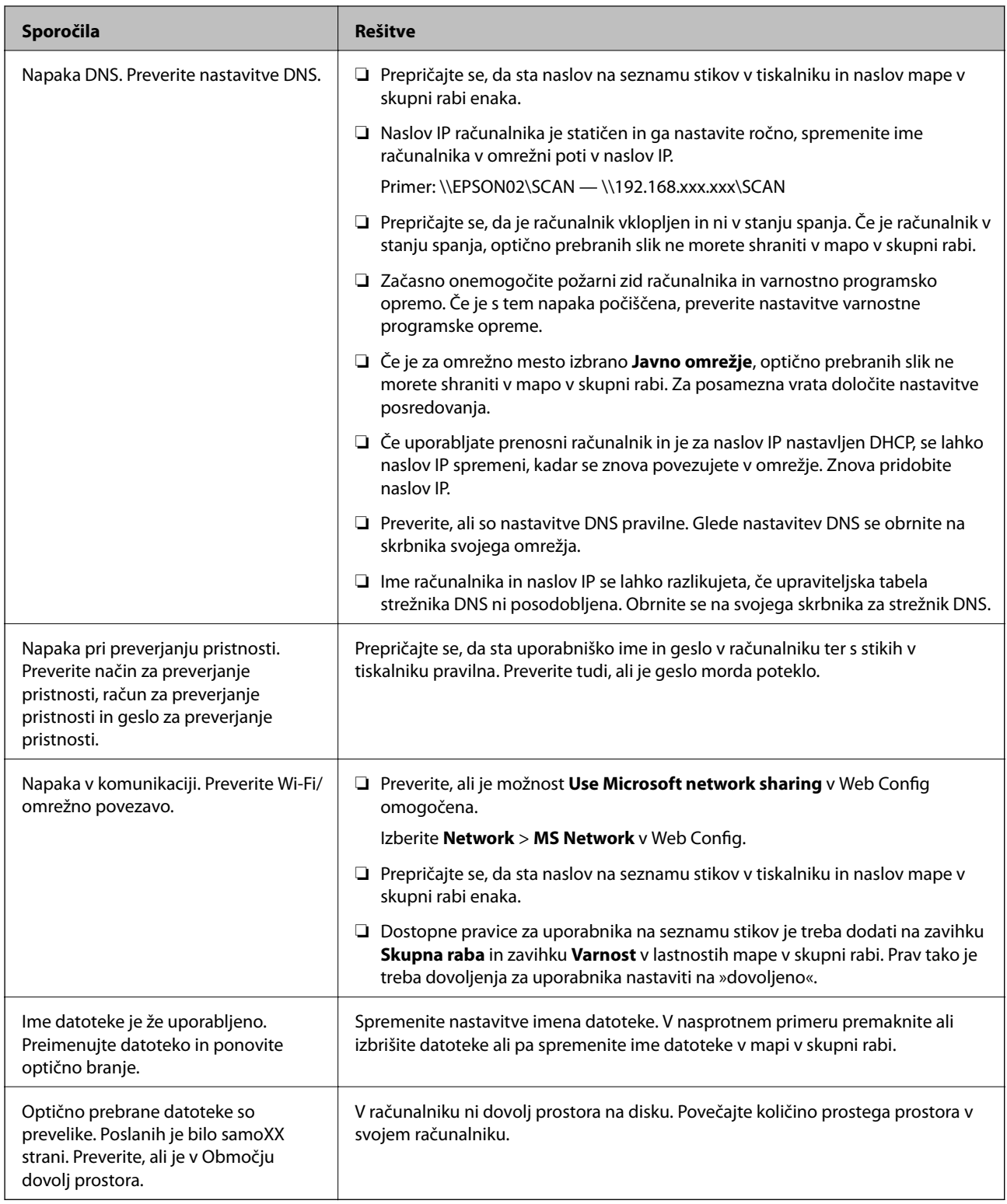

## *Preverjanje, kje je nastala napaka*

Pri shranjevanju optično prebranih slik v mapo v skupni rabi postopek shranjevanja poteka tako, kot je predstavljeno spodaj.Lahko preverite, kje je prišlo do napake.

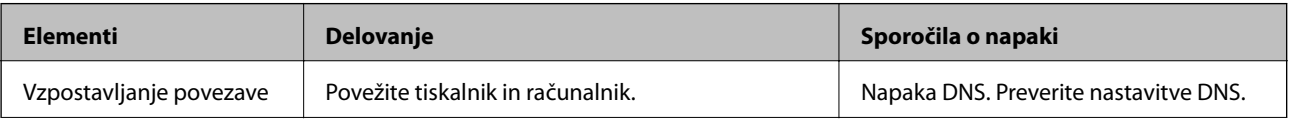

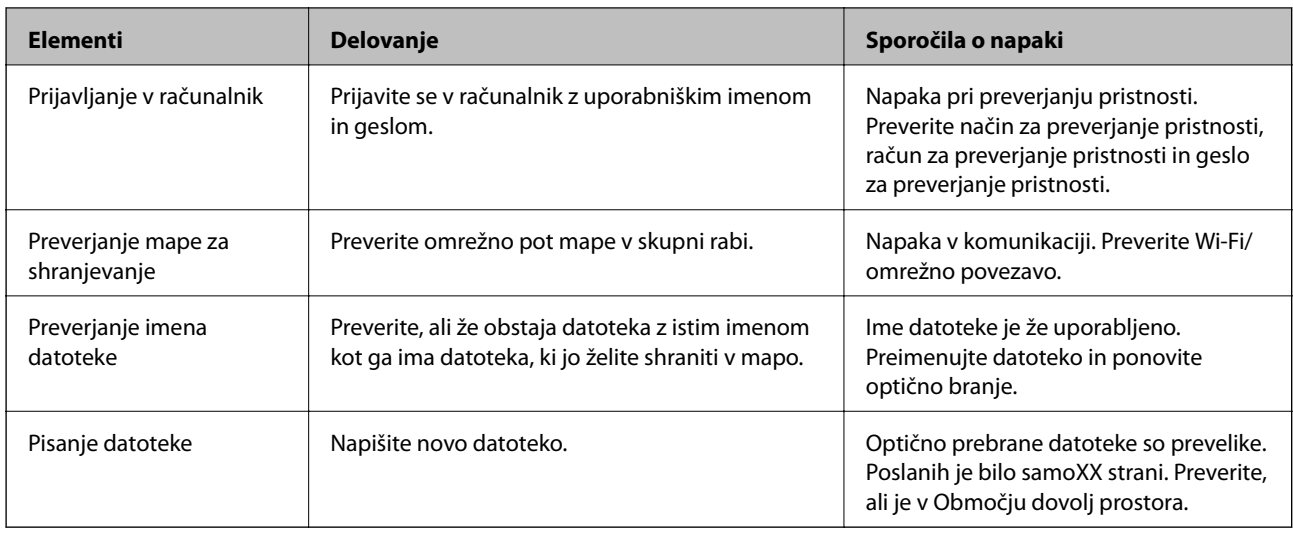

## **Shranjevanje optično prebranih slik traja dolgo časa**

Preverite naslednje točke.

- ❏ Preverite, ali so nastavitve DNS pravilne.
- ❏ Ko preverjate Web Config, preverite, ali je vsaka posamezna nastavitev DNS pravilna.
- ❏ Preverite, ali je ime domene DNS pravilno.

## **Preklapljanje med zasebnim in javnim omrežjem**

Omrežno mesto je nastavljeno kot profil za omrežne povezave v sistemu Windows 7 ali novejšem. Nastavitve za skupno rabo in nastavitve požarnega zidu se nastavijo glede na omrežno mesto.

Za dostop do omrežja doma ali v službi uporabite **Zasebno omrežje**, **Domače omrežje** ali **Službeno omrežje**. Za dostopanje do javnega brezžičnega krajevnega omrežja, npr. na letališču ali na postaji, uporabite **Javno omrežje**, ki je bolj varno od zasebnega.

Uporabite **Zasebno omrežje**, **Domače omrežje** ali **Službeno omrežje**, da shranite optično prebrane slike v mapo v skupni rabi.

#### c*Pomembno:*

*Če želite spremeniti omrežno mesto, se obrnite na skrbnika.*

#### *Opomba:*

*Kot omrežno mesto se bo uporabilo Domensko omrežje, kar je odvisno od okolja.*

Ko računalnik prvič povezujete z omrežjem, izberite omrežno mesto. Optično prebranih slik ne morete shraniti v mapo v skupni rabi, če za omrežno mesto izberete javno omrežje. Znova določite omrežno mesto.

V sistemih Windows 10/Windows 8.1/Windows 8 in Windows 7 se imena omrežnega mesta razlikujejo.

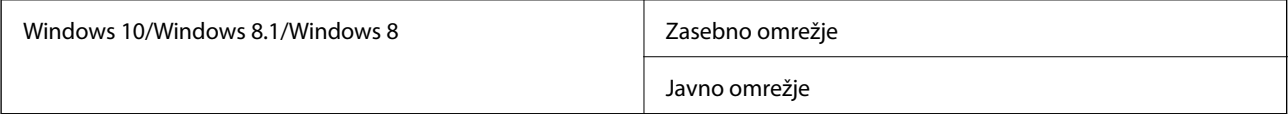

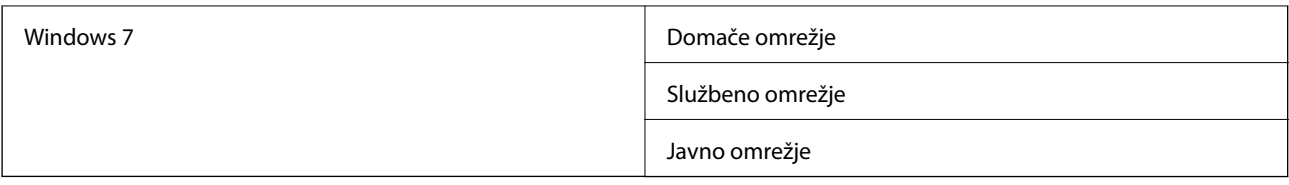

Omrežne nastavitve lahko preverite v **Nadzorna plošča** > **Središče za omrežje in skupno rabo**.

#### *Spreminjanje omrežnega mesta*

Opravila pri spreminjanju omrežnega mesta se razlikujejo glede na operacijski sistem.

#### **Spreminjanje omrežnega mesta — Windows 10**

*Opomba: Vpišite se kot skrbnik.*

- 1. Kliknite gumb Windows za prikaz začetnega menija in nato kliknite ikono za nastavitve.
- 2. V oknu **Nastavitve** kliknite **Omrežje in internet**.
- 3. V oknu **Omrežje in internet** kliknite ime povezanega omrežja.
	- ❏ Izberite **Wi-Fi**, kadar uporabljate brezžično povezavo.
	- ❏ Izberite **Ethernet**, kadar uporabljate žično povezavo.
- 4. Če je v oknu prikazanih več omrežji SSID, se pomikajte po seznamu in nato kliknite **Dodatne možnosti**.
- 5. Nastavite **Dovoli, da je ta računalnik mogoče odkriti**.Izberite **Vklop**, da shranite optično prebrane slike v mapo v skupni rabi.
	- ❏ Izberite **Vklop** (zasebno omrežje), kadar se povezujete v domače ali pisarniško omrežje.

❏ Izberite **Izklop** (javno omrežje), kadar se povezujete v javno omrežje.

#### *Opomba:*

*Omrežno mesto lahko preverite v Središče za omrežje in skupno rabo.*

#### **Spreminjanje omrežnega mesta — Windows 8.1**

#### *Opomba:*

*Vpišite se kot skrbnik.*

- 1. Prikažite čarobni gumb tako, da kazalec miške postavite spodaj desno na zaslonu in nato kliknite **Nastavitve**.
- 2. Kliknite **Spremeni nastavitve računalnika** v oknu **Nastavitve**.
- 3. Kliknite **Omrežje** v oknu **Nastavitve računalnika**.
- 4. Kliknite povezano omrežje v oknu **Omrežje**.
- 5. Določite **Iskanje naprav in programov**.Izberite **Vklop**, da shranite optično prebrane slike v mapo v skupni rabi.

❏ Izberite **Vklop** (zasebno omrežje), kadar se povezujete v domače ali pisarniško omrežje.

#### **Odpravljanje težav**

❏ Izberite **Izklop** (javno omrežje), kadar se povezujete v javno omrežje.

#### *Opomba:*

- ❏ *Prikaže se Iskanje naprav in programov, ko se vpisujete kot skrbnik.*
- ❏ *Omrežno mesto lahko preverite v Središče za omrežje in skupno rabo.*

#### **Spreminjanje omrežnega mesta — Windows 8**

#### *Opomba:*

*Vpišite se kot skrbnik.*

- 1. Prikažite čarobni gumb tako, da kazalec miške postavite spodaj desno na zaslonu in nato kliknite **Nastavitve**.
- 2. Kliknite ikono povezanega omrežja v oknu **Nastavitve**.
- 3. Z desno tipko miške kliknite povezano omrežje v oknu **Omrežje** in nato kliknite **Vklopi ali izklopi skupno rabo** v prikazanem meniju.
- 4. Prikaže se **Želite vklopiti skupno rabo med računalniki in se povezati z napravami v tem omrežju?** Izberite odgovor, ki ustreza vašemu omrežnemu mestu.Izberite **Da**, da shranite optično prebrane slike v mapo v skupni rabi.

❏ Izberite **Da** (zasebno omrežje), kadar se povezujete v domače ali pisarniško omrežje.

❏ Izberite **Ne** (javno omrežje), kadar se povezujete v javno omrežje.

#### *Opomba:*

*Omrežno mesto lahko preverite v Središče za omrežje in skupno rabo.*

#### **Spreminjanje omrežnega mesta — Windows 7**

#### *Opomba:*

*Prijavite se kot skrbnik.*

- 1. Kliknite gumb »Start« in izberite **Nadzorna plošča**.
- 2. Odprite **Središče za omrežje in skupno rabo**.
	- ❏ Pogled **kategorij**: Izberite **Omrežje in internet** > **Središče za omrežje in skupno rabo**.
	- ❏ Pogled **malih ikon**: Kliknite **Središče za omrežje in skupno rabo**.
- 3. V **Ogled aktivnih omrežij** kliknite omrežno mesto.
- 4. Določite omrežno mesto.
	- ❏ Izberite **Domače omrežje** ali **Službeno omrežje**, kadar se povezujete v domače ali pisarniško omrežje.
	- ❏ Izberite **Javno omrežje**, kadar se povezujete v javno omrežje.
- 5. Oglejte si vsebino in kliknite **Zapri**.

## **Druge težave pri optičnem branju**

## **Optično branje je počasno**

- ❏ Zmanjšajte ločljivost in ponovite optično branje. Če je ločljivost visoka, lahko optično branje traja dlje časa.
- ❏ Hitrost optičnega branja bo morda manjša, odvisno od funkcij prilagoditev slike v programu Epson Scan 2.
- ❏ Če na zaslonu **Konfiguracija**, ki se prikaže, ko kliknete gumb v Epson Scan 2, nastavite **Tihi način** na zavihku **Opt. preb.**, bo optično branje morda počasnejše.

#### **Povezane informacije**

& ["Optično branje s programom Epson Scan 2" na strani 141](#page-140-0)

## **Optično prebrane slike ni mogoče poslati po e-pošti**

Preverite, ali ste konfigurirali nastavitve e-poštnega strežnika.

## **Optično branje se ustavi, ko berete v format PDF/Multi-TIFF**

- ❏ Če za optično branje uporabite Epson Scan 2, lahko zaporedoma optično preberete do 999 strani v obliki zapisa PDF in do 200 strani v obliki zapisa Multi-TIFF. Če za optično branje uporabite nadzorno ploščo, lahko zaporedoma optično preberete do 50 strani v enostranskem načinu s podajalnikom ADF ter do 100 strani v dvostranskem načinu s podajalnikom ADF in pri uporabi steklo optičnega bralnika.
- ❏ Ko optično prebirate velike količine, priporočamo branje v odtenkih sive.
- ❏ Povečajte količino prostega prostora na trdem disku svojega računalnika. Optično branje se bo morda ustavilo, če ne bo na voljo dovolj prostega prostora.
- ❏ Poskušajte izvesti optično branje pri nižji ločljivosti. Optično branje se ustavi, če skupna velikost podatkov doseže omejitev.

#### **Povezane informacije**

& ["Optično branje s programom Epson Scan 2" na strani 141](#page-140-0)

## **Težave s tiskanjem**

## **Tiskanje iz računalnika ni mogoče**

#### **Preverjanje povezave**

- ❏ Čvrsto priključite kabel USB na tiskalnik in računalnik.
- ❏ Če uporabljate zvezdišče USB, poskusite tiskalnik priključiti neposredno na računalnik.
- ❏ Če tiskalnik povežete z vrati SuperSpeed USB z uporabo kabla USB 2.0, lahko na nekaterih računalnikih pride do napake v komunikaciji. V tem primeru znova vzpostavite povezavo s tiskalnikom na enega od naslednjih načinov.
	- ❏ Uporabite kabel USB 3.0.
	- ❏ Povežite z vrati Hi-Speed USB v računalniku.
	- ❏ Povežite z vrati SuperSpeed USB, ki niso vrata, pri katerih je prišlo do napake v komunikaciji.
- ❏ Če ne morete tiskati prek omrežja, si oglejte stran, na kateri je opisan način povezave z omrežjem iz računalnika.

#### **Preverjanje programske opreme in podatkov**

- ❏ Namestite gonilnik tiskalnika.
- ❏ Če tiskate veliko sliko, računalnik morda ne bo imel dovolj pomnilnika. Natisnite sliko v nižji ločljivosti ali manjši velikosti.

#### **Preverjanje stanja tiskalnika prek računalnika (Windows)**

Kliknite **Natisni vrsto** na zavihku **Vzdrževanje** gonilnika tiskalnika in nato preverite naslednje.

- ❏ Preverite, če so kakšni čakajoči tiskalni posli.
	- Po potrebi prekličite tiskanje.
- ❏ Prepričajte se, da ima tiskalnik povezavo in da ni v čakanju.

Če tiskalnik nima povezave ali je v čakanju, odstranite to nastavitev v meniju **Tiskalnik**.

❏ Prepričajte se, da je tiskalnik nastavljen kot privzeti v meniju **Tiskalnik** (pred elementom menija mora biti kljukica).

Če tiskalnik ni nastavljen kot privzeti, ga kot takega nastavite.

❏ Prepričajte se, da so tiskalniška vrata ustrezno izbrana pod **Lastnost** > **Vrata** iz menija **Tiskalnik** kot sledi. Izberite »**USBXXX**« za povezavo USB, ali »**EpsonNet Print Port**« za omrežno povezavo.

#### **Preverjanje stanja tiskalnika prek računalnika (Mac OS)**

- ❏ Tiskalnik morda ne bo tiskal, če je omogočena funkcija omejevanja uporabniških funkcij. Obrnite se na skrbnika tiskalnika.
- ❏ Prepričajte se, da tiskalnik ni v načinu **Premor**.

Izberite **Nastavitve sistema** v meniju > **Tiskalniki in optični bralniki** (ali **Tiskanje in optično branje**, **Tiskanje in faks**) in nato dvokliknite tiskalnik. Če je tiskalnik v načinu premora, kliknite **Nadaljuj** (ali **Nadaljuj s tiskalnikom**).

#### **Povezane informacije**

 $\rightarrow$  ["Namestitev najnovejših različic programov" na strani 211](#page-210-0)

## **Tiskanje iz naprave iPhone ali iPad ni mogoče**

- ❏ V pametno napravo namestite Epson iPrint.
- ❏ V napravi iPhone ali iPad vzpostavite povezavo z istim omrežjem (SSID) kot v tiskalniku.

#### **Odpravljanje težav**

#### **Povezane informacije**

& ["Program za konfiguriranje postopkov tiskalnika \(Web Config\)" na strani 209](#page-208-0)

# **Tiskanje je ustavljeno**

Odprti pokrovi tiskalnika med tiskanjem bodo povzročili zaustavitev tiskalnega opravila. Če ste med tiskanjem odprli pokrove, jih zaprite.

## **Druge težave pri tiskanju**

## **Pojavijo se nenavadne in nepričakovane barve ali vidne proge ali pa so barve zbledele**

Šobe tiskalne glave so morda zamašene. Izvedite preverjanje šob, da preverite, ali so šobe tiskalne glave zamašene. Očistite tiskalno glavo, če je katera od šob tiskalne glave zamašena.

#### **Povezane informacije**

& ["Preverjanje zamašenih šob" na strani 222](#page-221-0)

## **Nizka kakovost tiskanja**

Če je kakovost tiskanja nizka, preverite naslednje.

#### **Preverjanje tiskalnika**

Šobe tiskalne glave so morda zamašene. Izvedite preverjanje šob, da preverite, ali so šobe tiskalne glave zamašene. Očistite tiskalno glavo, če je katera od šob tiskalne glave zamašena.

#### **Preverjanje papirja**

- ❏ Uporabljajte papir, ki ga ta tiskalnik podpira.
- ❏ S papirjem ravnajte previdno in ga shranite na ustrezno mesto. Papir hranite na mestu z nizko stopnjo vlažnosti in znova zaprite pakete papirja, ko jih odprete.

#### **Preverjanje nastavitev tiskanja**

- ❏ Izberite ustrezno nastavitev za vrsto papirja, naloženega v tiskalnik.
- ❏ Tiskajte z nastavljeno višjo kakovostjo.

#### **Preverjanje kartuš s črnilom**

Poskusite z uporabo pristnih Epson kartuš. Izdelek je zasnovan za nastavitev barv na osnovi pristnih Epsonovih kartuš s črnilom. Uporaba nepristnih kartuš s črnilom lahko zmanjša kakovost tiskanja.

#### **Povezane informacije**

& ["Preverjanje zamašenih šob" na strani 222](#page-221-0)

- & ["Vrste papirja, ki so na voljo, in njihove zmogljivosti" na strani 29](#page-28-0)
- $\rightarrow$  ["Vrste papirja, ki niso na voljo" na strani 32](#page-31-0)
- & ["Shranjevanje papirja" na strani 33](#page-32-0)
- & ["Kartuša s črnilom" na strani 199](#page-198-0)

## **Papir je zamazan ali popraskan**

- ❏ Preverite, ali lahko ta papir uporabljate s tem tiskalnikom.
- ❏ Oglejte si, kako naložite papir in koliko listov lahko naložite.
- ❏ Preverite stanje papirja. Če papir vpija vlago, postane valovit ali se zvije, zato lahko pride do težav.
- ❏ Če je papir pogosto razmazan ali popraskan, poskusite uporabit nov odprt papir.
- ❏ Preostanek odprtega papirja hranite v tesno zaprti plastični vrečki.
- ❏ Poskusite uporabiti način **Debel papir**. Tapnite **Nastavitve** > **Splošne nastavitve** > **Nastavitve tiskalnika** > **Debel papir**. Možnosti nastavitev so navedene na zaslonu LCD tiskalnika.
- ❏ Če je papir še vedno zamazan, ko omogočite **Debel papir**, zmanjšajte gostoto tiskanja ali kopiranja.
- ❏ Ko izvajate ročno dvostransko tiskanje se prepričajte, da je črnilo popolnoma suho, preden papir znova vstavite.

#### **Povezane informacije**

- $\rightarrow$  ["Vrste papirja, ki so na voljo, in njihove zmogljivosti" na strani 29](#page-28-0)
- & ["Vrste papirja, ki niso na voljo" na strani 32](#page-31-0)
- & ["Ravnanje s papirjem" na strani 32](#page-31-0)
- & ["Shranjevanje papirja" na strani 33](#page-32-0)
- $\rightarrow$  ["Nastavitev vrste papirja" na strani 35](#page-34-0)

## **Položaj, velikost ali robovi na natisnjenem papirju so nepravilni**

- ❏ Papir vložite obrnjen v pravilno smer in vodilo roba premaknite do roba papirja.
- ❏ Izberite ustrezno nastavitev velikosti papirja.
- ❏ Prilagodite nastavitev robov v programu, da bodo znotraj območja za tisk.

#### **Povezane informacije**

- & ["Nalaganje papirja" na strani 33](#page-32-0)
- & ["Območje za tisk" na strani 262](#page-261-0)

## **Natisnjeni znaki so nepravilni ali popačeni**

- ❏ Čvrsto priključite kabel USB na tiskalnik in računalnik.
- ❏ Če je katero koli tiskalno opravilo začasno ustavljeno, so lahko natisnjeni znaki nepravilni.
- ❏ Med tiskanjem ne preklopite računalnika ročno v stanje **Mirovanje** ali **Spanje**. Strani popačenega besedila se bodo morda natisnile ob naslednjem zagonu računalnika.

❏ Če uporabljate gonilnik tiskalnika, ki ste ga pred tem že uporabili, bodo natisnjeni znaki morda popačeni. Prepričajte se, da je gonilnik tiskalnika, ki ga uporabljate, primeren za ta tiskalnik. Preverite ime tiskalnika na vrhu okna gonilnika tiskalnika.

## **Na natisih se pojavijo vzorci, podobni mozaiku**

Za tiskanje slik ali fotografij uporabite podatke z visoko ločljivostjo. Slike na spletnih straneh so pogosto v nizki ločljivosti in čeprav je njihov videz na zaslonih zadovoljiv, pa bo kakovost teh natisnjenih slik lahko slabša.

## **Težave z izpisom ni mogoče odpraviti**

Če ste preizkusili vse spodaj navedene možne rešitve in težave niste mogli odpraviti, poskusite odstraniti in ponovno namestiti gonilnik tiskalnika.

#### **Povezane informacije**

- & ["Odstranjevanje programov" na strani 216](#page-215-0)
- & ["Namestitev najnovejših različic programov" na strani 211](#page-210-0)

# **Druge težave s tiskanjem**

## **Tiskanje je prepočasno**

- ❏ Zaprite programe, ki jih ne potrebujete.
- ❏ Izberite nižjo kakovost tiskanja. Visokokakovostno tiskanje zniža hitrost tiskanja.
- ❏ Omogočite Prednost hitrosti tiska.
	- ❏ Nadzorna plošča

Na začetnem zaslonu tapnite **Nastavitve** ter **Splošne nastavitve** > **Nastavitve tiskalnika** > **Prednost hitrosti tiska** in izberite **Vklop**.

- ❏ Onemogočite tihi način. Ta funkcija upočasni hitrost tiskanja.
	- ❏ Nadzorna plošča

Na začetnem zaslonu tapnite in nato onemogočite **Tihi način**.

- ❏ Pri dvostranskem tiskanju se najprej natisne in posuši ena stran, nato pa se natisne še druga. Ker se čas sušenja razlikuje glede na okoliščine, kot npr. temperatura ali vlažnost ali podatki za tiskanje, bo tiskanje morda počasnejše.
- ❏ V uporabi je funkcija, ki preprečuje poškodbe tiskalnika zaradi visokih notranjih temperatur. Tiskanje je kljub uporabi te funkcije še vedno mogoče.
- ❏ Tiskalnik glede na podatke za tiskanje in okolje porabi nekaj časa za obdelavo tiskalnih opravil ali upočasni tiskanje, da ohrani kakovost tiskanja.

#### **Povezane informacije**

& ["Menijske možnosti za Nastavitve tiskalnika v meniju Splošne nastavitve" na strani 41](#page-40-0)

# **Težave z gonilnikom tiskalnika PostScript**

#### *Opomba:*

*Elementi menija in besedilo gonilnika tiskalnika se lahko razlikujejo, odvisno od okolja vašega računalnika.*

## **Tiskalnik ne tiska pri uporabi gonilnika tiskalnika PostScript**

❏ Nastavite **Jezik tiskanja** na **Samodejno** ali **PS3** na nadzorni plošči.

❏ V sistemu Windows: Če se pošlje veliko število opravil, tiskalnik morda ne bo tiskal. V lastnostih tiskalnika izberite **Tiskaj neposredno na tiskalnik** v zavihku **Napredno**.

#### **Povezane informacije**

& ["Menijske možnosti za Nastavitve tiskalnika v meniju Splošne nastavitve" na strani 41](#page-40-0)

## **Tiskalnik ne tiska pravilno pri uporabi gonilnika tiskalnika PostScript**

- ❏ Če je datoteka ustvarjena v programu, ki omogoča spreminjanje formata podatkov, kot je Adobe Photoshop, se prepričajte, da se nastavitve v programu ujemajo z nastavitvami v gonilniku tiskalnika.
- ❏ Datoteke EPS v binarnem formatu se morda ne bodo pravilno natisnite. Pri ustvarjanju datotek EPS v programu izberite format ASCII.
- ❏ V sistemu Windows tiskalnik ne more natisniti binarnih podatkov, če je na računalnik priključen prek vmesnika USB. Nastavite **Izhodni protokol** v zavihku **Nastavitve naprave** v lastnostih tiskalnika na **ASCII** ali **TBCP**.
- ❏ V sistemu Windows izberite ustrezne nadomestne pisave na zavihku **Nastavitve naprave** v lastnostih tiskalnika.

## **Kakovost tiskanja je slaba pri uporabi gonilnika tiskalnika PostScript**

Barvnih nastavitev ne morete določiti v zavihku **Papir/Kakovost** v gonilniku tiskalnika. Kliknite **Napredno** in nato nastavite **Color Mode**.

## **Tiskanje je prepočasno pri uporabi gonilnika tiskalnika PostScript**

Nastavite **Thick-Paper1** na **Thick-Paper2** v gonilniku tiskalnika.

# **Težave z dodatnimi elementiTežave z dodatnimi elementi**

## **Enot Finisher Unit in High Capacity Tray ni mogoče prepoznati**

Izberite dodatno enoto v gonilniku tiskalnika.

#### **Povezane informacije**

- & "Nastavitev dodatne enote v gonilniku tiskalnika Windows" na strani 258
- & "Nastavitev dodatne enote v gonilniku tiskalnika Mac OS" na strani 258

## **Nastavitev dodatne enote v gonilniku tiskalnika — Windows**

#### *Opomba:*

*Prijavite se v računalnik kot skrbnik.*

- 1. V lastnostih tiskalnika odprite zavihek **Izbirne nastavitve**.
	- ❏ Windows 10/Windows Server 2019/Windows Server 2016

Kliknite gumb »Start« in izberite **Sistem Windows** > **Nadzorna plošča** > **Ogled naprav in tiskalnikov** v razdelku **Strojna oprema in zvok**. Z desno tipko miške kliknite tiskalnik, ali pritisnite in držite, izberite **Lastnosti tiskalnika** in nato kliknite zavihek **Izbirne nastavitve**.

❏ Windows 8.1/Windows 8/Windows Server 2012 R2/Windows Server 2012

Izberite **Namizje** > **Nastavitve** > **Nadzorna plošča** > **Ogled naprav in tiskalnikov** in **Strojna oprema in zvok**. Z desno tipko miške kliknite tiskalnik, ali pritisnite in držite, izberite **Lastnosti tiskalnika** in nato kliknite zavihek **Izbirne nastavitve**.

❏ Windows 7/Windows Server 2008 R2

Kliknite gumb »Start«, izberite **Nadzorna plošča** > **Strojna oprema in zvok** > **Optični bralniki in fotoaparati** in preverite, ali je tiskalnik prikazan. Z desno tipko miške kliknite tiskalnik, izberite **Lastnosti tiskalnika** in nato kliknite **Izbirne nastavitve**.

❏ Windows Vista/Windows Server 2008

Kliknite gumb Start in nato izberite **Nadzorna plošča** > **Tiskalniki** pri možnosti **Strojna oprema in zvok**. Z desno tipko miške kliknite tiskalnik, izberite **Lastnost** in nato kliknite **Izbirne nastavitve**.

❏ Windows XP

Kliknite gumb »Start«, izberite **Nadzorna plošča** > **Tiskalniki in druga strojna oprema** > **Optični bralniki in fotoaparati** in preverite, ali je tiskalnik prikazan.

- 2. Izberite **Pridobi od tiskalnika** in nato kliknite **Dobi**.
- 3. Kliknite **V redu**.

## **Nastavitev dodatne enote v gonilniku tiskalnika — Mac OS**

- 1. Izberite **Nastavitve sistema** v meniju > **Tiskalniki in optični bralniki** (ali **Tiskanje in optično branje**, **Tiskanje in faks**) in nato izberite tiskalnik. Kliknite **Možnosti in materiali** > **Možnosti** (ali **Gonilnik**).
- 2. Konfigurirajte nastavitve v skladu z vrsto dodatne enote.
- 3. Kliknite **V redu**.

# **Papir ni izvržen v Finisher Unit**

❏ Iz notranjosti enote Finisher Unit odstranite vse preostale delčke papirja.

❏ Odstranite vse predmete okrog pladnja enote Finisher Unit.

#### **Povezane informacije**

- & ["Opisi na zaslonu" na strani 224](#page-223-0)
- & ["Odstranjevanje zagozdenega papirja" na strani 225](#page-224-0)

# **Izgubljen ključ za Paper Cassette Lock**

Obrnite na podporo družbe Epson ali pooblaščenega ponudnika storitev družbe Epson.

#### **Povezane informacije**

& ["Spletno mesto s tehnično podporo" na strani 280](#page-279-0)

# **Druge težave s tiskanjem**

Opisuje glavne težave in rešitve.

## **Pojavijo se pasovi ali nepričakovane barve**

Šobe tiskalne glave so morda zamašene. Na začetnem zaslonu tapnite **Nastavitve**-**Vzdržev.**-**Preverite šobo tiskalne glave**. Upoštevajte navodila na zaslonu, da natisnete vzorec za preverjanje šob.

#### **Povezane informacije**

& ["Preverjanje zamašenih šob" na strani 222](#page-221-0)

# **Tiskalnik se ne vklopi/izklopi**

- ❏ Prepričajte se, da je napajalni kabel čvrsto priključen, in ga priključite neposredno na stensko vtičnico.
- ❏ Pritisnite gumb za vklop/izklop in ga držite malce dlje.
- ❏ Če je tiskalnik opremljen z varovalko, se prepričajte, da je vklopljena. Če je odklopnik izklopljen, ga vklopite in nato vklopite napajanje. Če se hitro izklopi, izključite napajalni kabel in se obrnite na skrbnika sistema ali ponudnika storitev.

#### **Povezane informacije**

& ["Vklop in izklop napajanja" na strani 18](#page-17-0)

## **NaNadzorna plošča postane temna**

Tiskalnik je v načinu spanja. Tapnite kjer koli na zaslonu na dotik, da vklopite zaslon.

## **Rahel električni udar pri dotiku tiskalnika**

Če je na računalnik priključenih več zunanjih naprav, boste ob dotiku računalnika morda občutili rahel električni udar. Na računalnik priključite ozemljitveni kabel, ki je priključen na tiskalnik.

## **Glasnost med delovanjem je visoka**

Če so zvoki delovanja preglasni, omogočite način Tihi način.

Brez faksa: **Nastavitve** — **Splošne nastavitve** — **Nastavitve tiskalnika** — **Tihi način**

Faks: **Nastavitve** — **Splošne nastavitve** — **Nastavitve faksa** — **Nastavitve sprejemanja** — **Nastavitve tiskanja** — **Tihi način**

#### **Povezane informacije**

- & ["Menijske možnosti za Nastavitve tiskalnika v meniju Splošne nastavitve" na strani 41](#page-40-0)
- & ["Menijske možnosti za Nastavitve faksa" na strani 110](#page-109-0)

## **Nepravilna ura in datum**

Na nadzorni plošči nastavite pravilno uro in datum. Ura lahko kaže napačen čas, če zmanjka elektrike ali če je naprava dlje časa izklopljena.

#### **Povezane informacije**

& ["Menijske možnosti za Osnovne nastavitve v meniju Splošne nastavitve" na strani 39](#page-38-0)

## **ZuZunanjega pomnilnika ni mogoče prepoznati**

**Nastavitve** > **Splošne nastavitve** > **Nastavitve tiskalnika** > **Pomnilniška naprava** da omogočite vmesnik pomnilniške naprave.

#### **Povezane informacije**

& ["Menijske možnosti za Nastavitve tiskalnika v meniju Splošne nastavitve" na strani 41](#page-40-0)

## **Podatkov ni mogoče shraniti v zunanji pomnilnik**

Na začetnem zaslonu izberite **Nastavitve** > **Splošne nastavitve** > **Nastavitve faksa** > **Nastavitve sprejemanja** in nato še **Nastavitve za shranj./posred.** > **Shrani v pomniln. napravo** v nastavitvi **Ustvari mapo za shranjevanje**. Zunanji pomnilnik lahko uporabljate, če konfigurirate to nastavitev.

- ❏ Prepričajte se, da zunanji pomnilnik ni zaščiten pred pisanjem.
- ❏ Prepričajte se, da je v zunanjem pomnilniku dovolj prostora. Podatkov ni mogoče shraniti, če ni na voljo dovolj nezasedenega prostora.

#### **Povezane informacije**

& ["Menijske možnosti za Nastavitve faksa" na strani 110](#page-109-0)

# **Pozabljeno geslo**

Če pozabite geslo skrbnika, se obrnite na Epsonovo podporo. Pri tem postopku vam mora pomagati osebje oddelka za podporo.

#### **Povezane informacije**

& ["Posvetovanje z Epsonovo službo za podporo" na strani 280](#page-279-0)

# **Počasno dvostransko tiskanje**

Pri dvostranskem tiskanju je najprej natisnjena in posušena ena stran, nato pa je natisnjena še druga stran. Ker se čas sušenja razlikuje glede na okoliščine, kot npr. temperatura ali vlažnost ali podatki za tiskanje, bo tiskanje morda počasnejše.

## **Nadzorna plošča se ne odziva**

- ❏ Na nadzorno ploščo ne nalepite zaščitne folije. V nasprotnem primeru se ne bo več odzivala, ker je to optična nadzorna plošča.
- ❏ Izklopite tiskalnik ter nato z mehko in suho obrišite zaslon na dotik. Plošča na dotik se ne odziva, če so na njej kakršne koli sponke ali umazanija.

# **Nenamerno ustvarjanje kopij ali pošiljanje faksov**

Tujki se dotikajo optične plošče na dotik, zato tiskalnik izvaja neželene postopke. To preprečite tako, da izberete **Nastavitve** > **Splošne nastavitve** > **Osnovne nastavitve** > **Preklop iz stanja spanja** in nato izklopite možnost **Aktiviranje z dotikom zaslona LCD**. Tiskalnik bo iz stanja spanja (varčevanje z energijo) preklopil šele, ko pritisnete gumb $\mathcal{O}$ .

# <span id="page-261-0"></span>**Tehnični podatki**

# **Tehnični podatki tiskalnika**

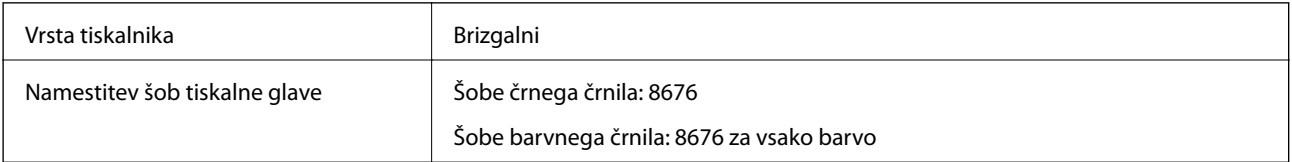

## **Območje za tisk**

### *Območje za tisk posameznih listov*

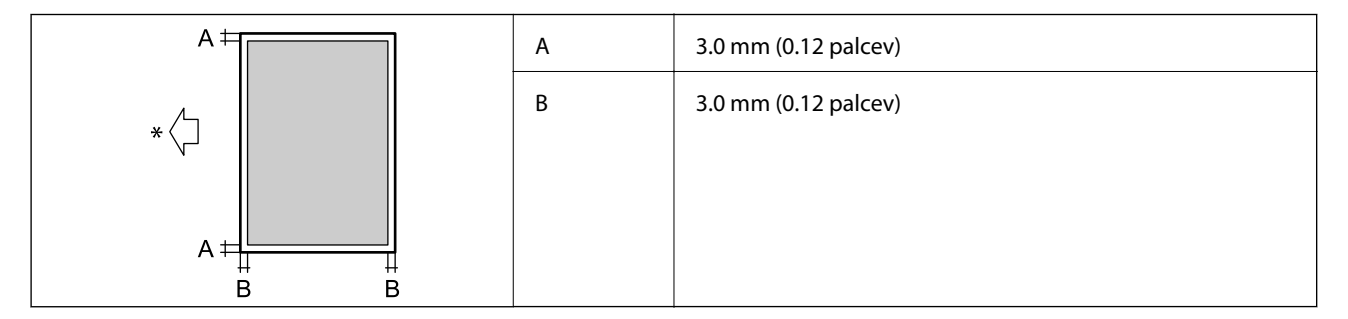

\* Smer podajanja papirja.

#### *Območje za tisk pisemskih ovojnic*

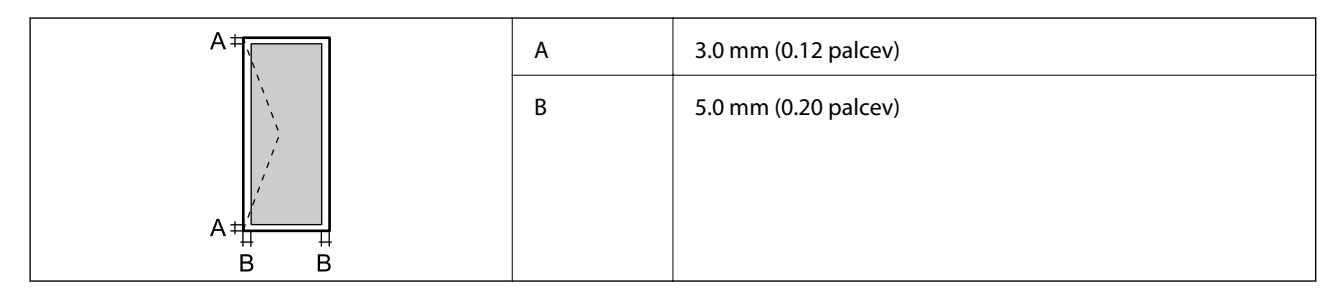

# **Specifikacije optičnega bralnika**

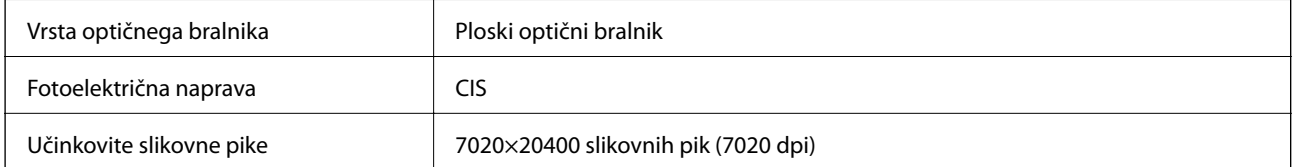

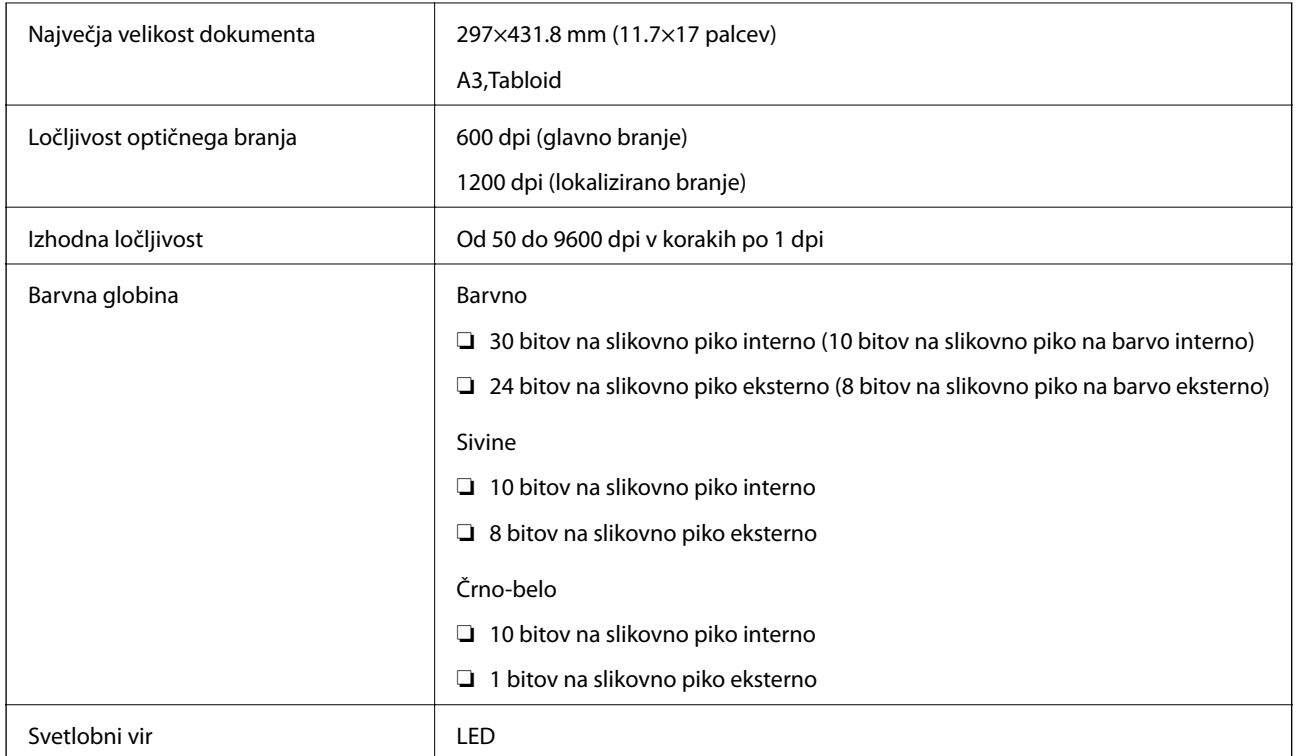

# **Specifikacije vmesnikov**

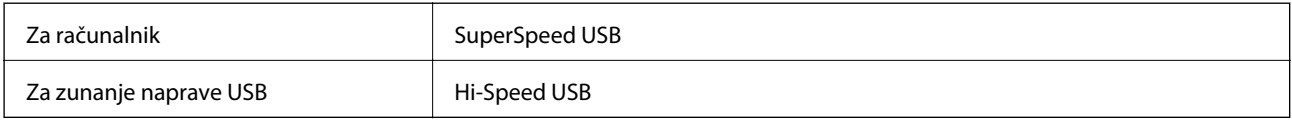

# **Specifikacije faksa**

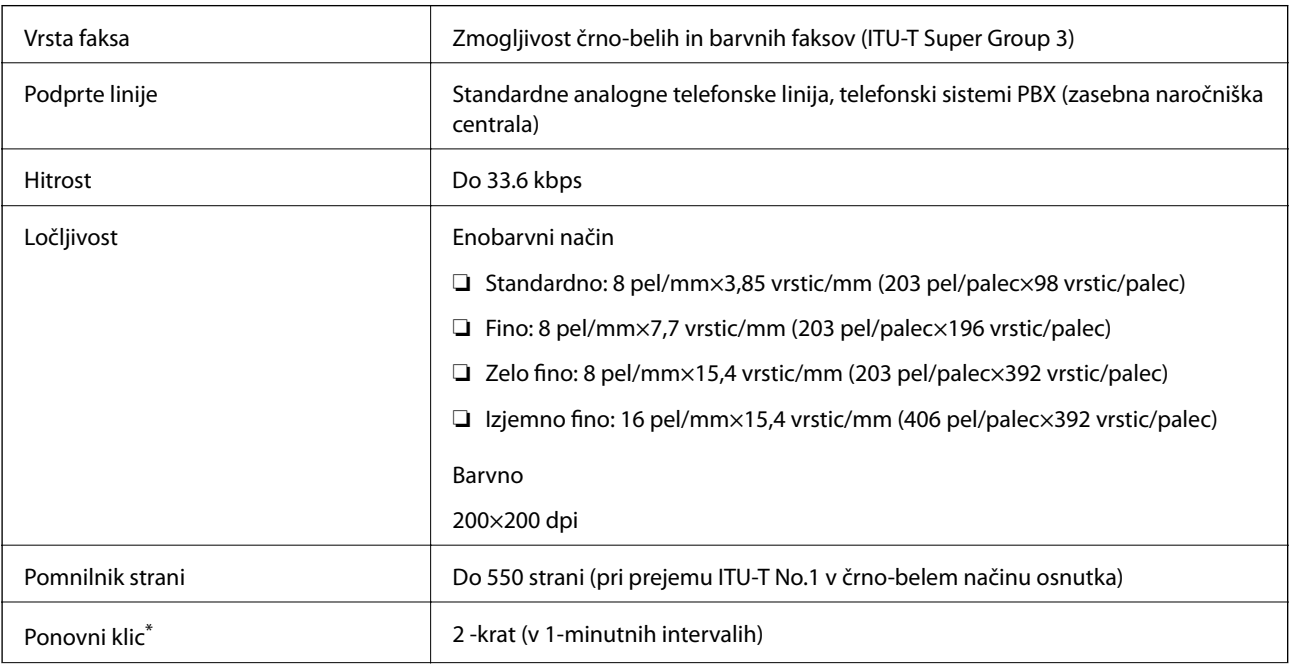

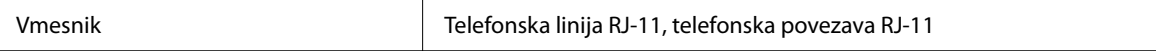

\* Specifikacije se lahko razlikujejo glede na državo ali regijo.

# **Seznam omrežnih funkcij**

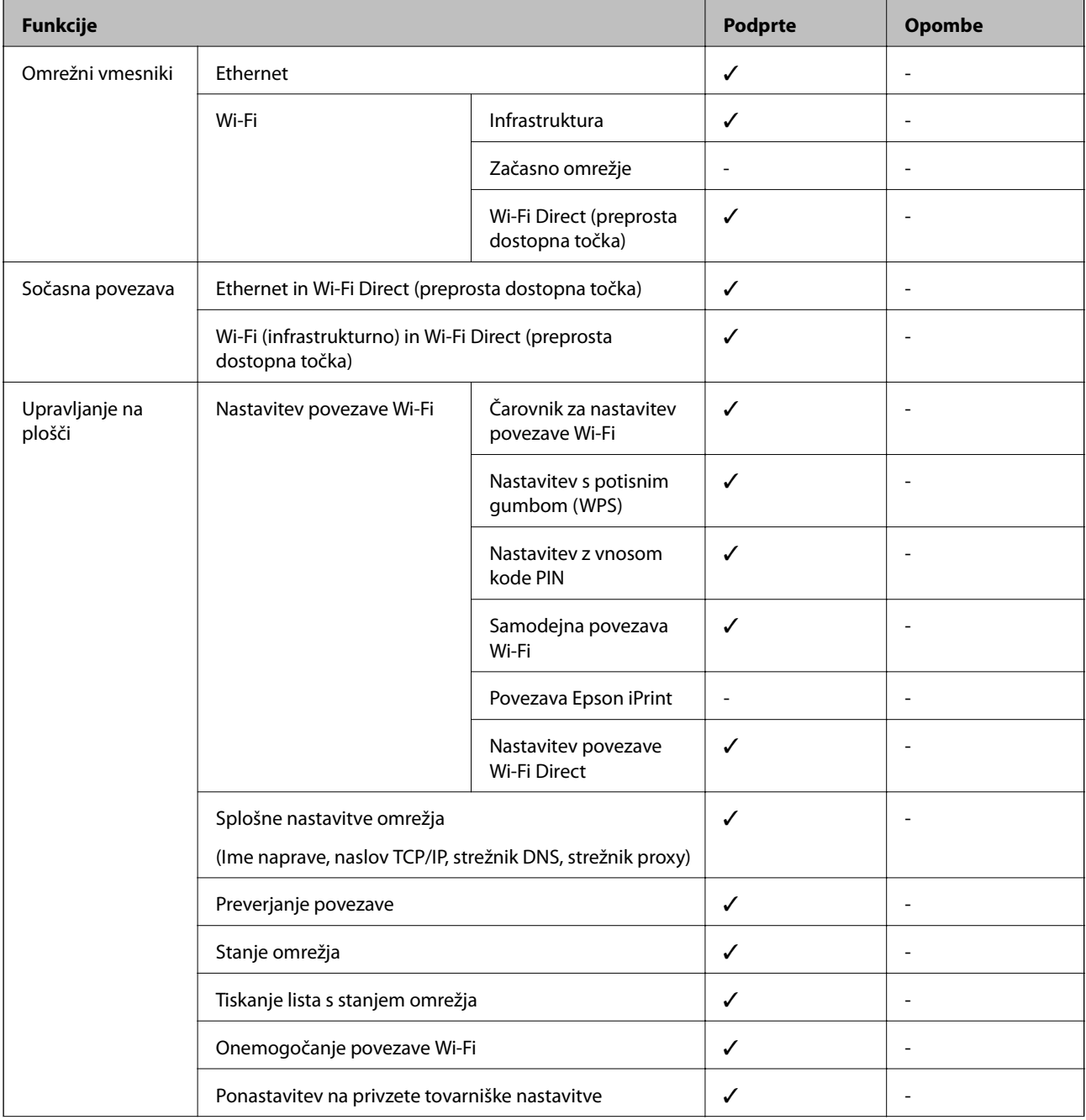

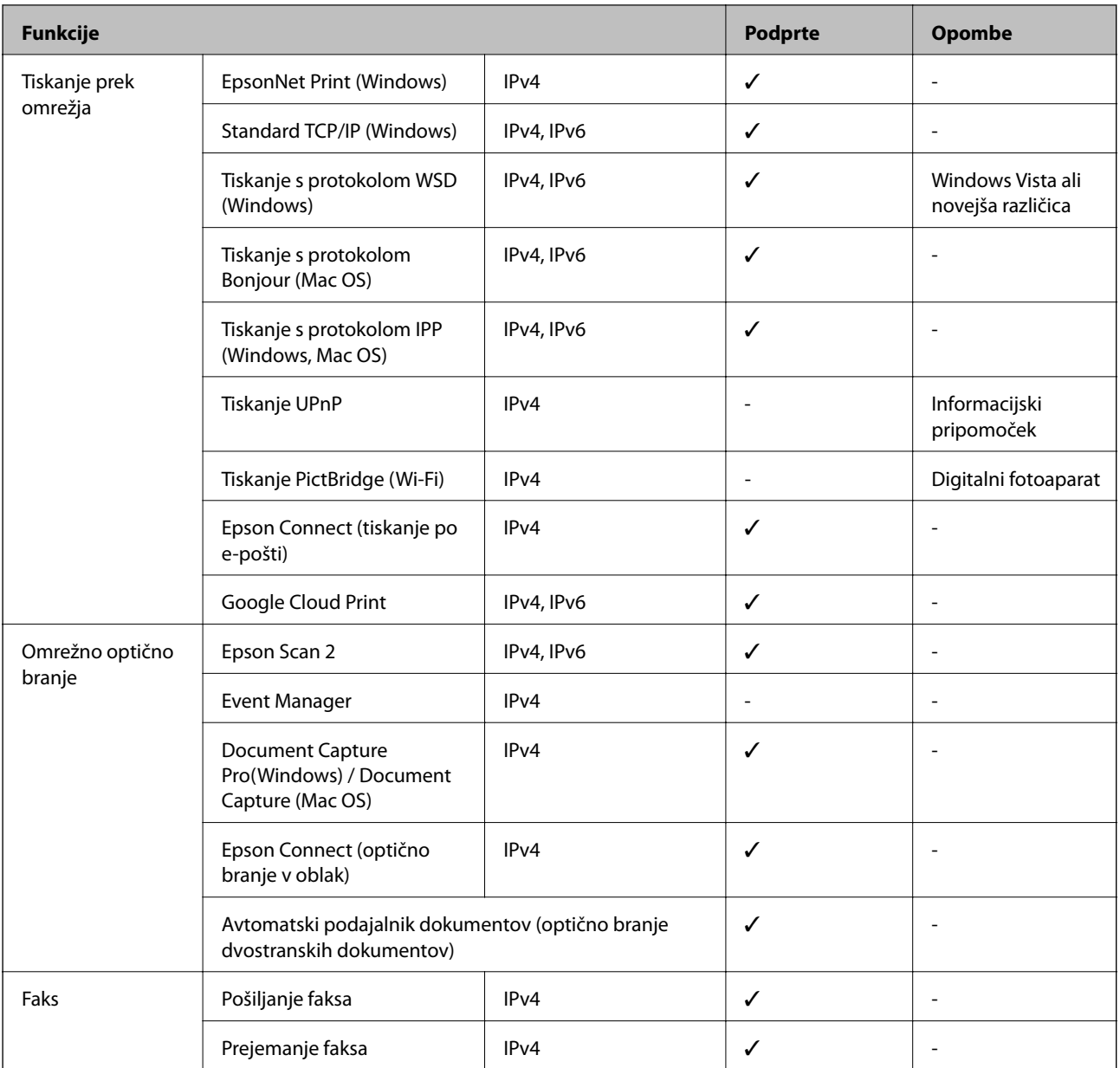

# **Tehnični podatki povezave Wi-Fi**

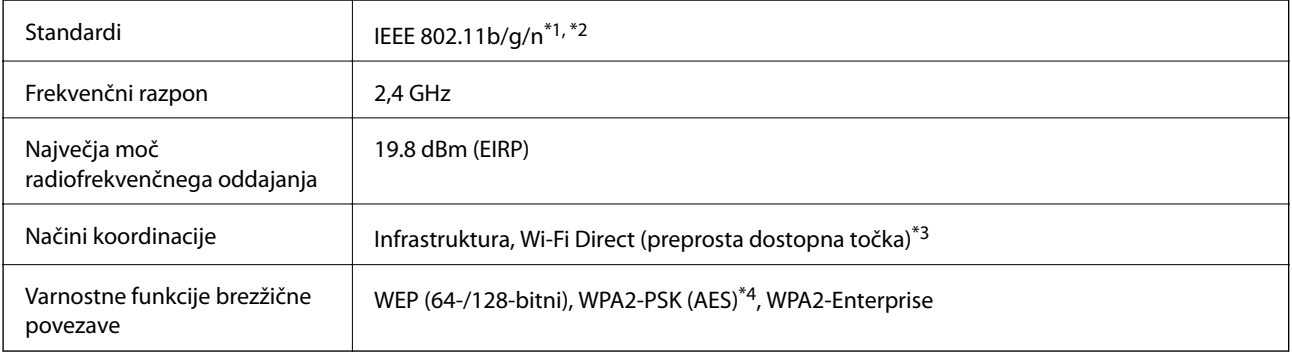

\*1 Skladno s standardom IEEE 802.11b/g/n ali IEEE 802.11b/g, odvisno od kraja nakupa.

\*2 IEEE 802.11n je na voljo samo za HT20.

- \*3 Ni podprto za standard IEEE 802.11b.
- \*4 Skladno s standardi WPA2 s podporo za WPA/WPA2 Personal.

# **Tehnični podatki etherneta**

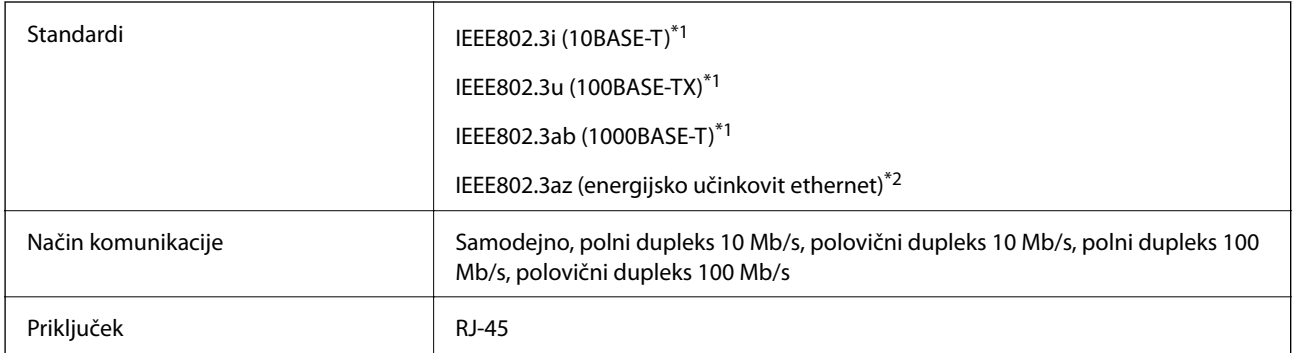

\*1 Uporabite kabel STP (oklopljena parica) kategorije 5e ali višje, da zagotovite zaščito pred radijskimi motnjami.

\*2 Povezana naprava mora biti skladna s standardi IEEE802.3az.

## **Varnostni protokol**

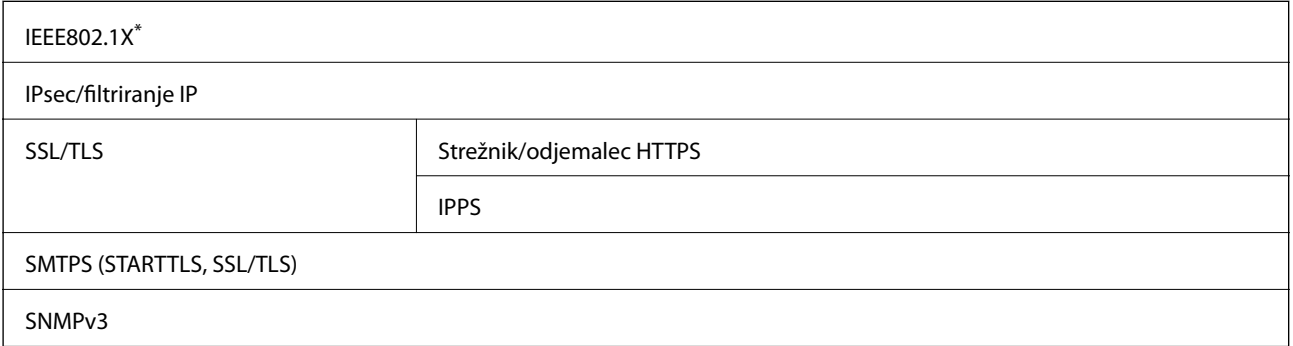

\* Za povezavo morate uporabiti napravo, ki je skladna s standardi IEEE802.1X.

# **Združljivost z gonilnikom PostScript stopnje 3**

Gonilnik PostScript, ki se uporablja s tem tiskalnikom, je združljiv z gonilnikom PostScript stopnje 3.

## **Podprte storitve tretjih oseb**

Google Cloud Print

# **Specifikacije zunanjih naprav USB**

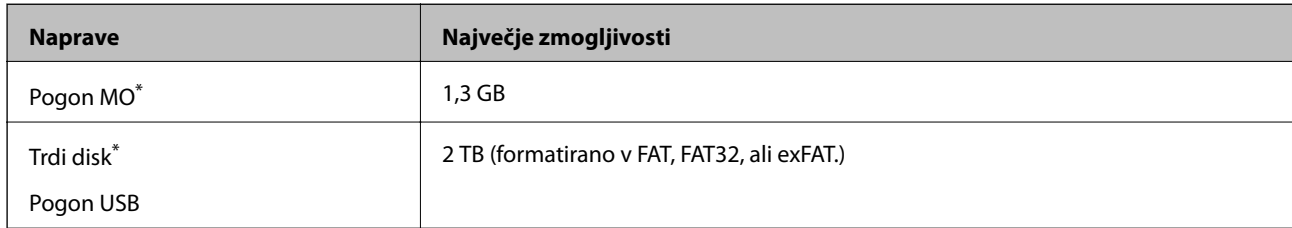

Ne priporočamo uporabe zunanjih naprav USB, ki se napajajo prek vmesnika USB. Uporabite samo zunanje naprave USB, ki uporabljajo samostojen vir napajanja.

Naslednjih naprav ni mogoče uporabljati:

❏ Napravo, ki potrebuje namenski gonilnik

❏ Varnostno zaščiteno napravo (gesla, šifriranje ipd.)

❏ Napravo, z vgrajenim zvezdiščem USB

Epson ne more jamčiti za popolno delovanje priključenih zunanjih naprav.

# **Specifikacije o podprtih podatkih**

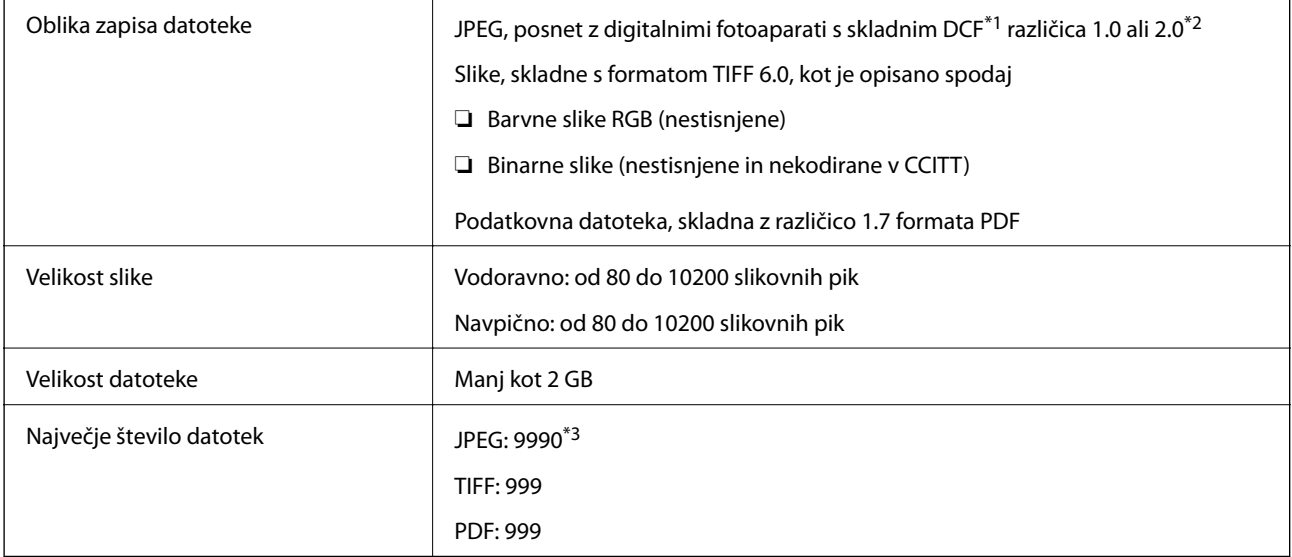

\*1 DCF (Design rule for Camera File system — pravilo zasnove za datotečni sistem fotoaparata).

\*2 Podatki o fotografiji, ki so shranjeni v digitalnih fotoaparatih z vgrajenim pomnilnikom, niso podprti.

\*3 Hkrati je lahko prikazanih do 999 datotek. (Če število datotek preseže 999, so datoteke prikazane v skupinah.)

#### *Opomba:*

*Na zaslonu LCD se prikaže »×«, če tiskalnik ne prepozna slikovne datoteke. Če v takem primeru izberete postavitev z več slikami, bodo morda natisnjeni prazni deli.*

## **Mere**

#### **Samo tiskalnik**

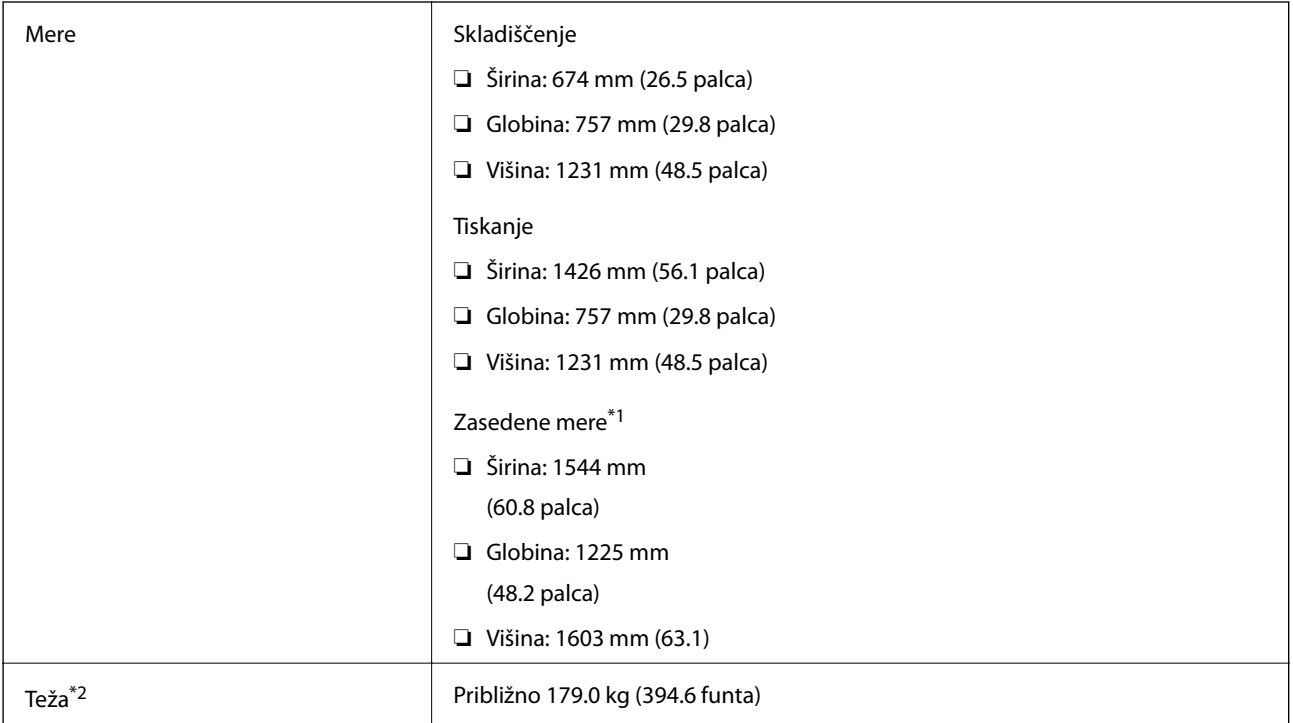

\*1 Mere, ko so posamezni pokrovi, izhodni pladenj, kaseta za papir in samodejni podajalnik dokumentov odprti.

\*2 Brez kartuš s črnilom, vzdrževalnega zaboja in napajalnega kabla.

#### **Tiskalniki z dodatnimi napravami**

Spodaj so navedene mere tiskalnikov z nameščenimi enotami Finisher Unit, Finisher Bridge Unit in High Capacity Tray.

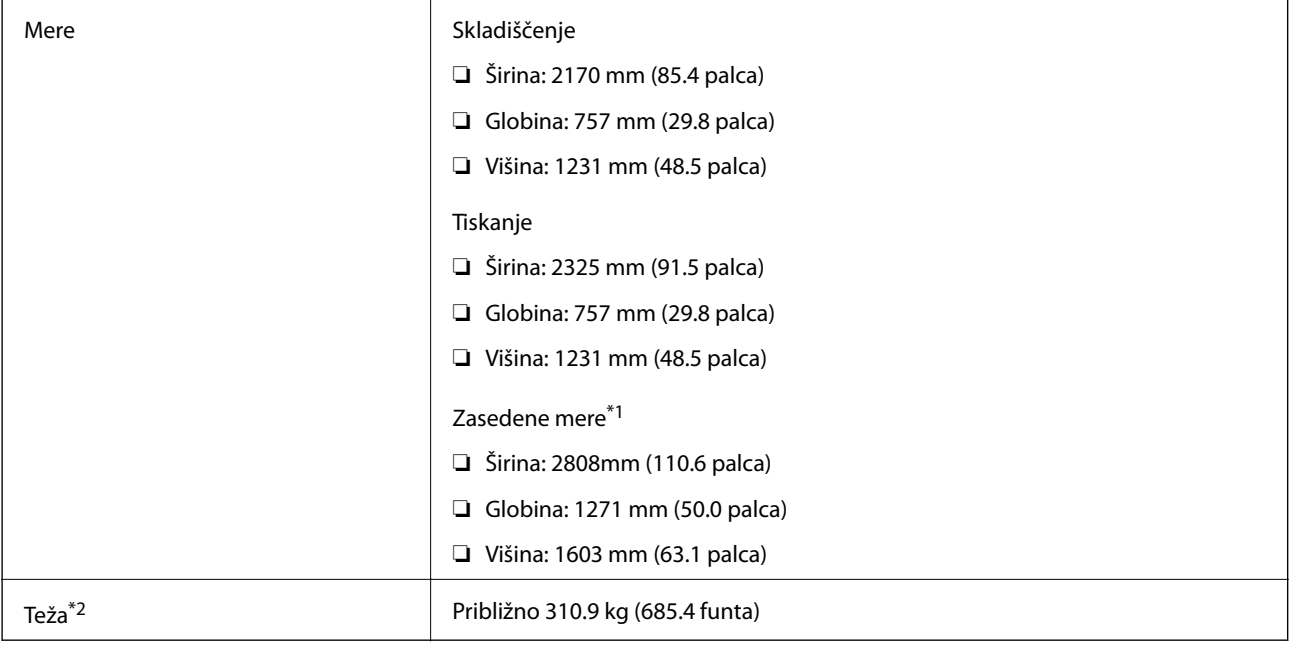

- \*1 Mere, ko so posamezni pokrovi, izhodni pladenj, kaseta za papir in samodejni podajalnik dokumentov odprti.
- \*2 Brez kartuš s črnilom, vzdrževalnega zaboja in napajalnega kabla.

# **Električni tehnični podatki**

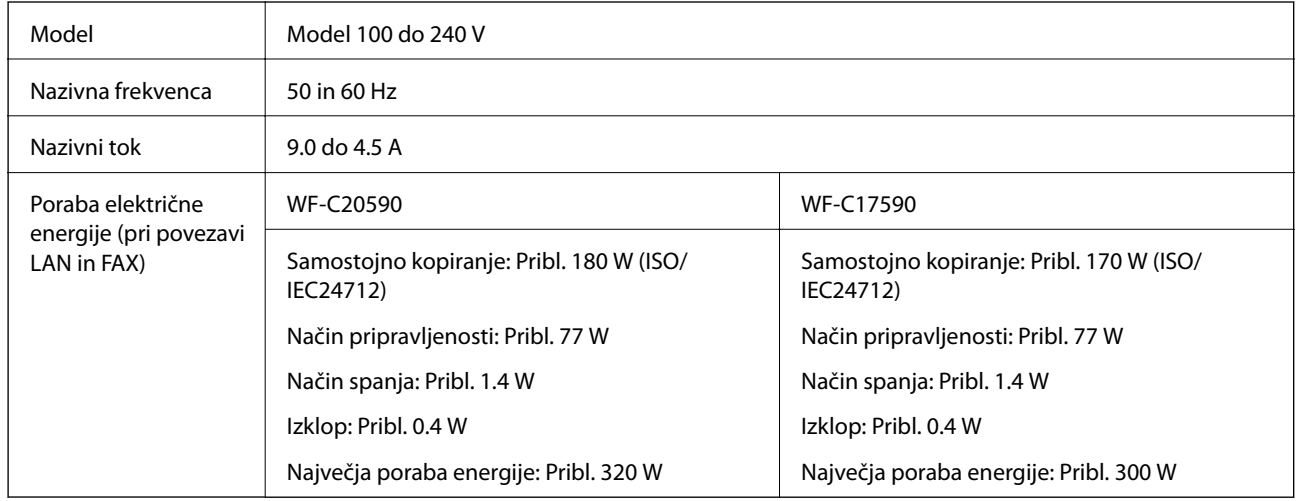

#### *Opomba:*

- ❏ *Preverite napetost tiskalnika na oznaki na tiskalniku.*
- ❏ *Evropski uporabniki preverite podatke o porabi električne energije na naslednjem spletnem mestu. <http://www.epson.eu/energy-consumption>*

# **Specifikacije delovnega okolja**

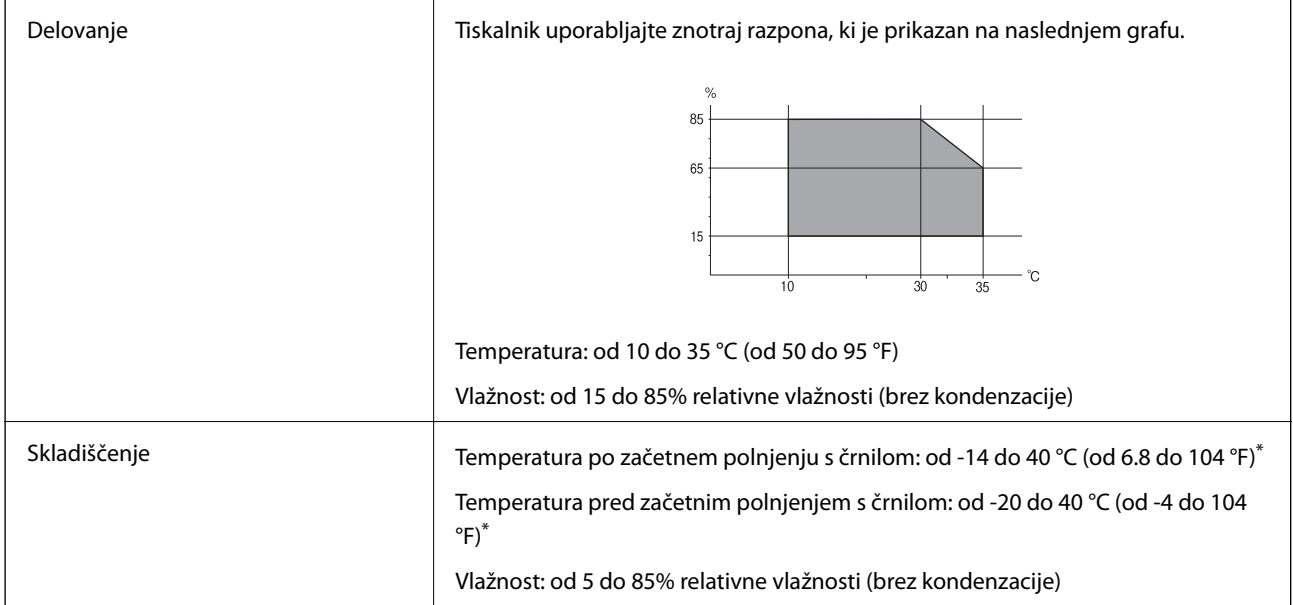

\* Shranite lahko en mesec pri 40 °C (104 °F).

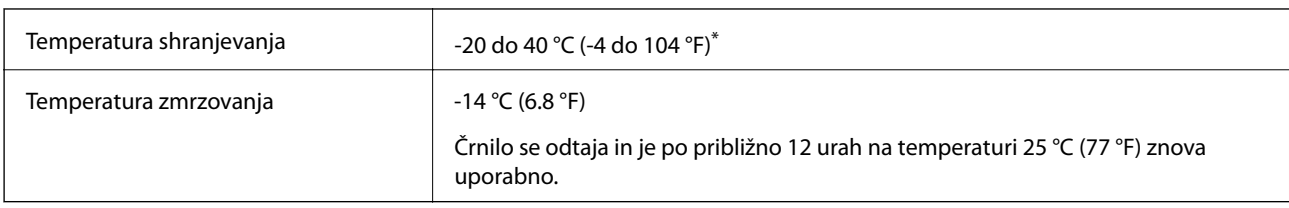

## **Okoljske specifikacije za kartuše s črnilom**

Shranjujete ga lahko mesec dni pri 40 °C (104 °F).

# **Sistemske zahteve**

- ❏ Windows 10 (32- ali 64-bitna različica)/Windows 8.1 (32- ali 64-bitna različica)/Windows 8 (32- ali 64-bitna različica)/Windows 7 (32- ali 64-bitna različica)/Windows Vista (32- ali 64-bitna različica)/Windows XP SP3 ali novejša različica (32-bitna različica)/Windows XP Professional x64 Edition SP2 ali novejša različica/Windows Server 2019/Windows Server 2016/Windows Server 2012 R2/Windows Server 2012/Windows Server 2008 R2/ Windows Server 2008/Windows Server 2003 R2/Windows Server 2003 SP2 ali novejša različica
- ❏ macOS Mojave/macOS High Sierra/macOS Sierra/OS X El Capitan/OS X Yosemite/OS X Mavericks/OS X Mountain Lion/Mac OS X v10.7.x/Mac OS X v10.6.8

#### *Opomba:*

- ❏ *Mac OS morda ne podpira nekaterih programov in funkcij.*
- ❏ *Datotečni sistem UNIX (UFS) za Mac OS ni podprt.*

# **Tehnični podatki dodatnih izdelkov**

# **Tehnični podatki za Finisher Unit**

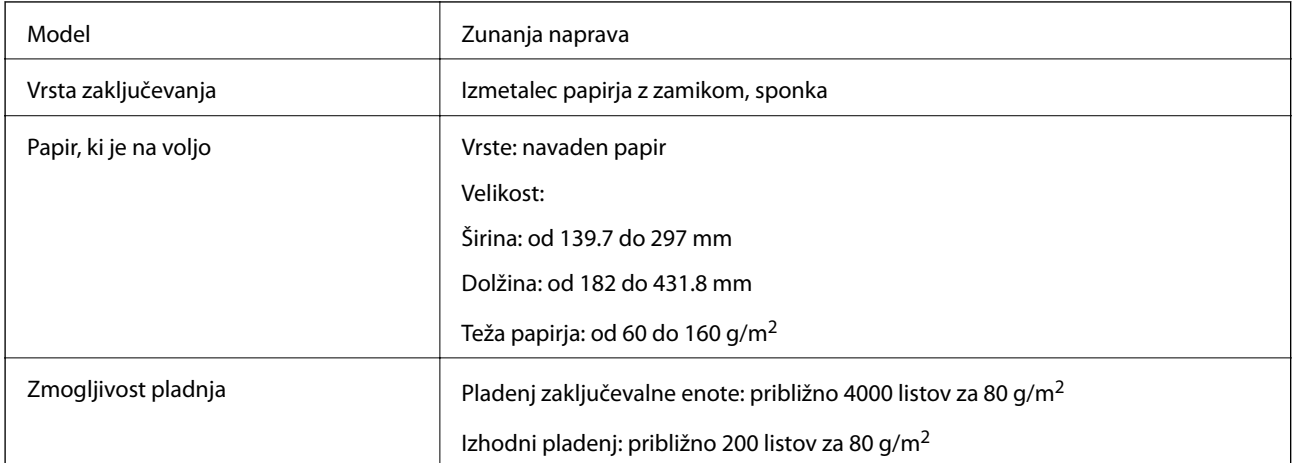

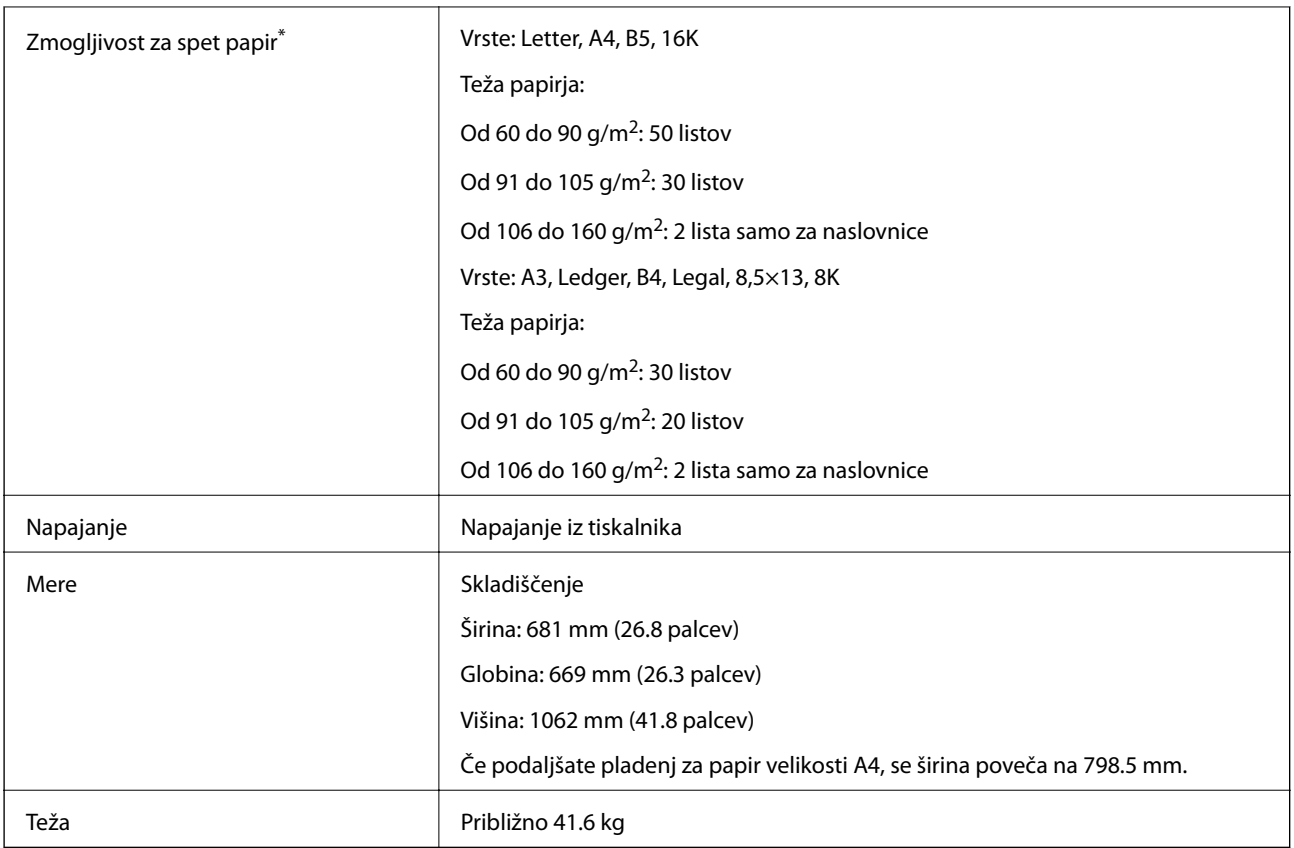

\* Te številke temeljijo na oceni družbe Epson. Tudi če je vrsta papirja ali debelina papirja v tem obsegu, papirja morda ne bo mogoče speti do možnega števila listov, ki jih je mogoče speti, kar je odvisno od lastnosti papirja ali okolja.

# **Tehnični podatki za Finisher Bridge Unit**

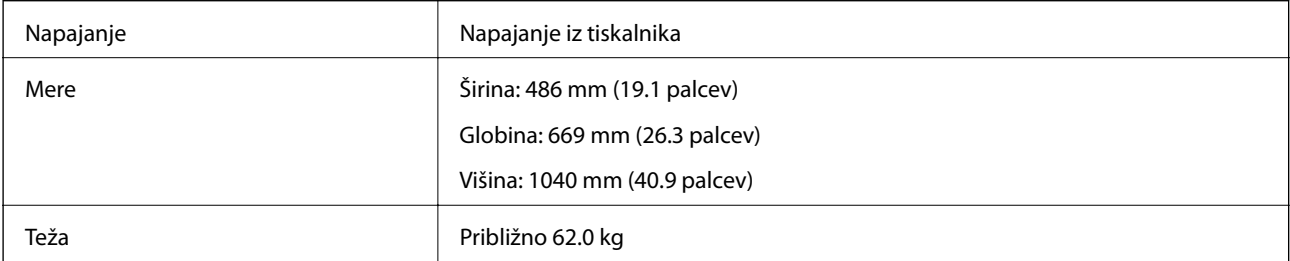

# **Tehnični podatki za High Capacity Tray**

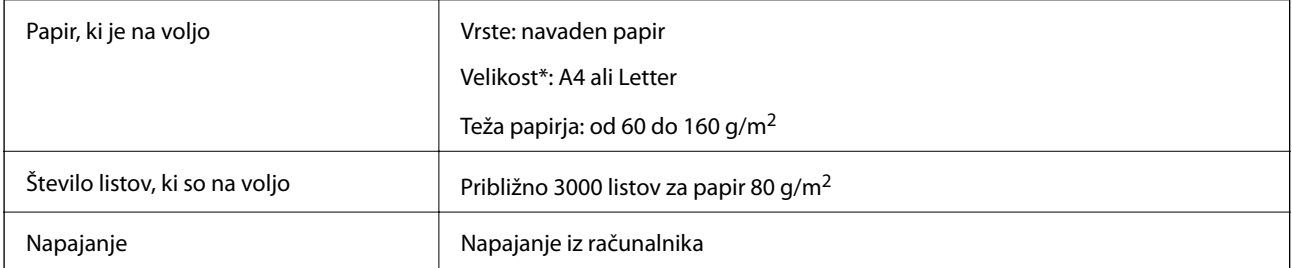

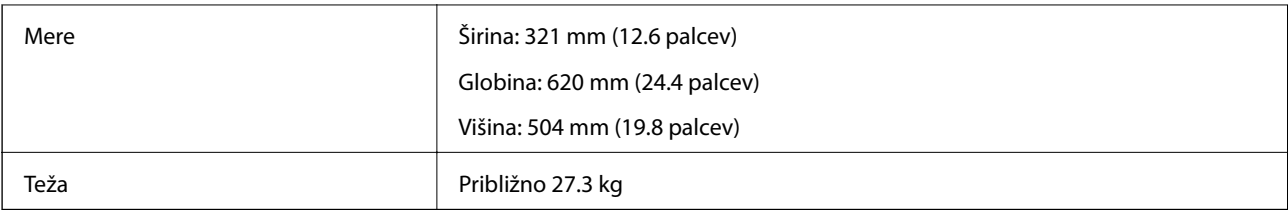

\*: Razpoložljive velikosti papirja so nastavljene in konfigurirane pri namestitvi tiskalnika.

# **Podatki o pisavah**

# **Razpoložljive pisave za PostScript**

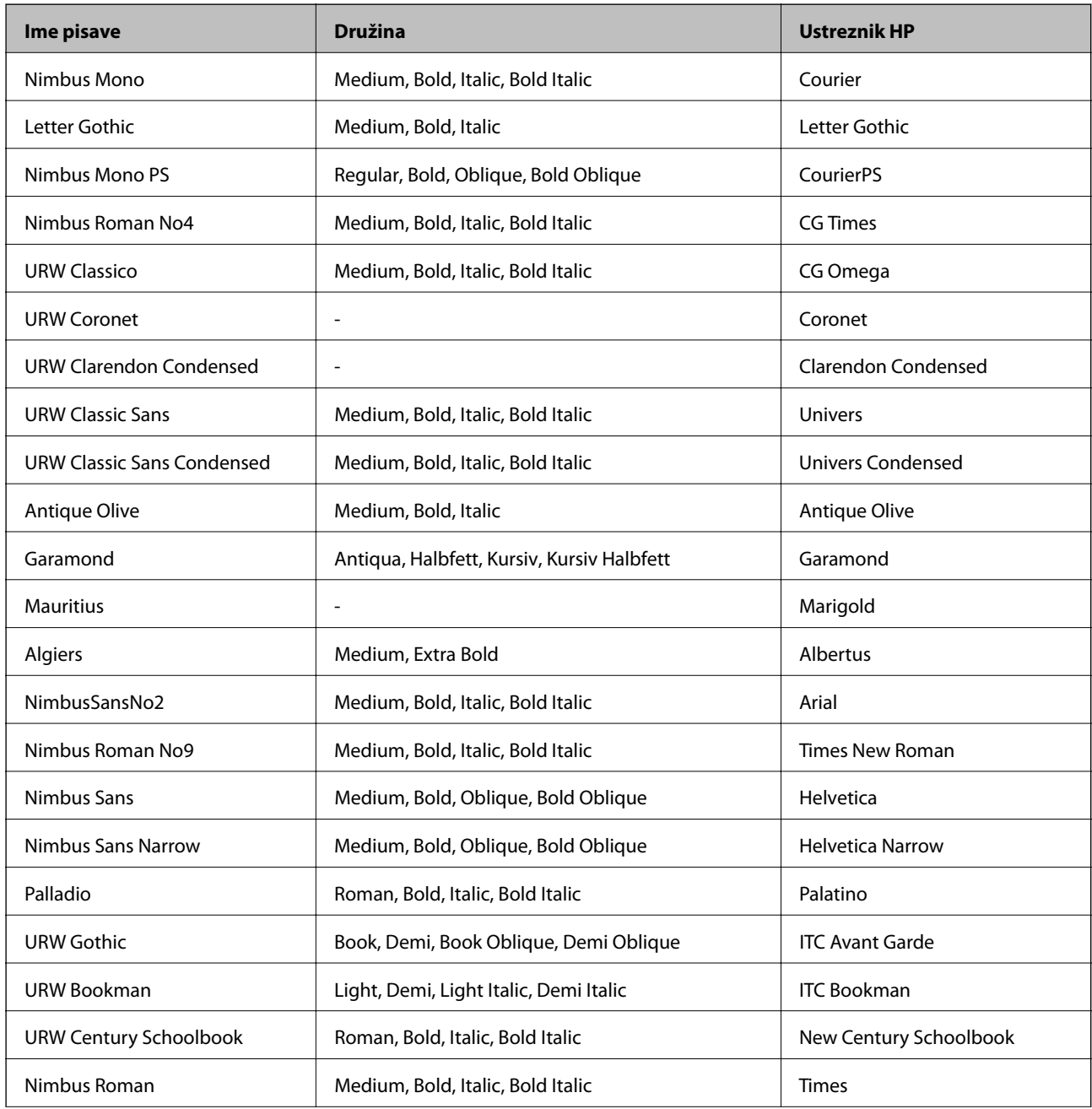

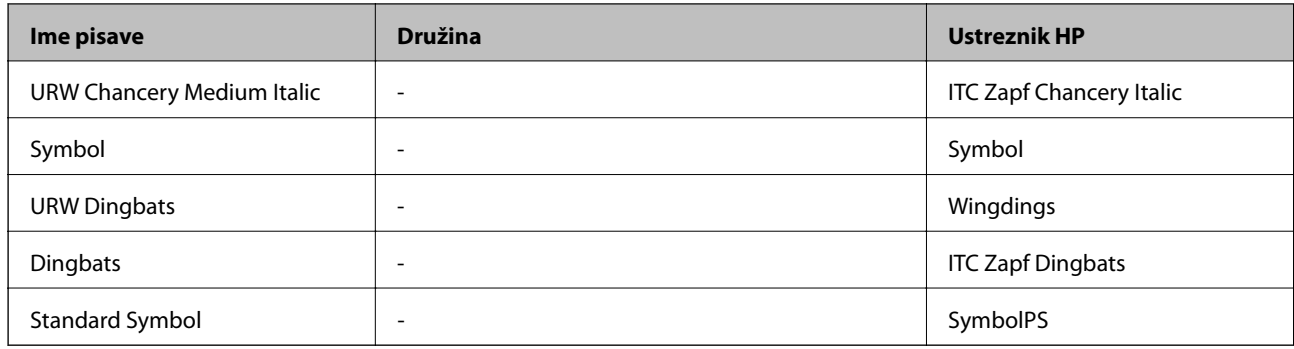

# **Razpoložljive pisave za PCL (URW)**

### **Pisava z nastavljivo velikostjo**

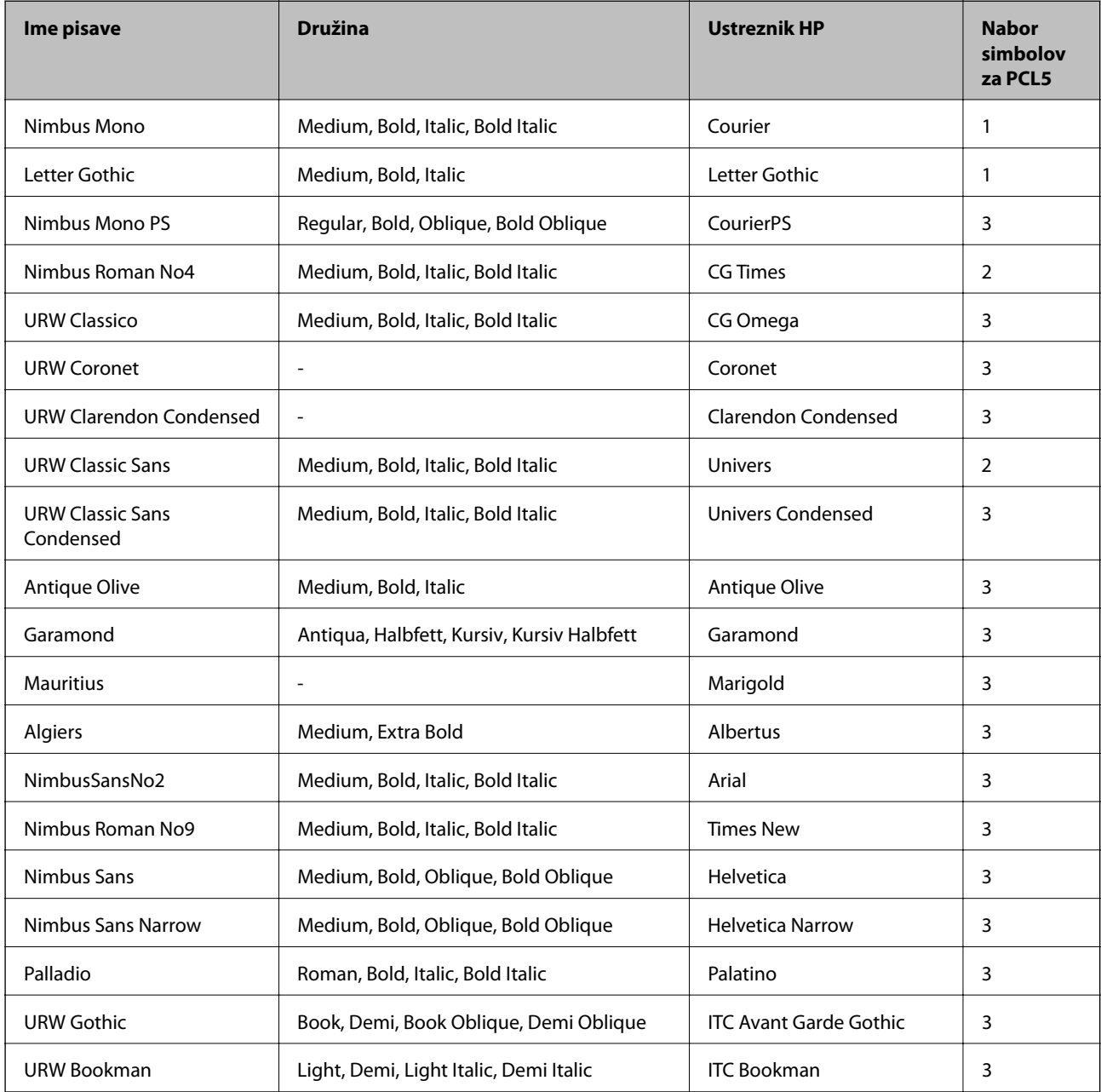

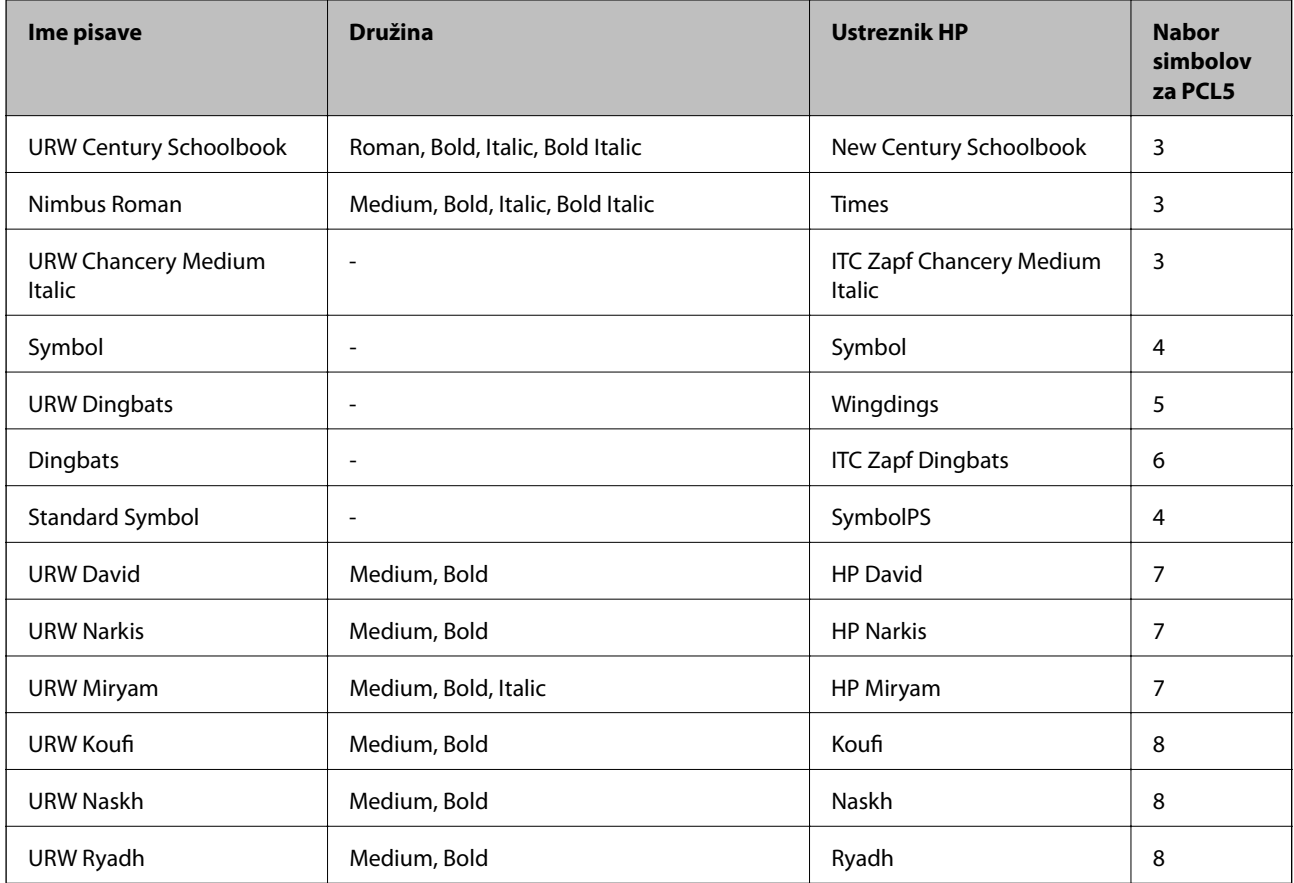

#### **Pisave z bitnimi slikami**

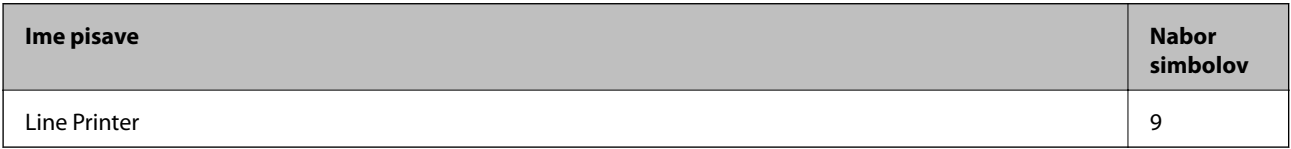

#### **Optično prepoznavanje znakov/pisava črtne kode z bitnimi slikami (samo za PCL5)**

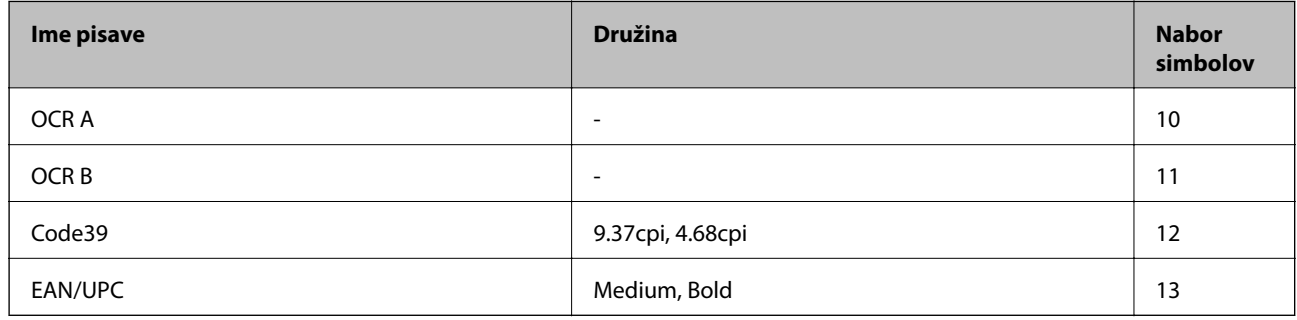

#### *Opomba:*

*Odvisno od gostote tiskanja ali kakovosti ali barve papirja, pisave OCR A, OCR B, Code39 in EAN/UPC morda ne bodo čitljive. Natisnite vzorec in se pred tiskanjem večjih količin prepričajte, da so pisave čitljive.*

# **Seznam naborov simbolov**

Tiskalnik lahko dostopa do različnih naborov simbolov. Številni nabori simbolov se razlikujejo samo po specifikacijah mednarodnih znakov, značilnih za posamezni jezik.

Ko se odločate za pisave, upoštevajte tudi, kateri nabor simbolov lahko uporabite s pisavo.

#### *Opomba:*

*Večina programske opreme samodejno obdeluje pisave in simbole, zato vam nastavitev tiskalnika verjetno nikoli ne bo treba prilagoditi. Toda če samo pišete programe za nadzor tiskalnika ali če uporabljate starejšo programsko opremo, ki ne more nadzorovati pisav, najdete v naslednjih razdelkih podrobnosti o naborih simbolov.*

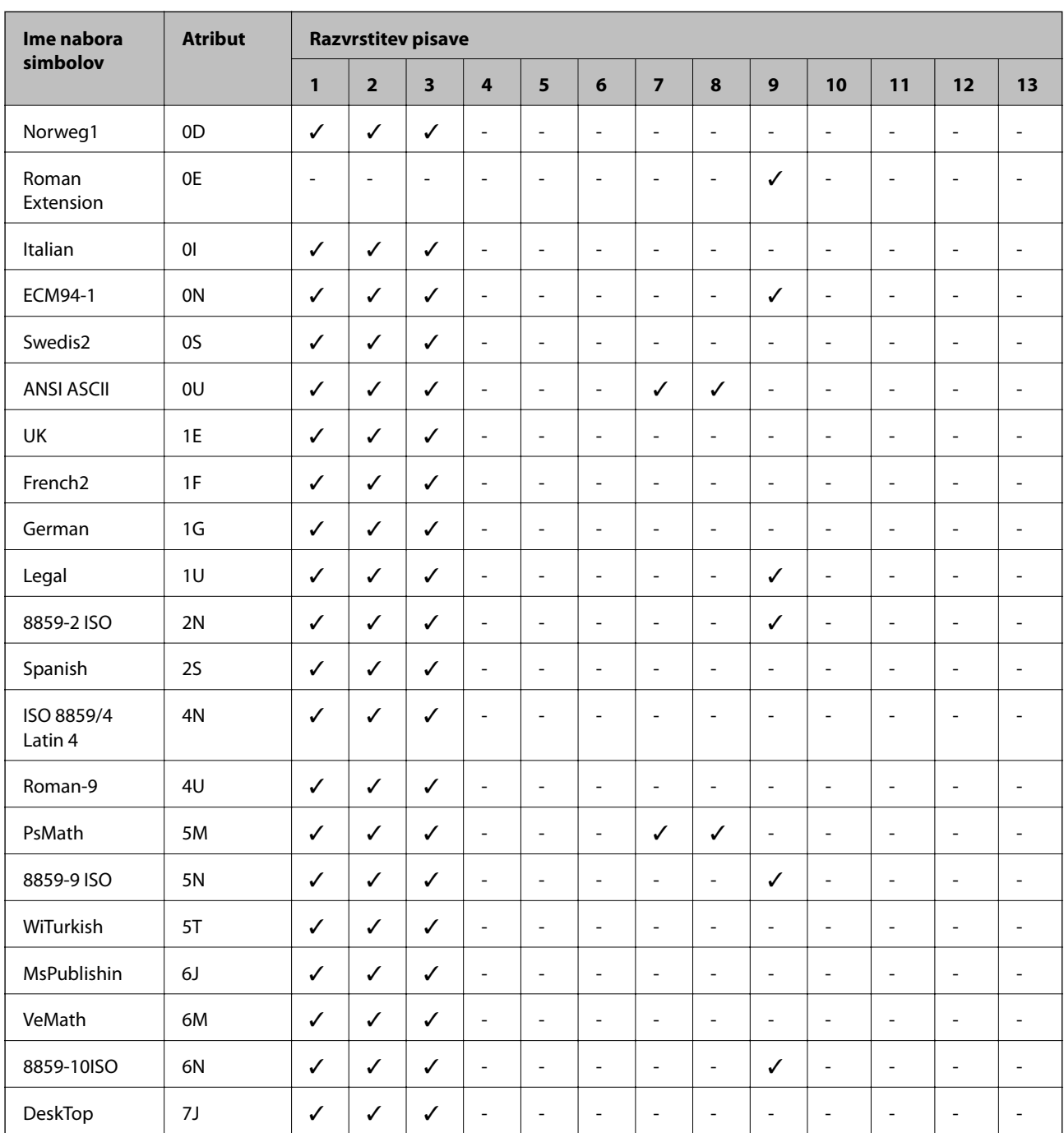

## **Seznam nabora simbolov za PCL 5**

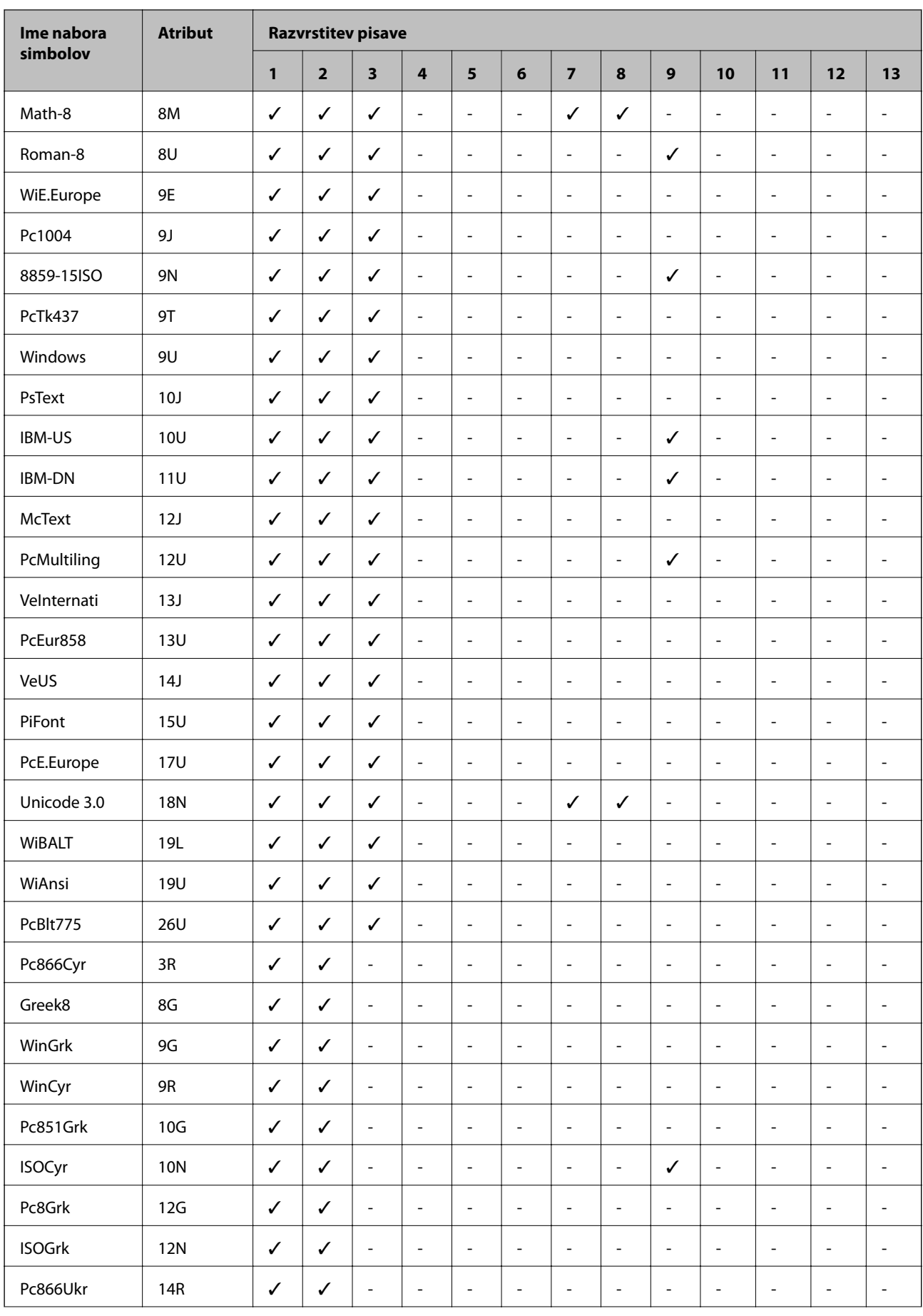

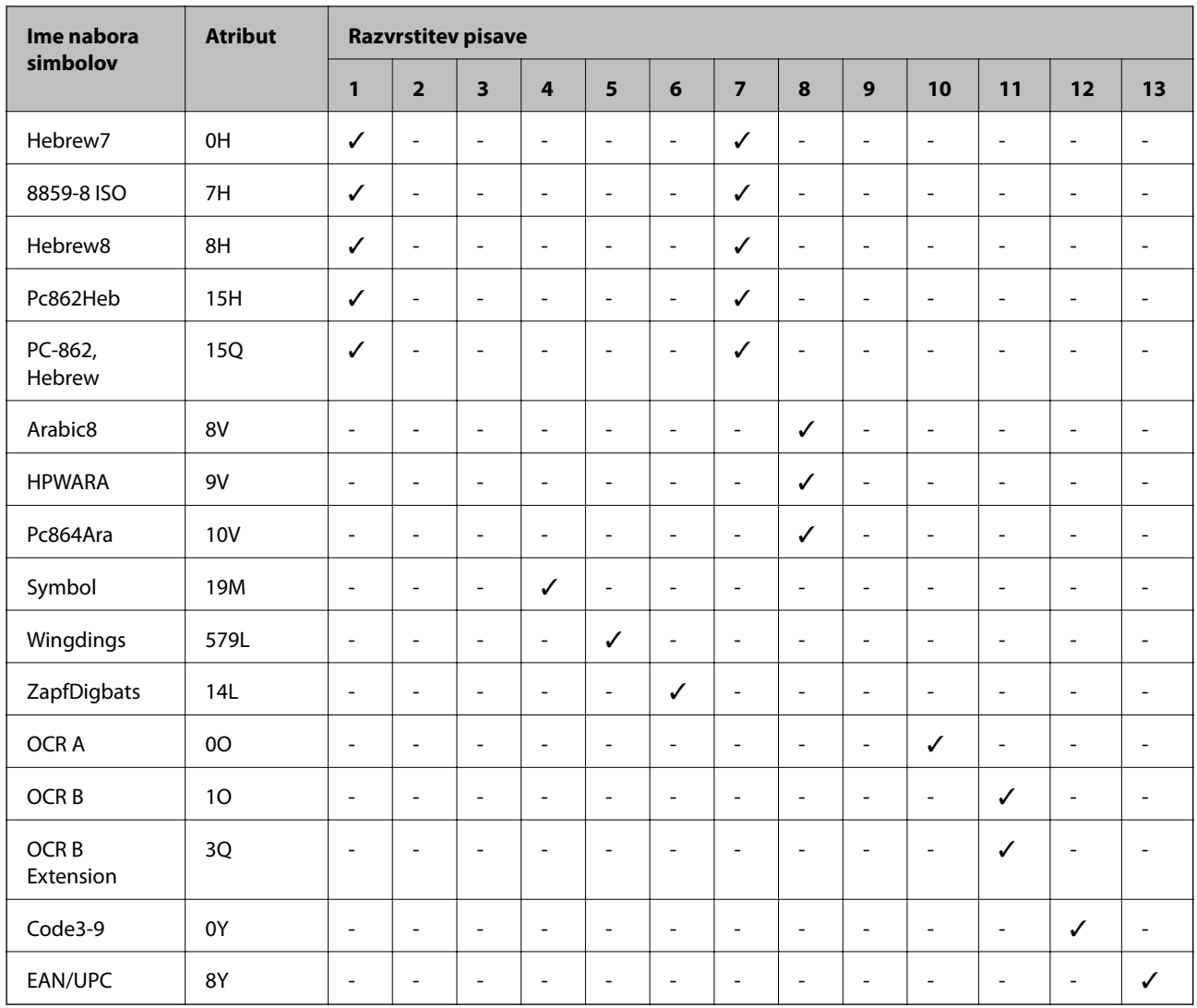

# **Informacije pravnega značaja**

# **Standardi in odobritve**

## **Standardi in odobritve za ameriški model**

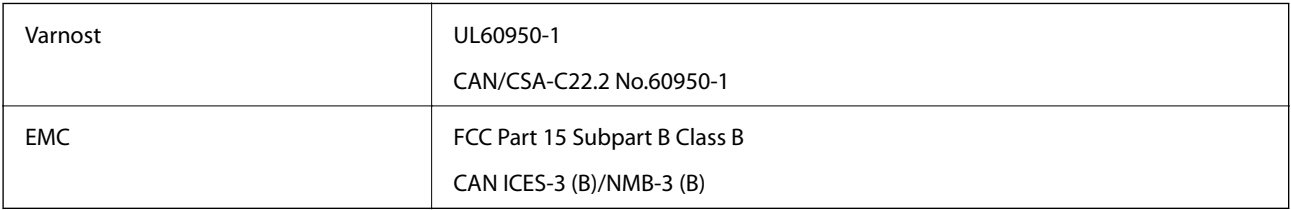

Ta oprema vsebuje ta brezžični modul.

Proizvajalec: Askey Computer Corporation

Vrsta: WLU6320-D69 (RoHS)

Ta izdelek je v skladu z razdelkom 15 Pravilnika FCC in RSS-210 Pravilnika IC. Družba Epson ne more prevzeti odgovornosti za neizpolnjevanje zahtev v zvezi z varnostjo, ki je posledica sprememb izdelka na način, ki ga družba Epson ni priporočila. Med delovanjem morata biti izpolnjena naslednja pogoja: (1) ta naprava ne sme povzročati škodljivih motenj in (2) ta naprava mora sprejemati vsakršne motnje, vključno s tistimi, ki lahko povzročijo njeno slabo delovanje.

Ta naprava je namenjena uporabi v prostorih, po možnosti ne v bližini oken, s čimer je dosežena največja raven zaščite pred radijskim motenjem licenciranih naprav. Opremo (ali njeno oddajno anteno), ki je nameščena na prostem, je treba licencirati.

Oprema je skladna z določenimi omejitvami FCC/IC glede izpostavljenosti sevanju v nenadzorovanem okolju in izpolnjuje zahteve smernic FCC glede izpostavljenosti radijskim frekvencam (RF) v Dodatku C k smernicam OET65 in RSS-102 iz pravilnika o izpostavljenosti radijskim frekvencam (RF) IC. Ta oprema mora biti vgrajena in uporabljana tako, da je oddajnik sevanja oddaljen najmanj 7,9 palca (20 cm) ali več od človeškega telesa (razen okončin, torej rok, zapestij, nog in gležnjev).

## **Standardi in odobritve za evropski model**

#### Za uporabnike v Evropi

Seiko Epson Corporation izjavlja, da je tati model z radijsko opremo skladen z Direktivo 2014/53/EU. Celotno besedilo EU-izjave o skladnosti je na voljo na tem spletnem mestu.

#### <http://www.epson.eu/conformity>

#### C571A

Samo za uporabo na Irskem, v Združenem kraljestvu, Avstriji, Nemčiji, Lihtenštajnu, Švici, Franciji, Belgiji, Luksemburgu, na Nizozemskem, v Italiji, na Portugalskem, v Španiji, na Danskem, Finskem, Norveškem, Švedskem, v Islandiji, na Hrvaškem, Cipru, v Grčiji, Sloveniji, na Malti, v Bolgariji, na Češkem, v Estoniji, na Madžarskem, v Latviji, Litvi, na Poljskem, v Romuniji in na Slovaškem.

Družba Epson ne more prevzeti odgovornosti za neizpolnjevanje zahtev v zvezi z varnostjo, ki je posledica sprememb izdelkov na način, ki ga družba Epson ni priporočila.

# $\epsilon$

## **Standardi in odobritve za avstralski model**

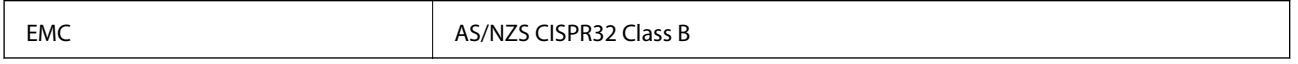

Družba Epson izjavlja, da so naslednji modeli opreme skladni z osnovnimi zahtevami in drugimi ustreznimi določili standarda AS/NZS4268:

C571A

Družba Epson ne more prevzeti odgovornosti za neizpolnjevanje zahtev v zvezi z varnostjo, ki je posledica sprememb izdelkov na način, ki ga družba Epson ni priporočila.

## **Standardi in odobritve za novozelandski model**

#### **General Warning**

The grant of a Telepermit for any item of terminal equipment indicates only that Telecom has accepted that the item complies with minimum conditions for connection to its network. It indicates no endorsement of the product

by Telecom, nor does it provide any sort of warranty. Above all, it provides no assurance that any item will work correctly in all respects with another item of Telepermitted equipment of a different make or model, nor does it imply that any product is compatible with all of Telecom's network services.

Telepermitted equipment only may be connected to the EXT telephone port. This port is not specifically designed for 3-wire-connected equipment. 3-wire-connected equipment might not respond to incoming ringing when attached to this port.

#### **Important Notice**

Under power failure conditions, this telephone may not operate. Please ensure that a separate telephone, not dependent on local power, is available for emergency use.

This equipment is not capable, under all operating conditions, of correct operation at the higher speeds for which it is designed. Telecom will accept no responsibility should difficulties arise in such circumstances.

This equipment shall not be set up to make automatic calls to the Telecom '111' Emergency Service.

# **German Blue Angel**

Oglejte si naslednje spletno mesto, da preverite, ali ta tiskalnik ustreza standardom za potrdilo »German Blue Angel«.

<http://www.epson.de/blauerengel>

# **Omejitve pri kopiranju**

Za odgovorno in zakonito uporabo tiskalnika upoštevajte naslednje omejitve.

Kopiranje spodnjih elementov je zakonsko prepovedano:

- ❏ Blagajniški zapisi, kovanci, državni tržni vrednostni papirji, državne obveznice in občinski vrednostni papirji
- ❏ Neuporabljene poštne znamke, predhodno ožigosane razglednice in ostale uradne poštne elemente, ki nosijo veljavno poštnino
- ❏ Koleki in vrednostni papirji, izdani v skladu s pravnimi postopki
- Pri kopiranju naslednjih elementov bodite previdni:
- ❏ Zasebni tržni vrednostni papirji (potrdila o izdanih delnicah, čeki ipd.), mesečne prepustnice, dovoljenja ipd.
- ❏ Potni listi, vozniška dovoljenja, zdravniška dovoljenja, cestne prepustnice, boni za prehrano, karte ipd.

#### *Opomba:*

*Kopiranje teh elementov je tudi lahko zakonsko prepovedano.*

Odgovorna uporaba avtorskopravno varovanih gradiv:

Tiskalnike je mogoče uporabiti za nezakonito kopiranje predmetov, ki jih varuje zakonodaja o zaščiti avtorskih pravic. Če vam dejanja ni svetoval izkušen odvetnik, bodite odgovorni in spoštljivi in pridobite dovoljenje lastnika avtorskih pravic, preden kopirate objavljena gradiva.

# <span id="page-279-0"></span>**Kje lahko dobite pomoč**

# **Spletno mesto s tehnično podporo**

Če rabite dodatno pomoč, obiščite Epsonovo spletno stran za podporo, navedeno spodaj. Izberite svojo regijo ali državo in obiščite Epsonovo podporo za vaše lokalno območje. Na tej spletni strani so na voljo tudi najnovejši gonilniki, pogosta vprašanja, priročniki in drugi materiali.

#### <http://support.epson.net/>

#### <http://www.epson.eu/Support> (Evropa)

Posvetujte se s podjetjem Epson, če vaš izdelek ne deluje pravilno in če sami ne morete odpraviti težav.

## **Posvetovanje z Epsonovo službo za podporo**

## **Preden stopite v stik s podjetjem Epson**

Posvetujte se s podjetjem Epson, če izdelek ne deluje pravilno in ga s pomočjo informacij za reševanje težav v priročnikih za vaš izdelek ne morete popraviti. Če Epsonova tehnična podpora za vaše območje ni navedena spodaj, se obrnite na prodajalca, kjer ste izdelek kupili.

Epsonovo tehnično osebje vam bo lahko hitreje pomagalo, če jim boste posredovali naslednje informacije:

❏ serijska številka izdelka

(Oznaka s serijsko številko je ponavadi na zadnjem delu izdelka.)

- ❏ Model izdelka
- ❏ Različica programske opreme izdelka

(Kliknite **About**, **Version Info** ali podoben gumb v programski opremi izdelka.)

- ❏ Znamka in model vašega računalnika
- ❏ Ime operacijskega sistema in različica vašega računalnika
- ❏ Imena in različice programskih aplikacij, ki jih običajno uporabljate s svojim izdelkom

#### *Opomba:*

*Odvisno od izdelka, so podatki za klicanje glede nastavitev pošiljanja telefaksov in/ali omrežja, shranjeni v spominu izdelka. Podatki in/ali nastavitve so lahko izgubljene, če se izdelek pokvari ali je bil popravljen. Epson ne odgovarja za izgubo podatkov, varnostnih kopij ali obnovljenih podatkov in/ali nastavitev, tudi med obdobjem veljavne reklamacije. Priporočamo vam, da si sami ustvarite varnostne podatke in ustvarite zapiske.*

## **Pomoč uporabnikom v Evropi**

Preverite Vseevropsko garancijo za informacije o tem, kako stopiti v stik z Epsonovo podporo.

## **Pomoč uporabnikom v Tajvanu**

Kontaktni podatki za informacije, podporo in storitve so:

#### **Svetovni splet**

#### [http://www.epson.com.tw](http://www.epson.com.tw/)

Na voljo so informacije o specifikacijah izdelkov, gonilnikih za prenos in povpraševanju o izdelkih.

#### **Epsonov center za pomoč**

Telefon: +886-2-80242008

Naša ekipa v centru vam lahko preko telefona pomaga pri naslednjem:

❏ Povpraševanjih o prodaji in informacijah o izdelkih

- ❏ Vprašanjih v zvezi z uporabo izdelkov ali problemih
- ❏ Povpraševanjih v zvezi s servisnim popravilom in garancijah

#### **Center za popravila:**

<http://www.tekcare.com.tw/branchMap.page>

TekCare Corporation je pooblaščeni servisni center podjetja Epson Taiwan Technology & Trading Ltd.

## **Pomoč uporabnikom v Avstraliji**

Epson Australia vam želi ponuditi visok nivo podpore za stranke. Poleg priročnikov za izdelek vam ponujamo spodnje vire za pridobivanje informacij:

#### **Internetni URL**

#### [http://www.epson.com.au](http://www.epson.com.au/)

Dostopajte do strani svetovnega spleta Epson Australia. Splača se vam ponesti svoj modem za občasno deskanje sem! Stran ponuja območje za prenos gonilnikov, Epsonove kontaktne točke, informacije o novih izdelkih in tehnično podporo (e-pošto).

#### **Epsonov center za pomoč**

#### Telefon: 1300-361-054

Epsonov center za pomoč je na voljo kot zadnja možnost, da imajo naše stranke dostop do nasvetov. Operaterji v centru za pomoč vam lahko pomagajo pri namestitvi, konfiguraciji in opravljanju z Epsonovim izdelkom. Naše predprodajno osebje v centru za pomoč vam lahko zagotovi literaturo o novih Epsonovih izdelkih in svetuje, kje najdete najbližjega prodajalca ali pooblaščen servis. Veliko vprašanj je odgovorjenih tukaj.

Svetujemo vam, da pred klicem pripravite vse potrebne informacije. Več informacij imate, hitreje vam bomo lahko pomagali rešiti težavo. Te informacije vključujejo priročnike za vaš Epsonov izdelek, vrsto računalnika, operacijskega sistema, programov in ostalih podatkov, ki jih po vašem mnenju potrebujete.

#### **Transport izdelka**

Epson priporoča, da embalažo shranite, ker jo boste morda potrebovali pri poznejšem transportu.

## **Pomoč uporabnikom na Novi Zelandiji**

Epson Nova Zelandija vam želi ponuditi visoko raven podpore za stranke. Poleg dokumentacije za izdelek vam ponujamo te vire za pridobivanje informacij:

#### **Internetni URL**

#### [http://www.epson.co.nz](http://www.epson.co.nz/)

Obiščite spletne strani Epson Nova Zelandija. Splača se vam ponesti svoj modem za občasno deskanje sem! Stran ponuja območje za prenos gonilnikov, Epsonove kontaktne točke, informacije o novih izdelkih in tehnično podporo (e-pošto).

#### **Epsonov center za pomoč**

Telefon: 0800 237 766

Epsonov center za pomoč je na voljo kot zadnja možnost, da imajo naše stranke dostop do nasvetov. Operaterji v centru za pomoč vam lahko pomagajo pri namestitvi, konfiguraciji in opravljanju z Epsonovim izdelkom. Naše predprodajno osebje v centru za pomoč vam lahko zagotovi literaturo o novih Epsonovih izdelkih in svetuje, kje najdete najbližjega prodajalca ali pooblaščen servis. Veliko vprašanj je odgovorjenih tukaj.

Svetujemo vam, da pred klicem pripravite vse potrebne informacije. Več informacij imate, hitreje vam bomo lahko pomagali rešiti težavo. Te informacije vključujejo dokumentacijo za vaš Epsonov izdelek, vrsto računalnika, operacijski sistem, programe in ostale podatke, ki jih potrebujete.

#### **Transport izdelka**

Epson priporoča, da embalažo shranite, ker jo boste morda potrebovali pri poznejšem transportu.

## **Pomoč uporabnikom v Singapurju**

Viri informacij, podpora in storitve, ki so na voljo v Epson Singapore, so:

#### **Svetovni splet**

#### [http://www.epson.com.sg](http://www.epson.com.sg/)

Na voljo so informacije o specifikacijah izdelka, gonilnikih za prenos, pogosto zastavljenih vprašanjih (FAQ), povpraševanja o prodaji in tehnična podpora po e-pošti.

#### **Epsonov center za pomoč**

Brezplačna številka: 800-120-5564

Naša ekipa v centru vam lahko preko telefona pomaga pri:

- ❏ Povpraševanjih o prodaji in informacijah o izdelkih
- ❏ Vprašanjih v zvezi z uporabo izdelkov ali problemih
- ❏ Povpraševanjih v zvezi s servisnim popravilom in garancijah

## **Pomoč uporabnikom na Tajskem**

Kontaktni podatki za informacije, podporo in storitve so:

#### **Svetovni splet**

#### [http://www.epson.co.th](http://www.epson.co.th/)

Na voljo so informacije o tehničnih podatkih izdelka, gonilnikih za prenos, pogostih vprašanjih in e-pošti.

#### **Epsonov klicni center**

Telefon: 66-2685-9899 E-pošta: support@eth.epson.co.th Naša ekipa v klicnem centru vam lahko prek telefona pomaga pri: ❏ Povpraševanjih o prodaji in informacijah o izdelkih ❏ Vprašanjih v zvezi z uporabo izdelkov ali problemih ❏ Povpraševanjih v zvezi s servisnim popravilom in garancijah

## **Pomoč uporabnikom v Vietnamu**

Kontaktni podatki za informacije, podporo in storitve so:

#### **Epsonov servisni center**

65 Truong Dinh Street, District 1, Hochiminh City, Vietnam. Telefon (Hošiminh): 84-8-3823-9239, 84-8-3825-6234 29 Tue Tinh, Quan Hai Ba Trung, Hanoi City, Vietnam Telefon (Hanoj): 84-4-3978-4785, 84-4-3978-4775

## **Pomoč uporabnikom v Indoneziji**

Kontaktni podatki za informacije, podporo in storitve so:

#### **Svetovni splet**

#### [http://www.epson.co.id](http://www.epson.co.id/)

- ❏ Informacije o tehničnih podatkih izdelkov, gonilnikih za prenos,
- ❏ pogostih vprašanjih, povpraševanjih o prodaji, vprašanjih po e-pošti

#### **Epsonova služba za pomoč po telefonu**

Telefon: +62-1500-766

Faks: +62-21-808-66-799

Naša ekipa na pomoč po telefonu vam lahko prek telefona ali faksa pomaga pri:

❏ Povpraševanjih o prodaji in informacijah o izdelkih

❏ Tehnična podpora

#### **Epsonov servisni center**

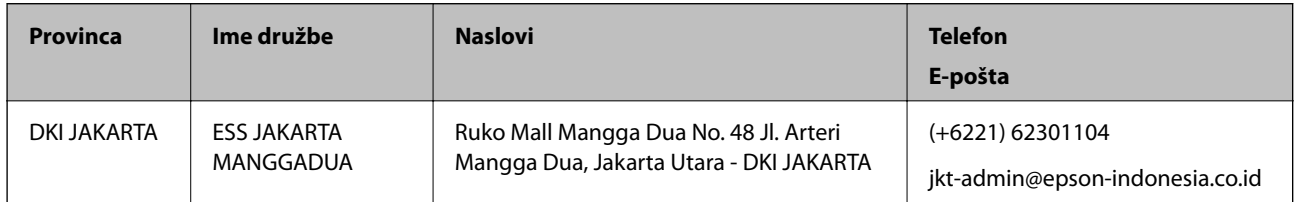

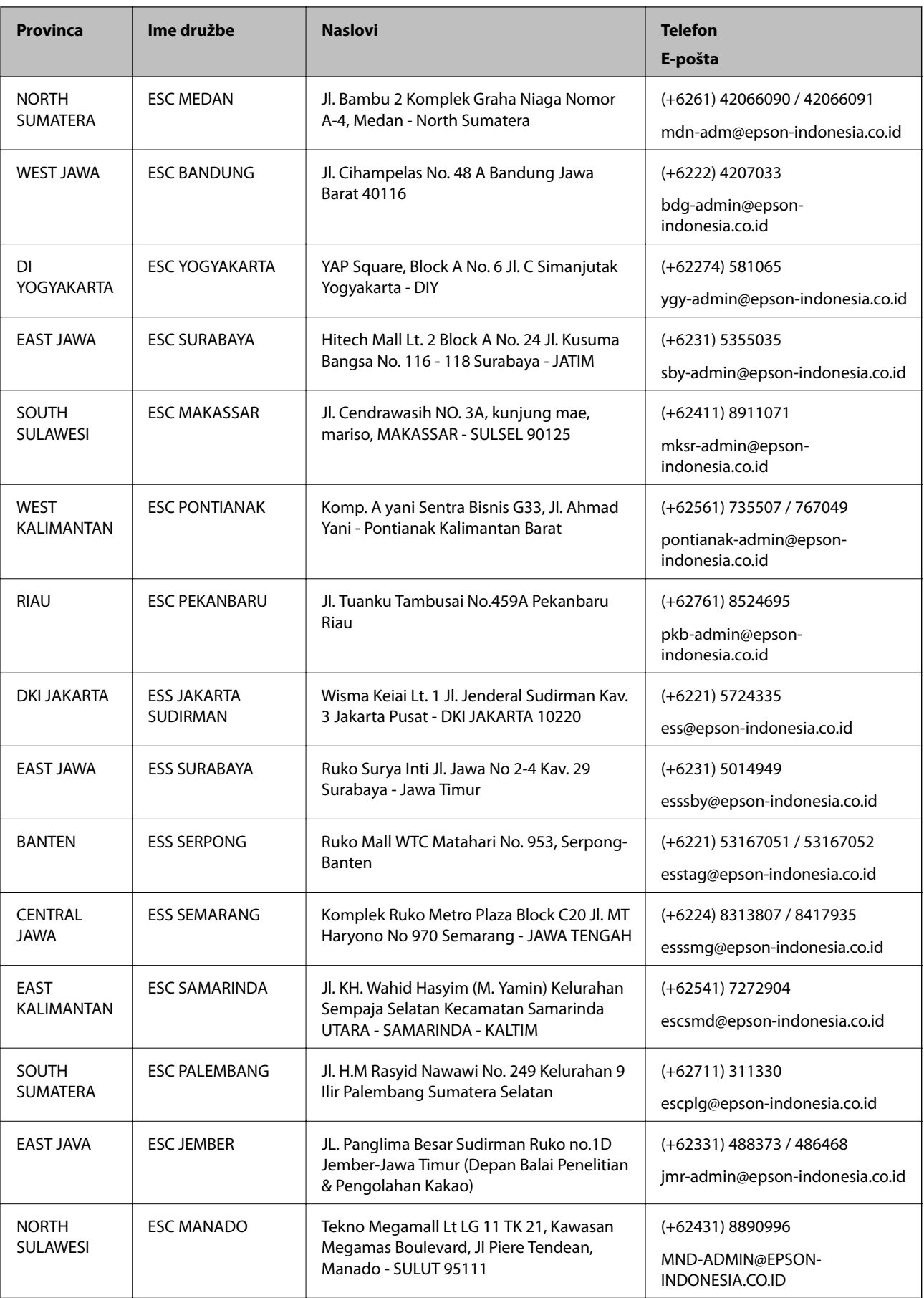

Za druga mesta, ki niso navedena tukaj, pokličite vročo linijo: 08071137766.

### **Pomoč za uporabnike v Hong Kongu**

Za tehnično podporo in poprodajne storitve lahko uporabniki stopijo s stik s podjetjem Epson Hong Kong Limited.

#### **Internetna domača stran**

#### [http://www.epson.com.hk](http://www.epson.com.hk/)

Epson Hong Kong je ustanovil lokalno domačo stran na internetu v kitajščini in angleščini, da uporabnikom nudi naslednje informacije:

❏ Informacije o izdelkih

❏ Odgovore na pogosto zastavljena vprašanja (FAQ)

❏ Najnovejše različice gonilnikov za izdelke Epson

#### **Vroča linija za tehnično podporo**

Kontaktirate lahko tudi naše tehnično osebje na naslednjih telefonskih in faks številkah:

Telefon: 852-2827-8911 Faks: 852-2827-4383

### **Pomoč uporabnikom v Maleziji**

Kontaktni podatki za informacije, podporo in storitve so:

#### **Svetovni splet**

[http://www.epson.com.my](http://www.epson.com.my/)

❏ Informacije o specifikacijah izdelkov, gonilnikih za prenos,

❏ pogosto zastavljenih vprašanjih (FAQ), povpraševanjih o prodaji, vprašanjih po e-pošti

#### **Epsonov klicni center**

Telefon: +60 1800-8-17349

- ❏ Povpraševanjih o prodaji in informacijah o izdelkih
- ❏ Vprašanjih v zvezi z uporabo izdelkov ali problemih
- ❏ Povpraševanjih v zvezi s servisnim popravilom in garancijah

#### **Glavna pisarna**

Telefon: 603-56288288

Faks: 603-5628 8388/603-5621 2088

#### **Pomoč uporabnikom v Indiji**

Kontaktni podatki za informacije, podporo in storitve so:

#### **Svetovni splet**

#### [http://www.epson.co.in](http://www.epson.co.in/)

Na voljo so informacije o specifikacijah izdelkov, gonilnikih za prenos in povpraševanju o izdelkih.

#### **Center za pomoč**

❏ Servis, informacije o izdelku in naročanje potrošnega materiala Brezplačna številka: 18004250011 Na voljo od ponedeljka do sobote med 9. in 16. uro (razen med državnimi prazniki)

❏ Servis (uporabniki CDMA in mobilnih naprav)

Brezplačna številka: 186030001600

Na voljo od ponedeljka do sobote med 9. in 16. uro (razen med državnimi prazniki)

## **Pomoč uporabnikom na Filipinih**

Za tehnično pomoč in ostale poprodajne storitve se obrnite na Epson Philippines Corporation na spodnjo telefonsko številko, številko faksa ali e-poštni naslov:

#### **Svetovni splet**

#### [http://www.epson.com.ph](http://www.epson.com.ph/)

Na voljo so informacije o tehničnih podatkih izdelka, gonilnikih za prenos, pogostih vprašanjih in povpraševanja po e-pošti.

#### **Skrb za kupce podjetja Epson Philippines**

Brezplačna številka: (PLDT) 1-800-1069-37766

Brezplačna številka: (digitalna) 1-800-3-0037766

Metro Manila: (+632)441-9030

Spletno mesto: <https://www.epson.com.ph/contact>

E-pošta: customercare@epc.epson.som.ph

Na voljo od ponedeljka do sobote med 9. in 16. uro (razen med državnimi prazniki)

Naša ekipa, ki skrbi za kupce, vam lahko preko telefona pomaga pri:

❏ Povpraševanjih o prodaji in informacijah o izdelkih

❏ Vprašanjih v zvezi z uporabo izdelkov ali problemih

❏ Povpraševanjih v zvezi s servisnim popravilom in garancijah

#### **Epson Philippines Corporation**

Linija: +632-706-2609 Faks: +632-706-2663

# **Avtorske pravice**

Nobenega dela tega dokumenta ni dovoljeno razmnoževati, shraniti v sistem za upravljanje dokumentov ali prenašati v kateri koli obliki ali na kakršen koli način, in sicer elektronsko, mehansko, s fotokopiranjem, snemanjem ali drugače, brez predhodnega pisnega dovoljenja družbe Seiko Epson Corporation. V zvezi z uporabo informacij v tem dokumentu ne prevzemamo nobene odgovornosti za kršitve patentov. Poleg tega ne prevzemamo nobene odgovornosti za škodo, ki nastane zaradi uporabe informacij v tem dokumentu. Informacije v tem dokumentu so namenjene uporabi samo z izdelkom družbe Epson. Družba Epson ni odgovorna za kakršno koli uporabo teh informacij z drugimi izdelki.

Družba Seiko Epson Corporation in njena lastniška povezana podjetja kupcu tega izdelka ali tretjim osebam niso odgovorne za škodo, izgubo, stroške ali izdatke, ki so jih kupec ali tretje osebe imeli zaradi nezgode pri uporabi, napačne uporabe ali zlorabe tega izdelka, zaradi nepooblaščenega spreminjanja, popravljanja ali drugačnega poseganja v izdelek oziroma zaradi nedoslednega upoštevanja navodil družbe Seiko Epson Corporation glede uporabe in vzdrževanja (slednje ne velja za ZDA).

Družba Seiko Epson Corporation in njena lastniško povezana podjetja niso odgovorni za kakršno koli škodo ali težavo, do katere pride zaradi uporabe katerega koli dodatka ali potrošnega materiala, ki jih družba Seiko Epson Corporation ni označila kot originalne izdelke (Original Epson Products) ali odobrene izdelke (Epson Approved Products).

Družba Seiko Epson Corporation ni odgovorna za kakršno koli škodo, ki nastane zaradi elektromagnetnih motenj, do katerih pride zaradi uporabe katerega koli vmesniškega kabla, ki ga družba Seiko Epson Corporation ni označila kot odobreni izdelek (Original Epson Products).

© 2019 Seiko Epson Corporation

Vsebina tega priročnika in tehnični podatki tega izdelka se lahko spremenijo brez predhodnega obvestila.

# **Blagovne znamke**

- ❏ EPSON® je registrirana blagovna znamka, EPSON EXCEED YOUR VISION in EXCEED YOUR VISION pa sta blagovni znamki družbe Seiko Epson Corporation.
- ❏ Epson Scan 2 software is based in part on the work of the Independent JPEG Group.
- ❏ libtiff

Copyright © 1988-1997 Sam Leffler

Copyright © 1991-1997 Silicon Graphics, Inc.

Permission to use, copy, modify, distribute, and sell this software and its documentation for any purpose is hereby granted without fee, provided that (i) the above copyright notices and this permission notice appear in all copies of the software and related documentation, and (ii) the names of Sam Leffler and Silicon Graphics may not be used in any advertising or publicity relating to the software without the specific, prior written permission of Sam Leffler and Silicon Graphics.

THE SOFTWARE IS PROVIDED "AS-IS" AND WITHOUT WARRANTY OF ANY KIND, EXPRESS, IMPLIED OR OTHERWISE, INCLUDING WITHOUT LIMITATION, ANY WARRANTY OF MERCHANTABILITY OR FITNESS FOR A PARTICULAR PURPOSE.

IN NO EVENT SHALL SAM LEFFLER OR SILICON GRAPHICS BE LIABLE FOR ANY SPECIAL, INCIDENTAL, INDIRECT OR CONSEQUENTIAL DAMAGES OF ANY KIND, OR ANY DAMAGES WHATSOEVER RESULTING FROM LOSS OF USE, DATA OR PROFITS, WHETHER OR NOT ADVISED OF THE POSSIBILITY OF DAMAGE, AND ON ANY THEORY OF LIABILITY, ARISING OUT OF OR IN CONNECTION WITH THE USE OR PERFORMANCE OF THIS SOFTWARE.

❏ Microsoft®, Windows®, Windows Server®, and Windows Vista® are registered trademarks of Microsoft Corporation.

- ❏ Apple, Macintosh, Mac OS, OS X, Bonjour, ColorSync, Safari, iPad, iPhone, iPod touch, iTunes, and TrueType are trademarks of Apple Inc., registered in the U.S. and other countries.
- ❏ Google Cloud Print, Chrome, Chrome OS, and Android are trademarks of Google LLC.
- ❏ Albertus, Arial, Coronet, Gill Sans, Joanna and Times New Roman are trademarks of The Monotype Corporation registered in the United States Patent and Trademark Office and may be registered in certain jurisdictions.
- ❏ ITC Avant Garde Gothic, ITC Bookman, Lubalin Graph, Mona Lisa, ITC Symbol, Zapf Chancery and Zapf Dingbats are trademarks of International Typeface Corporation registered in the U.S. Patent and Trademark Office and may be registered in certain other jurisdictions.
- ❏ Clarendon, Eurostile and New Century Schoolbook are trademarks of Linotype GmbH registered in the U.S. Patent and Trademark Office and may be registered in certain other jurisdictions.
- ❏ Wingdings is a registered trademark of Microsoft Corporation in the United States and other countries.
- ❏ CG Omega, CG Times, Garamond Antiqua, Garamond Halbfett, Garamond Kursiv, Garamond Halbfett Kursiv are trademarks of Monotype Imaging, Inc. and may be registered in certain jurisdictions.
- ❏ Antique Olive is a trademark of M. Olive.
- ❏ Marigold and Oxford are trademarks of AlphaOmega Typography.
- ❏ Helvetica, Optima, Palatino, Times and Univers are trademarks of Linotype Corp. registered in the U.S. Patent and Trademark Office and may be registered in certain other jurisdictions in the name of Linotype Corp. or its licensee Linotype GmbH.
- ❏ PCL is a trademark of Hewlett-Packard Company.
- ❏ Adobe, the Adobe logo, Acrobat, Photoshop, PostScript®3™, and Reader are either registered trademarks or trademarks of Adobe Systems Incorporated in the United States and/or other countries.
- ❏ Arcfour

This code illustrates a sample implementation of the Arcfour algorithm.

Copyright © April 29, 1997 Kalle Kaukonen. All Rights Reserved.

Redistribution and use in source and binary forms, with or without modification, are permitted provided that this copyright notice and disclaimer are retained.

THIS SOFTWARE IS PROVIDED BY KALLE KAUKONEN AND CONTRIBUTORS ''AS IS'' AND ANY EXPRESS OR IMPLIED WARRANTIES, INCLUDING, BUT NOT LIMITED TO, THE IMPLIED WARRANTIES OF MERCHANTABILITY AND FITNESS FOR A PARTICULAR PURPOSE ARE DISCLAIMED. IN NO EVENT SHALL KALLE KAUKONEN OR CONTRIBUTORS BE LIABLE FOR ANY DIRECT, INDIRECT, INCIDENTAL, SPECIAL, EXEMPLARY, OR CONSEQUENTIAL DAMAGES (INCLUDING, BUT NOT LIMITED TO, PROCUREMENT OF SUBSTITUTE GOODS OR SERVICES; LOSS OF USE, DATA, OR PROFITS; OR BUSINESS INTERRUPTION) HOWEVER CAUSED AND ON ANY THEORY OF LIABILITY, WHETHER IN CONTRACT, STRICT LIABILITY, OR TORT (INCLUDING NEGLIGENCE OR OTHERWISE) ARISING IN ANY WAY OUT OF THE USE OF THIS SOFTWARE, EVEN IF ADVISED OF THE POSSIBILITY OF SUCH DAMAGE.

- ❏ QR Code is a registered trademark of DENSO WAVE INCORPORATED in Japan and other countries.
- ❏ Intel® is a registered trademark of Intel Corporation.
- ❏ The N-Mark is a trademark or registered trademark of NFC Forum, Inc. in the United States and in other countries.
- ❏ The SuperSpeed USB Trident Logo is a registered trademark of USB Implementers Forum, Inc.
- ❏ Splošno obvestilo: imena drugih izdelkov so v tem dokumentu uporabljena zgolj za namene prepoznavanja in so lahko blagovne znamke njihovih lastnikov.Epson se odpoveduje vsem pravicam za te znamke.